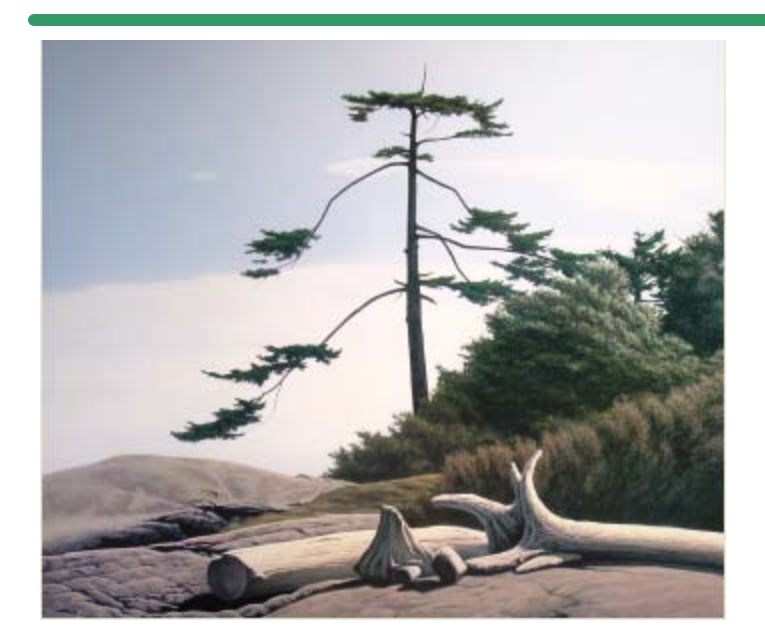

**SHSI Series V**

**Accounting Systems**

# **Purchase Order Processing**

# **Version 2.0**

October-20-14

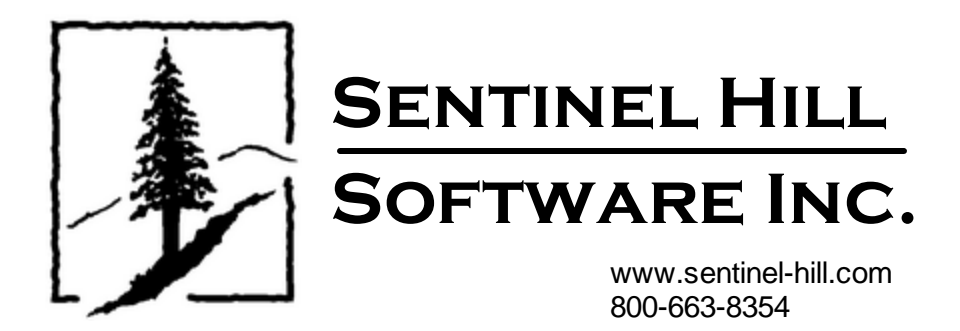

# **Table of Contents**

 $\mathbf{2}$ 

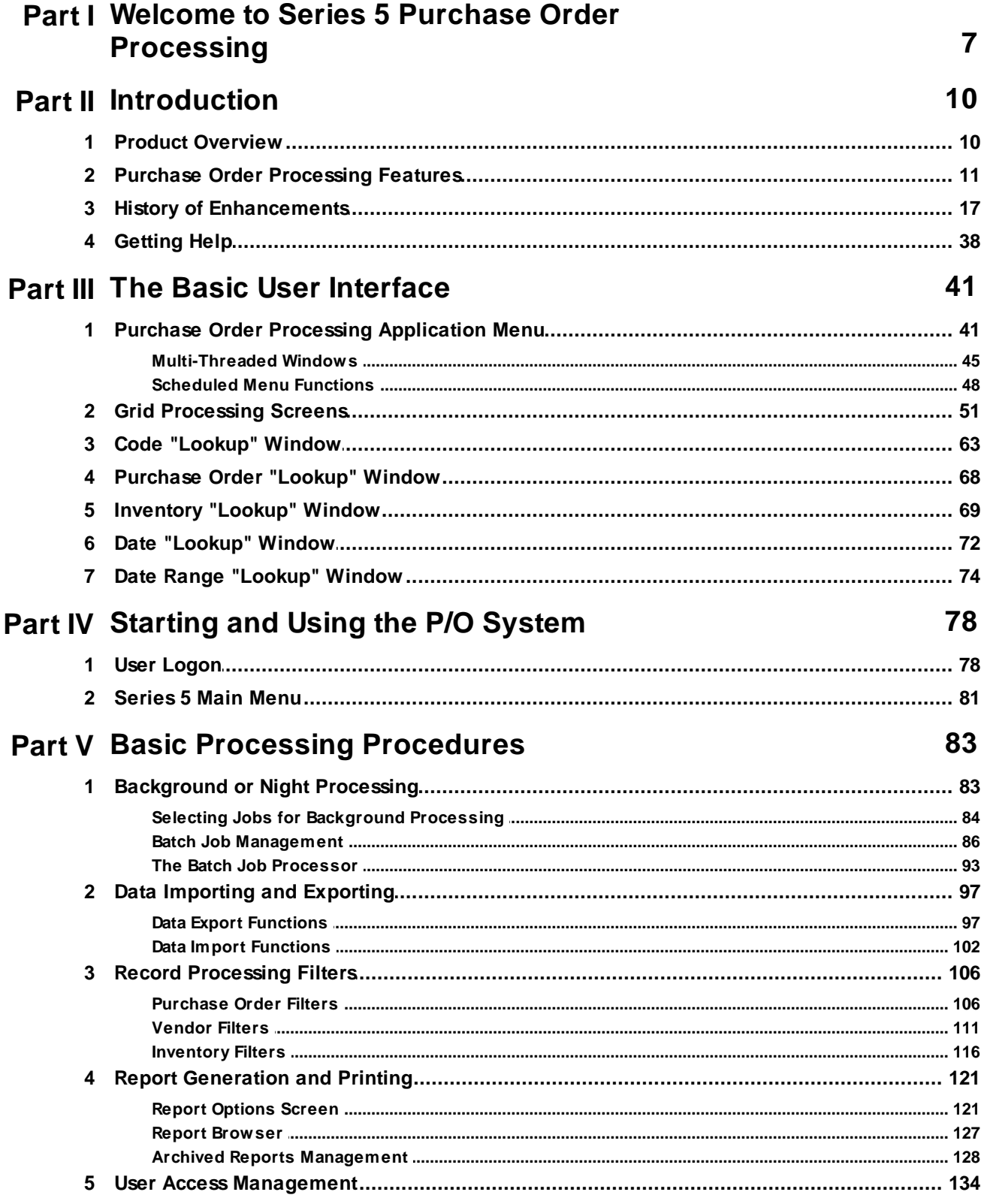

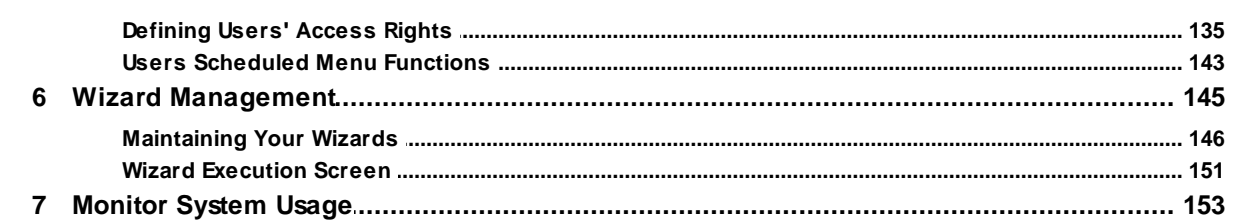

## Part VI Purchase Order Processing Menu **Functions**

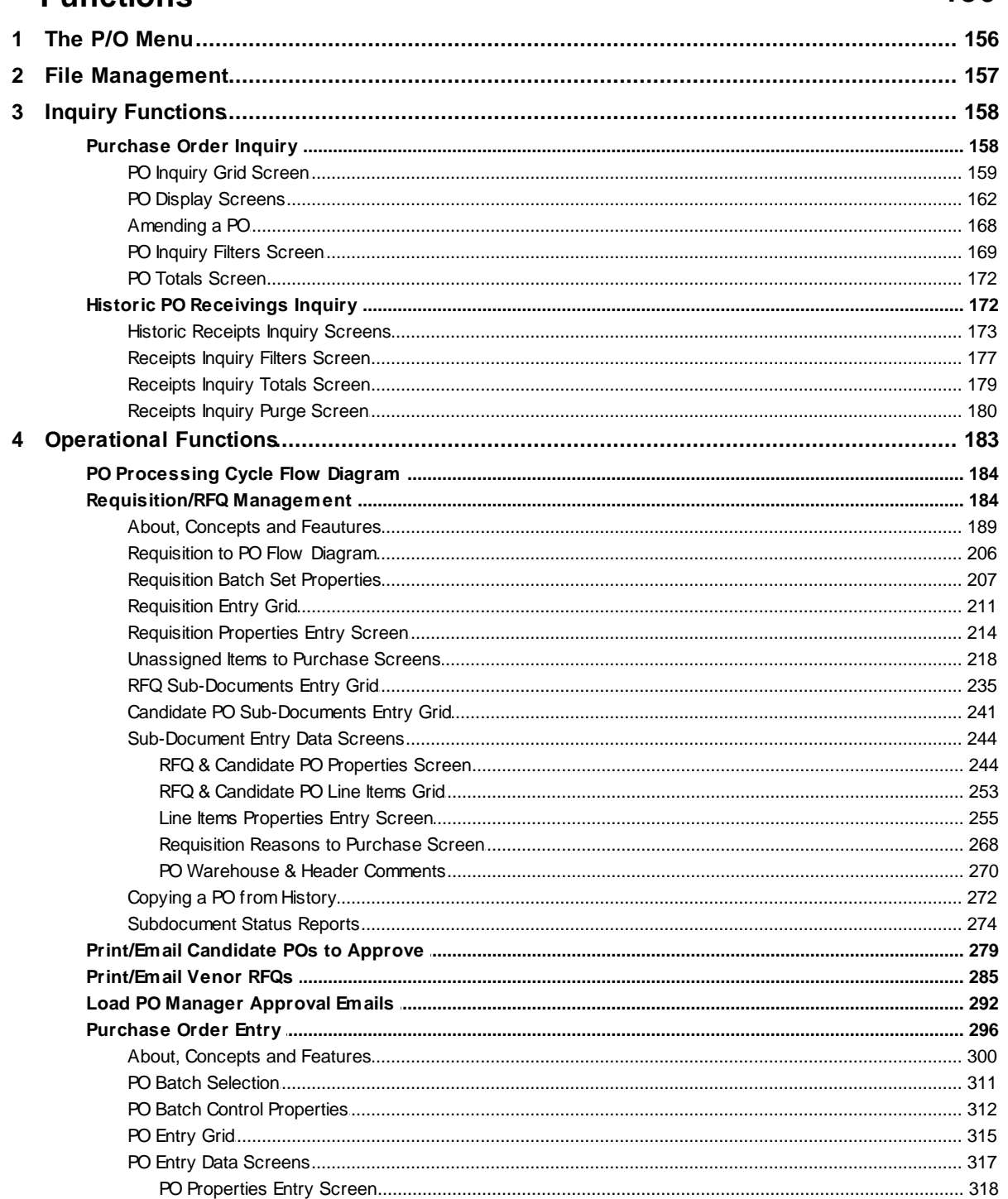

 $\overline{\mathbf{3}}$ 

**Contents** 

 $\overline{\mathbf{4}}$ 

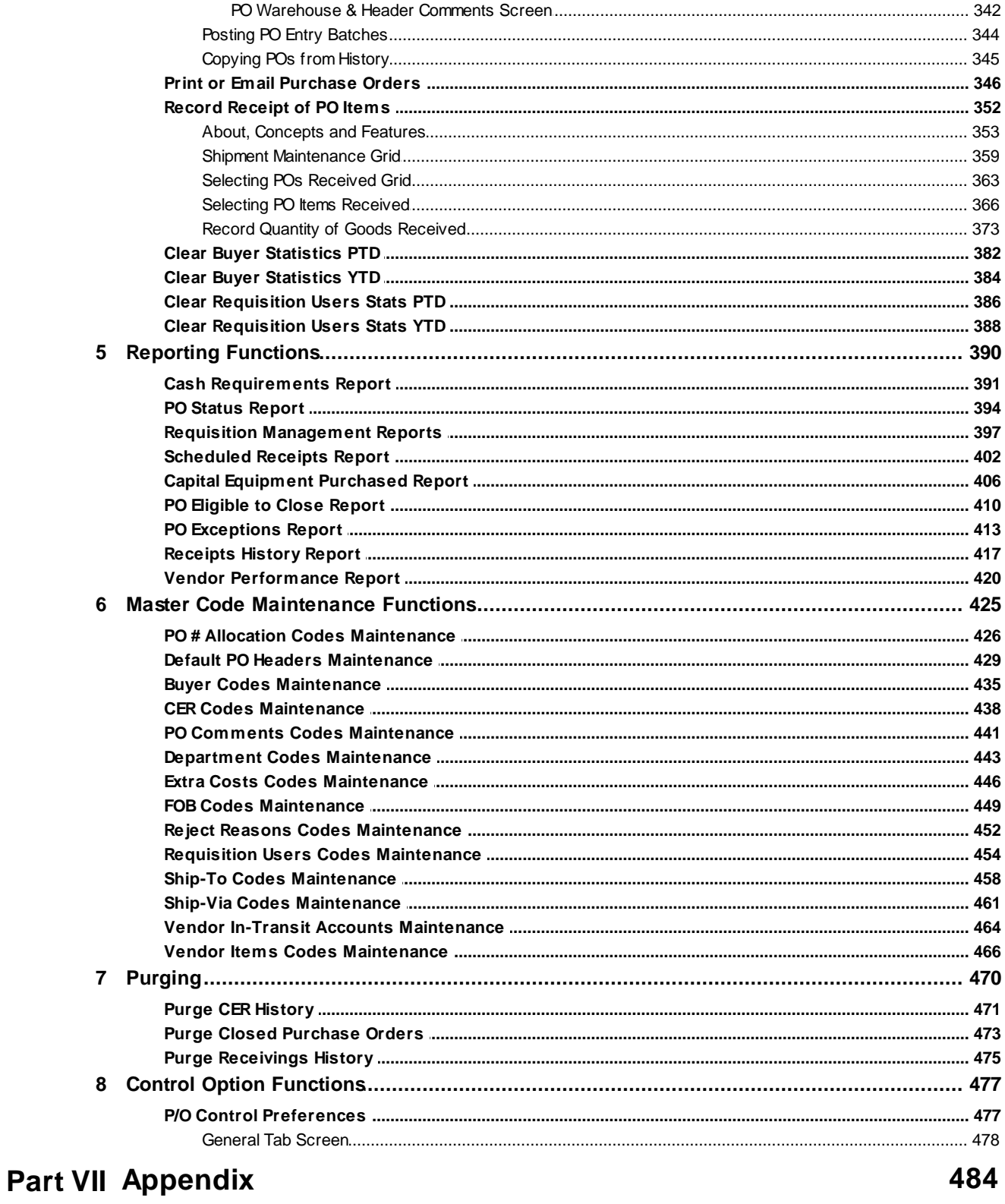

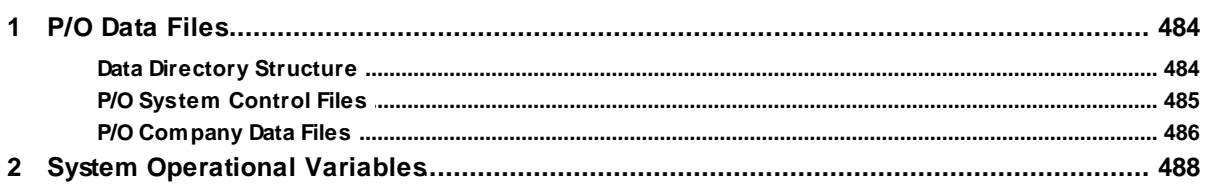

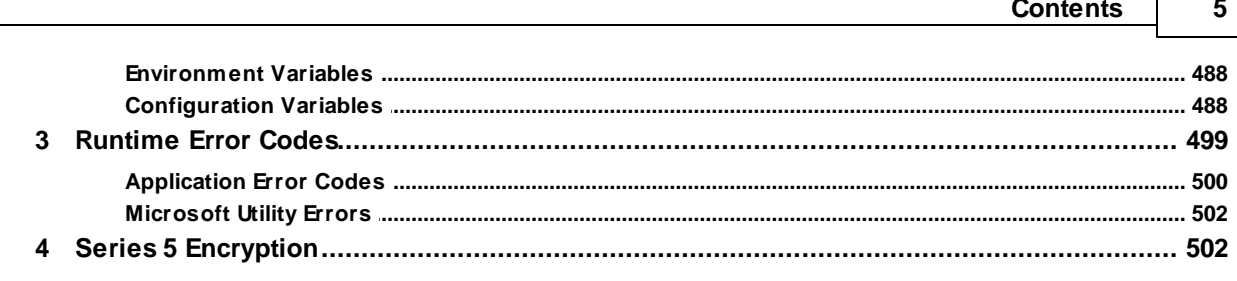

## **Index**

504

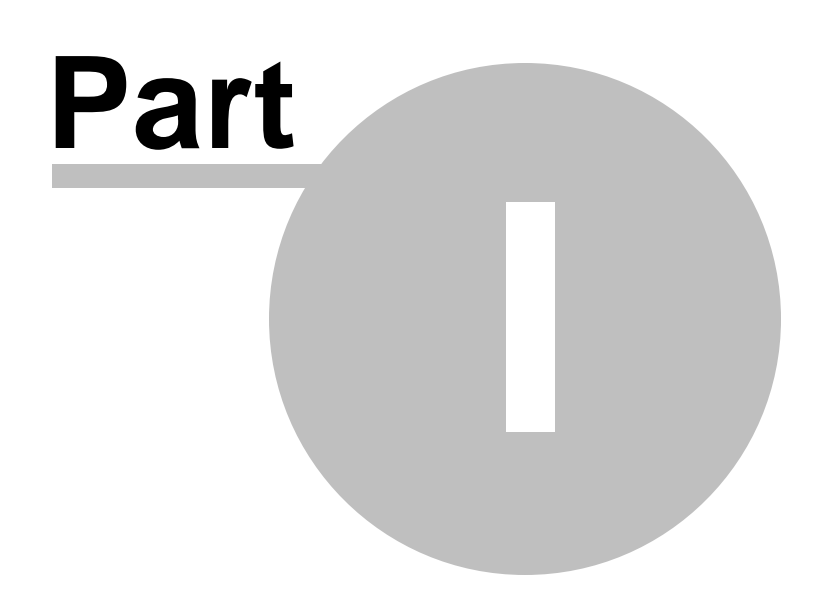

## <span id="page-6-0"></span>**1 Welcome to Series 5 Purchase Order Processing**

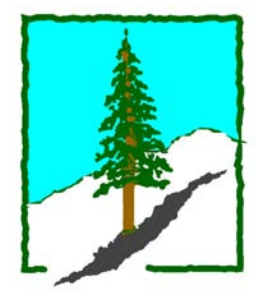

The Series 5 Purchase Order Processing system is one segment of a fully integrated set of Financial Applications. It provides data entry, reporting and inquiry functions for management your company's Purchase Order Processing & Receiving needs.

The Purchase Order Processing system runs in conjunction with the Series 5 Accounts Payable system, and optionally with the Inventory Management and General Ledger systems.

This help is designed both as a course in using the Series 5 Purchase Order Processing and as an ongoing reference while you are working with the program.

#### Getting started – new users

- Study the **[Introduction](#page-9-0)** on and Quick Start Tutorials sections to familiarize yourself with the basics of the application.
- Check out all the links in the **Help** tab plenty of help is available!

#### Getting started – users upgrading from prior revisions

- See the [History of Enhancements](#page-16-0) | 17] for a quick summary of the major changes and where to find the functions you are looking for.
- Even if you are an experienced Purchase Order Processing user, please run through the [Introduction](#page-9-0)l 10] and Quick Start Tutorials sections quickly to get up to speed with what has changed in the latest version of the program.

#### Copyright Notice

- Sentinel Hill Software Inc. has made every effort to ensure that the material published in this Help file and/or manual is correct and accurate, but reserves the right to make changes without notice at it's sole discretion at any time.
- **PROPRIETARY RIGHTS NOTICE**: All rights reserved. This material contains the valuable properties and trade secrets of Sentinel Hill Software Inc. of West Vancouver, BC, Canada, (Sentinel Hill), embodying substantial creative efforts and confidential information, ideas and expressions, no part of which may be reproduced or transmitted in any form or by any means, electronic, mechanical, or otherwise, including photocopying and recording or in connection with any information storage retrieval system without the permission in writing from Sentinel Hill Software Inc.
- Copyright 2008-2014. -- An Unpublished Work by Sentinel Hill Software Inc. -- Printed in Canada

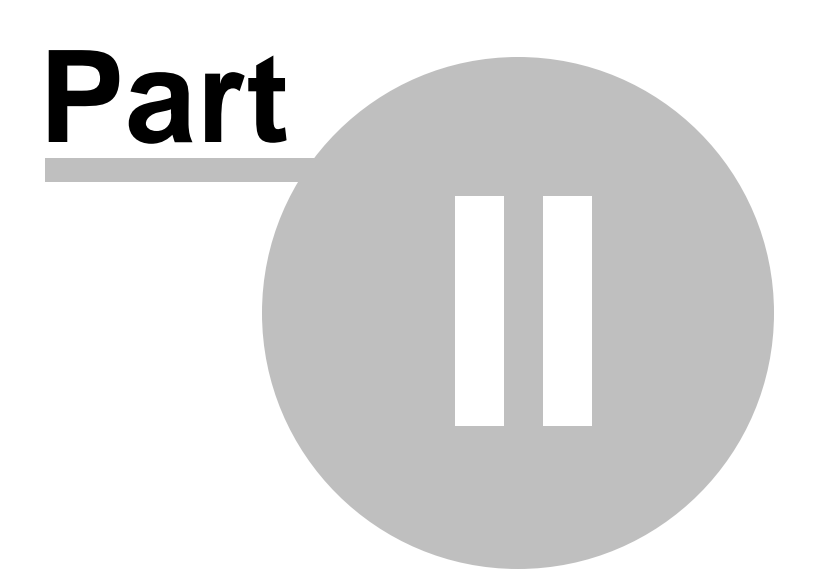

## <span id="page-9-0"></span>**2 Introduction**

The topics in this section provide some basic information about the Purchase Order Processing system, what it is for and what you can do with it.

## <span id="page-9-1"></span>**2.1 Product Overview**

The Purchase Order Processing system basically provides for the on-line entry, maintenance and control of your company's Purchase Orders and the resulting Receiving of ordered goods. Purchase Orders may be entered directly, or be generated from Requisitions which are entered and formally approved. The actual Purchase Orders may be printed, or emailed as PDF files to your suppliers. Purchase Orders may also be issued and tracked in any given currency, with the Landed Cost of items computed at the time they are received in your country's currency. The P/O system works directly with the Accounts Payable system such that when the associated supplier Invoice is entered, keying in the PO # retrieves all applicable information for recording the A/P Voucher and its Expense Distributions. If using the Series 5 Inventory Management system, the P/O system also is used to order new Inventory, and when goods are received, applicable Quantity fields in the Inventory Items are updated.

The Purchase Order system helps ensure that the correct quantity, and quality, of goods received are as ordered. For instance, the Vendor Performance Analysis report helps in identifying which suppliers are reliable to help in reducing the chance of running out of inventory. Extra Costs such as Freight or Brokerage Fees may also be tracked for each purchase order, and when combined with the supplier's costs, an accurate Landed Cost for Inventory is computed. It is the system that offers the following functions:

- **Optional Entry of Requisitions to generated RFQs or Candidate POs**
- **Optional Approval Process for RFQs and Candidate POs**
- **Purchase Order Entry and Management**
- **Printing and/or Emailing of Purchase Orders**
- **Warehouse Receivings of Purchased Goods**
- **Receiving of Multiple POs by Shipment**
- **Issuing and Costing of Purchase Orders in Foreign Currency**
- **Tracking Extra Costs associated to Taxes, Shipping or Importing**
- **Computing of Landed Cost of goods**
- **Scheduled Receipts Report for Day-to-Day Expected Delivery of Goods by Item or Supplier**
- **Cash Requirement, Receipts History and Vendor Performance**

#### **Reporting**

- □ Interface of Purchasing Information with Accounts Payable
- **Interface with Inventory Management for Ordering Stocked Inventory**
- **Historic Purchase Order and/or Received Goods Inquiry**

The Purchase Order Processing system handles the entry of Purchase Orders for a single company, but for an unlimited number of warehouse locations. If you have more than one company, then you need only to set up additional Series 5 company systems, one for each. Each P/O company may be interfaced into it's own G/L, or into a corporate G/L system.

The Purchase Order Processing system requires the use of the Series 5 Accounts Payable system, and optionally, may be used in conjunction with the Series 5 Inventory Management system.

### <span id="page-10-0"></span>**2.2 Purchase Order Processing Features**

A brief summary of some of the major features of the Series 5 Purchase Order Processing system!

## **Purchase Orders Types**

The following types of purchase orders may be entered:

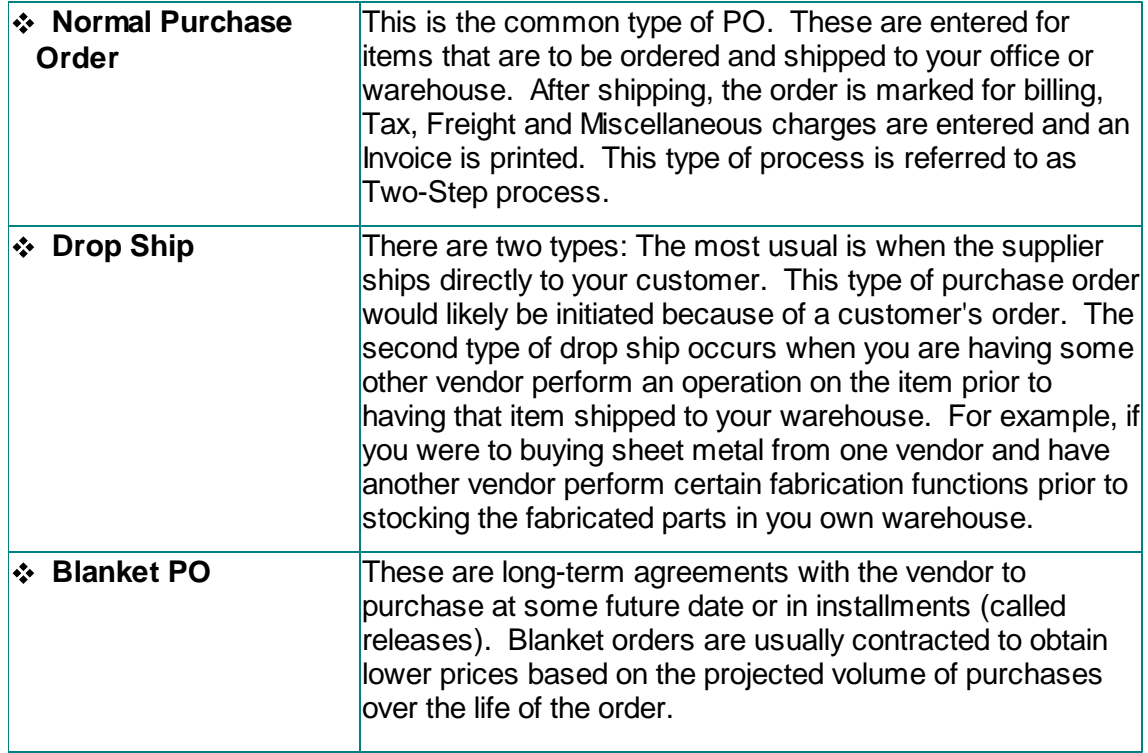

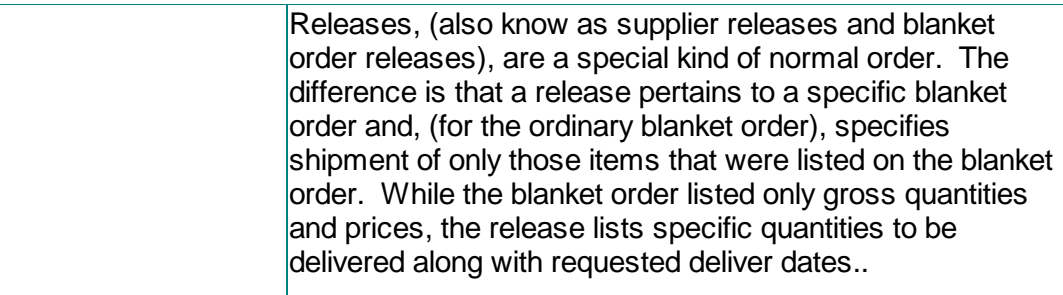

#### **Purchase Order Entry**

Purchase Orders are entered into the system interactively by an operator, or they may be created when a previously entered Requisition's RFQ or Candidate PO is approved. Manually entered POs end up in a Purchase Order Batch, that can be reviewed and edited prior to actually being posted as active orders. Multiple Purchase Order Batches may reside on the system simultaneously, thus allowing multiple Purchase Order operators at the same time, (perhaps for different Buyers, or different Ship-To warehouses).

There are basically three types of information that may be entered for a given Purchase Order:

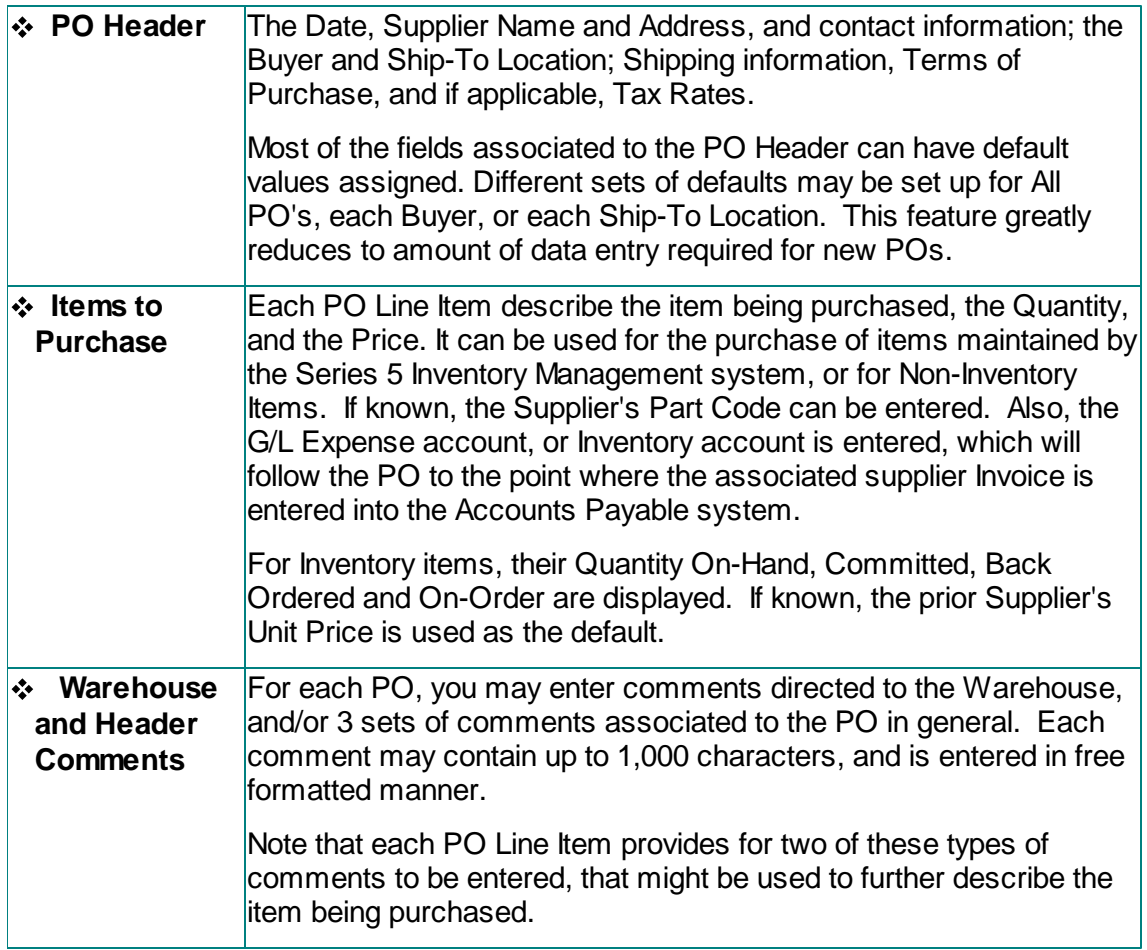

Other functions associated to Purchase Order Entry include the ability to Amend a posted

PO, (either Open Closed or Cancelled ones); and being able to Copy a PO from history to make a new one. When Copying a PO from history, POs may be browsed by PO #, Vendor Code, Supplier's Name or Email, Buyer, Ship-To Code, Requisition Number, or Date.

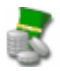

#### **Multi-Currency**

When a PO is entered for a Vendor that has a Currency assigned to it, (that is different from the domestic currency), then amounts in the PO are kept in both. The PO when printed is in the currency of the supplier. Within the PO system reporting applications, amounts are printed in the domestic currency. When the goods are eventually received, the domestic value is recomputed based on current rates. The PO Inquire function displays amounts in both the suppliers and the domestic currency.

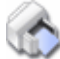

#### **Ship-To Multiple Locations**

Even small companies can have more than one shipping address. The Purchasing package allows for as many shipping address to be stored on file as you would ever need. Each shipping address is accessed by a six character code.

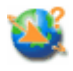

#### **Requisitions and Authorization**

A requisition describes the products that individuals would want to purchase. It lists the items to be ordered, by number (if possible), and name, and gives the desired quantity and desired delivery date. As well, a suggested Vendor, terms for purchase and a reason for purchase may be specified. The information required for entry of a requisition line items is pretty well the same as that for a purchase order.

Line items are grouped to create either Vendor Request for Quotes, or Candidate POs. These may be printed and emailed to selected Vendors, or to individuals in your company that need to approve the purchase. Each Candidate PO or RFQ has both an Originator and an Authorizer. The Originator is the person wishing to purchase the items. The Authorizer is the person within the company that can approve the expense for the purchase. Every Authorizer has a maximum authorization limit. Manager can approve the purchases directly in the software, or by sending an email, which the system then reads to apply the approvals automatically. The authorize process is a user defined option.

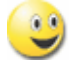

**Supplier "Request for Quotes"**

 Items associated to a requisition may be selected to be used to generated a Request for Quote. You may select to have the RFQ printed or emailed to an unlimited number of suppliers. Once an RFQ has been rewarded to a given supplier, it will remain on file until it is approved by a manager, and then converted into a formal Purchase Order.

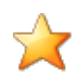

#### **Entry of Matrix Set defined Inventory Items to Purchase Orders**

The Purchasing and Inventory Management systems provide support for Matrix Set defined Inventory Items. These are items that are available in assorted variations such as color, material, style or size. Some features of the implementation of Matrix Inventory are as follows:

- Variations of inventory items are defined by a Matrix Set. A given Matrix set may be applied to more than one inventory item
- For each Matrix Set, you may define up to 3 Dimensions. In other words have three different kinds of variant attributes per item. For example blue jeans have a waist size, a inseam length and a style. These each would be be called a Dimension.
- For each Dimension you may define up to 35 attributes. For blue jeans you might have 10 different waist sizes, and these are Attributes.
- The Inventory Item and it's Matrix set variations are defined used a 20 character Inventory Item Code. Each Dimension of the Item Code is made up of up to 3 characters. So for example you might have an item that has 3 dimensions and they would be coded as JEANS:32W:29I:RLX for blue jeans with a 32 inch waist, 29 inch inseam, relax fit.

When entering a Purchase Order, when a Matrix defined Inventory Item is selected, a matrix grid display screen is presented. Any of the defined Dimensions may be presented as rows or columns in the table-like display, and relevant Quantity and Cost fields may be displayed and edited directly on the matrix.

#### **PO Extra Costs and Inventory Landed Costs**

The system provides for the ability to record "Extra Costs" that might be associated to your purchases. These would typically be things like surcharges, packaging, duty, third party modification to the item, freight, brokerage fees, storage or handling charge, duty or even bribes. When the goods for PO Line Items are received and entered, you may specify these "Extra Costs" either for a set of POs associated to a Shipment, to a specific PO, or for individual PO Line Items. These "Extra Costs", both for the PO and the Line Items are used along with the actual supplier cost to compute the unit "Landed Cost" of the goods received.

#### **Printing or Emailing of Purchase Orders and Request-for-Quotes**

Purchase Orders and RFQs are generated as Microsoft Office Word documents, or PDF files. These can be either printed, or they can be automatically emailed to the supplier. Outputting them as MS Word documents allows for templates to be

created that might include your logo, and assorted design elements. The output format may be customized.

## $\sim$

#### **Receipt of PO Goods**

When shipments for a purchase order are received, they may be either received as part of a Shipment of many POs, or as a single PO. For a shipment, a Shipment Number is assigned, and Freight and Brokerage Fees may be entered, which will be prorated to all applicable PO receipts. Individual PO Transactions are entered into the system using a single Receivings Batch. Once the Shipment has been established, all eligible POs are displayed in a grid screen. Specific POs may be selected and assigned to the Shipment.

Then for the given PO, all items that have not already been received are displayed. Specific items may be marked as received, or you can have all the PO line items automatically selected as being received. In each case, any given item may have the Quantity Received adjusted and the Unit Price, if known, entered.

Once all items of the Shipment have been recorded, the Received Shipment is posted. This may be performed as two steps: The first if the warehouse just deals with quantities, then each PO may be Pre-Posted to Inventory, so that the Inventory System has the correct Quantities On-Hand figures. Then a separate person, can enter the Unit Prices and/or Expense Account prior to the PO being fully received and posted.

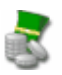

#### **Purchase Order Inquiry**

After all Purchase Orders have been entered and posted, they are available to be viewed on-line with the Purchase Order Inquiry function. The PO may be amended, re-printed, or even re-emailed from this inquiry function.

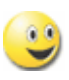

#### **Vendor Performance Analysis**

Another, more specific means of evaluating vendors is availability. The Vendor Performance Analysis Report bases its evaluation directly from the PO History data. Relevant statistics include the value of purchases year-to-day and last year, the total number of purchase order lines and the number of lines for which the vendor had late deliveries, the extent to which the vendor has billed the items at a cost different from the price specified on the purchase order, and the vendor's rejection rate.

Perhaps the most powerful feature of this application is the capability it provides of showing vendors that fall within a range of performance characteristics that you specify. For instance, you can show all vendors that have less than 10% lines late, less that 5% cost variance and less then a 7% rejection rate. You could also focus upon undesirable vendors by specifying that only those with a rejection rate of 20% and a cost variance percentage of greater that 10% be printed.

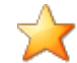

#### **Cash Requirement Projections**

Cash required for the payment of vendors can be calculated as soon as purchase orders have been printed. The system knows how much was ordered, at what price, and when to expect the vendor invoice, (at about the same times as the receiving). Using the vendor's terms, and anticipating receipt of the invoice, it is a simple matter to determine what cash payments will be required as of any particular date.

This report may be generated for up to 8 periods, by day, week, or month; and grouped by Project, A/P Job, CER, Buyer, Ship-To, Vendor Type or Expense Account Department. As well, the Cash Required is broken down by the Accounts Payable's Bank Codes, as determined by a property for each Vendor, and where applicable reported in the associated currency.

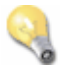

.

#### **Scheduled Receipts Report**

The Scheduled Receipts report provides an estimate of what goods will be received in a specified date range, based on the purchase orders' expected receipt date. This report will be useful in that it will let you know what items you'll be receiving and what value they have. It may be generated either for a specified period date range, or on a day-to-day basis. The report will also flag those items that are overdue by a threshold that you can set.

#### **Interface with Series 5 Accounts Payable System**

When a PO is entered, the supplier may be selected as one of the A/P Vendors. When an Invoice is entered in the Accounts Payable system, the associated PO # is entered and validated to the Purchase Order system. Each line item of the PO becomes the default Expense Distribution to that A/P Invoice. At this point, the A/P entry clerk can also verify that the invoice amounts match that which was expected by the PO. Each PO line item record is updated indicating the dollar amount it was invoiced for. The Purchasing package considers a purchase order to be Eligible to Close when all of its lines have been fully received and fully invoiced, so this billing information is important to those who monitor the status of purchase orders.

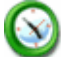

#### **Interface with Series 5 Inventory Management System**

Files within the Inventory Management system are accessed for a variety of reasons throughout the Purchasing package. For instance, during the entry of a line on the purchase order, it is validated to the Master Inventory files. If found, the description and cost fields as used as default values.

When a purchase order is posted, the Quantity-on-Order for each inventory item is updated. When goods are received against a PO, the Quantity-on-Order field is reduced and the Qty-On-Hand updated. When Receivings are posted, these are recorded as transactions within the Inventory Management system's Receipts Entry operation.

The Inventory Management's Purchasing Advise report offers the option to automatically generate Requisitions, with the items building either "Request for Quotes" or "Candidate POs". These are in effect RFQ that are ready to be emailed to suppliers or POs that are ready to be approved by a manager to be issued. A number of different RFQ and PO creation options are available when the post function is chosen.

# **Using the Series 5 Purchase Order Processing can be fun**

Don't believe it? Give it a try.

## <span id="page-16-0"></span>**2.3 History of Enhancements**

Over the lifespan of the Purchase Order Processing system a number of major enhancements and minor fixes have been applied. Following is a brief summary.

New and Different – Enhancements and Fixes in P/O

#### $\leftrightarrow$  For 2014

#### **Alternate Requisition Approvers in Requisition Entry**

The Requisition Entry function has been enhanced to deal with the case where a designated Approver has been flagged as absent or on holidays. When a Requisition's Candidate PO or RFQ is generated, the system will test to see if the originally assigned Approver is absent. If this is the case then the operator will be displayed a message, and confirm to have the "Alternate Approver" assigned. The test for an Alternate Approver is also performed when a new Requisition User is selected and when an RFQ or Candidate PO is selected to be emailed to the approval manager. *(February-20-2014)*

#### **Alternate Requisition Approver**

The Requisition Users' Maintenance function has been enhanced to provide for the entry of an "Alternate Approver". If a specific individual who was designated to be the approver of requisitions is on holiday or away for a specific period of time, you may now specify an Alternate Requisition User as the temporary Approver. You may enter the starting and ending dates which the original user will be absent for. *(February-20- 2014)*

#### **Receivings History, Active PO Inquiry and Vendor Items Grid Display Screens**

The Receiving History Inquiry, the Active PO Inquiry and the Vendor's Items Maintenance applications are displayed to the screen in a grid structure. These windows may now be re-sized to display more lines of items and the grids will be populated as needed. *(January-10-2014)*

#### **Historic PO Receipts Inquiry**

The Historic PO Receipts Inquiry function has been enhanced to offer the ability to filter items listed, or reported, by specifying one or two keyword strings that would be found

in the items that were purchased description fields. Only those items that had been purchased whose description field contains either, or both, the sub-string filters are presented. These new filters are offered for the grid inquiry, the totaling function and the Receipts History report. *(January-7-2014)*

#### $\leftrightarrow$  For 2013

#### **Requisition's RFQs and Candidate POs Approval by Email**

The option exists to require RFQs and Candidate POs to be approved by a designated manager before they can be converted into a formal PO. The managers are sent an email, with the information about the items to be purchased as a PDF document, (referred to as a Requisition for Approval). Previously, the manager had to sign on to the Series 5 PO system, and manually select those Requisitions that they are responsible for approving, and invoke the Approval function. The sub-documents are approved by entering the Approving Managers Authorization password.

A new operation has been introduced that now can read emails that are sent from the approving managers. The managers need only to reply to the emails that were sent from the system asking them to approve a given document. Within the subject of the "reply" emails the manager must enter the text **APPROVE, REVIEW or REFUSE**, depending on whether they approve of the purchase or not. When the new Load Manager Approval Emails operation is selected, the system will read the emails from an Outlook Inbox named **S5 PO Approvals**, retrieve the associated sub-document and record the approval status. If the manager approved the purchase, the selected subdocument will be automatically converted into a formal PO. Depending on the type of approval, the emails will be moved to other Outlook Inbox folders located in the **S5 PO Approvals** folder.

This new operation may also be selected to execute in the Series 5 Background Batch Processor. It can then be scheduled to automatically execute hourly, or daily. *(December-05-2013)*

#### **PO System Reporting**

Code

All reporting function applications have been enhanced to provide for the option to sort, or group, POs or PO Line Items by the new PO Department code. *(November-21- 2013)*

#### **PO Supplier Product Codes**

You may now record Supplier Products information for use within the PO system. For a given Vendor, record the inventory items that you would typically purchase from them. For each item, the following properties fields may be entered:

- Vendor's Product . Minimum Order Quantity
	- Maximum Order Quantity
- Product UPC Code Unit Price
- 4 x 30 character Unit of Measure
- Lines of Description. New Unit Price with Effective Date
- Manufacturer's Name

Manufacturer's Product Code

When entering a Requisition or PO, you may now choose to select a Supplier's Product from a "Lookup" window. The price, and descriptions will be automatically loaded. *(November-15-2013)*

#### **PO System User Access Control**

For users of the Series 5 PO system, a new security access rule has been introduced. Previously, as an option, a given user was restricted to accessing POs and Requisitions for a particular Ship-To Location. Now, the access options have been enhanced so that you may restrict a Requisition User to entering or viewing all Requisitions and POs for a specified Ship-To, or Department, or to those that he/she was designated as the Originator. A given user may also be given access to enter or edit all Requisitions and POs in the system. *(November-7-2013)*

#### **Purchase Orders and Requisitions Entry**

The PO system has been enhanced to provide the ability to specify a Department Code when entering a Purchase Order, or Requisition. A Department will belong to a given Ship-To, or Branch, location. When entering POs or Requisitions, instead of entering a Ship-To Code, you will now enter a Department Code. The Ship-To associated to the entered Department will also be displayed. *(November-7-2013)*

#### **PO Requisition Users**

The PO system has been enhanced to provide the ability to specify a Department Code when entering a Purchase Order, or Requisition. Previously, Requisition Users belonged to a specific Ship-To. Now instead, you will specify which Department the User belongs to. *(November-7-2013)*

#### **PO Departments**

The PO system has been enhanced to provide the ability to specify a Department Code when entering a Purchase Order, or Requisition. As a new function provided under Codes Maintenance, Department Code Maintenance allows you to define your Departments along with their associated properties. In particular, a Department belongs to a given Ship-To. As well, each Department also has a designated Approving Manager. *(November-7-2013)*

#### **Shipment/Receivings Waybill Number and/or Pack Slip Number**

When recording a Shipment of Receivings you may now enter a Waybill or Pack Slip Number or Code. For each PO that is then received, this will be recorded with the PO. Should you need to record a different Waybill/Pack Slip Number for individual POs, that field also is now presented on the PO Receivings Line Item grid screen. *(July-12- 2013)*

#### **Requisition / Request-for Quote Processing**

The processing of Requisitions has been enhanced. A Requisition is now comprised of a number of items that are to be purchased. These may consist of different items to be purchased from different suppliers, Ship-To locations, Buyers and/or Reorder Managers. The operator may now select specific items that are to be assigned to a given "Candidate PO", (CPO), or to a "Request-for-Quote", (RFQ), that is to be printed

or emailed. You can easily replicate an RFQ to be distributed to multiple suppliers. RFQs can be printed as PDF or MS Word documents or automatically emailed to suppliers. As an option before converting RFQs and CPOs to a formal Purchase Order, they can be printed as PDF or MS Word documents and emailed to individuals in your company requesting them to be approved. Once approved, they can be selected to be converted into a formal Purchase Order. *(Apr-28-2013)*

#### **Blanket Purchase Orders**

The processing of Blanket Purchase Orders has been enhanced. When entering a Blanket Purchase Order, an Initially Approved Total Dollar amount may now be entered. As subsequent released POs are issued against the Blanket PO, a running total is kept. When the Initially Approved Amount is reached, no further POs may be issued. Both the Purchase Order Inquiry, and the Purchase Order Entry function display screens show the Initially Approved amount, the Total Previously Order amount, and the Remaining amount. The Purchase Order Inquiry screen also displays the Highest Release # issued, and it's date. *(Jan-28-2013)*

#### $\leftrightarrow$  For 2012

#### **Purchase Order Receiving Function**

The operational routine to record the receivings of Purchase Orders has been enhanced to have an email sent to the PO's designated Buyer advising them of receipt of the goods. Only those PO's that had been originally so flagged, will cause emails to be generated. The body of the email message, is loaded from the file named **BuyerNotify\_EmailMessage.TXT** that must be located in the directory named **Email-Templates** located in the Company System's designated reports directory. *(Nov-08- 2012)*

#### **Print Requisition Function**

The routine to print Requisitions has been enhanced to have a copy of those Requisitions, that had been so flagged, emailed to the designated individual who is to approve it. They are sent as a PDF attachment. The body of the email message, is loaded from the file named **Requisition\_EmailMessage.TXT** that must be located in the directory named **Email-Templates** located in the Company System's designated reports directory. *(Nov-08-2012)*

#### **Purchase Order Entry**

A new check-box field has been introduced to the Purchase Order Entry screen. It is used used to indicate that the designated Buyer is to be emailed a message when the PO's goods are received. *(Nov-08-2012)*

#### **Requisition Entry**

Two new check-box fields have been introduced to the Requisition Entry screen. One is used to indicate that a printed copy of the Requisition is to be emailed to the designated Requisition User who is to approve the Requisition. The 2nd one is used to indicate that the designated Buyer is to be emailed a message when the PO's goods are received. *(Nov-08-2012)*

#### **Buyer and Requisition User Codes Maintenance**

In both the Buyer Code properties, and the Requisition User Code properties, a new field has been introduced to record the individual's email address. These fields are used so emails can be sent to the Buyer notifying when a PO's goods are received; or to the Requisition User to request a requisition to be approved. *(Nov-08-2012)*

#### $\leftrightarrow$  For 2011

#### **Stand Alone Series 5 Purchasing System**

The Series 5 Purchase Order Processing system has been revised to execute as a "stand alone", system. If used without the Series 5 Inventory system, the PO and Requisition Entry functions will not longer attempt to invite the operator to select whether the item being purchased is a Non-Inventory or not. It will always set the flag to indicate Non-Inventory items are being entered. *(Sept-08-2011)*

#### **New Feature to Attach Supporting Documents to Purchase Orders and Requisitions**

You may now attach a variety of different documents to Purchase Orders and Requisitions. Up to 15 separate documents may be selected, and attached and viewed from the PO Entry and Requisitions Entry functions. These documents may also be added and viewed from the PO Inquiry functions. The different types of documents support are as follows:

- PDF
- Bitmap ( \*.BMP files)
- JPEG
- TIFF
- ASCII Text ( \*.TXT files)
- MS Word 2003 documents
- MS Word 2007 documents
- MS Excel 2003 documents
- MS Excel 2007 documents
- ASCII Text ( \*.txt files)

 *(Apr-14-2011)*

#### **Requisition Entry, Purchase Order Entry and Vendor Inventory Codes Maintenance**

The operational functions to enter Requisitions and Purchase Orders, and the maintenance of Vendor's Inventory Codes, have been enhanced to handle those Inventory items that have been defined with a Matrix Set. When a Matrix Set Item is selected to be entered for a Purchase Order or Requisition, a Matrix Entry screen will be displayed utilizing a grid. On this grid screen, Quantities and Unit Cost information associated to applicable transactions may quickly be entered for sets of items having the same attribute variations. (ie. You may assign a value to be applied to a given row, column, or the entire matrix). When a non-zero Quantity is recorded, an associated PO Line Item Transaction(s) are automatically added. When a Zero Quantity is record, the associated PO Line Item Transaction(s) are automatically deleted. The displayed Matrix screen handles up to a 3-dimensional Matrix Set definition. For those Matrix Sets with more than 1 dimension, you may choose to display different Attribute sets on any of the three possible dimension axis. *(Mar-20-2011)*

#### **Support for Matrix Set Inventory Items**

The Purchase Order Processing system has been enhanced to provide support for the Inventory Systems' implementation of Matrix Set defined Inventory Items. These are items that have variations in color or size, for example clothing. Some features of the implementation of Matrix Inventory are as follows:

- Variations of inventory items are defined by a Matrix Set. A given Matrix set may be applied to more than one inventory item
- For each Matrix Set, you may define up to 3 Dimensions. In other words have three different kinds of variant attributes per item. For example blue jeans have a waist size, a inseam length and a style. These each would be be called a Dimension.
- For each Dimension you may define up to 35 attributes. For blue jeans you might have 10 different waist sizes, and these are Attributes.
- The Inventory Item and it's Matrix set variations are defined using a 23 character Inventory Item Code. Each Dimension of the Item Code is made up of up to 3 characters. So for example you might have an item that has 3 dimensions and they would be coded as JEANS:32W:29I:RLX for blue jeans with a 32 inch waist, 29 inch inseam, relax fit.
- When an Inventory Item defined with a Matrix Set is selected by the PO or Requisition Entry functions, a matrix grid display screen is presented, on which the different variants of the item may be presented in alternative display options. Quantities to be ordered and the unit prices may be edited directly on the matrix.

All Inquiry functions and reporting functions available to the Purchase Order Processing system have been revised accordingly. *(Mar-20-2011)*

#### **Integrated context sensitive Help**

Help has been introduced to the Purchase Order Processing system. As well, manuals are available. *(Jan-10-2011)*

#### $\leftrightarrow$  For 2010

#### **The PO system is Converted to Series 5 from it's equivalent Series 4 "green screen" Version**

The Purchase Order Processing system has been re-engineered for operation as a full-blown graphical application. *(Nov-01-2010)*

New and Different – Enhancements and Fixes in all Series 5 Systems

 $\leftrightarrow$  For 2014

#### **Support for Office 365**

The printing routines, and the import/export routines have been enhanced to provide support for MS Word and MS Excel in Office 365. *(Oct-01-2014)*

#### **Series 5 User Logon Profile Maintenance**

A new property has been introduced to the Series 5 Logon User's profile. You may now specify the Default Import/Export File type for each user. When Importing or Exporting data the selected default will now be automatically set. The Import/Export routines has been revised to use the specified default. *(Mar-26-2014)*

#### $\leftrightarrow$  For 2013

#### **Generating Documents and Reports as MS Word Documents**

When output is generated as an MS Word Document, an entry in the runtime configuration file is used to define the output orientation, font name, font size, and where applicable, a Template. The system has been enhanced to now provide for 40 character font names and template filenames. (Increased from 25 characters) *(July-03-2013)*

#### **Attach Supporting Documents function**

The ability to attach documents to different Series 5 Transactions Master Code records has been enhanced. You may now attach an HTML file or a link to a Web Page. Also, when displaying JPEG or Bit-Map files, the Microsoft Office Picture Viewer Utility will be employed.

Also, when adding a new attachment, the system will default the path to a folder that should exist in the directory designated to be the "Temporary" directory associated to each Company System. You should create a directory named "Attachments" in that directory, (if it's not already there). *(Jun-27-2013)*

#### **Series 5 Outlook Email Reading**

Series 5 applications may now make use of a new routine that provides the ability to read email from MS Outlook. Currently used by the A/P and O/P Manager Approval functions, emails are read that were sent from designated approval managers. The internal driver used to read emails using calls to Microsoft Office Outlook. The following capabilities associated to reading emails are now possible:

- Emails are read from program selected in-boxes
- Filters may be set to read only emails from selected Senders or emails with a specified character string within the Subject line
- Up to 3 attachments may be read and passed to the S5 application
- Sub-folders withing a designated In-Box may be created by the system
- Emails may be deleted or moved to different sub-folders

 *(May-26-2013)*

#### $\leftrightarrow$  For 2012

#### **Series 5 Import/Export Functions**

When importing or exporting data fields from/to MS Excel, after the process has been completed, the EXCEL.EXE process was not being terminated, (due to a problem with Windows, or there is some secret function to do so). The problem has been fixed. Now, when Excel is launched from Series 5, it's Process Id is detected, and once the import/export is completed, the process is "Killed" using a system call using the TASKKILL DOS command. *(Nov-12-2012)*

#### **Series 5 Import/Export Functions**

When importing or exporting data fields from MS Excel, tab-delimited, or CSV data files, the system will now handle text fields up to 200 characters in length. *(Sept-18- 2012)*

#### **Series 5 Launching Microsoft Calendar**

The Series 5 Applications make calls to the Microsoft Calendar routine to display a calendar, and accept the operator's selection of a date. In order to make use of this feature, the Microsoft Calendar must be registered on all client computers executing Series 5. MSCAL.OCX may be found in **\ms\ocx** on the AcuGT, (Extend 9.xx), installation CD for Windows. If you cannot locate it on the release CD, a copy is included in the Series 5 release directory in **S5\UTIL** . *(June 25-2012)* 

This is accomplished by executing the following command from the designated DOS Command Prompt:

#### **REGSVR32.EXE S5\UTIL\MSCAL.OCX**

where:

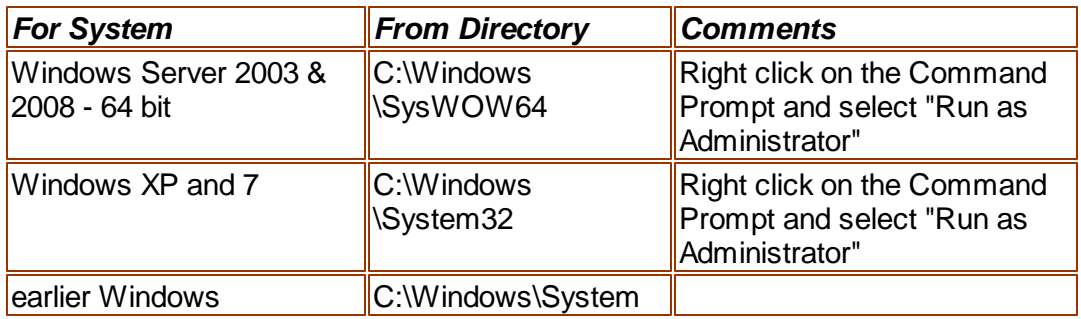

#### **Reports and Forms generated as MS Word Documents**

All reports and forms that are generated as MS Word Documents may now have an assorted formatting properties applied to the text that is generated. The following formatting capabilities may be applied:

"Formatting Regions", defined as ranges of lines, for a page may be formatted with a particular font type and size and be set as Bold, Italic, Underlined, Shaded, or as Reverse Video. Up to 5 different regions may be defined and activated under program control as the page is being populated with text.

- "Tab Sets" may be defined consisting of up to 10 tab settings per line. The types of tabs include Left-Tab, Right-Tab, Center-Tab, and Decimal-Aligned-Tab. Up to 20 different Tab Sets may be defined and activated under program control as the page is being populated with text. As the line of reporting text is output, the tabs are inserted and any preceding spaces are removed. (This basically now allows the use of variable pitch fonts, when outputting columns of data, ensuring proper alignment).
- Individual words or sub-strings, within a print line, may now be output as Bold, Italic, Underlined, Shaded, or as Reverse Video. On a given page, up to 50 substrings may be formatted in this manner. On a given line, up to 6 sub-strings may be formatted in this manner.
- Single, (thick or thin), and Double Lines may now be inserted at any position within a page. As the page is being populated with text, the lines are defined to the printing routines with position and sizing set under program control. Up to 40 line may be output per page.

These types of formatting controls could be implemented for Invoices, Purchase Orders, Customer Statements, A/P Checks or Customer Quotes. In order to take advantage of these features, the appropriate applications' program must be programmatically customized. Contact Sentinel Hill Software Inc., for more information. further details. *(Apr-24-2012) HS5\_Enhancements\_to\_ALL\_Systems-2011-2013.xml*

#### **All Series 5 Applications offering Export Functions**

When entering export selection options, if the operator was to click on the "About Exporting" information tab, an error was being reported that the "File did not exits". This problem has been fixed. Now you may freely select any filtering or output options tab when they are presented without any problems. *(March-09-2012)*

#### **Using Windows' Logon Usernames**

New functionality has been introduced to the Series 5 Main menu Signon process. You may now define to have the Series 5 system use the client's Windows Logon Code as the User Code for signing in to Series 5. If set, when Series 5 is launched, the Windows Signon Code will be used. The User-Logon screen will be presented, but only the Password field may be displayed for keyboard entry. *(If the given Series 5 User Logon profile had a blank password entered, then the User-Logon screen will not be presented at all. Control will be transferred directly to the Main Menu screen.)*

For systems that are set to use the Windows User Logon code, user's will ONLY be able to log in to Series 5 using the Windows Logon Code. The function to **"Repeat User's Logon"**, found under the Main Menu's File drop-down menu will be disabled. **Note however, if a user has their System Management Access set to Full, they will still be able to "Repeat User's Logon", and sign on as a different user.**

For systems that do not wish to use the Windows logon, the default will still be set to that defined by the PC Client user's **SHSI\_USER\_NAME** environment variable. (Feb-28-2012)

#### **Bitmapped Images in Series 5**

All Series 5 applications that load bitmapped images have been revised to expect the image filenames to be in upper case. *(Feb-28-2012)*

#### **Upper Case Bitmap Files**

On UNIX systems, please make sure that all bitmap files in the bin/images folder have uppercase file names.

#### **Series 5 File Error Handling Routine**

The logic used to report serious file I/O errors has been enhanced to correctly identify the full folder path for any sequential text files that might be generated. Previously in some cases, the error message displayed incorrectly showed the path that was assigned as the Data Files Directory assigned to the Company System. This problem has been fixed. *(Jan-30-2012)*

#### **Series 5 Directory/Folder Selection "Browse" Feature**

For any application that requires entry or selection of a directory path, a "Browse" push button is presented. The operator could click this button, and the Windows Folder browse dialogue window would be presented. Previously, only descendants of the user's default working folder are shown. The system has been revised to now display only those folders which are descendants of the root directory of the Directory Path field associated to the "Browse" button. So now, if you were to enter C:\ in the Directory Path, when the "Browse" button is clicked, you would be able to browse any directory on your computer's "C" drive. Setting the Directory Path blank, or to something other that a drive letter designation, would result in only being able to browse descendants of the user's default working directory. *(Jan-18-2012)*

#### **"Series 5 File Error Handling Routine**

The logic used to report serious file I/O errors has been enhanced to identify errors associated to the use of AcuServer. Previously, 9D-104 errors were reported as an "AcuServer Connection Failure". Now, all 9D-XX errors are identified, and the applicable message displayed. *(Jan-10-2012)*

#### **Reports and Forms generated as MS Word Documents**

All reports and forms that are generated as MS Word Documents are now created protected as "Read-Only" documents. A password may be used to un-lock them. Refer to the applicable documentation for further details. *(Jan-10-2012)*

#### **•** For 2011

#### **Series 5 Import/Export Routine**

The generic routine to handle importing and exporting of data, (to spreadsheet or character delimited files), has been enhanced to provide for CSV files that do not have/ allow quotes around character strings. *(Dec-12-2011)*

#### **"CALLEREQ" Program**

The CALLEREQ program has been revised to call either the W/M's E-Request Service routine or the new P/I's On-Demand Billing Service routine. It no longer resides as a program belonging to the W/M system, rather, it has been moved into the S/M, (System's Management) directory and library. Please ensure the correct compile script files are installed. *(Nov-11-2011)*

#### **Interfacing with MS Office Excel and Word**

The logic provided to launch MS Excel or MS Word has been expanded to handle the case where MS Office was installed in **C:\Program Files (x86)\Microsoft Office \Office**. (Previously the system only looked in in **C:\Program Files\Microsoft Office \Office** . *(Oct-03-2011)* 

#### **Series 5 Email Generation**

A number of different application functions offer the ability to automatically generate and send emails. This includes the emailing of invoices, purchase orders, statements, customer quotes, reports and other messages.

The internal driver used to send emails has been enhanced to generated and send emails using calls to Microsoft Office Outlook, (rather than to the MAPI library). As a result, the following capabilities associated to sending emails are now possible:

- Emails may be sent as Plain Text, Rich Text, or as HTML
- Emails may be generated when executing as either a thin-client of FAT client
- Emails may now be sent with copies going to Cc users and Bcc
- The text message associated to emails are now loaded from user created/ maintained data files, rather than being coded from within the application software. These text files may be either plain ASCII text, or HTML files and contain up to 8192 characters. Except for specific types of emails, these files MUST BE LOCATED in the directory named **Email-Templates** located in each Company System's designated reports directory.
- Provides support for 120 character email addresses, and 140 character subject line

 *(Sept-20-2011)*

#### **Importing \$ Numeric Cells from Spreadsheet**

A problem has been identified and fixed when importing \$ formatted columns of data from spreadsheet. If any headings were specified, and they exceeded 22 characters in length, the number being input and recorded was ZERO. The problem has been fixed. *(July-25-2011)* 

#### **Generating Reports as MS Word Documents**

The Series 5 printing routines had the ability to generate output as an MS Word document. This function has been enhanced to provide support for Office 2010 Word utility. Now, when presented with the print options screen, and the operator chooses to "Save To Disk", they may choose to output as an Office 2007/2010 or Office 2003 Word document. The system will automatically append either the .DOCX or the .DOC extension, and generate the document using the correct file format. *(June-14-2011)*

#### **Import/Export Functions**

The import and export function has been enhanced to provide support for Office 2010 EXCEL utility. Now, when presented with the import/export options screen, the operator may select to load from, or output to, either an Excel 2007/2010 Workbook, or an Excel 97-2003 Workbook. The system will automatically append either the .XLSX or the .XLS extension, and read or write the spreadsheet using the correct file format. *(June-14-2011)*

#### **Generic Search Function**

In all Series Series 5 applications where a grid screen is presented for the entry of transactions, or the maintenance of master codes, a "Search" function is provided. This function has been enhanced in the cases where the operator has chosen to search for a given record where a Date is chosen as the search criteria. Now the following literal label is displayed, "mm/dd/yy", indicating the desired format that the date should be entered as. As well, the date entered may now be as "*mmddyy*", "*mmddyyyy*", "*mm/dd/yy*", or "*mm/dd/yyyy*", depending on the mood of the operator. *(May-02-2011)*

#### **New Feature to Attach Supporting Documents to assorted Master Code Records and Transactions**

You may now attach a variety of different documents to assorted Master Code records, and Transactions. Up to 15 separate documents may be selected, and attached and viewed from the applicable functions in assorted Series 5 systems. These documents may also be viewed where applicable. The different types of documents supported are as follows:

- PDF
- Bitmap ( \*.BMP files)
- JPEG
- TIFF
- ASCII Text ( \*.TXT files)
- MS Word 2003 documents
- MS Word 2007 documents
- MS Excel 2003 documents
- MS Excel 2007 documents
- ASCII Text ( \*.txt files)

 *(Apr-14-2011)*

#### **Printing to Windows Spooler**

The Series 5 provides for the definition of Printer Queues. As a property to each Series 5 Printer Queue, you may define a "Captured Printer". When a report is generated and a given Series 5 Printer Queue is chosen that has a "Captured Printer", the report prints directly to the associated network printer. If the Printer Queue does not have a "Captured Printer" defined, then a Windows "Printer Select" dialogue box window is displayed. Previously, the the Series 5 system made a call to have the "Printer Select" window displayed which was an older style, compatible with older versions of Windows. Now a new call is made displaying a modern Windows XP/7 "Printer Select" Window. *(Feb-09-2011)*

#### **System Captured Windows Maintenance**

The Series 5 provides for the definition of Printer Queues. As a property to each

Series 5 Printer Queue, you may define a "Captured Printer". When a report is generated and a given Series 5 Printer Queue is chosen that has a "Captured Printer", the report prints directly to the associated network printer. The routine used to capture a Windows printer was not working correctly under Windows 7. This problem has been fixed. *(Feb-09-2011)*

#### $\leftrightarrow$  For 2010

#### **Default Reporting Output Destination**

In all Series 5 applications that generate reports that might normally be printed, a Print Options screen is presented. From this screen, the operator may choose to have the output directed to a printer; to be "Archived", to be just displayed to the screen to "Browse"; or output as an MS Word or PDF file. The default output has been changed to be just displayed to the screen to be "Browsed". (Previously it was defaulted to be output to a printer).

Additionally, should you desire to set the default output, you may do so by inserting a variable in the runtime Configuration file. The variable SHSI\_RPT\_DESTINATION with a single numeric argument, will provide the default target for generated reports, where you would set the argument as follows:

1 - To the Printer 17 - To Disk as an MS Word 2003 document 2 - Archived 3 - Both the Printer 35 - To Disk as a PDF document and Archived 4 - To be just Browsed 26 - To Disk as an MS Word 2007 document

Note that if the applicable application already determined the target output, these defaults will NOT be used. *(Oct-13-2010)*

#### **Data File "Properties" function**

In all Series 5 applications that maintain master codes records, or provide for the entry or inquiry of transaction or history records, under File on the menu bar, the Properties function will display information about the related files. This function has been enhanced to now display 12 numeric digits for both the files size, and the number of records in the file. Also, now the version of the Vision file is displayed, along with the number of volumes that are used to hold the data and the index keys for the associated file(s). *(Sept-01-2010)*

#### **Using the Mouse Wheel to navigate Series 5 Grid Screens**

In all Series 5 applications that use a paged grid screen, (those showing rows of master codes and/or transaction records similar to a spreadsheet), the operator may now navigate forwards and backwards through the records using the Mouse Wheel. If the Ctrl-Key is also pressed while twirling the mouse, 4 rows of data are skipped instead of just 1. (If when you spin the mouse too fast, and a "Stack Overflow" error occurs, in the runtimes Configuration file, add the variable PERFORM\_STACK 384

and it should work OK ) Note that this new feature is only available for systems with at least AcuGT Rev 8.1.3 *(July 27-2010)* 

#### **MS Excel System Error Recovery**

The Series 5 family of applications offers the ability to import to, and export from, an MS Excel Workbook document. System error that could be generated while outputting to and/or inputting from, MS Excel documents were causing Series 5 applications to terminate with a not too friendly error message. The errors that were particularly annoying were as follows:

- When importing from an Excel document with a filename, selected from the application, that did not actually exist, (and the operator had forgotten to "Browse" to choose the particular file).
- When a user attempted to generate output as an MS Excel document, but they did not have MS Excel installed, or it was installed in a location other than the default, a fatal error occurred.

The import/export routines have been enhanced to now capture any system errors that were being generated from MS Excel. A reasonably friendly error message will now be displayed, and the particular application will continue processing. (In most cases, the import/export will just be abandoned). *(May-31-2010)*

#### **Compiling with INTEL Native mode**

A problem has been discovered when compiling with the Intel native mode. This option must be removed from the S5\_GCBL.BAT compiler macro that can be found in the S5 \util directory. (Basically replace the **set NATIVE=--intel** command with **set NATIVE=** command. *(May-21-2010)*

#### **Generating Standard Forms as MS Word Documents**

The Series 5 generates a number of different forms. For example, A/P Checks, Invoices, Picking Tickets, Statements and Purchase Orders. Variables within the runtime configuration file may be set up that are used to indicate how the forms are to be generated and/or printed. Arguments to these variables indicated whether the form was printed, archived, and/or saved as MS Word documents. The 2nd argument, used to define the output, may now have the following values:

- WORD2003
- WORD2007
- PRINT&WORD2007
- ARCHIVE&WORD2003

• PRINT&WORD2003

• ARCHIVE&WORD2007

Existing arguments associated to WORD will be interpreted as WORD2003.

The applications that generated these forms have been enhanced to now recognize arguments that indicate the forms are to be generated as Office 2007 Word or Office 2003 Word documents. *(May-21-2010)*

#### **MS Word System Error Recovery**

The Series 5 printing routines had the ability to generate output as an MS Word

document. System error that could be generated while outputting to and/or automatic printing of MS Word documents were causing Series 5 applications to terminate with a not too friendly error message. The errors that were particularly annoying were as follows:

- When outputting to an MS Word document that had a template defined, and the given template file was not set up for that user, a fatal error occurred.
- When outputting to an MS Word document that was supposed to be automatically printed, but the given network printer was either offline, or that segment of the network was not active, a fatal error occurred.
- When a user attempted to generate output as an MS Word document, but they did not have MS Word installed, or it was installed in a location other than the default, a fatal error occurred.

The printing routines have been enhanced to now capture any system errors that were being generated from MS Word. A reasonably friendly error message will now be displayed, and the particular application will continue processing. (In most cases, the generation of the report will just be abandoned). *(May-21-2010)*

#### **Generating Reports as MS Word Documents**

The Series 5 printing routines had the ability to generate output as an MS Word document. This function has been enhanced to provide support for Office 2007 Word utility. Now, when presented with the print options screen, and the operator chooses to "Save To Disk", they may choose to output as an Office 2007 or Office 2003 Word document. The system will automatically append either the .DOCX or the .DOC extension, and generate the document using the correct file format. For users that have Office 2007 installed, the default File Type will be the Office 2007 Word, but they may choose either Office formats. For users that do not have Office 2007 installed, the default File Type will be the Office 2003 Word, and they will not be able to choose Word 2007 or the PDF formats. *(May-20-2010)*

#### **Automatic Sending of Emails**

The Series 5 system has the capability of automatically sending emails. Emails are sent by making a call to a MAPI.Library, which in turn sends the email using Microsoft Outlook. If the receiver's email address is prefixed with "**LN:**" or "**Ln:**", (indicating that they are Lotus Notes users), then instead of using MAPI, a DOS command call is made using the command line defined by the runtime configuration variable "**DOS\_MAIL\_CMD**", to actually send the email. Within this command line, there are pseudo variables, that would be replaced with the Subject, Receivers Name and Address and the path to an Attachment. This capability has been enhanced to now provide for sending the email with 2 attachments. The new pseudo variable **% ATTACHMENT2%** will be replaced with the full path to a 2nd attachment, if applicable. *(May-03-2010)*

#### **Import/Export Functions**

The import and export function has been enhanced to provide support for Office 2007 EXCEL utility. Now, when presented with the import/export options screen, the

operator may select to load from, or output to, either an Excel 2007 Workbook, or an Excel 97-2003 Workbook. The system will automatically append either the .XLSX or the .XLS extension, and read or write the spreadsheet using the correct file format. For users that have Office 2007 installed, the default File Type will be the Excel 2007 Workbook, but they may choose either Excel format. For users that do not have Office 2007 installed, the default File Type will be the Excel 97-2003 Workbook, and they will not be able to choose Excel 2007. *(May-03-2010)*

#### **Import/Export Functions**

When the import/export screen is presented and a particular directory and file is selected for processing, if the operator clicks on the Back push-button, (to go back and change an option of prior screens), upon re-displaying the import/export screen, the originally selected file/directory was being reset to the program's default. This problem has been fixed. *(Mar-24-2010)*

#### **Generating Sub-Documents as MS Word or PDF Files**

The Series 5 printing routines had the ability to generate a sub-document as an MS Word document. (A sub-document might be a single Invoice or Customer Statement, generated with a unique filename). This functionality has been enhanced to have the sub-document generated as either an MS Word document, or a PDF document. These sub-documents may be generated at the same time, totally independent from, their normal "printed" versions. When generated as Word documents or PDF documents, MS Word Templates may be used to define the properties of the resulting document with watermarks and headers and footers. *(Mar-15-2010)*

#### **Import functions from Excel Spreadsheets**

The Series 5 import function offers the option to input from an Excel spreadsheet. In any application that loaded data in this manner, it was difficult to determine when all valid rows of data had been loaded. The Excel import function has been enhanced so that it will correctly stop once valid rows of data have been loaded. (Previously, the system would attempt to load up to 65,436 rows of data and when executing any given Import function it would appear as if the system has hanging). *(Mar-03-2010)*

#### **Printing of Report as PDF Documents**

All reports and forms that are generated from the Series 5 applications may now be saved as PDF documents. This option is available only to users that have Microsoft's Office 2007 installed on their systems. When the Print Options screen is presented, click the **Save To** check box, and select **PDF Document** from the associated **Save As** drop list. *(Feb-23-2010)*

#### **Browsing to Select Files and/or Directories Functions**

All routines that offer the functionality to click a "Browse" button to present the operator with a window from which a directory, or a file, can be selected have been revised. Under Windows 7, the clicking of the "Browse" caused a "nested input of events" syndrome to occur. In effect, repeatedly displaying the browse window. The logic for these routines have been revised to avoid this problem. *(Jan-28-2010)*

#### **Encryption/Decryption Function**

The subroutine has been revised to now handle 8 digit numeric seeds. This was done to accommodate the A/R system that now has 8 digit documents numbers. All existing encrypted fields will still be able to be decrypted. *(Jan-24-2010)* 

#### • For 2009

#### **Printing of Reports in Series 5**

The Series 5 printing function has been enhanced to offer the option of printing multiple copies of reports, forms, invoices, orders, etc. A new entry field has been added to the print options sub-screen labeled **# of Copies.** You may select to have up to 9 copies printed. These copies printed will be automatically collated.

#### **Multiple Copies**

The ability to have the system print multiple copies is a a feature that is provided as a function of the Windows operating system, and the driver for your printer. If either does not support multiple copies, then setting a value other than 1, will have no effect.

This feature is available only to users executing on Windows system, either directly, or as thin clients.

As well, fields on the Print Options sub-screen have been reorganized slightly to accommodate the new field. (Fields and display prompts associated to outputting reports to a Print Queue are now enclosed within a frame.

Where applicable, in all Series 5 applications, the size of display windows and/or tab sub-screens have been adjusted accordingly. *(Dec-22-2009)*

#### **Export functions to Office 2007 Excel Spreadsheets**

The Series 5 import/export function offers the option to output/input to an Excel spreadsheet. Office 2003 Excel had allowed for 65,500 rows, and Office 2007 Excel allows for 1,000,000 rows. When exporting data, the Series 5 system would automatically start outputting to a 2nd worksheet when 65,500 rows were reached. The system will now switch to a 2nd worksheet depending on which version is being used.

As well, the Spreadsheet I/O routines have been enhanced to support up to 999,999 rows of data. *(Dec-16-2009)*

#### **Exporting to Excel Spreadsheets functions**

The logic used to export to Excel spreadsheets has been enhanced. In the assorted Series 5 applications, those functions that offer functions to export to an Excel spreadsheet have the ability to perform the following:

- Create multiple worksheets
- Select a specific worksheet to be populated
- Format titles, legends and headers in larger fonts, as bold, and/or as italic
- Have data columns justified left, center or right
- Have a data column formatted for "Currency", (where \$ signs will be displayed with 2 decimal places)
	- □ For Office 2003 Excel negative numbers are displayed with parenthesis around them
	- □ For Office 2007 Excel negative numbers are displayed in red with parenthesis around them

Where applicable, in most of the Series 5 applications, these new capabilities have been introduced. *(Dec-10-2009)*

#### **Import and Export functions to Excel Spreadsheets**

The Series 5 import/export function offers the option to output/input to an Excel spreadsheet. If the user selected to launch Excel after exporting data, the system incorrectly assumed Office 2003 was installed, and it's Excel utility was being executed. If you only have Office 2003, then this would not have been a problem. The system now correctly detects the version of Excel to launch. *(Nov-11-2009)*

#### **Selecting Dates from Lookup Calendars**

When executing under Windows VISTA, dates were not properly being returned. The year was loaded incorrectly as year ZERO which resolved to a date falling in the year 2000. The problem has been fixed. *(Oct-28-2009)*

#### **Automatic Disabling of User who Fail to Correctly Logon**

As a new security feature, as an option, you may select to have users that fail to correctly log in to Series 5 after a specified number of times, automatically disabled from logging in again. Before they can use the Series 5 system again, the System's Manager, or Series 5 Gatekeeper must modify their Logon Properties record. This option may be selected with a new field found on System Control Options screen.  *(Oct-22-2009)*

#### **User Logon Passwords**

Passwords now must contain at least one numeric digit, and one alpha character, and be at least 8 characters in length. *(Oct-22-2009)*

#### **Import and Export functions to Excel Spreadsheets**

The Series 5 import/export function offers the option to output/input to an Excel spreadsheet. If that output/input option is selected, and Excel is not installed on the user's workstation, a message will now be displayed. Previously, the system assumed it was installed, and when it attempted to call Excel to build/read the spreadsheet, the program would bomb out with an error. This will no longer happen. *(June-02-2009)*

#### **Outputting Reports and Invoices as MS Word Documents**

Any Series 5 generated reports, invoices, statements, etc, may be output as an MS Word document. For any MS Word documents that are generated, a Template may also be specified, (as defined in a Series 5 Configuration file variable). These templates must be installed on each users workstation in the *C:\Documents and Settings\<PC UserName>\Application Data\Microsoft\Templates* folder. For users with Office 2007 these templates need an extension of **.DOTX**. For earlier versions of MS Office, the templates need an extension of **.DOT**. The system has been enhanced so that if from the Series 5 Print Options screen, MS Word output is chosen, it will test for the occurrence of the designated template file for the particular type of output being generated. If the template cannot be located, an error message is displayed. Previously, if when generating the output, the MS Word utility could not find the template, the system displayed an evil looking message, and would abort. *(June-02- 2009)*

#### **Main Menu User Logon**

When a user fails to logon after 5 attempts of entering their User Code and Password, the system exits. Now, as well, an entry will be recorded in the User Access Log file. *(April-04-2009)*

#### **Encryption/Decryption Function**

A new subroutine has been developed that provides the functionality to encrypt and decrypt data fields. The algorithm used is based on a Vigenere Cipher. This would be considered a "strong" encryption. The subroutine is made available to any Series 5 application that requires encryption of any given data record field. *(March-11-2009)*

#### **Series 5 Grid Management Screens**

In any of the Maintenance or Transaction Inquiry routines that listed items in a grid whereby a given item, such as a Customer Code or a G/L Account, could be selected. If there were no item on file to be listed, sometimes transactions for the next item on file were being displayed, but the entry field was not being updated. This problem has been fixed. Also, now a message will be displayed indicating that no records were found for the item entered, but the next highest item's items were being displayed. *(Feb-03-2009)*

#### $\leftrightarrow$  For 2008

#### **Using AcuGT Rev 8.1**

With the recent release of Rev 8.1 of AcuGT, we have discovered that the INTEL native mode, on certain occasions cause Memory Access errors. The batch file used to compile programs **S5\util\s5\_gcbl.bat** must be edited to have the variable NATIVE set to nothing. *(Nov-15-2008)*

#### **User Logon Passwords**

The Series 5 system now requires all passwords to be made up of at least 8 nonspace characters, at lease one of which must be a numeric digit. Also, if a users password has expired, they will be offered the opportunity to assign a new password, after entering the old password. The rules for password entry will apply. *(Oct-7- 2008)*

#### **Import and Export and User Interface Applications**

An error occurred when exporting to an Excel spreadsheet if the 1st character the output string was a "+", "=", or "-" character. In this case, Excel expected a valid formula. If this was not the case, a terminating error was displayed. The problem has been fixed. Now the Series 5 software will automatically insert a single quote"'" character in front of the string before inserting to the cell. *(Oct-7-2008)*

#### **User Access Maintenance**

The Series 5 User Access maintenance routine has been enhanced to simplify the steps to establish new users and give/deny access rights. (*Sept-24-2008)*

- The Enable and Enable-Like functions have been simplified. In each case, you now just highlight the "Red" head that is to be given access rights, and click the Enable or Enable-Like push button, (or right click, and select the desired function from the pop-up menu.
- For the Enable-Like function, a drop-down list will be presented, from which you can select the user that already has access rights, whose rights are assigned to the new user.
- The Copy function has been simplified. If you highlight a "Green" head user that is already enabled, and select Copy from the Edit menu's drop-down menu, you will be able to select one of the users that has no access rights in drop-down list that is presented. (The Copy is basically the reverse of the Enable-Like function)
- For "Green" head users that are already enabled, when right-clicked, the pop-up menu has 2 new functions - "Set All Items to Full Access" - "Set All Items to No Access". These will make it easier to set up and maintain the users' access rights.
- A pop-up window will now be displayed, when any given menu-item in the tree is right-clicked. You will be able to set the access to either "No Access", or to "Full Access" directly, without having to edit the properties sub-screen.

#### **User Access Maintenance**

The Series 5 User Access has been enhanced to support up to 250 Logon Users. Formerly was limited to 100 users. *(Sept-10-2008)*

#### **Print Manager and Browser**

The Series 5 reporting and printing routines have been enhanced to handle filenames of up to 30 characters long. The UPGRADSM utility must be executed to have the Report-Manager file's records rebuilt to accommodate the larger field. *(Aug-25-2008)*

#### **Import and Export and User Interface Applications**

In all applications that offer the opportunity to load from or read a text based interface file where a **BROWSE** button had been provided, you will now be able to select files that have a "—" or a SPACE in the filename or the directory path. *(Aug-25-2008)*

#### **Import/Export Functions**
The import and export function has been enhanced to provide support for Office 2007 EXCEL utility. The system will identify Office 2007 utilities by seeing if Excel.EXE can be found in the clients's C:\Program Files\Microsoft Office\Office12 folder. For exporting, the files will be created with the *\*.XLSX* extension; and if selected to be launched, Office 2007 Excel will now correctly be executed. *(Aug-25-2008)*

#### **On-Line Help**

The Series 5 systems now have On-Line Help. You can access these help files from the application. In all functions that offer a menu bar, clicking Help will display a dropdown menu offering General Help, Help on the particular function, and Help about Grids. For menu items that don't have a menu bar, if help is available, a help icon may be clicked to display Help about the particular screen. (Note that help may not actually be available in all cases where offered in the drop down menus) *(Aug-10-2008)*

#### **Broadcast Messages**

The Series 5 Broadcast messages have been increased in size. You may now specify 3 lines of 80 character lines of message text to be displayed. The files used to hold these messages have been renamed to be EMERGENCY.DAT and BROADCASTS.DAT. *(Aug-10-2008)*

#### **Application User Access Analysis Export**

A new function has been introduced to each applications' User Access Maintenance function. You may now Export to a spreadsheet an analysis table of users access rights. Each row of the table is a menu item, and each column is a Logon User. It provides a quick snapshot of which users have access to any particular function. *(July-15-2008)* 

#### **User Access Logging**

As an option, your systems manager can turn on the option to log user access to all the systems' menu items. *(June-15-2008)* 

#### Major P/O Features not Found in Series 4

#### **Generic Vendor, PO Inventory selections for Reports**

All reporting functions now have a generic Vendors and/or Inventory selection filter screens. It allows you to randomly select different Items and Vendors to be reported.

#### **Purchase Orders are now Generated as MS Word or PDF documents**

PO's are generated as PDF or MS Word documents. Custom templates may be designed to enhance the appearance of the PO forms.

#### **Emailing of Purchase Orders may now be automatically Emailed to Suppliers**

Purchase Orders may now be automatically emailed to suppliers.

# **2.4 Getting Help**

There are a number of different sources of help in Series 5. In addition to this help file you can also access the Power Point tutorials and Sentinel Hill Software support.

To get started, your main source of information should be this help file. We have designed it to provide all the information you will need for using and learning the Purchase Order Processing.

Before contacting support, please make sure that you really can't find the information you need here. Thanks!

 $\blacksquare$  Displaying the help

- The quickest way to display the help is to press **shift-F1**. If context-sensitive help is available it will be displayed automatically.
- **Most screens will have a Help button that displays relevant information when clicked.**

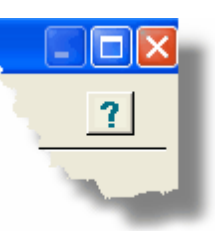

On the Series 5 main menu screen, and each application menu screen on the menubar click **Help** then **On-Line** Help .

Contacting Sentinel Hill Software support

- Direct email support is available from the Sentinel Hill Software team at [support@sentinel-hill.com.](mailto:support@sentinel-hill.com.) You can send an email to this address automatically by clicking on the **support@sentinel-hill.com** graphic on the Licensing tab screen displayed after clicking Help / About on each systems' menu.
- If you have a Support Contract, you may contact Sentinel Hill support center directly at 1-800-663-8354.

Summary of Fixes and Enhancements

For each application, a detailed history of the changes that have been made is available from our website at **C** [Series 5 Fixes and Enhancements.](http://www.sentinel-hill.com/shsi2010/user-support/enhancements_main.html)

# Getting a printed user manual

You can download formatted PDF versions of the documentation for each application from our website with the following links:

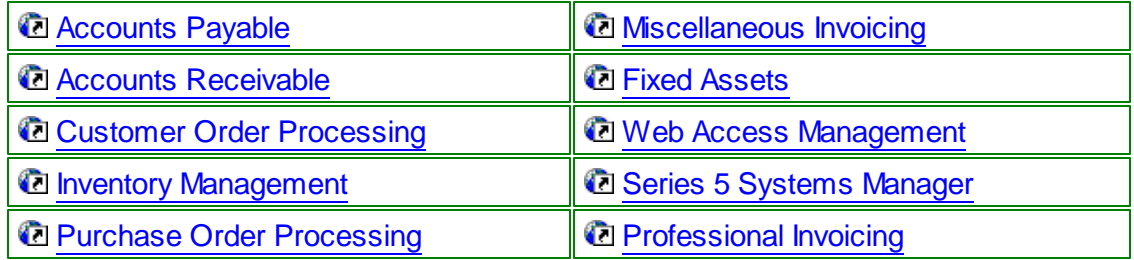

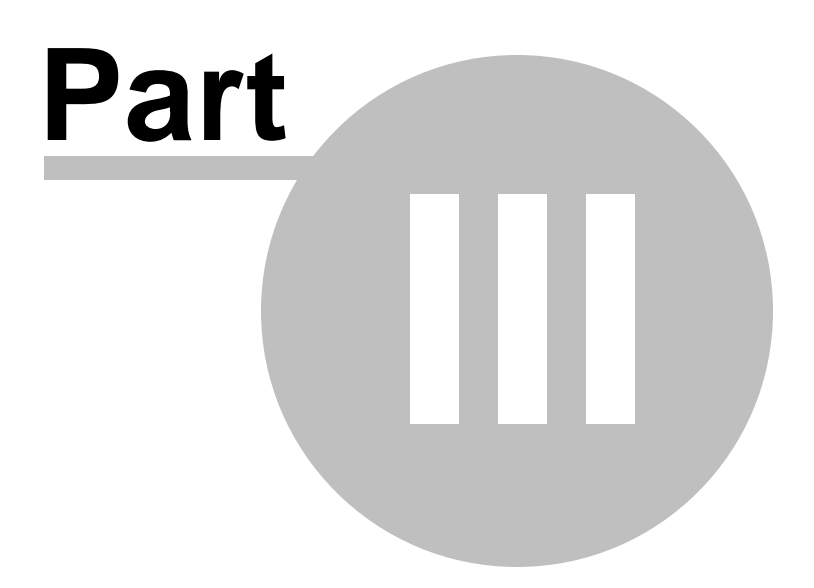

# **3 The Basic User Interface**

Throughout the Series 5 system applications, there are a number of basic common types of screens to provide a consistent operation. These are discussed in this chapter and it's related sub-topics.

# **3.1 Purchase Order Processing Application Menu**

Each Application has a primary menu screen. These menu programs all operator in the same manner, and basically offer the same types of functions.

The instructions below explain the features available and how to customize some of the subscreens. For detailed instruction on the actual application, refer to the related topics in the [Purchase Order Processing Menu Functions](#page-155-0) | 156 and [The P/O Menu](#page-155-1) | 156 chapters.

Here is the P/O menu that will be used to identify the different functions available.

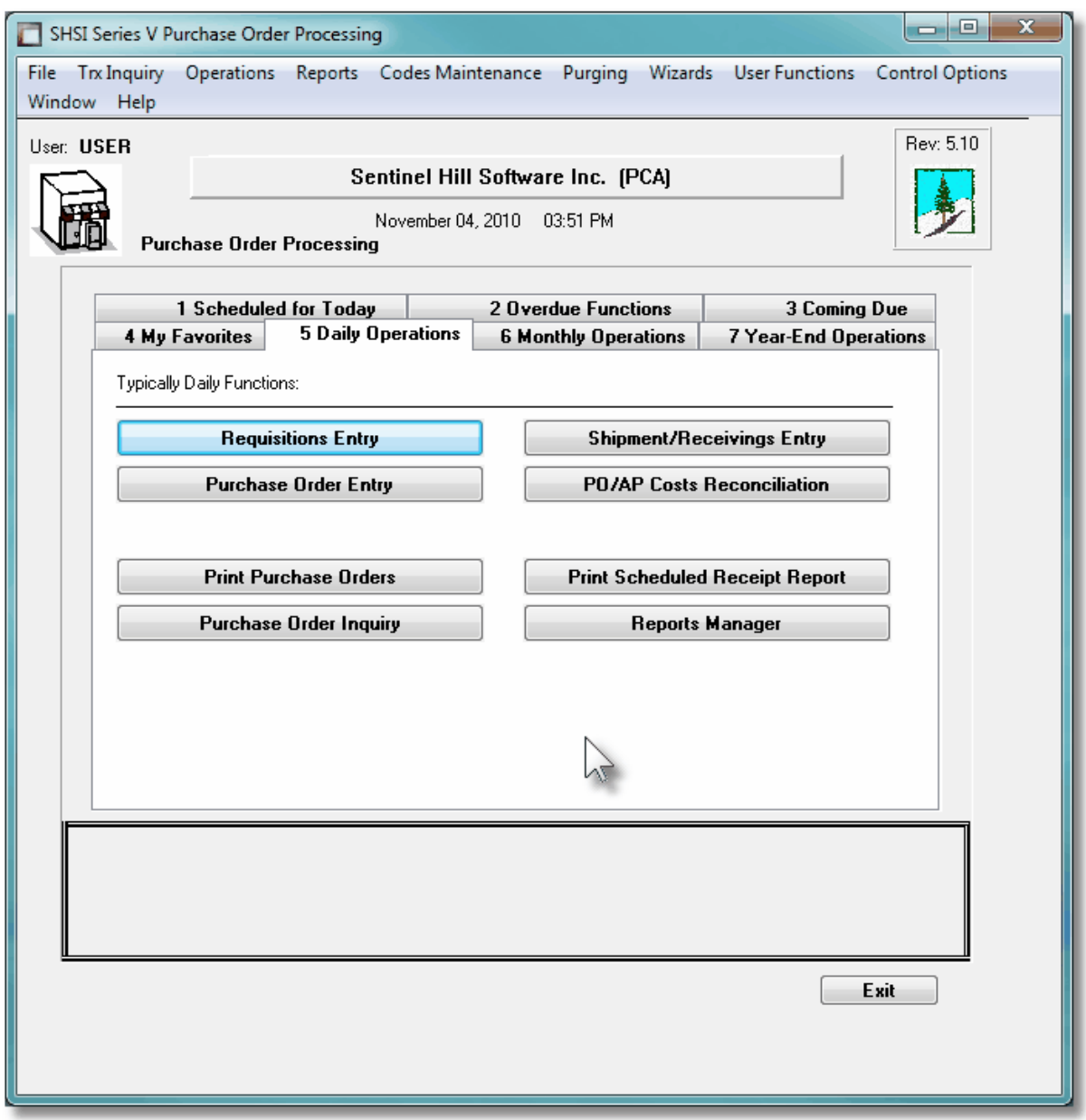

# Applications' Menu Bar

All functions available to a given user may be accessed from the menu bar at the top of the screen. Menu items are grouped according to the type of functions for each application.

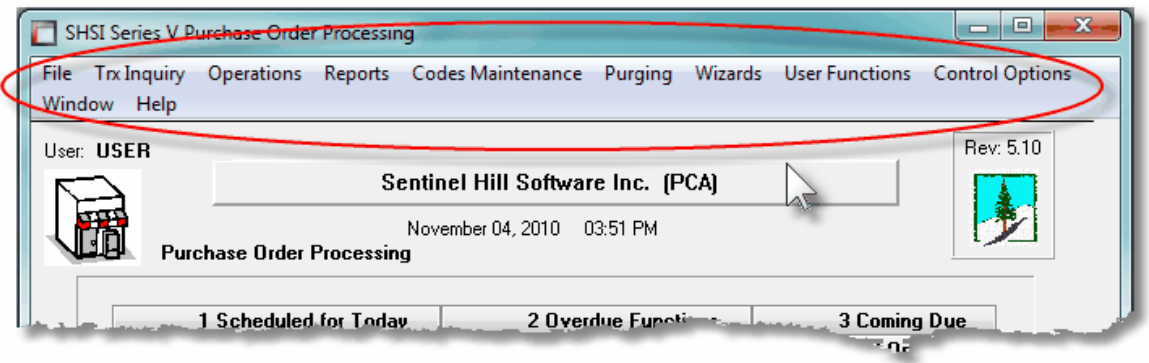

# Applications' Menu Bar

The following menu bar groups of functions are defined:

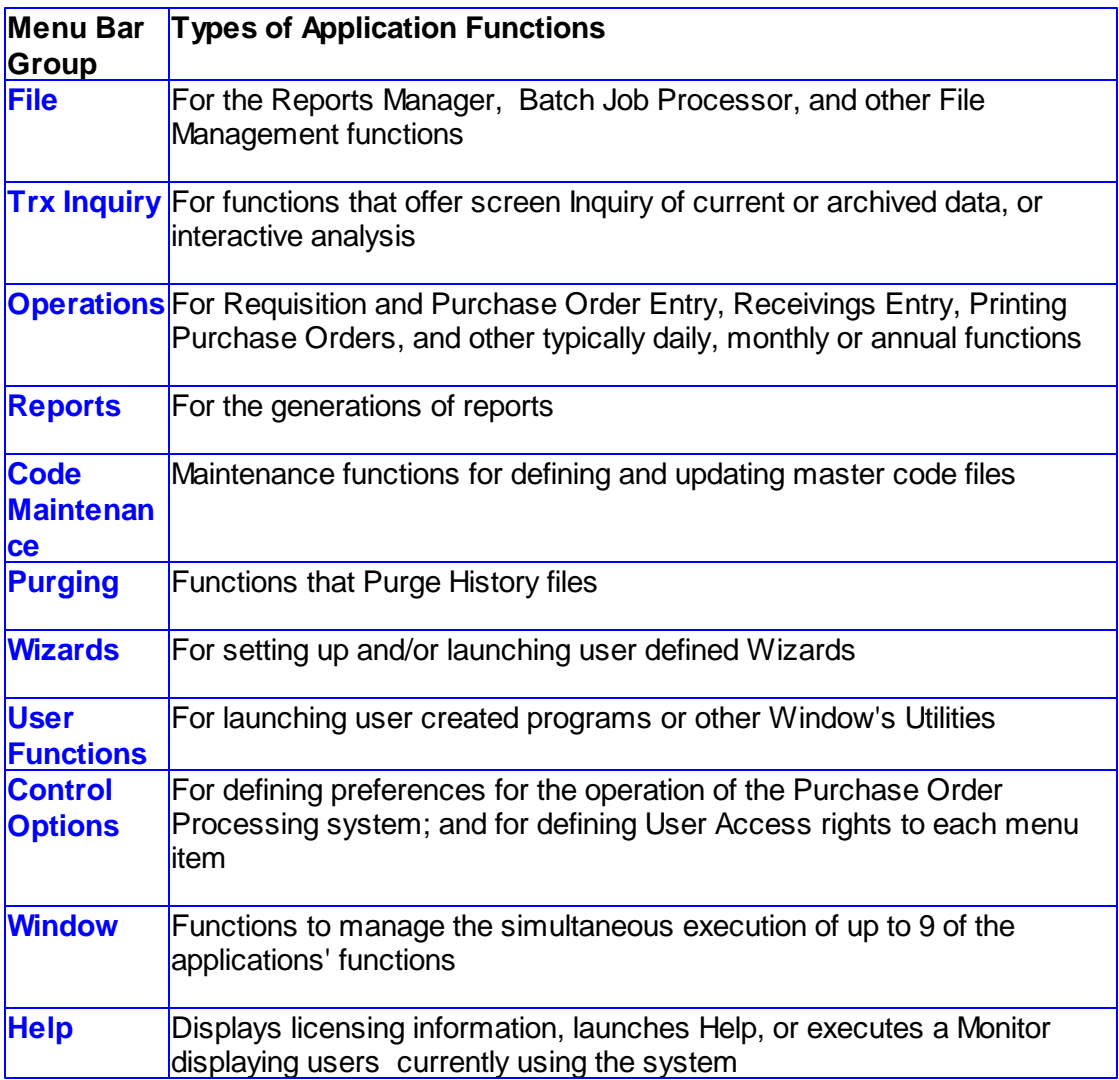

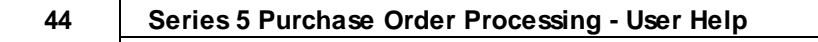

For example, to select the Purchase Order Entry Operation function:

**1.** Click **Operations** in the menu bar.

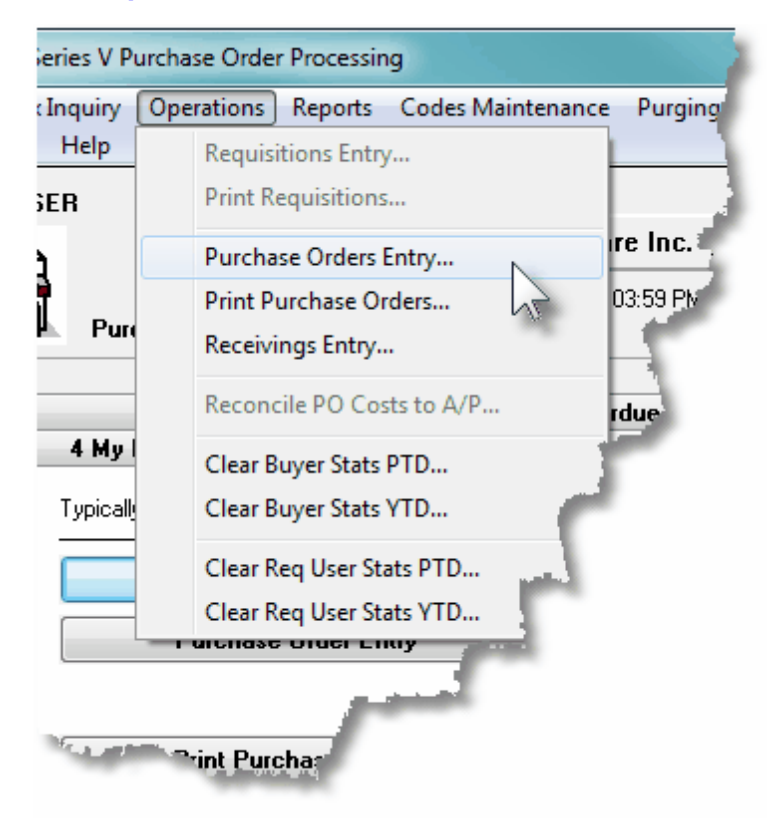

**2.** Select **Purchase Orders Entry...** from the drop-down menu and the PO Batch Selection/Entry screen will be displayed**.**

Daily Operations - Monthly Operations, Year-End Operations and Transaction Entry tabbed sub-screens

Tabbed sub-menus are provide on the application menus that offer common types of functions. Each of the applications menus offer tabbed sub-screens that have those functions that would be typically invoked a certain times, or to enter Transactions.

For example, those menu functions in the G/L system that might be executed on a daily basis:

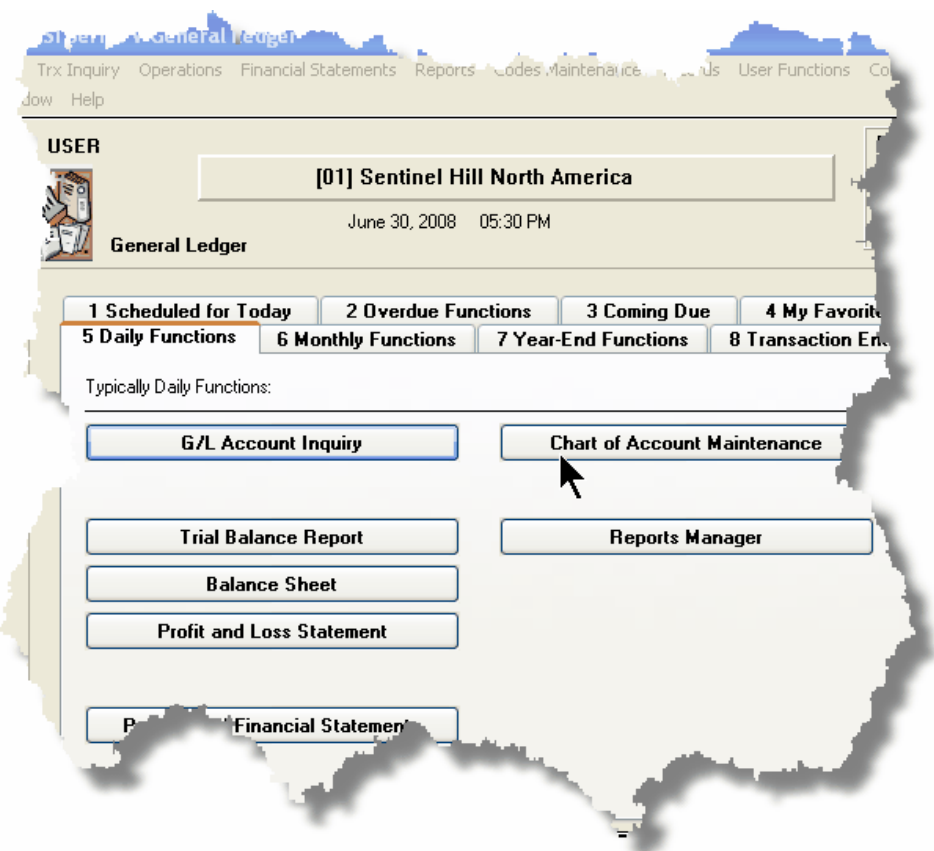

- **1.** Click on the applications' **Daily Functions** tab.
- **2.** Click on the desired function push button.

## **3.1.1 Multi-Threaded Windows**

The applications menus provide the ability to select and execute up to 9 functions all at the same time. Each executes in their own window independent of one another.

Execute multiple functions from the Applications' menu simultaneously

The functions that have been launched are displayed in the frame at the bottom on the application menu

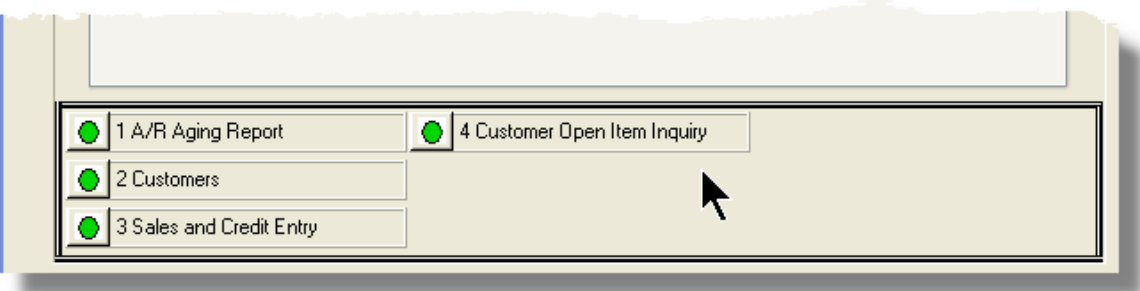

• If you right click the icon associated to an executing function, a drop-down menu will appear from which you can hide or restore it's screen, or terminate the function.

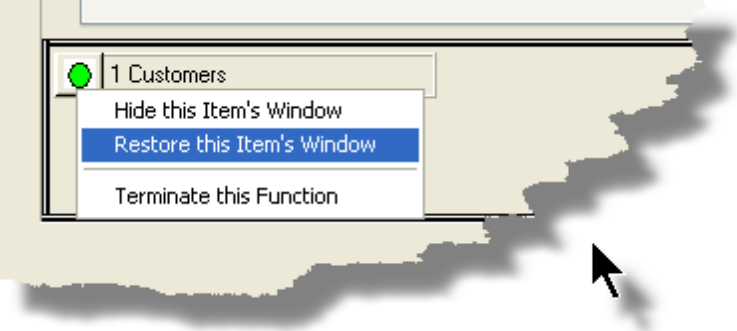

The functions that have been launched are visible as items under the menu bar's **Window** sub-menu

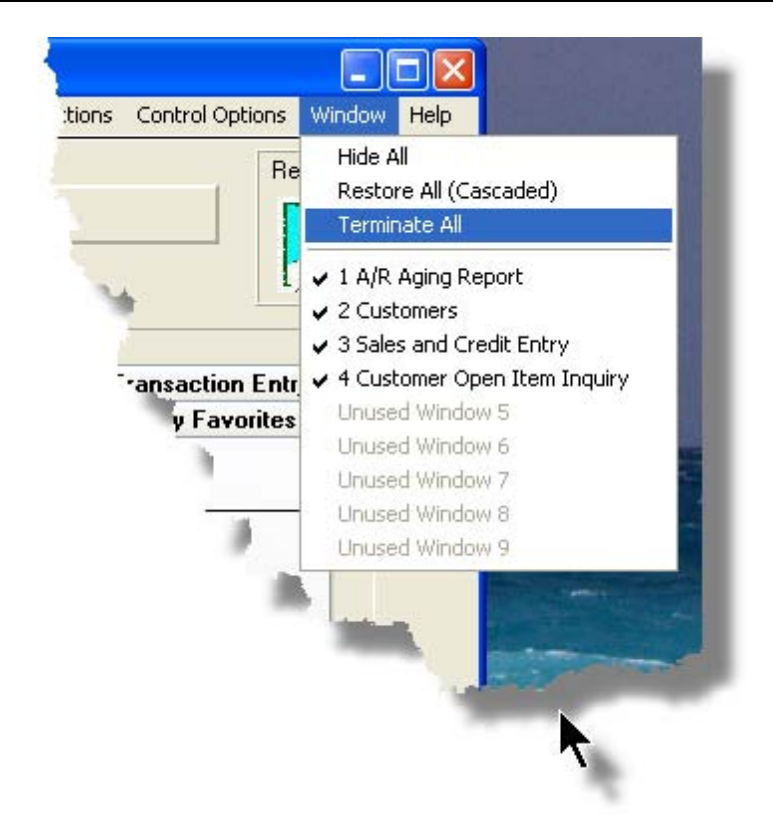

You may terminate, hide or cascade the executing functions windows by selecting the appropriate function from the menu bar's **Window** sub-menu

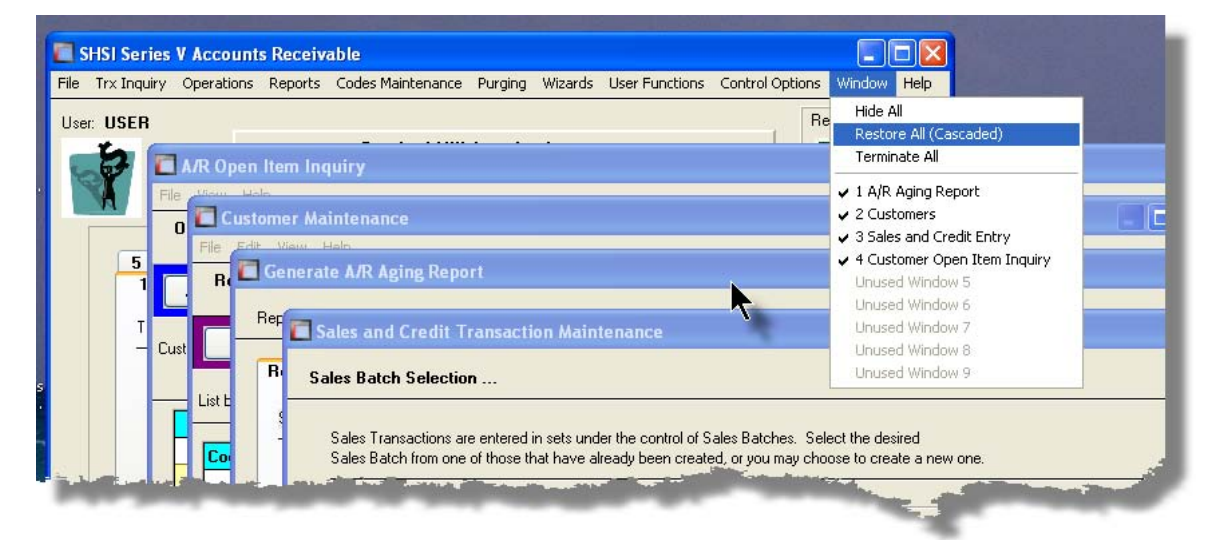

You may hide, or redisplay a particular executing function by clicking on it's entry in the menu bar's Window sub-menu

### **48 Series 5 Purchase Order Processing - User Help**

## **3.1.2 Scheduled Menu Functions**

The Series 5 Menus offers the ability to define certain functions to be scheduled for particular times of the day at specified intervals. Tabbed sub-screens display those functions that have been scheduled and are **Overdue**, **Due for Today**, or **Coming Due**. The operator must click the push button in the sub-screen to select these functions to have them executed. Once the function is finished, the operator will be prompted to reschedule the job.

Refer to the section on [Users Scheduled Menu Functions](#page-142-0) 43 under the [User Access](#page-133-0) [Management](#page-133-0)l  $\frac{1}{34}$  Chapter for the steps to set up the Scheduled functions.

#### Scheduled Menu Sub-Screen Examples

For menu functions that are scheduled to be launched today:

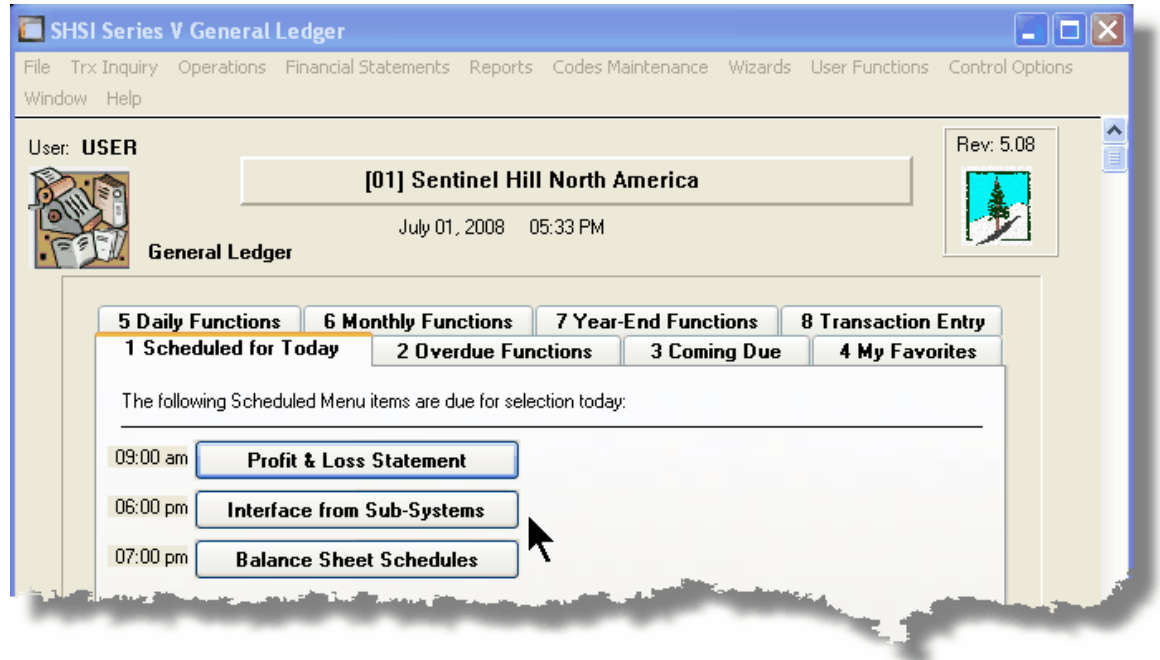

For menu functions that are scheduled, but were not launched on the day they were due. They are Overdue:

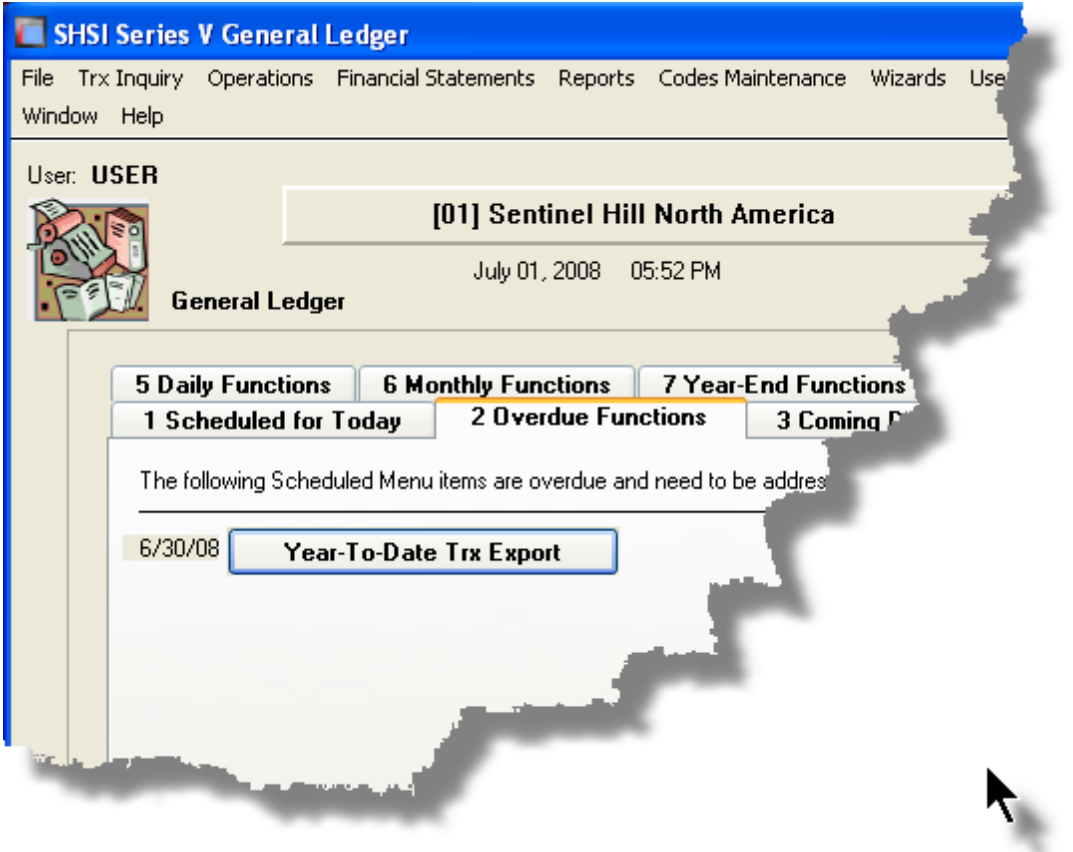

For menu functions that are scheduled, but for a date in the future:

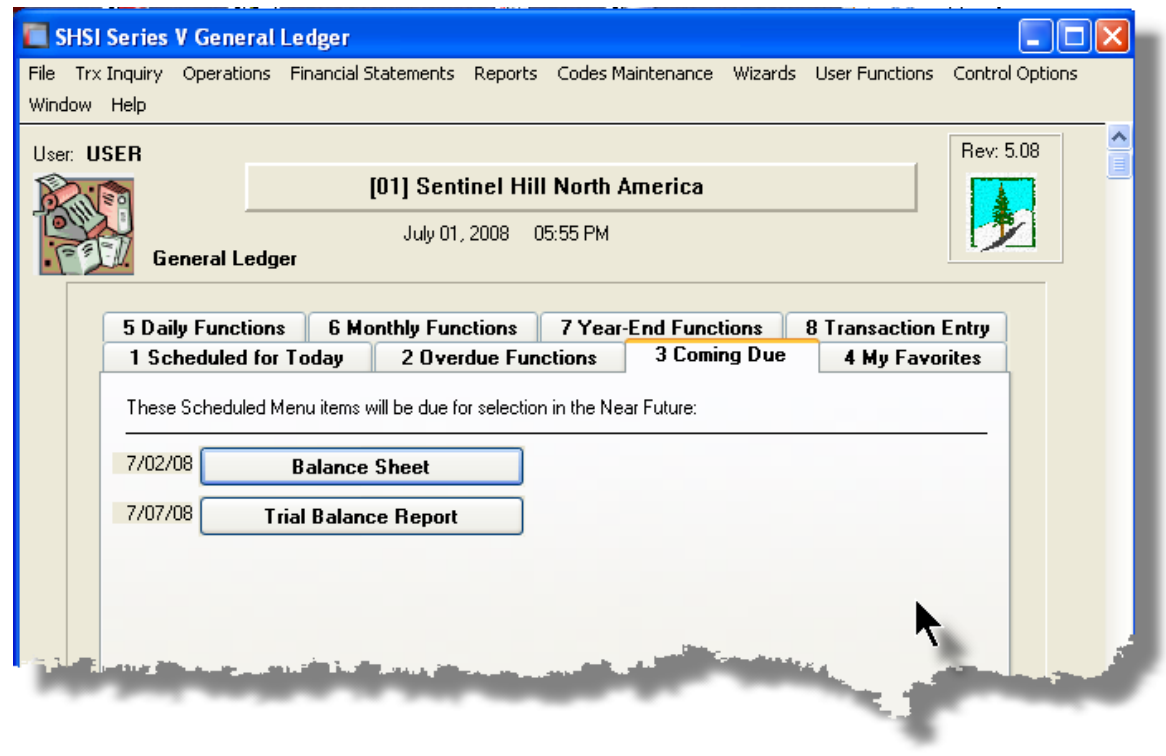

Rescheduling Scheduled Functions

Once a scheduled menu item's process has completed, a screen is presented to the operator offering to have the menu item rescheduled.

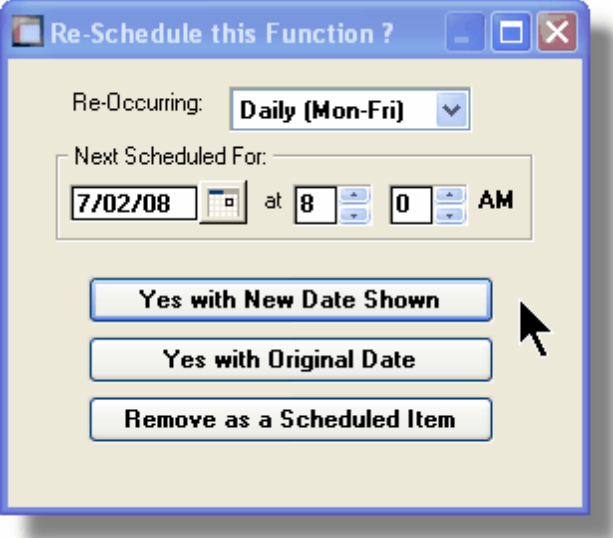

- **1.** The fields will default so the function will be scheduled as defined.
- **2.** You may have the item rescheduled using one of the following intervals:

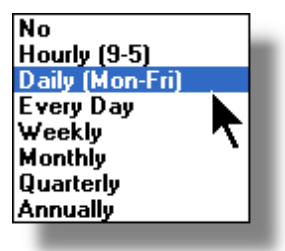

**3.** Click on the applicable push button as required.

# **3.2 Grid Processing Screens**

The Series 5 applications have been developed around the concept that the operator should be able to navigate easily through the master codes data sets or batches of transactions that are being worked with. To accomplish this, the assorted accounting systems have made use of a graphical control known as a grid.

The grid control is basically a table that provides the operator with a list of the data records being worked with, and controls to navigate through the associated file. Individual fields may be edited, pop-up menus may be displayed for related functions, and the cursor up/down and Page up/down keys may be used to move around rows and columns of data.

The screens that display these grids also offer a number of functions that the operator can manage or manipulate the particular records' information. These are fairly consistent throughout the Series 5 accounting systems.

Grid screens are typically developed for the following types of menu functions:

- Master Code Maintenance routines
- **□** Transaction Entry routines
- $\Box$  Data Inquiry routines
- $\Box$  Operations that require the operator to perform some type of function to easily set or edit properties of a specific type of data record

Here is an example of a grid based screen that offers most of the controls typical of a Transaction Entry function. *(In this case there are 2 rows in information for each data item being displayed)*.

#### **52 Series 5 Purchase Order Processing - User Help**

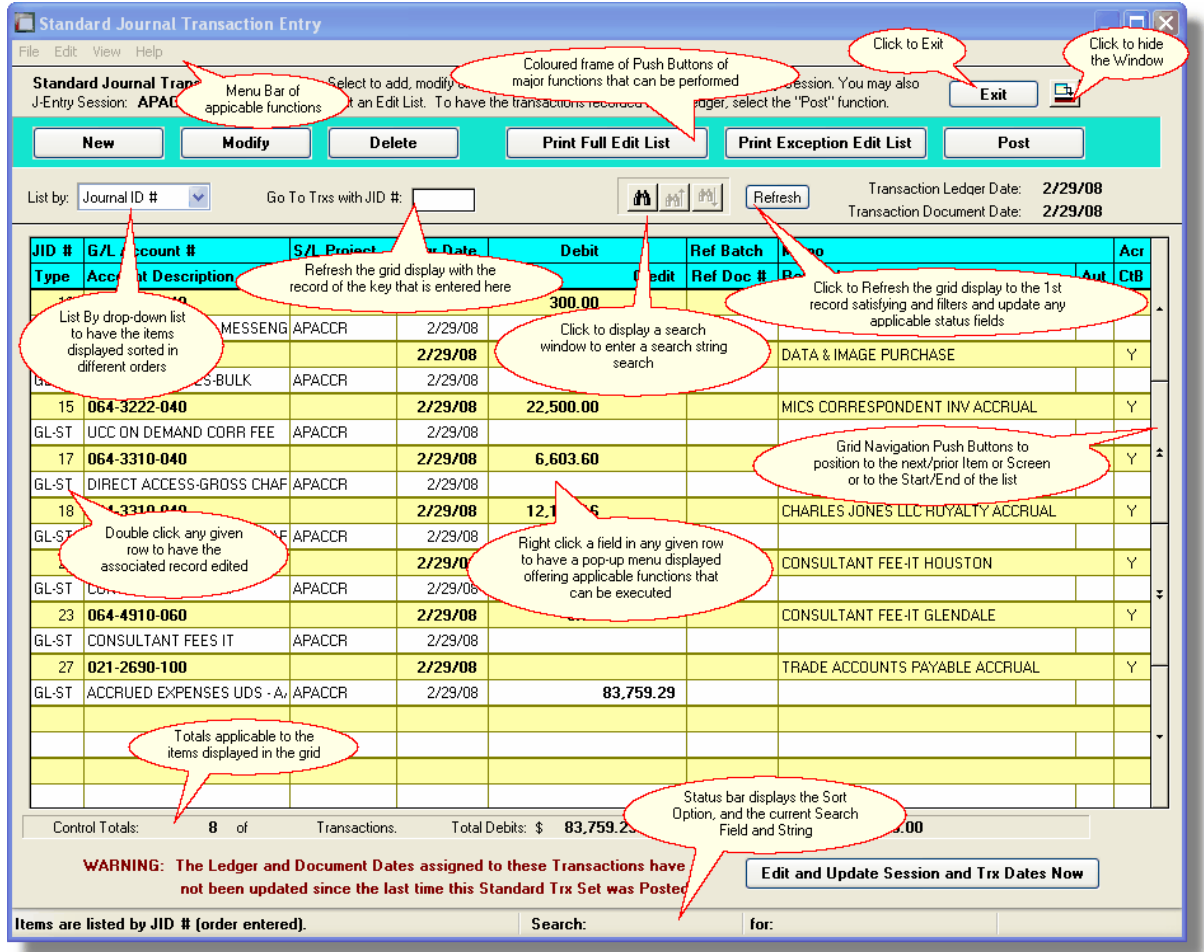

## - List-By or View Options Menu

In those grid applications where the items may be displayed using different sort criteria, click on **View** in the menu-bar for a drop-down menu of selections; or make the selection from the **List-By** drop-down list.

*© 2010 - 2014 by Sentinel Hill Software, all rights reserved*

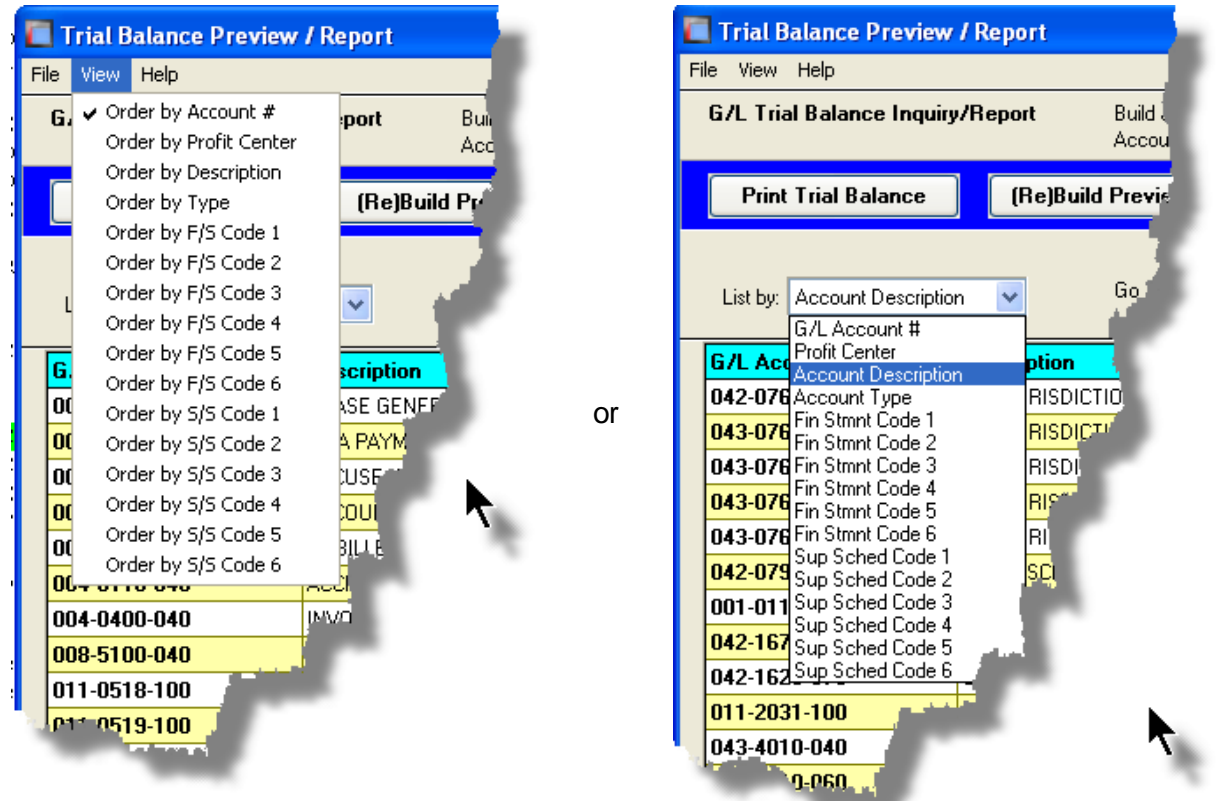

A description of the sort order is displayed in the status bar at the bottom of the screen.

\_\_\_

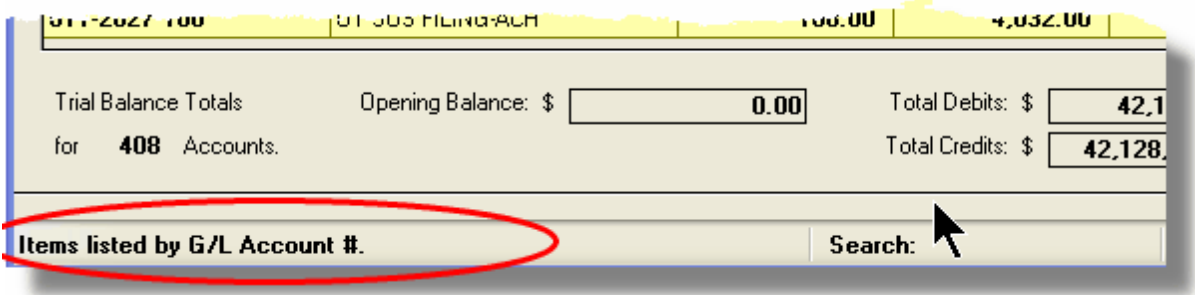

## "Fast Button" Frame Tasks Push Buttons

In all the grid based screen functions, the major operations that could be performed are displayed as Push Buttons in a brightly colored frame. This is referred to as the "Fast Button" Frame.

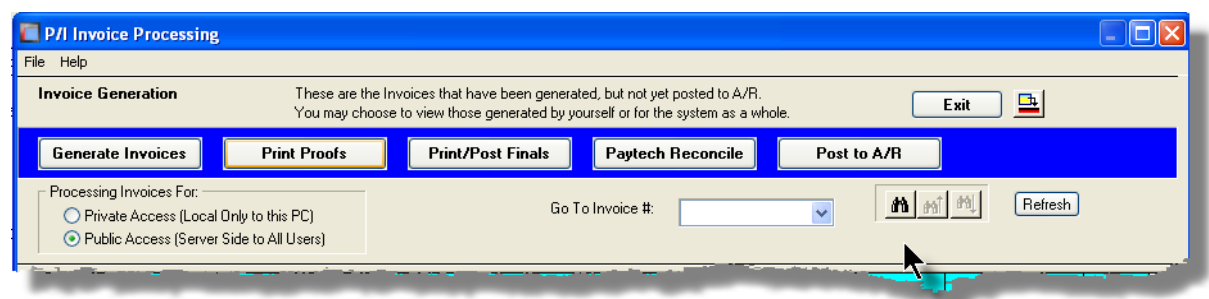

## Or for another example:

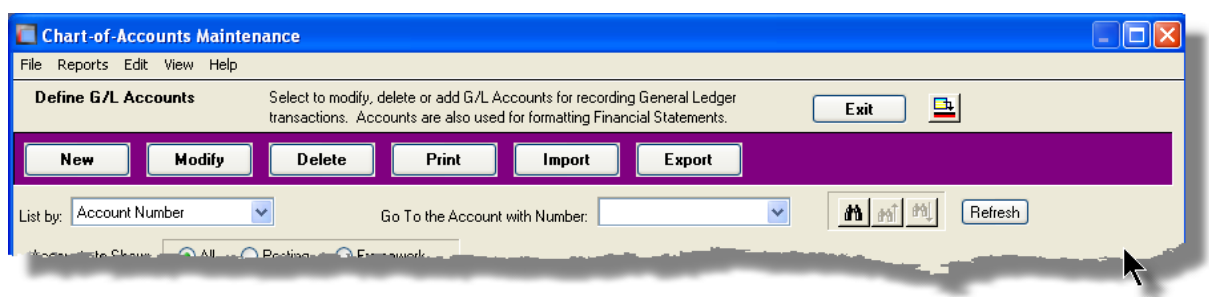

Note that different types of functions have different frame background colors.

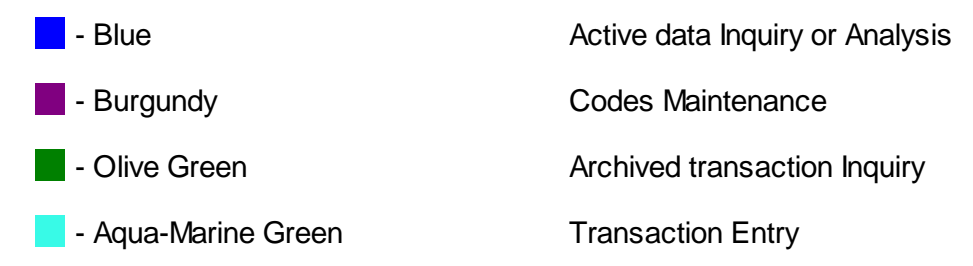

## Selecting to Display Items Associated to a Particular Code

In certain grid based applications, you will be able to display only those items associated to a particular master code. There is a field in which you can enter the desired code.

In the example, the screen displays all Open Items for a selected Customer.

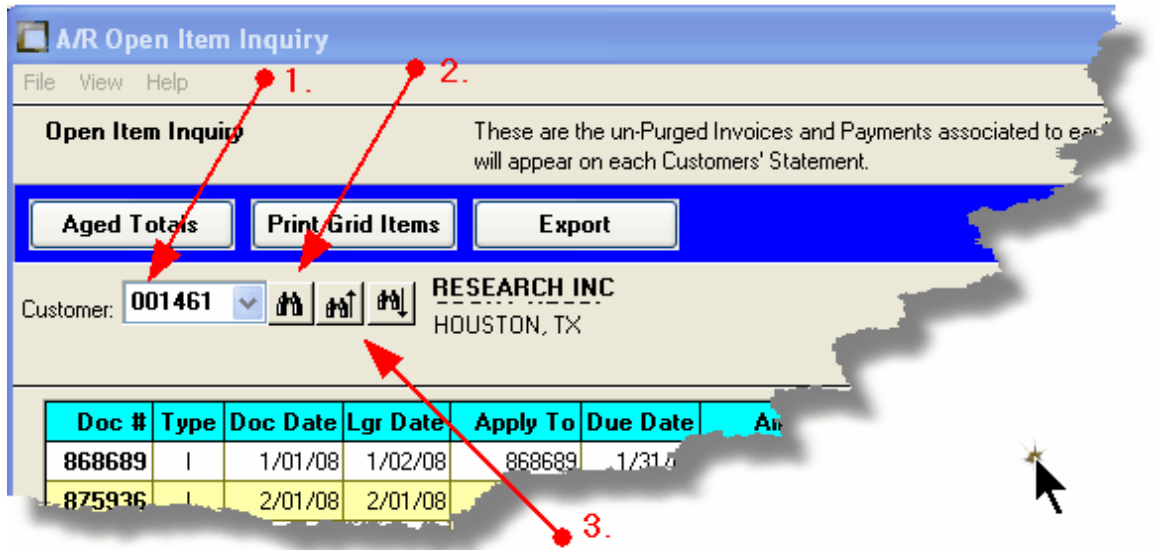

In this example there are three ways that a given Customer may be selected:

- 1. Enter the Customer Code whose items are to be displayed in the grid.
- 2. Click on the icon to have the Customer "Lookup" window displayed and select the desired customer.
- 3. Click on the "Find Prior" or "Find Next" icons for the prior or next Customer Code on file with items to be displayed

### **Processing Tip**

When a grid application that offers a code to be selected is initially displayed, that field is is normally blank. If you wish to just display items for the 1st code on file, click on the "Find Next" icon push button and the system will do the rest.

### Search Function

In all the grid based screen functions, a Search function is provided.

1. Click on the Search icon.

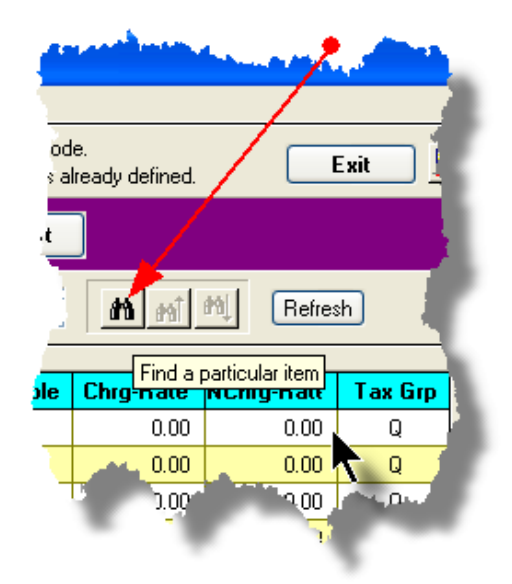

2. The Search window will be displayed. Enter the string or number to be searched in the **Find** field and select the particular field of the given record to be tested.

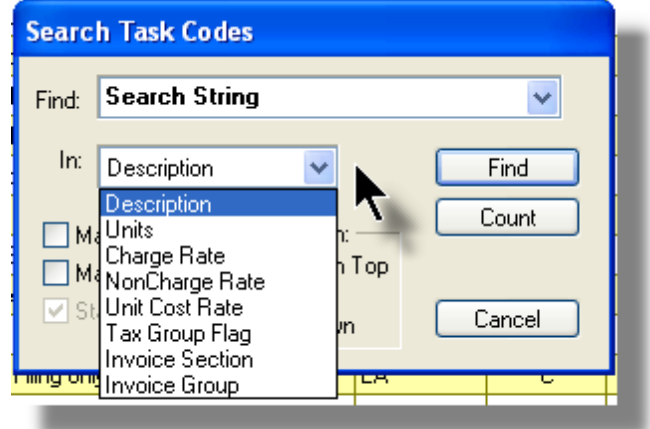

- 3. Set the searching options as desired and click on the **Find** push button. (If you rather just get a count of the # of records that satisfy the search, click on the **Count** pushbutton
- 4. If a record is found, then the grid will be refreshed with that item displayed. Also, the Search Backward/Forward icons will be enabled, and you could then search back or forward by clicking on the appropriate buttons.

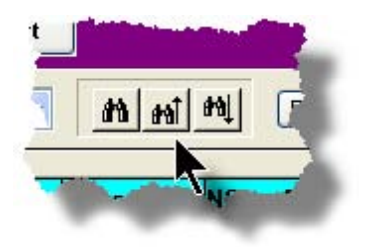

5. The current search string, and name of the field tested is displayed in the status bar at the bottom of the screen.

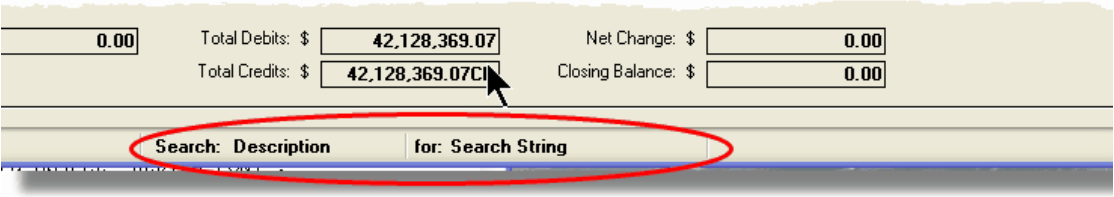

## Grid Navigation Buttons

To move through a file of records that are accessed or displayed using the grid, use the Navigation Buttons found at the right side of the screen.

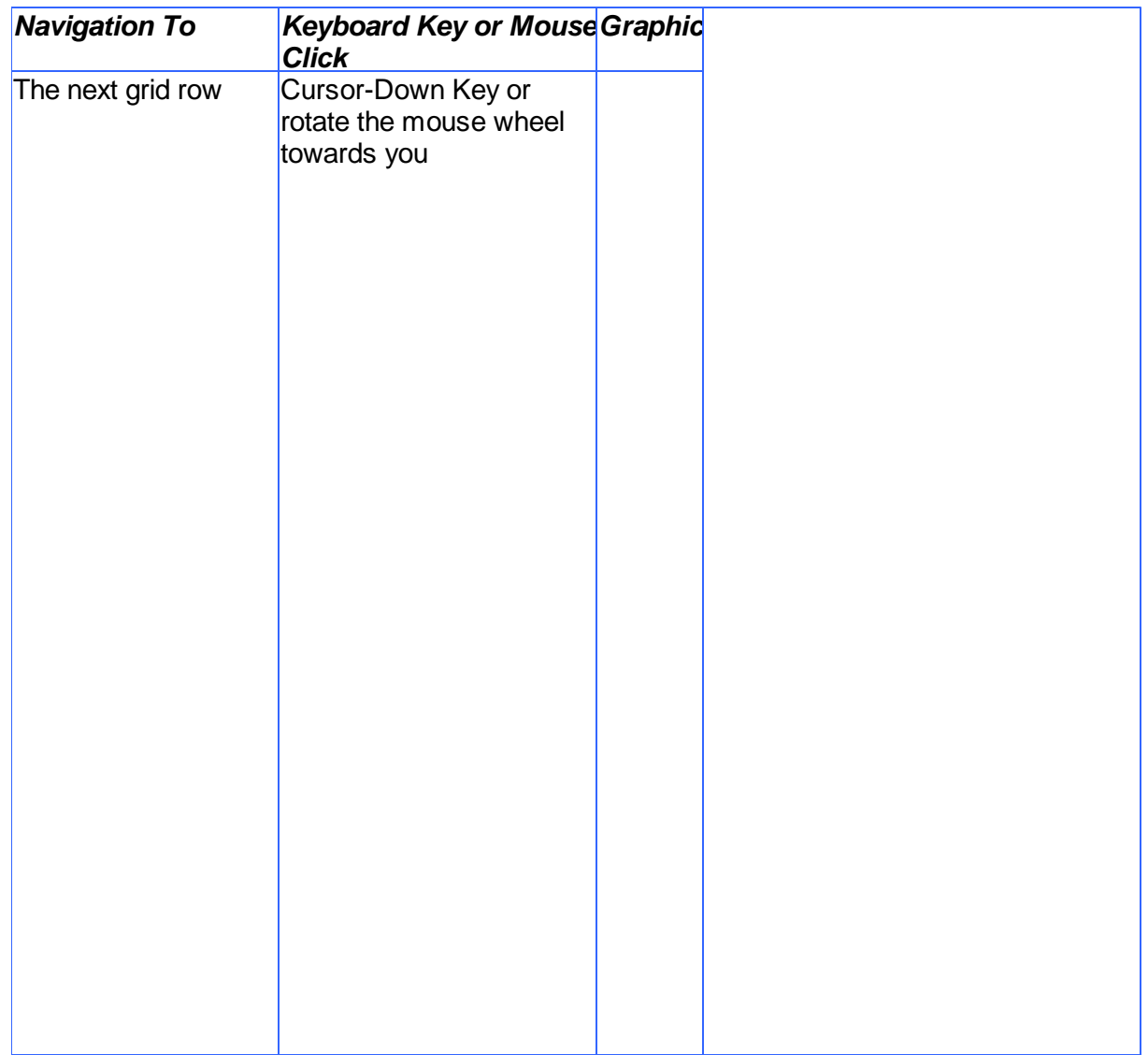

**58 Series 5 Purchase Order Processing - User Help**

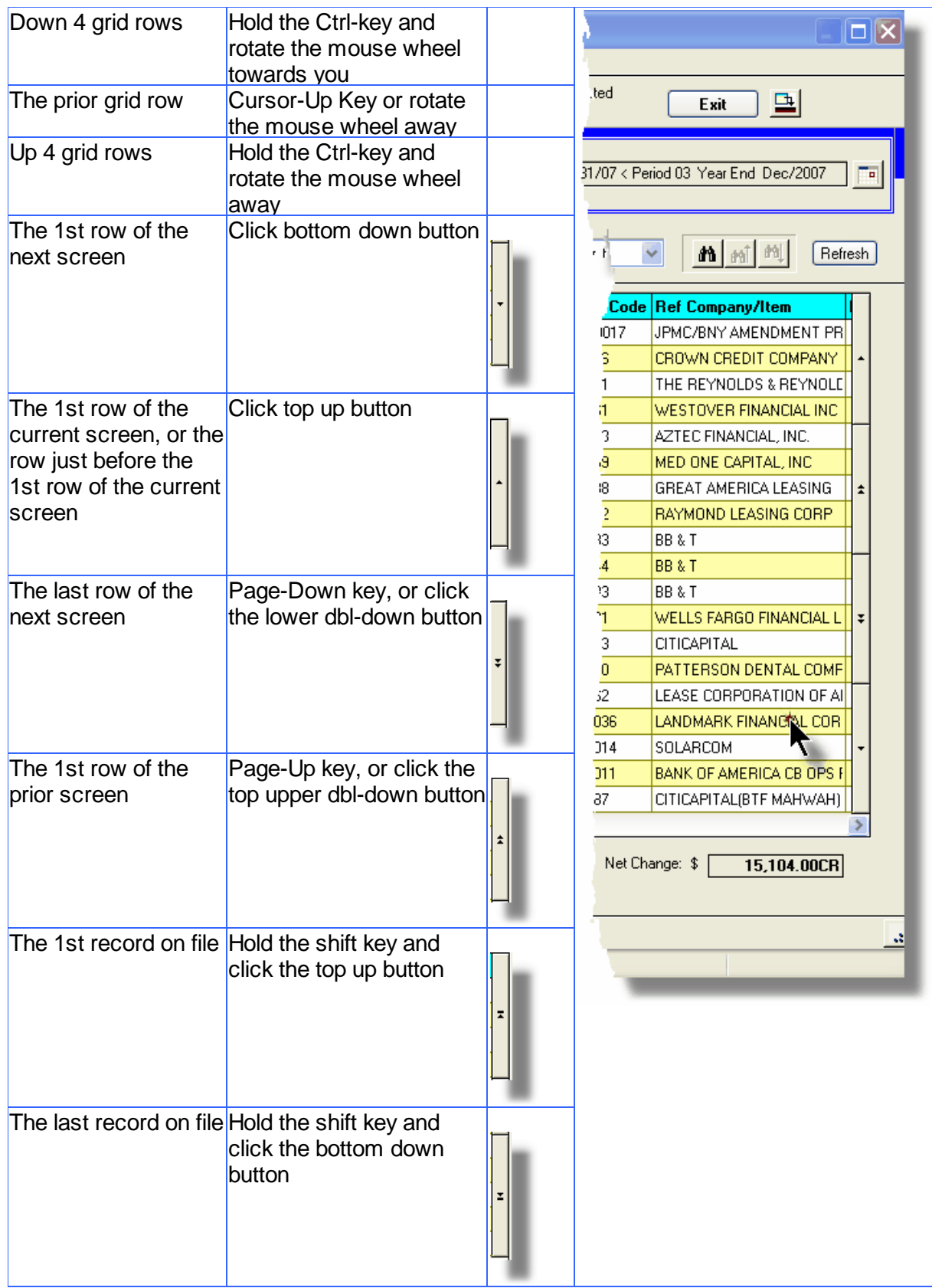

## Grid Row Pop-Up Menus

For most of the grid based menu item screens, you can right-click a given row to have a popup menu of the functions that would be applicable to the record represented in the row.

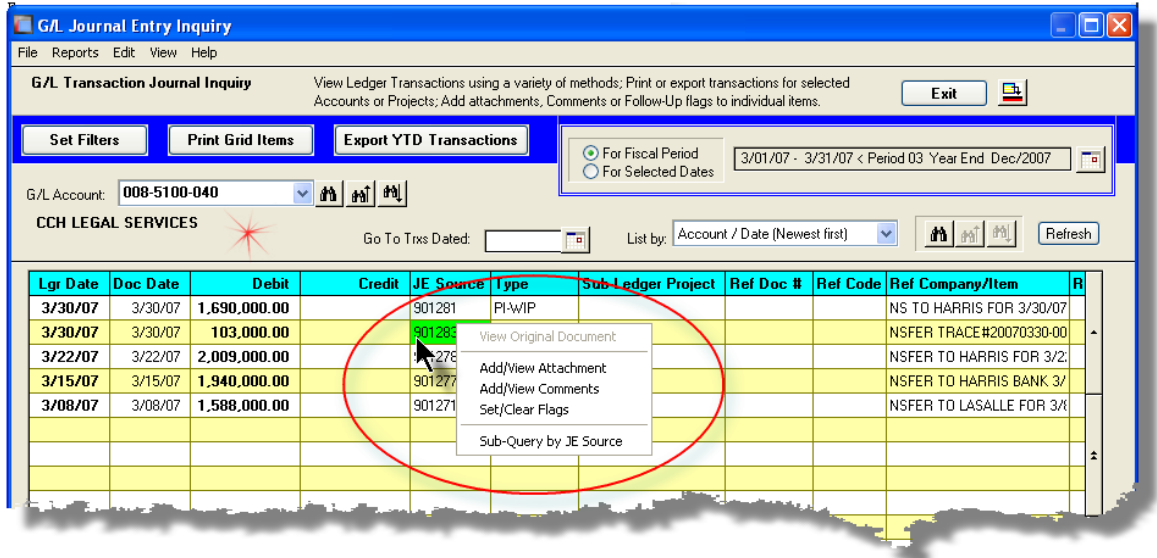

## • Editing Cell Contents Directly on the Grid

In a number of code maintenance applications, descriptive fields may be edited directly on the grid. If this is allowed, when those particular cells are double clicked, the contents of the cell will be highlighted. the operator may then key in the new value.

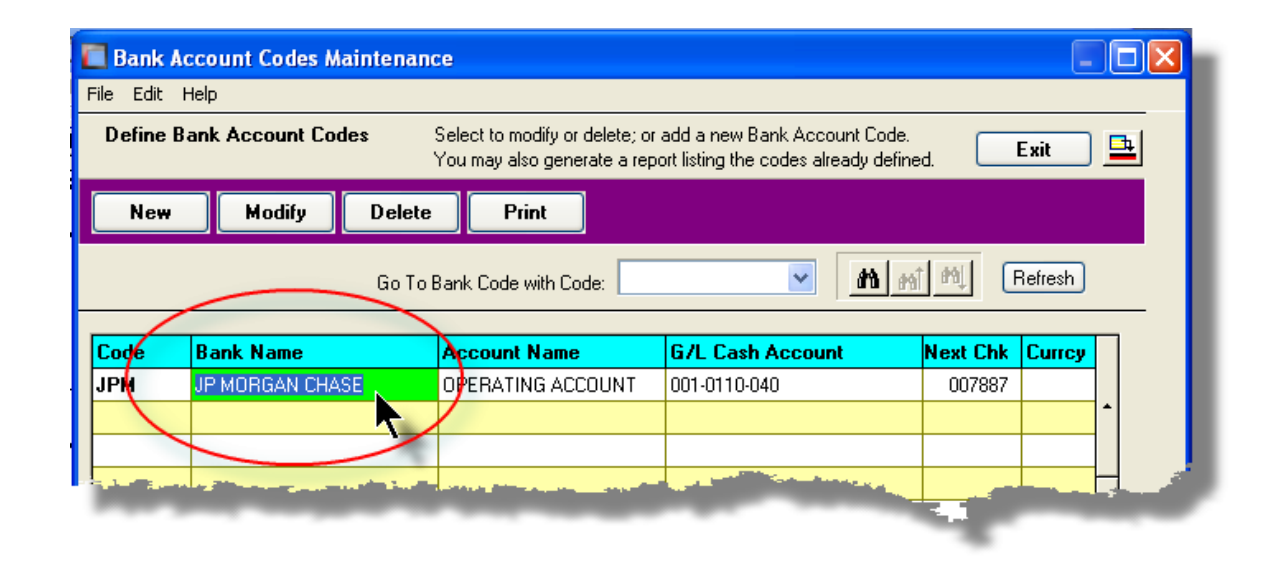

#### Standard Record Editing Functions

Most of the grids in the Series 5 system's applications provide an Edit drop-down menu from the menu bar. This offers functions to Cut, Copy and Paste the associated records belonging to the grid. For codes maintenance applications, there are also functions to Undo the last deleted item; and to Undo the last edited item. From the drop down menu under **Edit** in the menu-bar, click the desired function. *(In most cases, these functions are also available from the pop-up menu displayed when a row in the grid is right-clicked).*

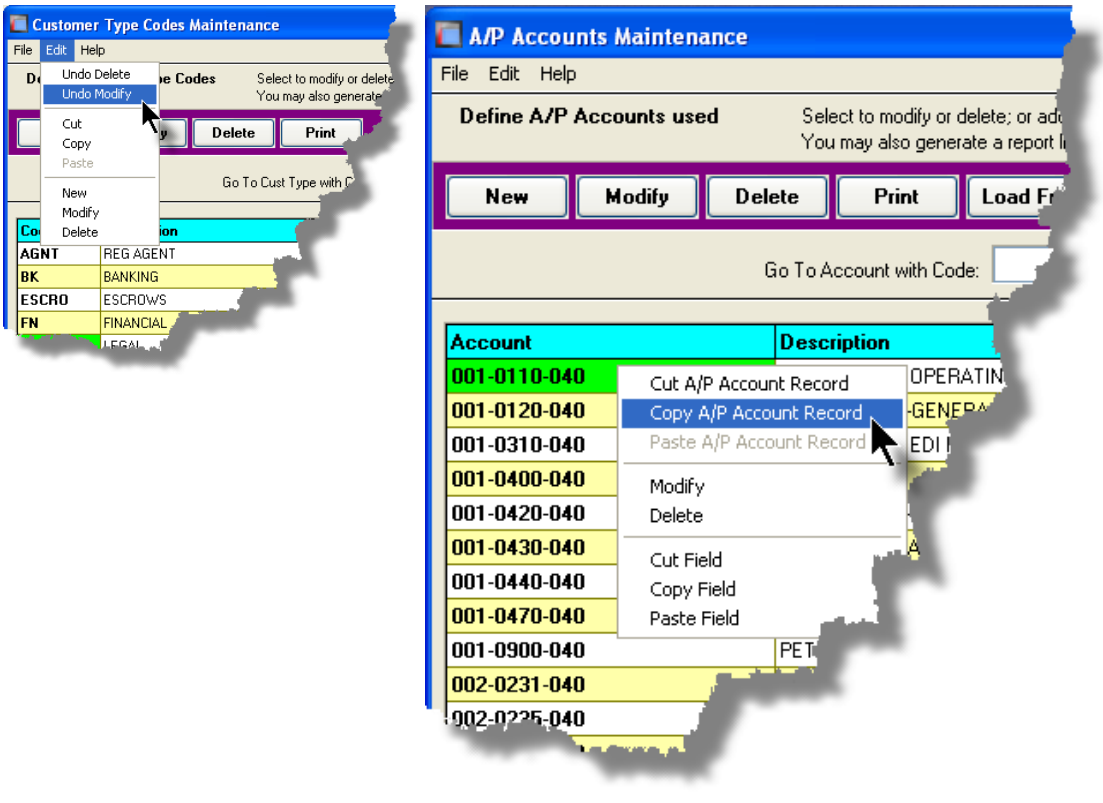

#### **Warning**

The Undo Delete, Undo Modify, Cut, Copy and Paste functions are only operable while working in the particular function. If you exit the function associated to the grid, when you return, any Cut, Modified or Deleted record may not be Pasted or Undone.

Most Recently Accessed Items Menu

In the drop down menu under **File** in the menu-bar, most grid screens will provide a list of the

last 6 items that were added or edited . You can click on any one these to position to it.

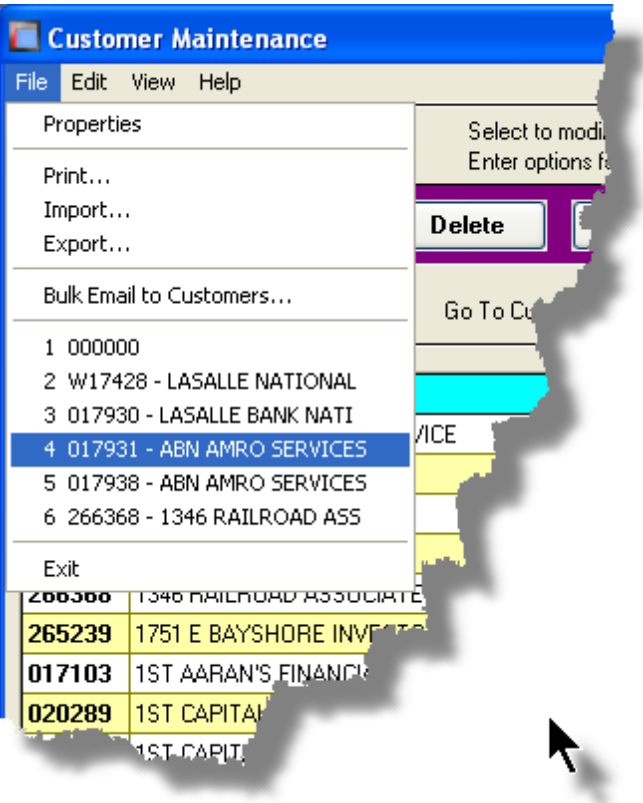

## Grid File Properties Menu Function

In almost all applications using a grid screen, the rows of data displayed represent a data record in a file. The Properties function found In the drop down menu under **File** in the menubar, when clicked will display some properties about the displayed file.

#### **62 Series 5 Purchase Order Processing - User Help**

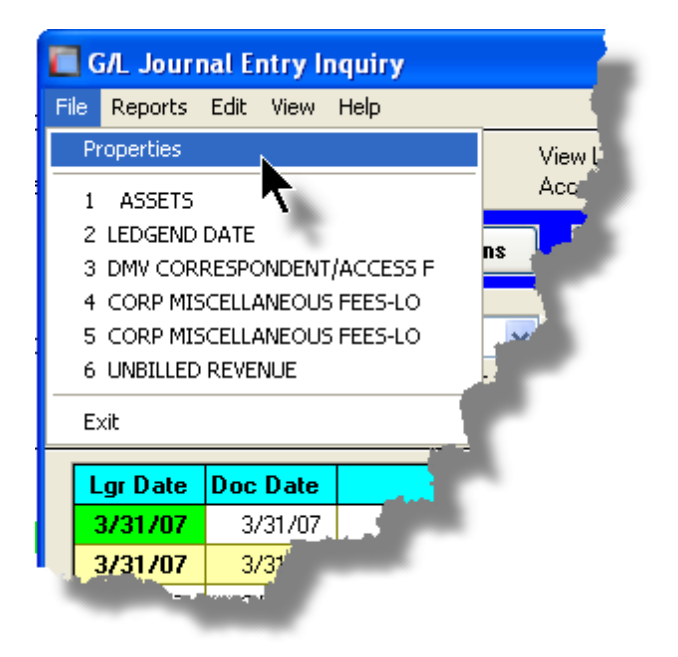

The Properties Screen displayed shows the names of the files, the # of records, and the size.

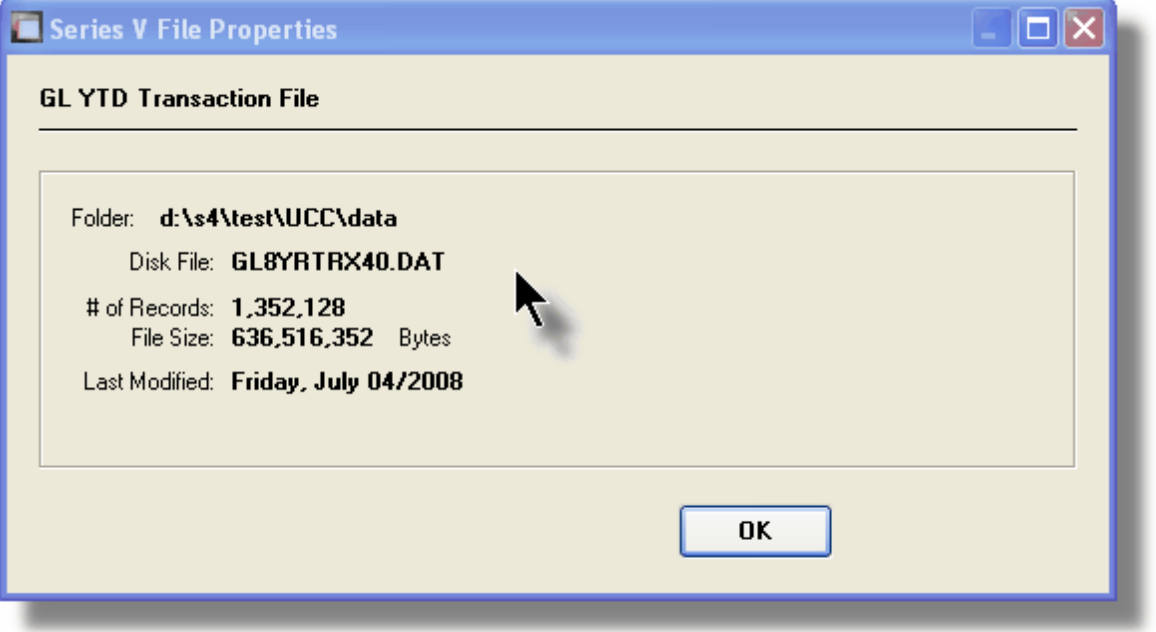

## Grid Slide Bar and Full Screen Expand Push Button

In most cases, the columns of data displayed in the grid can be displayed in the screen's window. There are a few functions that have too many columns of data to fit.

If there are more columns defined that can't all fit on the screen at once, there will be a slide bar displayed at the bottom of the grid. The operator may slide it over with the mouse to view the hidden columns of data.

If there is an  $\frac{1}{n}$  icon in the lower right corner of the screen, clicking on this will expand the screen laterally to it's full size. (You will need to have a wide screen for this to be effective).

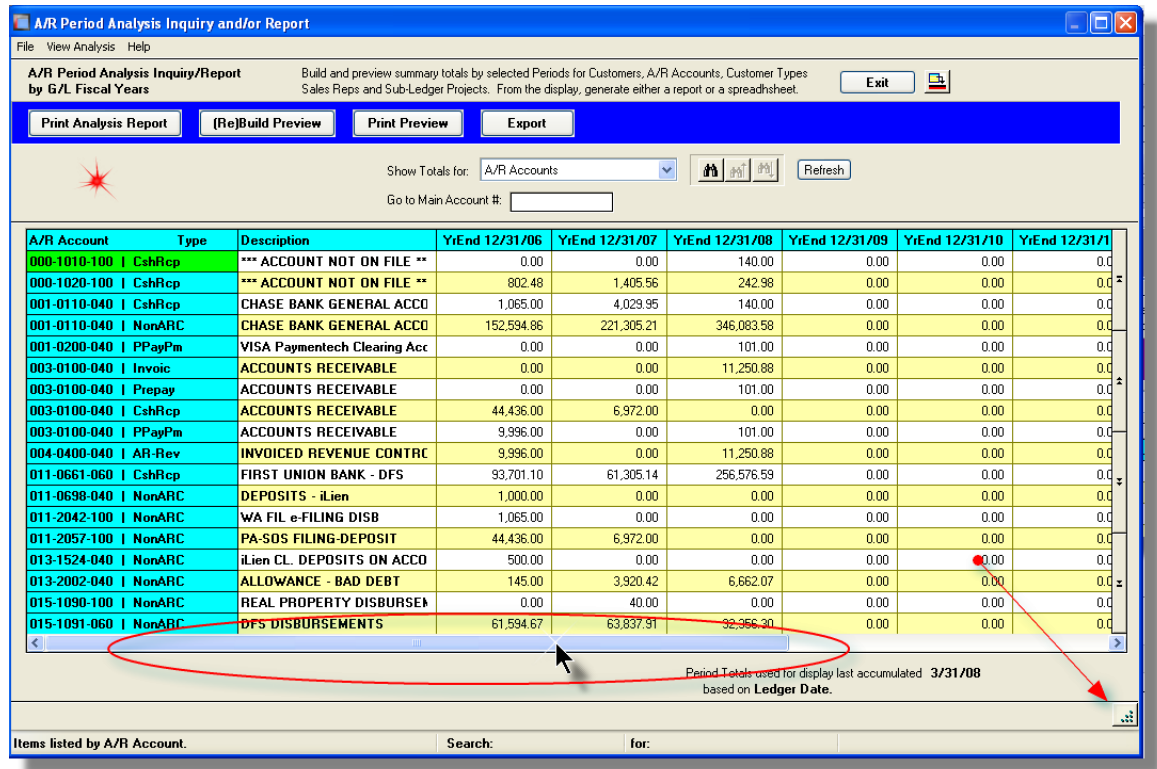

# **3.3 Code "Lookup" Window**

Throughout each of the Series 5 applications there may be master codes that must be

entered into a field on a screen. In most cases there will be an icon  $\frac{d\mathbf{h}}{d\mathbf{v}}$  of a pair of binoculars located to the right of the field. If you click on the binoculars, a "Codes Lookup" window will be displayed, from which you can browse for and select a code.

Here is an example of fields with the binoculars icon for entering master codes in the Professional Invoicing system.

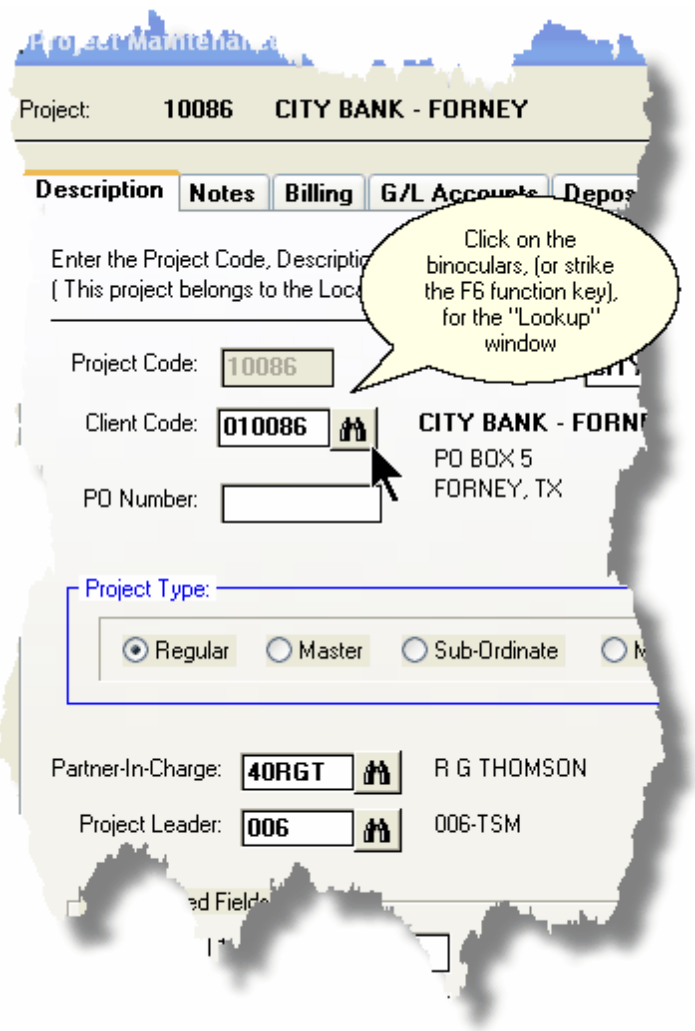

# Code "Lookup" Window

All "Lookup" windows basically have the same characteristics and controls.

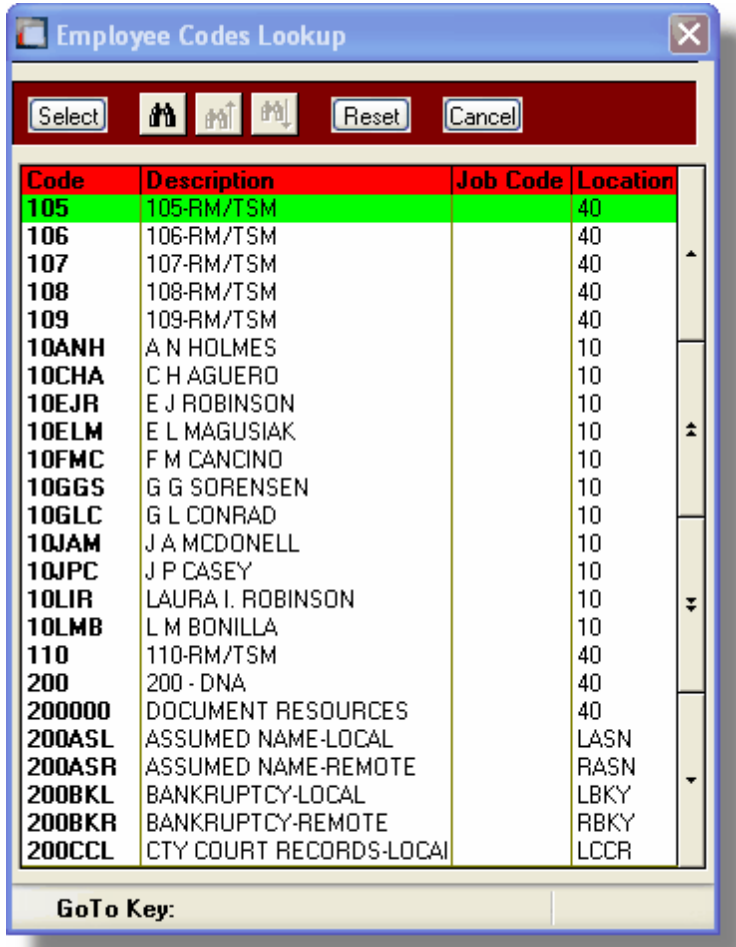

- Select a particular code by navigating to it in the window and double clicking the row, or clicking the **Select** push button
- To exit the Lookup window without selecting an item, click on the **Cancel** push button
- A Search window may be activated by clicking on the  $\frac{d\mathbf{\hat{n}}}{d\mathbf{\hat{n}}}$  binoculars icon
- \* Move through the codes in the window by clicking on the grid navigate bar icons (on the right), or the cursor up/down keys, or the Page Up/Down keys.
- $\cdot \cdot$  If you know the 1st few letters of the code you are wanting, you can type these, and the grid will redisplay showing the item closest to the **Goto Key** that you have typed. (To reset the Goto Key string, strike the ESC key, of click the **Reset** pushbutton).

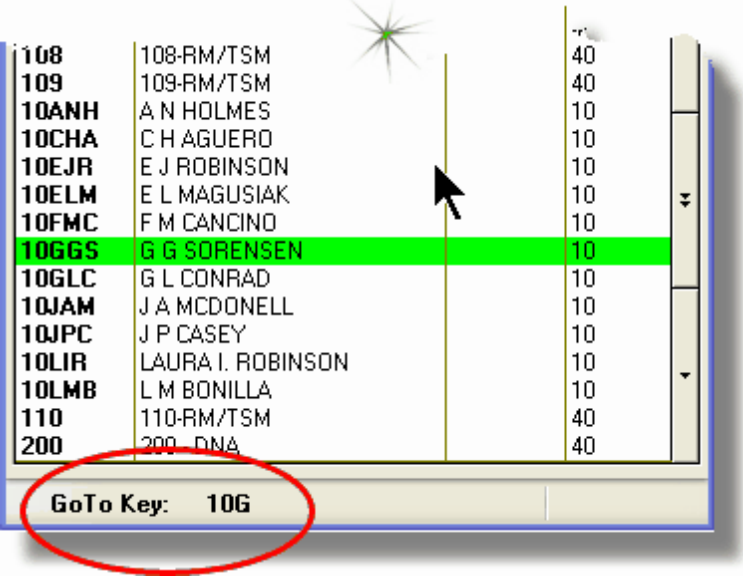

# G/L Account "Lookup" Window

For "Lookup" windows offering a G/L Account to be selected, a similar window with the same characteristics and controls is displayed.

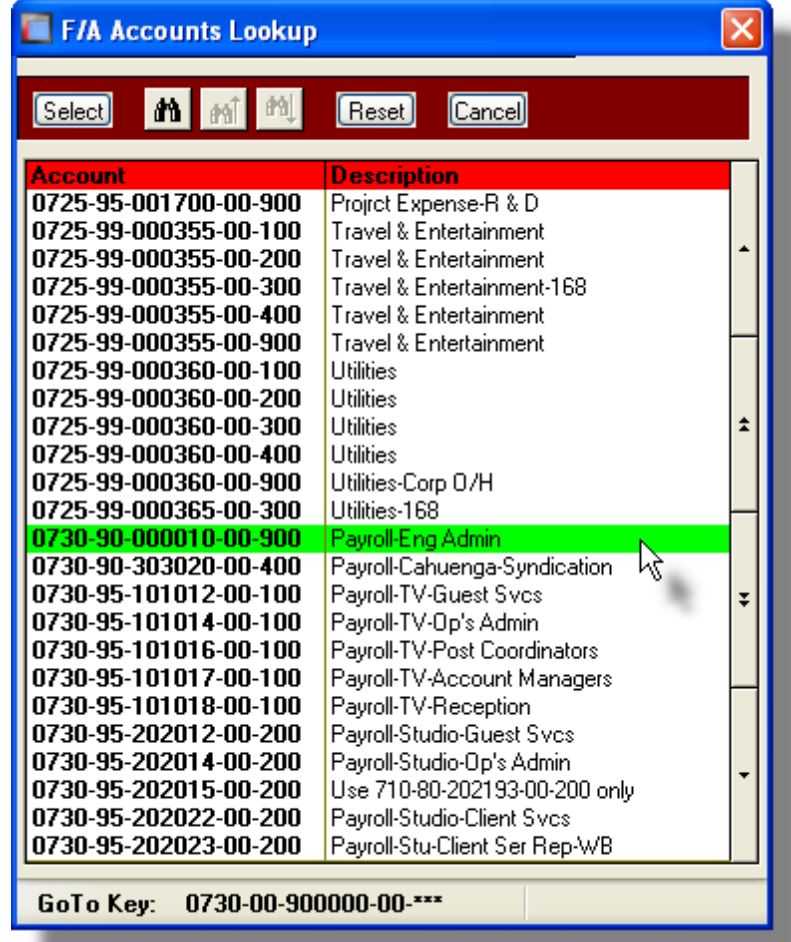

The main difference is the entry of the GoTo Key:

- As each numeric digit is entered, the system will attempt to redisplay showing the closest **Goto Key** account
- For systems with more than one G/L Account Main segment, enter either the Space-Bar, or the "-" character to indicate entry of the next Account Bank segment
- Only the G/L Account Main number is recognized. Don't bother trying to enter the Profit Center portion
- In the above screen example, you could have entered **730-** or **073090** to have the system position itself in the grid as shown
- Once the number of digits in the G/L Account's Main number has been entered, the GoTo Key fields is cleared, and a different number may be started

#### **68 Series 5 Purchase Order Processing - User Help**

# **3.4 Purchase Order "Lookup" Window**

The Purchase Order "Lookup" window provides the ability to list, and select a Purchase Order from history. (It offers the same capability as all other Series 5 "Lookup" windows except it offers the ability to list the items sorted in various ways.

This "Lookup" is presented when the operator wishes to Copy a PO from history.

### **Purchase Order "Lookup" Window**

The Purchase Order Lookup window is displayed as follows:

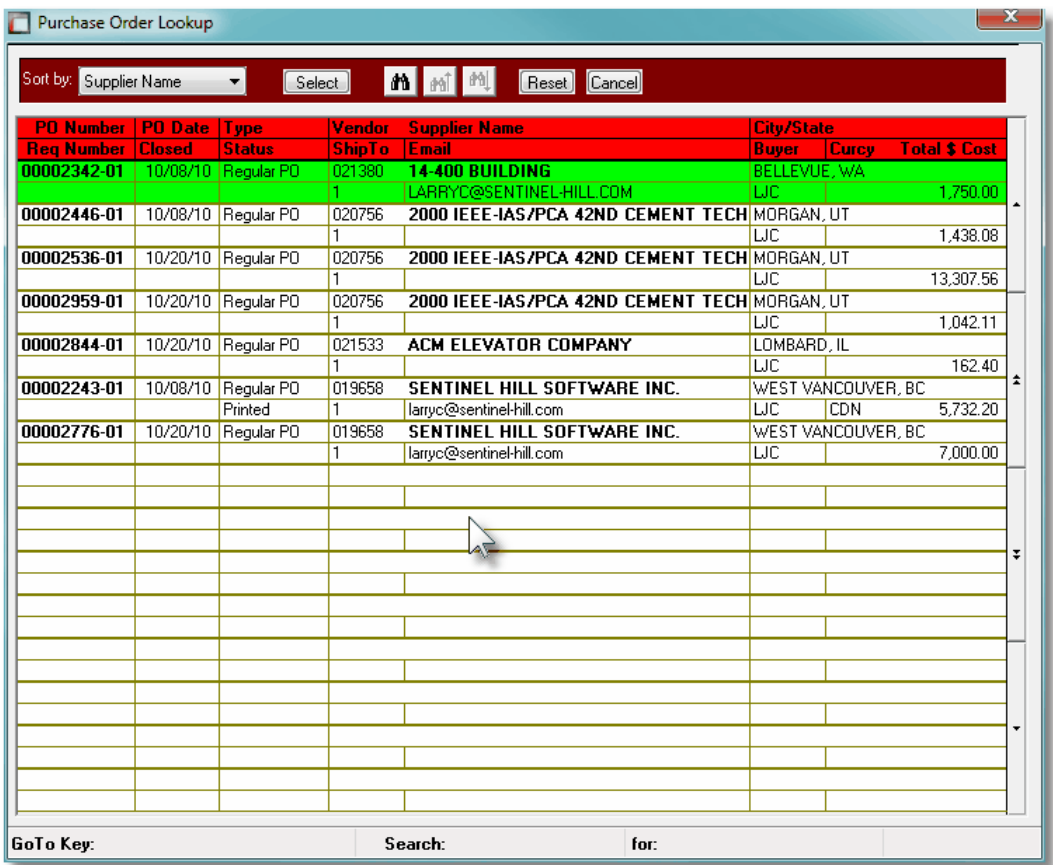

- $\div$  Select a particular PO by navigating to it in the window and double clicking the row, or clicking the **Select** push button
- To have the Purchase Orders listed, sorted in a different order, click on the Sort by: drop-down list, and choose the desired order.
- To exit the Lookup window without selecting an item, click on the **Cancel** push button
- ❖ A Search window may be activated by clicking on the **found** binoculars icon
- $\clubsuit$  Move through the codes in the window by clicking on the grid navigate bar icons (on the right), or the cursor up/down keys, or the Page Up/Down keys.

For the selected Sort By display order, if you know the 1st few letters of the code you are wanting, (and that items are sorted by), you can type these, and the grid will redisplay showing the item closest to the **Goto Key** that you have typed. (To reset the Goto Key string, strike the ESC key, of click the **Reset** pushbutton).

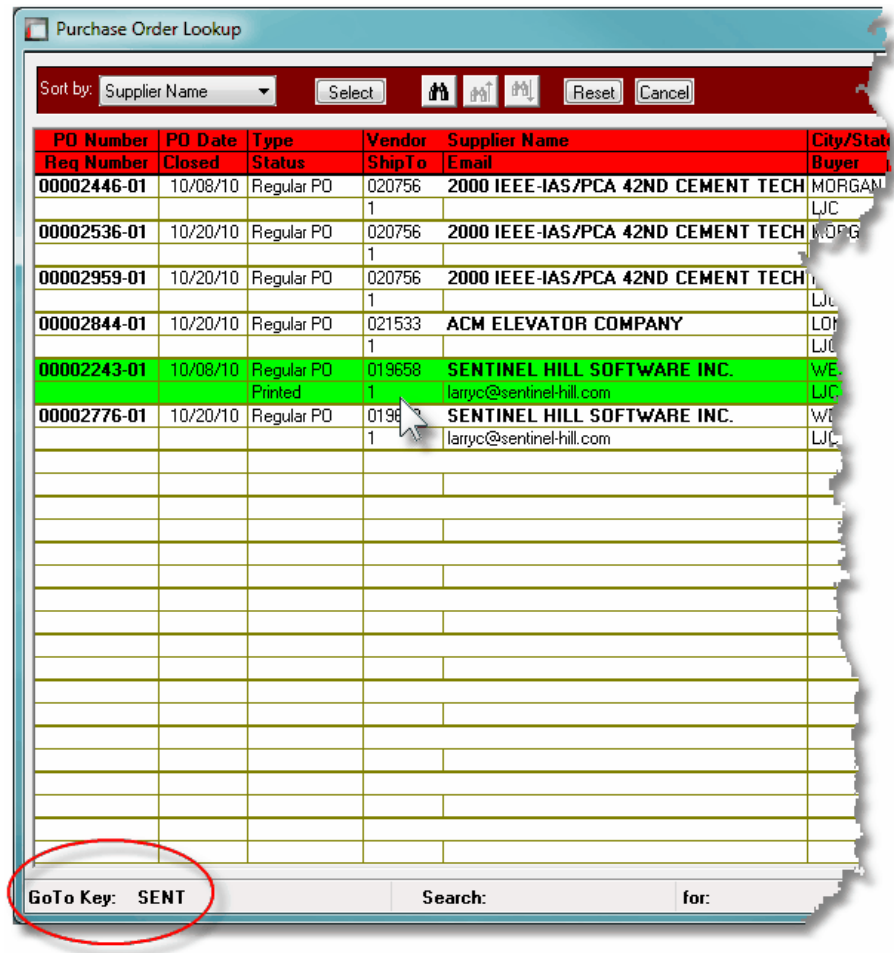

# **3.5 Inventory "Lookup" Window**

The Inventory Items "Lookup" window provides the ability to list, and select an Inventory item. (It offers the same capability as all other Series 5 "Lookup" windows except it offers the ability to view Inventory items based on it's Descriptions' keywords.

# **Inventory Code "Lookup" Window**

The Inventory Lookup window is displayed as follows:

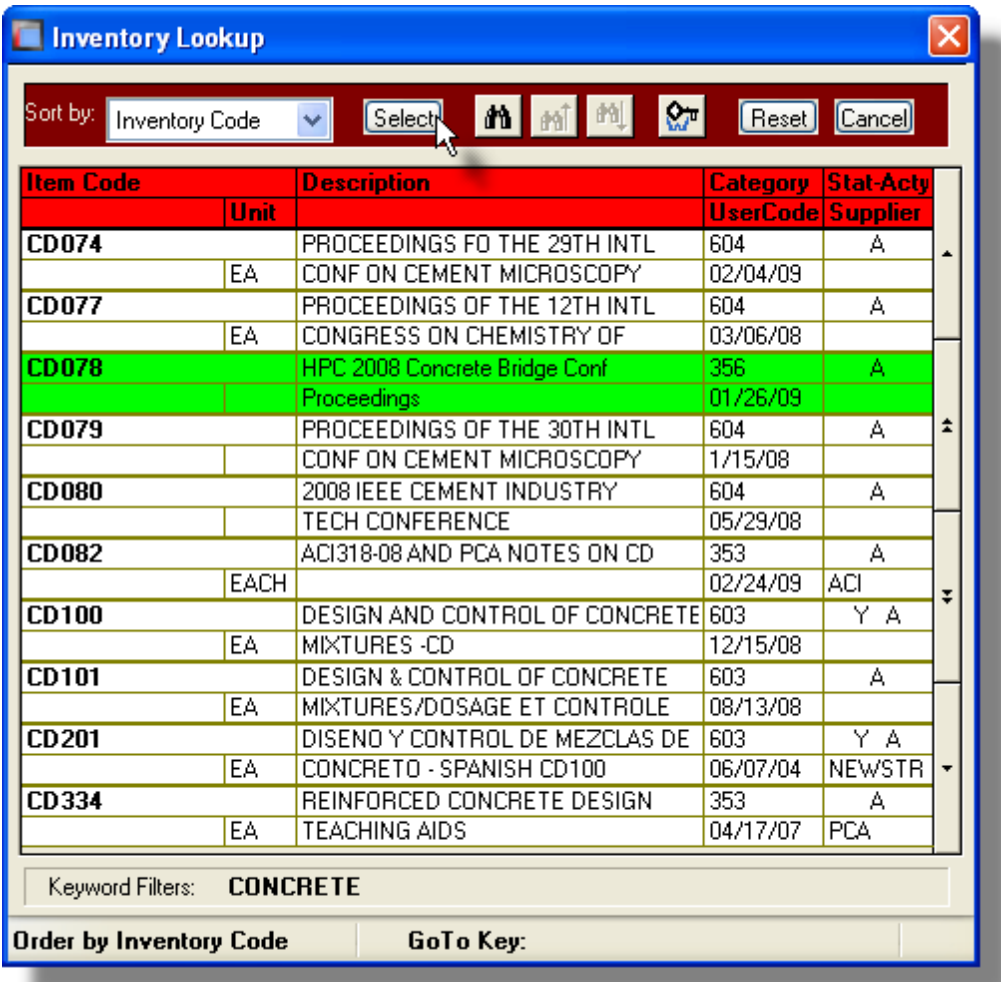

- $\div$  Select a particular Inventory Item by navigating to it in the window and double clicking the row, or clicking the **Select** push button
- To exit the Lookup window without selecting an item, click on the **Cancel** push button
- ❖ A Search window may be activated by clicking on the **notation** binoculars icon
- $\triangleleft$  Move through the codes in the window by clicking on the grid navigate bar icons (on the right), or the cursor up/down keys, or the Page Up/Down keys.
- $\div$  If you know the 1st few letters of the code you are wanting, you can type these, and the grid will redisplay showing the item closest to the **Goto Key** that you have typed. (To reset the Goto Key string, strike the ESC key, of click the **Reset** pushbutton).

\* If you don't know the item, but you know at least one of the key words that was used in the Description of the item, you can look up items based on keywords.

Click the  $\mathbb{K}^n$  Keyword icon at the top of the screen; enter the keyword, and inventory items that have that word in their description are displayed in the grid. For example, in the screen following, the keyword CONCRETE was entered:

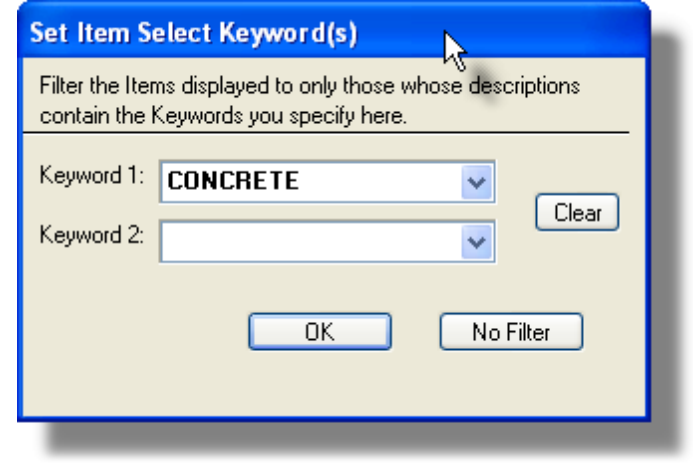

And the following items are displayed in the grid:

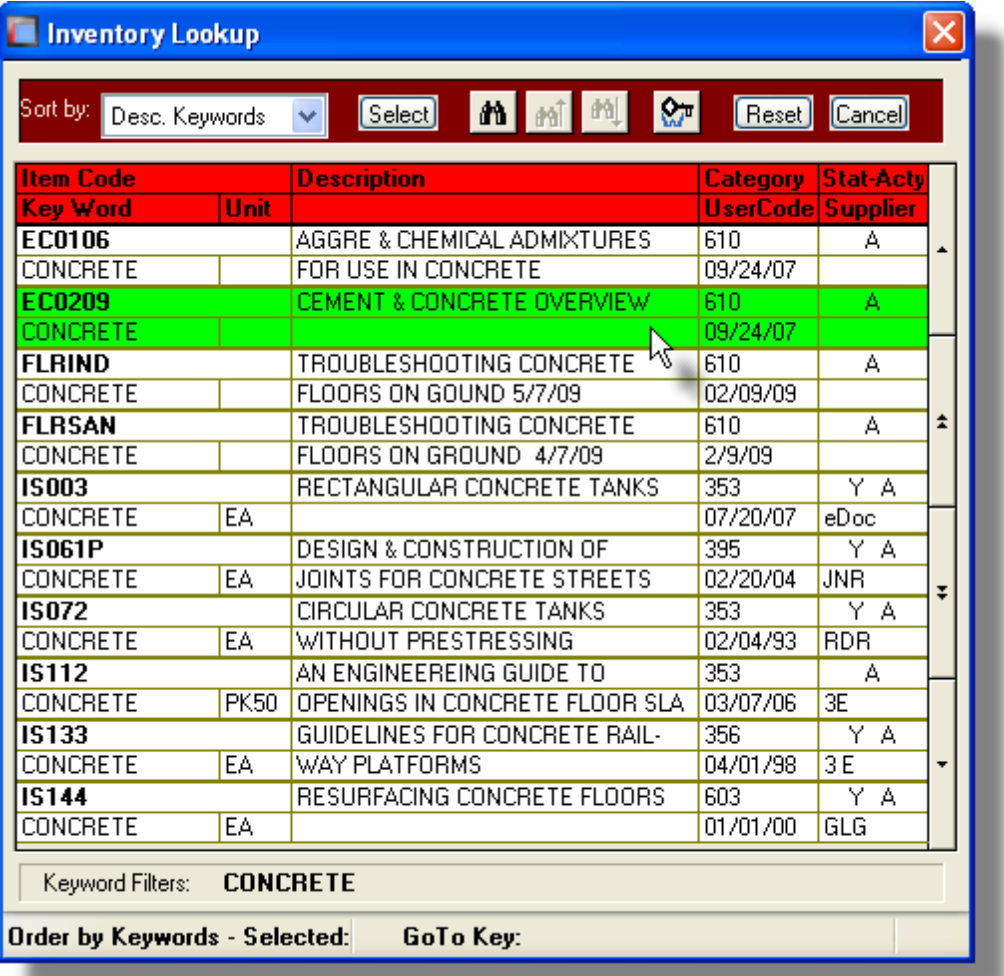

# **3.6 Date "Lookup" Window**

Throughout the Series 5 applications there is the need to enter dates. With each date entry field there will be an icon  $\frac{d}{dx}$  of a calendar located to the right of the field.
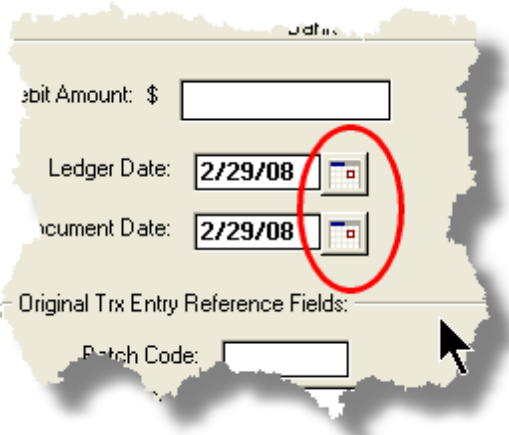

 If you click on the calendar, a "Date Lookup" window will be displayed, from which you can choose a date.

# - Date entry "Lookup" Window

Here is the "Date Lookup" window.

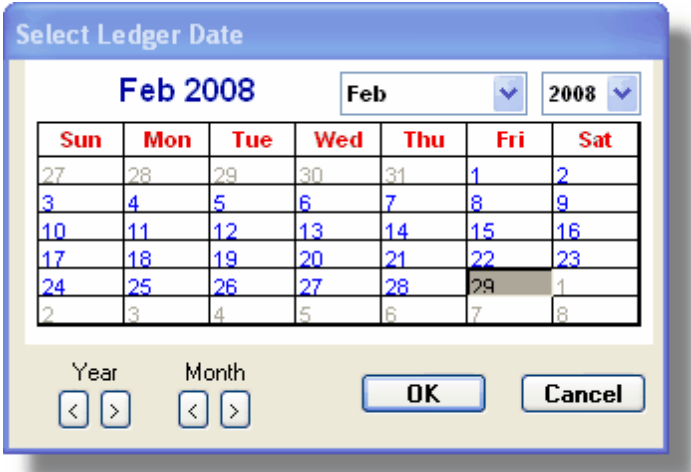

- Select a particular date by double-clicking it on the calendar
- Select a particular **Month** or **Year** by selecting it from the given drop down list fields
- Move to the next or previous Years and Months by clicking on the navigate buttons at the bottom
- Exit without selecting a date by clicking on the **Cancel** push button

# **3.7 Date Range "Lookup" Window**

Throughout each of the Series 5 applications there may be a need to enter a range of dates. In most cases there will be an icon  $\Box$  of a small calendar located to the right of the fields.

Here is an example of selecting a range of Ledger dates in one of the G/L system's functions.

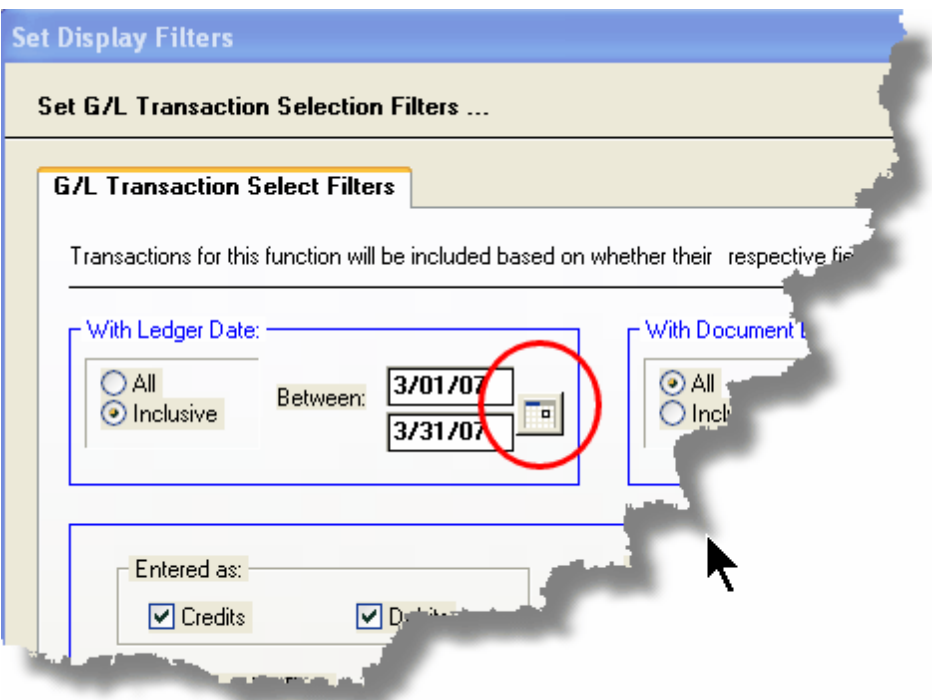

 If you click on the calendar, a "Date Range Lookup" window will be displayed, from which you can enter the starting/ending dates, or choose from a variety of different date range possibilities from a drop down select field.

# Date Range "Lookup" Window

The window for entering a range of dates, (or selecting one form a drop down list).

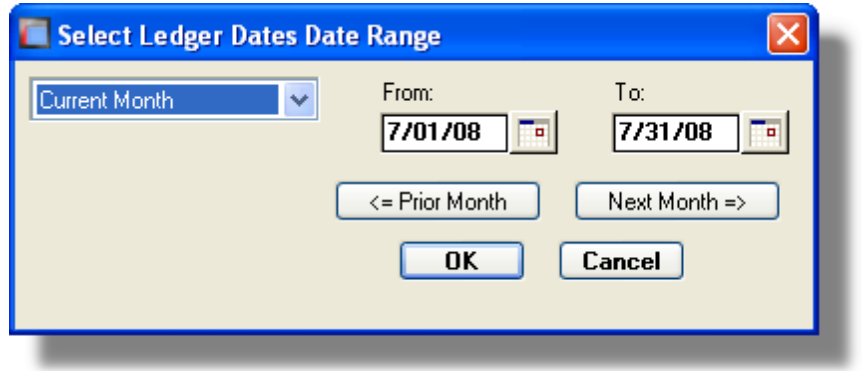

You may choose, or set, a given date range using a variety of methods:

- Enter the dates in the **From** and **To** fields
- $\triangleleft$  Click on the little calendar icons to have a calendar displayed from which a data can be chosen
- Click on the **Prior ...**. or **Next ....** push buttons to adjust the dates accordingly
- Choose a particular date range from the drop down list

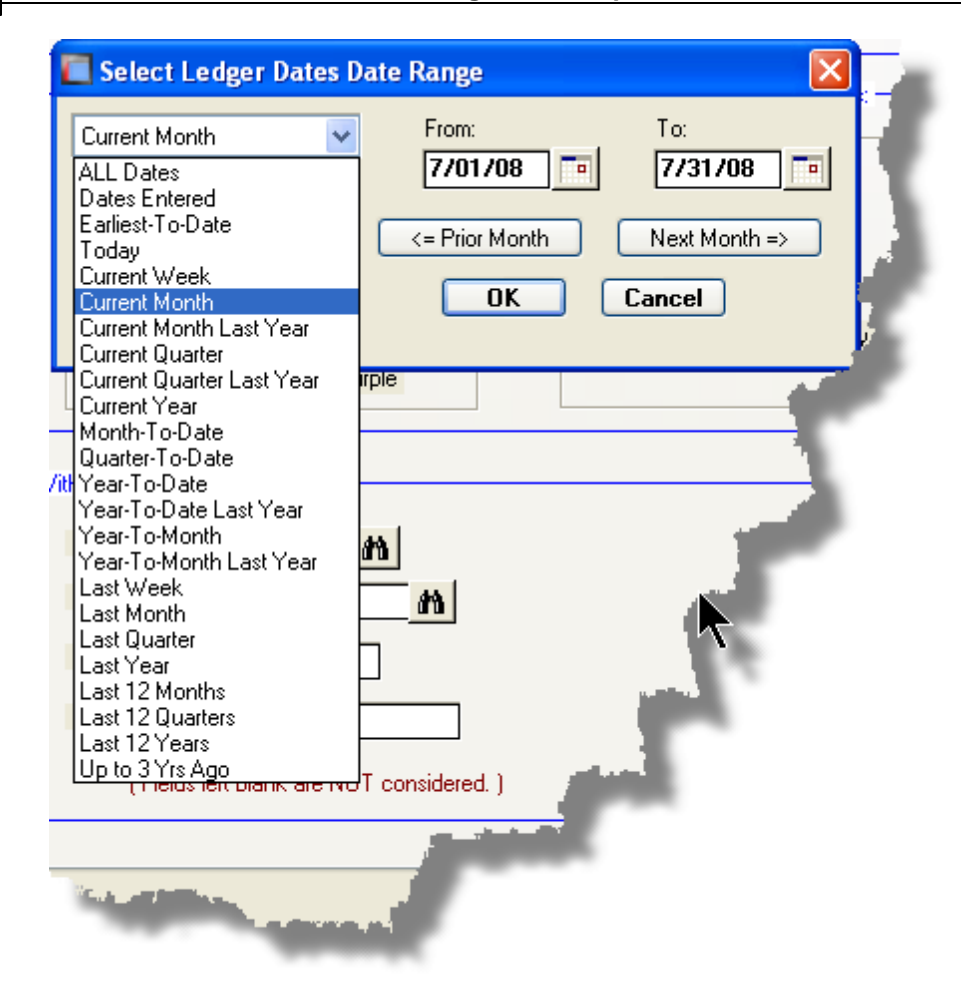

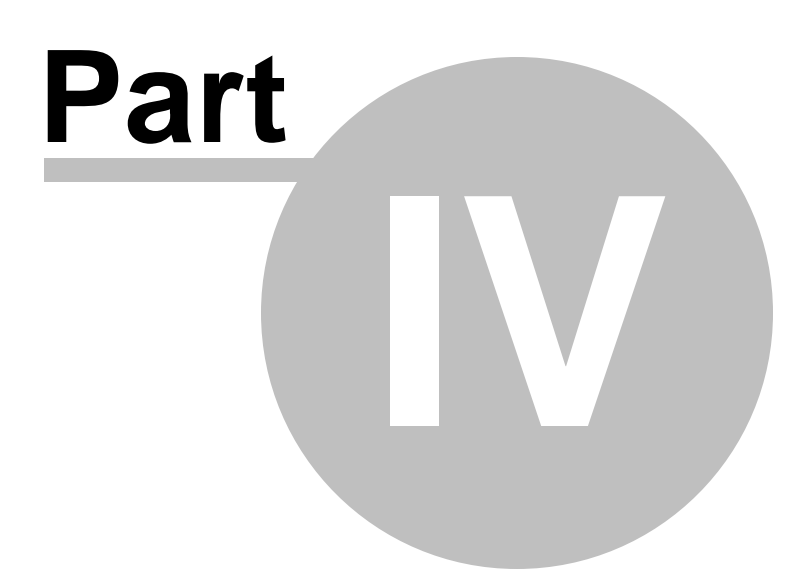

# **4 Starting and Using the P/O System**

In order to use any of the Series 5 system applications, each user must go through a sign-on process.

The following steps are required.

- **1.** Signon using the users assigned User Code and Password**.**
- **2.** Select the Company System that is to be processed. (If only one Company system is defined, then this step is not required).
- **3.** From the Main Menu screen, click the Purchase Order Processing icon.

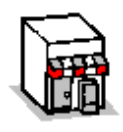

# **4.1 User Logon**

Each user must first log in to use any of the Series 5 applications.

# **Key Information**

Your Systems Manager, or designated "Gate Keeper" must first create a User Profile before any user can sign on to the system.

**User Logon Screens** 

**1.** Click on the Series 5 application icon that has been set up on your desktop.

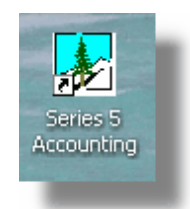

**2.** Enter your User Code and Password. If setup by your Systems manager, the Username Code will default to that defined by the **SHSI\_USER\_NAME** DOS Environment Variable.

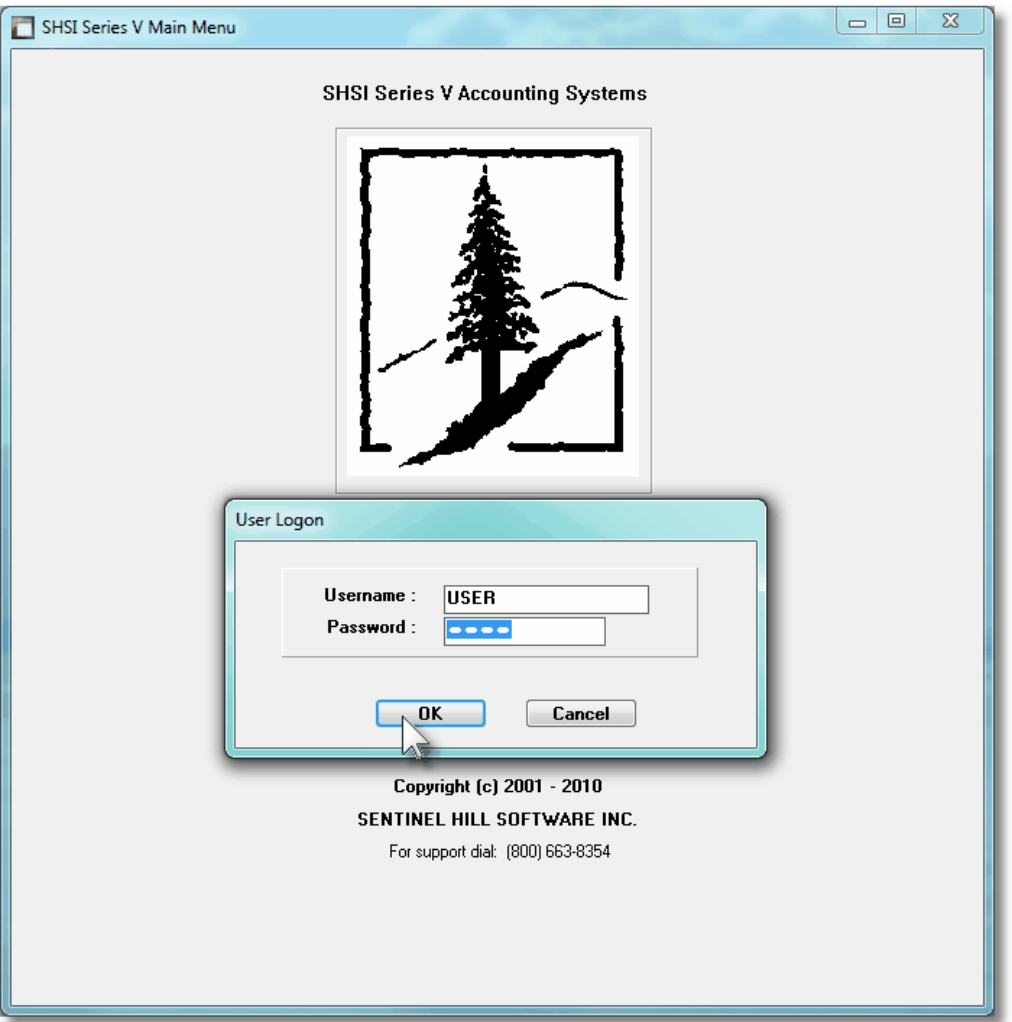

- You must enter the correct password to get into the system.
- You will have five attempts at entering the correct Username and Password combination
- Your Systems Manager may have established the rule that passwords must be renewed at some interval of time. (ie., every 3 months). If this is the case, the system will warn you 21 days ahead of time, that you will need to change the password. If it has expired, you will have to contact your System Administrator, or your Gatekeeper to set up a new password for you.
- **3.** If you have defined more that one Company System, select the company to be worked with:

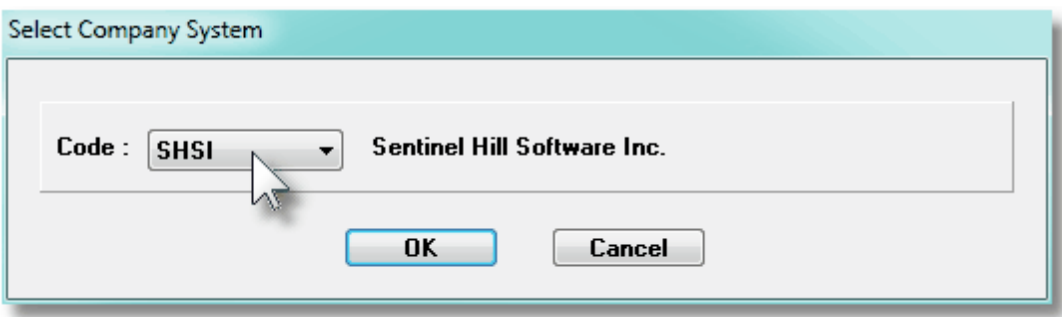

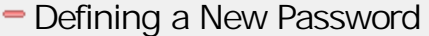

On occasion, you may be required to define a new password. You can have your Systems Manager, or the designated Gate Keeper assign you a new password, or you can do that yourself.

1. From the Main Menu's menu bar, click on **My Own Setup**, and from the drop down menu, click on **Change My Password**. The following screen will be displayed:

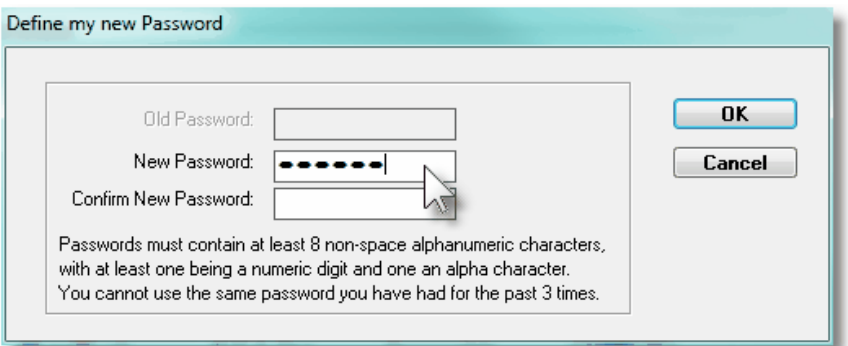

- 2. Enter your old password
- 3. Enter your new password in both fields presented. There are a few rules about the password you are allowed to use:
	- $\checkmark$  The password must contain at least 8 non-space characters
	- $\checkmark$  The password must contain at least 1 numeric digit and 1 alpha character
	- $\checkmark$  You cannot use the same password that you have used for the last 3 times
	- $\checkmark$  The password will time-out after a pre-determined period of time. (As setup by your Systems Manager)

 $\checkmark$  If you fail to enter the password correctly after a number of tries, (as setup by your Systems Manger), you will be disabled from logging in. You will have to contact your System Manager to have your profile re-enabled.

4. Click **OK** to proceed.

# **4.2 Series 5 Main Menu**

The Series 5 Main Menu screen provides each of the bitmap buttons for each application that has been defined on your system.

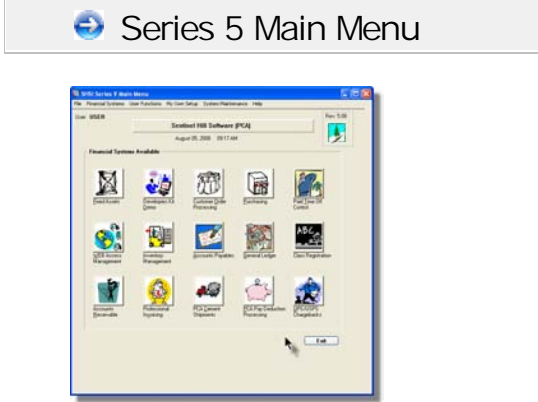

Launch the P/O application by clicking it's associated graphic.

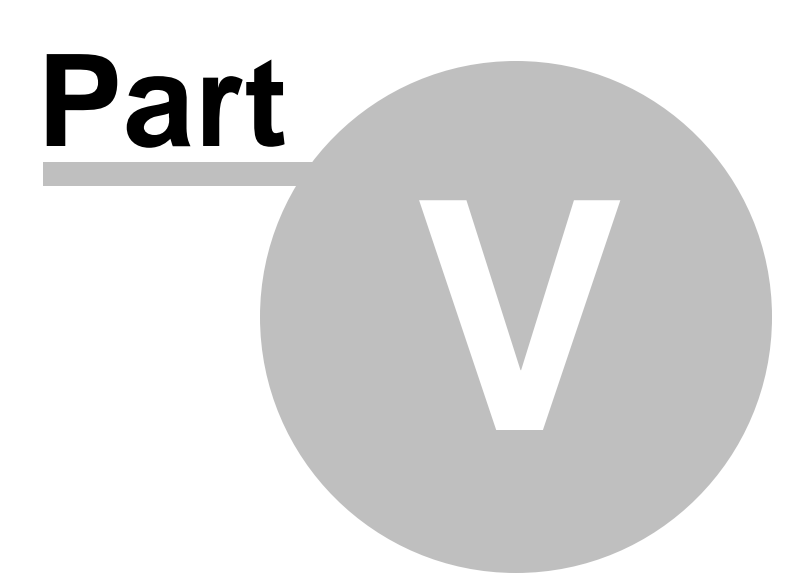

# **5 Basic Processing Procedures**

Throughout the Series 5 system applications, a variety of functions provide standard processing options screens. These are documented in this chapter and it's related subtopics.

# **5.1 Background or Night Processing**

Many of the Series 5 applications provide the ability to execute a number of their reporting and processing functions in the background as a batch job. You might choose to execute an application as a Batch Job so that your terminal may be free to be used for other activity, or so that a report could be delayed to be executed in the evening when the demands on your computer system are less. In order to process jobs in the background a PC terminal, running Windows, must be dedicated to executing the Batch Job Processor utility.

Some of the features of Batch processing:

- **Jobs may be queued to one of 5 different Job Queues**
- **Jobs may be queued with different Priorities**
- **Jobs may be queued to execute after a specified time of day (for Night Processing)**
- **Jobs may be defined as "Re-Occurring" at a variety of time intervals**
- **A Batch Job Manager can control and/or change individual jobs waiting to be executed**
- **Each Job has a Parameter Control file that can be edited**
- **Each completed Job has an Execute Audit Log file that may be viewed**
- **Multiple Batch Job Processor may execute simultaneously**

The ability to submit jobs to execute in the Background Job Processor is a privilege granted to individual users for each application's menu functions. It is also possible to define the option that a given operation MUST be executed by the Job Processor; and alternatively, that the job must execute after 6:00 PM in the evening.

## **5.1.1 Selecting Jobs for Background Processing**

Only certain jobs have been set up to optionally execute using the Batch Job Processor. These are mainly functions that generate reports, or functions that need to be executed every night, or those functions requiring extensive CPU processing.

## **Processing Note**

Batch Processing is a feature that carried over from the days when processors were relatively slow compared to today. As such, only a limited number of functions have been set up to execute in this manner. If there are any functions that you feel should be revised to execute in the Batch, please make your request to the development team at Sentinel Hill Software Inc.

If an application has been set up for Batch Processing, then typically on the last screen used to enter processing options, there will be a prompt at the bottom. Set the check box if you wish to execute the job in Batch. *If the user's access for the given menu item is set such that the job must be executed as a batch job, the check-box will be set, and disabled.*

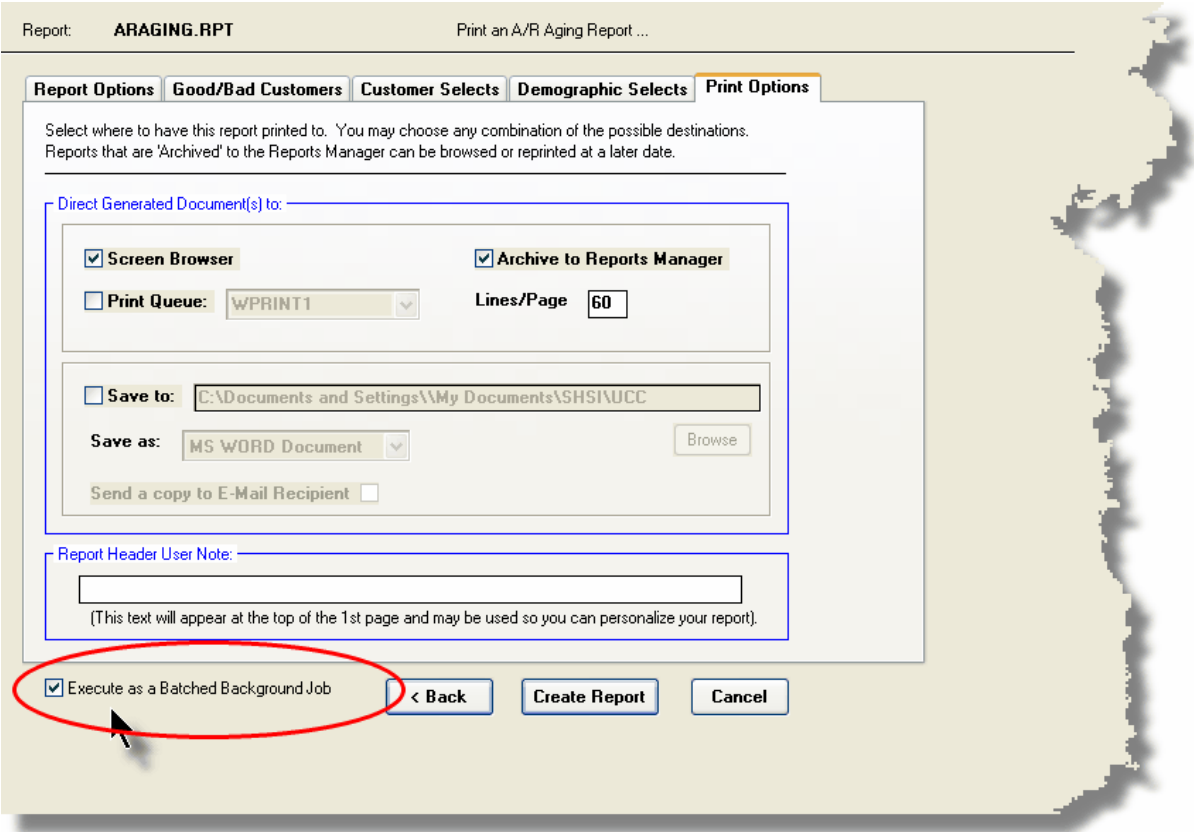

If you set the **Execute as Batched Background Job** check-box, the following options screen is displayed:

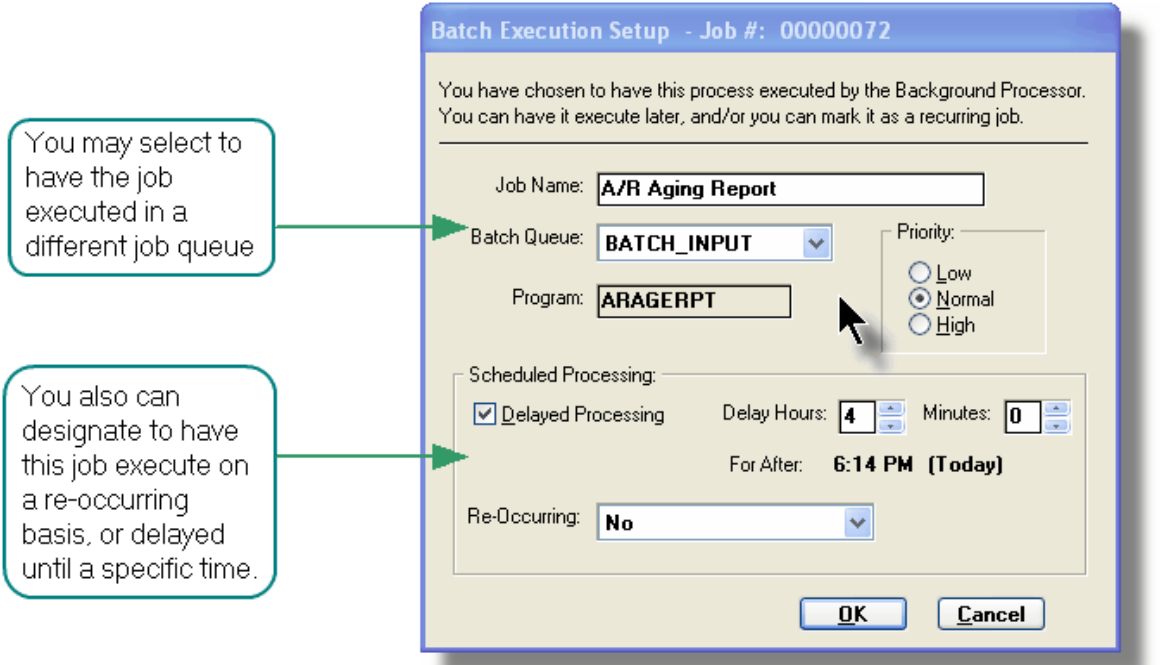

Once the **OK** push button is clicked, then the job will be submitted to the Job Batch Queue to wait for it's time to be executed. In the meantime, you may continue with other functions, or exit the Series 5 application totally. Notice that every job is assigned a unique number. This may be used to track the job using the Batch Job Manager.

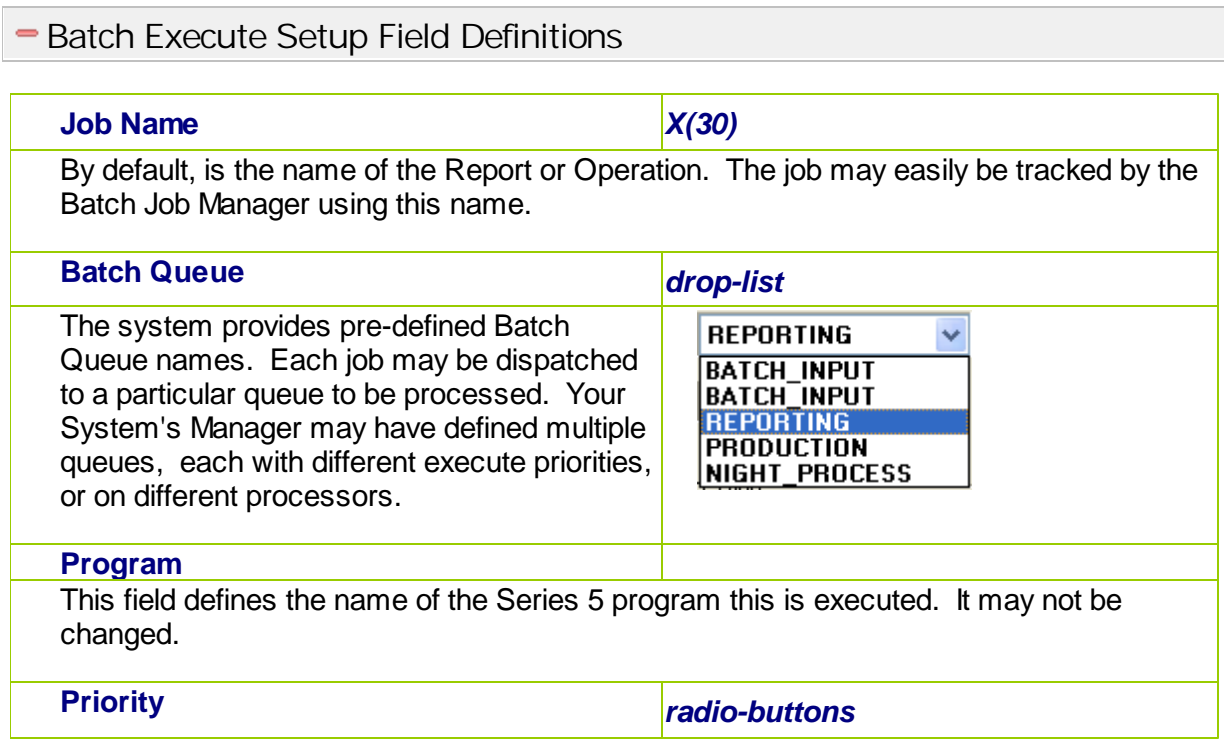

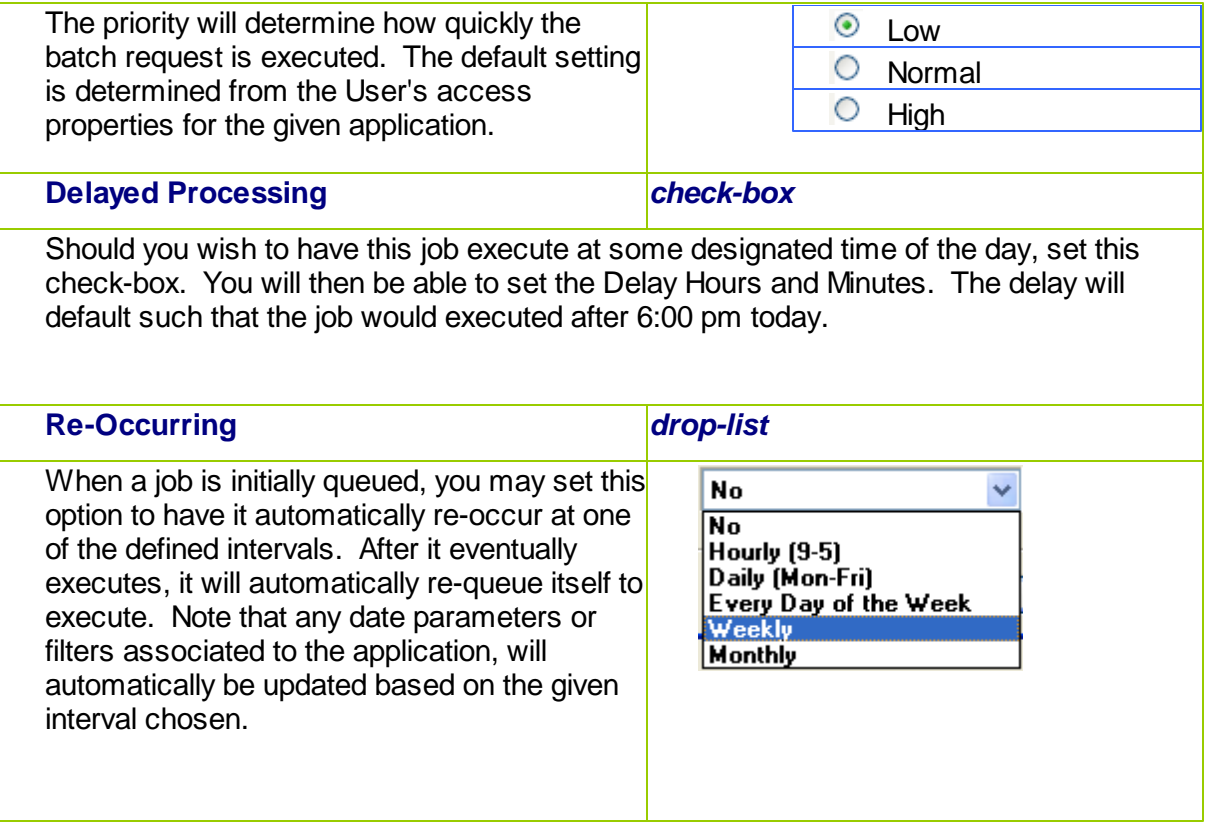

## **5.1.2 Batch Job Management**

The Batch Job Manager is available to each of the Series 5 applications. Whenever an application's function is queued to be executed by the Batch processor, an entry is recorded in the Batch Job file. The Batch Manager allows you to view the status of the job, put it on Hold, have it re-queued, or even delete it.

# Accessing the P/O Batch Job Manager

From either the P/O Main menu, or any application, select **Batch Job Processing** from the **File** drop-down menu.

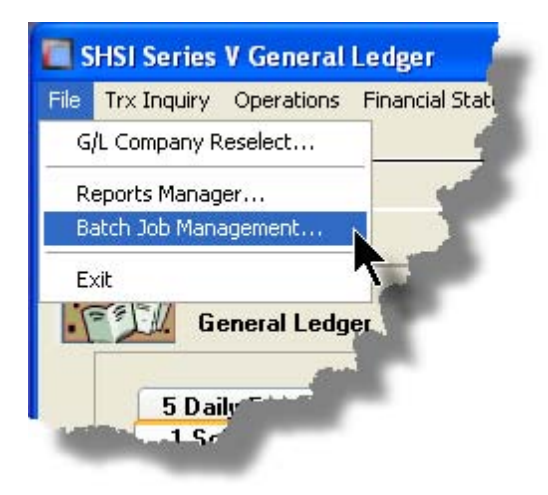

# **• Batch Job Queue Manager Grid Screen**

Maintenance and monitoring of the Batch Jobs is done with a Series 5 grid screen.

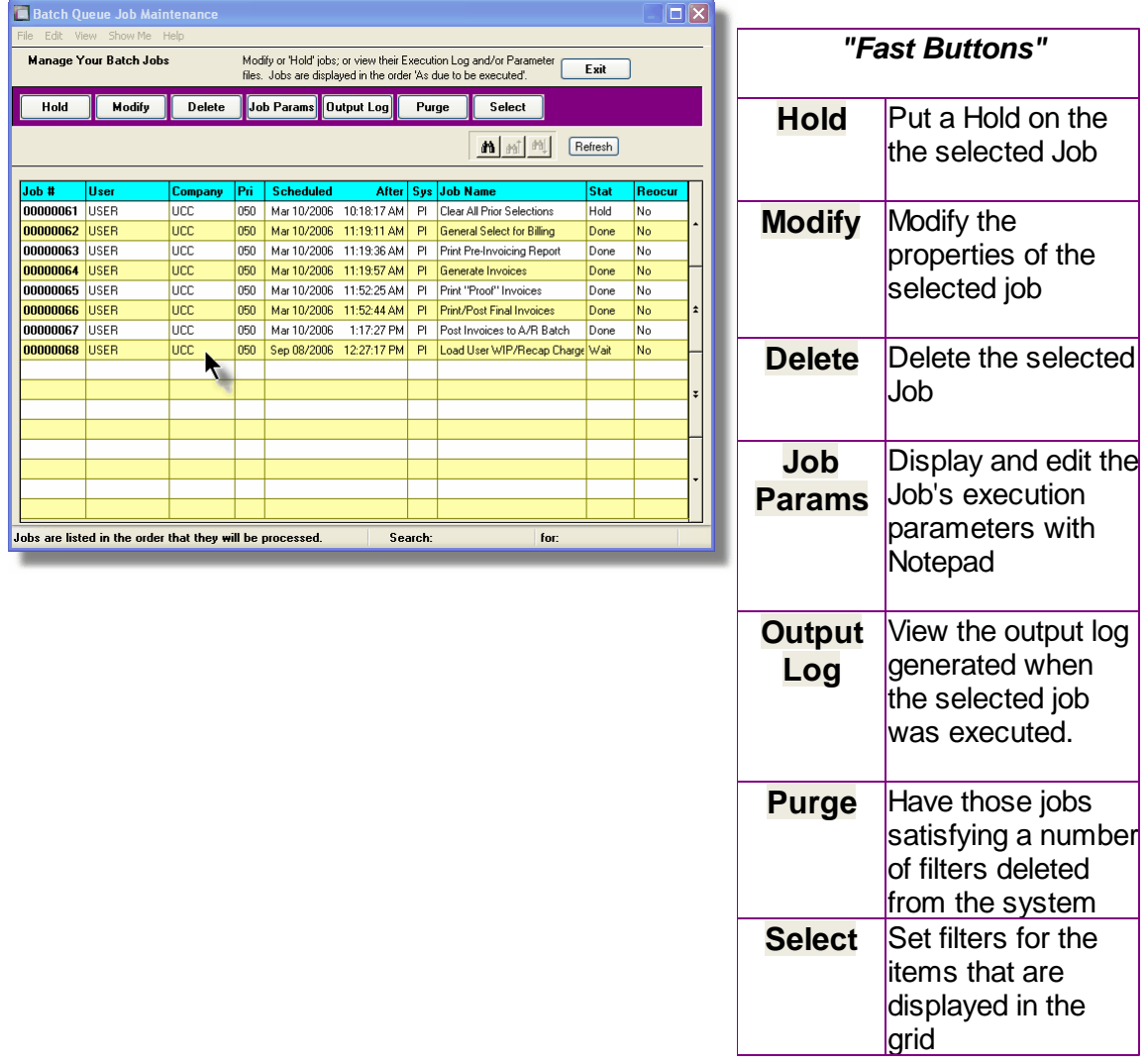

# Modifying a Job in the Batch Queue

- 1. In the grid, navigate to the row listing the job that is to be modified.
- 2. Double-click the row, or right-click the row to have a drop-down menu displayed, then click **Modify**, .... or just click on the **Modify** button in the "Fast Button" frame. The Job's properties screen will be displayed.

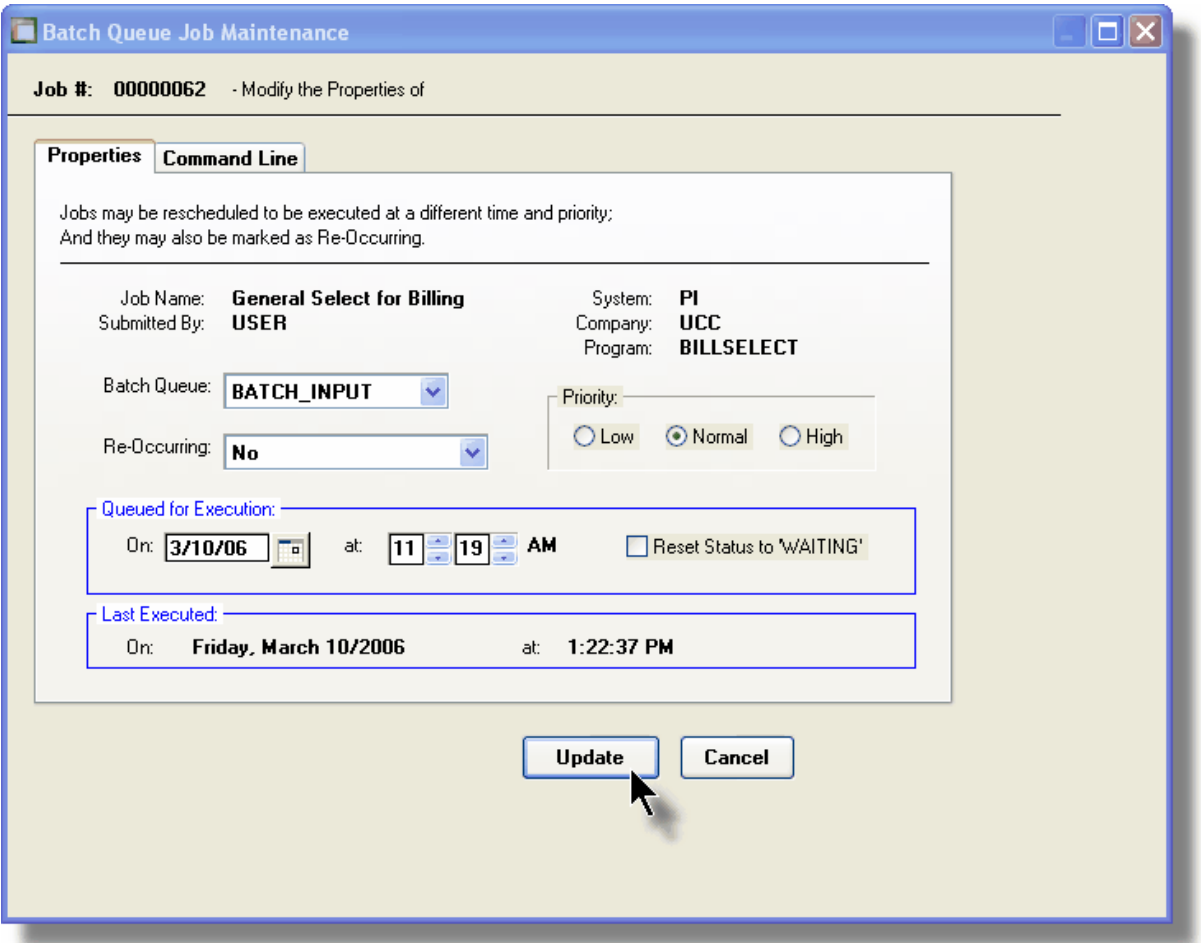

- 3. Edit any given field as required. Note in particular, that if a job has been placed on "Hold", or if it has completed, you can click on the Reset Status to "WAITING" check box, and the job will be executed at the next opportunity after the specified execution time.
- 4. You can also view and edit the system command line that is used to launch the particular job. This is the shell or Command Prompt command that is issued. **YOU SHOULD NOT NORMALLY EVER NEED TO EDIT THIS COMMAND LINE.**
- 5. Click the **Update** push button at the bottom of the screen.

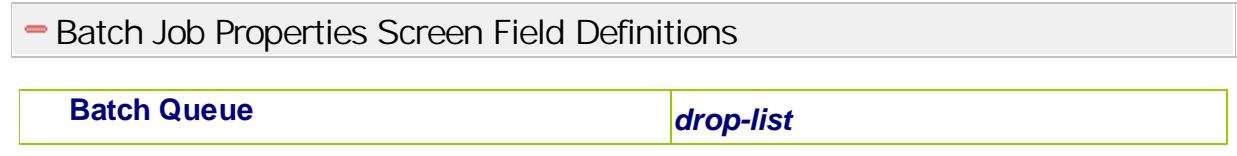

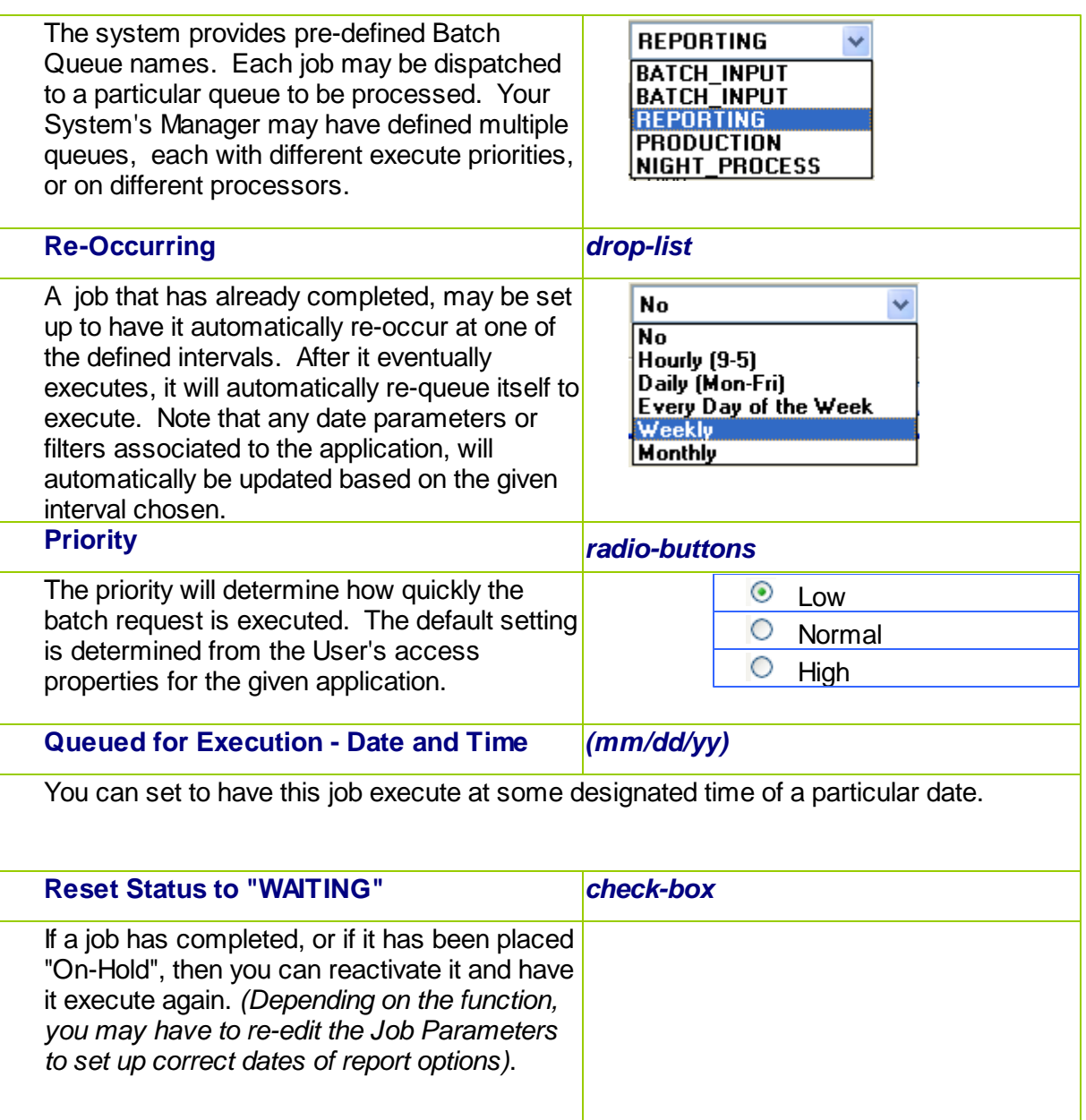

# Grid Display Search options

You may search for specific records displayed in the grid using a number of relevant fields.

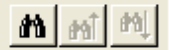

Click on the  $\frac{1 - \frac{|\mathbf{S}||}{\mathbf{S}} - \mathbf{S}}{|\mathbf{S}|}$  Search icon.

A search string may be entered for the following fields:

- Job Name
- **Job Number**

Grid Display and Purge Filters Screen

If your company makes use of Batched Jobs, over a period of time you may have a great number of Job History records. You can limit the number of items that are displayed in the grid. The same filter fields are also available to the Purge function.

1. Click on **Selections** in the "Fast Button" frame. The Archive Report selection filters screen will be displayed.

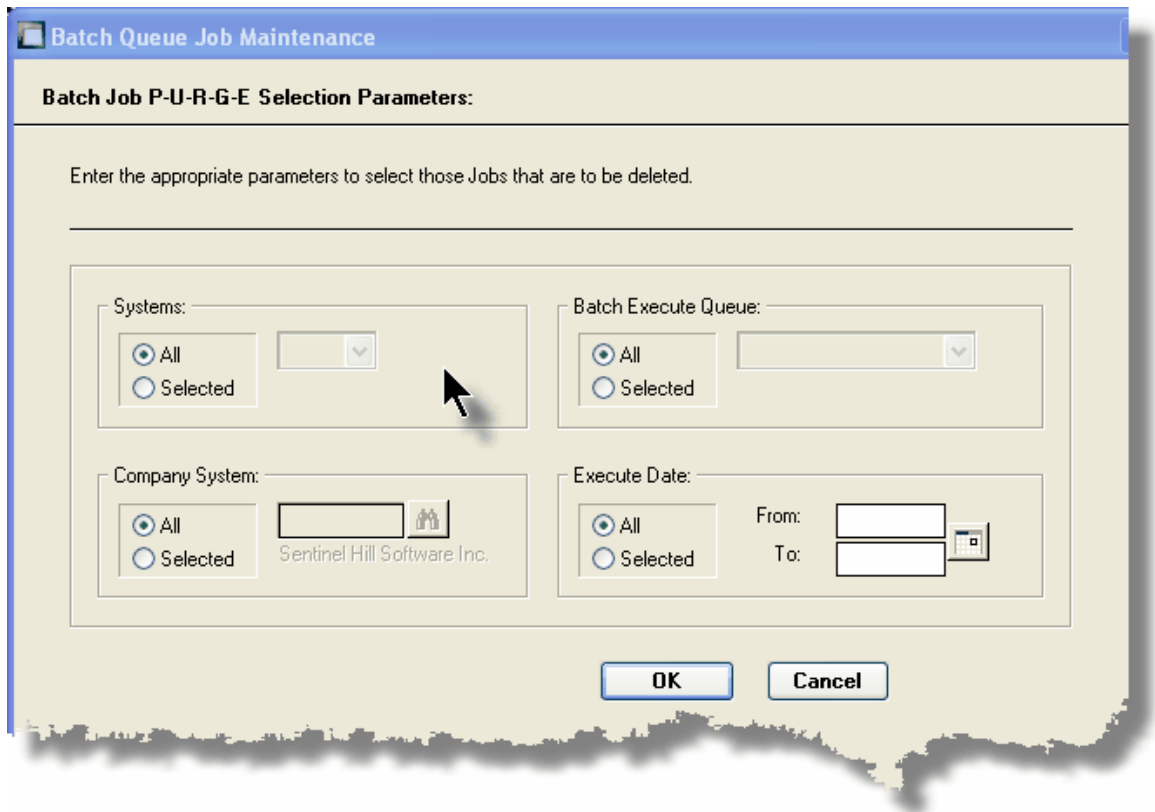

- 2. Set the applicable filters
- 3. Click the **OK** push-button. The grid will be redisplayed showing only those reports satisfying the selected filters.

# Filters Screen Field Definitions

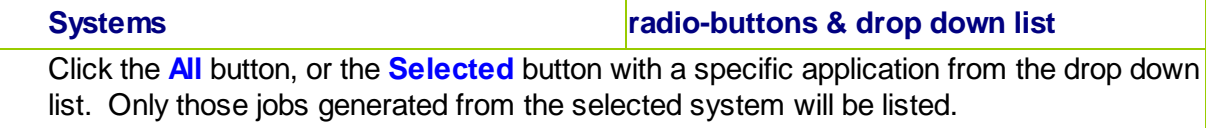

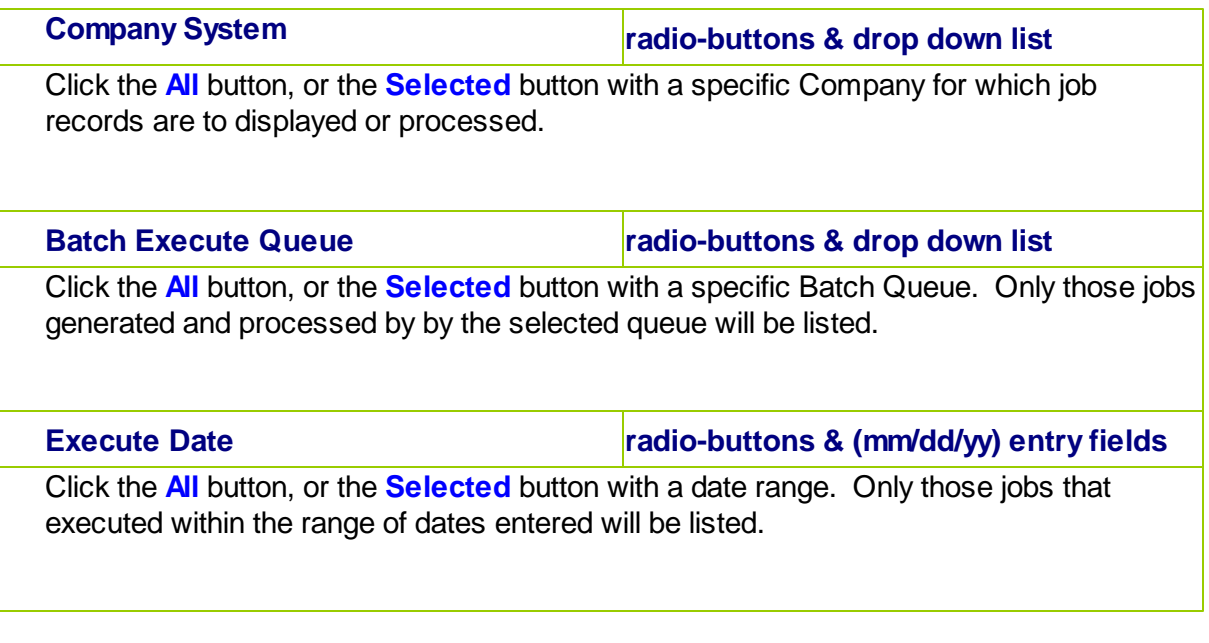

## Putting a Job "On-Hold"

If a job has not yet executed, and for whatever reason, you want to put it on hold, you can do so. (Perhaps to change a parameter or priority).

- 1. In the grid, navigate to the row listing the Job to be put on-hold.
- 2. Right-click the row to have a drop-down menu displayed, then click **Hold**, .... or just click on the **Hold** button in the "Fast Button" frame.
- 3. A hold verification screen will be displayed. Click the **Put On Hold** button to proceed.
- 4. The Job's status will be set accordingly.
- 5. To re-activate the Job, you will have Modify it, and click the **Rest Status to "WAITING"** check-box.

# Purging old "Completed" Job Control Records

Over a period of time, your users may have generated a great number of Job records. If you wish, you may delete them to reduce the overhead, make available more disk space, or just to get rid of them.

- 1. Click on the **Purge** button in the "Fast Button" frame.
- 2. The Purge options screen will be displayed. (This is the same screen as used for the Grid Display filters).
- 3. Click the **OK** push-button. The system will remove all those jobs satisfying the selected filters.

## **5.1.3 The Batch Job Processor**

In order to process any Purchase Order Processing function jobs that might have been queued to be run in the background, or at night, a PC terminal running Windows must be dedicated to executing the Batch Job Processor utility. This is basically another Series 5 program that gets launched from the Batch Job Management function.

Some of the features of Batch Processor Utility:

- **The Processor Utility is launched from the File drop-down menu from the Batch Job Manager**
- **Multiple instances of the Processor Utility may execute at the same time on different client terminals**
- **Each Processor Utility may be set up to service jobs sent to a particular Batch Execute Queue**
- **Each Processor Utility may be set up to service jobs generated for a particular Company Systems**
- **Each Processor Utility may be set up to service jobs generated for a particular application**
- **An Execution Log screen is available that displays the last 10 jobs that have executed**
- **The window within which the Job Processor executes can be toggled between two sizes. In Expanded mode it shows the details and log of executing jobs; In Brief mode, it just shows a small general status screen**

## - Launching the Series 5 Batch Job Processor Utility

From the Batch Job Manager screen:

1. Click on **Start Batch Processor** from the **File** drop-down menu. A prompt will be displayed confirming the launch of the Job Processor.

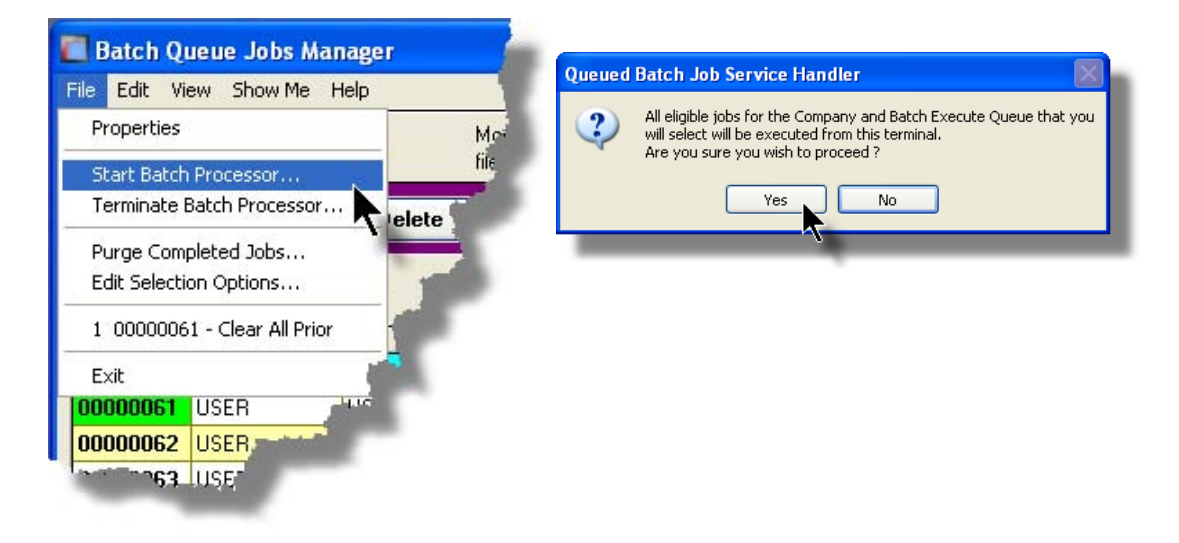

2. Click the **Yes** button, then the Job Service Handler screen will be displayed and you will be able to set a number of filters that are used to select particular jobs that are to be accepted. *(By default All jobs will be processed).*

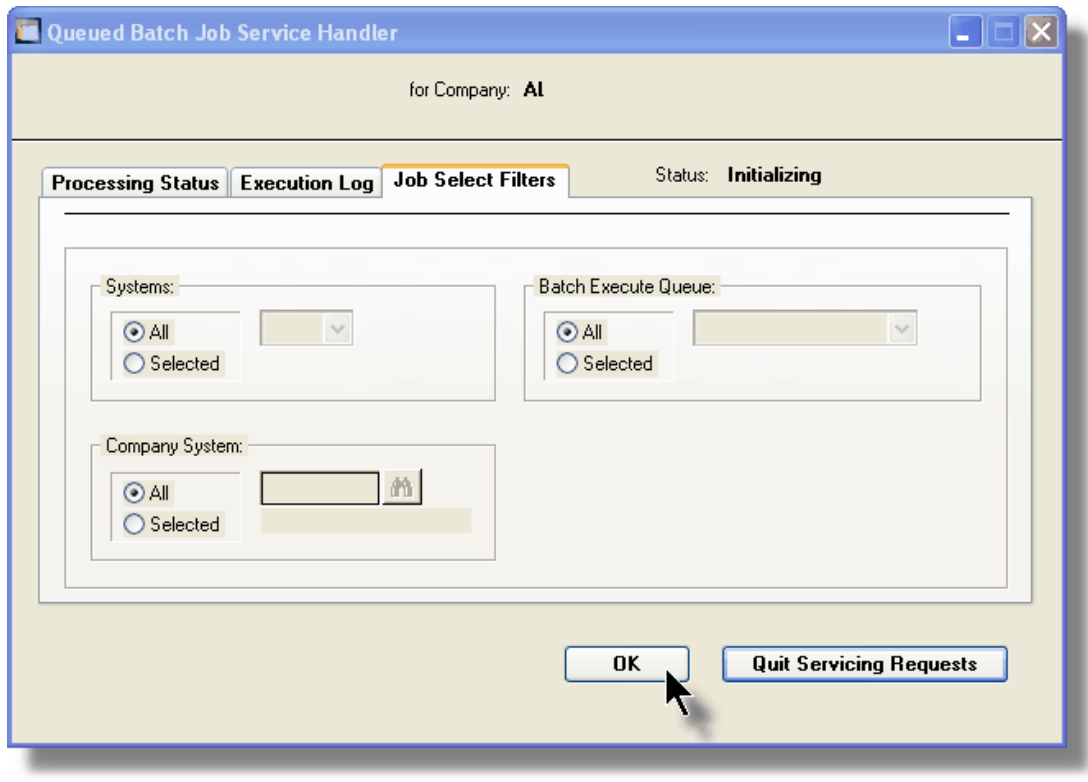

3. Click **OK** and the Job Processor will trundle off and wait for a job that it can execute.

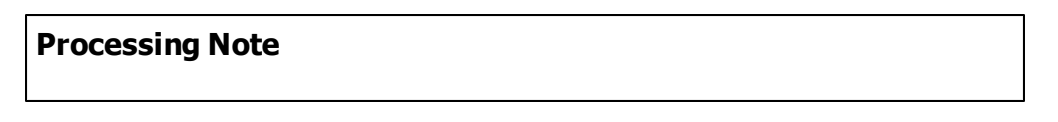

The Batch Job Processor, when launched, is executed as an entirely new task in it's own window. You can switch back to the Batch Job Manager window, exit that, and do whatever you please without disturbing the Job Processor.

## Processing Status Tab Screen

As jobs are executing, you can view their status on the Processing Status tab screen. It displays the jobs that is currently executing, or the last job that was executed.

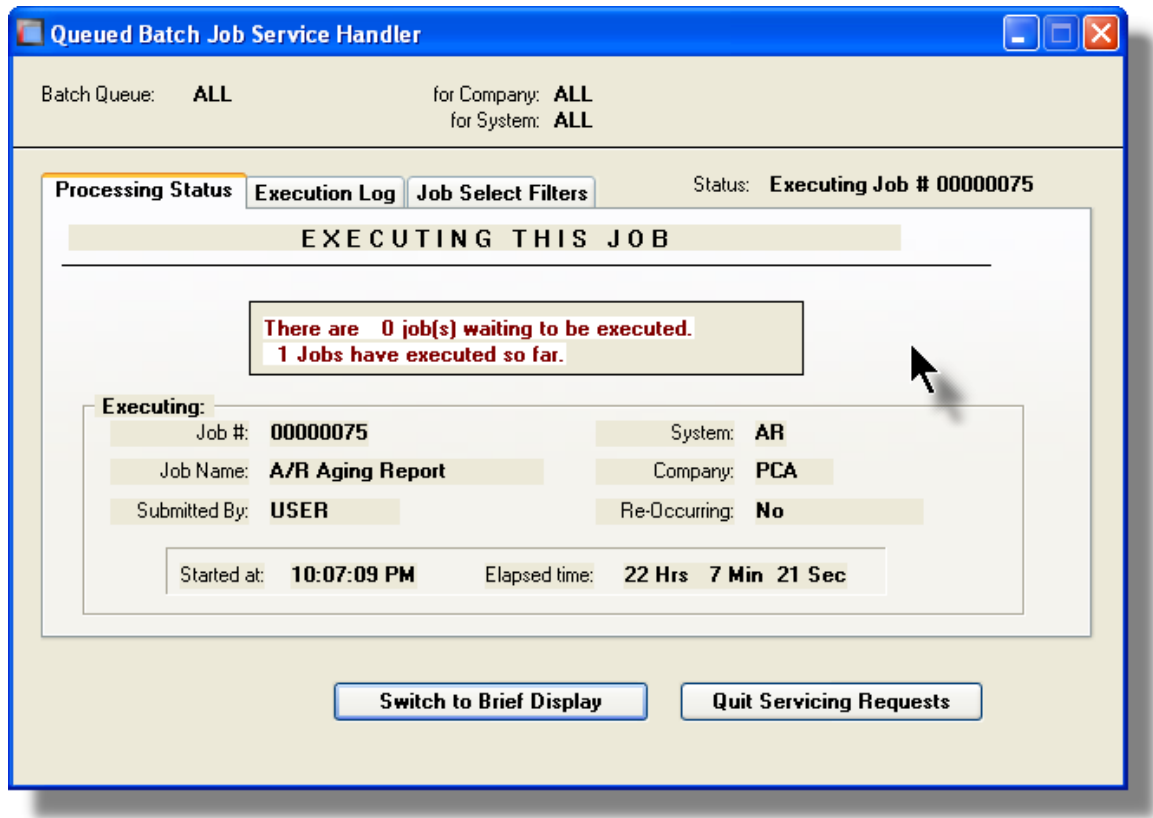

# Execution Log Tab Screen

A table is kept displaying the last ten jobs that have executed since the Job Processor has started.

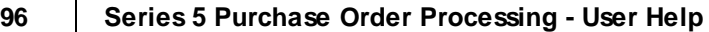

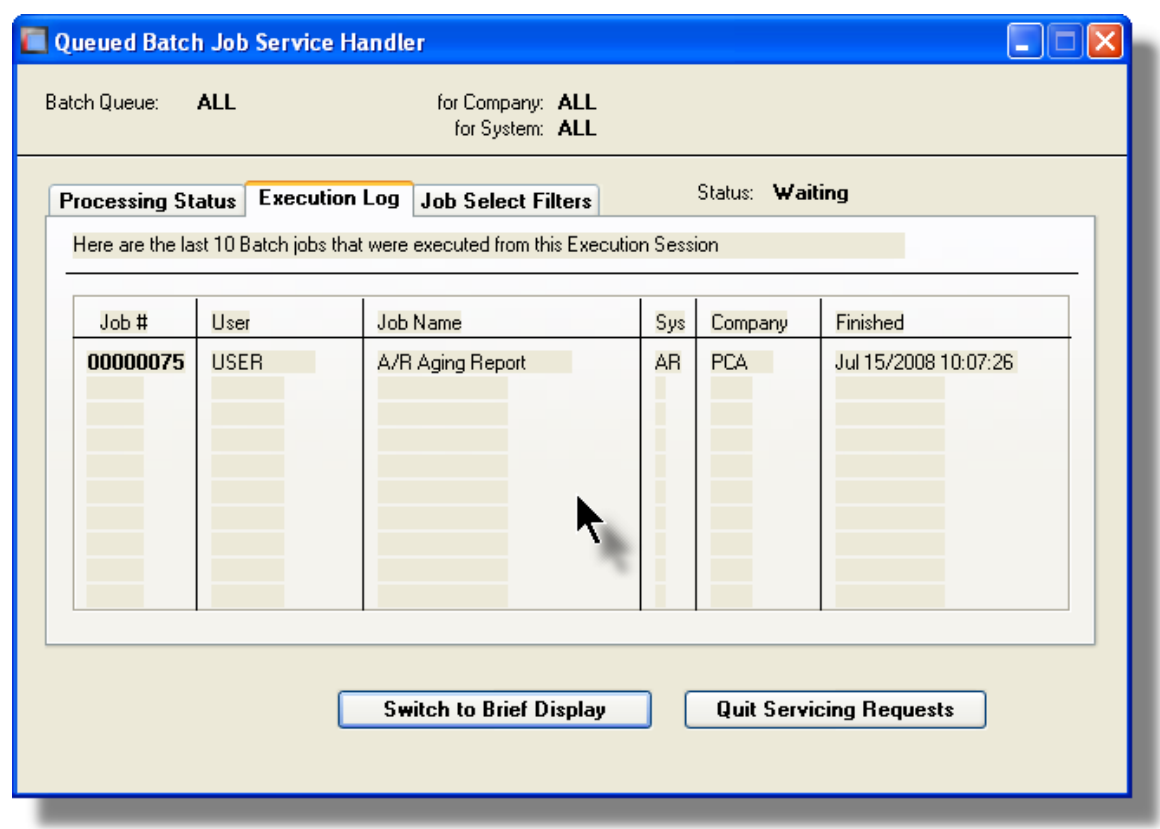

# Job Processor "Brief" Window

If you are not interested in view the progress of the batched jobs, you can switch the window to a "Brief" display. From which you can switch back to an "Expanded" display.

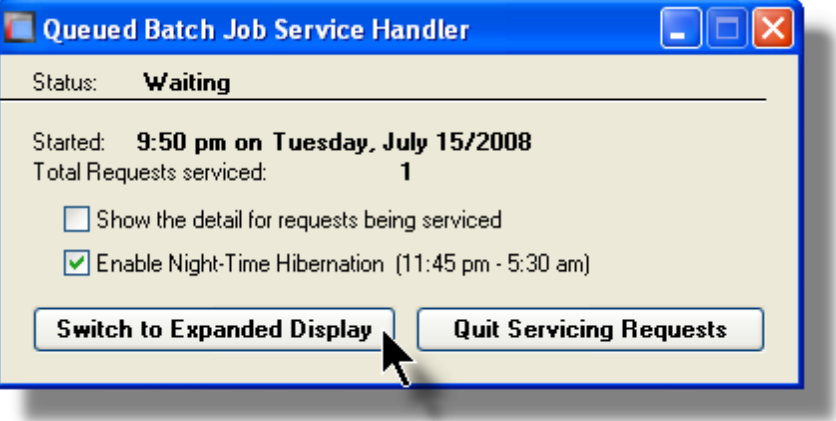

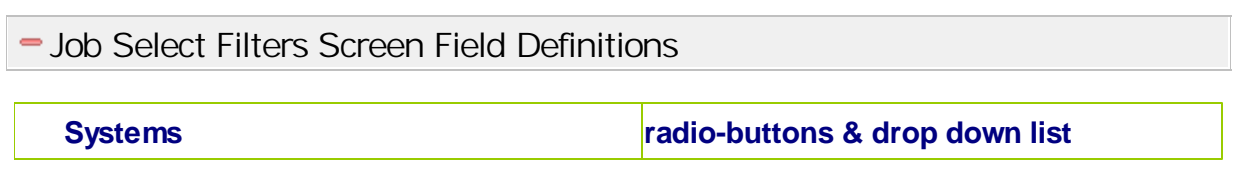

Click the **All** button, or the **Selected** button with a specific application from the drop down list. Only those jobs generated from the selected system will be executed.

**Company System radio-buttons & drop down list** Click the **All** button, or the **Selected** button with a specific Company for which job records are to be executed.

**Batch Execute Queue radio-buttons & drop down list**

Click the **All** button, or the **Selected** button with a specific Batch Queue. Only those jobs submitted to the selected queue will be executed.

# **5.2 Data Importing and Exporting**

In several Series 5 applications, the ability to import or export data from/to external sources has been implemented. There are standard import/export data screens that are displayed.

A number of different data formats are supported. These include:

- **MS Excel Workbooks**
- **Tab Delimited Text**
- **Lotus Text (Comma Delimited with quotation marks)**
- **Slash "\" Delimited Text**
- **CSV Text (Comma Delimited)**

# **5.2.1 Data Export Functions**

Many of the Inquiry and assorted master Code Maintenance menu items offer the ability to export data.

When selected, the following options screen is presented:

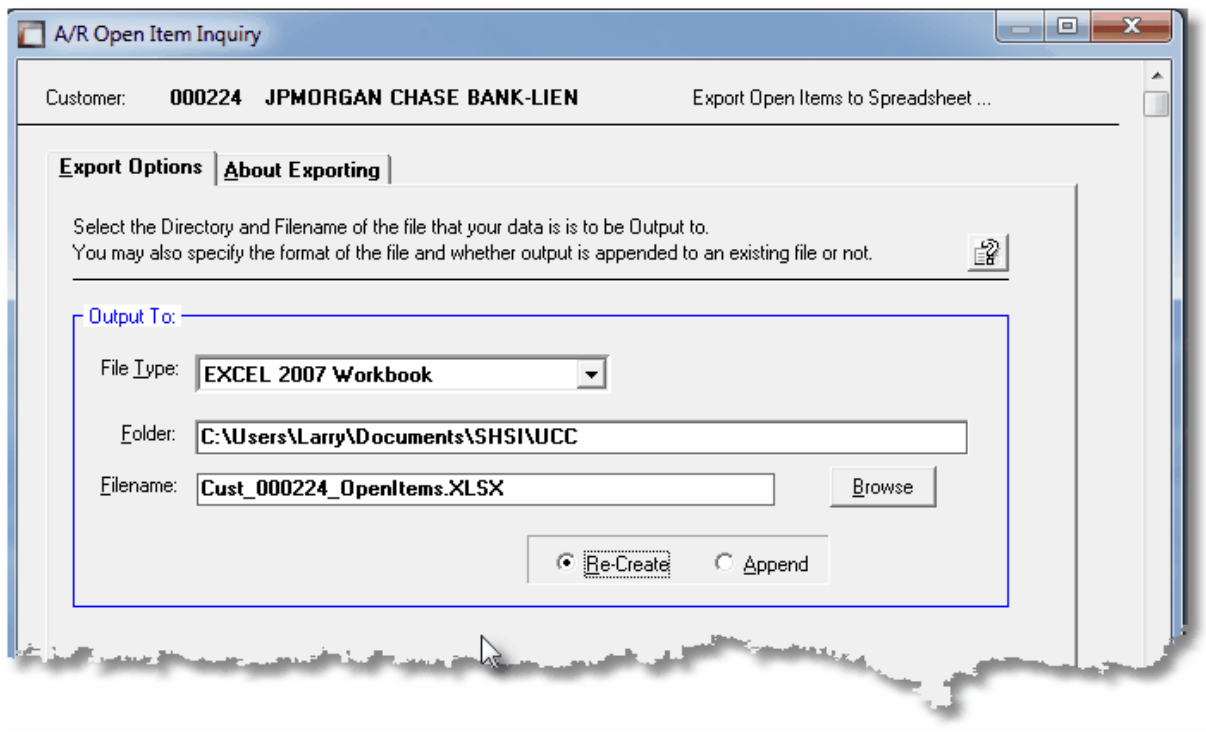

Selecting Export Format Options

Normally, the Export Options screen will be presented with all fields defaulted for the particular application and function. However, you may want to revise the format of the output data and where it is to be generated. The following steps may be taken:

1. Determine the format of the data to be output. From the drop down list select from the following:

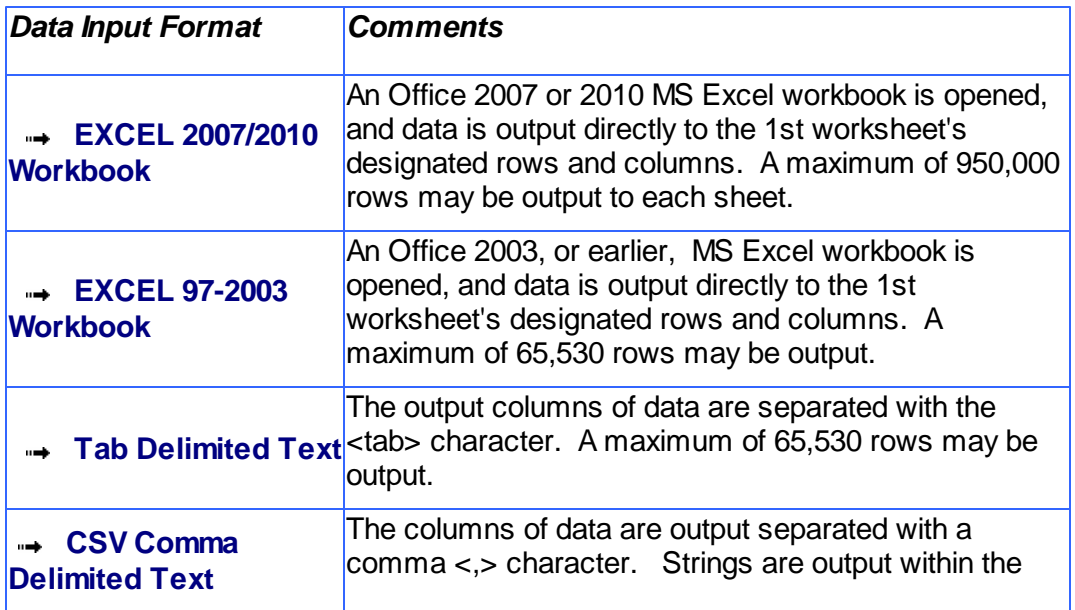

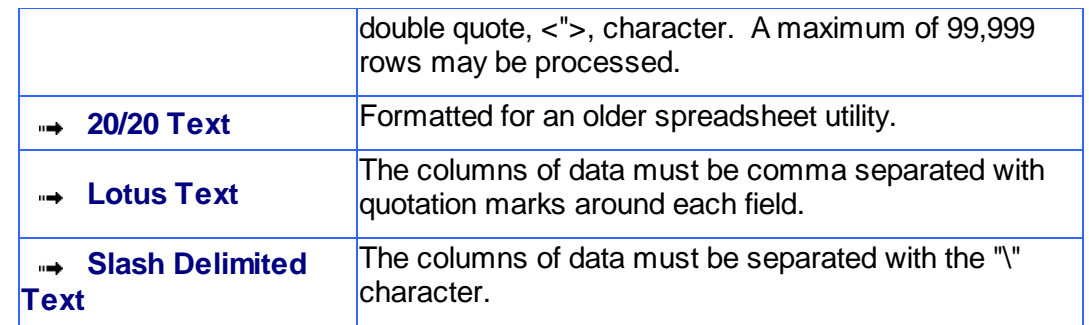

2. You may then select the folder to which the file is created and the name of the file. You can click the **Blowse** push button to locate or change the location.

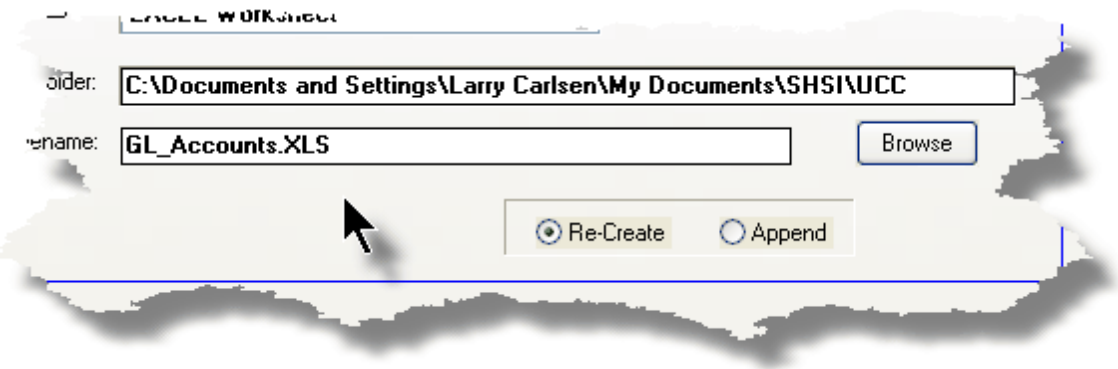

# **Thin Client Processing Tip**

If executing as a Thin Client user you should select output as Tab Delimited Text. Over a slow network, output to an Excel Spreadsheet is disgustingly slow. If you want the output to be on your PC, then make sure that the "Thin Client" Unix Home Page in your User Logon Profile contains a path on the UNIX server. (Files are actually 1st created on the UNIX server, then copied to the PC client).

## Field Definitions

# **File Type:** *drop-down list*

Select the file type that is to be generated. This field will default to the type that is defined in the Series 5 User Logon Profile. *(Note that if the the particular import/export function requires a specific format other that an Excel Spreadsheet, the default from the User Logon Profile is not set as the default).*

## **Folder:** *X(90)*

Enter the name of the directory folder to which the exported data is to be written to. This will default to the directory path defined in the Users Logon Profile established by your Systems Manager. You may click the Browse button to select a different folder.

You may click on the **Browse** button to locate the desired directory. Only those folders which are descendants of the root directory, of that which is defined by the Folder field, can be displayed. So if you wish to choose a folder on your "C" drive, enter **C:\** in the Folder field before clicking the "Browse" button. Setting the Folder field blank, or to a path that does not have a drive letter designation, would result in only being able to browse descendants of the user's default working directory.

## **Filename:** *X(50)*

The filename will default to a name applicable to the type of data. You may change if you so desired.

# About Exporting Tab Screen

Along with the Export Options tab screen there will be an About Exporting tab screen. This provides the operator with information about which fields are output to which columns, (assuming MS Excel output).

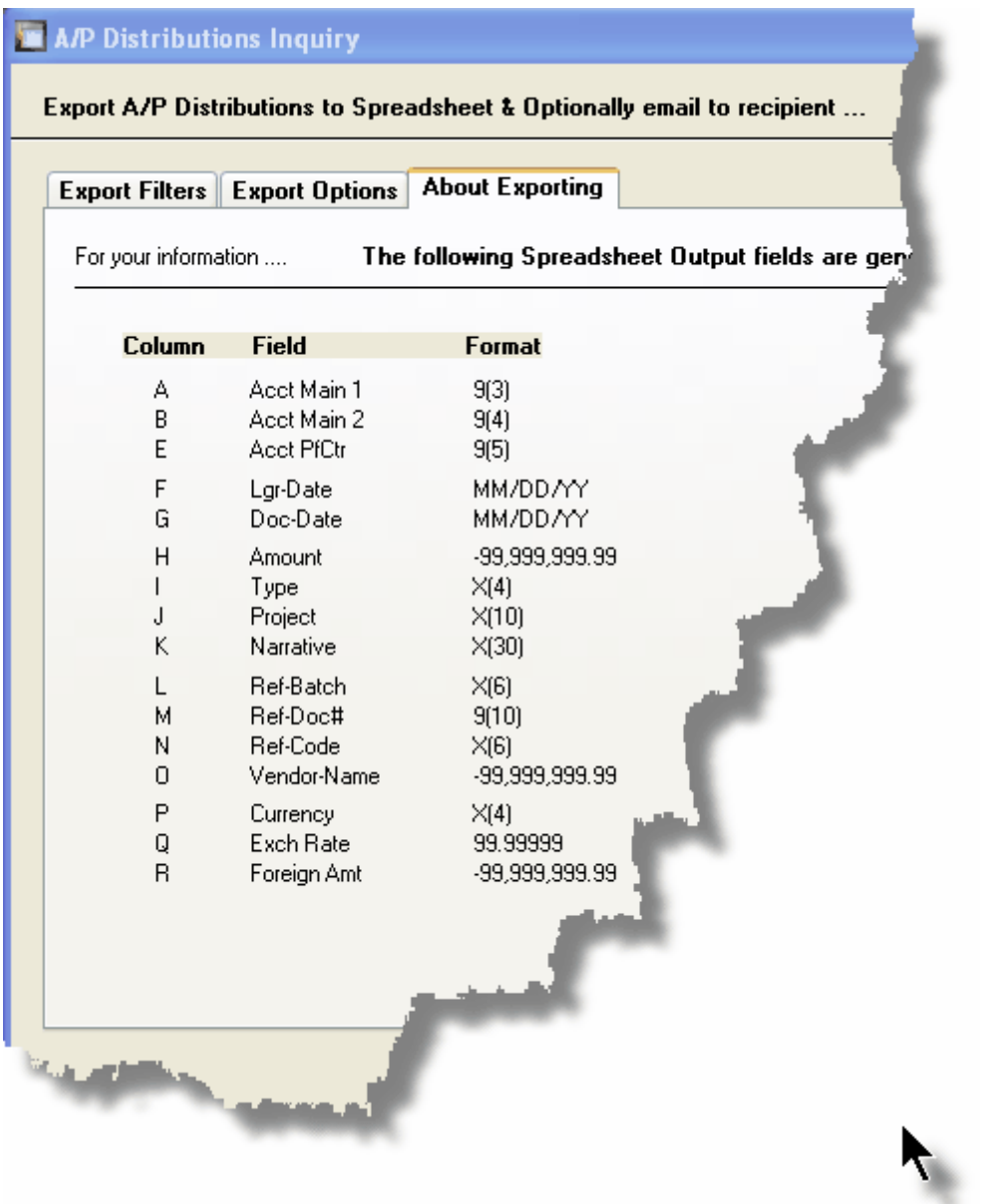

The codes displayed under the Format column indicated the type and size of the data. Here are some examples:

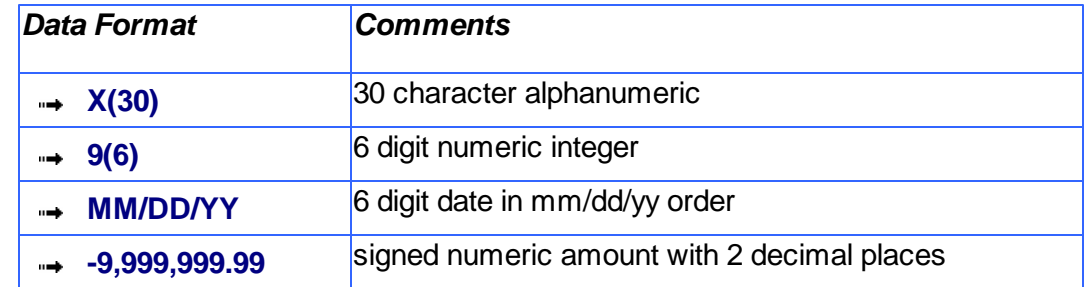

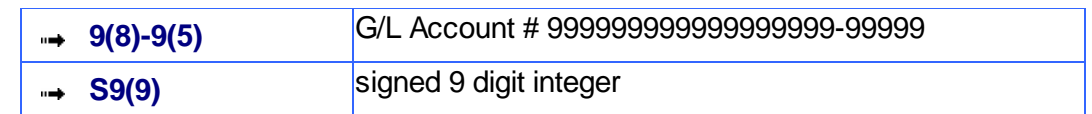

# **5.2.2 Data Import Functions**

Many of the Inquiry and assorted master Code Maintenance menu items offer the ability to import data.

When selected, the following options screen is presented:

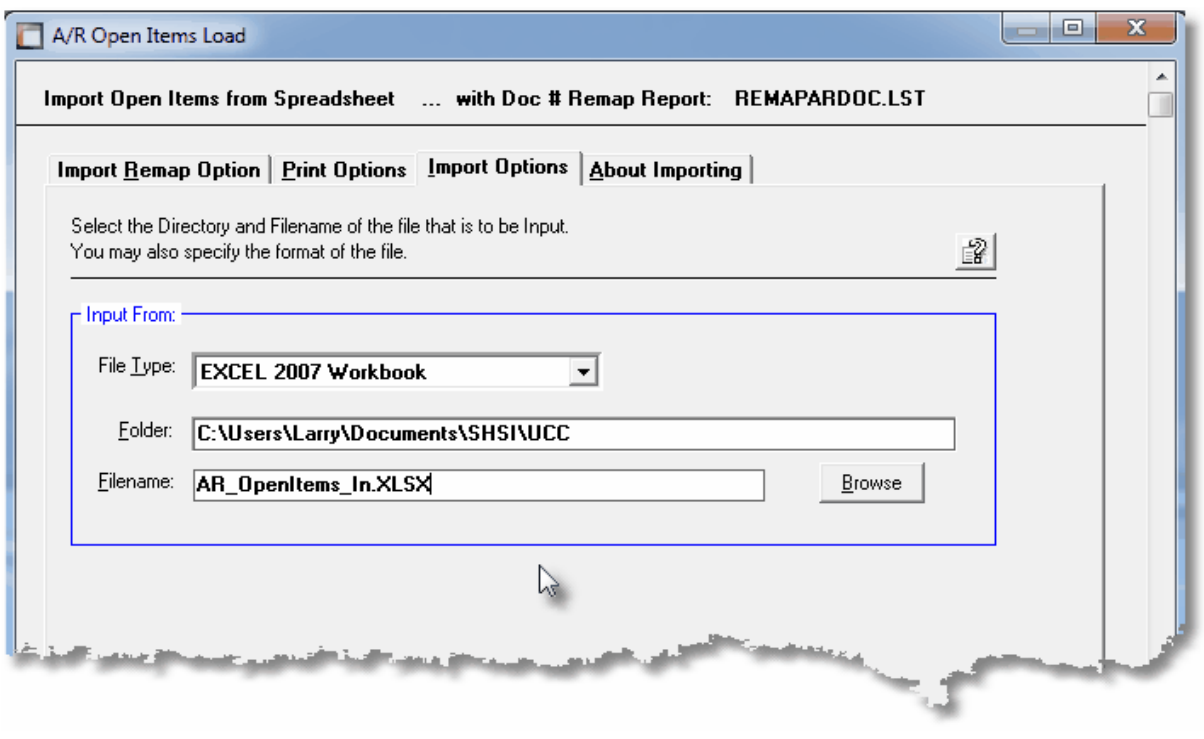

# Selecting Import Format Options

Normally, the Import Options screen will be presented with all fields defaulted for the particular application and function. However, you may want to revise the format of the input data and where it is to be loaded from. The following steps may be taken:

1. Determine the format of the data to be input. From the drop down list select from the following:

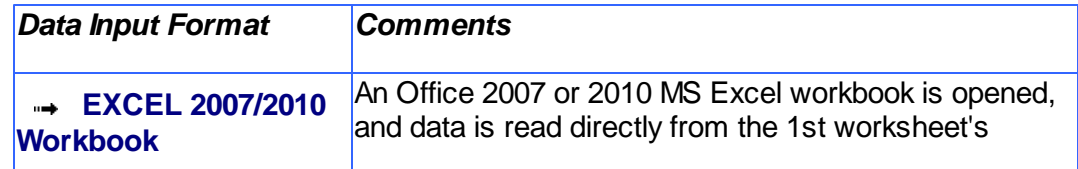

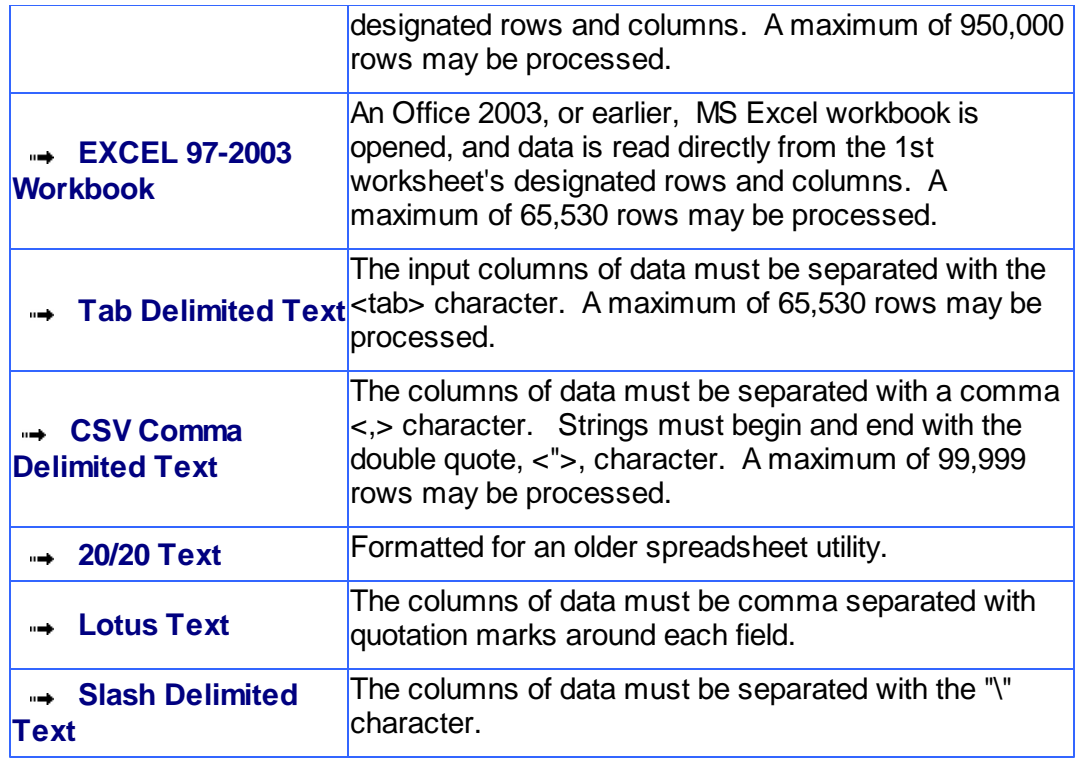

2. You may then select the folder from which the file is to be loaded from and the name of the file. You can click the  $\Box$   $\Box$  push button to locate or change the location.

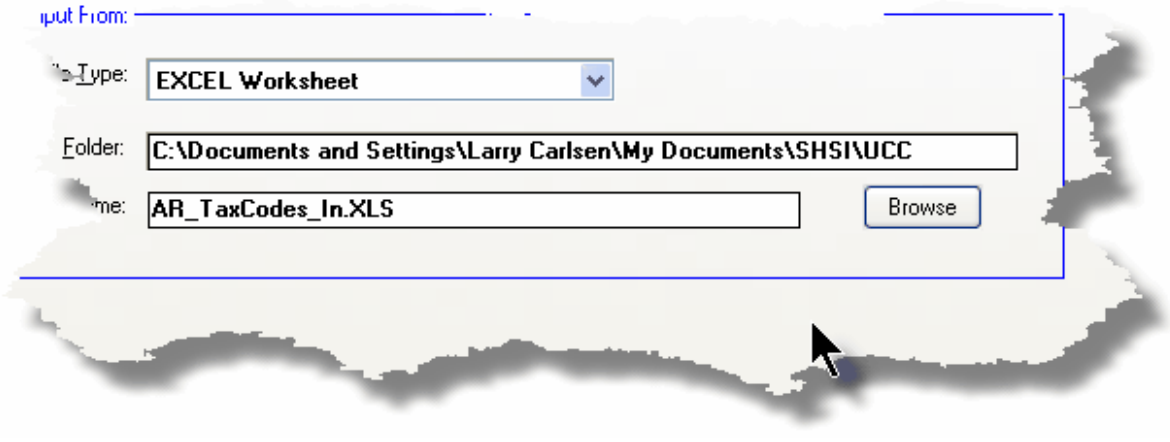

# **Thin Client Processing Tip**

If executing as a Thin Client user you will appreciate considerably faster processing of large data files when you process input as Tab Delimited Text. Over a slow network, input to an Excel Spreadsheet is disgustingly slow. If loading the input from your PC, then make sure that the "Thin Client" Unix Home Page in your User Logon Profile contains a path on the UNIX server. (Files are actually 1st copied to the UNIX server, then read into the system).

## Field Definitions

# **File Type:** *drop-down list*

Select the type of data that is to be loaded. This field will default to the type that is defined in the Series 5 User Logon Profile. *(Note that if the the particular import/export function requires a specific format other that an Excel Spreadsheet, the default from the User Logon Profile is not set as the default).*

#### **Folder:** *X(90)*

Enter the name of the directory folder from which the imported data is to be read from. This will default to the directory path defined in the Users Logon Profile established by your Systems Manager. You may click the Browse button to select a different folder.

#### **Filename:** *X(50)*

The filename will default to a name applicable to the type of data. You may change if you so desired.

## About Importing Tab Screen

Along with the Export Options tab screen there will be an About Exporting tab screen. This provides the operator with information about which fields are output to which columns, (assuming MS Excel output).

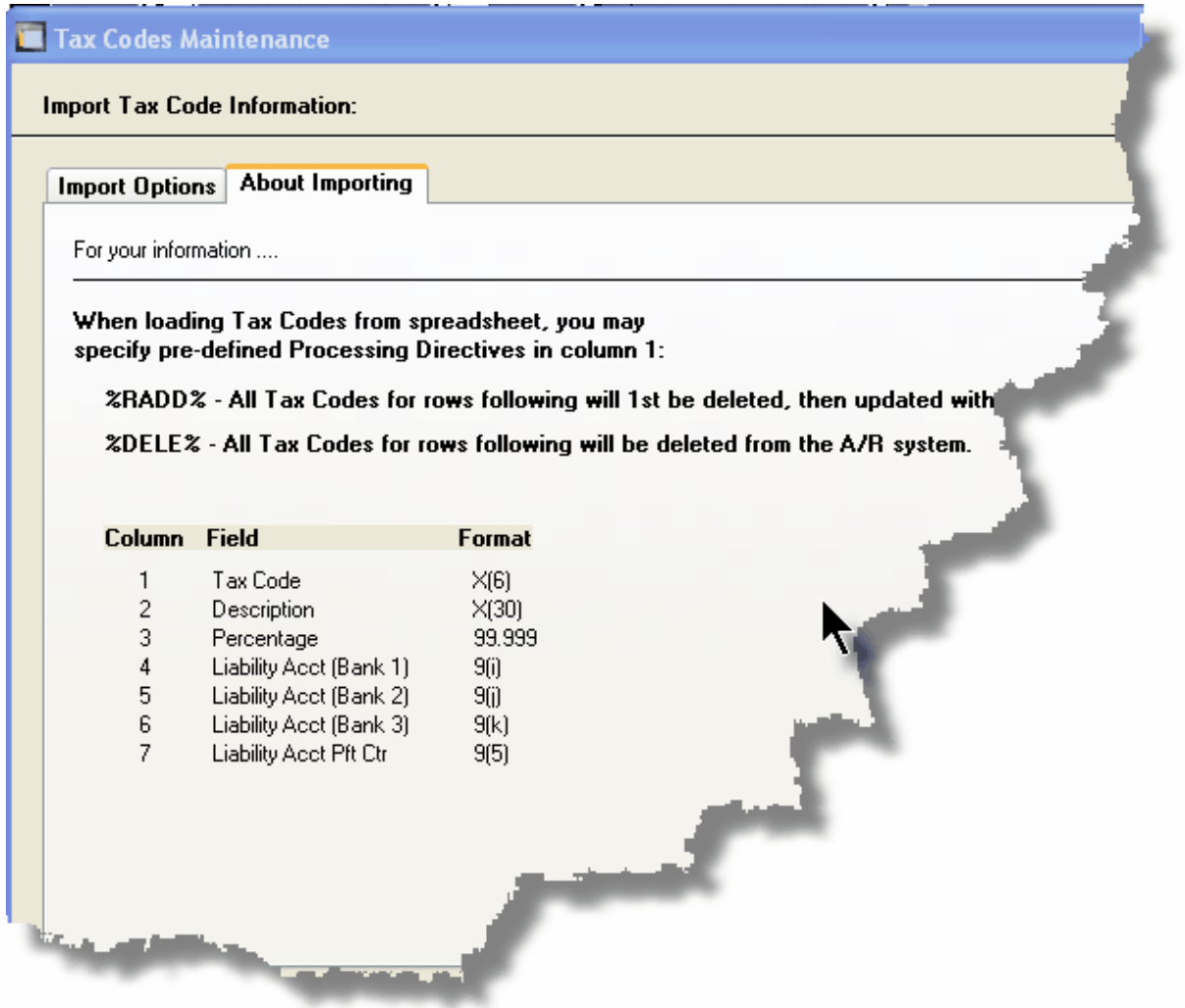

The codes displayed under the Format column indicated the type and size of the data. Here are some examples:

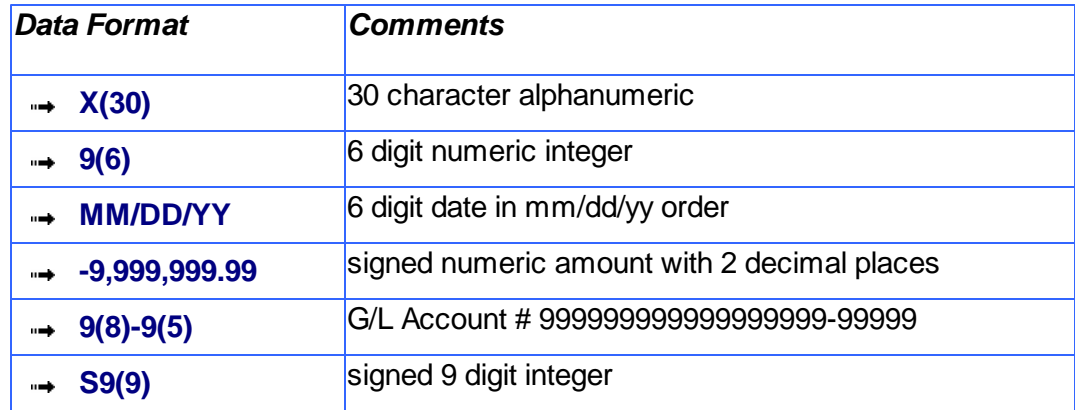

In some of the import functions, you can specify a Processing Directive in column 1 of your input data file. These are basically commands that direct the system to process the rows of data following in a special way. These commands are typically only provided for the input of Master Code records.

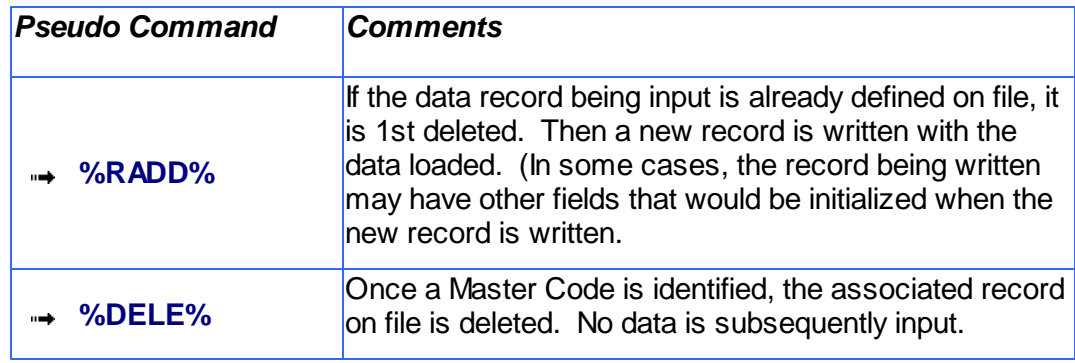

# **5.3 Record Processing Filters**

In each Series 5 application, there is normally a primary Master Code or Transaction that is typical to most reporting and query activities. As such, in these functions, there is usually a screen that displays a number of fields associated to the Master Code or Transaction that may be set in order to limit the records or transactions being processed.

These filtering or selection screens provide the ability to select all codes, ranges of codes, or selected codes of the assorted Master Codes.

## **5.3.1 Purchase Order Filters**

Most reporting and inquiry functions available in the Purchase Order Processing application, are based on the P/O Header record. These routines provide the operator an opportunity to set filters such that only selected Purchase Orders to be reported or inquired. The following screen is presented where applicable:

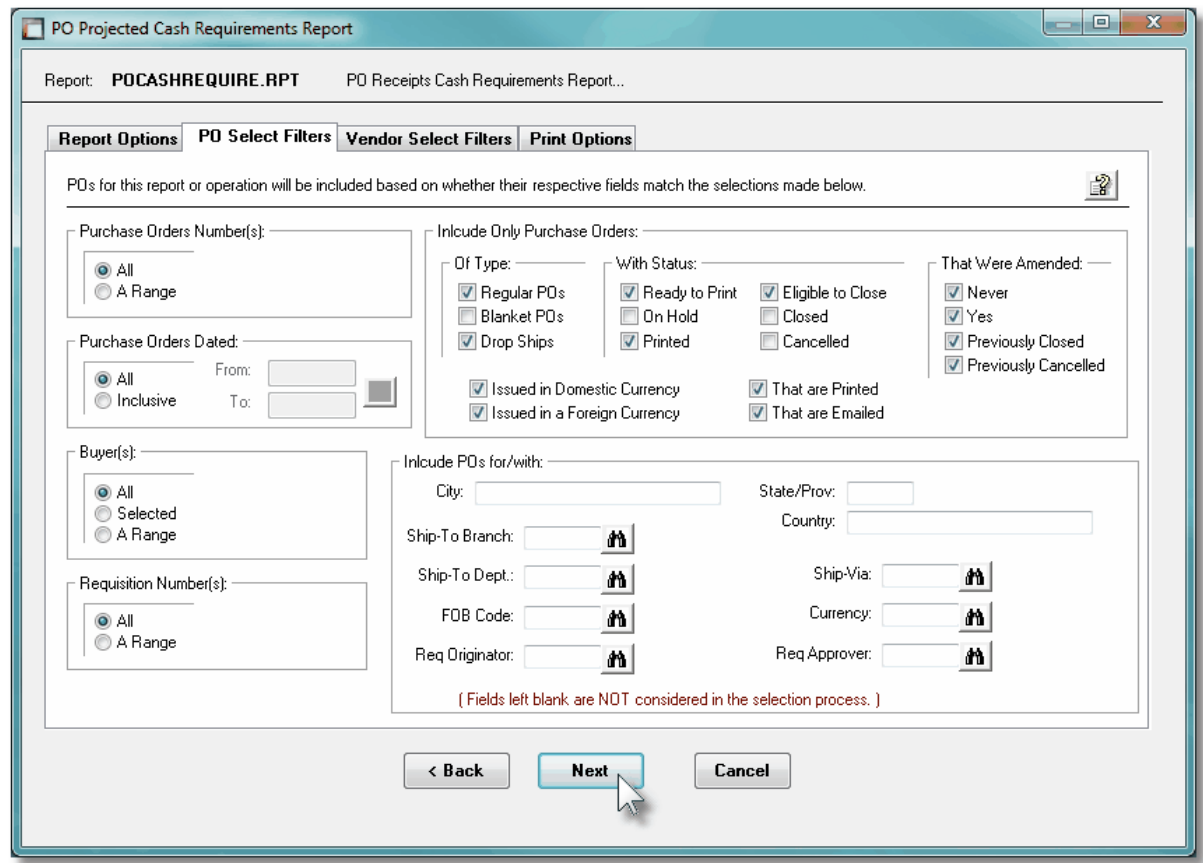

In particular, for Buyers, you may choose to provide filters for Selected Codes or a Range of Codes. If the **A Range** radio button is clicked, then enter the starting and ending codes for the range of items that are wanted on the report. It the **Selected** radio button is clicked, then a window will be displayed from which you can select codes that are to be reported.

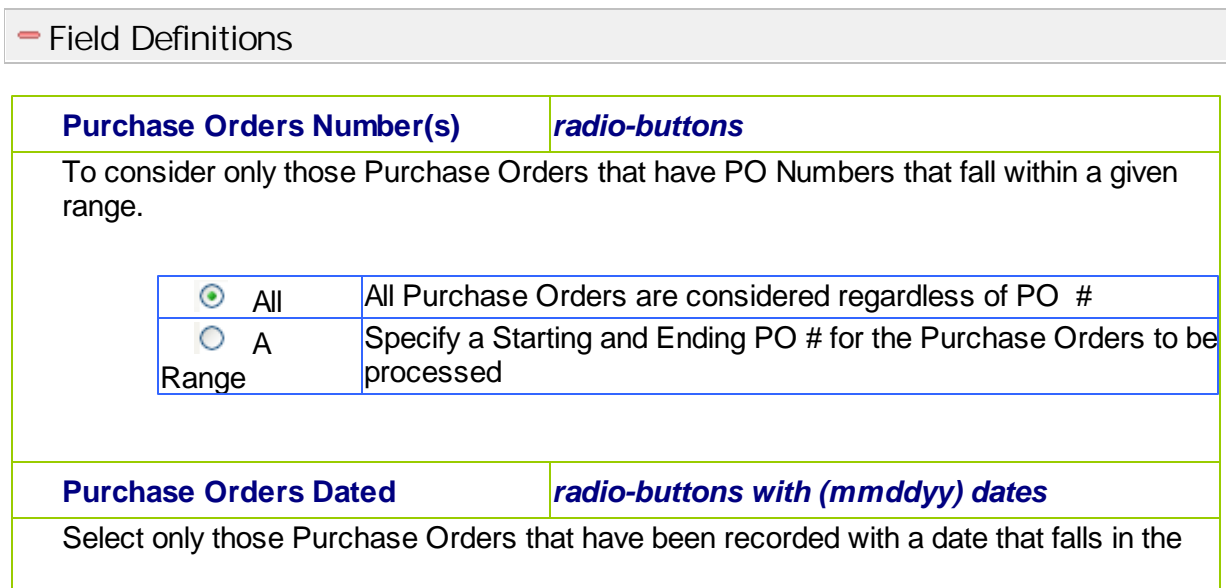

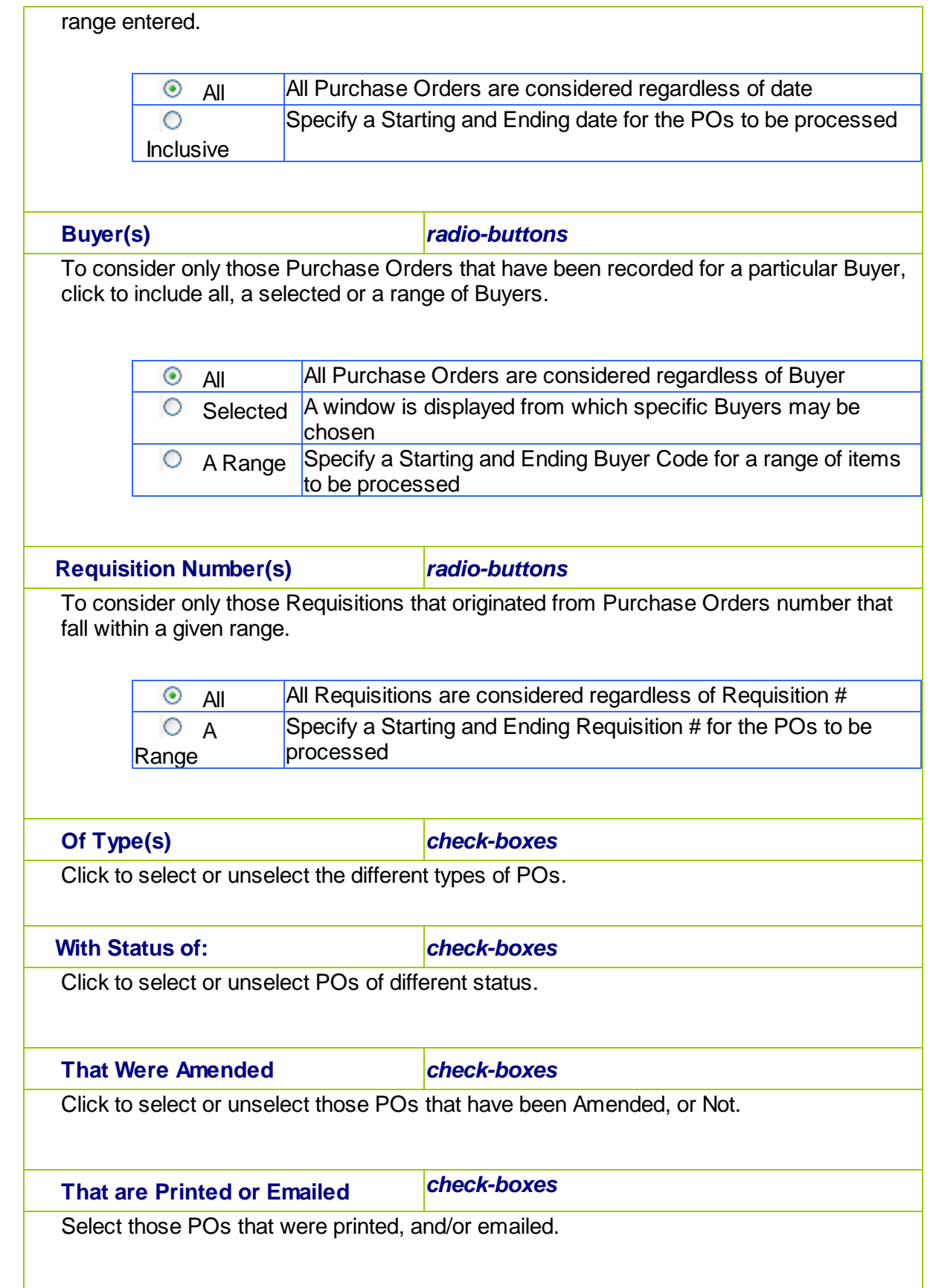
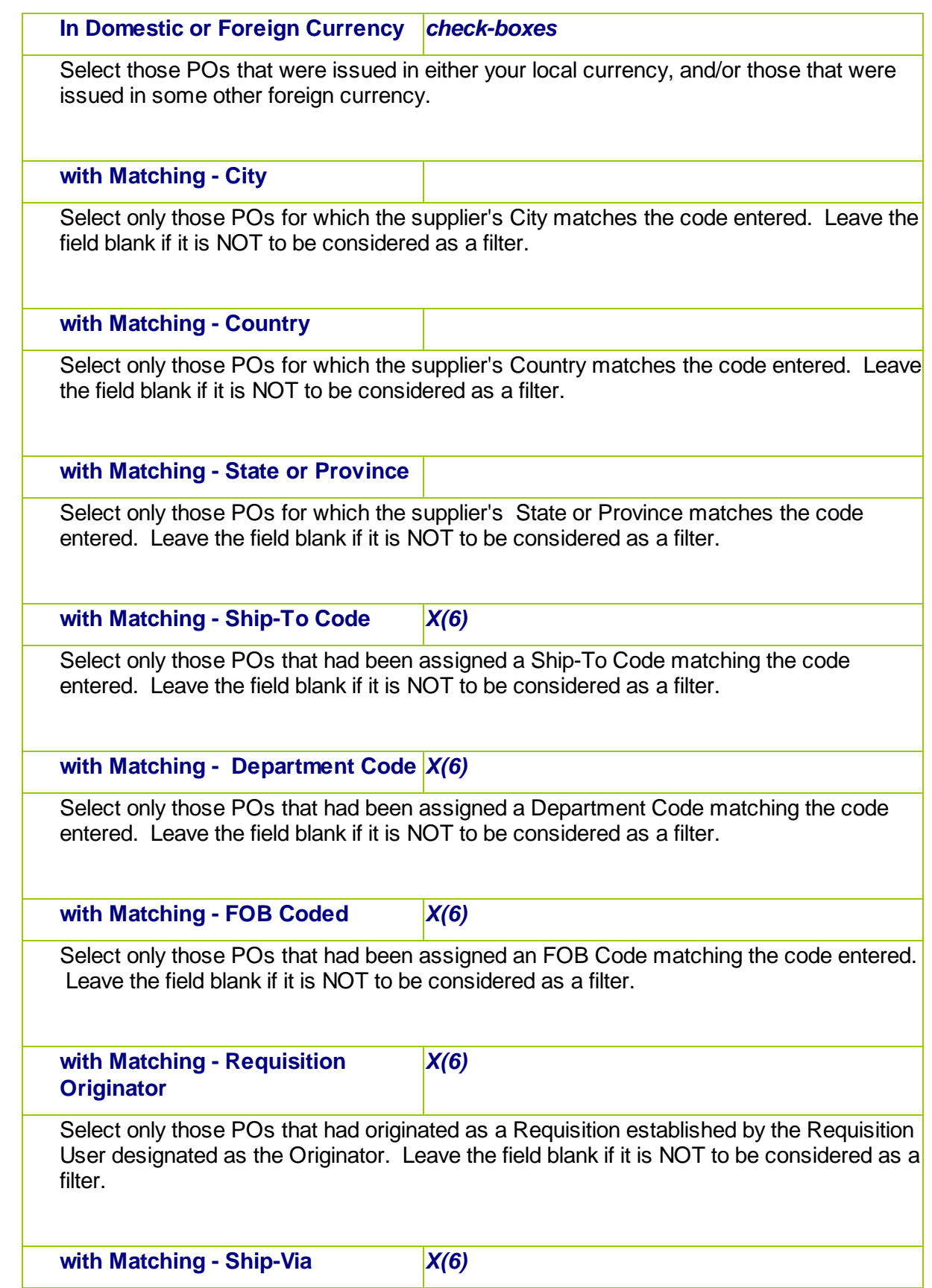

#### **110 Series 5 Purchase Order Processing - User Help**

Select only those POs that had been assigned a Ship-Via Code matching the code entered. Leave the field blank if it is NOT to be considered as a filter.

**with Matching - Currency** *X(4)*

Select only those POs that had been issued in the Currency matching the code entered. Leave the field blank if it is NOT to be considered as a filter.

**with Matching - Requisition Authorizer** *X(6)*

Select only those POs that had originated as a Requisition that was authorized by the Requisition User designated as the Authorizor. Leave the field blank if it is NOT to be considered as a filter.

### Selecting Specific Buyers for Reporting

If you clicked to have **Selected** Buyers from the **PO Select Filters** screen, then a window, similar to the one that follows, is displayed. From the grid display on the left, double-click the items that are to be included in the report, or query.

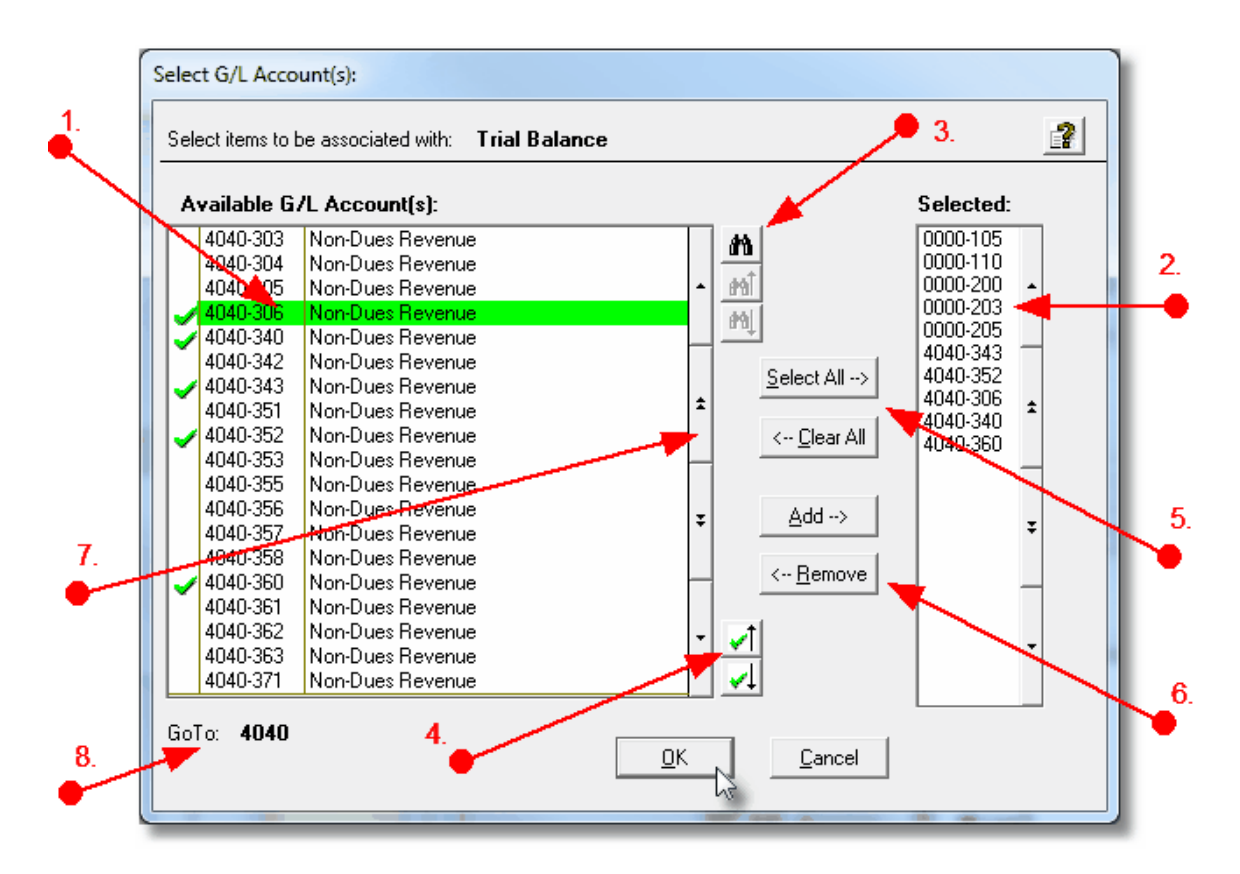

- 1. Double click an item in the left pane to have it included.
- 2. The codes of those Items that have been chosen are displayed in the right pane.
- 3. Search for a particular code by clicking on the binoculars icon.

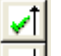

- 4. Click on the **Push button icons to position to the previous or next item, in the left** pane, that has already been selected.
- 5. Click to have "ALL" items selected or unselected.
- 6. When a particular previously selected item is highlighted in the right pane, click the  $\overline{\phantom{a}}$  button to have it unselected.
- 7. Use the grid navigate buttons to move through the list of possible items.
- 8. If you know approximately the code that you wish to select, start typing it. As each character is keyed in, the system will reposition itself to the closest matching item, and redisplay the items in the left pane. As each character is typed, it will be displayed as the GoTo string. To clear the GoTo string, press the <Esc> key on the keyboard.

### **Processing Tip**

Selecting specific items in this manner requires more overhead when processing. If possible, you should select a range of items from the filters screen.

### **5.3.2 Vendor Filters**

Most reporting and inquiry functions available in the Purchase Order Processing application, are based on the A/P Vendor Master record. These routines provide the operator an opportunity to set filters such that only selected vendors are reported or inquired. The following screen is presented where applicable:

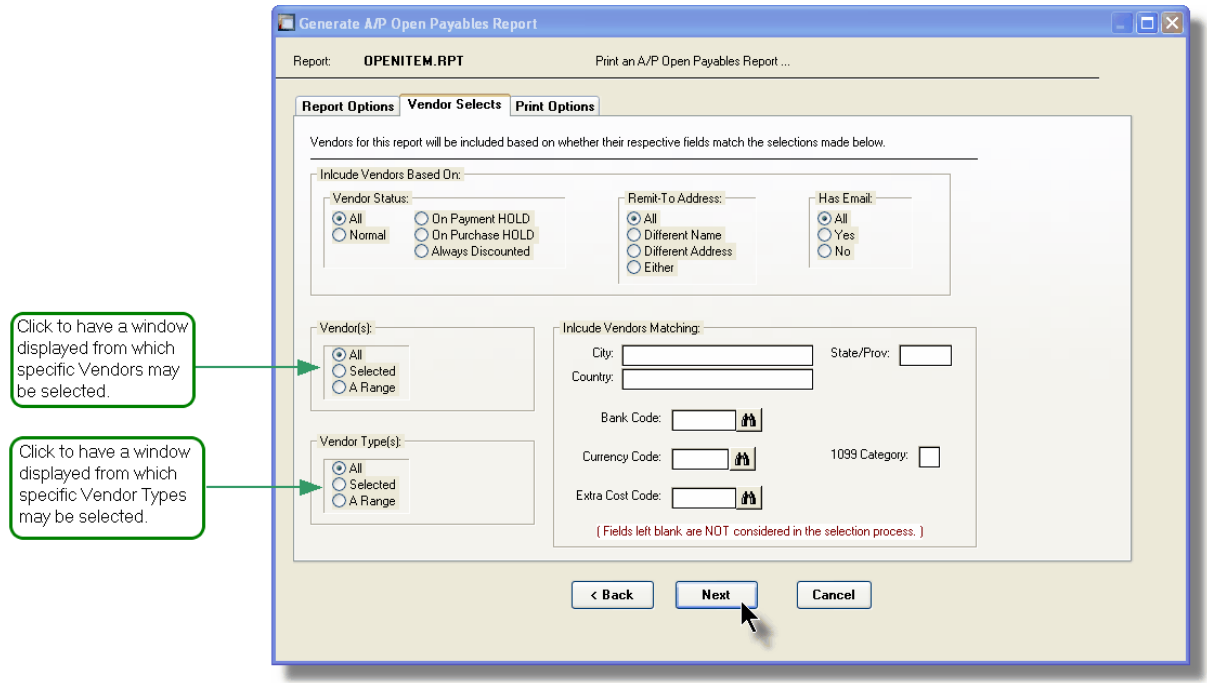

In particular, for Vendors and Vendor Types, you may choose to provide filters for Selected Codes or a Range of Codes. If the **A Range** radio button is clicked, then enter the starting and ending codes for the range of items that are wanted on the report. It the **Selected** radio button is clicked, then a window will be displayed from which you can select codes that are to be reported.

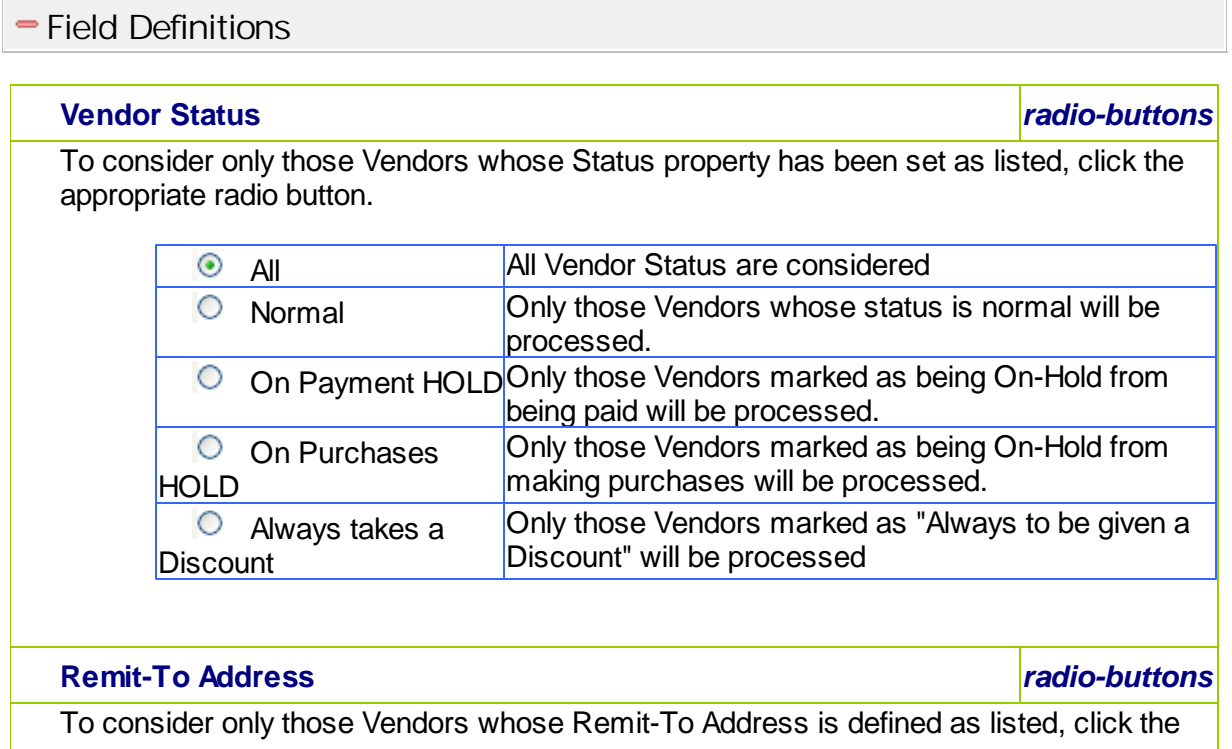

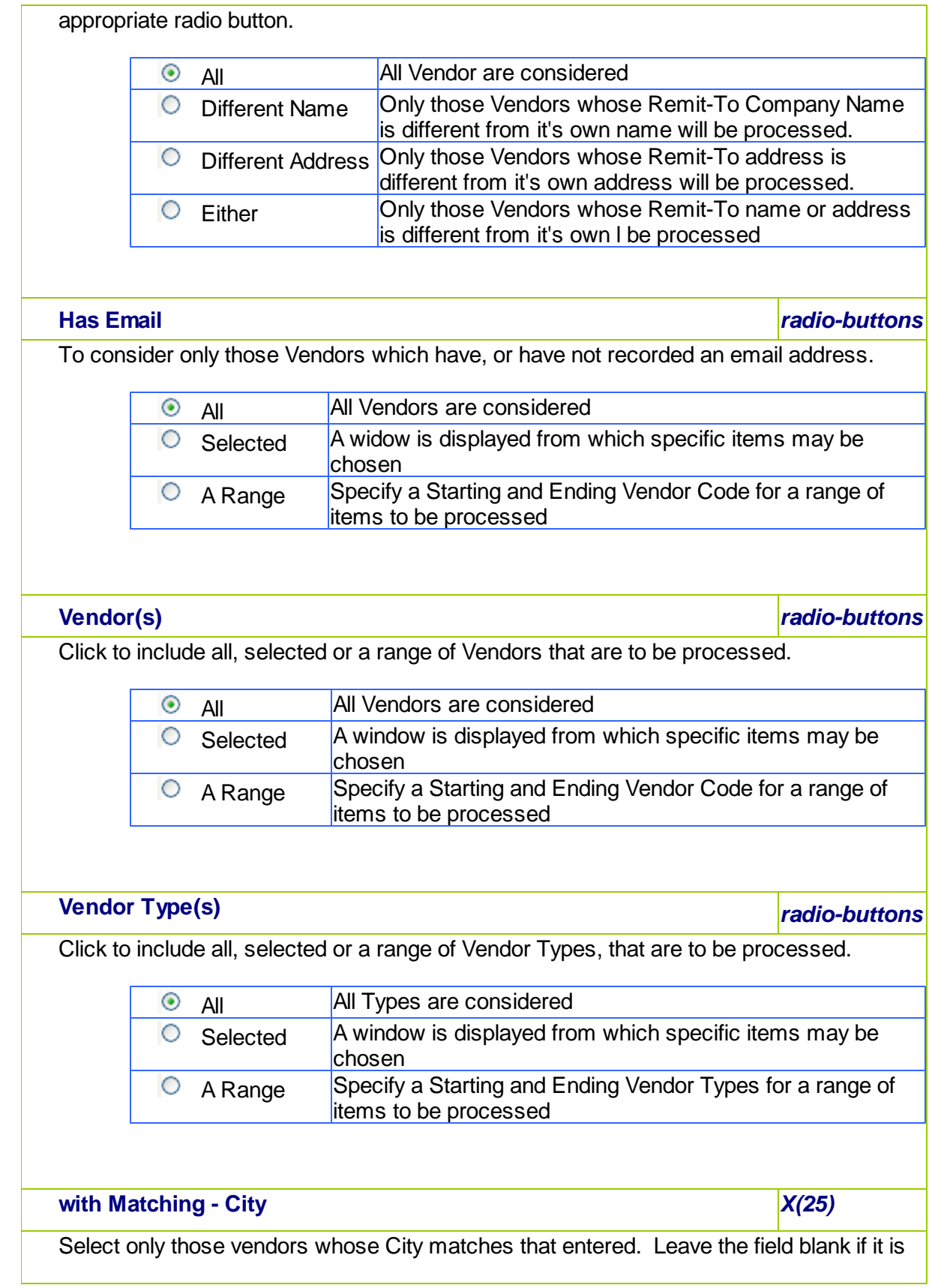

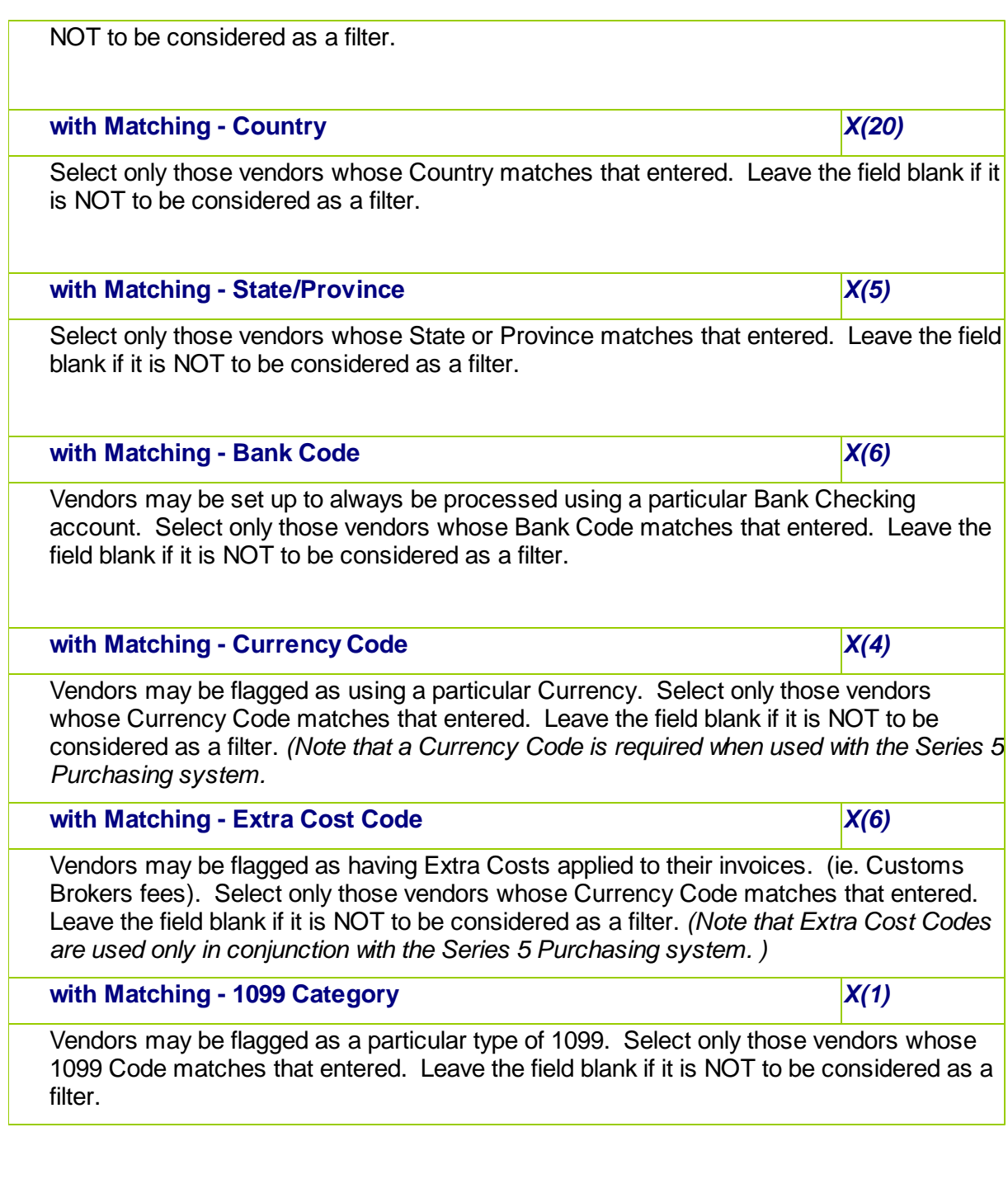

# Selecting Specific Vendors for Reporting

If you clicked to have **Selected** Vendors or Vendor Types from the **Vendor Select Filters** screen, then a window, similar to the one that follows, is displayed. From the grid display on the left, double-click the items that are to be included in the report, or query.

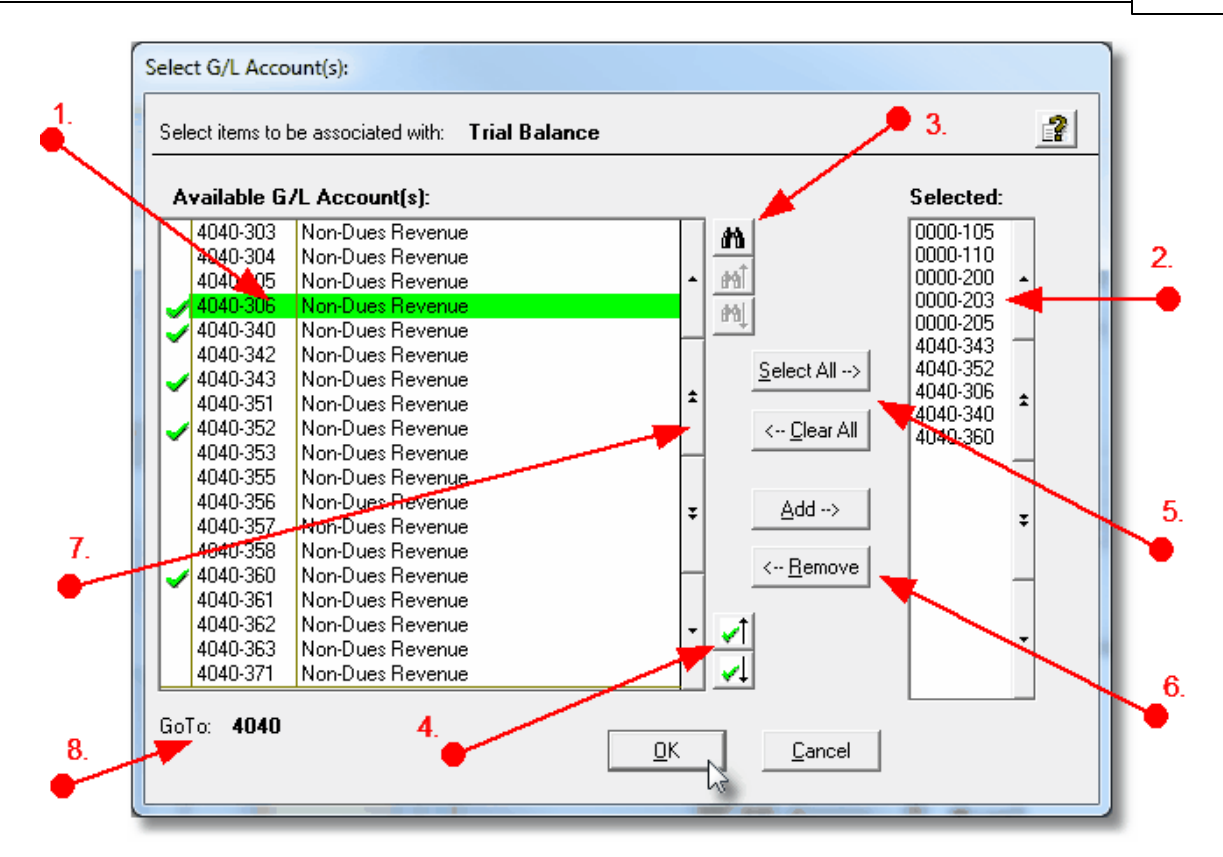

- 1. Double click an item in the left pane to have it included.
- 2. The codes of those Items that have been chosen are displayed in the right pane.
- 3. Search for a particular code by clicking on the  $\frac{d\mathbf{\hat{n}}}{d\mathbf{\hat{n}}}$  binoculars icon.

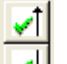

- 4. Click on the **Push button icons to position to the previous or next item, in the left** pane, that has already been selected.
- 5. Click to have "ALL" items selected or unselected.
- 6. When a particular previously selected item is highlighted in the right pane, click the <-- Remove button to have it unselected.
- 7. Use the grid navigate buttons to move through the list of possible items.
- 8. If you know approximately the code that you wish to select, start typing it. As each character is keyed in, the system will reposition itself to the closest matching item, and redisplay the items in the left pane. As each character is typed, it will be displayed as the GoTo string. To clear the GoTo string, press the <Esc> key on the keyboard.

**Processing Tip**

Selecting specific items in this manner requires more overhead when processing. If possible, you should select a range of items from the filters screen.

### **5.3.3 Inventory Filters**

Most reporting and inquiry functions available in the Purchase Order Processing application, are based on the Inventory Master record. These routines provide the operator an opportunity to set filters such that only selected Inventory Items are reported or inquired. The following screen is presented where applicable:

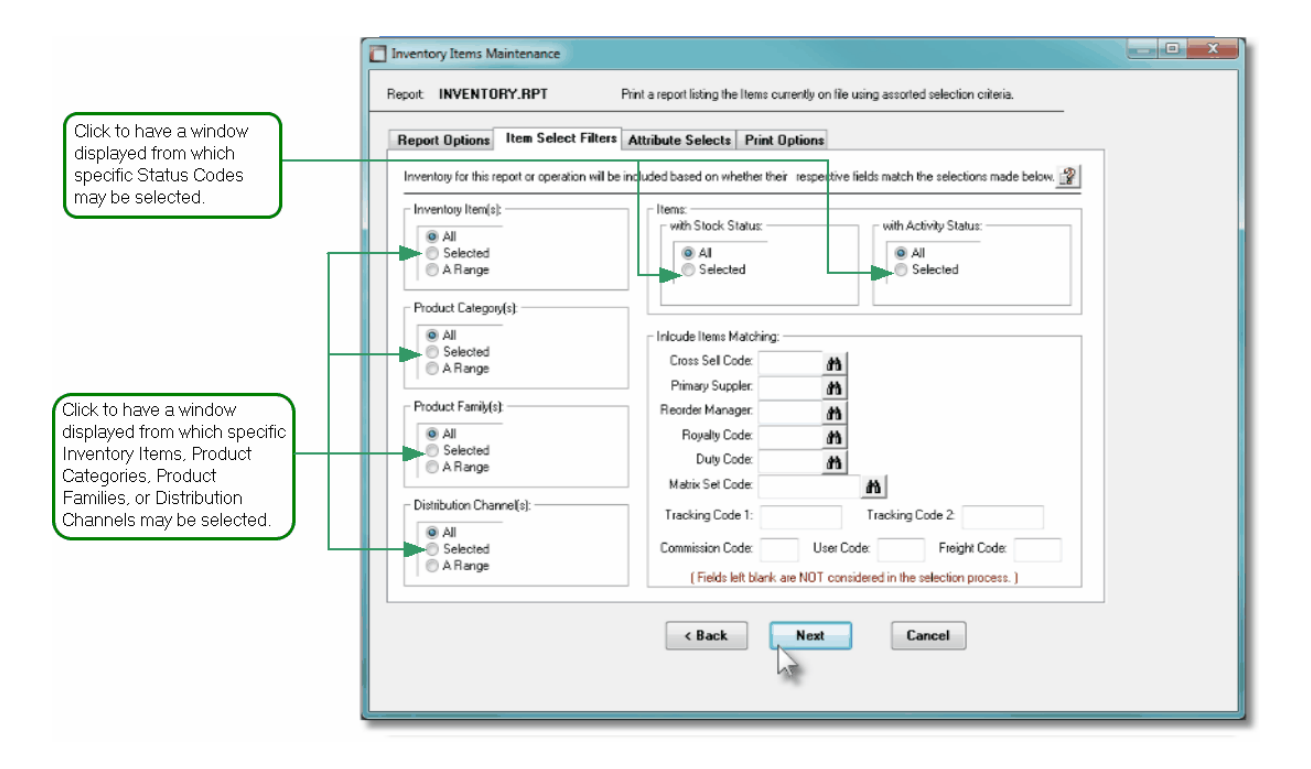

In particular, for Inventory Items, Product Categories, Product Families, and Distribution Channels, you may choose to provide filters for Selected Codes or a Range of Codes. If the **A Range** radio button is clicked, then enter the starting and ending codes for the range of items that are wanted on the report. It the **Selected** radio button is clicked, then a window will be displayed from which you can select codes that are to be reported.

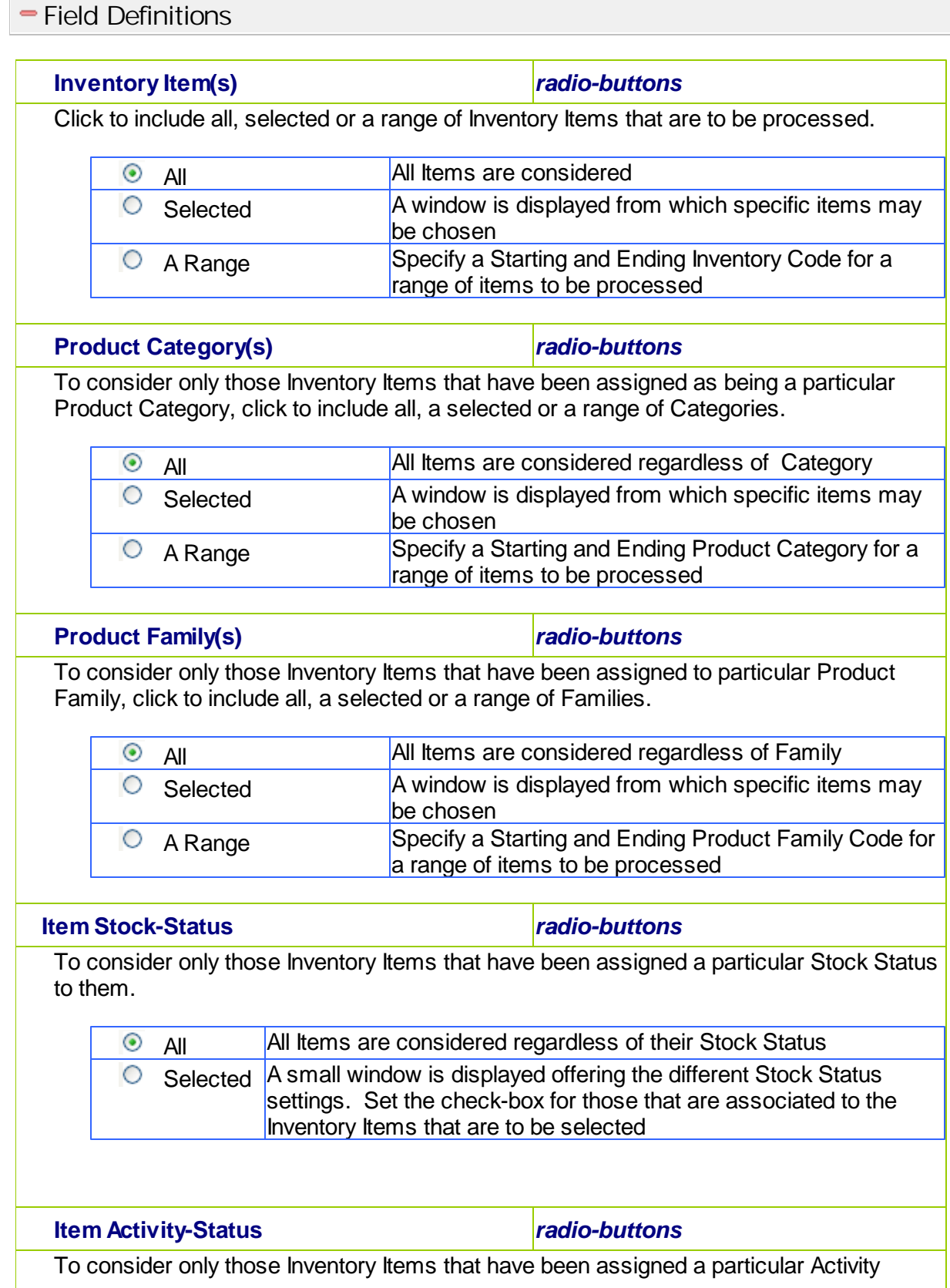

 $\sim$ 

# **118 Series 5 Purchase Order Processing - User Help**

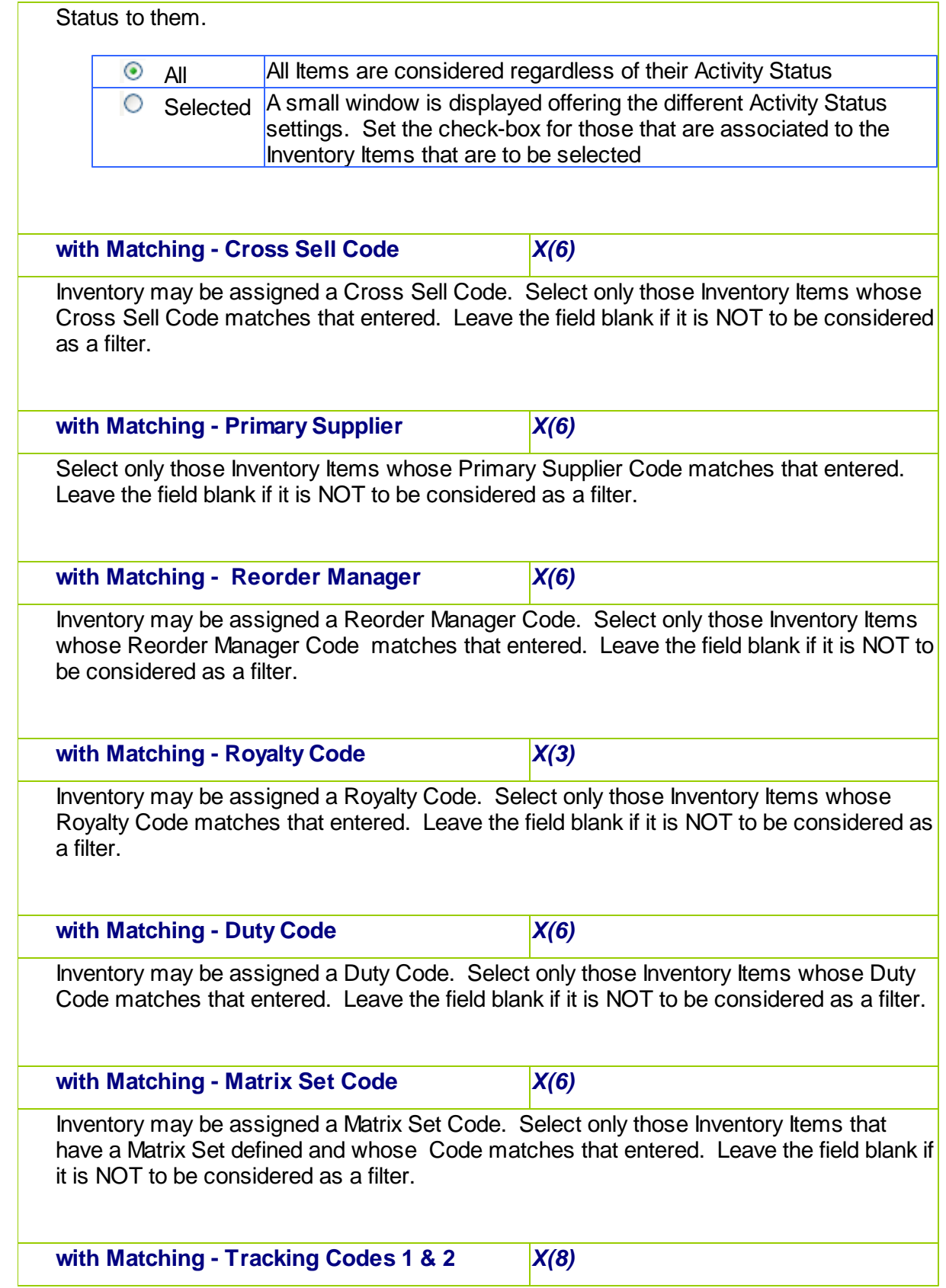

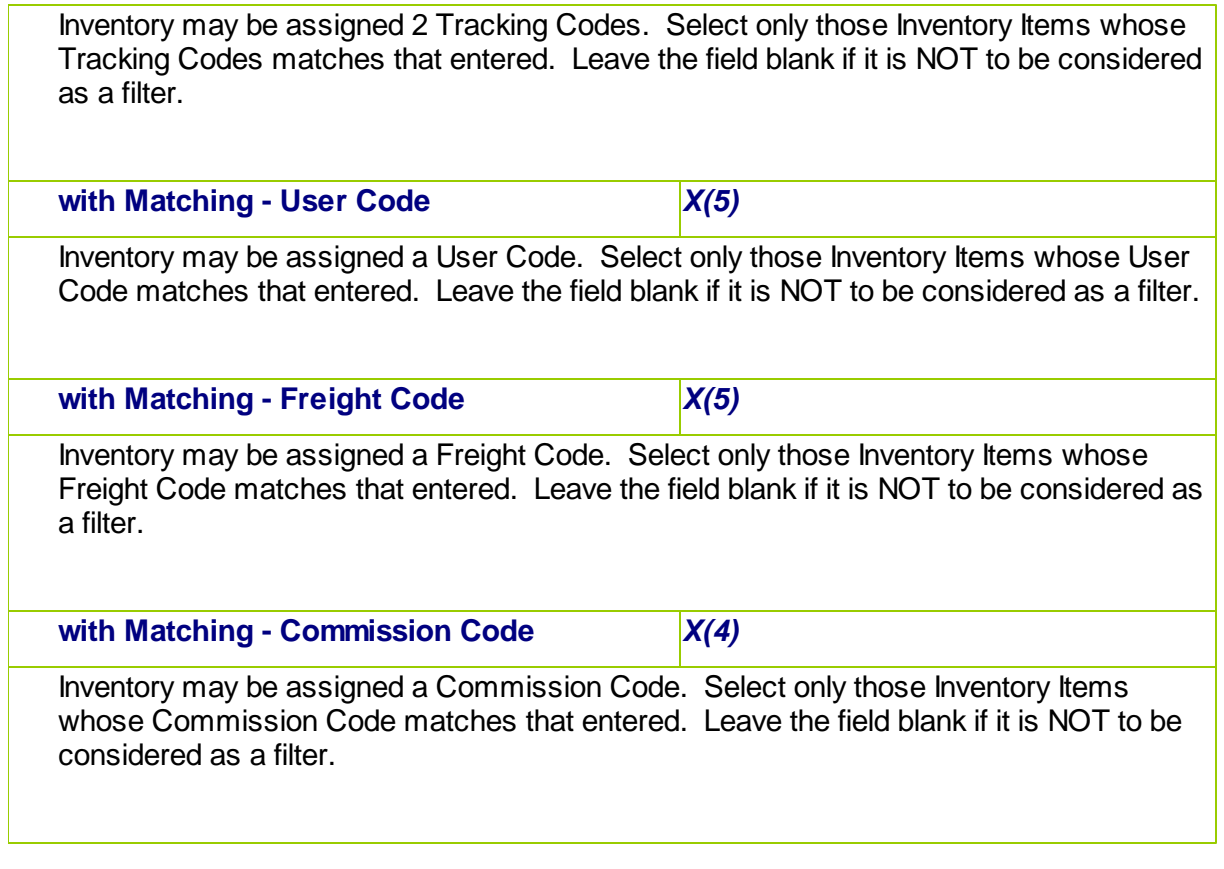

Selecting Specific Items, Categories, Families or Distribution Channels for Reporting

If you clicked to have **Selected** Inventory Items, Product Categories, Product Families or Distributions Channels from the **Item Select Filters** screen, then a window, similar to the one that follows, is displayed. From the grid display on the left, double-click the items that are to be included in the report, or query.

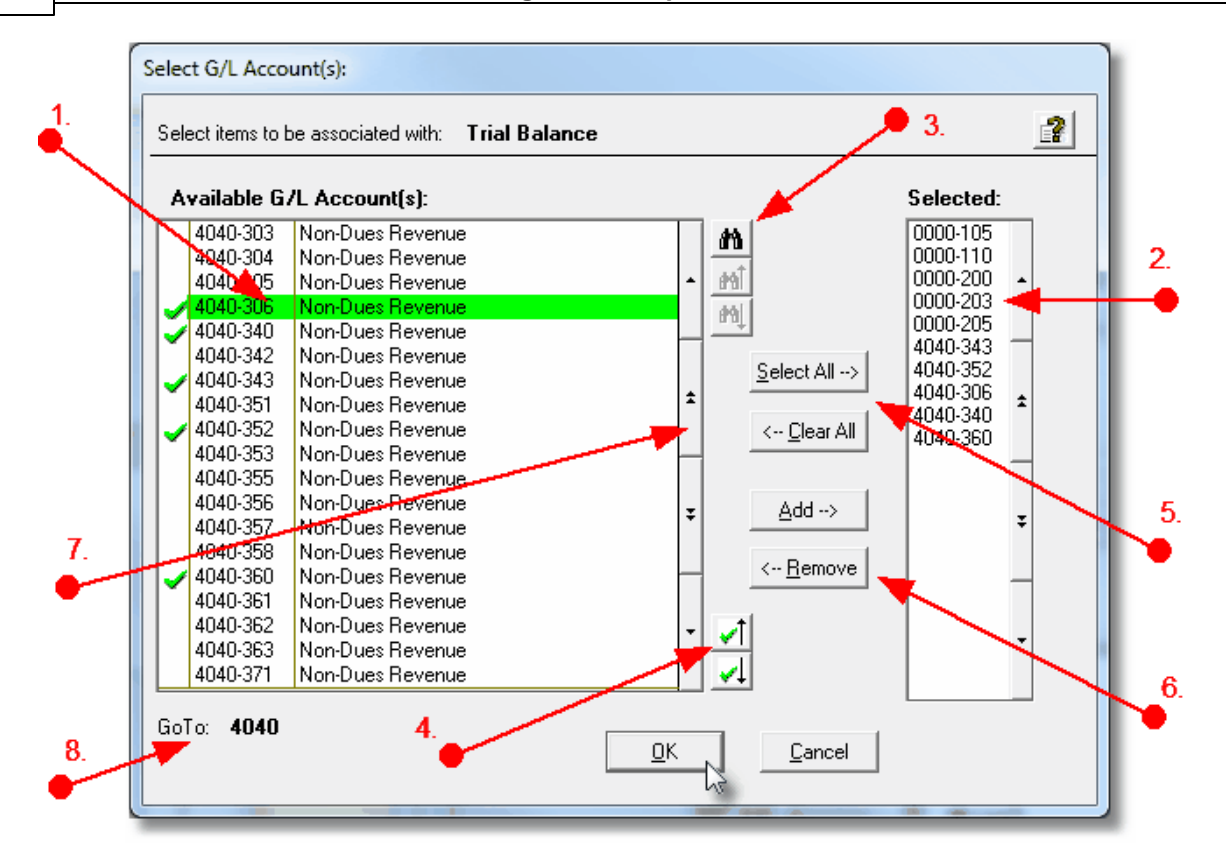

- 1. Double click an item in the left pane to have it included.
- 2. The codes of those Items that have been chosen are displayed in the right pane.
- 3. Search for a particular code by clicking on the  $\frac{d\mathbf{\hat{n}}}{d\mathbf{\hat{n}}}$  binoculars icon.

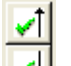

- 4. Click on the **Push button icons to position to the previous or next item, in the left** pane, that has already been selected.
- 5. Click to have "ALL" items selected or unselected.
- 6. When a particular previously selected item is highlighted in the right pane, click the <-- Remove button to have it unselected.
- 7. Use the grid navigate buttons to move through the list of possible items.
- 8. If you know approximately the code that you wish to select, start typing it. As each character is keyed in, the system will reposition itself to the closest matching item, and redisplay the items in the left pane. As each character is typed, it will be displayed as the GoTo string. To clear the GoTo string, press the <Esc> key on the keyboard.

**Processing Tip**

Selecting specific items in this manner requires more overhead when processing. If possible, you should select a range of items from the filters screen.

# **5.4 Report Generation and Printing**

Most of the Series 5 applications generate reports or forms that need to be printed. The system offers a variety of options for selecting the format in which reports are generated and how they are actually to be printed. Reports may be generated as follows:

- **Viewed by the Series 5 Report Browser**
- **Printed to a selected printer**
- **"Archived" for later reference**
- **Saved as an ASCII text file or MS Word file**
- **Emailed to specified recipients**
- **Any combination of the above**

When a report is to be actually printed, any of the Series 5 defined Print Queues may be selected. An unlimited number of Printer Queues may be set up by your System Administrator. Each Queue has a variety of properties associated that means you can pretty well print to any of your network defined printers using different fonts or margin settings. (Refer to the chapter on *Defining Series 5 Print Queues* in the Systems Management Help or manuals).

# **5.4.1 Report Options Screen**

When any kind of report or form output is to be generated, the following window screen is displayed:

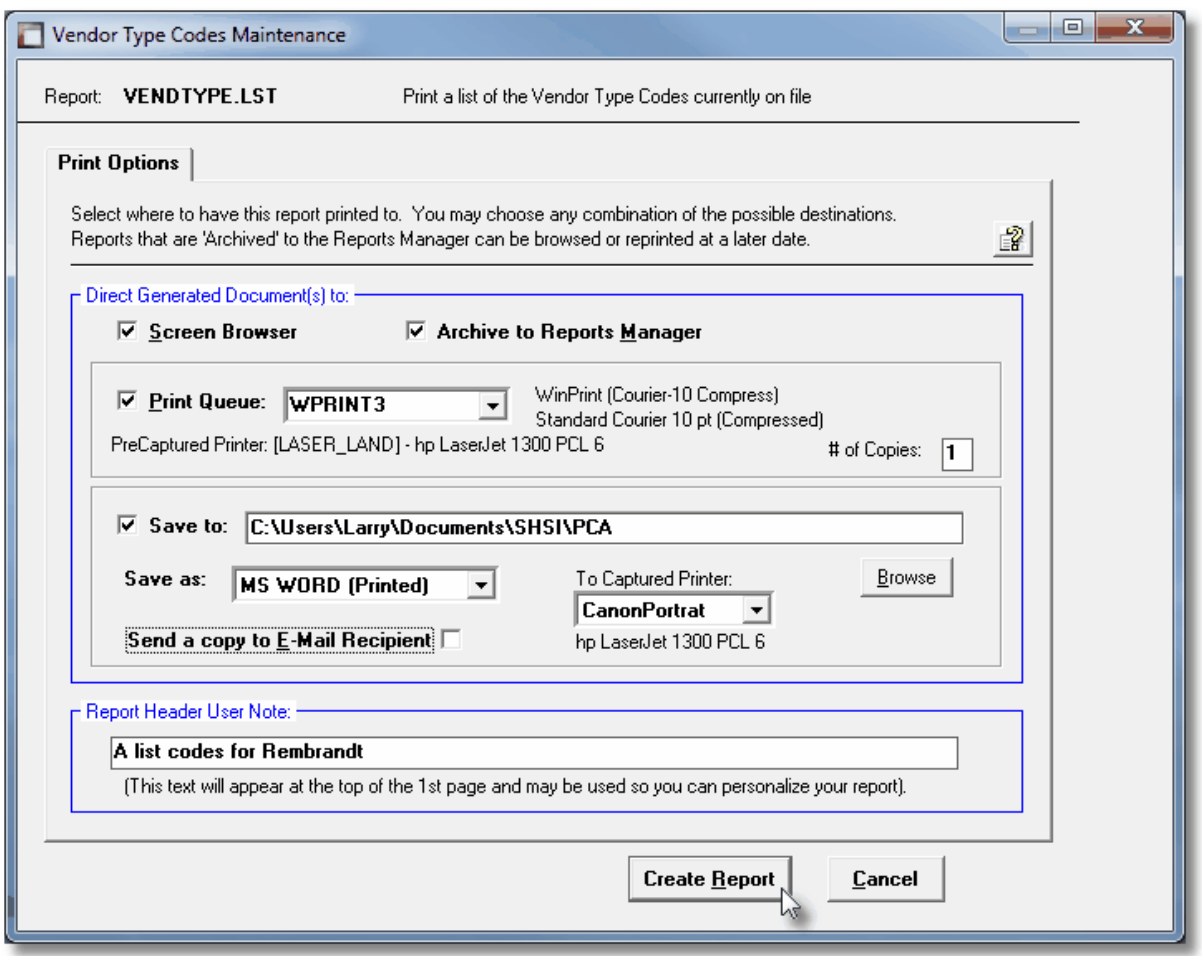

# Selecting Report Generation Options

Normally, the Print Options screen will be presented with all fields defaulted for typical report handling. However, you may want to revise how and where the report is to be generated. The following steps may be taken:

1. Determine where the generated report is to be directed. Click the appropriate checkbox. You may choose one or more from the following:

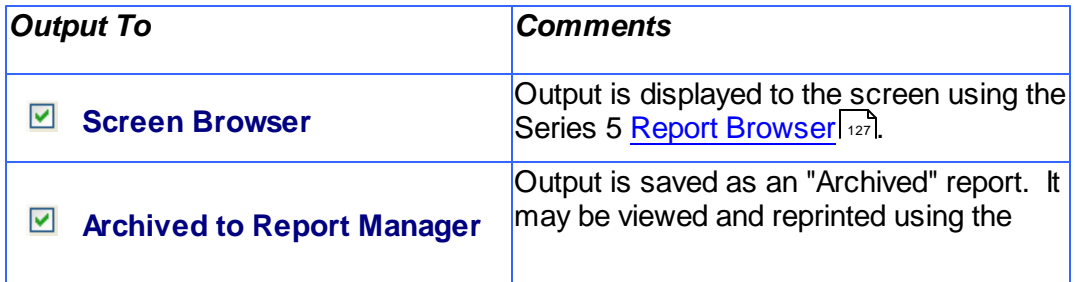

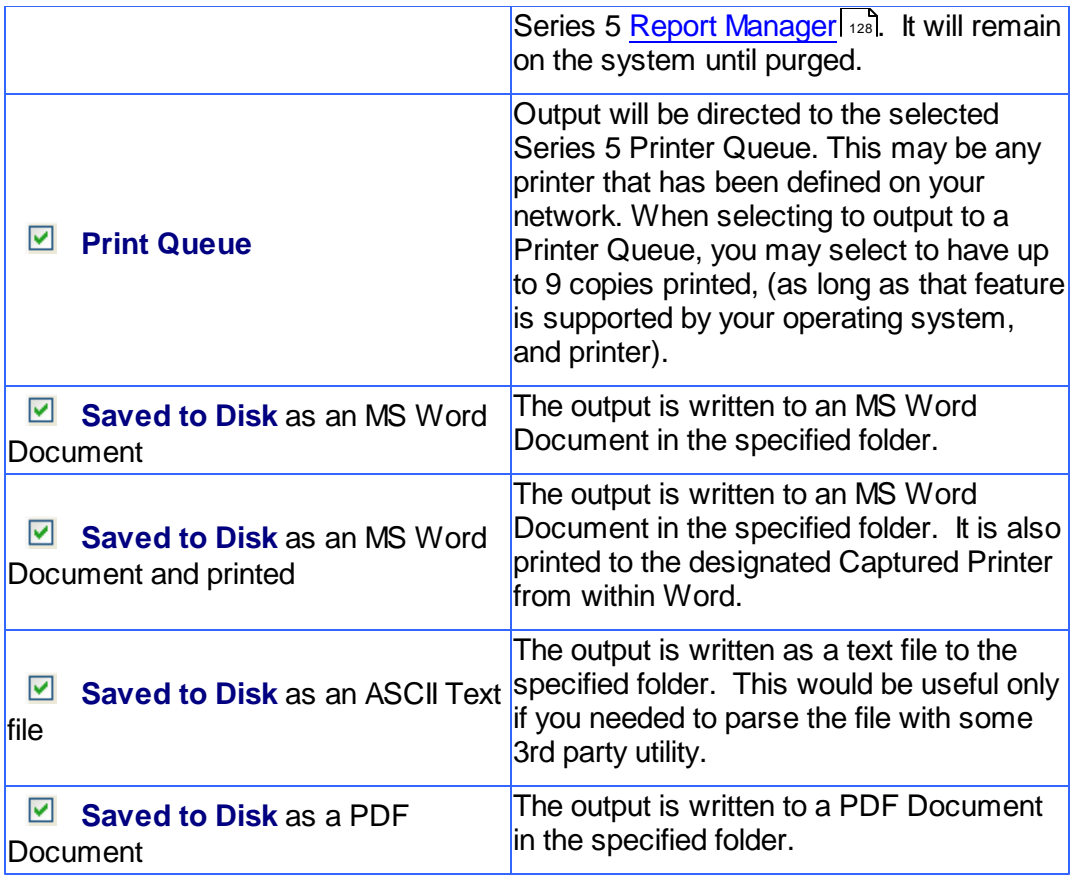

2. When selected to direct the report output to a Printer Queue, you may select a Series 5 Printer Queue from the drop down list. *(The list will contain each of the printers that has been assigned to the particular Company System that you are working in).* When the Print Queue has been selected, the system will echo the Description, the Font, and if applicable, the network assigned printer name of the Captured printer.

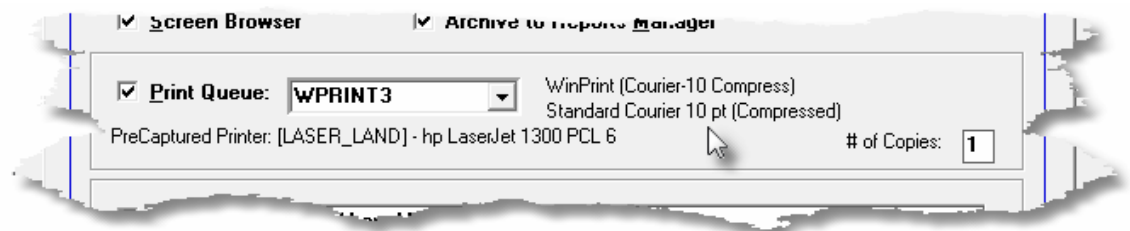

3. When selected to direct the report **Saved To Disk** you must select to save it as an MS Word Document, an MS Word Document Printed, a PDF Document, or an ASCII Text File. In either case you need to have specified the folder to which the file is saved. The default is the directory that is defined in the Series 5 User's Logon Profile field labeled

as the User's "My Documents" folder Pathname. You can click the **Browse** push button to locate or change the folder where the file is to be stored.

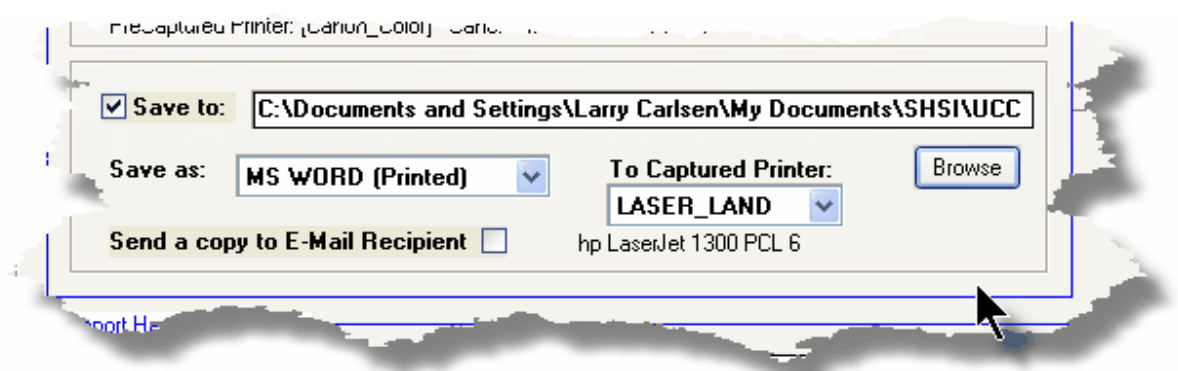

4. If saving to an **MS Word Document Printed**, then after generated, the document will be printed from within Word. You will need to select a specific Captured Printer. Captured Printers are defined by your Systems Manager using the Captured Windows Printers maintenance function available from the Series 5 main menu under the System Maintenance drop down sub-menu. (Refer to the chapter on *Defining Series 5 Captured Windows Printers* in the Systems Management Help or manuals).

#### **Setup Tip**

If you wish to be able to generate your reports as Word or PDF documents, your Systems Manager must have defined pertinent variables in the AcuGT runtime configuration file. For simple reports you specifically need to have set up the variable *MSWORD-DEFAULT-SPECS*. This defines whether the document is generated as Portrait or Landscape, the Font Name and Font Size and an optional Template that might be applied to the document when it is created. (Refer to the chapter *Setting up for MS Word* in the Systems Management Help or manuals.)

If templates are used to format the output to MS Word or PDF documents, they must be installed on each user's individual client PC. On Windows XP clients, these must be saved to the **C:\Documents and Settings \<PC UserName>\Application Data\Microsoft\Templates** folder. On Windows VISTA and Windows 7 clients, these must be saved to the **C:\Users\<PC UserName>\AppData\Roaming\Microsoft\Templates** folder.

**For users of Office 2003 the file must be named with a xxxx.dot extension. For users of Office 2007 or later, the file must be named with a xxxx.dotx extension.**

5. When a report is saved to disk, you may also select to have the generated disk file email to a given recipient. Set the check-box accordingly. After the report is generated, the window to send an email will be displayed. You can select the recipient(s), and edit the text of the message and click the Send button to send the email.

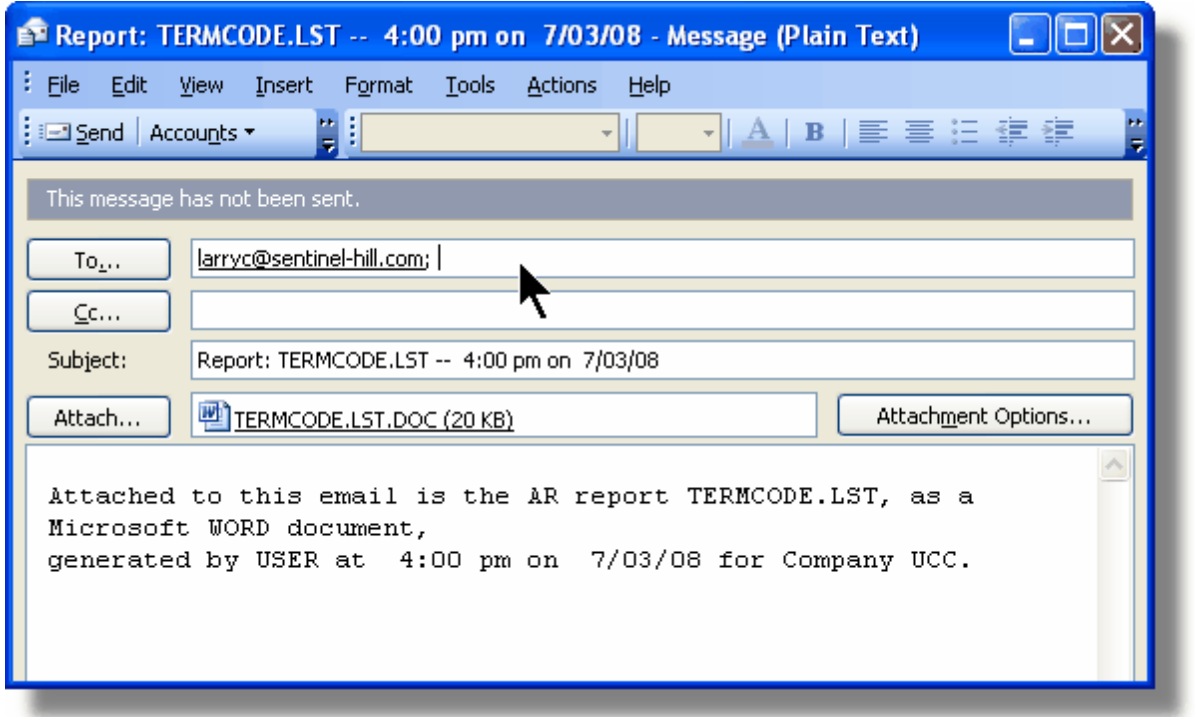

# **Protected MS Word Documents**

When reports of forms are output as MS Word Documents, they are generated in protected "Read-Only" mode. If you really need to un-protect it, the password is **SENTINELHILL**.

# Field Definitions

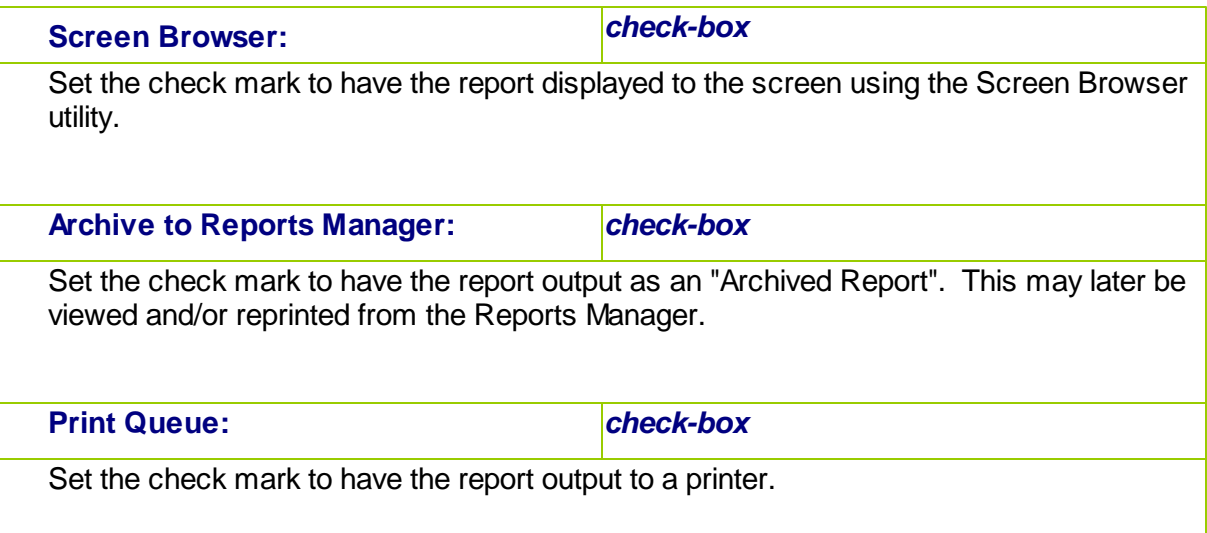

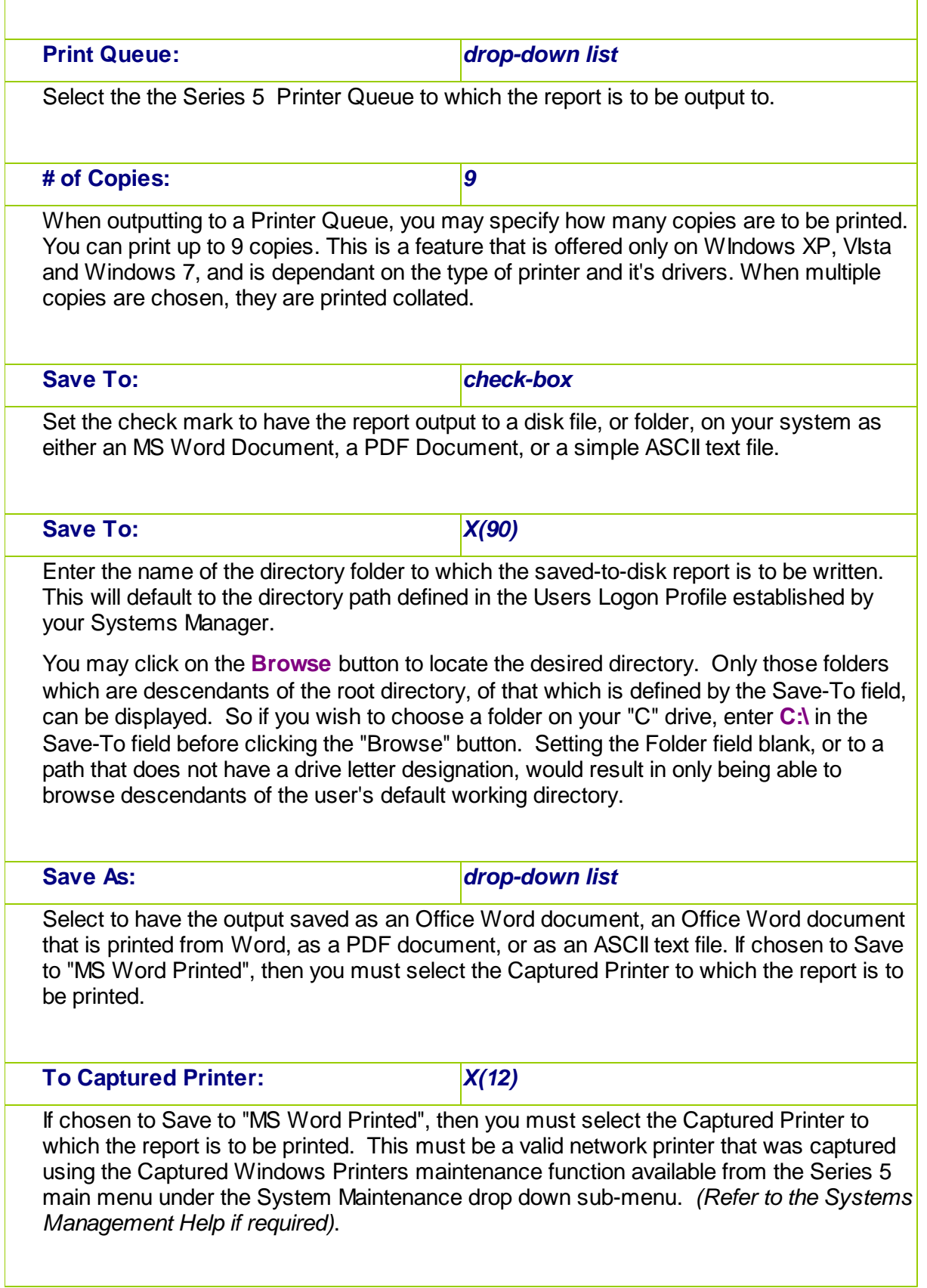

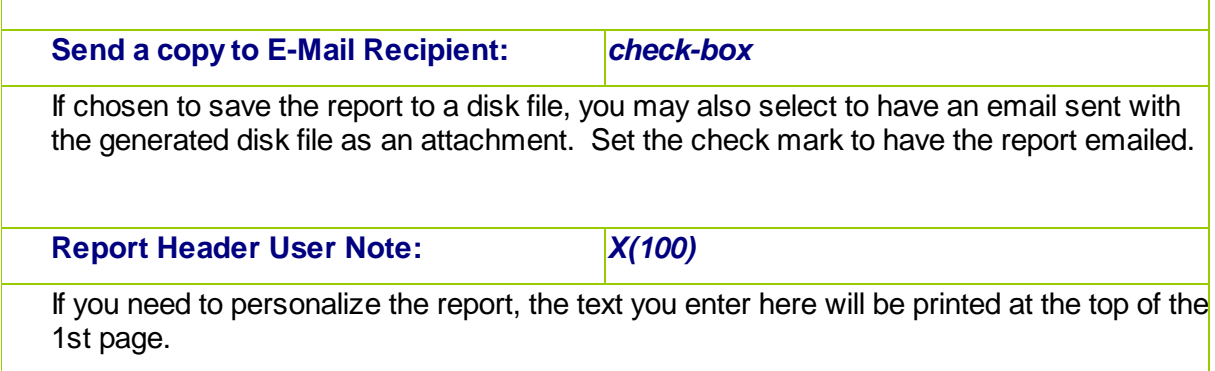

# <span id="page-126-0"></span>**5.4.2 Report Browser**

When selected to direct a report output to the Screen Browser, or from the Reports Manager you have selected a particular report, the Series 5 Report Browser screen window will be shown.

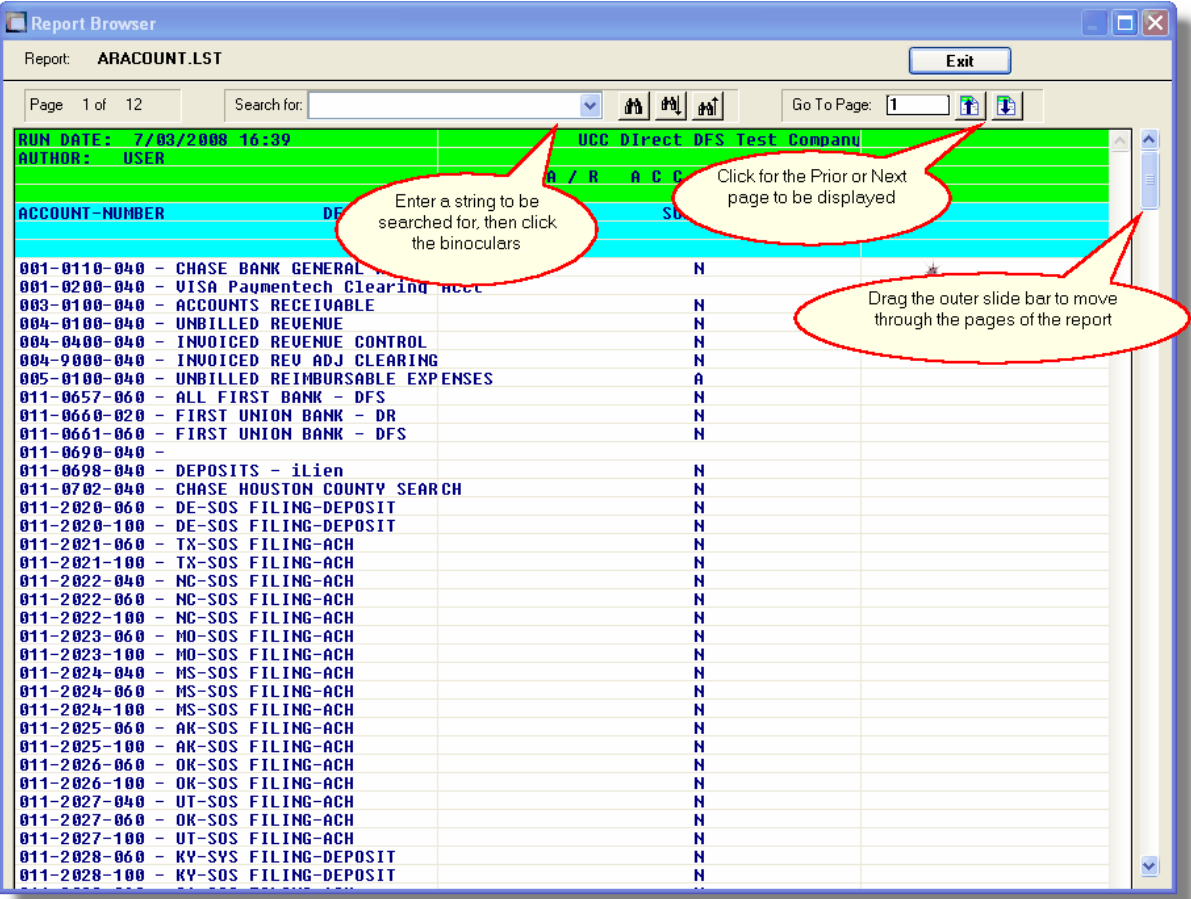

You may navigate around the report in number of ways:

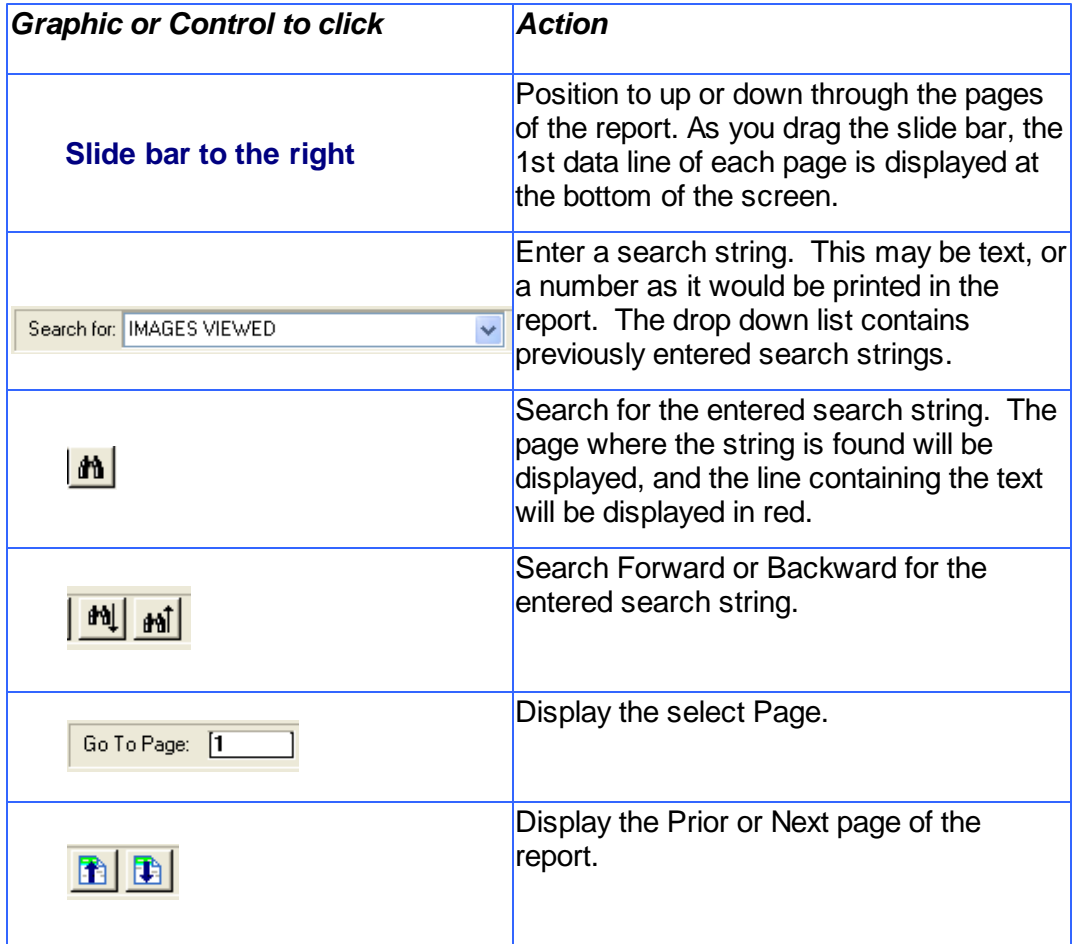

### <span id="page-127-0"></span>**5.4.3 Archived Reports Management**

The Reports Manager is available to each of the Series 5 applications. Whenever a report is generated, the operator may have chosen to direct the output to be "Archived". These archived reports may be viewed and printed using the Reports Manager.

#### Accessing the P/O Reports Manager

From either the P/O Main menu, or any application, select **Reports Manager** from the **File** drop-down menu.

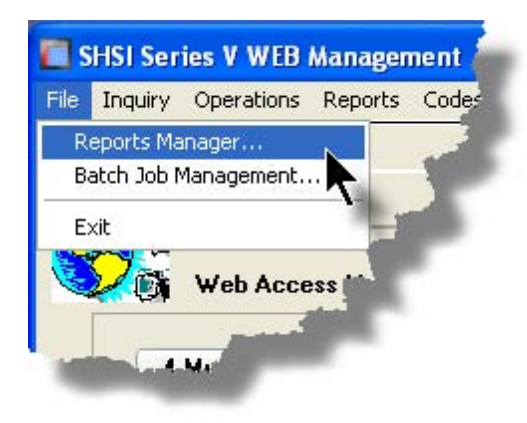

# **• Reports Manager Grid Screen**

Maintenance of the Archived reports is done with a Series 5 grid screen.

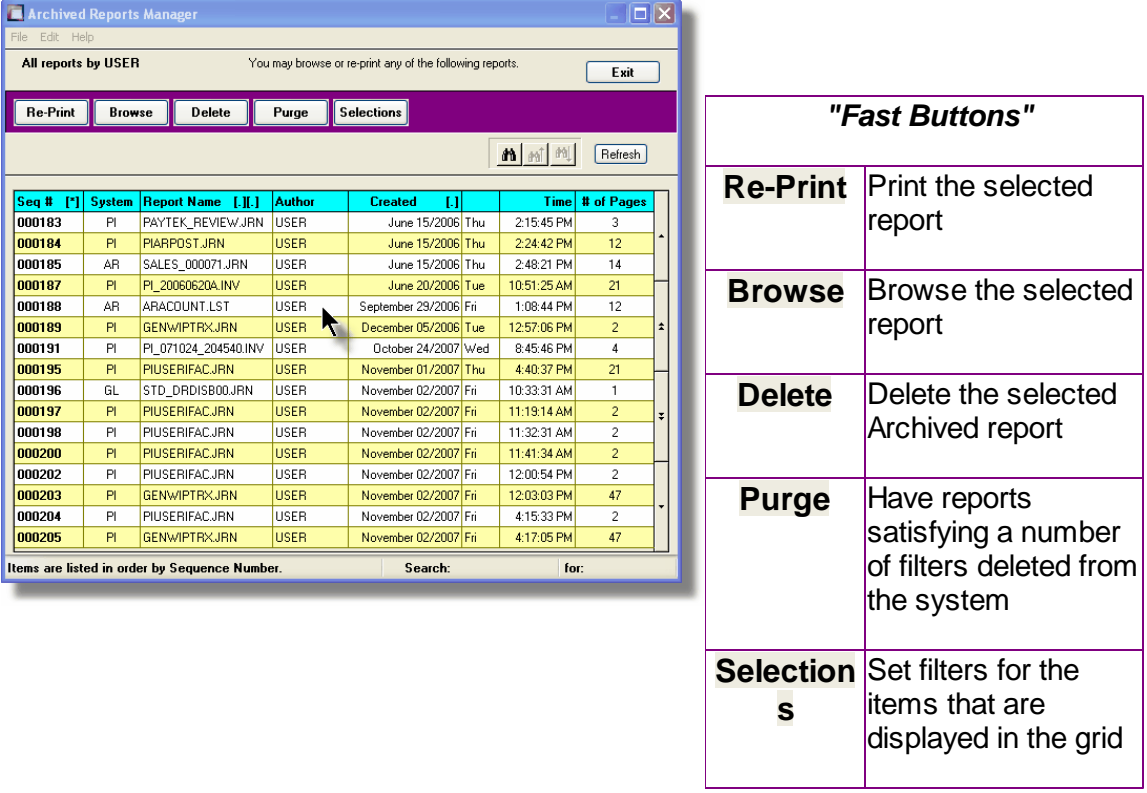

# Viewing an Archived Report

- 1. In the grid, navigate to the row listing the report that is to be viewed.
- 2. Double-click the row.
- 3. The [Report Browser](#page-127-0) 128 window will be displayed.

### **Process Warning**

The "archive" report files are stored in a sub-directory under the folder specified to be used for the company's data files. These files are not in any type of format that can be used, other than directly from the Reports Manager utility.

# - Re-Printing an "Archived" Report

- 1. In the grid, Navigate to the row listing the report that is to be printed.
- 2. Right-click the row to have a drop-down menu displayed, then click **Re-Print**, .... or just click on the **Re-Print** button in the "Fast Button" frame. The Re-Print options screen will be displayed.

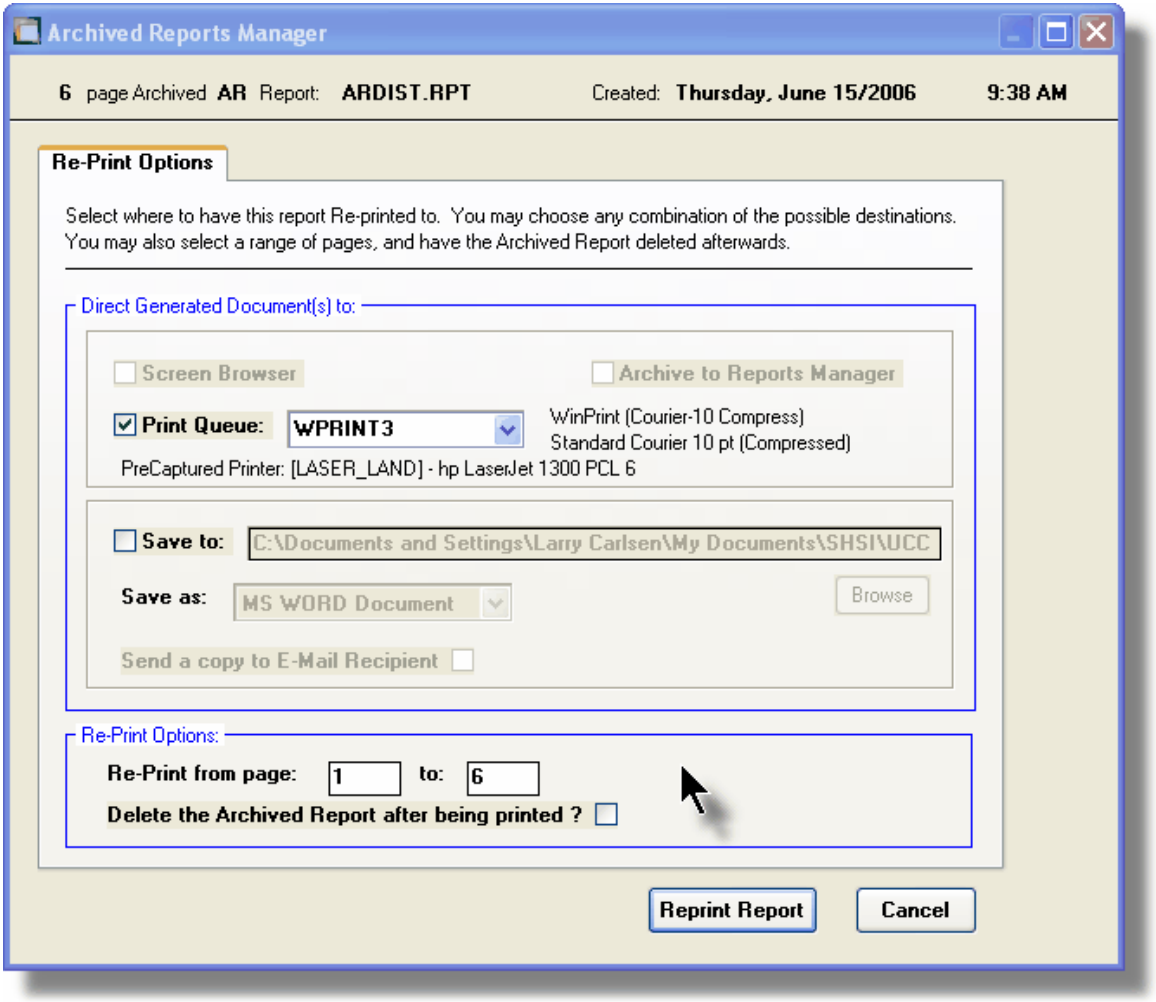

3. Enter the reprint options. Basically you can either print the report, or save it to disk as

an MS Word or ASCII text file. Notice that you can also specify a range of pages that are to be printed.

4. Click the **Reprint Report** push button at the bottom of the screen.

### Grid Display Search options

You may search for specific records displayed in the grid using a number of relevant fields.

 $||\mathbf{r}||$ Click on the  $\frac{\text{d} \cdot \text{d} \cdot \text$ did T A search string may be entered for the following fields:

- Sequence #
- Report Name

### Grid Display Sort options

You may choose to have the items in the grid displayed using a number of sorts. These include:

- By Sequence #
- By System then Report Name
- By Report Name Extension, then System, then most recent date
- By the date created (with the most recent ones listed first)

To change the displayed sort order:

1. Click on the heading of the column of data which is to be used for the sort. Only those columns with a **[.]** can be used. The column that is currently used for the sort has **[\*]** displayed.

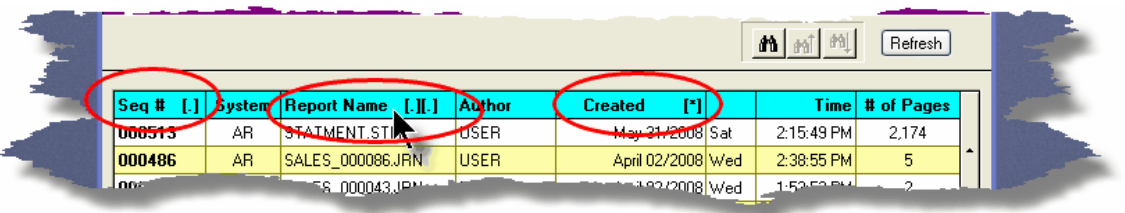

### Grid Display and Purge Filters Screen

Over a period of time, your users will probably be generating a great number of "Archived" reports. You can limit the number of items that are displayed in the grid. The same filter fields are also available to the Purge function.

#### **132 Series 5 Purchase Order Processing - User Help**

1. Click on **Selections** in the "Fast Button" frame. The Archive Report selection filters screen will be displayed.

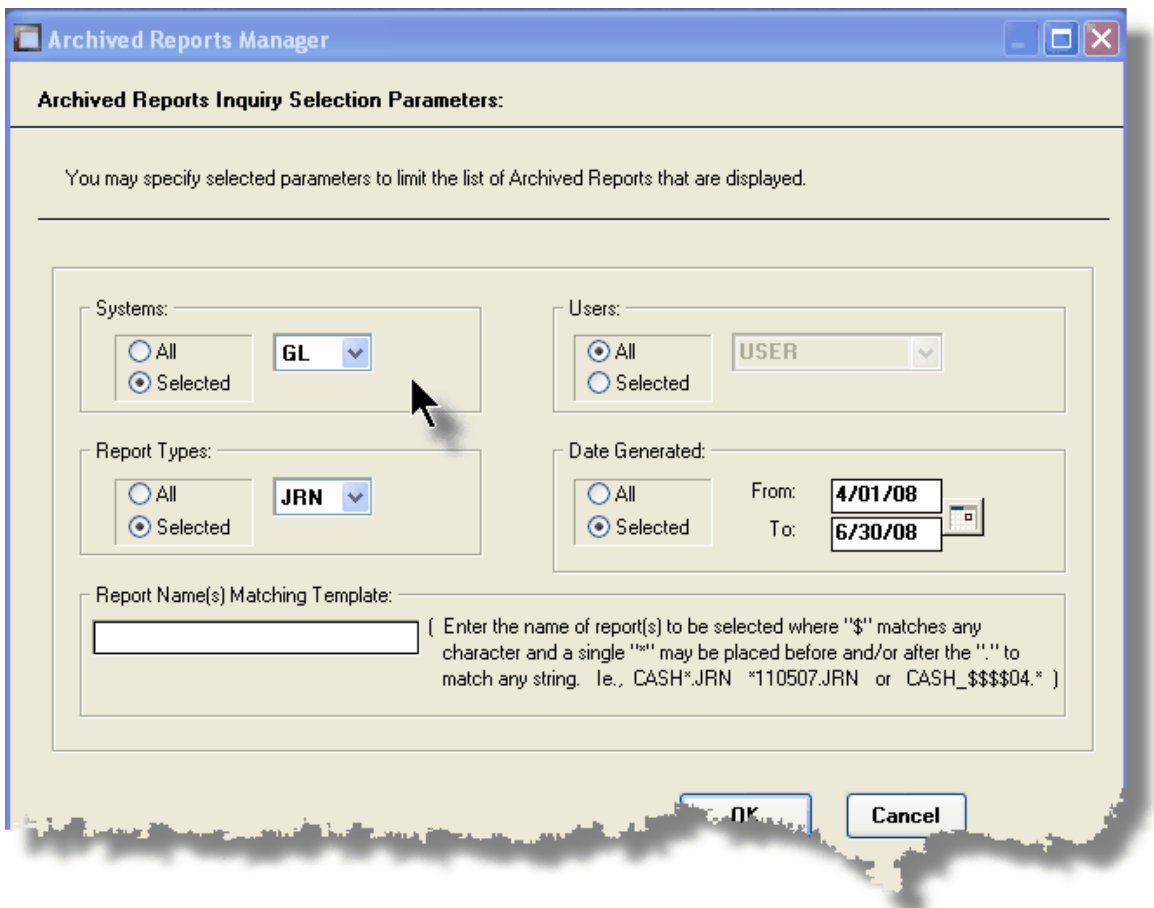

- 2. Set the applicable filters
- 3. Click the OK push-button. The grid will be redisplayed showing only those reports satisfying the selected filters.

# Filters Screen Field Definitions

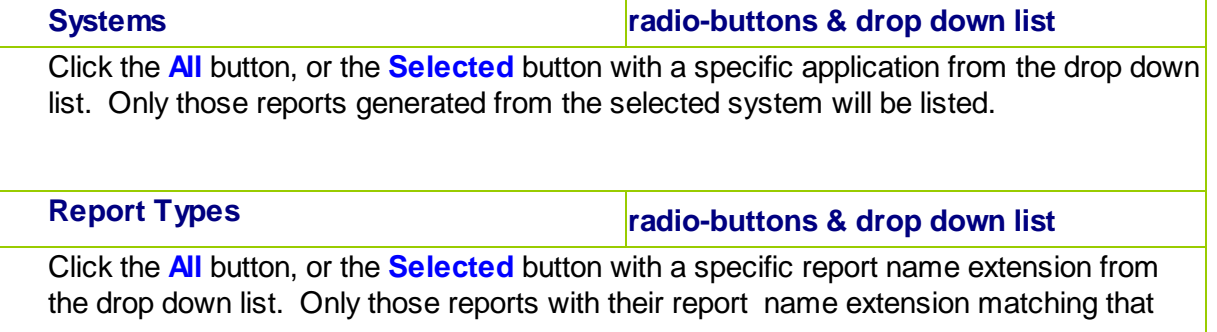

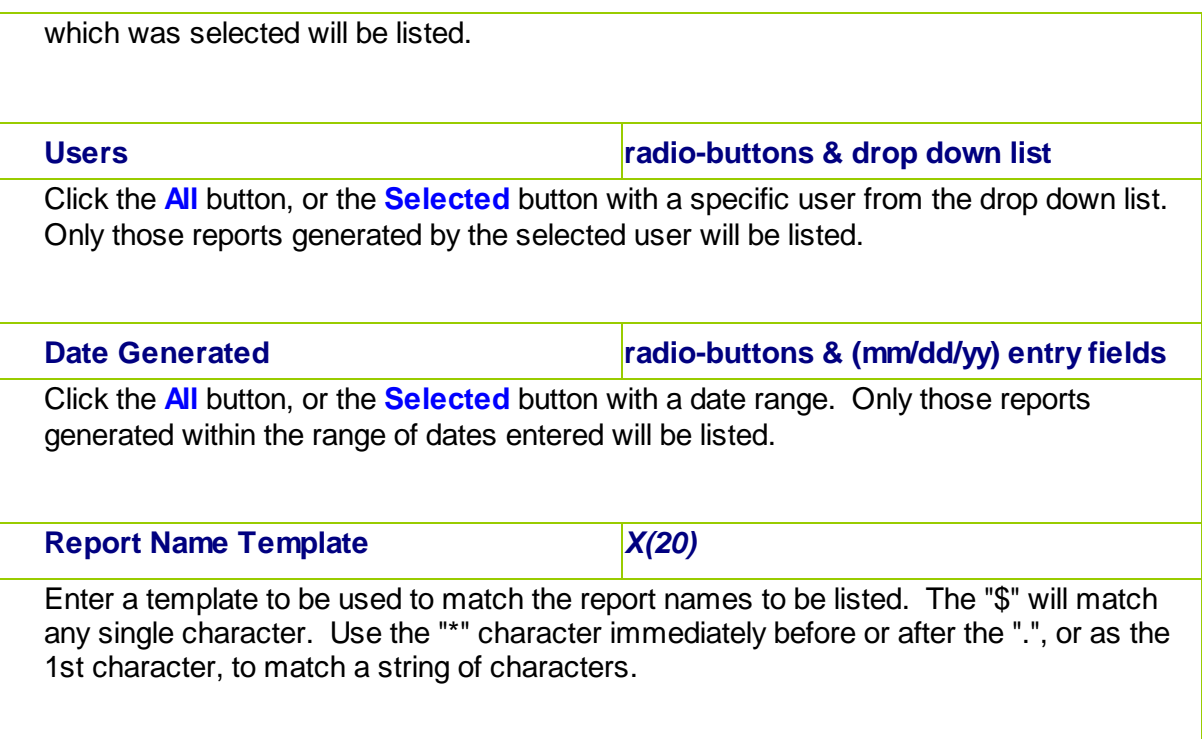

# Delete an "Archived" Report

- 1. In the grid, navigate to the row listing the report that is to be deleted.
- 2. Right-click the row to have a drop-down menu displayed, then click **Delete**, .... or just click on the **Delete** button in the "Fast Button" frame.
- 3. A delete verification screen will be displayed. Click the **Remove-It** button to proceed.
- 4. Both the entry in the tables, and it's corresponding "Archive" file will be deleted.

# Purging old "Archived" Reports

Over a period of time, your users will probably be generating a great number of "Archived" reports. If you wish, you may delete them to reduce the overhead, make available more disk space, or just to get rid of them.

- 1. Click on the **Purge** button in the "Fast Button" frame.
- 2. The Purge options screen will be displayed. (This is the same screen as used for the Grid Display filters).
- 3. Click the OK push-button. The system will remove all reports satisfying the selected filters.

# **5.5 User Access Management**

The Series 5 system provides for User Access security at the menu item level for each application, based on a users' sign-on code.

There are two user access records that must be established before any given user can access the system.

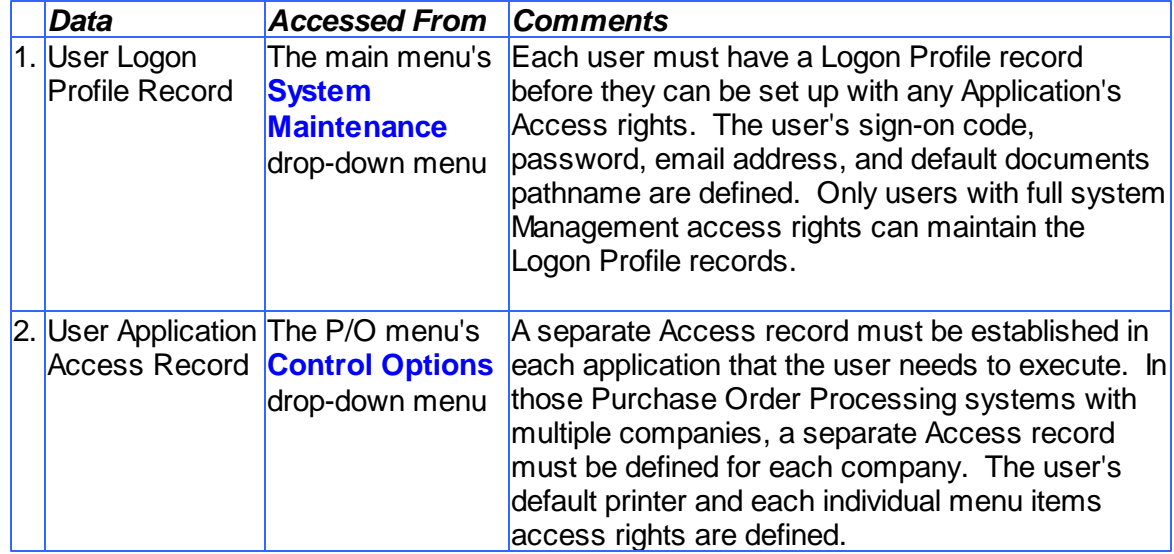

Once the User Access for a user is established, they may define specific menu items to be scheduled. That is, an icon will appear in a tabbed sub-screen in the applications menu on the date that it has been scheduled. Refer to the section on [Scheduled Menu Functions](#page-47-0)l 48 under the [Purchase Order Processing Application Menu](#page-40-0)l<sup>41</sup> Chapter for further information and the topic following.

### Accessing P/O Users' Access Maintenance Function

From the P/O menu, select **User Access Privileges** from the **Control Options** dropdown menu.

### **Processing Tip**

If your company requires strict controls as to which individual is entitled to set up User Access rights, then a Gate Keeper may have been established. (See the topic on System

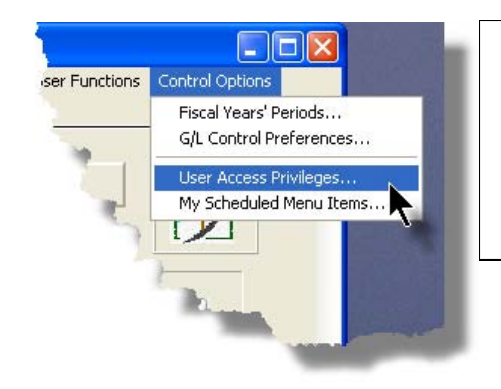

Control Options found in the Systems Manager's Help for further information). If this is the case, then the designated Gate Keeper will be the only individual that will be able to select the User Access Privileges maintenance function.

# **5.5.1 Defining Users' Access Rights**

The Users' Access Rights record holds information about the users' privileges - ie., which menu items they can access.

# **P/O User Access Maintenance Tree Screen**

Maintenance of the User Access properties is done in a tree structure. Following is the screen that is displayed listing each user that has been defined with a Logon Access record.

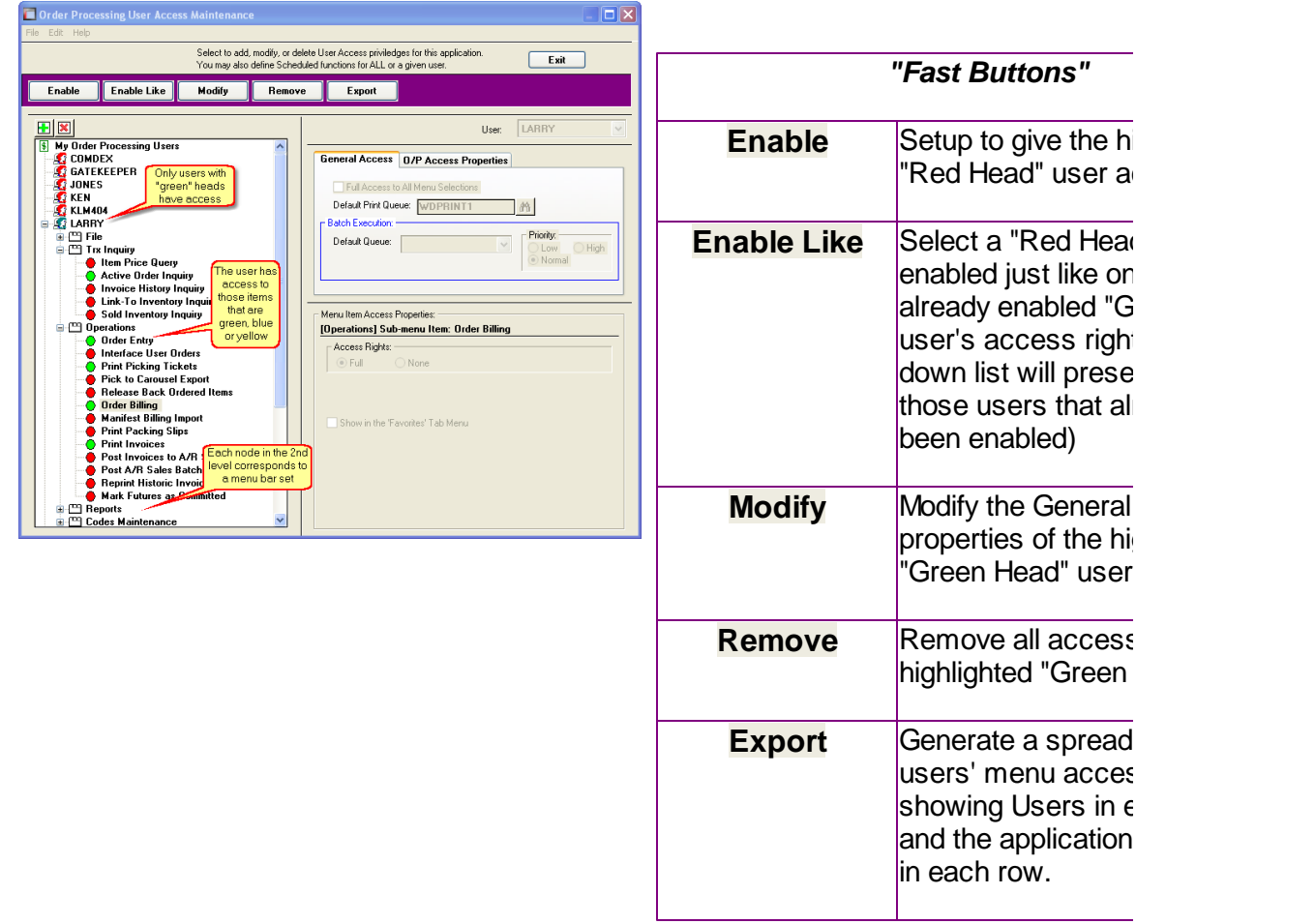

#### **136 Series 5 Purchase Order Processing - User Help**

#### **Characteristics of the screen to note:**

- Each user defined with a Logon Access record is shown. Those users with a green head have a User Access record set up for this application. Those with red heads have no access.
- Click on the  $\boxplus$  next to the green heads to expand the tree to display the applications' menu bar topics.
- Click on the  $\Box$  next to the topic to expand the tree to display each of the associated drop-down menu functions. You can easily identify the access rights by the graphic next to the menu name.
	- $\bullet$  All users always have access
	- $\bigcirc$  Full access
	- $\odot$  Restricted access
	- $\blacksquare$  No access
- The top right pane of the screen is used to edit the properties associated to the user.
- The bottom right pane of the screen is used to assign the access rights to the selected menu item
- Note that you can set the check-box to the menu item displayed in the My Favorites tab sub-screen of the application menu.
- Expand or collapse the sub-trees of all Users with access by clicking the  $\boxed{\text{E}[\textbf{x}]}$ icons.

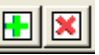

#### Establishing Access for a User

- 1. First make sure that the user's User Code is visible in the tree as a  $\mathbb{H}$  red head. If a User Code has not been set up, this needs to be done. User Logon Profiles are defined by your Systems Manager using the User Logon Profiles maintenance function available from the Series 5 main menu under the System Maintenance drop down submenu. (Refer to the chapter on *Defining Series 5 User Logon Profiles* in the Systems Management Help or manuals).
- 2. You can Enable the User using one of four methods:
	- I. Double click the  $\mathbb{E}$  red head, ..... or
	- II. Highlight the node of the user to be set up, and click **Enable** in the "Fast Button" frame,..... or
	- III. Highlight the node of the user to be set up, and right-click to display the pop-up menu. Then click on **Enable This User**, ..... or
	- IV. Highlight the node of the user to be set up, and right-click to display the pop-up menu. Then click on **Enable User Like Another**

In each case, the General Access tab sub-screen on the top of the right pane of the window will be activated.

- o If the user is to have access to all menu items, set the **Full-Access** checkbox
- o Select, if any, the **Print Queue** that this user is most likely to be using. This will be displayed as the default when they generate a report.
- o Click on the **Add It** push button
- 3. At this point, the user is established, but if you had not given them Full Access, you need to set the Access Rights of each of the menu items that they are allowed to access.
	- $\circ$  Expand the tree of the newly added user by clicking on the  $\boxplus$  icon next to his now  $\frac{1}{2}$  green head
	- o Expand the tree of each of the application's menu bar topics
	- o Double-click the menu item to which you want to allow access. The Access Properties fields for the given menu item will be displayed at the bottom of the right pane of the window.
	- o Click the applicable **Access Rights** radio-button
	- o If this menu item is to be shown in the User's Favorites sub-screen, set the check-box
	- o If this menu item is to be scheduled, select the desired **Re-Occurring** frequency and set an initial scheduled date
	- o Click the **OK** push button
	- o Repeat for the next menu item
- 4. This potentially could be a lot of effort to set up all your users. If you have a number of users that will each have the same access rights, you can build the table for the 1st user, then copy it. Perform the following steps:
	- o Highlight the read head of the User that you wish to enable access for
	- o Click on **Enable Like** in the "Fast Button" frame or in the pop-up menu
	- o Select the User Code of the currently enabled user that you want the new user to have the same access privileges.
	- o Click on the **Select User** push button
	- o Keep the same access rights values, or change them as required.
	- o Click on the **Add It** push button again
	- o The new user is now set up with the copied user's access rights

#### **138 Series 5 Purchase Order Processing - User Help**

o You may now go ahead and change any of the Access Rights of the menu items as needed

# Batch Job Execution Access

If the particular menu item has been set up to provide the option to be executed in the Series 5 Batch Job Processor, then in order for the user to make use of this, the appropriate access rights must be assigned. Four variations are offered:

- $\clubsuit$  Allowed The user can decide when the menu item is executed, whether or not to submit it to the Job Processor
- Not Allowed The user may not select to execute the job using the Job Processor
- $\div$  Forced When the menu item is chosen, and after any processing options or filters are entered, the job will be automatically submitted to the Job Processor to be executed
- Delayed The job will be automatically submitted to the Job Processor to be executed after 6:00 pm the same day.

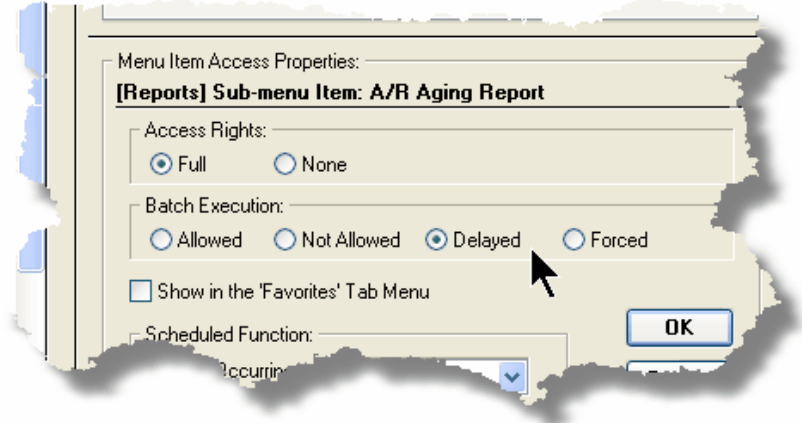

### Modifying Access for a User

- 1. Highlight the  $\frac{1}{2}$  green head of the User to modified
- 2. If you wish to modify the General Access properties

o Click **Modify** in the "Fast Button" frame, .... or right-click and click on **Modify**

in the pop-up-menu

- o The right pane of the window will be activated
- o Make the necessary changes and click the **Update** push-button
- 3. If you wish to change the Access properties of a particular menu item
	- o Double-click the menu item to which you want to allow access. The Access Properties fields for the given menu item will be displayed at the bottom of the right pane of the window.
	- o The Access Properties fields for the given menu item will be displayed at the bottom of the right pane of the window
	- o Make the necessary changes and click the **OK** push-button.
- 4. If you wish to change the Access properties of a particular menu item in a slightly more elegant manner
	- o Highlight the menu item of interest, and right-click to display the pop-up menu.
	- o You can either give full access, or remove access totally, depending on the already assigned access
	- o Make the necessary changes and click the **OK** push-button.

#### **- Removing Access for a User**

- 1. Highlight the  $\mathbb{E}$  green head of the User to removed.
- 2. Click **Remove** in the "Fast Button" frame, .... or right-click and click on **Remove** in the pop-up-menu:
- 3. Click the Yes push-button in the prompt.

General Access tab sub-screen Field Definitions

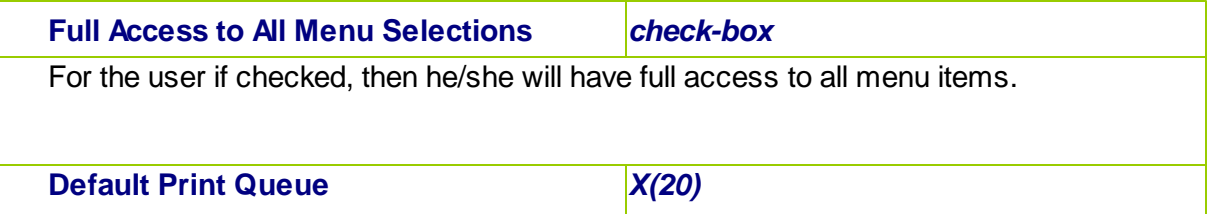

Select the Series 5 Printer Queue that this user would typically by using. When any of the reporting functions are executed, this printer will be displayed as the default. Print Queues are defined by a System Maintenance function. *(Refer to the Systems Management Help if required)*.

**Batch Execution - Default Queue drop down list** 

Jobs submitted by this user to the Series 5 Batch Job Processor will use the selected **Queue** 

**Batch Execution - Priority <b>radio-buttons** 

Jobs submitted by this user to the Series 5 Batch Job Processor will have the selected priority

Menu Item Access Property sub-screen Field Definitions

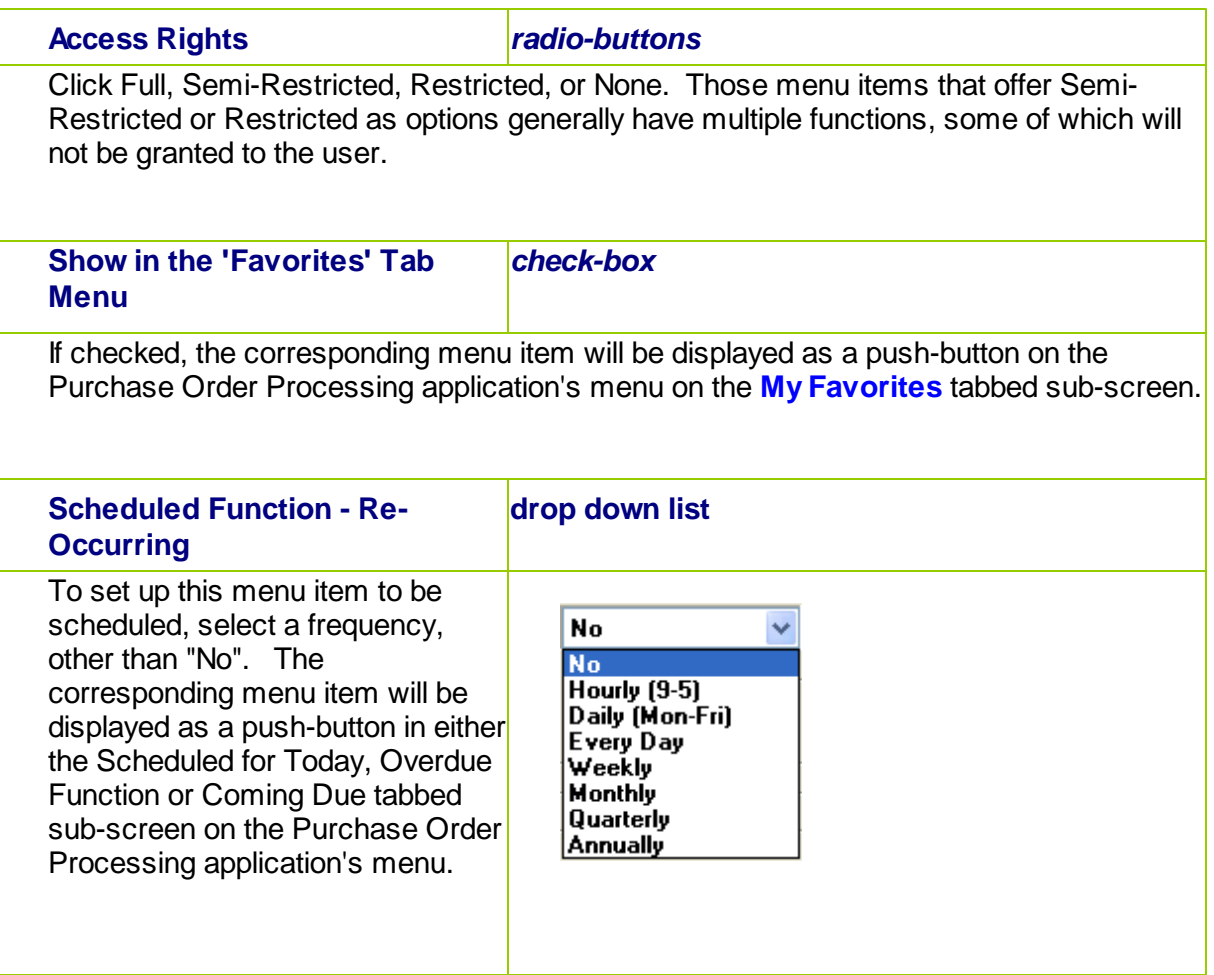

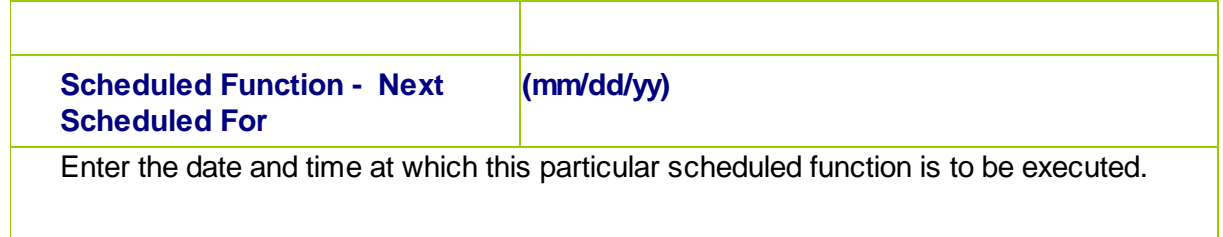

# **Special Access Rights for P/O Users**

A second tab sub-screen is provided for P/O user's profiles. There are a number of privileges associated to the entry of Requisitions and Purchase Orders. In particular, you may restrict users to adding or editing documents associated to a particular Ship-To Branch, to a particular Department, or to only those where they are the originator.

You may also assign a user "Super Requisition" rights. This user may then specify who the Originator is for Requisitions added to the system, and they may also mark requisition subdocuments as "Approved". (When marking documents "Approved", they would still have to know and enter the approver's password).

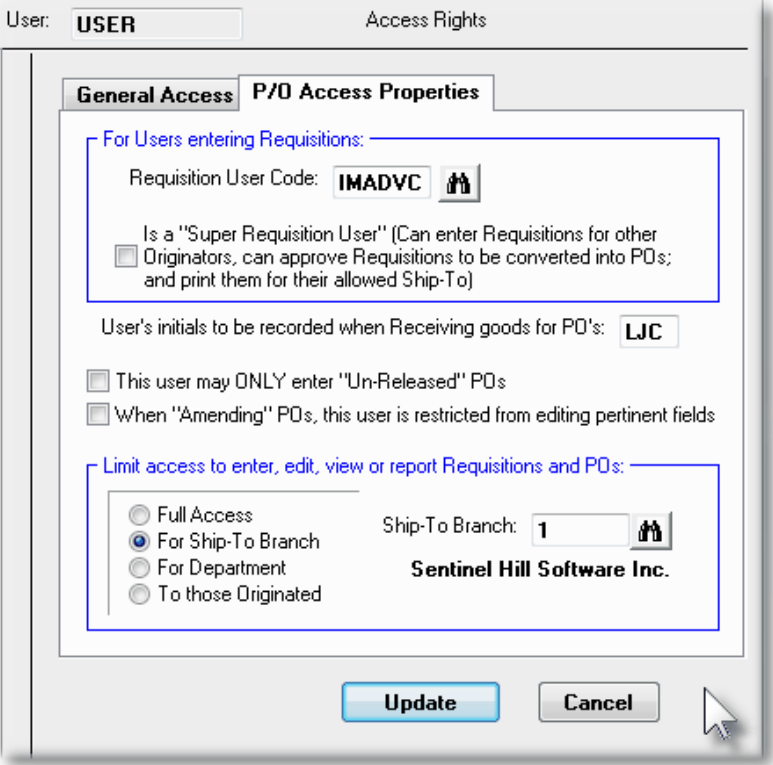

Special P/O User Access Properties Tab Screen - Field Definitions **Requisition User Code** *X(6)*

For those users that are either entering or approving Requisitions, they need to have a Requisition User code established, and assigned. When requisitions are entered or approved, this code is recorded as the "Originator" of the Requisition or PO.

The Requisition User Codes are maintained using the [Requisition User Codes](#page-453-0) [Maintenance](#page-453-0)l 454 function. One of the property fields for Requisition Users is a password, that needs to be entered when a Requisition is authorized to become a Purchase Order.

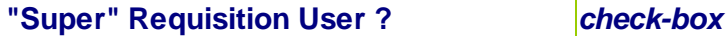

A "Super" Requisition User is a special privileged user that can select other Requisition Users' and assign them as the Originator for a new requisition. They may also approve ANY requisitions to have them converted into Purchase Orders, (as long as they know and enter the assigned Approver's password).

**User's Initials when Receiving Goods** *X(3)*

If this user executes the PO Receivings application, this code will be assigned to the Receiver field, and the user will not be able to change it. This would typically be the operator's initials. If this field is left blank, then any code may be entered as the Receiver at the time goods are received.

# **User May ONLY enter Un-Released POs***check-box*

Set the check-box if this user is only allows to enter Un-Released Purchase Orders. Unreleased POs will remain in the PO Entry Batch when posted. A PO must be marked Released to be eligible to post.

#### **Restricted PO Amend Rights** *check-box*

When "Amending" a PO, if the check-box is set, this user will be allowed to change all pertinent fields. These include the PO Type, Date, Vendor, Taxable Status, and the Item Product code or description fields. Also, if set, they would be able to Amend a Closed or Cancelled PO.

### **Limiting Access to Requisitions and POs***radio-buttons*

If you have multiple Ship-To locations and multiple Departments in each Location, (which is in effect multiple offices where goods can be shipped to), then if you wish to be able to restrict different individuals to have access only to those Requisitions and POs for a particular Ship-To or Department, select the applicable radio-button. If you wish the user to have access to all POs and Requisitions, click the "Full Access" button. Should you wish a user to only have access to those Requisitions and POs that they were the Originator for, click the "To those Originated" button.

*Note that this rule applies also applies to a "Super" Requisition user.*

# **5.5.2 Users Scheduled Menu Functions**

Users may choose to select specific menu items to appear on the **Favorites** or **Scheduled** sub-screens when the Purchase Order Processing menu is displayed. (Refer to the Scheduled Menu Functions topic in the chapter on The Basic User Interface for a description of these menu sub-screens).

#### **My Scheduled Menu Items Screen**

Users set up the scheduled functions in a tree structure. Following is the screen that is displayed listing each menu-set and sub-functions.

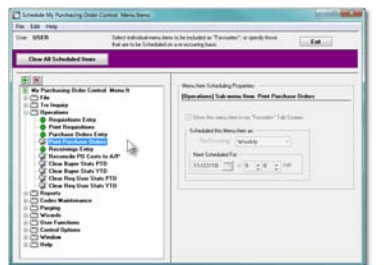

#### **Characteristics of the screen to note:**

- Click on the  $\Box$  next to each of the primary menu topics to expand the tree to display each of the associated drop-down menu functions. Only those items with the  $\frac{\tilde{C}_{\text{min}}}{\tilde{C}_{\text{min}}}$  icon can be scheduled.
- The right pane of the screen is used to edit the properties associated to the scheduled item.
- Note that you can set the check-box to the menu item displayed in the My Favorites tab sub-screen of the application menu.
- Expand or collapse the sub-trees of all Users with

access by clicking the  $\boxed{\blacksquare \boxtimes}$  icons

# Defining a Scheduled Menu Item

1. When the screen is displayed, click on the green "Plus-sign" of the **inclusify** icons to expand the tree structure to show each menu item.

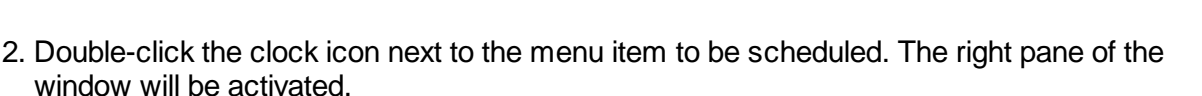

#### **144 Series 5 Purchase Order Processing - User Help**

- o If this menu item is to be shown in the User's Favorites sub-screen, set the check-box
- o Select the desired **Re-Occurring** frequency and set an initial scheduled date
- o Click the **OK** push button
- o Repeat for the next menu item
- 3. The menu item will appear on the applicable Purchase Order Processing tabbed subscreen when next refreshed displayed.

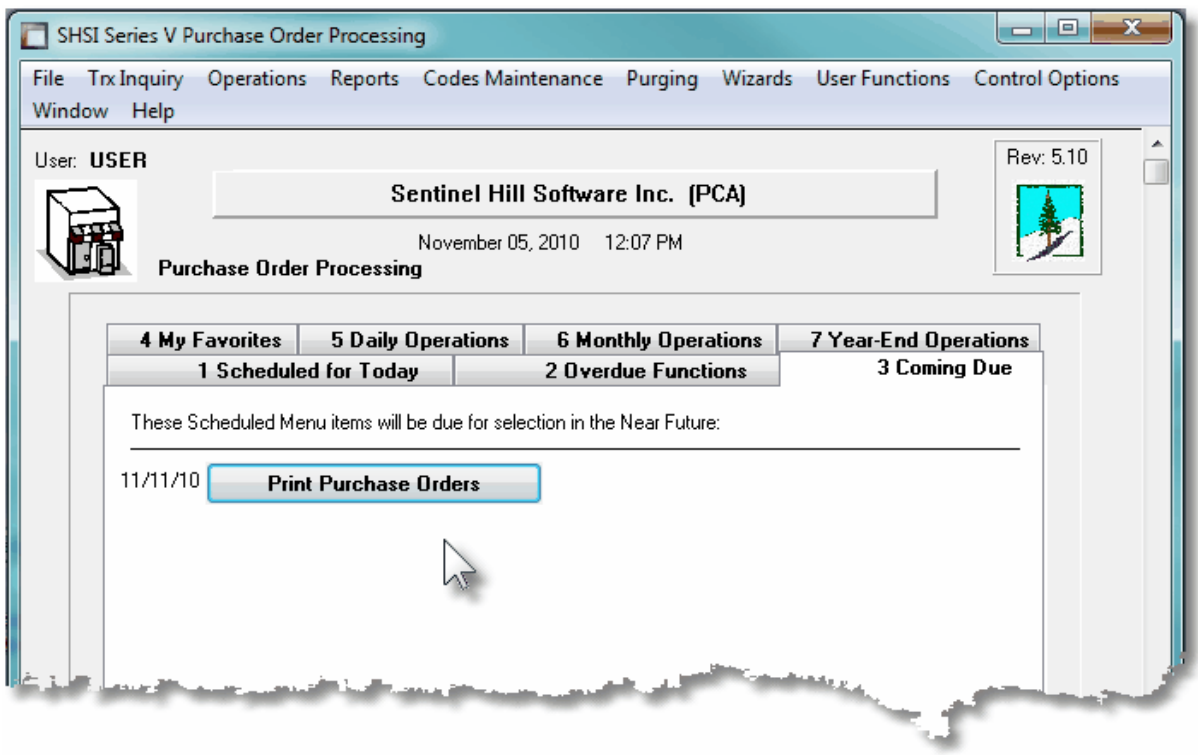

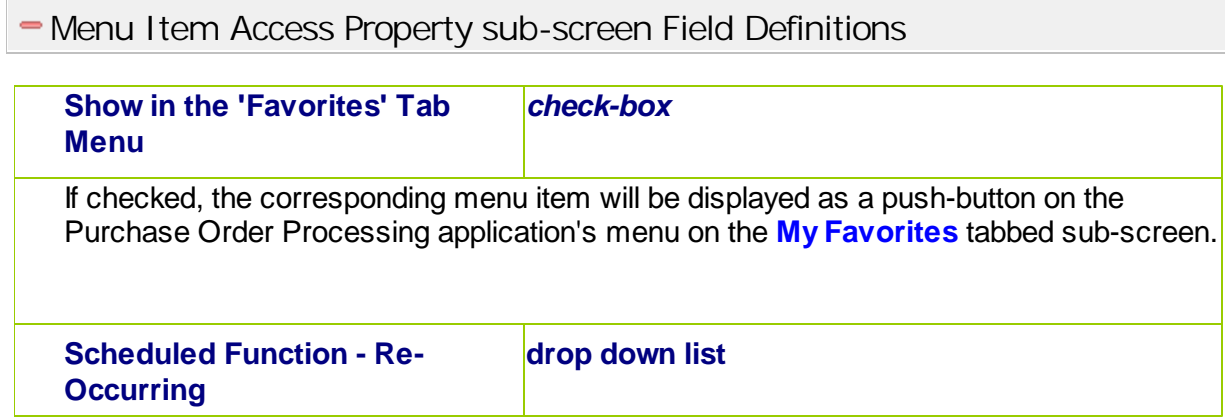
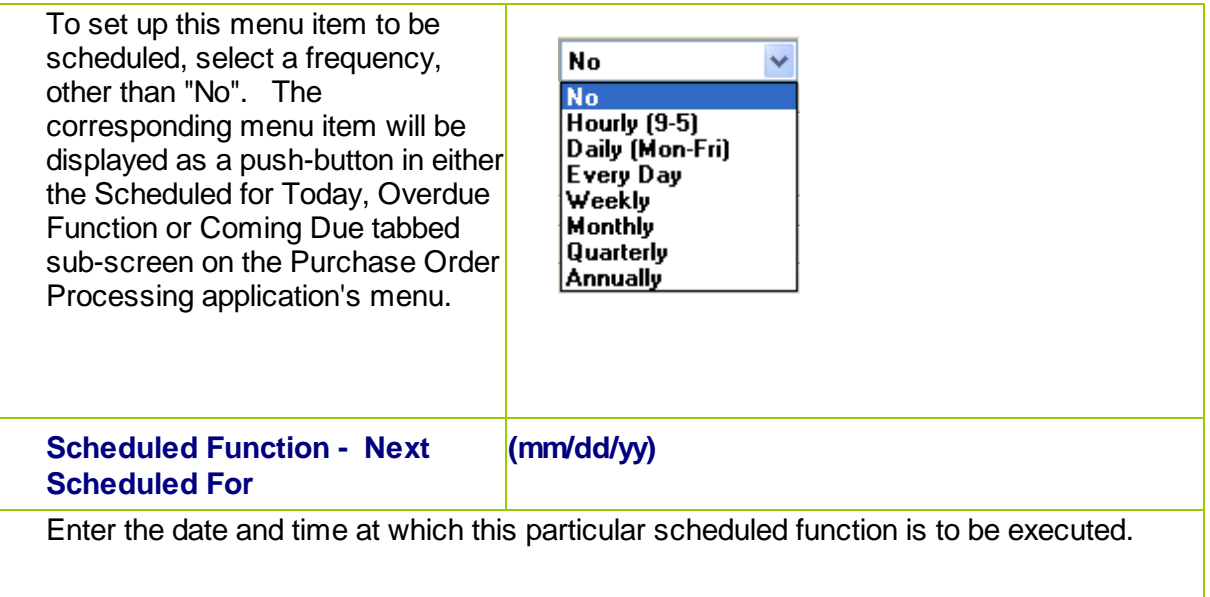

## <span id="page-144-0"></span>**5.6 Wizard Management**

Each of the Series 5 system provides for the opportunity to define a number of Wizards. A wizard is a program that automatically performs a series of steps. Each step is a menu item that is associated to the application.

Basic properties and features of a Wizard:

- ◆ Wizards are user defined
- Define up to 20 Wizards for each application
- $\div$  Each Wizard can be created with up to 10 menu functions
- $\div$  Wizards can be launched from the applications' menu
- As Wizards are executed, each step is displayed on the screen and it can be aborted at any time

Accessing the P/O Wizard Functions

From the P/O menu, click on **Wizards** to display the drop-down menu. Select **Wizard Manager** to maintain your Wizards, or if any are defined, click to launch.

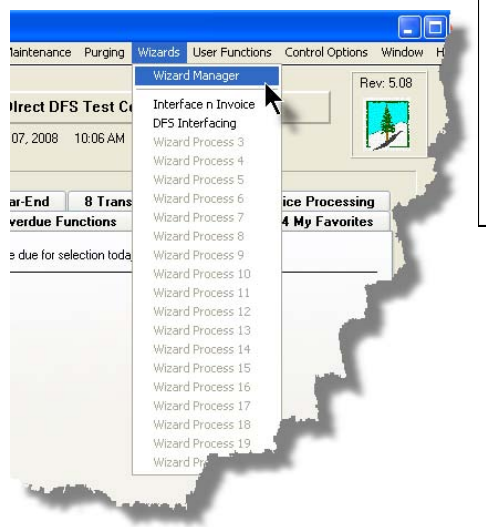

# *<b>R* Processing Tip

If in a given application there are a series of menu items that are always performed, a Wizard may be created that will automatically launch each of these steps.

# **5.6.1 Maintaining Your Wizards**

## **•** Wizard Manager Grid Screen

Maintenance of the Wizards is done with a Series 5 grid screen.

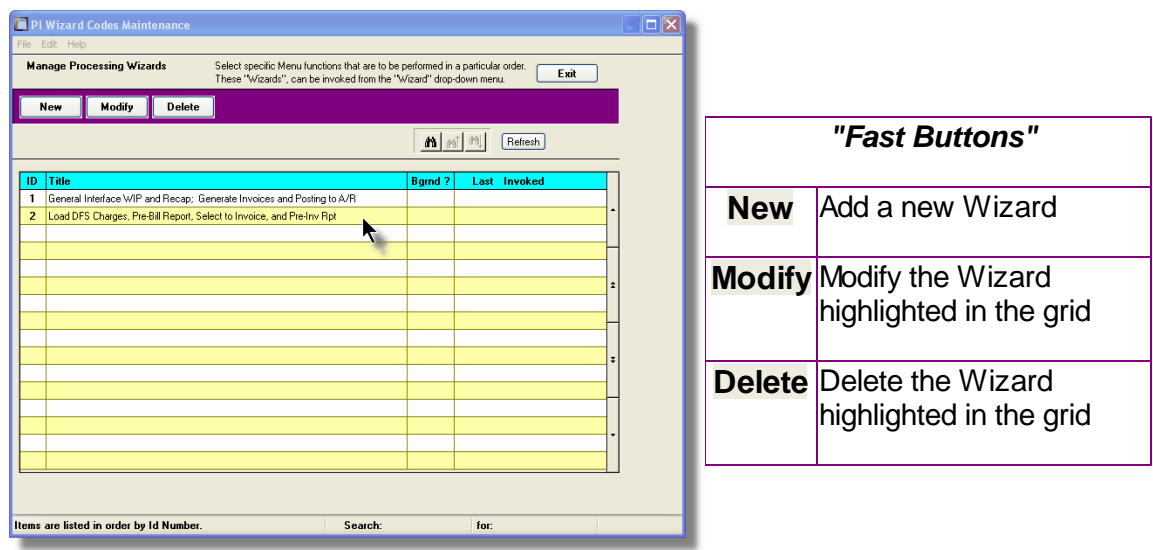

## Building a New Wizard

Setting up a Wizard consists of two basic parts. First, enter it's properties, then secondly,

define each of the application's menu items that are to be executed by the wizard.

- 1. In the grid, click on the **New** button in the "Fast Button" frame.
- 2. The **Properties** screen will be displayed.
- 3. Enter a Wizard #, description, and any instructions to be displayed when it executes.
- 4. Click the **Next >** button at the bottom of the screen to proceed to the next tabbed subscreen to define each step to be performed.
- 5. The **Processing Steps** grid screen will be displayed.
- 6. Click the New button to display a screen listing each of the possible menu items that can be used by the Wizard.
- 7. Select the item from the list and click the **OK** button. Each item selected will be displayed in the **Processing Steps** grid.

Modify an existing Wizard

- 1. In the grid, navigate to the row displaying the wizard that is to be modified.
- 2. Double-click the row, .... or right-click the row to have a drop-down menu displayed, then click **Modify**, .... or click on the **Modify** button in the "Fast Button" frame.
- 3. The Wizard Properties sub-screen is displayed with two tabbed sub-screens. Make the necessary changes to either sub-screens, and click the **Update** button to proceed.

## Delete an existing Wizard

- 1. In the grid, navigate to the row displaying the wizard that is to be modified.
- 2. Double-click the row, .... or right-click the row to have a drop-down menu displayed, then click **Modify**, .... or click on the **Modify** button in the "Fast Button" frame.
- 3. The Wizard Properties sub-screen is displayed with two tabbed sub-screens. Make the necessary changes to either sub-screens, and click the **Update** button to proceed.

Wizard Properties tab Screen

The Properties screen displays those fields used to identify it, and displayed when used.

### **148 Series 5 Purchase Order Processing - User Help**

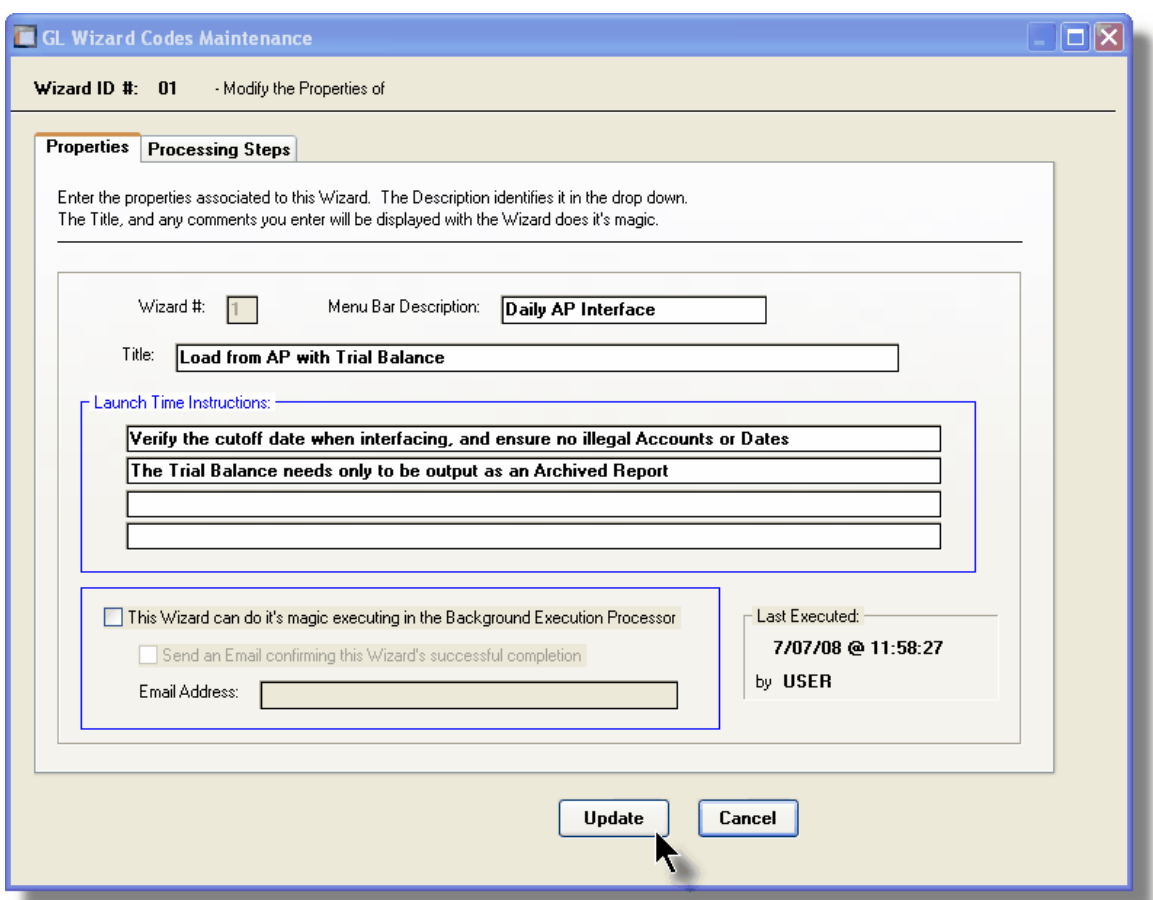

Wizard Properties Screen Field Definitions

#### **Wizard # 9(2)**

This is a unique # used to identify the wizard.

## **Menu Bar Description X(25)**

This is the description that will be displayed on the applications menu.

### **Title X(70)**

This is a title that is displayed on the Wizard's execution screen.

## **Launch Instructions 4 lines of X(90)**

These instructions are displayed on the Wizard's execution screen

#### *© 2010 - 2014 by Sentinel Hill Software, all rights reserved*

#### **Background Execution** *check-box*

Set to determine whether or not the Wizard can be executed in the Series 5 Background processor. *(The feature associated to this field has not yet been implemented).* 

## **Confirmation Email** *check-box and X(40)*

Set to have an email sent when the wizard is finished processing. *(The feature associated to these fields has not yet been implemented).* 

## Wizard Processing Steps tab Screens

The Processing Steps screen is a grid that displays each of the the menu items that are executed by the Wizard.

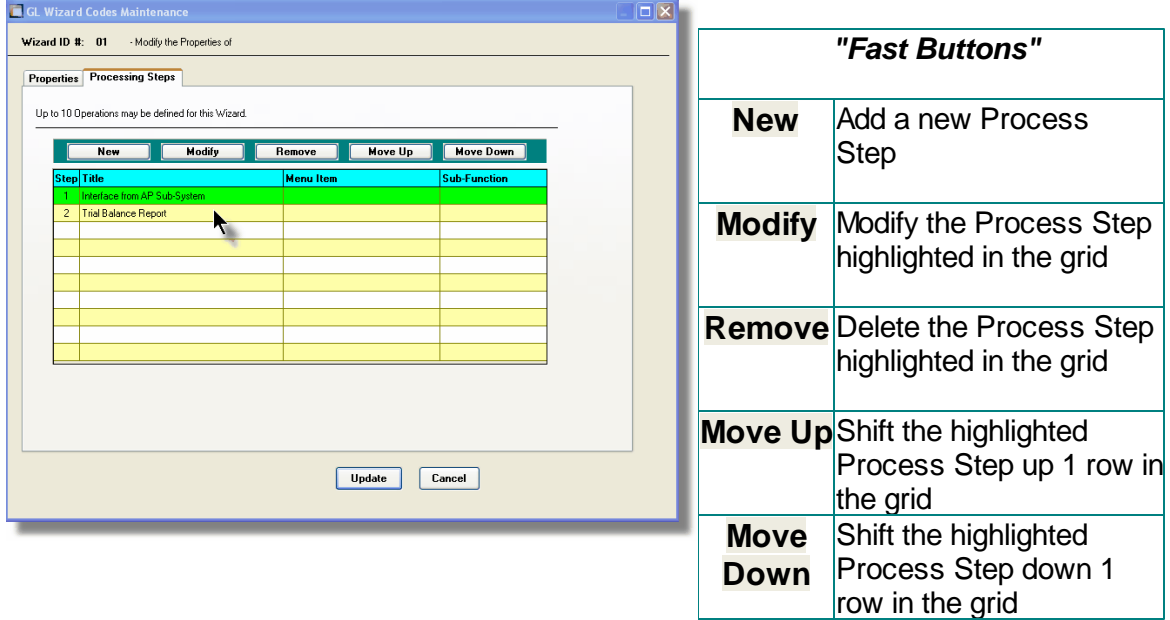

The following functions are provided for using the push-buttons:

- $\Box$  New To add a new step to the table
- $\Box$  Modify To change the currently selected grid item
- $\Box$  Remove To delete the currently selected grid item

.

## **150 Series 5 Purchase Order Processing - User Help**

 $\Box$  Move Up - To move the currently selected grid item up in the table

□ Move Down - To move the currently selected grid item down in the table

The following screen is provided for selection of each step. The items listed are those P/O system menu items that have been configured to be executed using the Wizard.

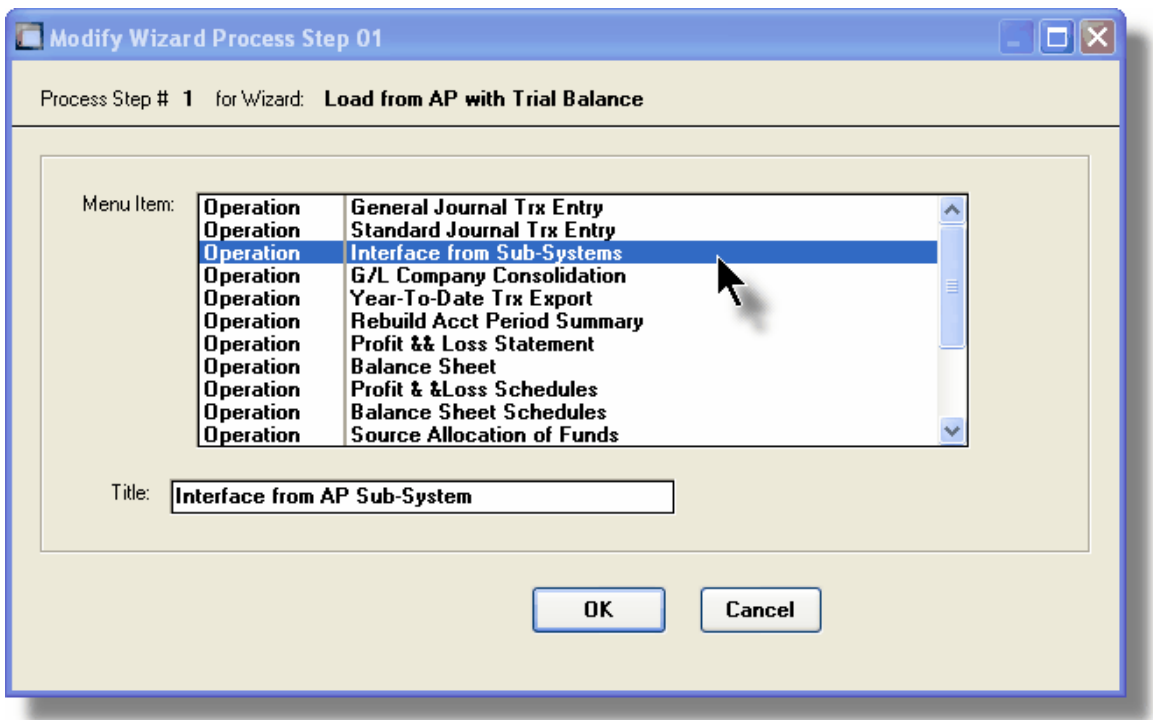

## Wizard Steps Screen Field Definitions

### **Menu Item list-box**

The list is made up of those menu items that may be selected as a step by the Wizard.

## **Title X(40)**

This is the title of the processing step. This field defaults to the name used in the applications' menu. It may be changed.

## Grid Display Search Options

You may search for specific records displayed in the grid using a number of relevant fields.

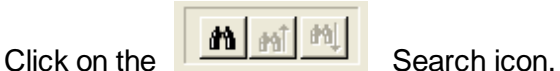

A search string may be entered for the following fields:

- **Title**
- $\blacksquare$  Wizard ID #

## **5.6.2 Wizard Execution Screen**

When a Wizard is launched from a given applications' menu, the following screen is displayed.

## **152 Series 5 Purchase Order Processing - User Help**

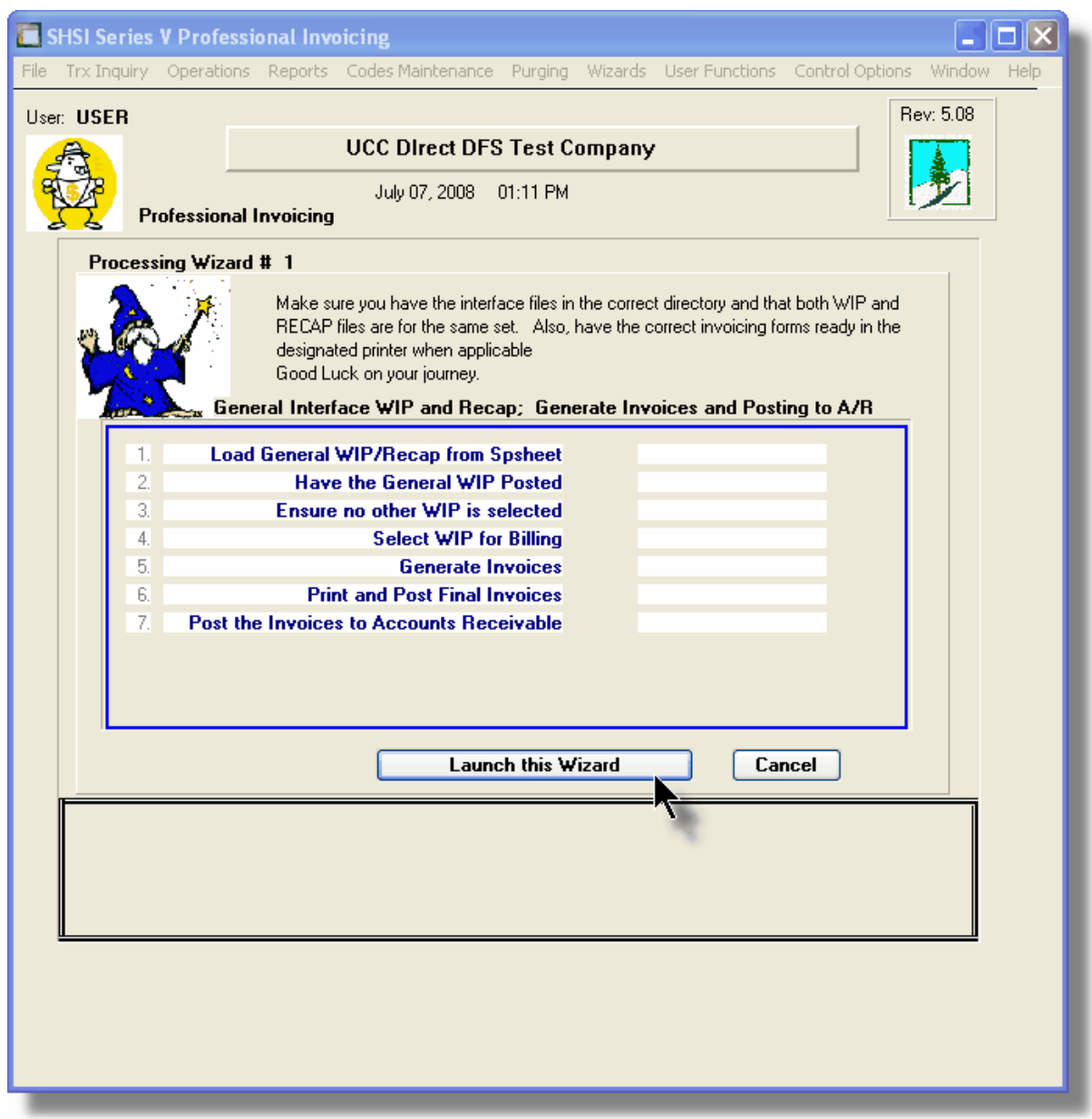

Click on the **Launch this Wizard** push-button to have it started. As each step is executed it's status is displayed in the table.

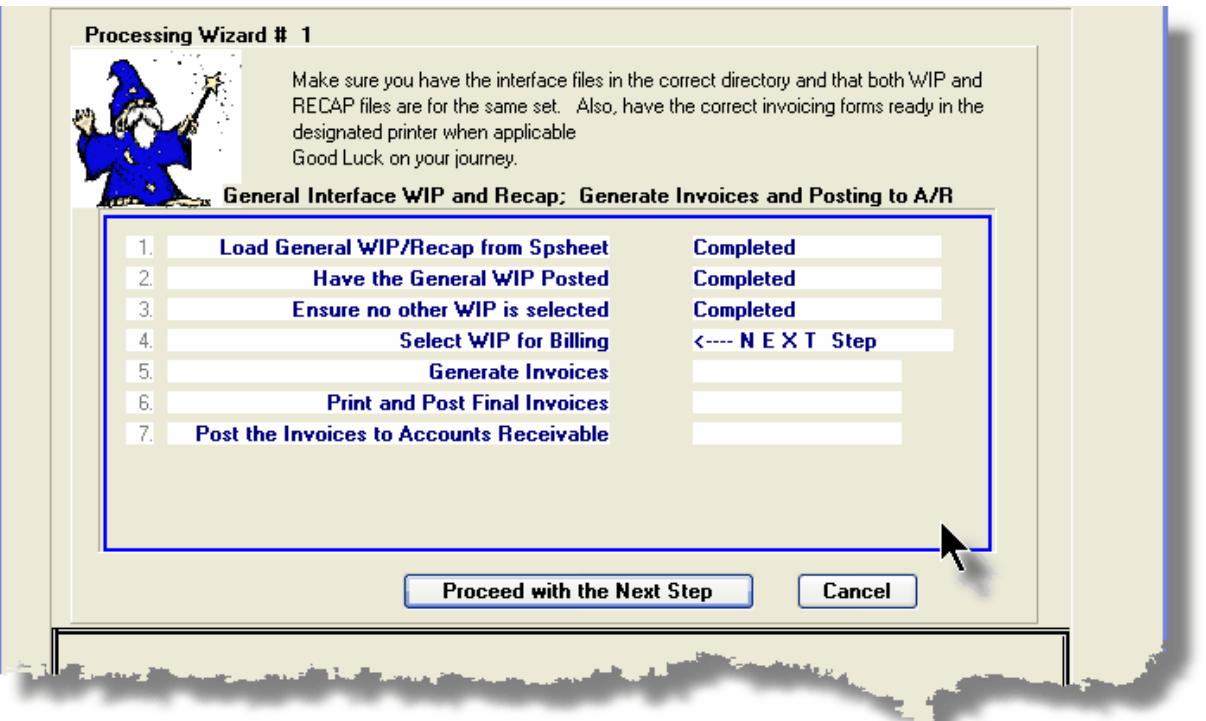

As each step is finished, you must click on the **Proceed with the Next Step** button, or you can abandon the Wizard by clicking on the **Cancel** push-button.

# **5.7 Monitor System Usage**

TheSeries 5 keeps track of which users are currently logged into the system, and what menu function they are executing.

This screen may be displayed by selecting Monitor System Usage from the drop-down menu under any applications' menu bar that contains Help as a topic.

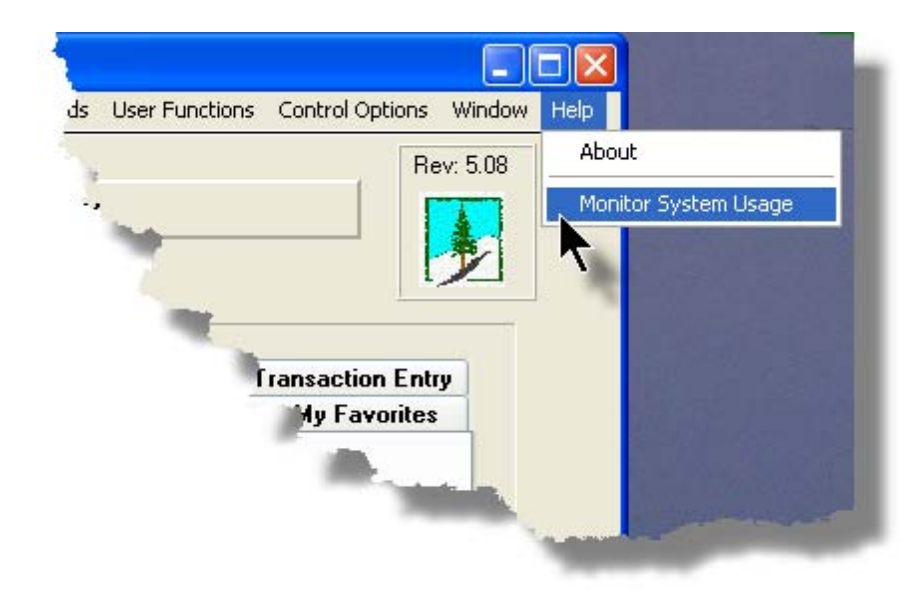

The following is an example of the Monitor display screen:

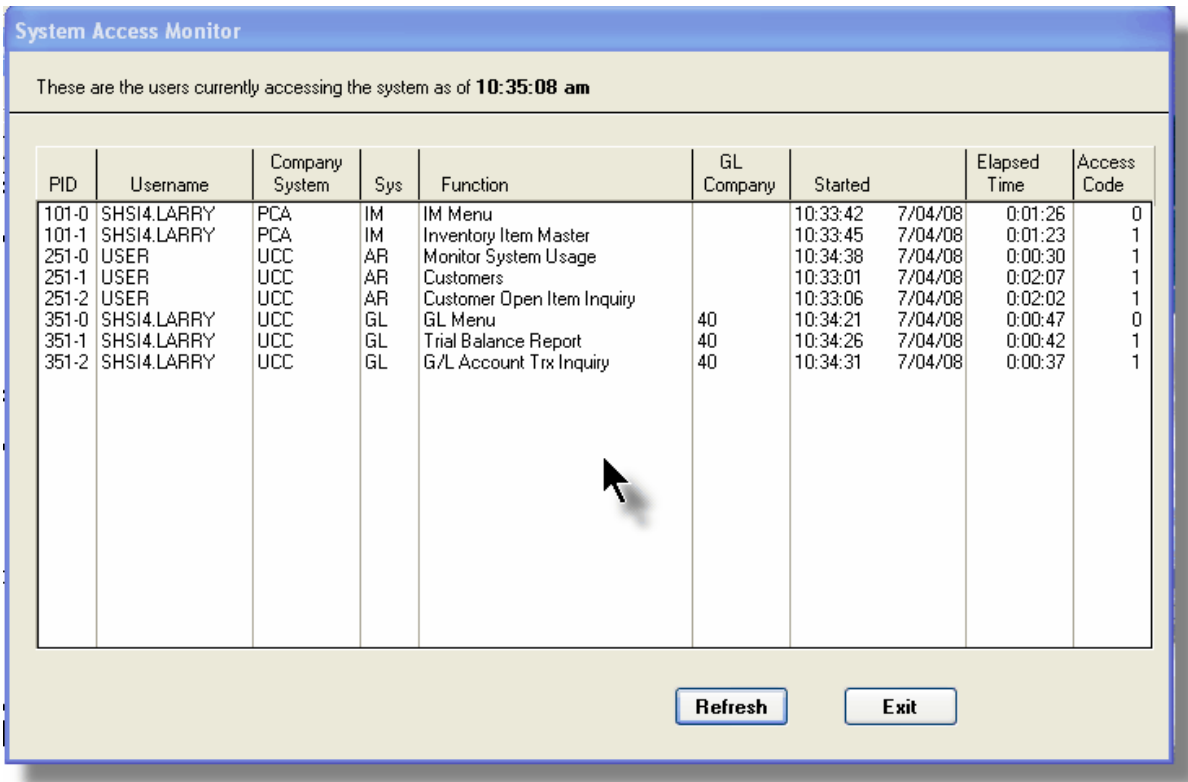

## **Processing Tip**

Should you discover that there are items listed, but you know that there are no users in the system, ask your Systems Manager to purges these records. (There is a System Maintenance function that will delete all the records used in displaying the items on this screen).

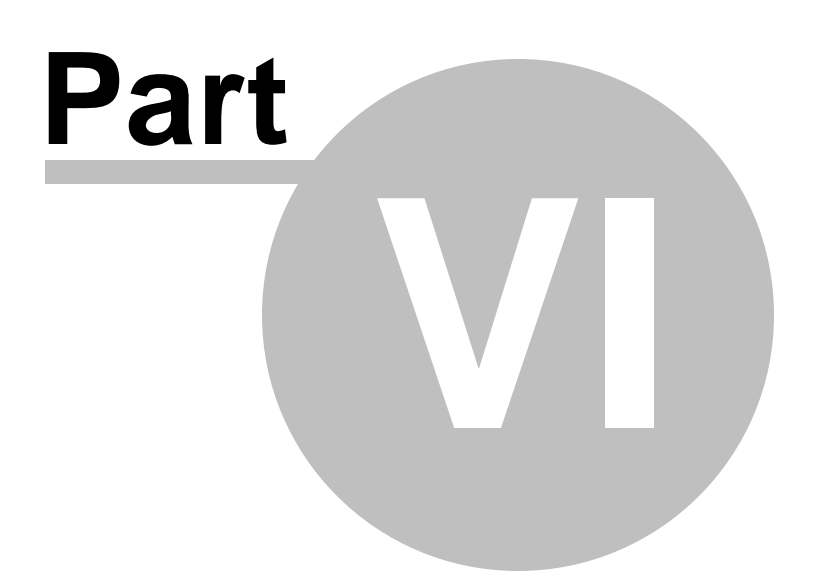

# **6 Purchase Order Processing Menu Functions**

All functions for the P/O system can be accessed from the menu bar at the top of the menu screen.

They are divided into types of functions. Each section following describes each set of common types of functions.

## **6.1 The P/O Menu**

The Purchase Order Processing & Receiving Menu screen provides your access to all functions offered in the P/O system.

**Purchase Order Processing Main Menu** 

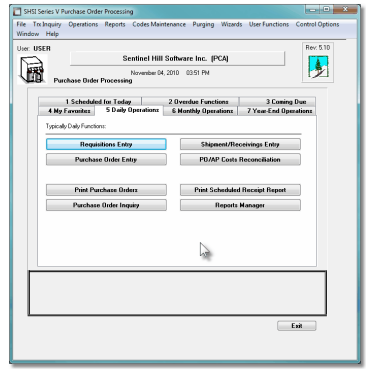

- All functions associated to the Series 5 Purchase Order Processing system are available from this screen
- Each function can be found within the sub-menu displayed under the menu-bar associated to the type of the function
- A number of tab sub-screens are available from which associated functions may be selected
- If menu functions have been set up to be scheduled, they may appear within tabbed sub-screens labeled **Scheduled for Today**, **Overdue Functions**, or **Coming Due**
- The **My Favorites** tab sub-screen will have any menufunctions that have been so define by the User Access Privileges function that may have been set up by your Systems Manager or Gate Keeper
- You can select up to 9 menu item functions at a time, each executing in their own window
- Access to specific menu items may be granted or denied from the User Access privileges function. *(Those functions that you are denied access to will be displayed in the drop-down menus as dimmed items)*

## - Menu Bar Headings

The menu bar is divided into major categories of functions. *(Follow the link in each item below for further information on each function).*

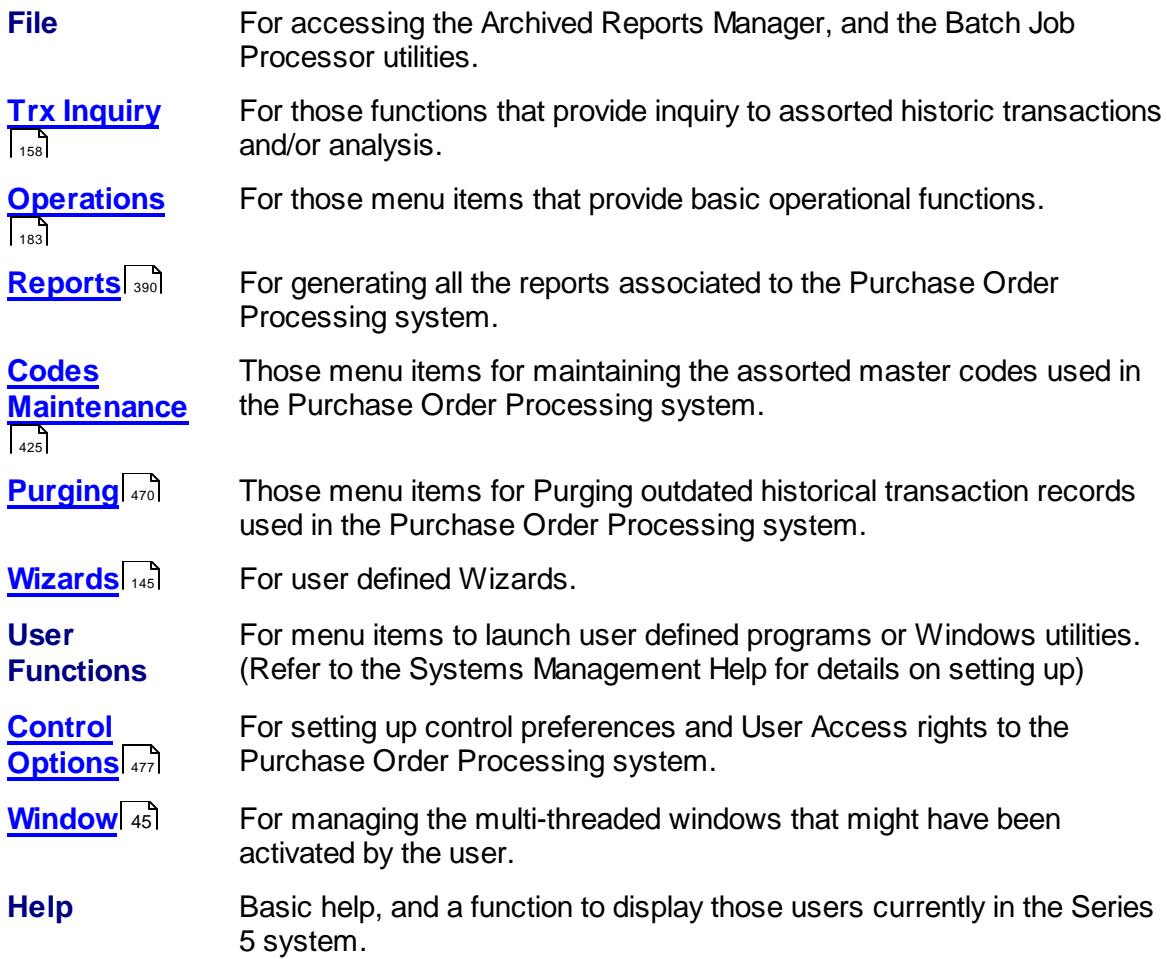

# **6.2 File Management**

The topics in this chapter describe functions and procedures that are a available under the **File** drop down menu on the Purchase Order Processing menu. These menu items are used to perform assorted File Processing type functions. In particular, the function to access and view Archived Reports is found here.

These functions are available from the P/O Menu Bar as shown:

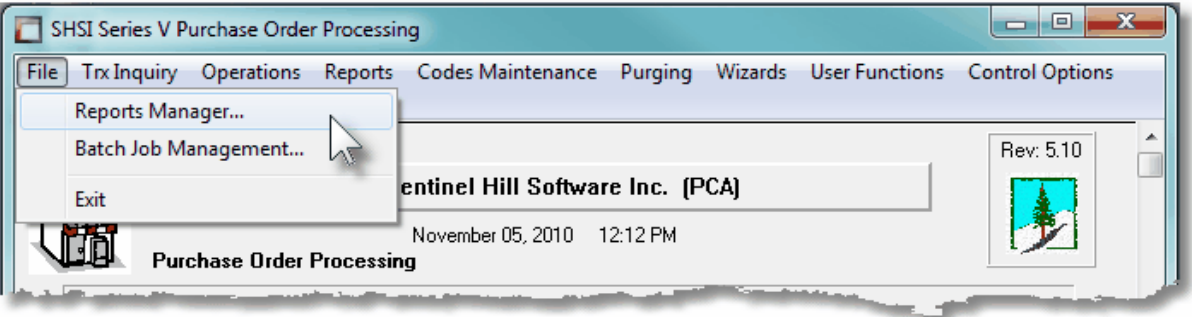

## <span id="page-157-0"></span>**6.3 Inquiry Functions**

The topics in this chapter describe functions and procedures that are a available under the **Trx Inquiry Options** drop down menu on the Purchase Order Processing menu. These menu items are used to perform assorted screen inquiry functions. In particular, the function to query Purchase Orders, and the Historic Received Items are found here.

These functions are available from the P/O Menu Bar as shown:

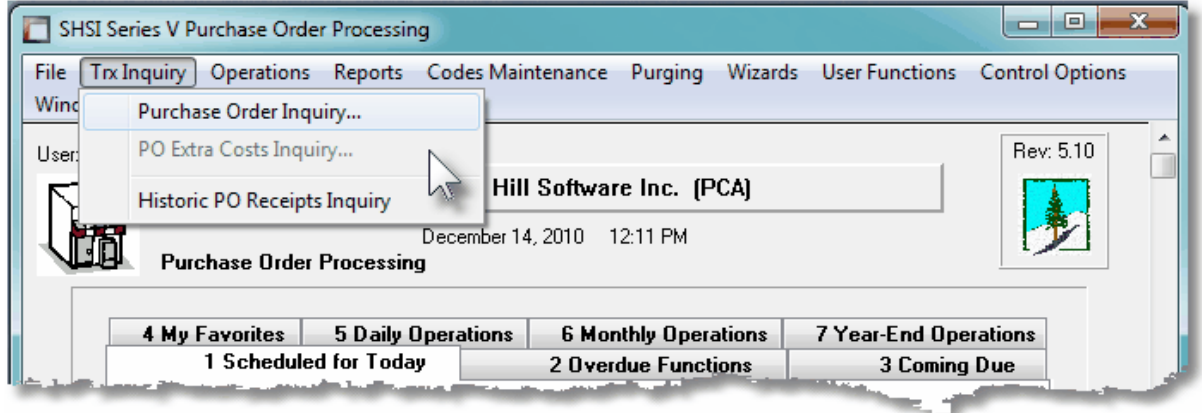

### **6.3.1 Purchase Order Inquiry**

After Purchase Orders are entered and posted into the system, they remain on file until they are purged. Up until that time, they may have their Status changed, be Amended, Cancelled, or have their associated goods received. This Inquiry function provides access to all Purchase Orders that have not yet been purged, offering assorted relevant functions that may be performed.

The operator can easily bring up and display the PO for a given supplier, buyer or ship-to location and perform a number of different functions on them. These include the following:

- Inquiry All the details associated to the PO, including the individual items ordered, may be viewed
- Amending a selected PO can be amended
- Reprint the PO the PO can be reprinted
- Email the PO the PO form itself may be regenerated and emailed if necessary

Some of the features of the Inquiry function are as follows:

- In the grid display, Purchase Orders may be listed for a selected Vendor, for a selected Buyer, for a selected Ship-To Location, or show all POs by PO #, supplier's Company Name, supplier's Email Address, or Date. If the PO originated from a Requisition, they may also be listed by Requisition Number.
- A function is provided that will compute totals for each of the types of Purchase Orders on file, and of different Status, using a variety of selection filters
- A function is provided that will generate a summary PO Status report. This is basically the [Purchase Order Status Report](#page-393-0) 394.

The Purchase Order Inquiry function is launched from the P/O Menu's **Trx Inquiry** drop-down menu.

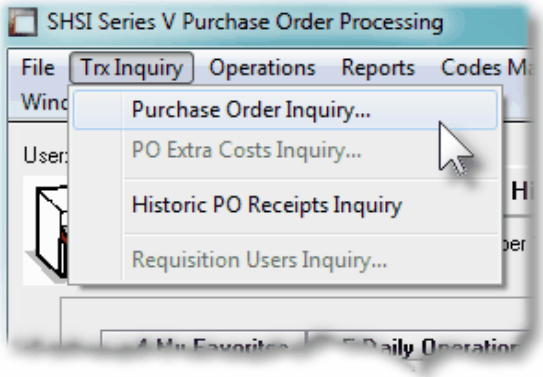

#### **6.3.1.1 PO Inquiry Grid Screen**

Purchase Orders are displayed to the screen managed using a Series 5 grid processing screen. You can easily navigate through the items on file using the grid buttons, or enter the respective key for the desired transaction. Orders may be displayed to the grid sorted using a variety of different criteria.

From the "Fast Buttons" frame, push buttons are provided that can be used to compute and display Totals, Set Display Filters, and generate a PO Status Summary Report.

# **•** Purchase Order Inquiry Grid

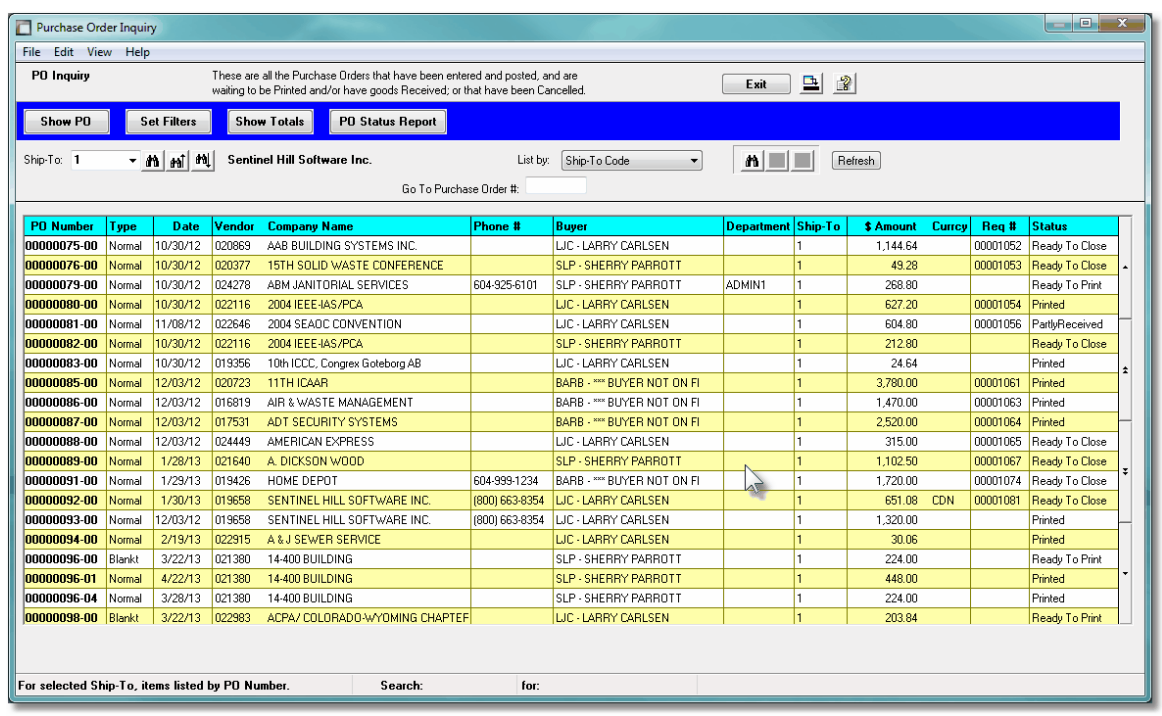

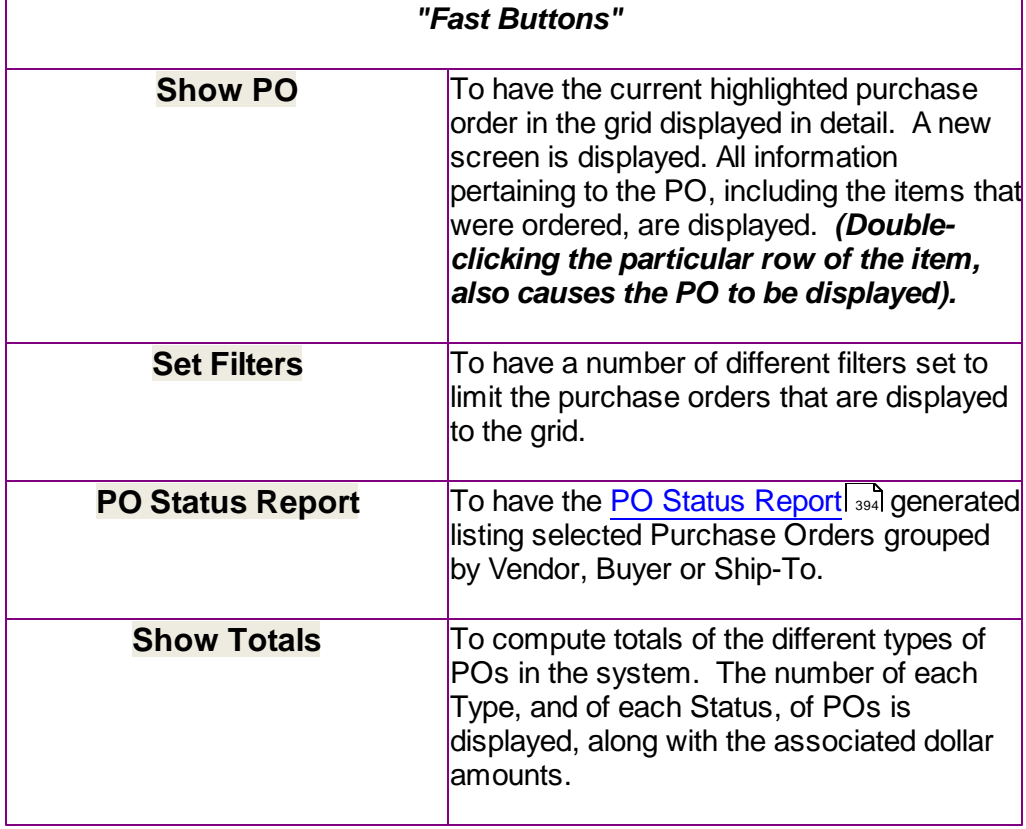

Purchase Orders may be listed for a selected Vendor, for a List by: Purchase Order # selected Buyer, for a selected Purchase Order # Department, or for a selected A/P Vendor Code Ship-To Location; or show all Supplier Name Requisition # POs by PO #, supplier's B Buyer Code Company Name, supplier's Ship-To Code Email Address, or Date. If the Department Code <mark>S</mark> Email Address PO originated from a  $S$ <sup>Date</sup> Requisition, they may also be listed by Requisition Number.  $\triangleright$  If listing for a particular Buyer, Ship-To, Department, or Vendor, they may be chosen Vendor: 019658 SENTINEL HILL SOFTWARE either by entering their Buyer or ▼ ภา∣*ล*ง⊺่<sup>ลง</sup>| WEST VANCOUVER, BC Customer Code, choosing it using the Lookup binoculars icon, or by having the next or previous one displayed that has PO on file. *(Click the binocular icon with the up/down arrow to display Orders that exist for the prior/next occurrence of that code on file)*. Depending on the **List By** Go To POs with Supplier Email: larryc@sen selection, a field will be presented, in which the operator may enter a value for the applicable key of the items of interest to be displayed. The system will attempt to read to the closest purchase order for the data entered and display it in the grid.

Some of the special features of this "Inquiry" grid are as follows:

#### **6.3.1.2 PO Display Screens**

When a particular row in the Purchase Order Inquiry grid screen is double-clicked, a window is displayed showing the detail for that PO.

Some of the features associated to the display of the PO are as follows:

- Within the screen displayed, a number of tabbed sub-screens may be clicked to show different fields associated to the PO.
- The Previous or Next PO on file may be easily navigated to by clicking the  $\boxed{\mathbb{B} \times \mathbb{B}}$ icons at the right top of the window.

A number of different functions may be launched, associated to the PO, using the displayed push-buttons at the bottom of the window.

- **Amend this PO** If you need to amend any portion of the order, you may do so.
- **Reprint this PO** If the order has already had it's Purchase Order printed, if so needed, you may have it reprinted, or re-emailed, whichever the case may be.
- **Put PO ON-HOLD** If for what ever reason, this purchase order should not be sent out, it may be placed ON-HOLD. Once an order is ON-HOLD, the same inquiry function may be used to remove the ON-HOLD status.

**P** Purchase Order Inquiry – Supplier / Ship-To tabbed Screen

The following sub-screen is displayed when the Supplier / Ship-To tab is clicked. It shows the suppliers name and address, and the Ship-To name and address with estimated Shipping and Delivery Dates for the PO's goods:

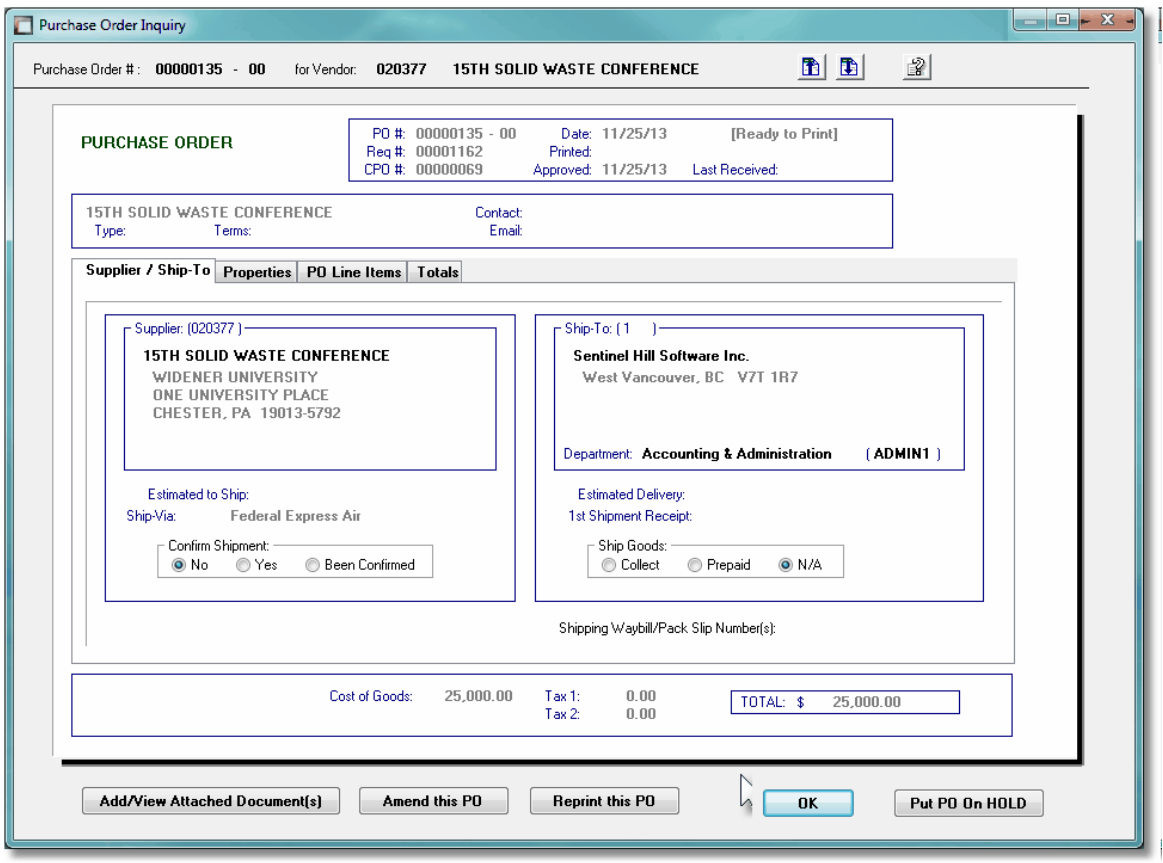

Note that only for an original Blanket Purchase Order, the Initially Approved, Previously Ordered and Available amounts are displayed along with the Last Release # and it's Date.

## Purchase Order Inquiry – Properties tabbed Screen

The following sub-screen is displayed when the Properties tab is clicked. It shows assorted properties associated to the purchase order:

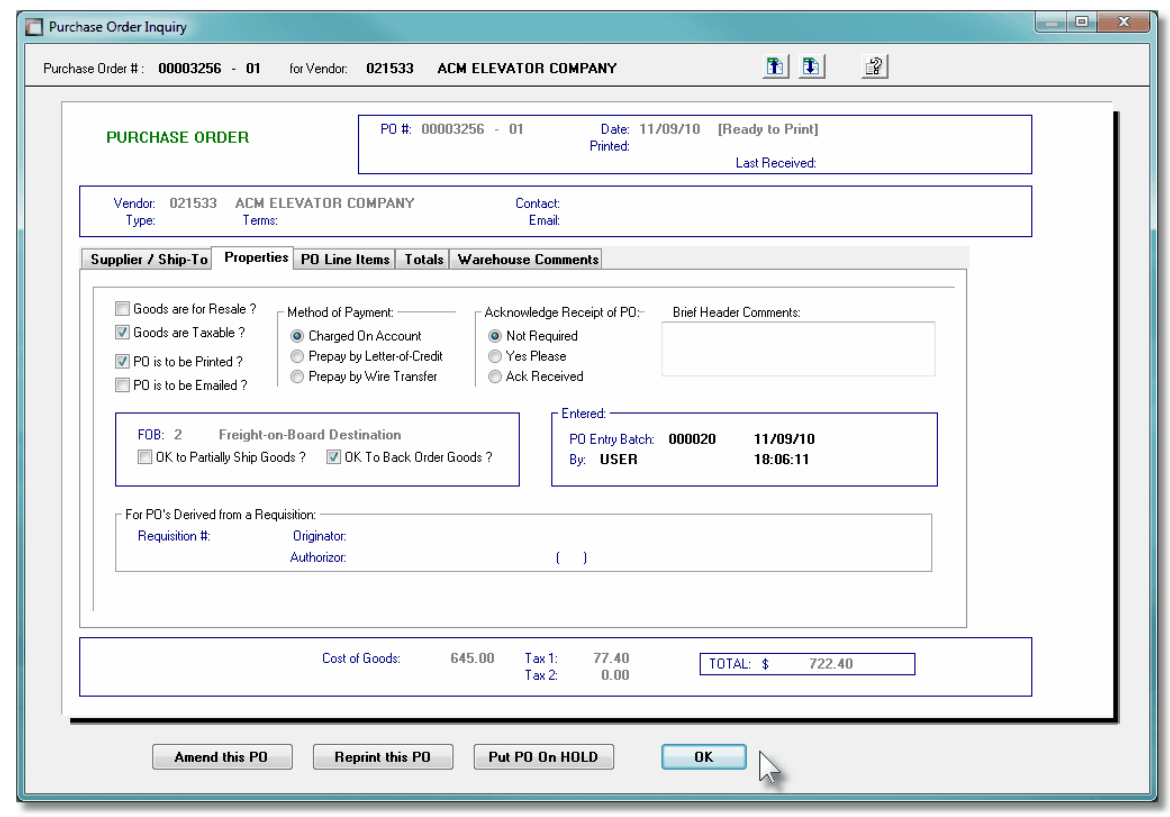

Purchase Order Inquiry – PO Line Items tabbed Screen

The following sub-screen is displayed when the PO Line Items tab is clicked. It shows a subgrid listing all the individual items that were ordered:

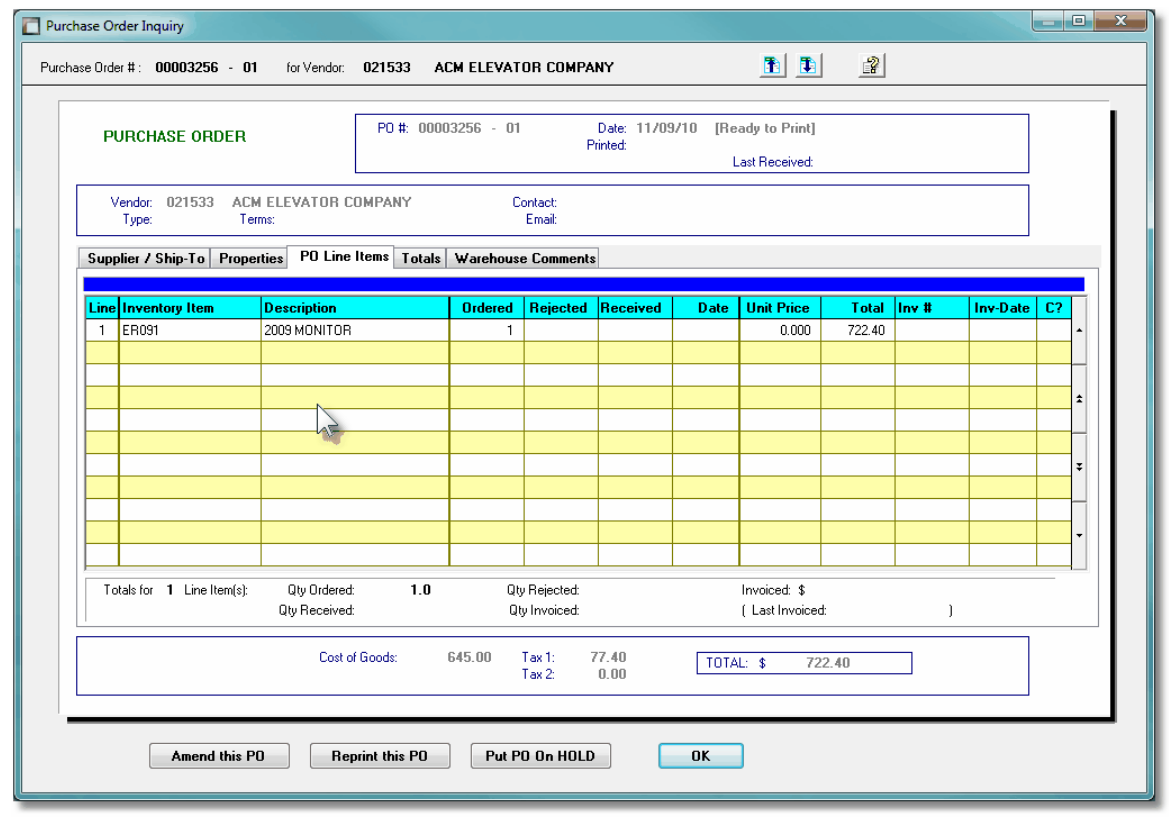

**Purchase Order – Totals tabbed Screen** 

The following sub-screen is displayed when the PO Totals tab is clicked. All totals associated to the PO are presented both in local and foreign currency:

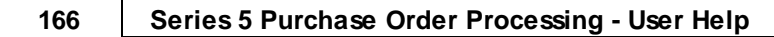

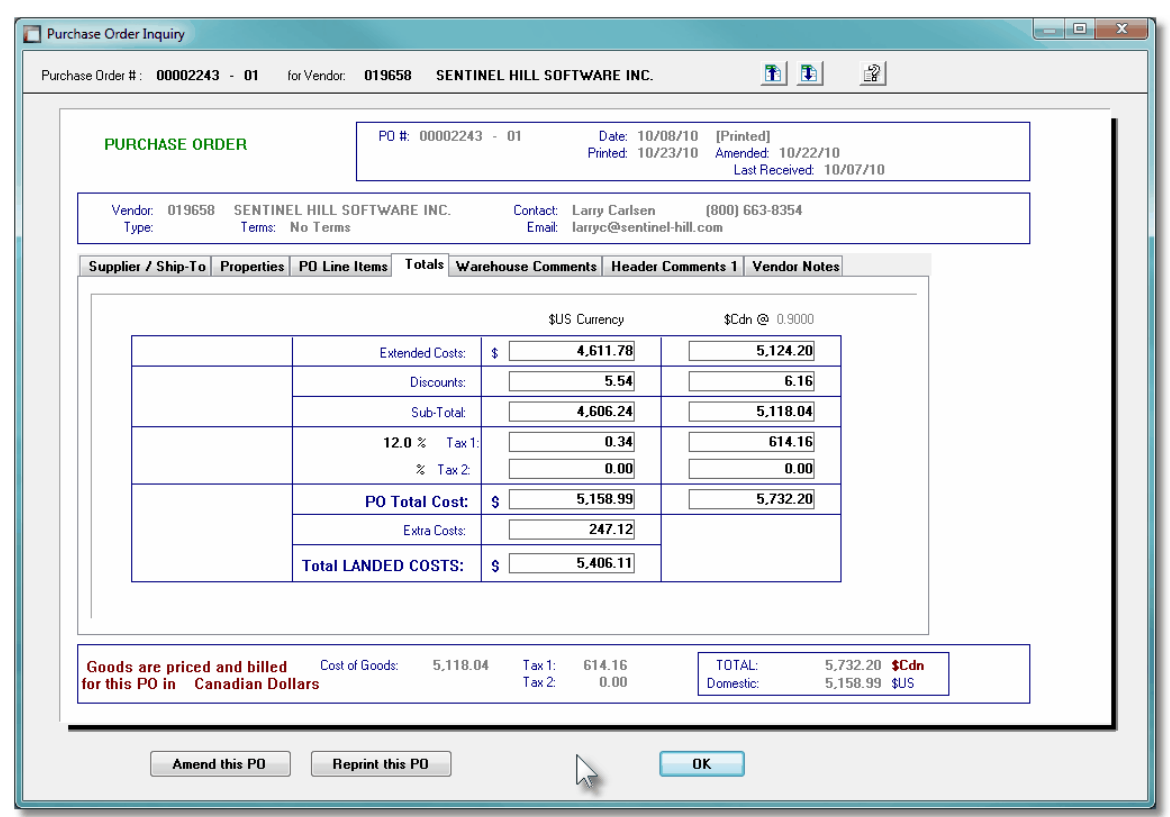

 Purchase Order Inquiry – Warehouse Comments Properties tabbed **Screen** 

The following sub-screen is displayed when the Warehouse Comments tab is clicked. It shows any Warehouse comments that were entered with the purchase order that are meant to be directed to warehouse staff when goods are received:

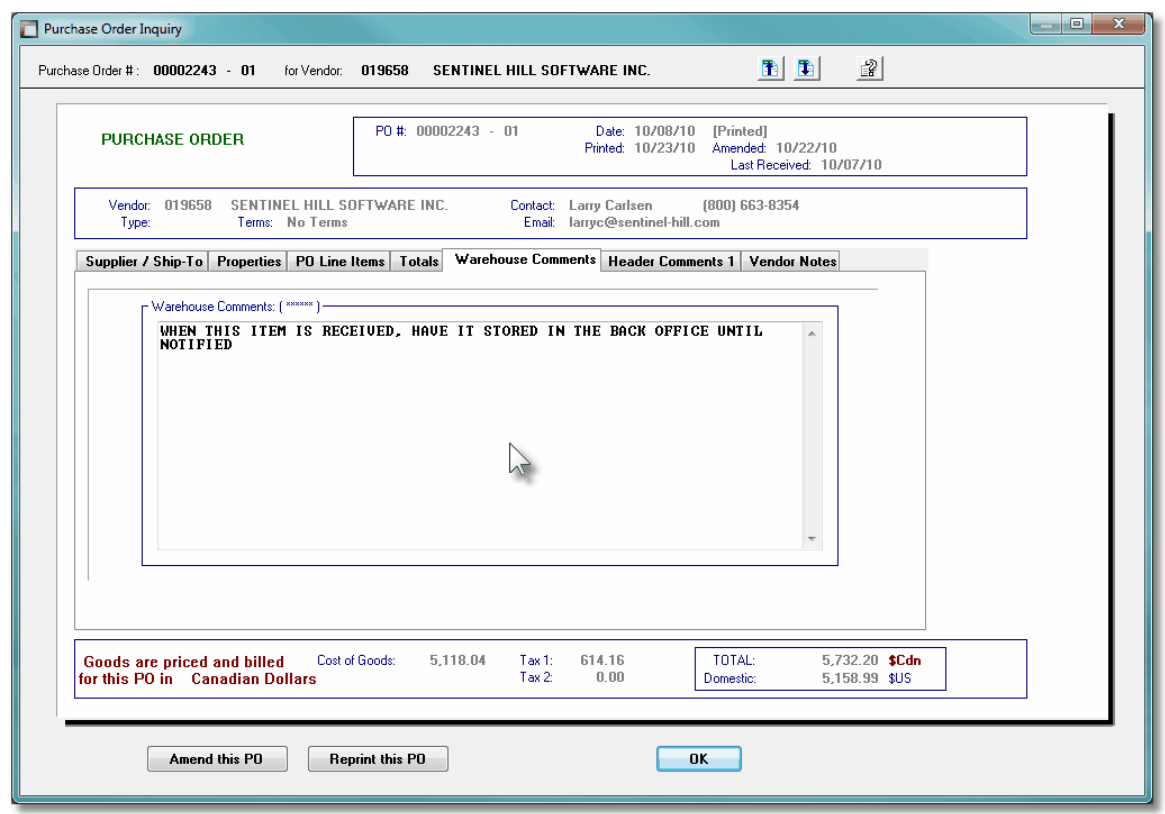

## Purchase Order Inquiry – Header Comments Properties tabbed Screen

The following sub-screen is displayed when either of the Header Comments tabs are clicked. It shows any comments that were entered with the purchase order that are to be associated to the PO in general, and are printed at the beginning of the the PO's Line Items body area :

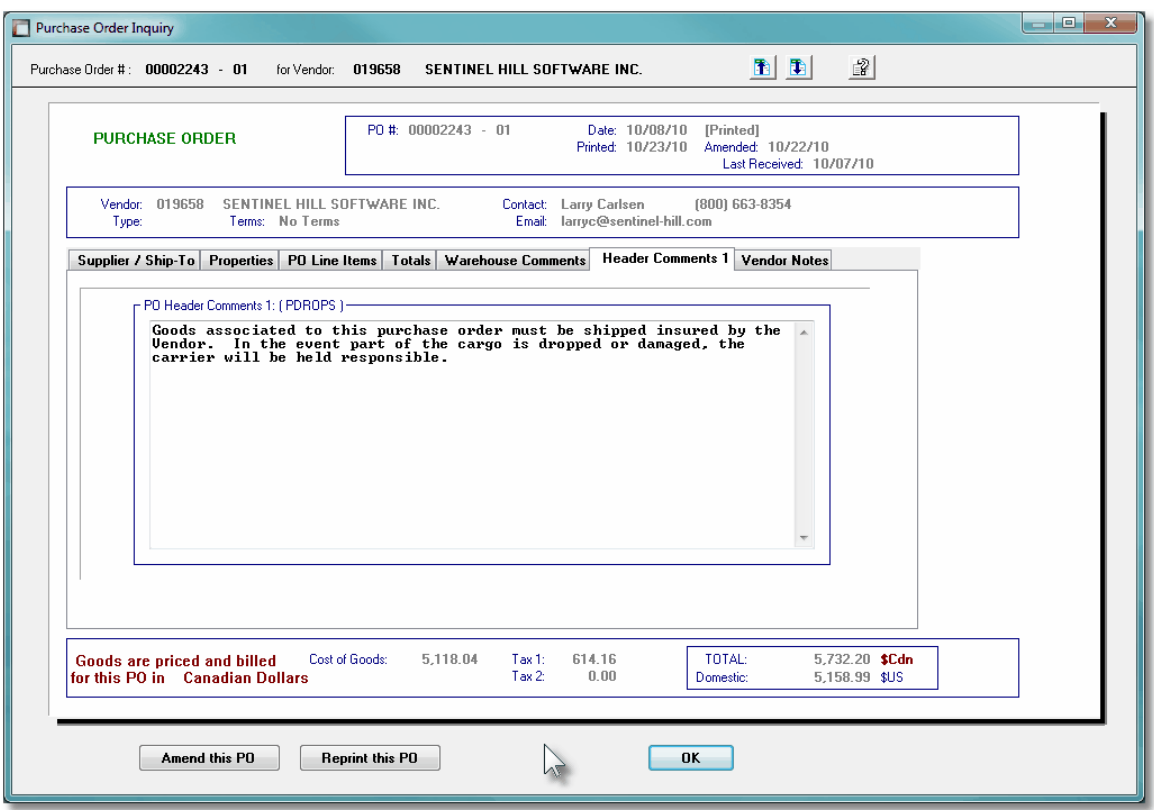

#### **6.3.1.3 Amending a PO**

In the event that you have created a Purchase Order in error, or you realize that an item was missing or incorrect, you may select that Purchase Order to have it amended. If the PO has already had it's goods fully received, is Closed, or is ON HOLD, you cannot amend it. (Note that for fully received, or Closed POs, they may be copied using a function offered from the [Purchase Order Entry](#page-295-0) 296] function).

You may also amend a purchase order to accomplish the following tasks:

- **□ Have the PO Cancelled**
- □ Have a previously Cancelled PO re-activated
- **□** Change the Supplier
- $\Box$  Add or remove items to be purchased

## **Re-Printing Purchase Orders for Amended POs**

If the purchase order being amended has already had it's PO printed, it may be Amended, but to have it's revised PO printed, you must select Print Purchase Orders functions from the Operations sub-menu.

As an option when Printing the Purchase Orders, you may choose to have ONLY those POs that

have been Amended printed.

Refer to the topics on *[Purchase Order Entry Data Screens](#page-316-0)* **Multipler** further details on particular fields of the Purchase Order's data entry screens.

### **6.3.1.4 PO Inquiry Filters Screen**

The following functions may be executed from the Purchase Order Inquiry grid screen, where a number of assorted selection filters may be entered.

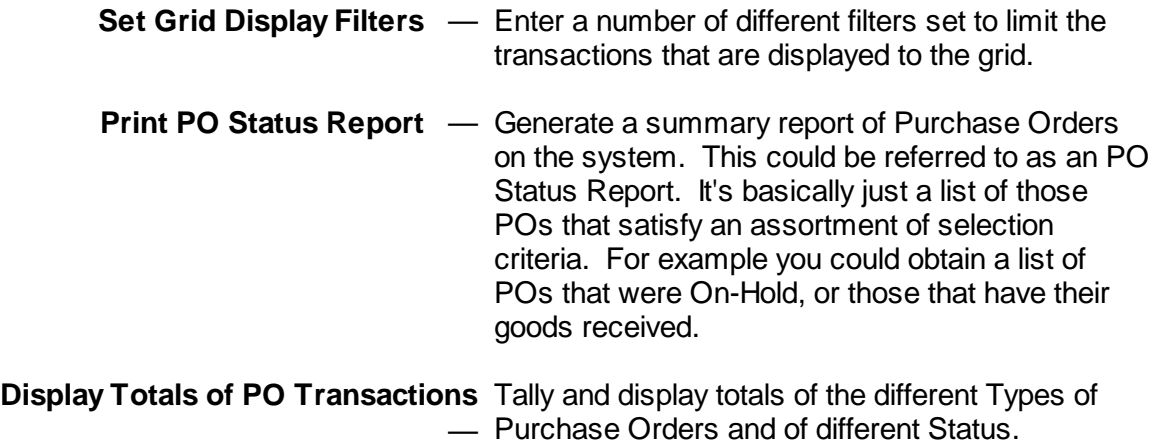

The following screen is displayed for setting an assortment of filters for those POs that are displayed in the grid:

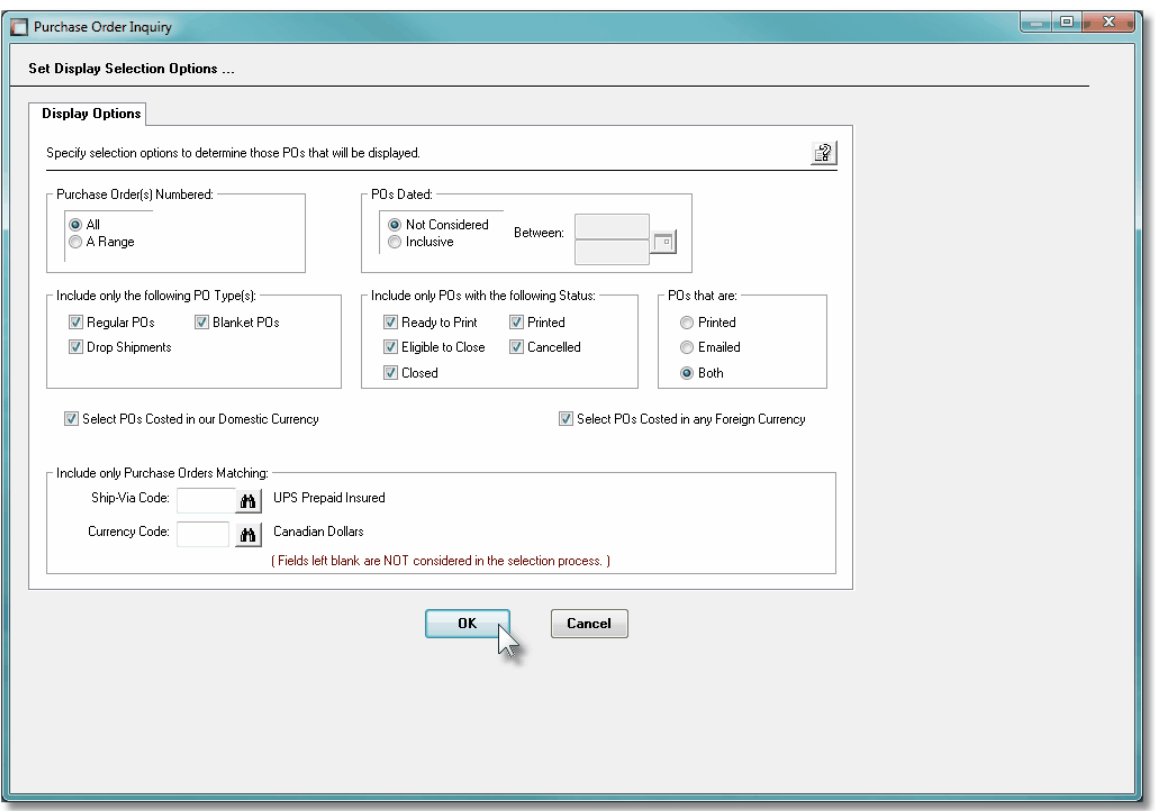

*(Note that this screen is NOT displayed when accumulating Totals, or when generating the PO-Status Report)*

When generating the report or accumulating the Totals for display, the operator is presented with the standard [PO Select Filters screen](#page-105-0) **book.** This allows you to specify selection of POs with ranges of PO Numbers and PO Dates, selected or ranges of Buyers, and/or only those POs satisfying a variety of filter criteria. As well, the standard [Vendor Select Filters screen](#page-110-0) in is presented. This allows you to specify selected or ranges of Vendors, or Vendor Types, and/or only those suppliers satisfying a variety of filter criteria.

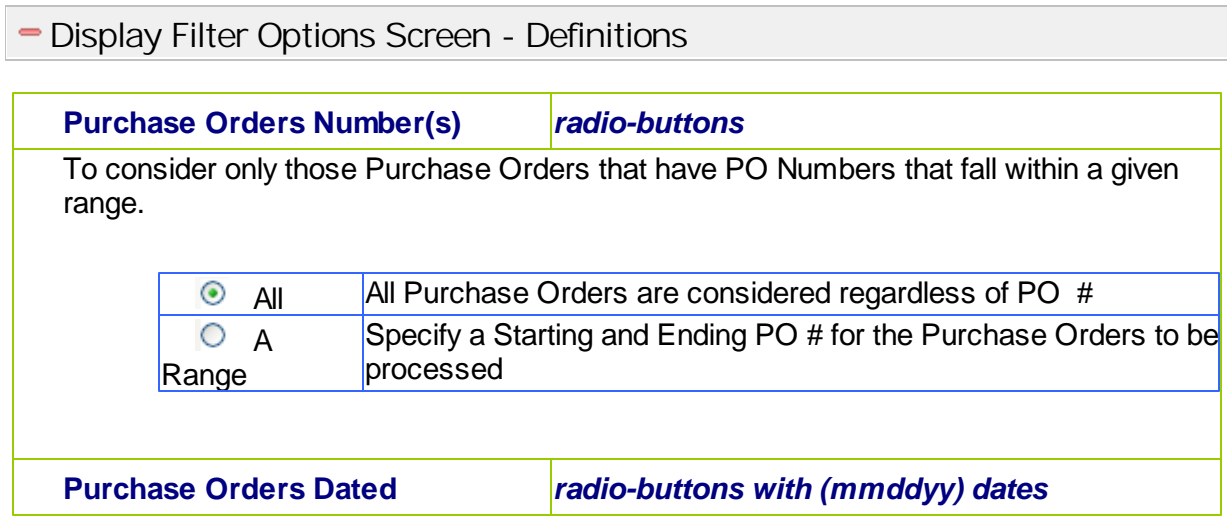

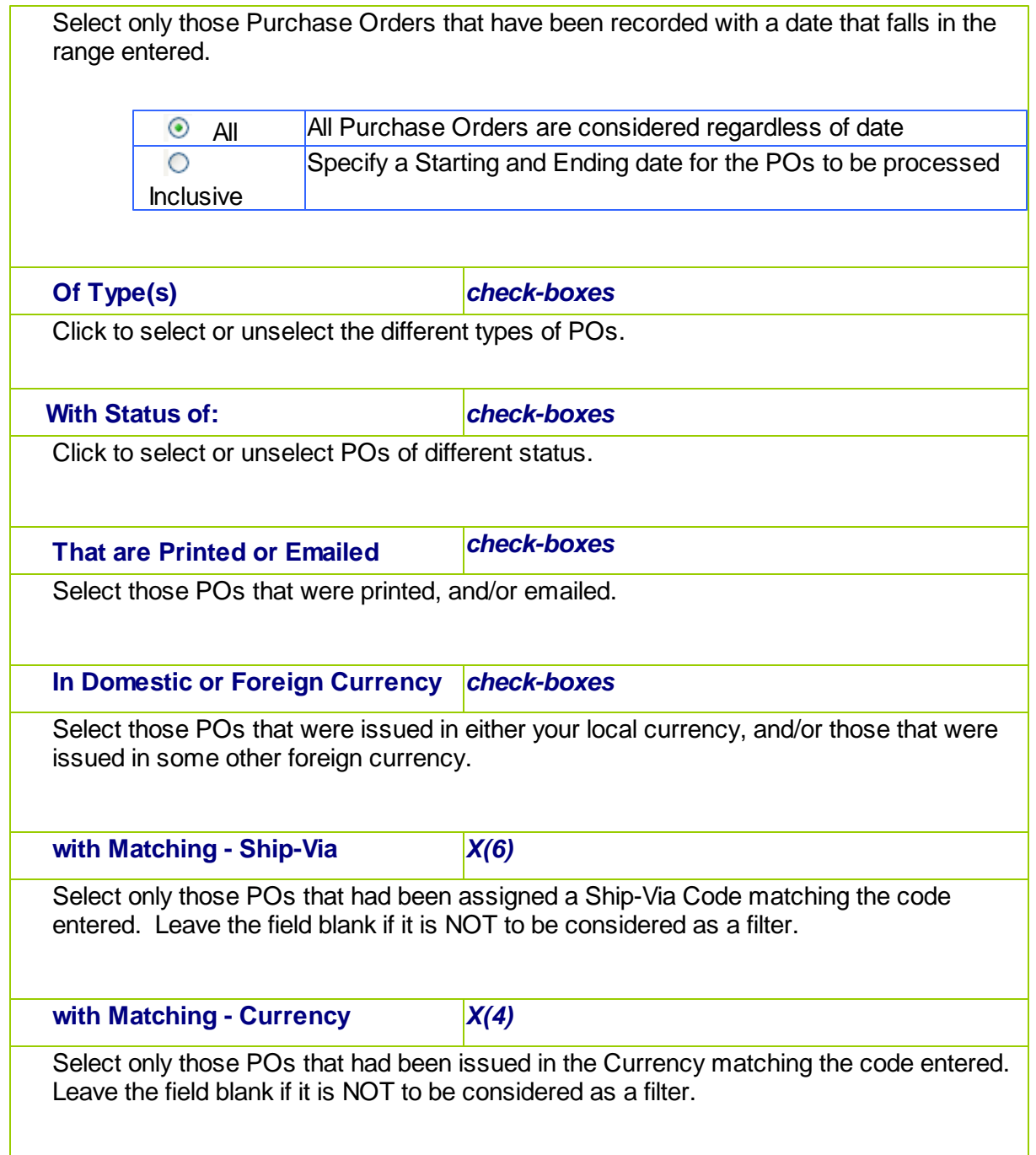

#### **6.3.1.5 PO Totals Screen**

This function accumulates totals of each of the types of Purchase Orders on file in the P/O system. It displays the number of each type of PO and each Status of POs, with a break down of the dollar amounts contributing to the values of the POs for those satisfying the filters selected.

The following screen is displayed:

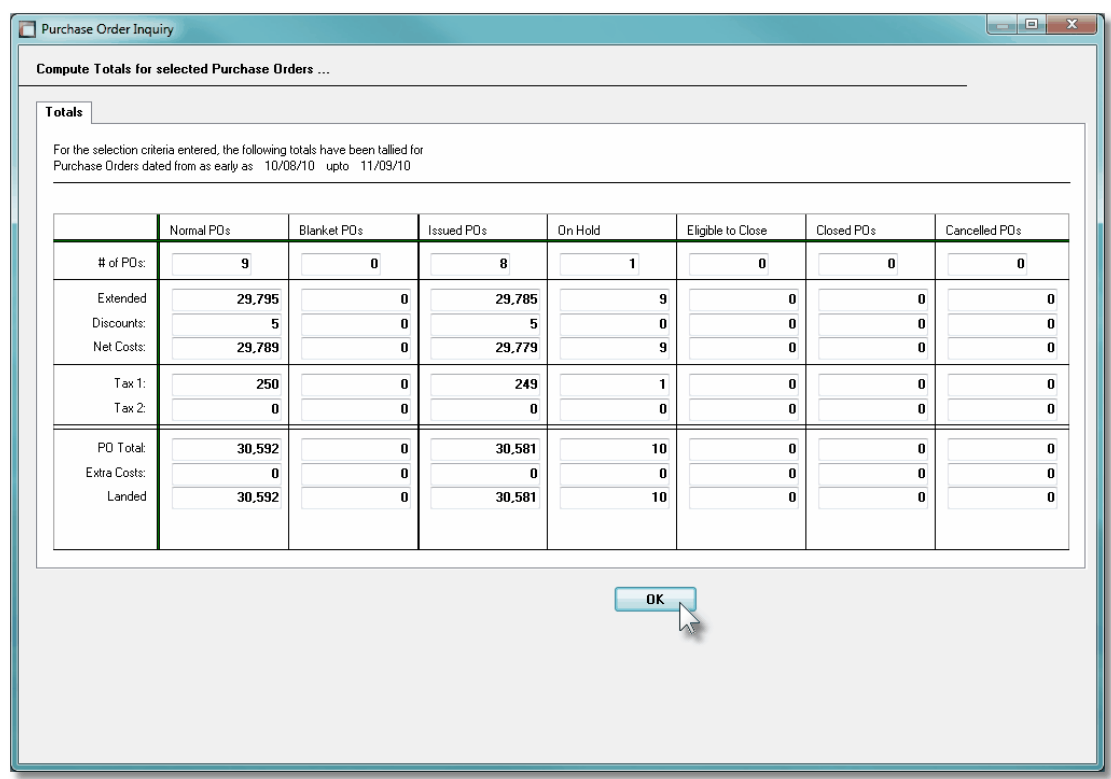

When accumulating the Totals for display, the operator is presented with the standard [PO](#page-105-0) [Select Filters screen](#page-105-0) | 106. This allows you to specify selection of POs with ranges of PO Numbers and PO Dates, selected or ranges of Buyers, and/or only those POs satisfying a variety of filter criteria. As well, the standard [Vendor Select Filters screen](#page-110-0) **inder is presented**. This allows you to specify selected or ranges of Vendors, or Vendor Types, and/or only those suppliers satisfying a variety of filter criteria.

## **6.3.2 Historic PO Receivings Inquiry**

After the goods associated to Purchase Orders are received, each line item is recorded to a history file. These records provide a history of all items that have been purchased. This Inquiry function provides access to all those Historic Purchase Order items. It may be used to easily determine what items have been purchased from a given supplier or by a given Buyer; to summarize the goods associated to a selected CER, Department, Expense Account or Shipment; or to view a list of those suppliers a given Inventory Item has been purchased from.

Some of the features of the Inquiry function are as follows:

- In the grid display, items may be listed for a selected Vendor, Buyer, CER, Expense Account, Department, or for a selected Inventory Item. Also, regardless of given selection, POs may be listed sorted by PO #, Supplier Name, Description of Item, Receipt Shipment # or Date.
- A Receipts History report may be generated that can group and sort items in a variety of different ways.
- A Totalling function is offered that accumulates totals of goods received, for Domestic and Foreign goods, and Inventory and Non-Inventory goods.
- A function is provided that will that will purge Historic Invoices records

## **Purging the PO Receipts History files**

If it all possible, you should refrain from purging these records. If you must, try to at least keep the last 5 years worth of data. This will ensure that the assorted Analysis can be executed effectively.

The Historic PO Receipts Inquiry function is launched from the P/O Menu's **Trx Inquiry** dropdown menu.

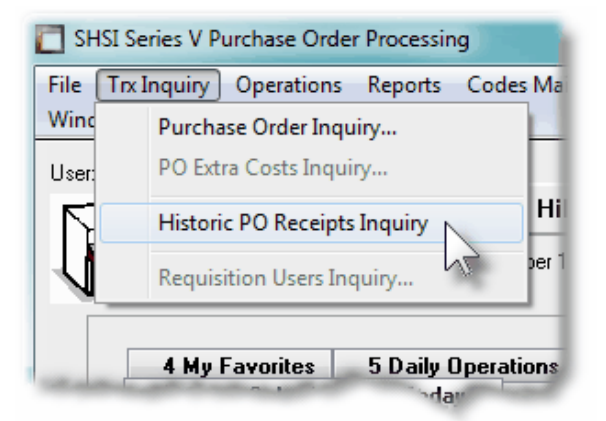

### **6.3.2.1 Historic Receipts Inquiry Screens**

Historic Receipts are displayed to the screen managed using a Series 5 grid processing screen. You can easily navigate through the items on file using the grid buttons, or enter the respective key for the desired transaction.

From the "Fast Buttons" frame, push buttons are provided that can be used to compute and display Totals, Set Display Filters and have items Purged.

# $\leftrightarrow$  Historic PO Goods Received Inquiry Grid

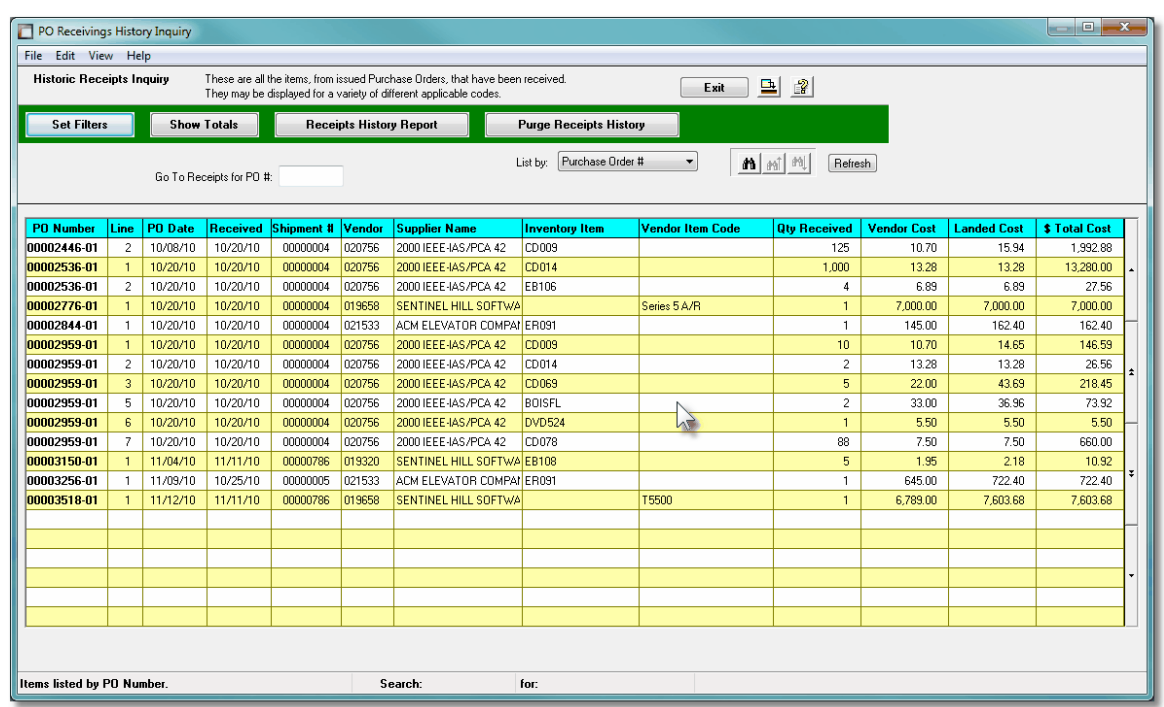

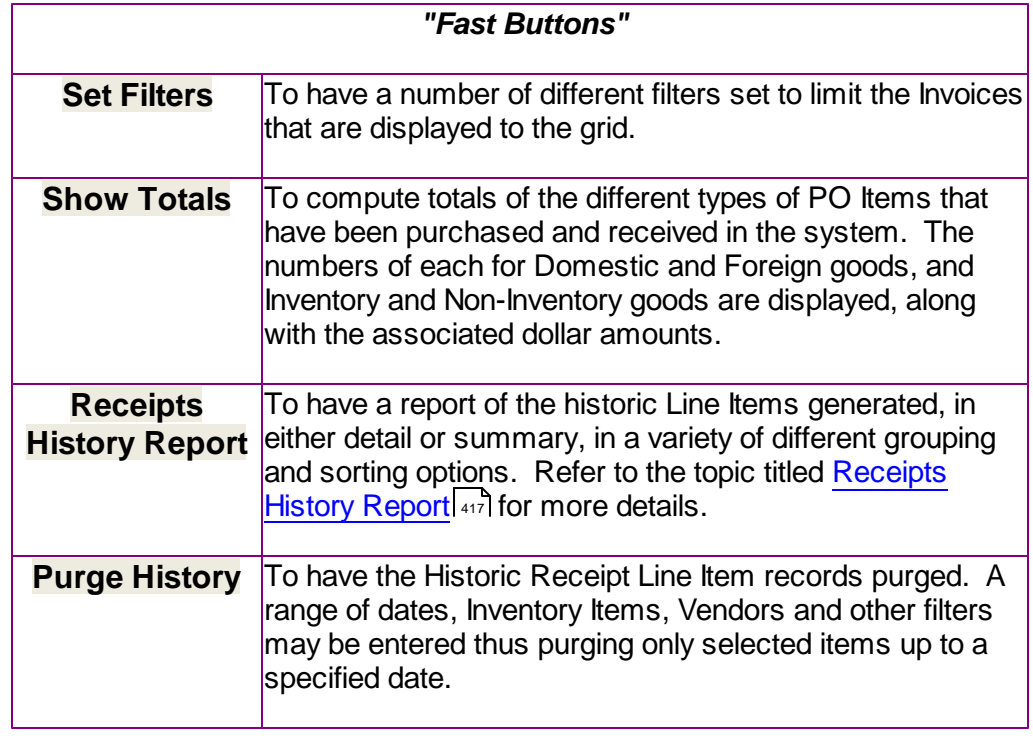

Some of the special features of this "Inquiry" grid are as follows:

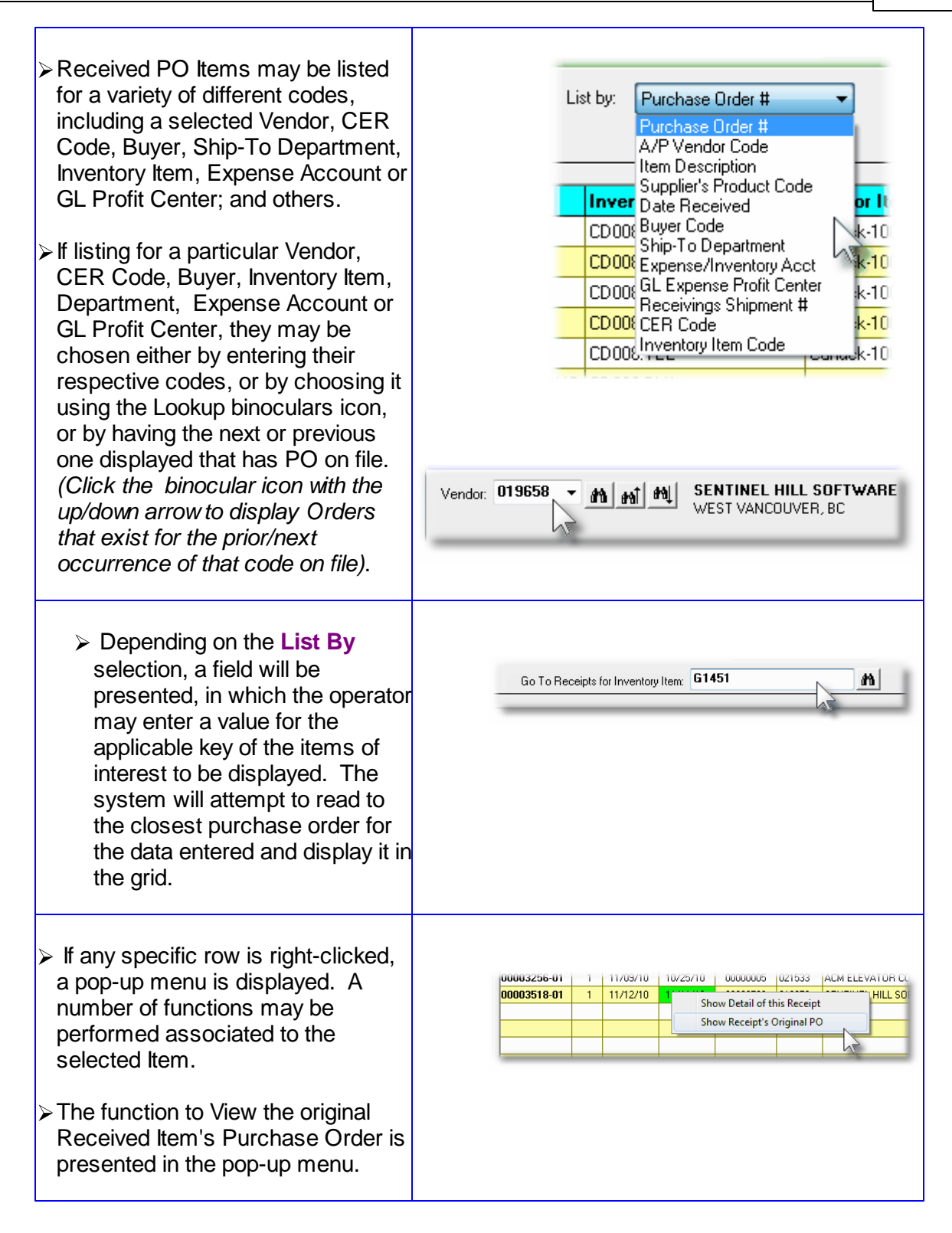

 $\leftrightarrow$  PO Receipts History Inquiry – Pricing tabbed Screen

When a particular row in the Historic Receipts Inquiry grid screen is double-clicked, a window

is displayed showing the detail for that PO item's receipt.

The following sub-screen is displayed when the Landed Costs tab is clicked. It shows the assorted Costs that are used to derive the Landed Cost of the particular item that was received:

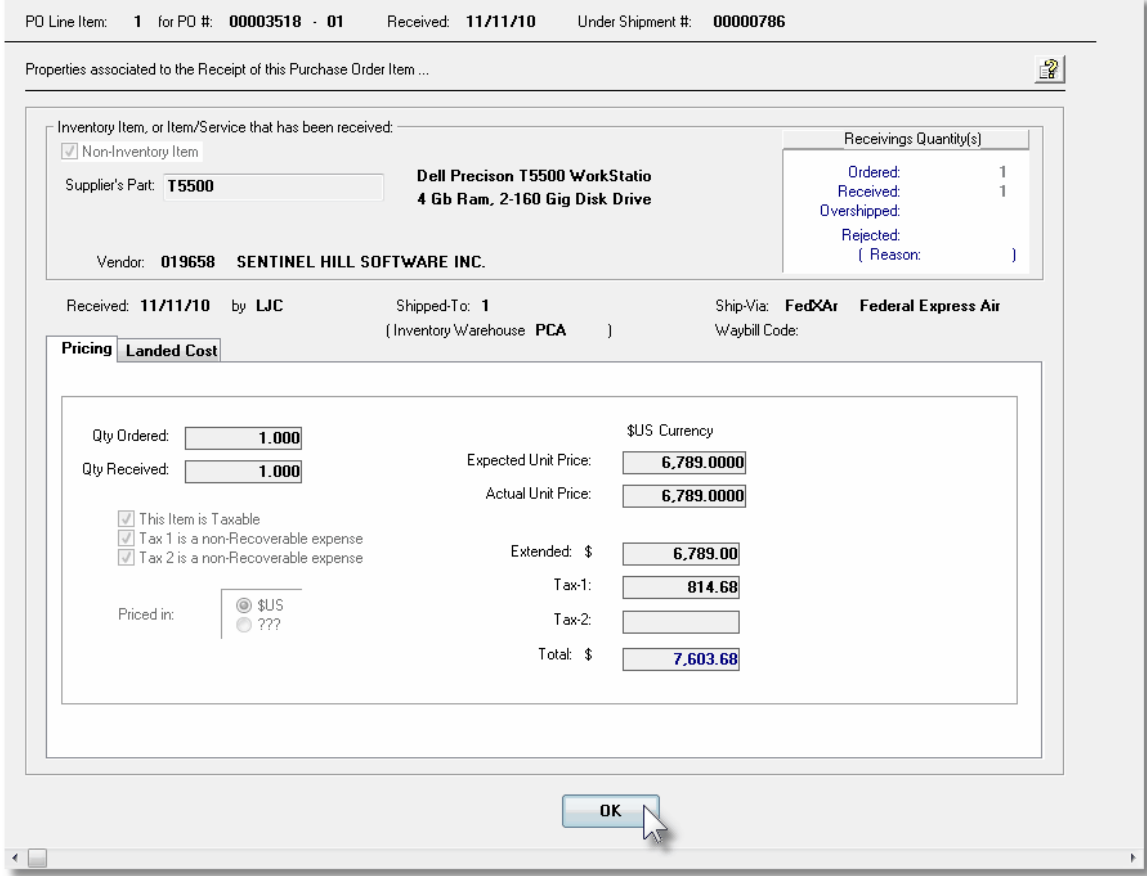

PO Receipts History Inquiry – Landed Cost tabbed Screen

The following sub-screen is displayed when the Landed Costs tab is clicked. It shows the assorted Costs that are used to derive the Landed Cost of the particular item that was received:

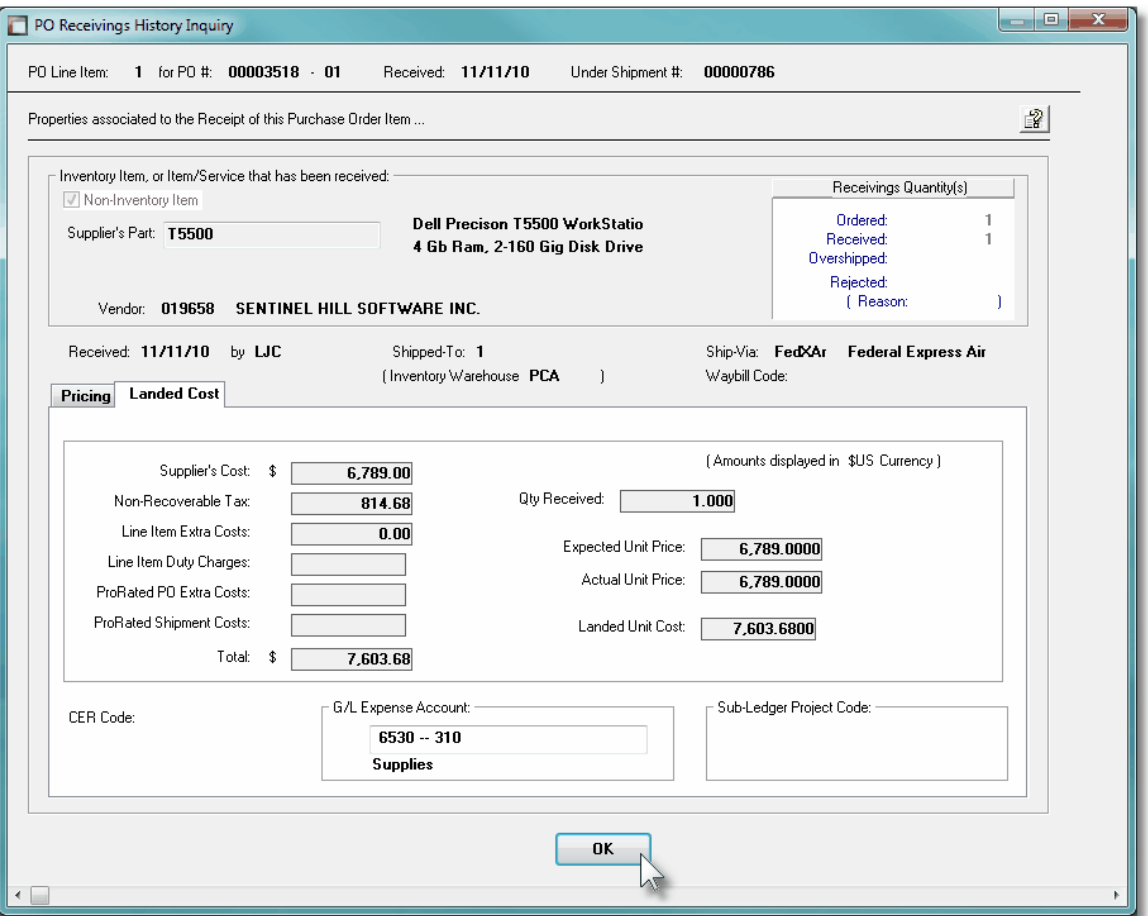

#### **6.3.2.2 Receipts Inquiry Filters Screen**

The following functions may be executed from the Historic Receipts Inquiry grid screen, where a number of assorted selection filters may be entered.

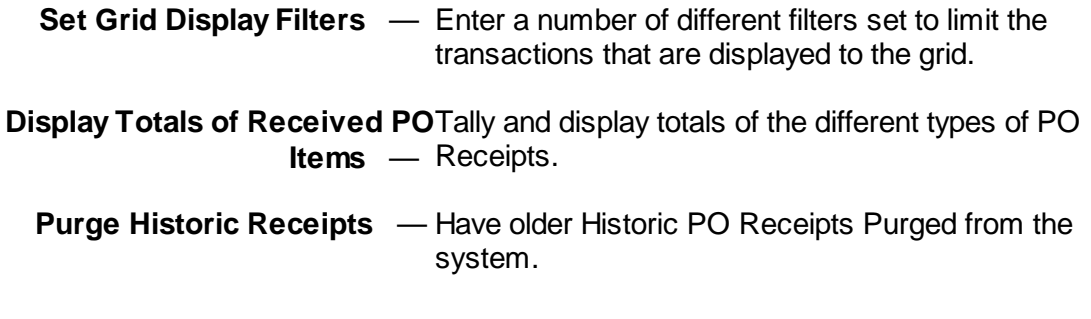

The following screen is displayed for entry of a number of different filters that may be set to limit the transactions that are displayed to the grid.

## **178 Series 5 Purchase Order Processing - User Help**

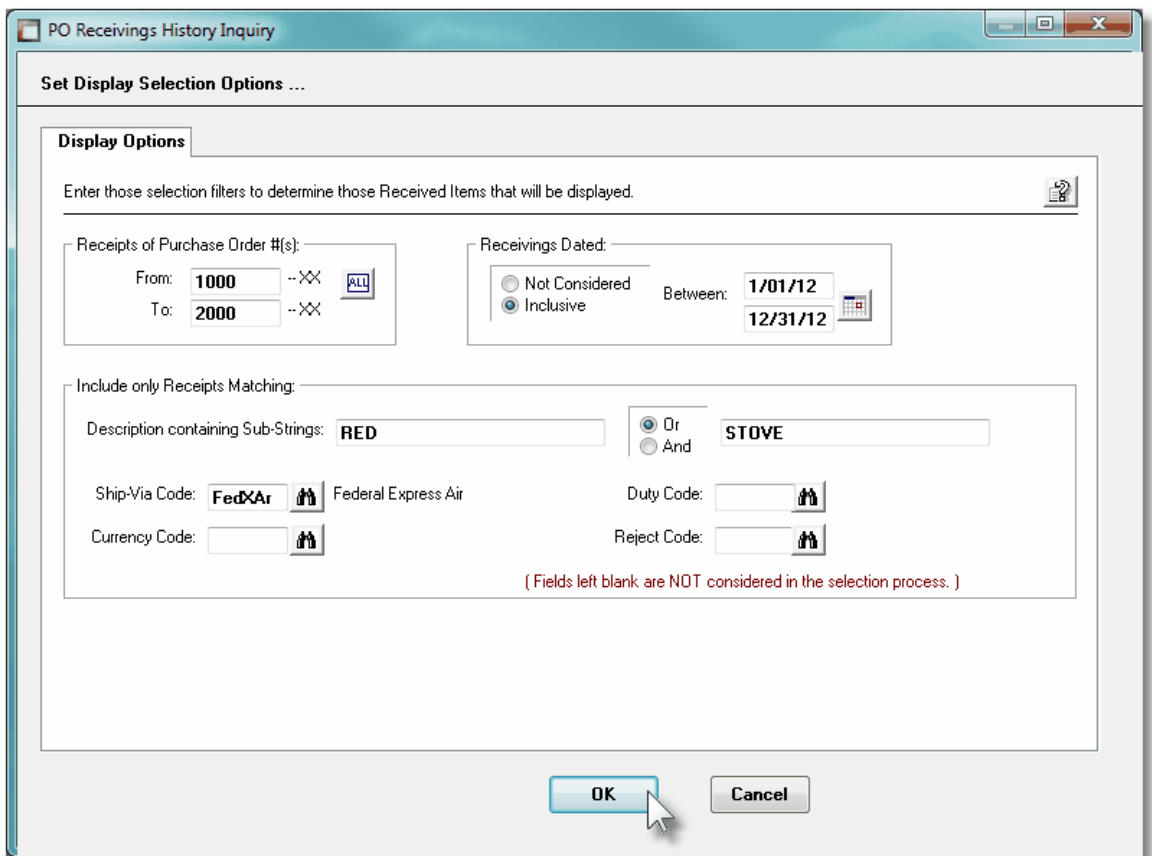

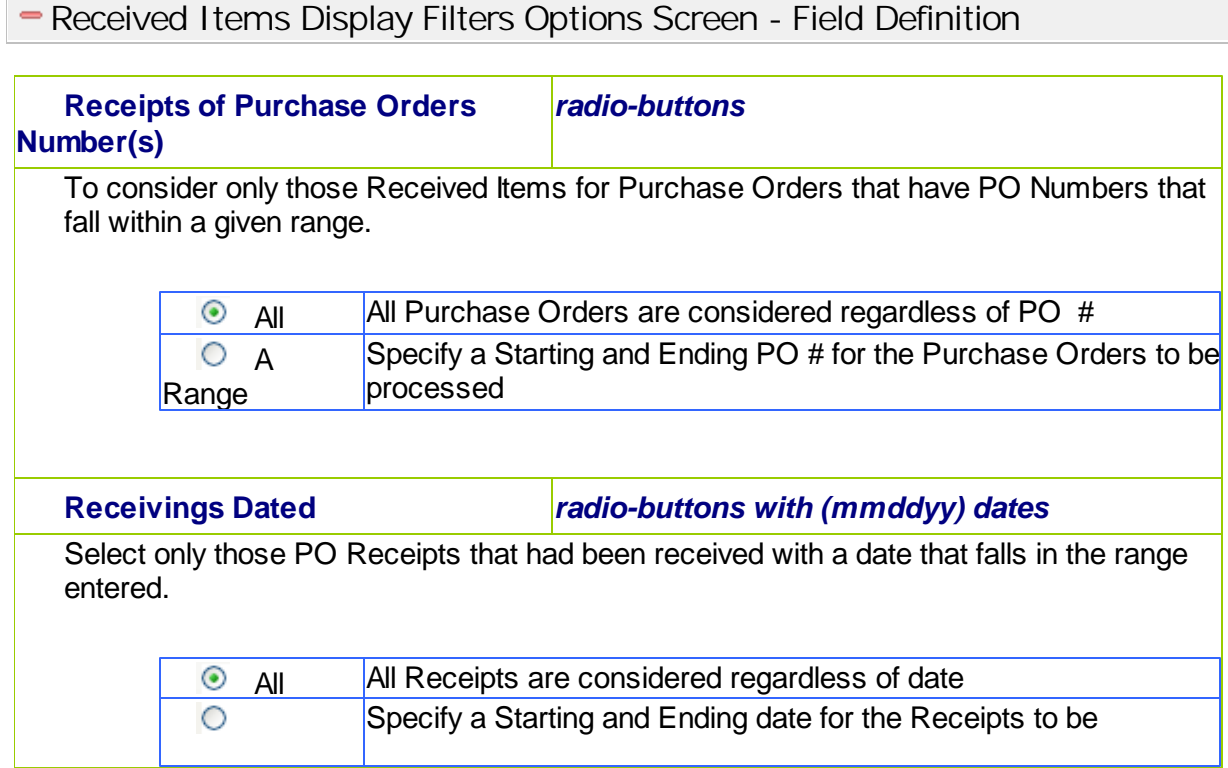

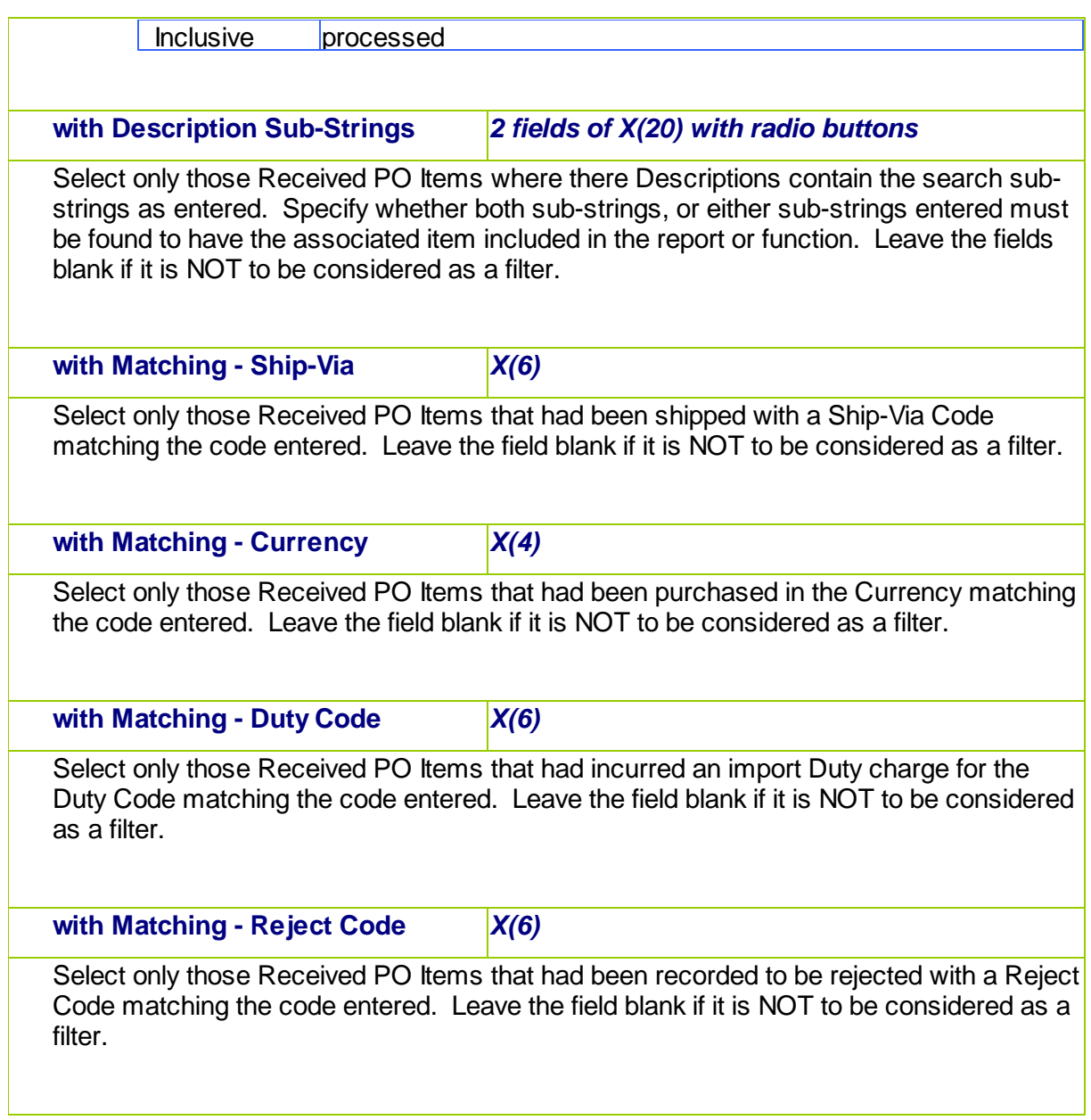

## **6.3.2.3 Receipts Inquiry Totals Screen**

This function accumulates totals of each of the types of Historic PO Receivings on file in the P/O system. It displays the Quantity Ordered, Received, Overshipped and Rejected, along with a break down of the dollar amounts contributing to the costs of the goods received for those satisfying the filters selected. Totals ar reported separately for Foreign and Domestic purchases, and Inventory and Non-Inventory items.

The following screen is displayed:

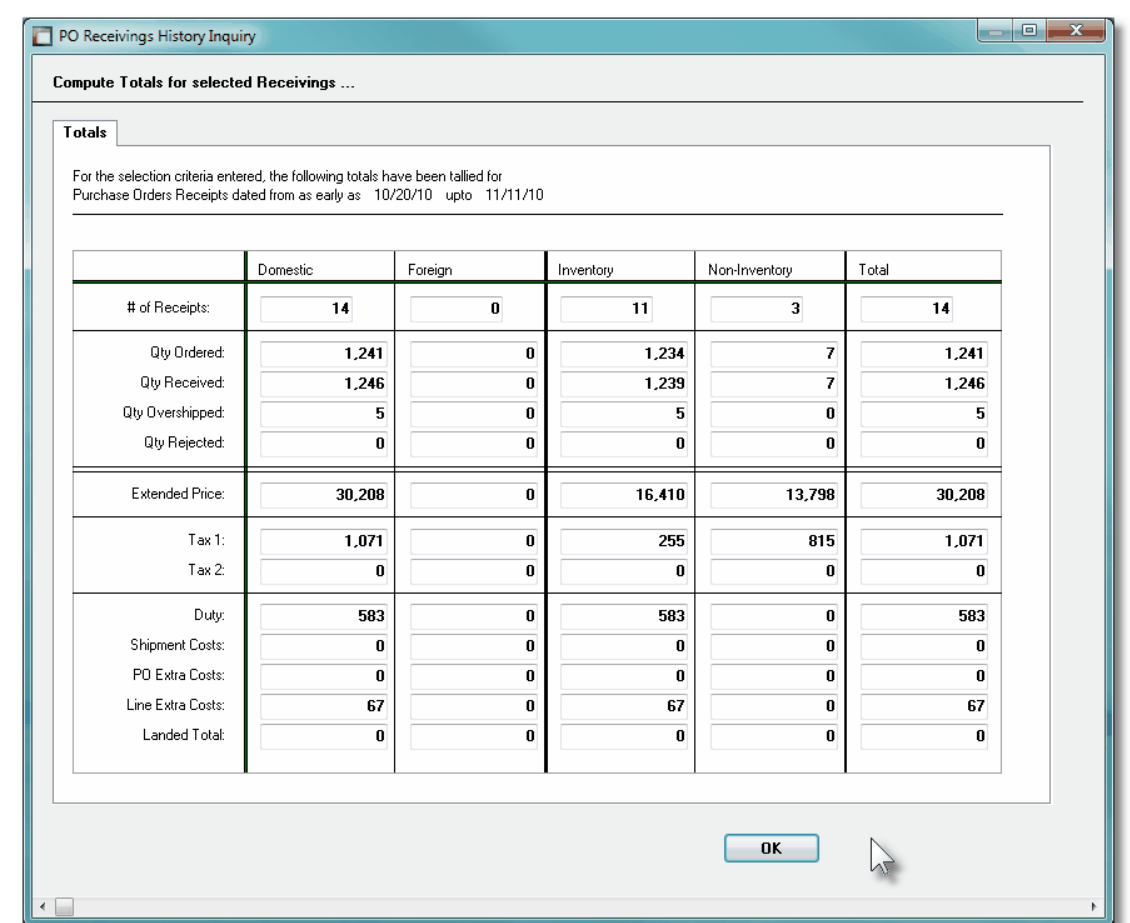

When accumulating the Totals for display, the operator is presented with the standard [PO](#page-105-0) [Select Filters screen](#page-105-0) | 106. This allows you to specify selection of POs with ranges of PO Numbers and PO Dates, selected or ranges of Buyers, and/or only those POs satisfying a variety of filter criteria. As well, both the standard [Vendor Select Filters screen](#page-110-0) **mil** and standard ltem Select Filters screen **and are presented.** This allows you to specify selected or ranges of Vendors, or Vendor Types, and/or only those suppliers satisfying a variety of filter criteria; and to specify selected or ranges of Inventory Items, Product Categories, Product Family, Distribution Channels, and/or only those inventory items satisfying a variety of filter criteria.

#### **6.3.2.4 Receipts Inquiry Purge Screen**

As the goods associated to the Purchase Orders are received, and recorded in the Series 5 P/O system, the associated data records are kept in their respective history files. This data is available for a variety of inquiry and reporting functions. Over time, these files may become quite large.

This function may be used to purge, or delete, these Historic Receipt Line Item records. A variety of selection filters may be set allowing you to be very specific as to which records are deleted. By default, the date range this is presented, will ensure that all records dated within the past three years are not deleted.

The operator is presented with the the standard [PO Select Filters screen](#page-105-0)l 100. This allows you to specify selection of POs with ranges of PO Numbers and PO Dates, selected or ranges of
Buyers, and/or only those POs satisfying a variety of filter criteria. As well, both the standard [Vendor Select Filters screen](#page-110-0) **mil** and standard ltem Select Filters screen **mill are presented**. This allows you to specify selected or ranges of Vendors, or Vendor Types, and/or only those suppliers satisfying a variety of filter criteria; and to specify selected or ranges of Inventory Items, Product Categories, Product Family, Distribution Channels, and/or only those inventory items satisfying a variety of filter criteria.

Accessing the function to Purge Receivings History Line Items, can be done either directly from the Historic PO Receipts Inquiry function screen, or from the P/O Menu's **Purging** dropdown menu:

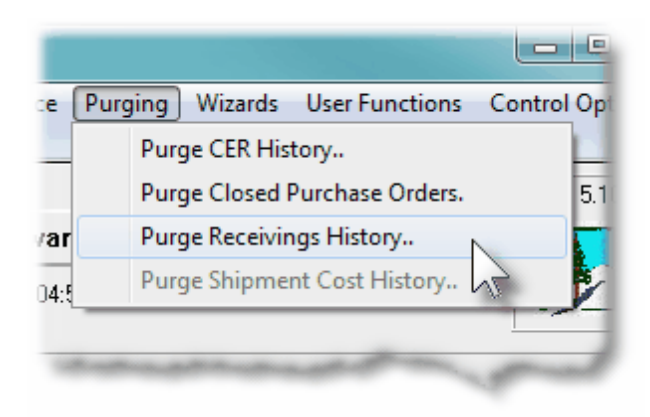

# **Warning**

Once Receipt History records are purged, this information will not be available to any of the P/O Inquiry or reporting functions. Be quite sure of the need to purge this data.

## **D** P/O Goods Receipts History Purge - Options Screen

The following screen is displayed offering a variety of filters for the purge function:

## **182 Series 5 Purchase Order Processing - User Help**

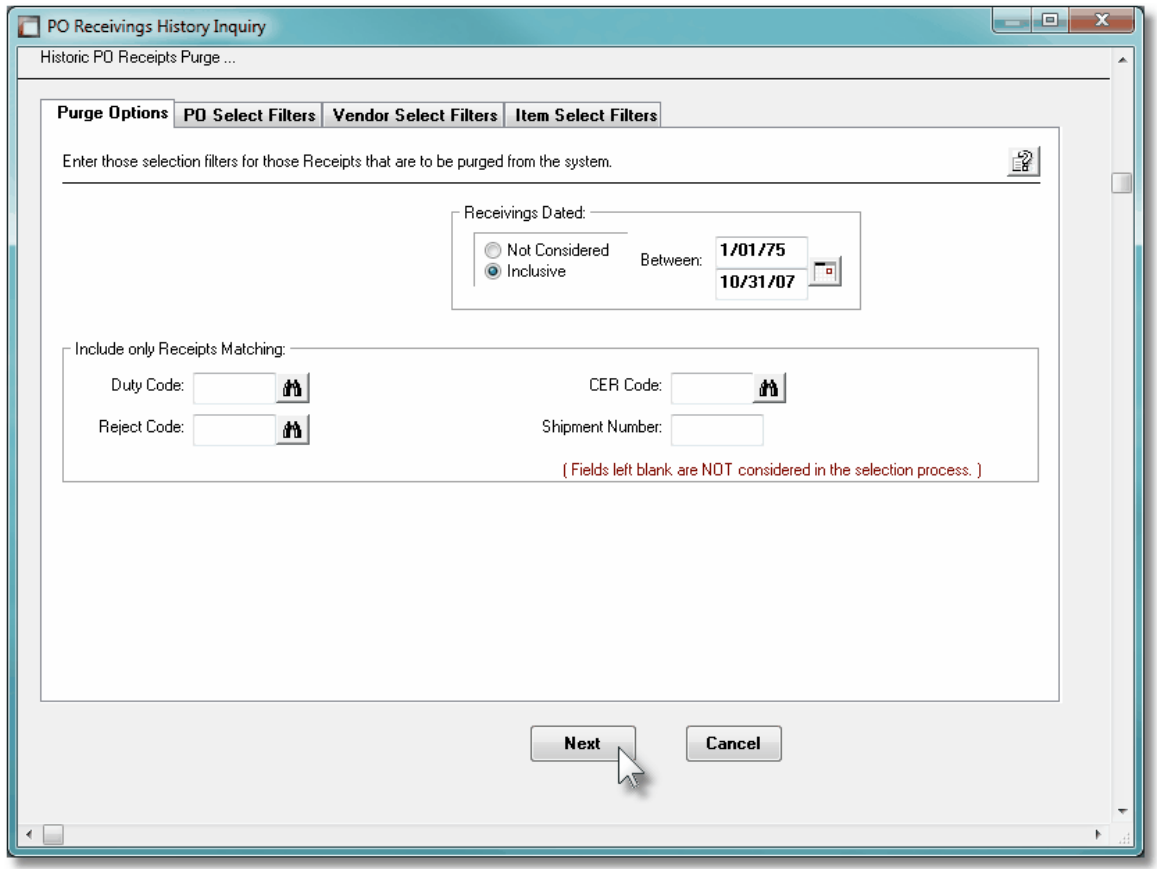

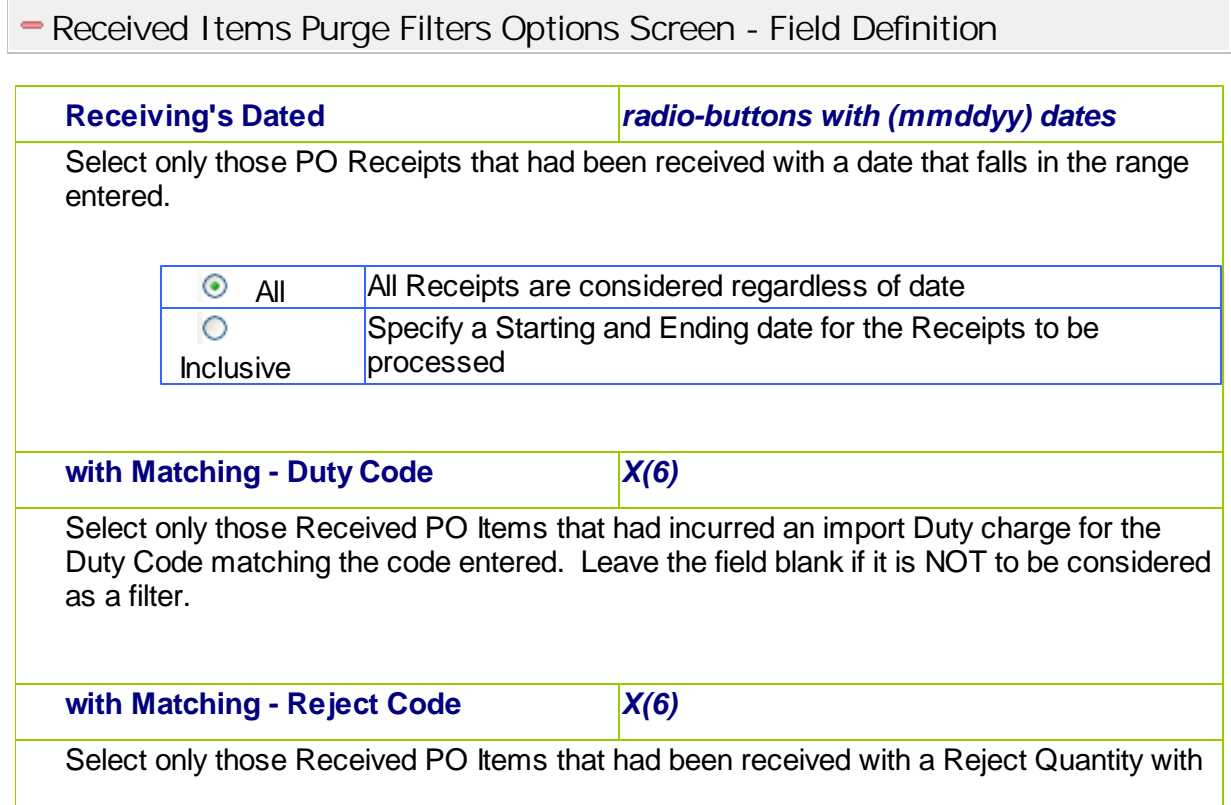

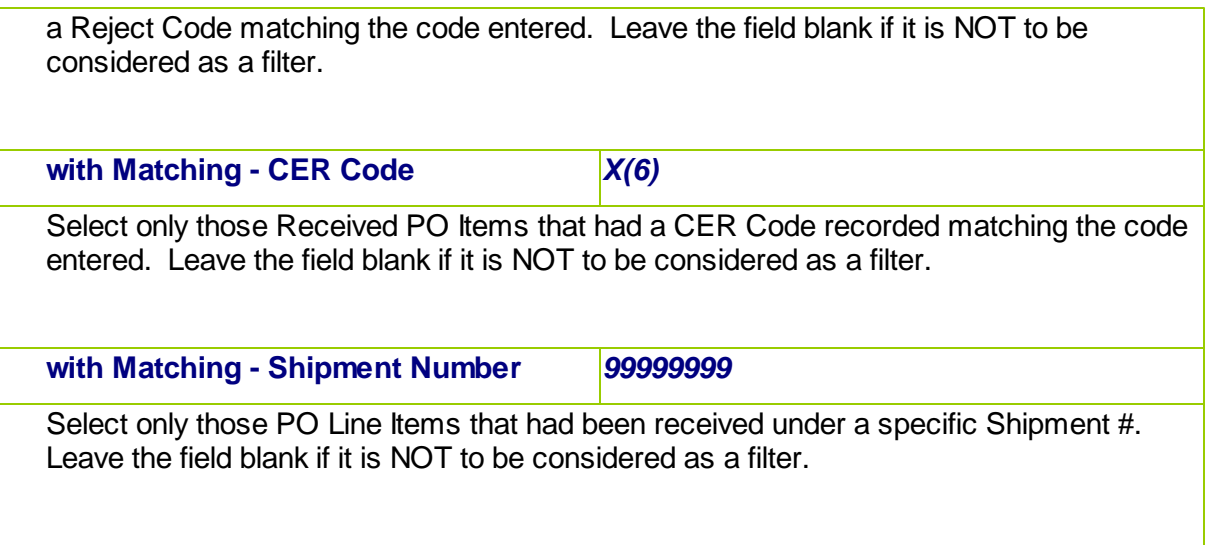

# **6.4 Operational Functions**

The topics in this chapter describe functions and procedures that are a available under the **Operations** drop down menu on the Purchase Order Processing menu. These menu items are used to perform the major processing functions in the Purchase Order Processing system. In particular, the functions for entering your Purchase Orders, Printing POs and recording the PO Receivings are found here.

These functions are available from the P/O Menu Bar as shown:

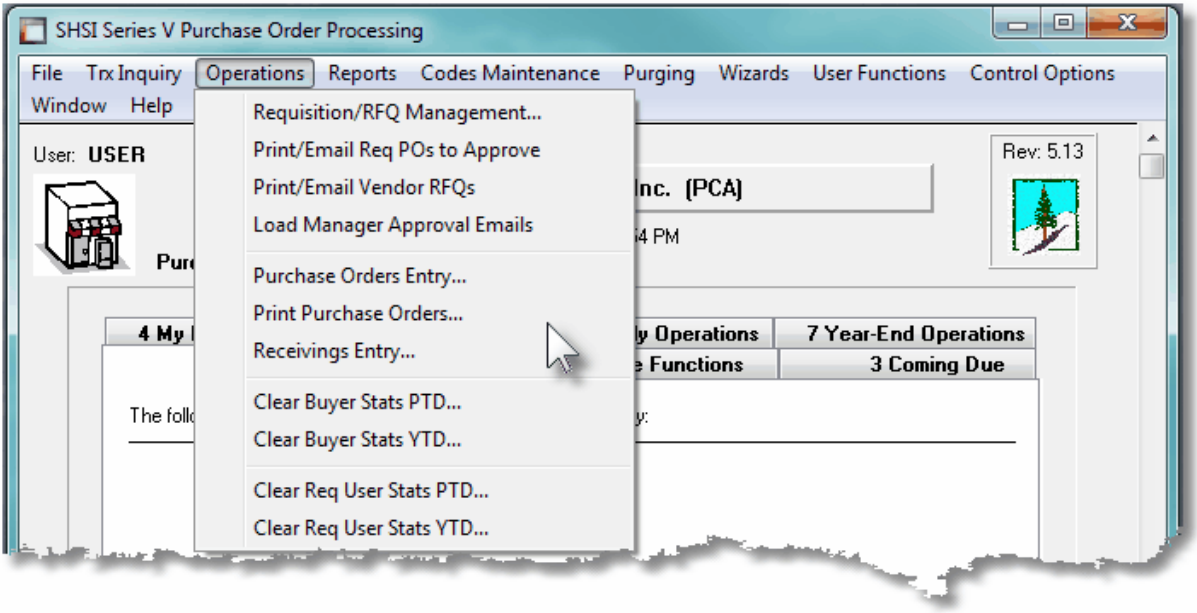

## **6.4.1 PO Processing Cycle Flow Diagram**

The following diagram shows a flow chart of the steps used in generating Purchase Orders, printing or emailing them, and receipt of their goods. (Another diagram may be seen in the sub-topic [Requisitions to PO Flow Diagram](#page-205-0)l 200 in the discussion of Requisition Management).

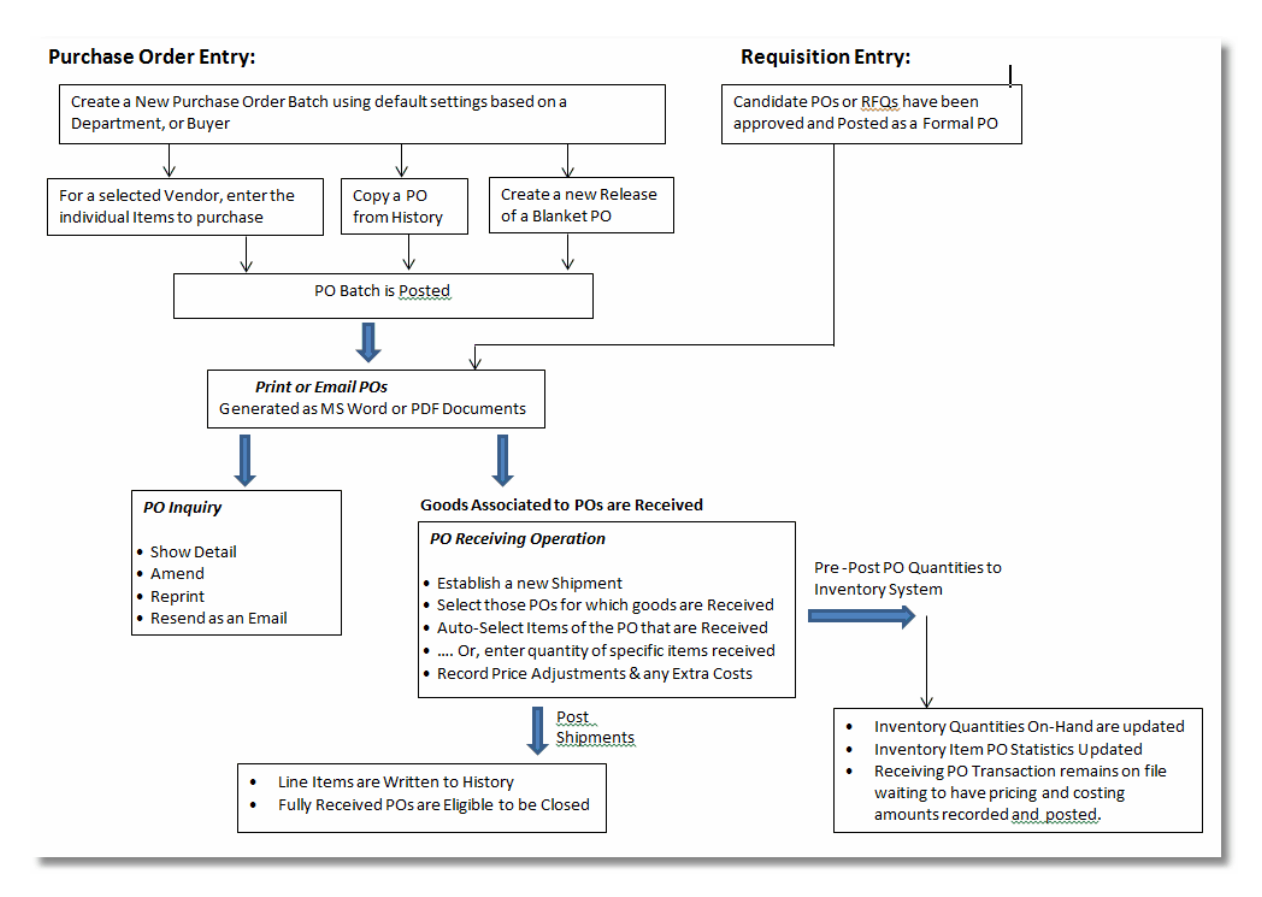

## **6.4.2 Requisition/RFQ Management**

This Series 5 Purchase Order Processing system primary purpose is to formally manage your company's purchases by generating Requisitions, Request-for-Quotes, (RFQs), and Purchase Order. Purchase Orders may be recorded directly into the system, by your various department managers, or they may be created from Requisitions or RFQs, that have been entered, printed and approved by individuals with assigned purchasing authority. In the case where your company requires that Requisitions be approved, this Purchase Order Processing operation deals with the entry, maintenance and authorization process. (Otherwise if Purchase Orders can be entered directly not requiring pre-authorized Requisitions, refer to the [Purchase Order Entry](#page-295-0)l 296 operation).

A Requisition provides the purchasing department a list of the goods that a particular individual or department wishes to purchase. It describes the products to be ordered, by number (if possible) and name, the recommended supplier(s), and states the quantity desired and desired delivery date. As well, the terms of purchase or shipment and a reason for

purchase may be specified with the requisition.

Each requisition entered has a default Originator, and an Authorizer. The Originator is the person wishing to purchase the items on the requisition. Each Originator in their profile has a designated Authorizer. The Authorizer is the person within the company that can approve the expense of the purchase. Every Authorizer has a maximum authorization limit. If the value of the requisition exceeds that limit, then another higher Authorizer must be determined.

Once a requisition has been entered, individual line items may be selected to be used to generate either an RFQ, or a "Candidate PO". The RFQ can be replicated for multiple suppliers, which in turn may be printed and/or emailed to the supplier as a PDF document. Once an a RFQ has been awarded to a particular supplier, it becomes eligible to be approved. Awarded RFQs and Candidate PO's may be printed and/or emailed to the designated Authorizer to be approved before being converted into a formal Purchase Order.

Requisition are entered manually. For processing and inquiry, depending on management requirements, they may be grouped by Requisition Number, the Originator, the Approver, Buyer, Reorder Manager, Supplier, Ship-To Locations, or Ship-To Department.

There are a number of features associated to Requisition Entry. These are highlighted under the topic titled [About, Concepts and Features](#page-188-0)  $\frac{1}{189}$  that follows:

- Requisitions are entered under the control of [Requisition Entry Batch Sets](#page-190-0) **will** which are automatically created by the system. Depending on the rights of the operator entering the Requisition, either a Batch for the Requisition User Originator is used, a Batch for the Users default Department is used, a Batch for the Users default Ship-To destination is used, or there is Batch for each Originator.
- Different items to be supplied by different Vendors may be entered for a given Requisitions. For data entry and/or selection for **[Request for Quotations, \(RFQs\)](#page-199-0)** 200 , or [Candidate POs](#page-199-1)  $|z_{00}|$ , these may be displayed sorted by Line Item #, Inventory Item Code, Description, Supplier, Supplier's Inventory Item Code, Approver, Re-Order Manager, Department or Ship-To Warehouse code. When items are listed grouped by Supplier,they may be automatically selected to build an RFQ or a Candidate PO.
- The RFQs or Candidate PO sub-documents are created with an assigned Requisition Approver Code. This is the designated individual who will eventually be asked to approve the purchase of the items on the sub-documents. The Requisition User that enters the Requisition is referred to as the Originator. The Requisition User that approves the Requisition is called the Authorizer.
- RFQs may be copied to be delivered to multiple suppliers. Individual RFQs may be automatically emailed to their selected suppliers. Once a particular supplier has been awarded to supply the goods for a given RFQ, all other RFQs for the same items are deleted.
- Requisition Users have as one of their properties, a \$ Authorization Limit. Basically any Requisition User may approve a Requisition as long as the total value of the resulting Purchase Order would be less than their Authorization Limit. When a requisition is approved by a given user, a password must be entered, to ensure that POs are not being generated by individuals that do not have appropriate buying limits.

#### **186 Series 5 Purchase Order Processing - User Help**

- The Series 5 Purchase Order Processing system supports the ability to enter Requisitions and Purchase Orders in any designated [Foreign Currency](#page-194-0)l 195].
- The system provides for three different [Types of Purchase Orders](#page-195-0) sol. These are normal POs, Drop Ship and Blanket POs.
- For any given Requisition or Purchase Order, there are a number of different fields for associated properties that tend to always have the same values. The Series 5 Purchase Order Processing offers a mechanism to ease the burden of repeatedly having to key in these fields. Sets of <u>[Default PO Headers](#page-198-0)I</u> 199] may be created, so that once a Buyer or Department is determined, many of the PO Header fields will automatically be assigned default values.
- Vendors can easily be selected by invoking the Series 5 [Vendor Lookup Window](#page-199-2)l 2001. From there, Vendors defined in the system may be browsed and selected.
- New Vendors can easily be entered into the Accounts Payable system during the entry of the Requisition or Purchase Order, using a ["HotKey" Link to Vendor](#page-200-0) [Maintenance](#page-200-0) 2011.
- Occasionally, you may need to make a one time purchase from a supplier that is not defined, (and never will be), in the Accounts Payable system. You may choose as the supplier one of the [Miscellaneous Vendors](#page-199-3)<sup>| 200</sup> and enter their company name and address.
- If you have the need to enter a Requisition or Purchase Order that is that same as one of the Purchase Orders that was issued in the past, you may [Copy a Purchase](#page-200-1) [Order from History](#page-200-1)l 2011, and make it into a Requisition or Purchase Order.
- After Requisitions have been entered, the individual line items, for items to be purchased, must be selected to be assigned to an RFQ, or a Candidate PO. These are refered to as Requisition Sub-Documents. A separate RFQ or Candidate PO sub-document is created for each supplier. Candidate POs or RFQs that have been awarded to a particular supplier must be [Approved](#page-200-2)l 2011 by a Requisition User that has an Approval Value that is greater than the total value of the intended purchase order.
- Once a Sub-Document has been approved, it needs to be [Converted into a](#page-201-0) [Purchase Order](#page-201-0)l 2021. Any user with access to the Requisition Entry operation can then Post and Sub-Document that has been approved, to become a formal PO. They will then be printed, or emailed, the next time the Print Purchase Orders function is executed.
- When Purchase Orders are created from a Requisition, or entered manually, [Purchase Order Numbers are Assigned](#page-201-1) 2021. Different sets of PO numbers may be set up depending on how you wish to assign these numbers. Also, a semi-random PO number may be generated.
- Should your company have multiple offices, or warehouse locations, for each Requisition or Purchase Order entered, you may select one of your defined [Ship-To](#page-442-0) [Departments](#page-442-0)  $\left| \right\rangle$  443, which is associated to a [Ship-To Location](#page-457-0) 458, to assign the address to which goods are to be shipped.
- When entering Series 5 I/M Inventory Items to a Requisition, if an item is defined as

a ["Matrix Set" Inventory Item](#page-202-0) | 203], then a matrix grid screen is presented on which Quantity and Unit Costs may be entered directly. As well, sets of a given variant may be easily added or removed from the Requisition.

- When entering a Requisition, an Estimated Shipping Date and Estimated Delivery Date may be entered in the header. As well, for each individual PO Line Item that is ordered, [Requested and Promised Delivery Dates](#page-202-1) (203) may be entered. These dates are used by the P/O system's Cash Requirements Report to predict what your payables might be in any given period for goods that are purchased. They are also used by the Scheduled Receipts Report that lists what items are expected to be be received on any given date. The Vendor Performance Report uses these dates and compares them to the date the goods were actually received.
- While entering an Requisition, special [Reason to Purchase, Warehouse and PO](#page-203-0) [Header Comments](#page-203-0) | 204] may be entered.
- When used with the Series 5 Inventory Management system, when ordering [Stocked Inventory Items](#page-204-0) | 205], descriptions, prices and the expense account is copied from the Inventory Item's properties. Also it's Quantity-On-Order field is updated when the P/O is eventually generated.
- When used not having the Series 5 Inventory Management system, or when entering items to purchase that are not Stocked Inventory Items, you may record the Supplier's Product Code along with applicable descriptions. If your major suppliers have provided you with list of their products, these may have been loaded in using the [Supplier Codes Maintenance](#page-465-0)l (66<sup>1</sup>) function. If this is the case, then you may select these items to purchase using the Supplier Products "Lookup" window. When such an item is selected, it's description, minimum quantity to order, and unit price is automatically assigned.
- Purchase Orders may be issued whereby the supplier is prepaid using either a Letter-of-Credit or Wire Transfer. In these cases a [Vendor-In-Transit](#page-204-1)l 205 G/L account will be assigned to the PO so that distributions are generated where the Inventory account is *Debited* and the Inventory-In-Transit account is *Credited*.
- As an option, for each individual purchased line item, a CER Code, ([Capital](#page-204-2) [Equipment Requisition Code](#page-204-2)l 205), and a [G/L Sub-Ledger Project Code](#page-205-1)l 206 may be recorded. All purchased items with a CER may be reported in a Capital Equipment Requisition report. When a supplier's invoice is entered in the A/P system, the Sub-Ledger code will be recorded with the G/L Account specified as the expense, and carried through to the G/L system.

Before entering the individual requisitions, a Requisition Entry Batch Set will be created the first time a given Requisition User accesses the entry function. Depending on their assigned access privileges, the system will automatically create one for the user, for their Department, or for their default Ship-To. A window will be presented to the operator on which a number of defaults may be entered.

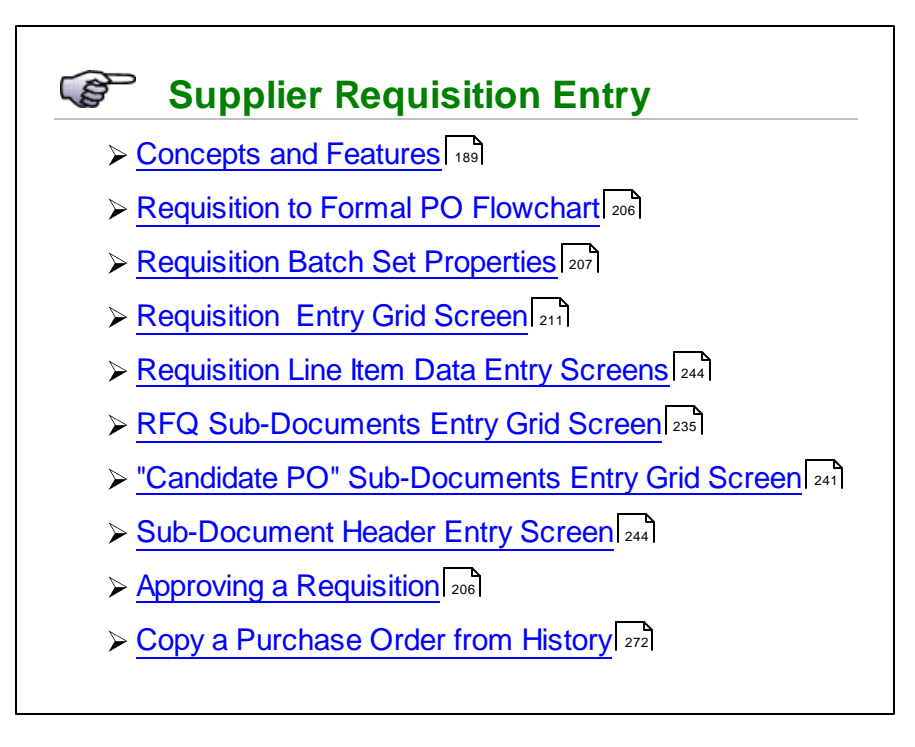

**Accessing the P/O Requisition Entry Function** 

From the P/O Main menu, select Requisition Entry from the Operations drop-down menu.

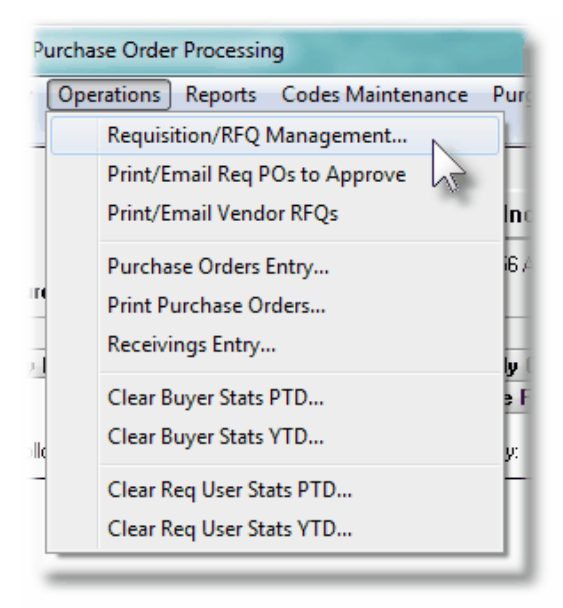

#### <span id="page-188-0"></span>**6.4.2.1 About, Concepts and Feautures**

There are a number of features associated to entry of Requisitions in the Purchase Order Processing system. These are highlighted under the following sub-topics. (Click the green plus sign to expand the display for the related text).

#### Requisition Users

In order to enter or approve the Request-for-Quotes, (RFQs), or Candidate POs, (CPOs), created from Requisitions, each user of the Purchase Order System must be defined as a Requisition User. They are assigned a Requisition User Code, an Authorization Limit, and the code of their Higher Authorizer User, (that user in the chain that has a higher Authorization Limit). When the requisition is entered and the Originator is know, the system can automatically search for the Authorizer by reading through the Requisition User Code records. In the case where the value of the requisition is less than the Authorization Limit of the Originator, then the Originator is also the Authorizer. Also, when the Requisition is printed, as an option, a copy can be emailed to the specified Requisition User.

The [Requisition User Maintenance](#page-453-0)l 454 function is used to define your Requisition Users. Each Series 5 Logon Users or the PO system must also be assigned a Requisition User Code, their access rights for POs and Requisitions, and whether or not they are a "Super" Requisition user using the [P/O User Access Management](#page-140-0) and function.

Normally those users entering the requisition will be the Originator and those users who convert the requisition to a purchase order will be the Authorizer. In some companies, the individual who is the originator or authorizer may not actually be a user of the computer system. In this case it is possible to define a "Super" Requisition User. This privilege may be granted to users for the whole company, or for users associated to a particular Department, or Ship-To branch office. These "Super" Requisition users are allowed to enter the Originator of a requisition and are allowed to approve requisition sub-documents to become a formal purchase order for the Department, or Ship-To location to which they have access rights for. (To approve the Candidate POs, they still need to enter the Approver's password).

There are four levels of access that may be established for those Series 5 users that have been designated as Requisition Users. These correspond to the four different access rights assigned in the P/O User Access Maintenance. They are described as follows:

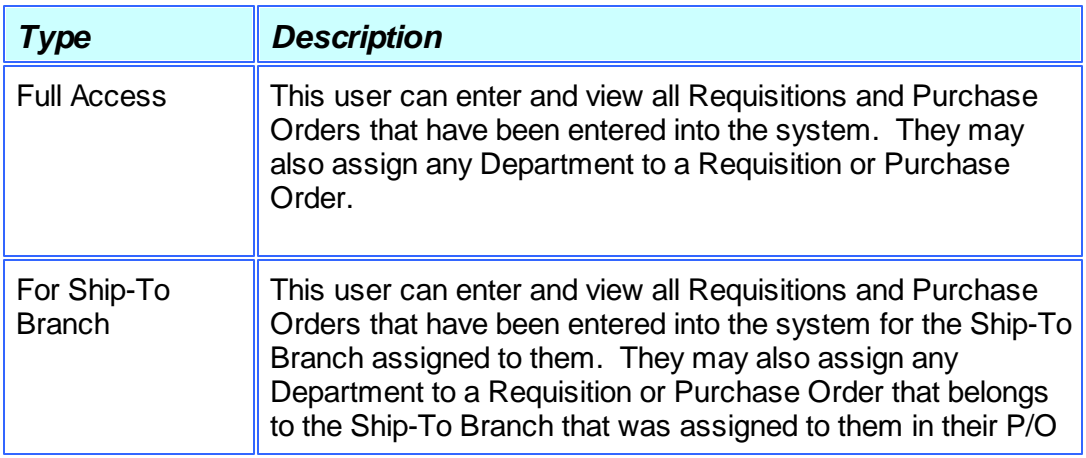

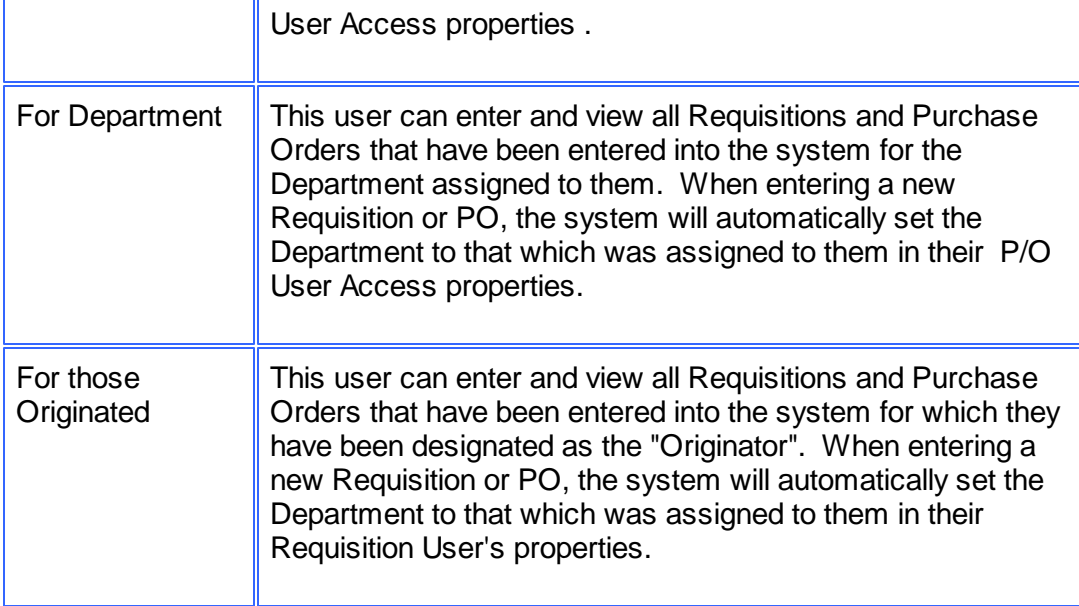

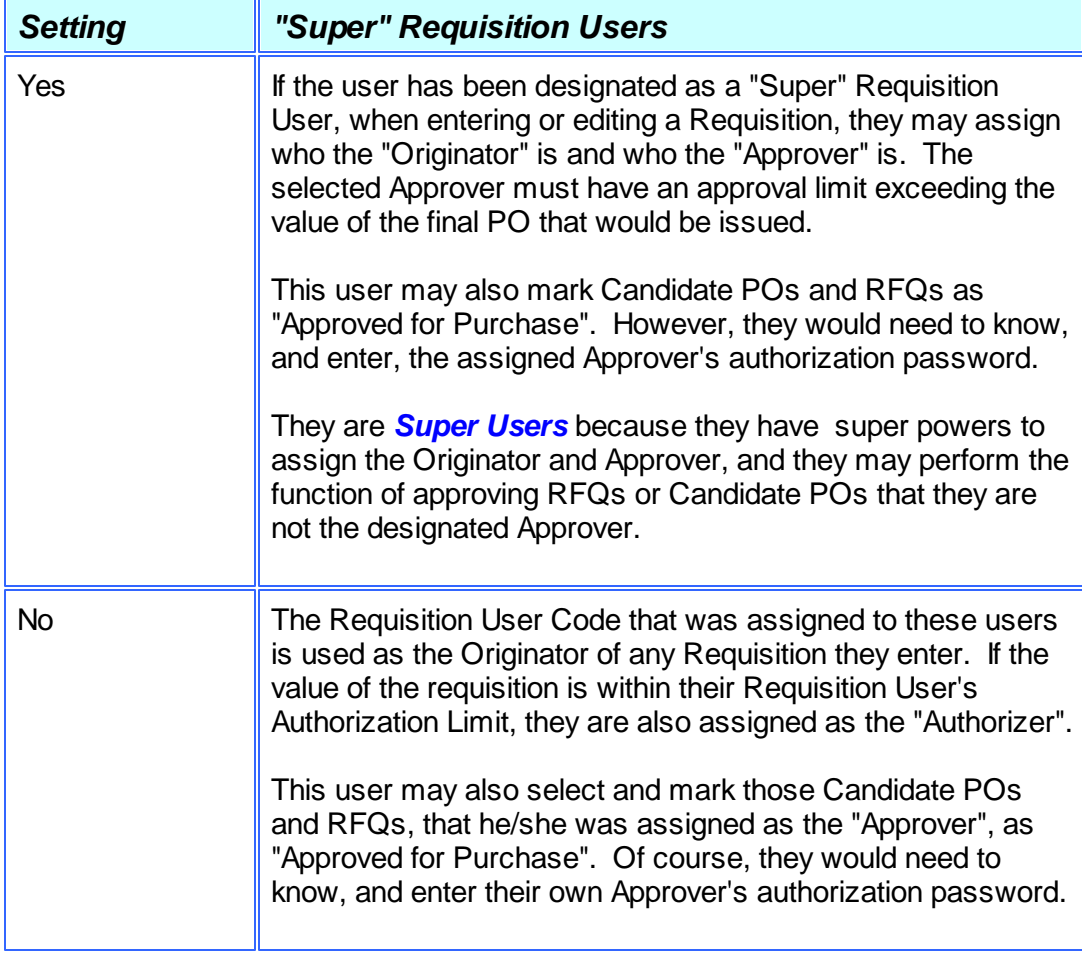

#### <span id="page-190-0"></span>Requisition Entry Batch Sets

Batching is provided as the method for entering transactions in those Series 5 applications requiring operator interaction with the screen. Examples of such transactions include the following:

- Accounts Receivable Cash and Sales Transaction Entry
- General Ledger Standard and General Journal Entry
- Requisition and Purchase Order Transaction Entry
- Accounts Payable Suppler Invoice Entry

Batching was introduced as a concept to the Series 5 family of applications for three main reasons:

- 1) To provide for the capability of a great number of transactions to be entered into the system by a number of different operators at the same time. Each Purchasing Agent or Department Head, designated as Requisition User Originators, will be assigned a different batch set. The requisitions for each user are divided into workable sets of transactions, with each set being allocated to a separate user. Each batch may be entered, and it's requisitions approved and converted into Purchase Orders independently from one another.
- 2) To ensure that transactions are entered under a rigorous control system. They are first entered into a batch. An edit list may be generated and it's transactions verified to be correct. That batch of transactions are then "posted", moving them into their respective active data files. During the post process, a transaction posting journal is generated and archived, providing an audit trail for future reference.

In essence, requisitions are entered, maintained and processed into groups of batch sets. The system automatically assigns a code to each batch based on either Requisition Users or Ship-To Locations. Each requisition is then entered under that batch set, and prior to posting, is only accessible via that batch set. A Transaction Edit List for the batch may be printed prior to it being posted.

During entry of transactions for a Requisition Batch Set, the system will maintain totals of the # of Requisitions entered, and the number that have been Approved, Printed and that have been flagged On-Hold.

Once all of a Requisition's line items are converted to RFQs and Candidate POs, that are in turn, converted to formal Purchase Orders, it is removed from it's associated Batch Set.

To describe how you might effectively make use of the types Requisition Entry Batch Sets, three scenarios are outlined.

#### **Requisitions entered by Individuals associated to different Departments in different Branch Location that require each Department manager to approve their purchases**

You decide to give access rights to the Series 5 Purchasing system to all individuals in each Branch of your organization that have wish to make purchases; but that a Department manager must approve those purchases before a Purchase Order may be issued

Assuming you have already set up Ship-To records for each branch and separate Department records for each Department of each Branch, the following steps might be followed:

- For the Branch Manager,assign a Series 5 User Access signon. In their User Access profile limit their access to their own Ship-To Location. You probably should give them "Super" Requisition Rights so that they can enter and approve requisitions for any Originator, and they would be able to approve any PO Candidate if needed. Set their PO Authorization \$ Limit high enough to cover any value of PO, and their PO Department to the one that they are most associated with. If this manager has total approval rights for the Branch, then there is no need to select a Higher Authorizer.
- For each Departmental Manager, assign a Series 5 User Access signon. In their User Access profile limit their access to their own Department. Do not give them "Super" Requisition Rights. In their Requisition User's properties, set their PO Authorization \$ Limit to the amount that they would be allowed to approve purchases for, and their PO Department to the one that they belong to. In the event that a purchase is to be made for an amount that exceeds that managers limit, select and assign the Branch Manager's Requisition User code for the Higher Authorizer User.
- Assign a Series 5 User Access signon to each staff member. And give them access to the Purchasing system. In their User Access profile limit their access to their own Department, or to those that they Originated. Do not give them "Super" Requisition Rights. In each user's Requisition User's properties, set their PO Authorization \$ Limit to ZERO, their PO Department to the one that they belong to, and the Higher Authorizer User to that associated to the manager of the Department.
- Any individual that wishes to make a purchase, selects the Series 5operation to Enter Requisitions. They proceed to enter the information about the supplier, and the goods to be ordered. Once finished, they may generate either supplier RFQs, or Candidate POs, or an Edit List to verify the information on the requisition is correct.
- At a given time of the day, or as required, the RFQs can be printed or emailed to the designated suppliers; or the Candidate POs printed or emailed to the assigned Approving managers for approval. The managers can either sign the requisitions and pass them back to the Purchasing Department, or they could access the Requisition Entry function, and select the given requisitions, and mark them as Approved. (Assuming their Authorization Limit is higher than the value of those requisitions they hope to approve).
- At a given time of the day, or as required, either the Approver or a "Super" Requisition User can access their Batch Entry Set, and mark the individual candidate POs as approved, and have them posted as formal Purchase Orders.
- At a given time of the day, or as required, the Print Purchase Orders function will be selected and all new Purchase Orders will be printed, and emailed or mailed to the supplier.

#### **Requisitions entered by Individuals associated to different Branch Location, each with a single Department, with each Branch manager to approve their purchases**

You decide to give access rights to the Series 5 Purchasing system to all individuals in each Branch of your organization that have wish to make purchases. You don't really have Departments in the branch, but the Branch Manager must approve those purchases before a Purchase Order may be issued

Assuming you have already set up Ship-To records for each branch and at least one default Department record for each Branch, the following steps might be followed:

- For the Branch Manager,assign a Series 5 User Access signon. In their User Access profile limit their access to their own Ship-To Location. You probably should give them "Super" Requisition Rights so that they can enter and approve requisitions for any Originator, and they would be able to approve any PO Candidate if needed. Set their PO Authorization \$ Limit high enough to cover any value of PO, and their PO Department to the default one that was set up for the branch. If this manager has total approval rights for the Branch, then there is no need to select a Higher Authorizer..
- Assign a Series 5 User Access signon to each staff member. And give them access to the Purchasing system. In their User Access profile limit their access to their own Ship-To, or to those that they Originated. Do not give them "Super" Requisition Rights. In each user's Requisition User's properties, set their PO Authorization \$ Limit to ZERO, their PO Department to the default one that was set up for the branch, and the Higher Authorizer User to that associated to the manager of the Branch.
- Any individual that wishes to make a purchase, selects the Series 5operation to Enter Requisitions. They proceed to enter the information about the supplier, and the goods to be ordered. Once finished, they may generate either supplier RFQs, or Candidate POs, or an Edit List to verify the information on the requisition is correct.
- At a given time of the day, or as required, the RFQs can be printed or

emailed to the designated suppliers; or the Candidate POs printed or emailed to the assigned Approving managers for approval. The managers can either sign the requisitions and pass them back to the Purchasing Department, or they could access the Requisition Entry function, and select the given requisitions, and mark them as Approved. (Assuming their Authorization Limit is higher than the value of those requisitions they hope to approve).

- At a given time of the day, or as required, either the Approver or a "Super" Requisition User can access their Batch Entry Set, and mark the individual candidate POs as approved, and have them posted as formal Purchase Orders.
- $\triangleright$  At a given time of the day, or as required, the Print Purchase Orders function will be selected and all new Purchase Orders will be printed, and emailed or mailed to the supplier.

#### **Requisitions entered by staff in the Purchasing Department**

Now lets say you have staff in the Purchasing Department that are the only individuals that are allowed access to the Series 5 Purchase Order Processing system. Requests for goods to be purchased are submitted by email or paper forms from staff. These requests are entered as line items to a Requisition and processed. RFQs or Candidate POs may be created from the line items associated to the Requisition. These then may be printed and emailed to the supplier(s) and/or authorizing managers for their approval. Once returned, each Candidate PO, or awarded RFQ, in the system is selected and approved by the Purchasing Agent(s). The following steps might be followed:

- For the Purchasing Agent who effectively authorizes each requisition when the signed forms are returned from the department managers, assign a Series 5 User Access signon. In their User Access profile give them "Full" access. You probably should give them "Super" Requisition Rights so that they can enter and approve requisitions for any Originator, and they would be able to approve any PO Candidate if needed. Set their PO Authorization \$ Limit high enough to cover any value of PO, and their PO Department to the one that they are most associated with. If the Purchasing Agent has total approval rights for the company, then there is no need to select a Higher Authorizer.
- Assign a Series 5 User Access signon to each staff in the Purchasing Department. For their P/O Access Properties, give them "Super" Requisition Rights and "Full Access" to Requisitions and POs. In their Requisition User properties, set the Authorization Limit to ZERO.

> The Data Entry clerk enters all the the requisitions for employees wanting

to make purchases. When adding them, they can select an appropriate "Originator", or use their own, as the case may be. (The "Originator" of a requisition is considered to be the person who entered it into the Series 5 system. There is also a separate field to indicate who the Buyer is). They proceed to enter the information about the supplier, and the goods to be ordered. Once finished, they may generate an Edit List to verify the information on the requisition, generate RFQs or Candidate POs as needed.

- At a given time of the day, or as required, RFQs are generated and mailed or emailed; and Candidate POs are generated and emailed to the designated Approvers.
- $\triangleright$  Once an RFQ is "Awarded", it can then be printed and/or emailed to the approving manager for approval. The managers can sign the requisitions and pass them back to the Purchasing Department.
- $\triangleright$  The Purchasing Agent can access the Batch Entry Set for all requisitions in the system, and select those sub-documents, (RFQs or Candidate POs), that are to be approved, and mark them authorized.
- At a given time of the day, or as required, either the Purchasing Agent or the data entry clerks can access the Batch Entry Set for which they have access rights to. Any sub-documents that have been approved can be selected and converted into a formal Purchase Order.
- At a given time of the day, or as required, the Print Purchase Orders function will be selected and all new Purchase Orders will be printed, and emailed or mailed to the supplier.

## <span id="page-194-0"></span>Purchases in a Foreign Currency

The Series 5 Purchase Order Processing System provides support for purchases made in foreign currencies. A field in the A/P Vendor master record dictates the currency that will be used for POs when a purchase is made from that vendor. When items are entered, the Unit Cost will be entered in the foreign currency. When POs are printed, they are printed in the currency associated to the Vendor. When goods are received, the Actual Unit Cost is entered using the applicable currency. All those fields where amounts may be entered as a foreign currency are maintained also as domestic amounts. When any report or query is performed in the PO system, unless otherwise indicated, the currency will be that of the domestic dollar.

At time of receiving, when goods are received, the Cost of Goods distributions are generated in domestic currency. If Extra Costs are entered for a PO or for specific PO Line Items, they may either be in the domestic currency or the foreign. When the Landed Cost is computed, all foreign currency is converted to domestic.

The applicable currency exchange rate is maintained in the Accounts Payable system. For any given Currency Code, a rate and a display symbol must be provided for. (You do not have to specify a currency for you own domestic dollar.) The exchange rate is used for computing

the domestic values at the time the PO is entered, and again at the time goods are received.

#### <span id="page-195-0"></span>Requisition for Different Types of Purchase Orders

There are three types of Purchase Orders that may be entered. They are described as follows:

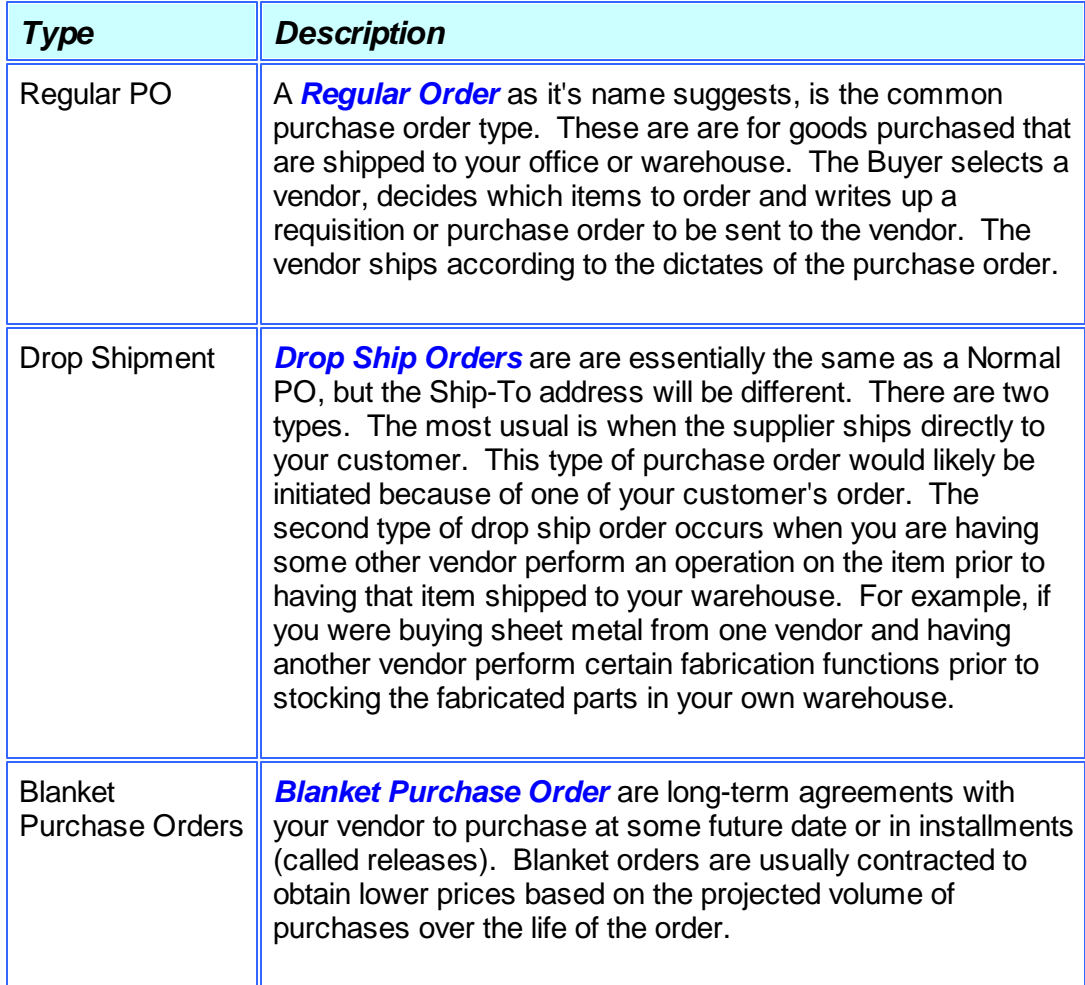

#### Adding New Requisitions

When a new Requisition is created, you are basically entering all the items that are to be purchased. These items may be sourced from different suppliers for different Buyers, Ship-To Locations and Re-Order Managers within your company. You may assign default values for these fields to be assigned to every item entered, or to be just used as defaults thus allowing different values to be recorded.

For each Requisition, there are basically four different screens that are presented for the entry of requisitions. (Not including the Batch Set Summary screen). You must first enter each Line Item for each of the items that are to be purchased. These Line Items may be presented sorted and grouped by a variety of different criteria. Once all items are entered, you then select those items that are to be used to generate either a Request-for-Quote (RFQ), or a

Candidate PO (CPO). The Posting function will then generated a separate RFQ or CPO for each suppler identified with each line item. These RFQs or CPOs may then be edited, as required, to record the assorted properties associated to a final PO.

RFQs may then be replicated to any number of selected Vendors. These can then be printed and/or emailed to each supplier. After a particular supplier has been chosen, the associated RFQ is marked as "Being Awarded". At this point, the same RFQ that was generated for other Vendors are then deleted from the system. The awarded RFQ then may be printed as a Candidate PO to be emailed to the designated Approver. Once approved, it may then be posted as a formal Purchase Order.

Candidate POs, may be printed and/or emailed to the designated Approver and once approved, be posted as a formal Purchase Order.

For the entry and management of Requisitions, the following screens are presented.Each are identified with a tab.

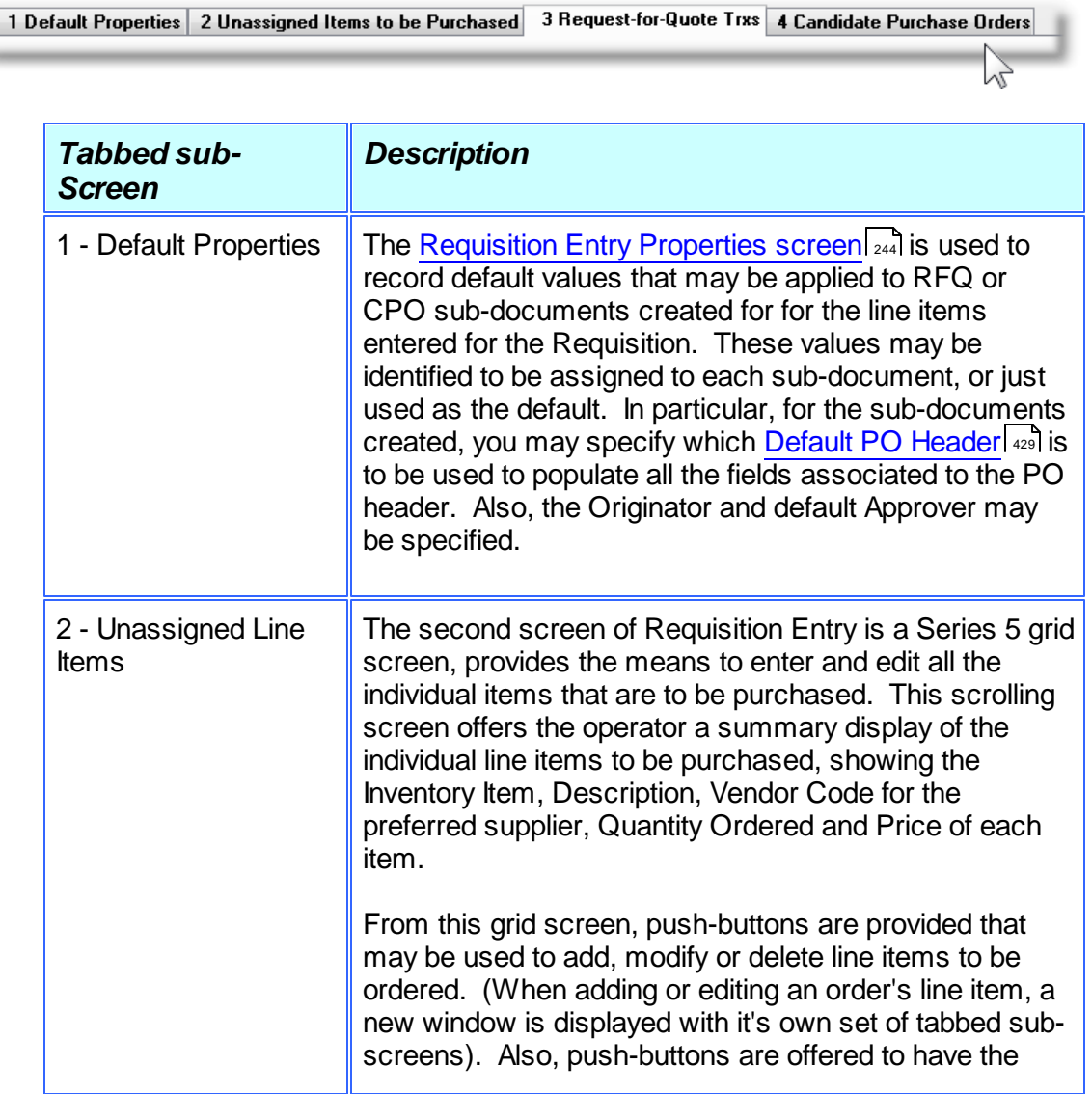

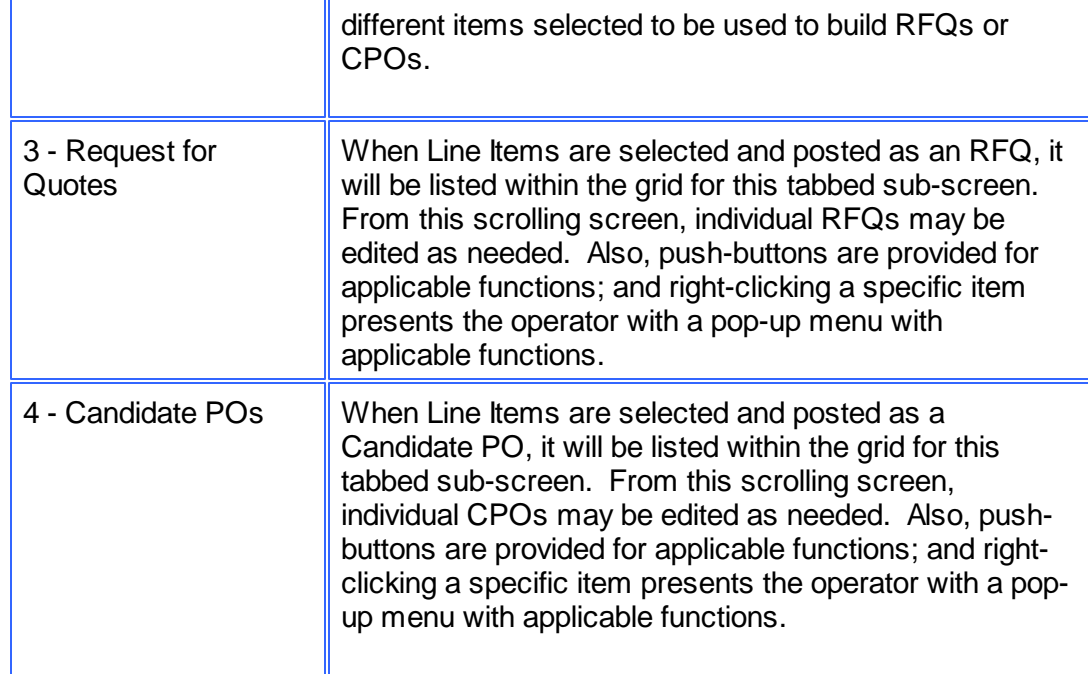

Once the RFQ or CPO sub-document is created, these may be edited using the following seven tabbed sub-screen. Five of these screens are used for the entry of assorted comments and notes that can be recorded with a RFQ or Purchase Order. Each are identified with a tab.

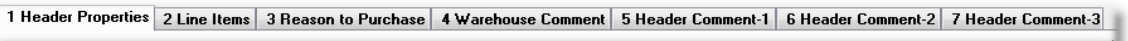

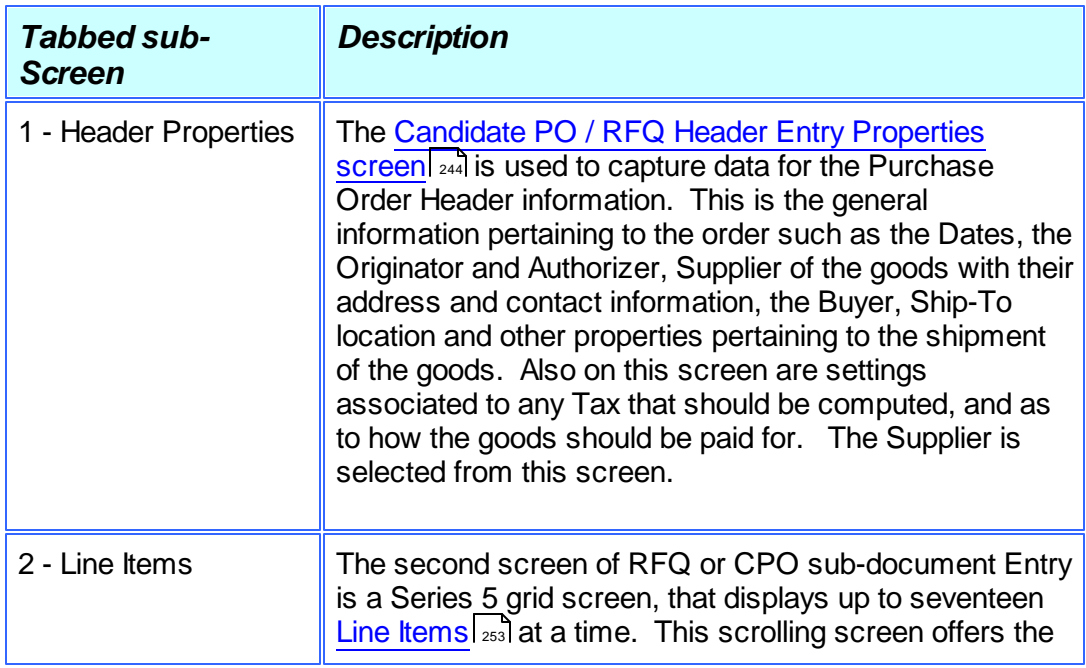

 $\mathbb{Z}$ 

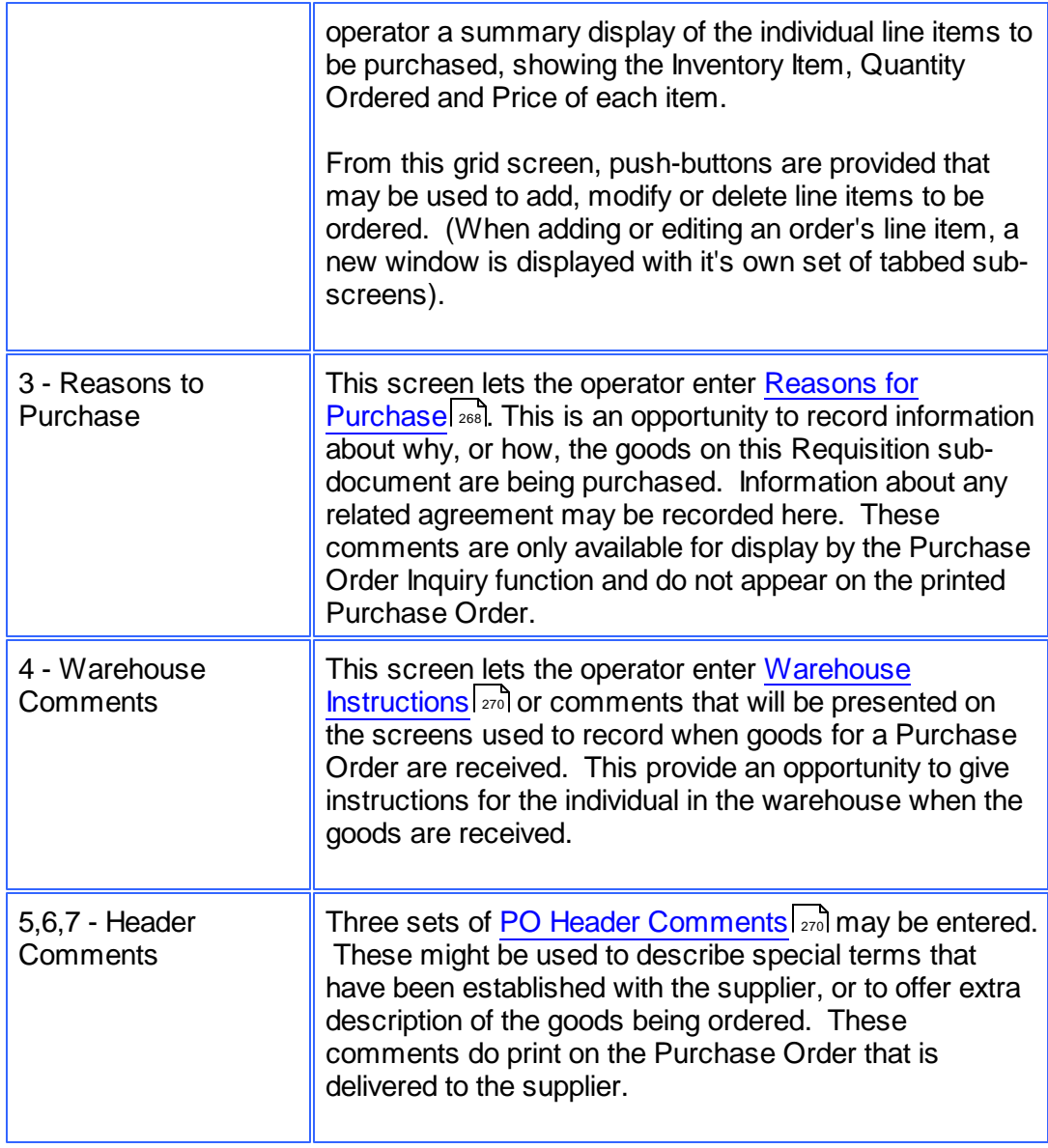

## <span id="page-198-0"></span>Default Purchase Order Header Fields

To simplify the process of manually adding new Requisitions or Purchase Orders into the system, you may define different [Default PO Headers](#page-428-0) 329 sets. A Default PO Header is basically a record that contains many of the same fields that are associated to a purchase order. Many of the properties that must be assigned to the header of a purchase order are typically the same. (Especially those associated to a particular Buyer, or for a specific Department destination).

Up to three different types of defaults may be created in the system. One for each Buyer defined, one for each Department, and one that is used otherwise.

When a new Requisition or Purchase Order is added to the system, once the Buyer has been

entered, the system will attempt to default remaining fields with the Default Header associated to that Buyer. If one was not set up, then once the Department has been entered, the system will attempt to default remaining fields with the Default Header associated to that Department. If one was not set up, then the system will attempt to default remaining fields with the Default Header that was created for All Purchase Orders.

#### <span id="page-199-0"></span>Request for Quotes (RFQs)

Line items entered for a Requisition may be selected to be used to create a Request-For-Quotation, that would be sent to, or emailed to, selected Vendors. A given RFQ can easily be replicated for any number of Vendors defined in the Accounts Payable system. Once a decision is made to award the purchase to a specific supplier, the function to "Award RFQ Purchases to a Supplier" can be executed, and the associated RFQ becomes eligible to be approved to become a formal PO.

#### <span id="page-199-1"></span>Candidate POs

Line items entered for a Requisition may be selected to be used to create a "Candidate PO". This will contain all the fields associated to a formal PO, but remains on the system until it has been approved. At that point, it then becomes eligible to be become a formal PO.

#### Vendors "On Hold"

When a new Requisition or Purchase Order is entered, the system will test to see if the selected A/P Vendor has had it's Status set as been "On-Hold", or if "No Further Purchases are to Be Made". If this is the case then the Requisition can be entered, but it will be put On-Hold. It may not be printed or approved until it's status is changed to that of "For Release".

## <span id="page-199-2"></span>• Identifying Vendors

When line items for a new Requisition or Purchase Order is entered, you must select a Vendor as the supplier. Generally you will have your Vendor defined in the Accounts Payable system and you probably know the Vendor Code, or the Company name. When the cursor is positioned for entry of the Vendor Code, you may evoke the Series 5 [Vendor "Lookup" function](#page-62-0) . A window will be presented, from which you may browse the A/P Vendors that are on 63file, and choose one. They may be presented sorted by Company Name or Vendor Code. If you know the approximate name of the supplier, you may start typing it, and the system will redisplay the window of Vendors that match the name being typed.

#### <span id="page-199-3"></span>Miscellaneous Vendors

When a new Requisition or Purchase Order is entered, you must select a Vendor as the supplier. Generally you will have your vendors defined in the Accounts Payable system. If you are making a purchase from a supplier that you probably will never use again, you can select a Miscellaneous Vendor Code that is used for these Once-in-a lifetime supplier. These miscellaneous vendor codes must be defined with an **[\*]** as the first character in the A/P Vendor file. When the order is entered, the system will expect you to enter the supplier's

Name or Company Name along with an address.

#### <span id="page-200-0"></span>Hot-Key Entry of New Vendors

When entering new purchase orders, you must always select a supplier for the purchase. If you do not have the vendor in your Accounts Payable data base, you can easily add them at the time you are entering the purchase. When the system is waiting for entry of the Vendor

Code, you may Hot-Key to add new A/P Vendor by striking the integral icon. When you return back to the entry of the purchase order, the new Vendor just added will be used for the purchase order being entered.

## <span id="page-200-1"></span>Copying Purchase Orders from History

For Purchase Orders that originated from authorized Requisitions, it will not be possible to have them amended in any way. The purchase order must be canceled, and a new requisition entered and approved. The Requisition Order Maintenance application provides a function to creating a new requisition from a historic purchase order. All information from the purchase order is duplicated, a new requisition number is assigned and the operator may then modify the information as required.

Basically any purchase order that has been printed and issued may be copied. The new requisition or PO is created with all status fields and received quantity fields cleared.

You may want to copy a purchase order because you are in fact re-ordering the same items from the same vendor in the same quantities. Perhaps you might want to use it for a Blanket P/O when you have reached the limit of ninety-nine releases.

## Printing Requisition Edit Lists

At any time, a given Batch Set of Requisitions may be printed as an Edit List. It basically will show all of the information entered by the operator about each requisition. It may be used to confirm that all the requisitions were entered correctly prior to them being approved or converted into purchase orders. As an option, a copy of the Requisition will be emailed to the person who will be approving it.

## <span id="page-200-2"></span>Approving a Requisition

A Requisition's sub-document provides a means of granting authority to issue a Purchase Order. It has the same information as a Purchase Order. RFQs or Candidate POs associated to a Requisition will remain on the system until they are marked as Authorized and converted to a Purchase Order. If in the [P/O Control Preferences](#page-477-0) (478), the option [**Requisitions required for P/O's ?**] is set, then the only way to enter a Purchase Order is having a Requisition entered. If in the P/O Control Preferences the option [**Requisition Sub-Documents Must be Approved to be Converted to a P/O's ?**] is set, then the RFQs and CPOs must be approved before then can be converted to a P/O.

From the Requisition Entry application, a user can convert a requisition's sub-document to a

P/O only if they are first Approved. Requisitions may be approved only by those Requisition Users that have an Authorization Limit that is higher than the dollar value of the intended Purchase Order. This could be either the "Originator" or one of the designated "Super" Requisition Users whose own Ship-To code matches the Requisition's Ship-To location, and has sufficient Authorization Dollar Limit.

Requisition sub-documents, (RFQs or Candidate POs), can be approved using three different methods.

- 1) First, directly by the assigned Approval Manager by having them sign on to the Series 5 system, selecting the appropriate sub-document using the Requisition/RFQ Management operation, and manually approving it with the applicable function. When approving the document, they must enter their Authorization Password.
- 2) Second, a designated Requisition User may, using the Requisition/RFQ Management operation, select those documents to be approved and approve them using the applicable function. These users must be have the "Super Requisition User" property in their User Access set. When approving the document, they must know and enter the Authorization Password associated to the assigned Approval Manager.
- 3) Finally, Approval Managers may be emailed with a PDF Requisition form that contains information about the items that are to be purchased that need their approval. The manager may reply to the email, indicating their approval, or not, in the subject line. By executing one of the sub-functions offered from the the Requisition/RFQ Management operation screen, or by choosing **Load Manager Approval Emails** from the PO system Operations drop-down menu, the system will read a designated email inbox for the replied emails, and mark those related sub-documents as approved, and convert them into formal Purchase Orders.

#### <span id="page-201-0"></span>Converting Requisitions to Purchase Orders

Requisitions are entered and automatically grouped as Batch Entry Sets either by their Originator, or by the assigned Ship-To Code. RFQ and/or Candidate PO Sub-Documents are created from those Line Items that have been entered associated to the Requisition, for each identified supplier. In order to have the sub-documents converted into purchase orders, they have to be first approved, then Posted. For a given Requisition, each of the subdocuments that have been approved will be converted into a Purchase Order.

#### <span id="page-201-1"></span>System Assignment of Purchase Order Numbers

As Purchase Orders are entered, or Requisitions converted into Purchase Orders, the system will assign a PO #. The next number to be assigned is obtained from a field defined in the [P/O Control Preferences](#page-477-0)  $\vert$  478, or from a field defined in the [PO # Allocation Codes](#page-425-0)  $\vert$  426. (Using PO Allocation Codes lets you assign different ranges of PO #s say to different departments or warehouse locations.).

As an option that is set in the P/O Control Preferences, you may have the system assign Random PO numbers. If this option is chosen, then when the system assigns the next PO number, the following formula is used to compute the PO number where Y will be assigned number between Zero and 99:

#### *Random PO# = ( Next PO # x 100 ) + Y*

You might decide to use Random PO Numbers when using Purchase Orders as a process for approving the issuing of Purchase Orders. The department managers or buyers would not know what the actual PO number would be until the requisition is actually approved and turned into a Purchase Order. (Note that they aren't really totally random. Only the last 2 digits are random. You can figure out what the base sequence of PO# is by dropping off the least significant digits).

## <span id="page-202-0"></span>Matrix Inventory Items

The Inventory Management system supports the ability to define "Matrix Set" Inventory Items. These are items that are available in assorted variations such as color, material, style or size. When entering a Requisition, for Matrix Inventory Items the Purchase Order Processing system presents a matrix grid screen. Sets of transactions for a given Dimension Attribute may be quickly added, edited, or removed from the PO.

When a Matrix Set Item is selected to be entered for a PO, a Matrix Entry screen will be displayed utilizing a grid. On this grid screen, Quantities and Unit Cost information associated to applicable transactions may quickly be entered for sets of items having the same attribute variations. (ie. You may assign a value to be applied to a given row, column, or the entire matrix). When a non-zero Quantity is recorded, an associated PO Line Item Transaction(s) are automatically added. When a Zero Quantity is record, the associated PO Line Item Transaction(s) are automatically deleted. The displayed Matrix screen handles up to a 3-dimensional Matrix Set definition. For those Matrix Sets with more than 1 dimension, you may choose to display different Attribute sets on any of the three possible dimension axis.

## <span id="page-202-1"></span>Estimated Delivery Dates and Line Item Promise Dates

When goods are ordered from your supplier, it's always nice to know when they will be delivered. For each Requisition or Purchase Order, an Estimated Shipping Date and Estimated Delivery Date may be entered. As well, for each individual PO Line Item, Requested and Promised Delivery Dates may be entered.

These dates are used by the following P/O system's reports:

- [Cash Requirements Report](#page-390-0)l <sup>391</sup> to predict what your payables might be in any given period for goods that are purchased.
- The [Scheduled Receipts Report](#page-401-0)l 402 that lists what items are expected to be be received on any given date.
- The *Vendor Performance Report* | 420 uses these dates and compares them to the date the goods were actually received, in determining if the Vendor is considered to be a poor performer, or not.

#### <span id="page-203-0"></span>Reason to Purchase, Warehouse and PO Header Comments

For each Requisition entered, you will be able to enter up to 1000 characters of comment text that may be used to describe why the goods are being purchased; instructions for the warehouse when the goods are received; or as additional information to the supplier that is printed on the Purchase Order.

These comments are entered as free formatted text that automatically word wrap. They are carried forward to the purchase orders that are created from the requisition and are presented and/or printed in assorted P/O system functions.

#### Purchasing Stocked I/M Inventory Items

When an Inventory Item for a line item is entered into an order, a window screen will be displayed showing the Quantity-On-Hand and Quantity-Committed for the item at the given Location. If the quantity available does not satisfy the quantity ordered, a window sub-menu will be displayed providing the operator with a number of possible actions to take. The options available to the operator include the following:

- $\Box$  Shipping the item from another location
- □ Cancel the item
- $\Box$  Ship what is available and back order the balance
- $\Box$  Back order the quantity ordered
- $\Box$  Override the system and ship the ordered quantity anyway
- $\Box$  Ship a substitute item.

If the operator chooses to ship from an alternate location, the quantities available at each of the other locations will be displayed in a window screen and an alternate location may be specified.

#### Purchasing Non-Inventory Goods when using Series 5 I/M

You may, if desired, set up one or more Miscellaneous Inventory items by way of the Inventory Item File Maintenance application. While entering an order, if you have goods that are not actually part of your inventory, you then can select the Miscellaneous Item. Such miscellaneous items are normally used to make it possible for a customer to place an order for an item that is not on file in the Inventory Item file. This may be a new item for the company or may be a specialty, *"one of"* item, not specifically listed in the inventory.

Miscellaneous items are distinguished from other types of items in that their Inventory Item Codes must begin with an [**\***] character, (followed by any combination of letters and digits).

When a miscellaneous item is entered for an Order, the system will invite the operator to enter two lines of description, the price, the cost, two extra line comments and the G/L Account for which the Sales Revenue would be recorded to.

## • Selecting Goods to Purchase from Supplier's Product Lists

Using the Supplier Products Codes Maintenance function, you can define the goods that are normally purchased from each supplier. You may also import a Supplier's Product list, if available, as a spreadsheet, a CSV, or a tab-delimited file. When entering items for a Requisition or PO, you may enter the Supplier's Product Code directly, or launch the Supplier Products "Lookup" window to browse through and select the desired item to be purchased. The description, and unit price will be automatically assigned.

## <span id="page-204-0"></span>Ordering Stocked Inventory Items

The Purchase Order Processing system may be used in conjunction with the Series 5 Inventory Management system. When the stocked Inventory Item is to be purchased, and it's Inventory Code is entered as a line item, the system will retrieve it's description and it's last known purchase price. If available, the assigned Inventory G/L Account number will be assigned as the G/L Expense account to be carried with the PO. As well, a portion of the data entry screen will display assorted stocking quantities associated to the item. (ie., Quantity-On-Hand, Quantity Committed, Quantity Back Ordered and Quantity Available to be sold). These figures may be valuable in assisting on the Quantity that is to be ordered on the requisition or purchase order.

When the Purchase Order is created, the Quantity-On-Order field associated to the Inventory Item's Stocking Location is updated to reflect the total quantity of the item that is actually on order. When the goods are eventually received, the Quantity-On-Order is reduced and the Quantity-On-Hand is updated.

## <span id="page-204-1"></span>Vendor Pre-Paid Goods In-Transit Account

The PO system, at the time of receiving goods, typically will generate a G/L Debit to the applicable Inventory account, and Credit the Unvouchered Payables account. The Vendor's invoice would eventually be entered into the A/P to produce a Credit to A/P and a Debit to Unvouchered Payables. For some suppliers in the case where shipment of goods for a PO had to have been prepaid by way of a Letter of Credit, or a Wire Transfer, the Vendor's Invoice would already have been entered with a Credit to Cash and a Debit to Inventory In-Transit. When the receipt of goods is entered, a Debit to the Inventory account and a Credit to the In-Transit account will be made.

These Vendor-In-Transit accounts are defined using the [Vendor-In-Transit Account](#page-463-0) [Maintenance](#page-463-0) 464 function.

## <span id="page-204-2"></span>Capital Equipment Requisitions (CER)

A Capital Equipment Requisition code may be entered with any specific PO Line Item. This must be a valid code that has been defined by the [CER Codes Maintenance](#page-437-0)l 438 function.

Associated to the CER Code is the G/L Expense account, and optional Sub-Ledger Project, that is to be used to record the purchased item(s) as an expense in the G/L. When the

Purchase Order is generated, a CER transaction History record is recorded, and available to the [Capital Equipment Purchased Items report](#page-405-0)l  $\textcolor{red}{\text{mod.}}$ 

#### <span id="page-205-1"></span>Sub-Ledger Projects

A Sub-Ledger Project code may be entered with any specific ordered PO Line Item. This must be a valid General Ledger defined Project Code.

If the revenue account is flagged as Always or Optional usage with a Sub-Ledger Project and the account is valid for the Project, when the goods are received and the supplier's Invoice entered, that Sub-Ledger code will be recorded to the account. The entry will eventually end up in the General Ledger with the Sub-Ledger code.

#### <span id="page-205-0"></span>**6.4.2.2 Requisition to PO Flow Diagram**

The following diagram shows a flow chart of the steps to follow from the point a requisition of items to be purchased is entered, to when a formal PO is generated. It also shows how items to be purchased are generated from the Inventory Management system's Purchasing Advice Processing operation.

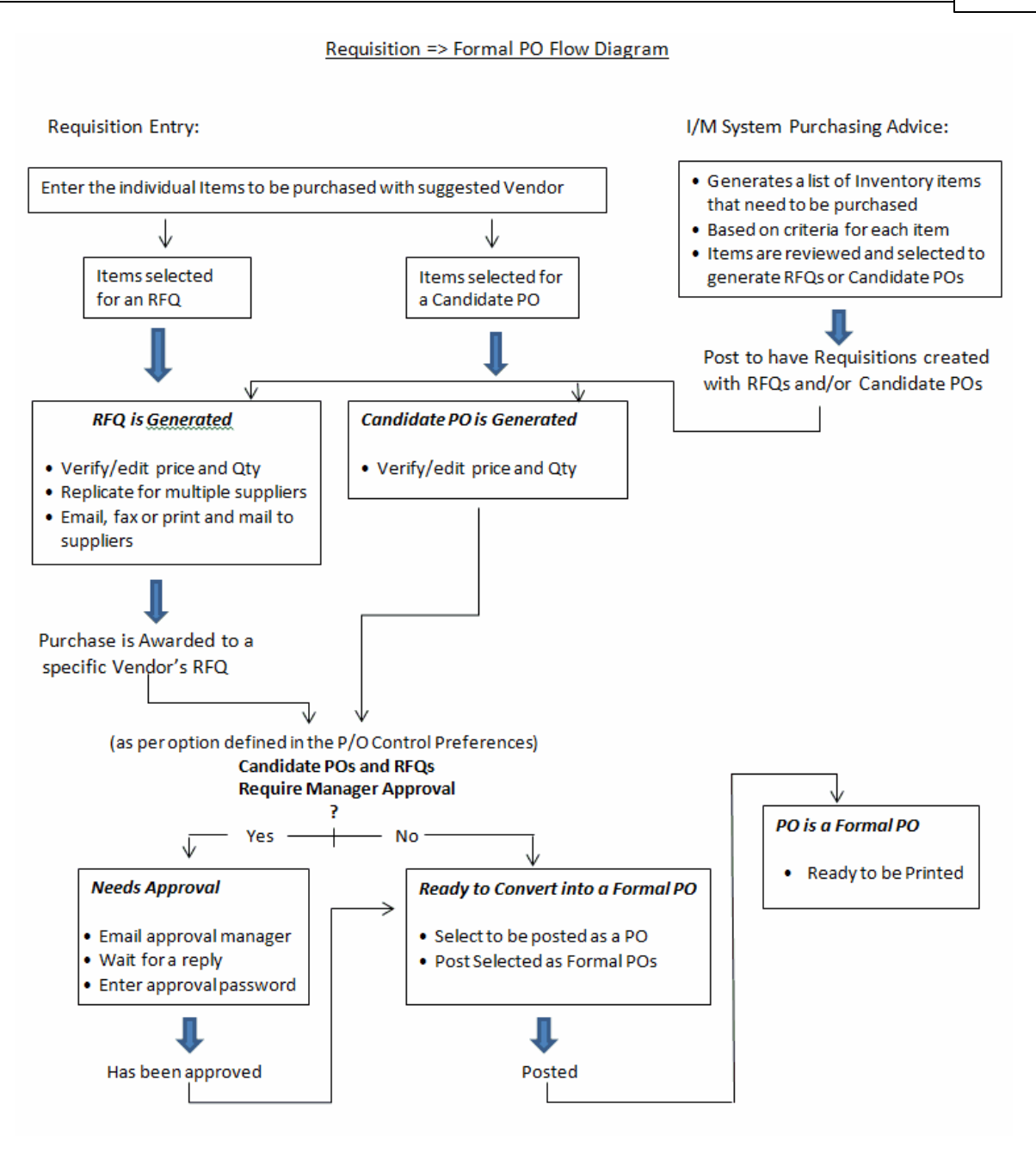

#### <span id="page-206-0"></span>**6.4.2.3 Requisition Batch Set Properties**

Batching is provided as the method for entering transactions in those Series 5 applications requiring operator interaction with the screen. Examples of such transactions include the following:

- Accounts Receivable Cash and Sales Transaction Entry
- General Ledger Standard and General Journal Entry
- Requisition and Purchase Order Entry
- Accounts Payable Suppler Invoice Entry

Batching was introduced as a concept to the Series 5 family of applications for three main

reasons:

- 1) To provide for the capability of a great number of transactions to be entered into the system by a number of different operators at the same time. Logical Batches are established for each Requisition Originator, each Department, or each Ship-To Branch, or for the whole company. Depending of each Requisition User's access privilege, the system automatically assigns them to one of these batch sets. This approach provides the ability to set up different levels of security to ensure that individuals from different departments or branch offices would not be able to view requisitions from other departments or branches. Each batch may be entered, and it's requisitions approved and converted into Purchase Orders independently from one another.
- 2) To ensure that transactions are entered under a rigorous control system. They are first entered into a batch. An edit list may be generated and it's transactions verified to be correct. That batch of transactions are then "posted", moving them into their respective active data files. During the post process, a transaction posting journal is generated and archived, providing an audit trail for future reference.

In essence, requisitions are entered, maintained and processed into groups of batch sets. The system automatically assigns a code to each batch based on either Requisition Users, Departments or Ship-To Locations. Each requisition is then entered under that batch set, and prior to posting, is only accessible via that batch set. A Transaction Edit List for the batch may be printed prior to it being posted.

During entry of transactions for a Requisition Batch Set, the system will maintain totals of the # of Requisitions entered, and the number that have been Approved, Printed and that have been flagged On-Hold.

Once a Requisition is converted to a Purchase Order, it is removed from it's associated Batch Set.

#### **•** Requisition Entry Batch Set - Properties Screen

The properties for each Requisition Entry Batch are defined with the following screen:

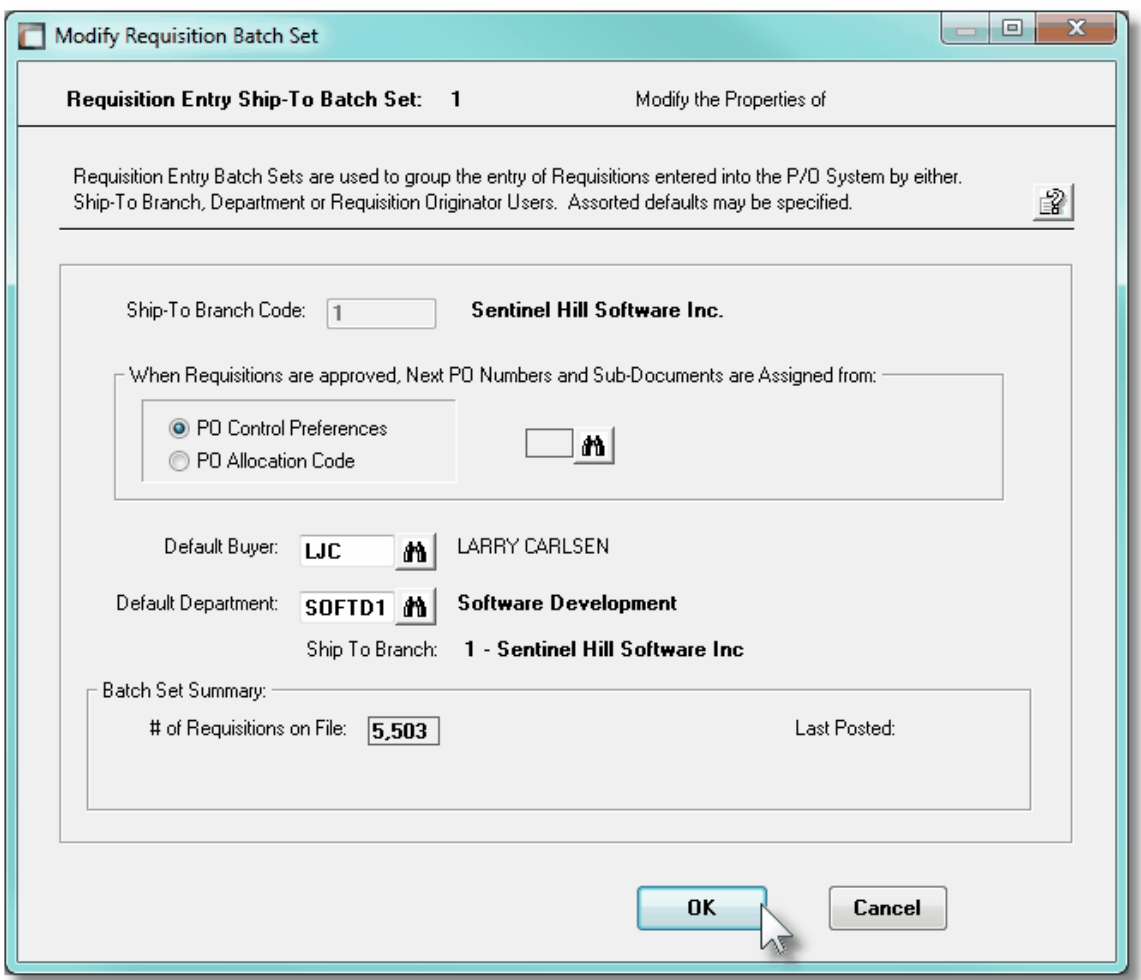

In this case, its for a Batch Set that is defined for a particular Ship-To.

#### **Operational Tip**

You can edit or view the properties for the batch while executing the Requisition Entry function. From the Requisition Entry grid screen, on the menu bar, click **Edit**, then from the drop down menu, click on **Edit Batch Set Properties**.

## Field Definitions

#### **Ship-To Code** *X(6)*

This field identifies this Requisition Batch Set as being used to maintain requisitions that have a Ship-To that which is shown. The system automatically creates this Batch Set the first time a given user attempts to enter requisitions when that user is restricted to adding or editing requisitions for a specified Ship-To. *See the section [Special Access](#page-140-0) [Rights for PO Users](#page-140-0)* <sup>141</sup> *in the topic titled Defining User Access Rights.*

## **210 Series 5 Purchase Order Processing - User Help**

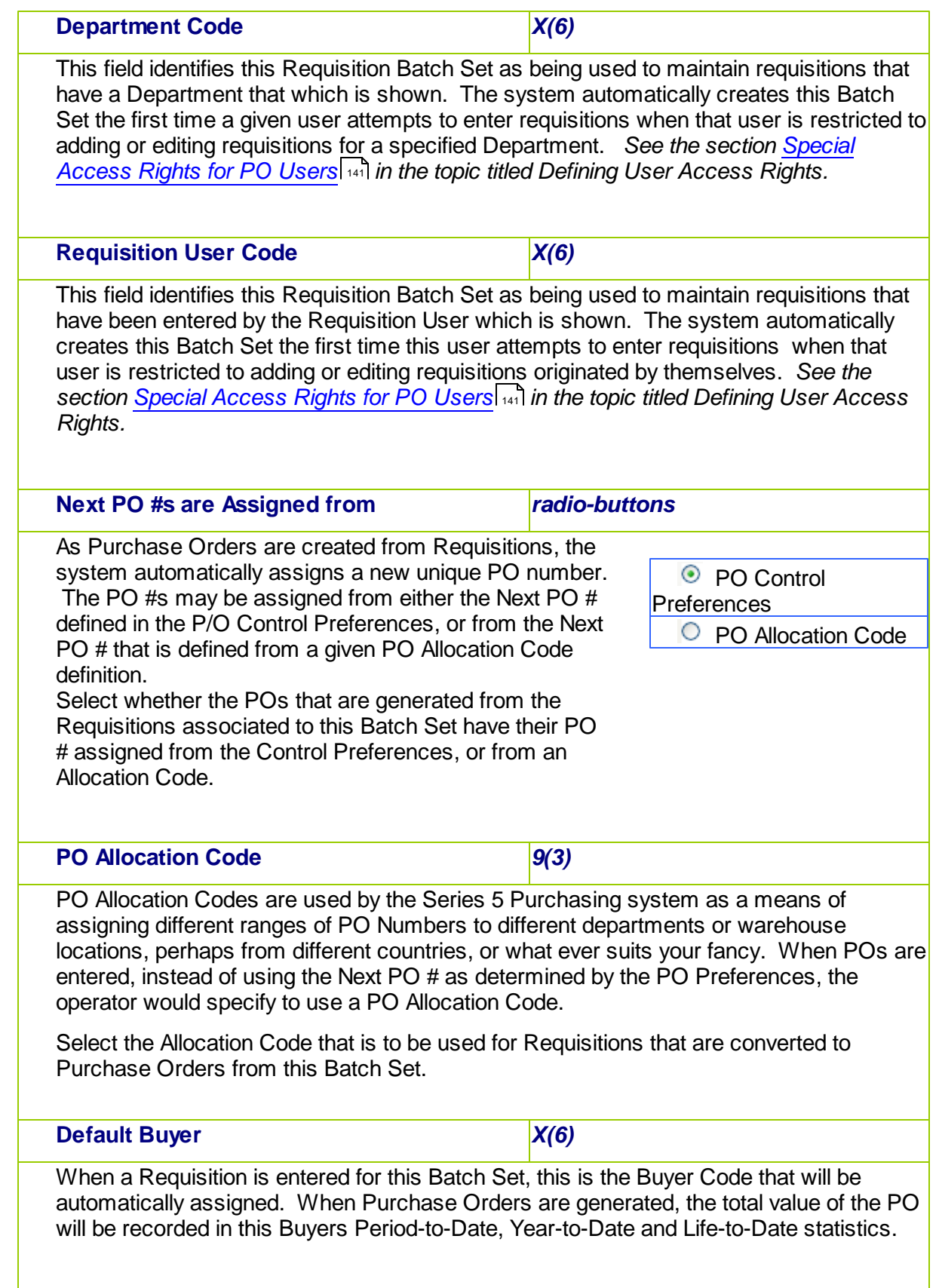

#### **Default Department** *X(6)*

When a Requisition is entered for the Batch Set, this is the PO Department that will be automatically assigned. Each Department belongs to a particular Ship-To. The Purchase Order when generated, will have the associated address printed as the Ship-To address.

This field is only offered to Batch Sets defined for a users with "All" access or "Ship-To" access.

#### **Batch Set Summary Statistics**

As requisitions are entered and processed, the system will maintain these totals. Note that for a given Batch Set, these totals are computed every time an Edit List is generated.

#### <span id="page-210-0"></span>**6.4.2.4 Requisition Entry Grid**

Requisitions are entered and managed using a Series 5 grid processing screen. You can easily navigate through the items on file using the grid buttons, or go directly to a specific requisition by entering its Requisition Number. Depending on the access rights of the user, existing requisitions may be displayed to the grid sorted using a variety of different criteria.

From the "Fast Buttons" frame, push buttons are provided that can be used to Add a new Requisition, Delete a Requisition, or Print a Requisition Sub-Documents Status report.The selected function will be applied to the Requisitions associated to the selected Batch Entry Set being displayed at the time.

# **• Requisition Entry & Processing Maintenance Grid**

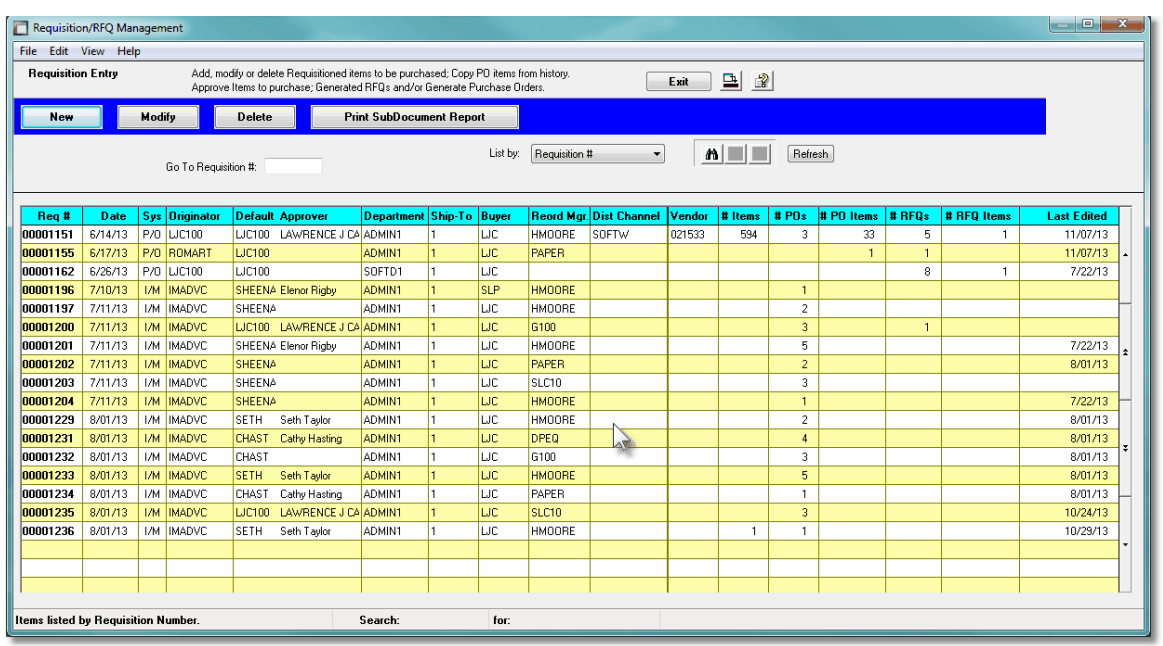

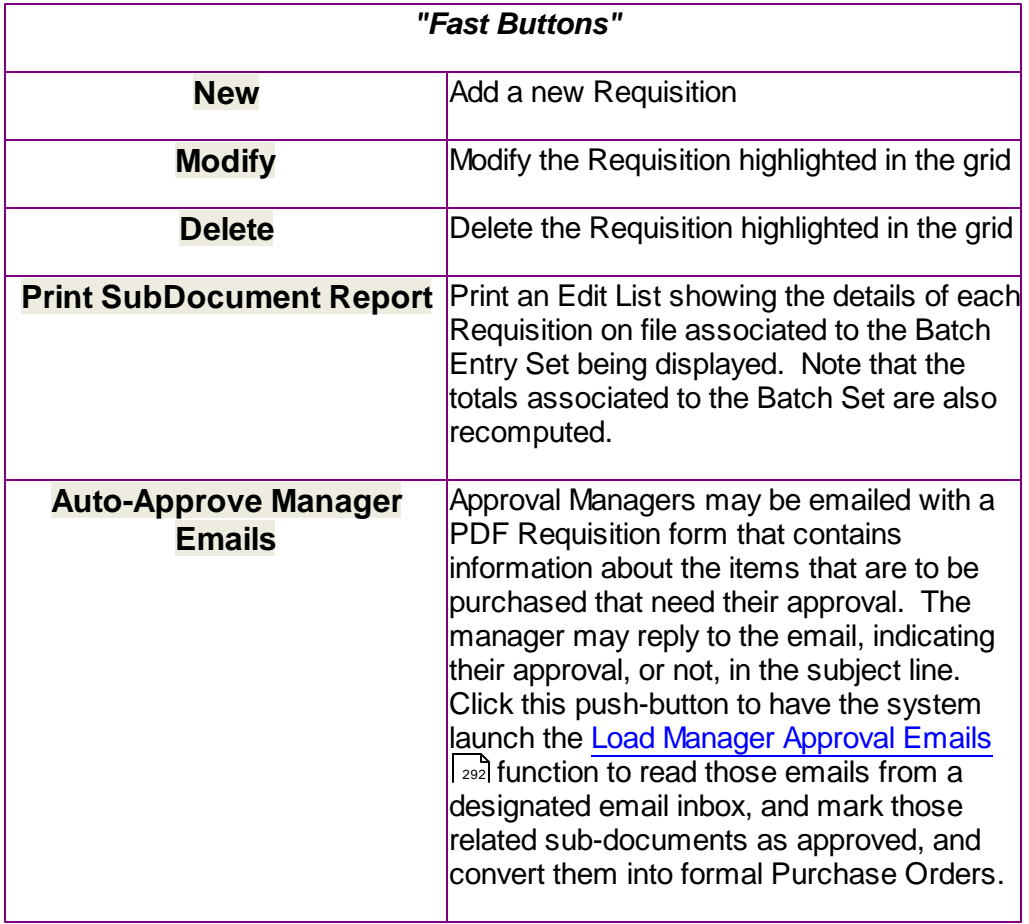

Some of the special features of this "Inquiry" grid are as follows:

- Requisitions may be listed sorted by a number of different criteria.
- $\triangleright$  If listing for a particular Originator, Approver, Buyer, Ship-To, Department, Reorder Manager or Vendor, a given code may be chosen either by entering their respective codes, choosing it using the Lookup binoculars icon, or by having the next or previous code displayed that has items on file. *(Click the binocular icon with the up/down arrow to display Invoices that exist for the prior/next occurrence of that code on file*.

*Note that depending on the user's access rights, they may ONLY able to select different codes when listing by Ship-To, Department or Requisition Users.*

L

 Depending on the **List By** selection, a field may be presented, in which the operator may key in a Requisition #. The system will attempt to read to the closest transaction for the number entered and display it in the grid.

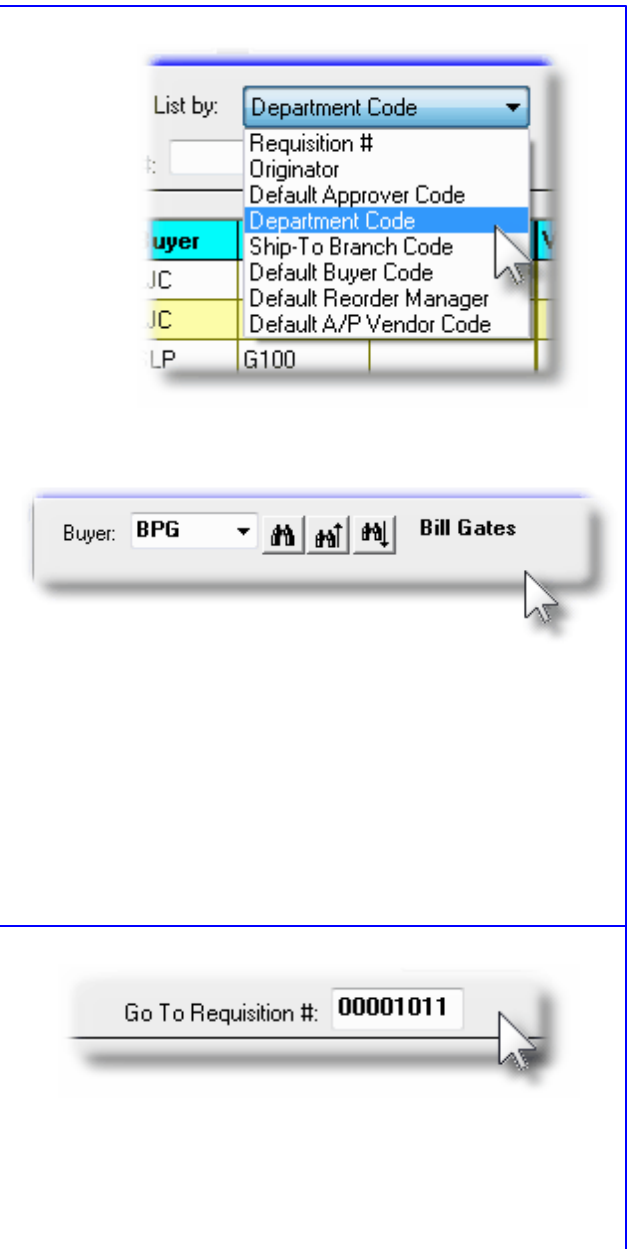

#### **6.4.2.5 Requisition Properties Entry Screen**

The first screen is used to capture data for the Requisition Header information. This is the general information pertaining to the requisition, and purchase order, such as the Date, suggested supplier, the Buyer, the Ship-To information about how the goods are to be shipped, and about sales tax and method of payment. The suppler is selected from this screen; and the Requisition Users defined as the Originator and the Authorizer are found here too.

#### **B** Requisition Entry - Properties Tab Screen

Some points to note when adding a new Requisition:

- The Requisition number is automatically assigned by the system. The Next Requisition Number is kept in the Purchase Order Processing Control Preferences.
- All requisitions have an Originator and an Authorizer. The Series 5 Logon User has a User Access profile in order to access the Purchase Order Processing system. One of the properties associated to the user is their Requisition User Code. The operator who is entering the Requisition , by default, will have their Requisition User Code assigned as the Originator of the requisition. It that operators Logon User profile was set up as a "Super" Requisition User, they may change the Originator of the requisition.
- The Authorizer is assigned when the **Approve Subdocument** function is invoked for RFQ that have been awarded, or Candidate POs. If the total value of the sub-document is less than the Approval \$ Limit of the Originator, then they also become the Authorizer. If not, then the system will attempt to identify the Requisition User that does have an Approval Limit that is higher than the value of the Requisition. (One of the properties associated to each Requisition User is their Next Higher Authorizer User. The system just reads through the users until an adequate Limit is reached).
- To simplify the process of manually adding new Requisitions or Purchase Orders into the system, you may define different <mark>[Default PO Headers](#page-428-0)</mark> | 420 sets. A Default PO Header is basically a record that contains many of the same fields that are associated to a purchase order. Many of the properties that must be assigned to the header of a purchase order are typically the same. (Especially those associated to a particular Buyer, a particular Department, or for a specific Ship-To destination). Up to four different types of defaults may be created in the system. One for each Buyer defined, one for each Department, one for each Ship-To, and one that is used otherwise. Once the Buyer has been entered, the system will attempt to default remaining fields with the Default Header associated to that Buyer. If one was not set up, then once the Department has been entered, the system will attempt to default remaining fields with the Default Header associated to that Department, or to it's designated Ship-To. If one was not set up, then the system will attempt to default remaining fields with the Default Header that was created for All Requisitions.
- If all the line items recorded with the requisition are to be supplied by the same Vendor, and the A/P Vendor Code is known, enter it into the Supplier field and click the **To**

**Assign** radio-button. If it is not known, you may click the "Lookup" icon, and the Vendor Lookup Window will be presented from which you can select the Vendor.

The following screen is displayed for the Requisition's Default Properties tab:

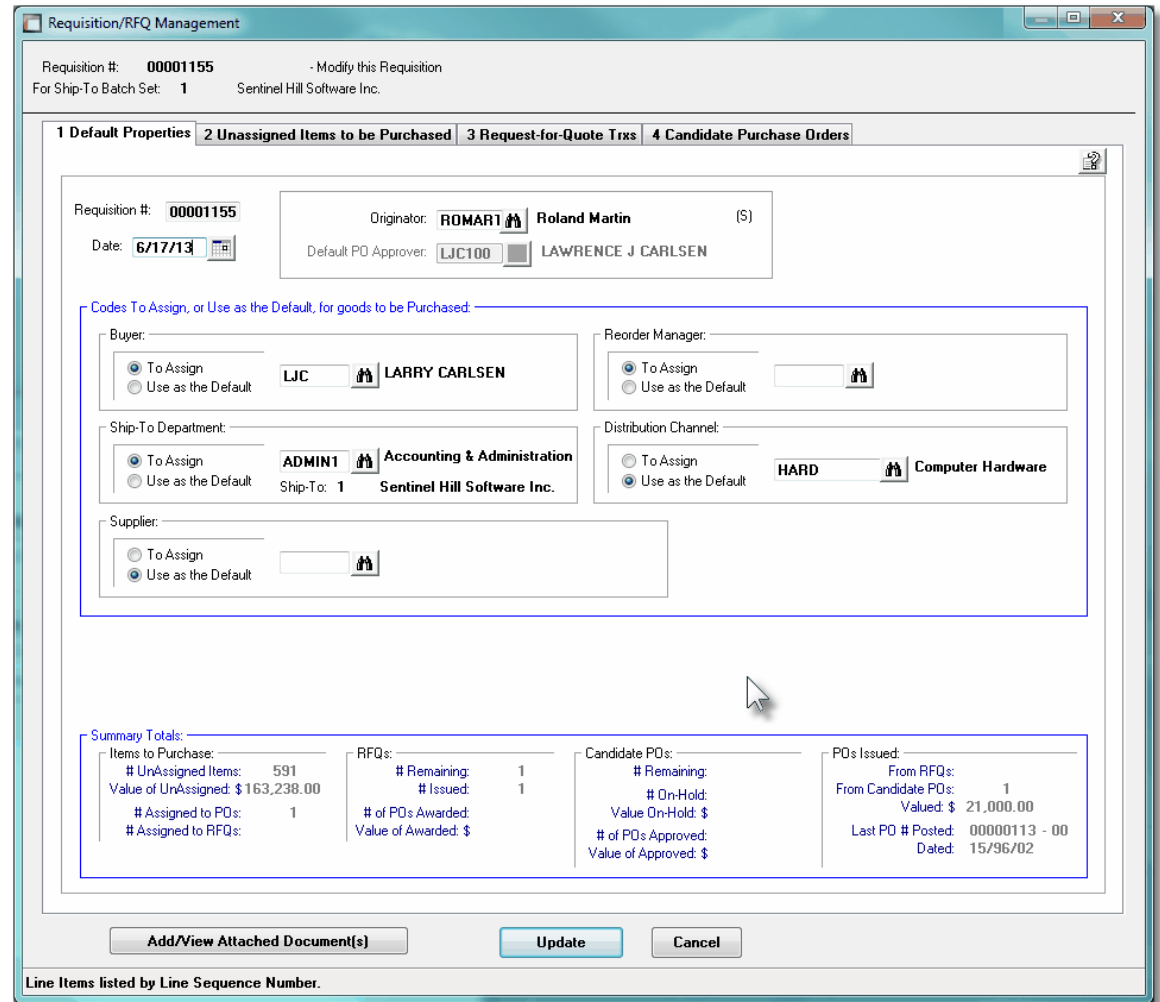

Requisition Entry Properties Tab Screen - Field Definitions

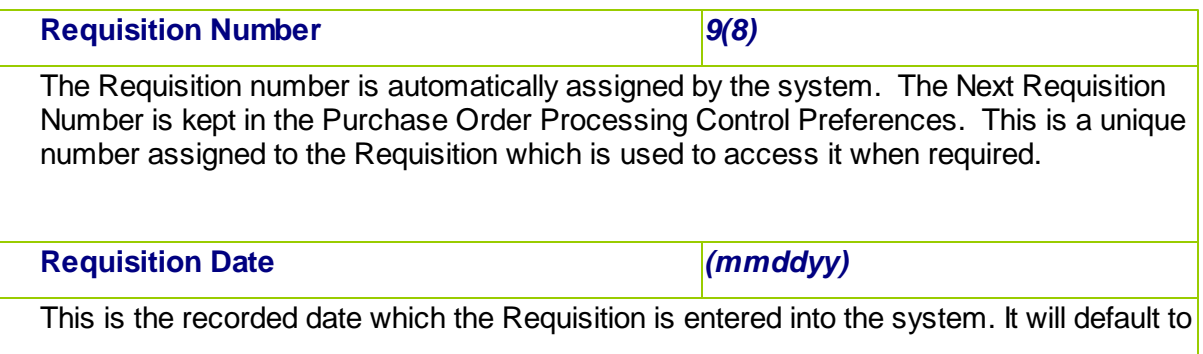

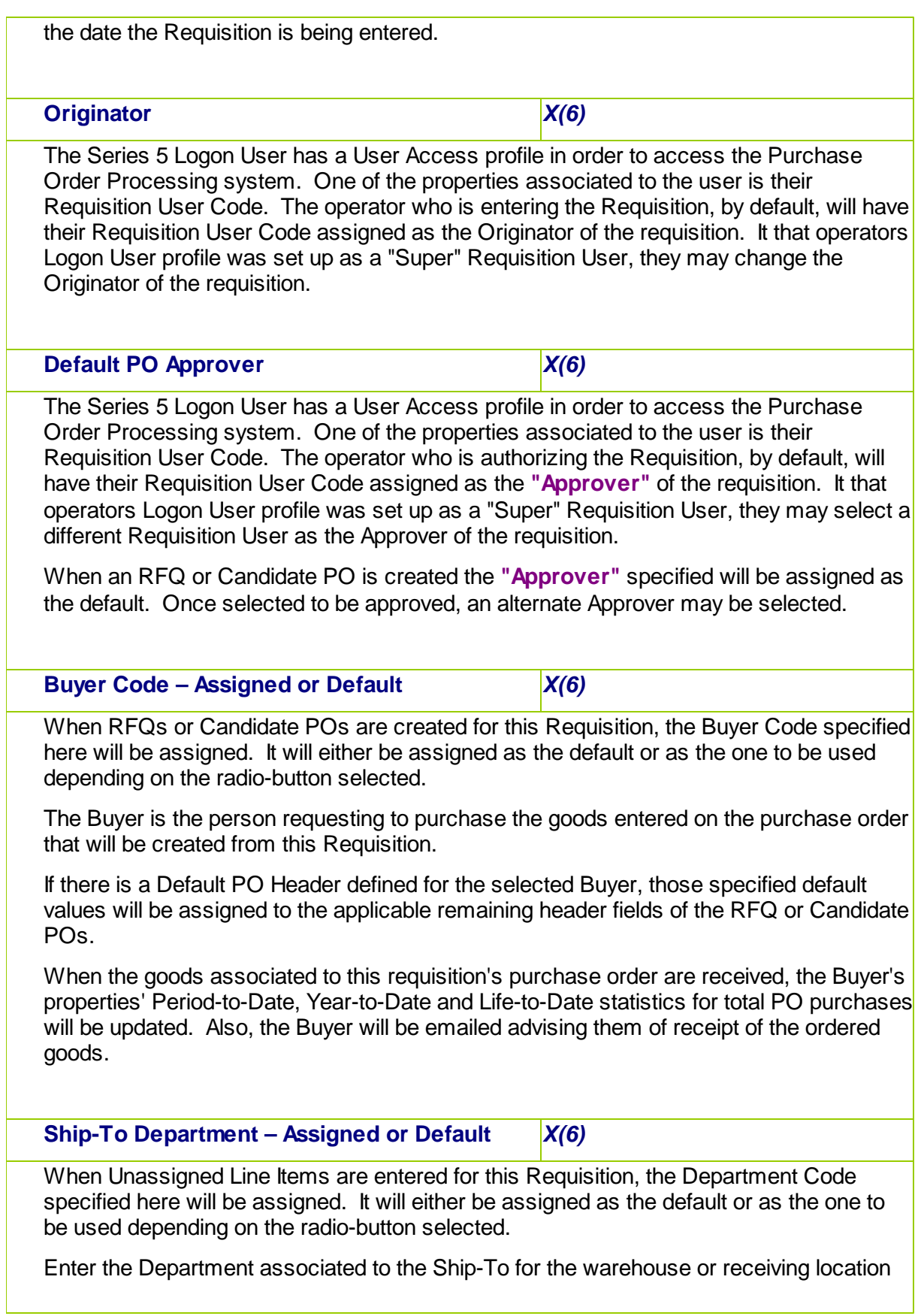
where the merchandise on the purchase order should be shipped to. The Department must be a valid code that is defined by the PO Department Codes Maintenance. (Note that based on the selected Department, the Ship-To is automatically assigned. This IS NOT the Location Code that you may have defined in the Series 5 Inventory Management System).

#### **Series 5 Inventory Management Locations**

When defining the PO Ship-To Codes, one of the properties is the Warehouse Location. When the PO system is used with the Inventory Management system, when goods are ordered and received, it is this I/M Location Code's warehouse where the inventory items are stored; and it is the I/M Location Code that is used when inventory Quantity-on-Order and Quantity-on-Hand fields are updated.

If there is a Default PO Header defined for the selected Department, or to it's associated Ship-To Code, those specified default values will be assigned to the applicable remaining header fields of this Requisition.

**Supplier – Assigned or Default** *X(6)*

When RFQs or Candidate POs are created for this Requisition, the Vendor Code specified here will be assigned. It will either be assigned as the default or as the one to be used depending on the radio-button selected.

If all items on the Requisition are known to be supplied by a single Vendor, then enter that Vendor code here. Otherwise you may leave this field blank, and when the individual line items are entered, you will be able to select a Vendor then.

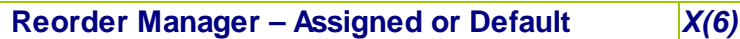

When RFQs or Candidate POs are created for this Requisition, the Reorder Manager Code specified here will be assigned. It will either be assigned as the default or as the one to be used depending on the radio-button selected.

The Reorder Manager may be used for system that utilize the Series 5 Inventory Management System. Individual Inventory items may be assigned to a Reorder Manager. It's possible that you may wish to generate separate POs for all Inventory Items associated to a given Reorder Manager.

## **Distribution Channel – Assigned or Default** *X(6)*

When RFQs or Candidate POs are created for this Requisition, the Distribution Channel Code specified here will be assigned. It will either be assigned as the default or as the one to be used depending on the radio-button selected.

The Distribution Channel may be used for system that utilize the Series 5 Inventory Management System. Individual Inventory items may be assigned to a Distribution Channel. It's possible that you may wish to generate separate POs for all Inventory Items

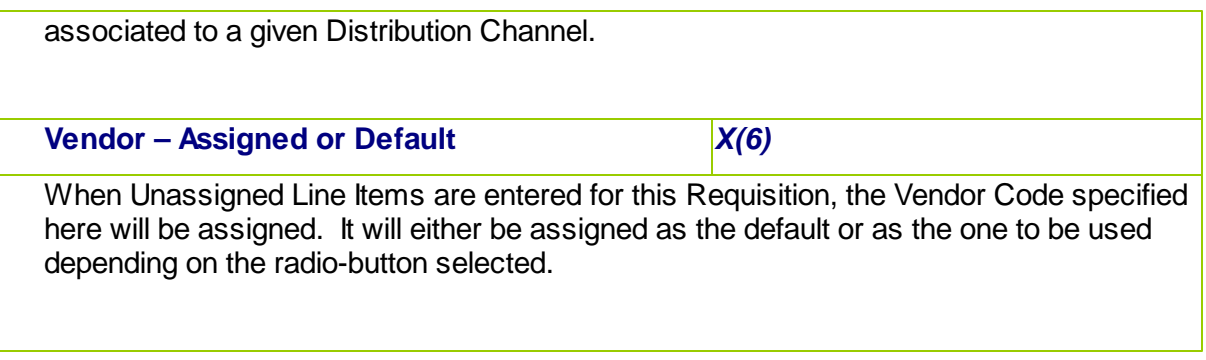

#### **6.4.2.6 Unassigned Items to Purchase Screens**

The second screen of Requisition Entry is a Series 5 grid screen, that displays up to twenty line items at a time. This scrolling screen offers the operator a summary display of the individual line items to be purchased belonging to the requisition. Each row of the grid represents an item to be purchased. It displays the Inventory Item (for systems with I/M), the preferred Supplier, the Supplier's Product Code if provided, a Description, the Quantity Ordered and the Unit Price, and the Extended Price of each item.

From this grid screen, push-buttons are provided that may be used to add, insert, modify or delete items to be purchased; and to copy items from history, select items to be assigned to an RFQ or Candidate PO . *(When adding or editing line items, a new window is displayed with it's own set of tabbed sub-screens).*

The properties associated to each item wanting to be purchased are maintained using a Series 5 grid processing screen.

# **•** Requisition Entry — To Be Ordered Line Items Grid Tab Screen

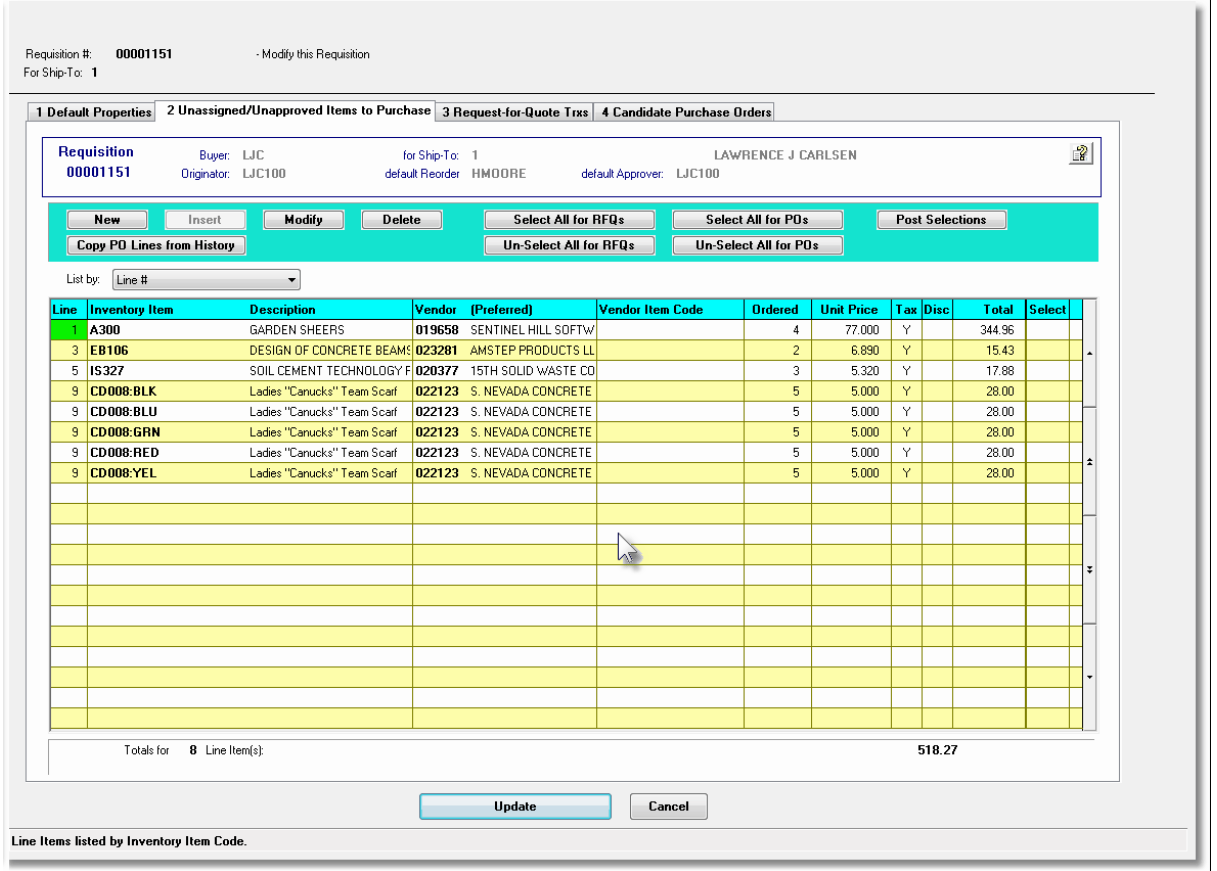

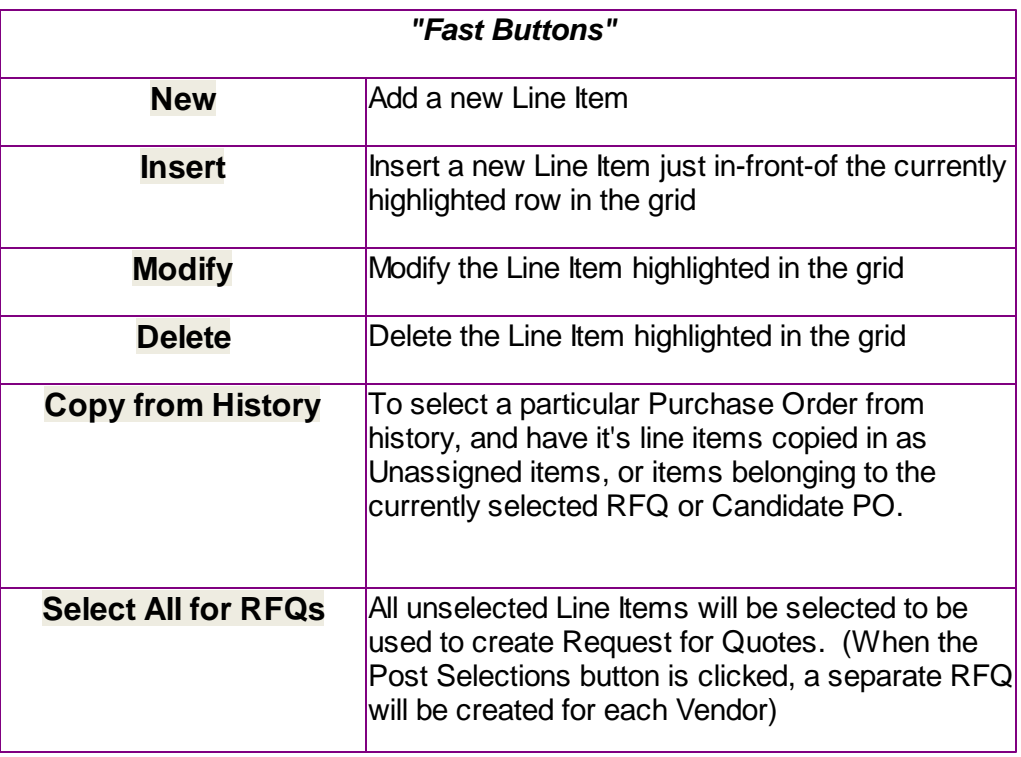

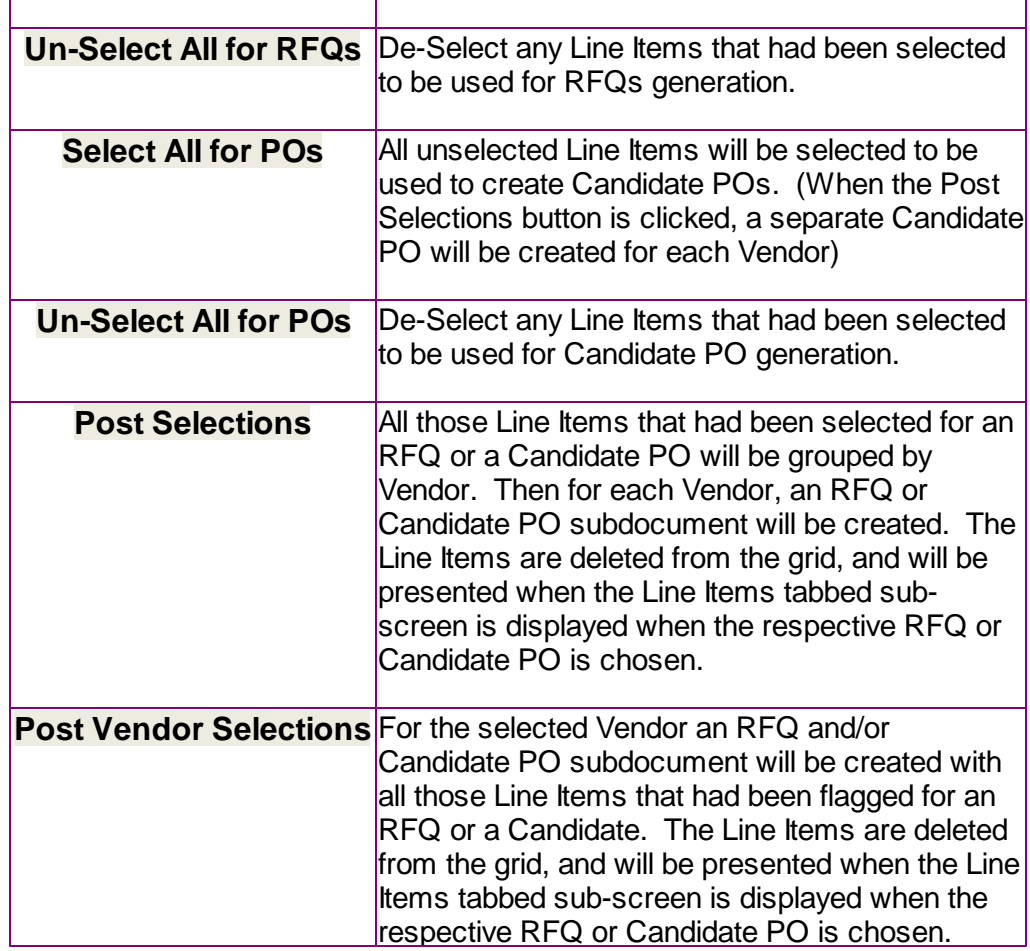

Some of the special features of this "Inquiry" grid are as follows:

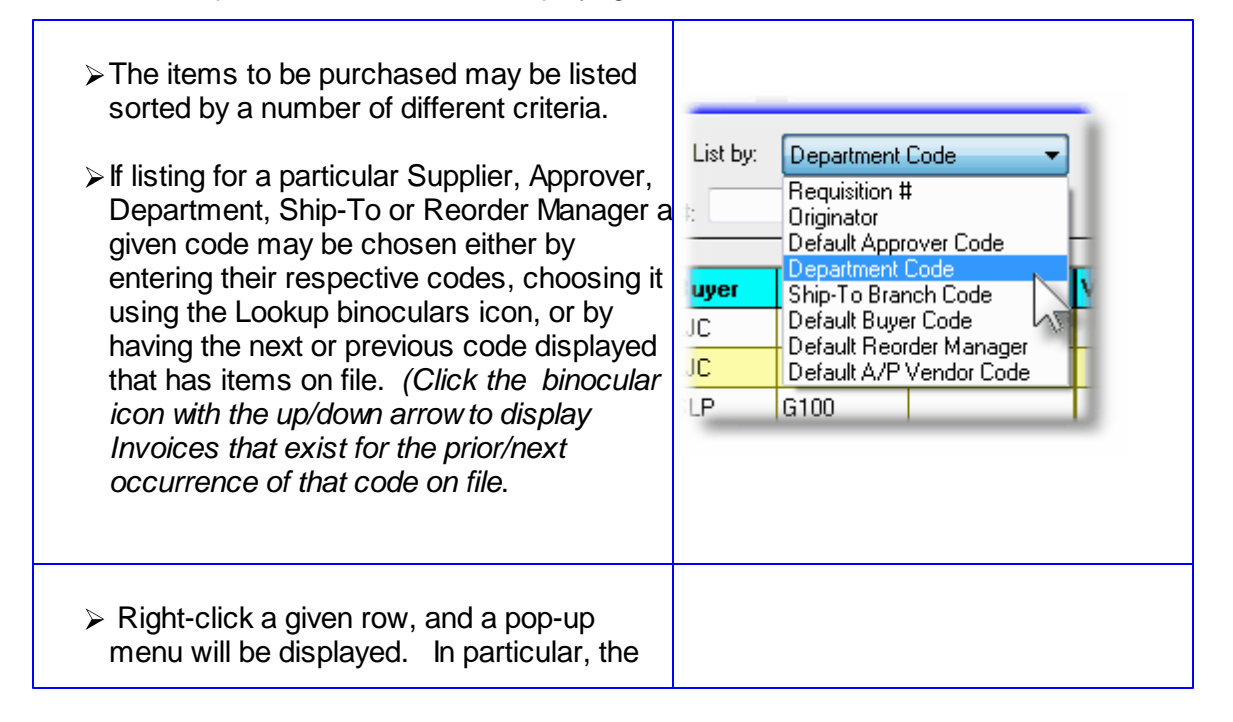

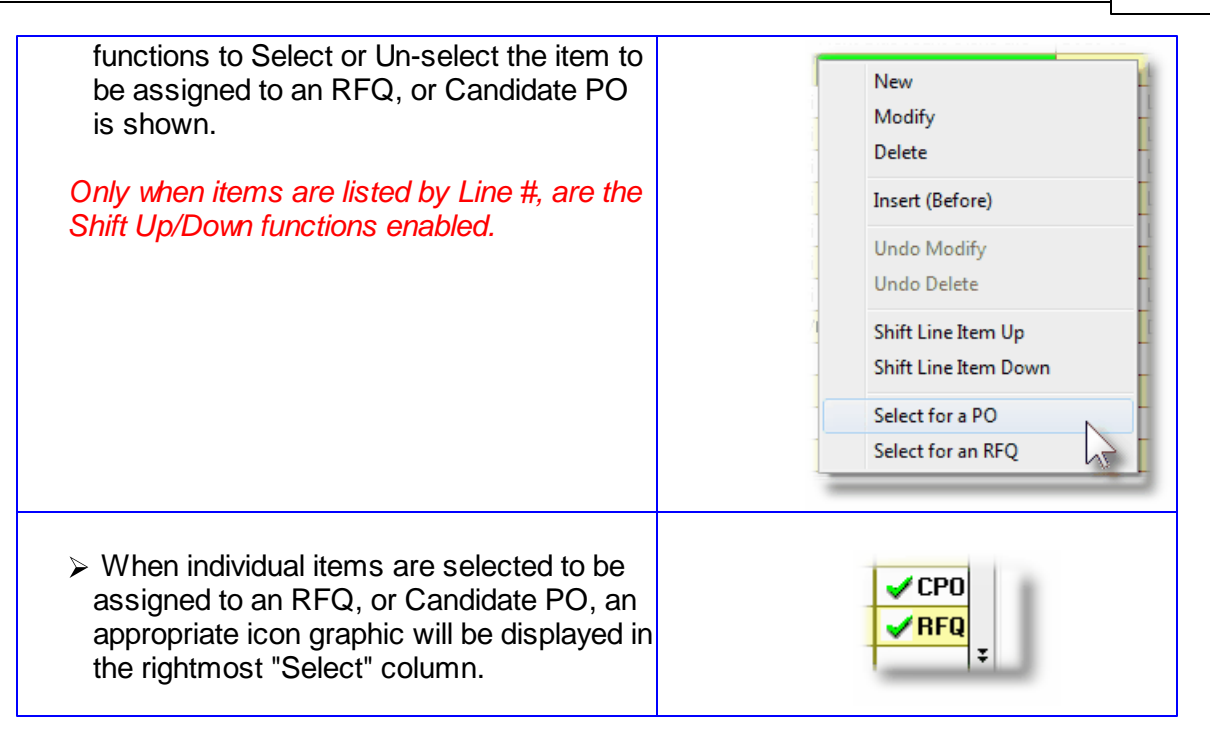

## Requisition Line Items - Item Ordered Tab Sub-Screen

Some points to note about adding or editing the items that are to be purchased associated to the requisition:

- When selecting a stocked Inventory Item to be purchased, the Description, Unit of Measure, UPC Code, Unit Cost, and if available, the Suppliers Part Code fields are initialized from the corresponding Inventory Management system part record.
- For stocked Inventory Items, if Primary or Alternate Vendors had been defined, then these will be presented to be selected as the preferred Supplier, along with the Last Vendor that the items was purchased from. In the event a different supplier is wanted, the opportunity to select a different Vendor is offered.
- The **Quantity to Order** field will default to a value of 1. If for an Inventory Item, on it's Usage Control tabbed sub-screen, an **Order Qty Multiples** value is set, this will be used as the default for the Quantity to Order on the requisition.
- If a Vendor's Item Code has been established, (using the Purchasing System's Vendor Item Codes Maintenance function), the Quantity to Order, and Unit Price fields will be set from the values defined there.
- Inventory Items have as one of their properties an Activity Status setting. This setting determines whether or not the given item may be bought or sold. If the selected Inventory Item is flagged with it's **Buy Status** set to *No*, then it may not be entered on the requisition as an item to be purchased.

#### **222 Series 5 Purchase Order Processing - User Help**

- Inventory Items have G/L Inventory Accounts assigned to them based on the Product Category that they have been assigned to. When an Inventory Item is selected to be purchased, the system will retrieve it's G/L Inventory Account and assign it to the requisition line items G/L Expense Account.
- If a CER Code is entered, the G/L Expense Account and the Sub-Ledger Project Code that was assigned to the CER's properties will be assigned to the Line Items' G/L Account and Project.
- If after entering the Items Ordered screen of a requisition's item, the **Add and More** button is clicked, the system displays the first screen to have the next item to be ordered entered. The, Non-Inventory flag, Requested Delivery Date, Promised Date, CER Code, G/L Expense and Sub-Ledger Project fields will each be defaulted to the same as was entered for the previous line item.
- If the Inventory Item being entered is defined with a Matrix Set, then a number options are available. These include the following:
	- $\checkmark$  You may choose to have the system automatically order all variations of that item for a specified Quantity and Unit Cost
	- $\checkmark$  A Matrix grid screen is presented listing the available Dimensions, or Variation Types, as rows or columns. From this screen Quantity-to-Order or Unit Cost amounts may be entered directly.
	- $\checkmark$  From the Matrix grid screen, you may assign a given Quantity to a whole row, or column, which causes the system to automatically add Requisition Line Items for the associated Item variants.

The control properties associated to each Requisition's Line Items to be purchased, and not yet assigned to an RFQ or Candidate PO, are maintained by the following screen:

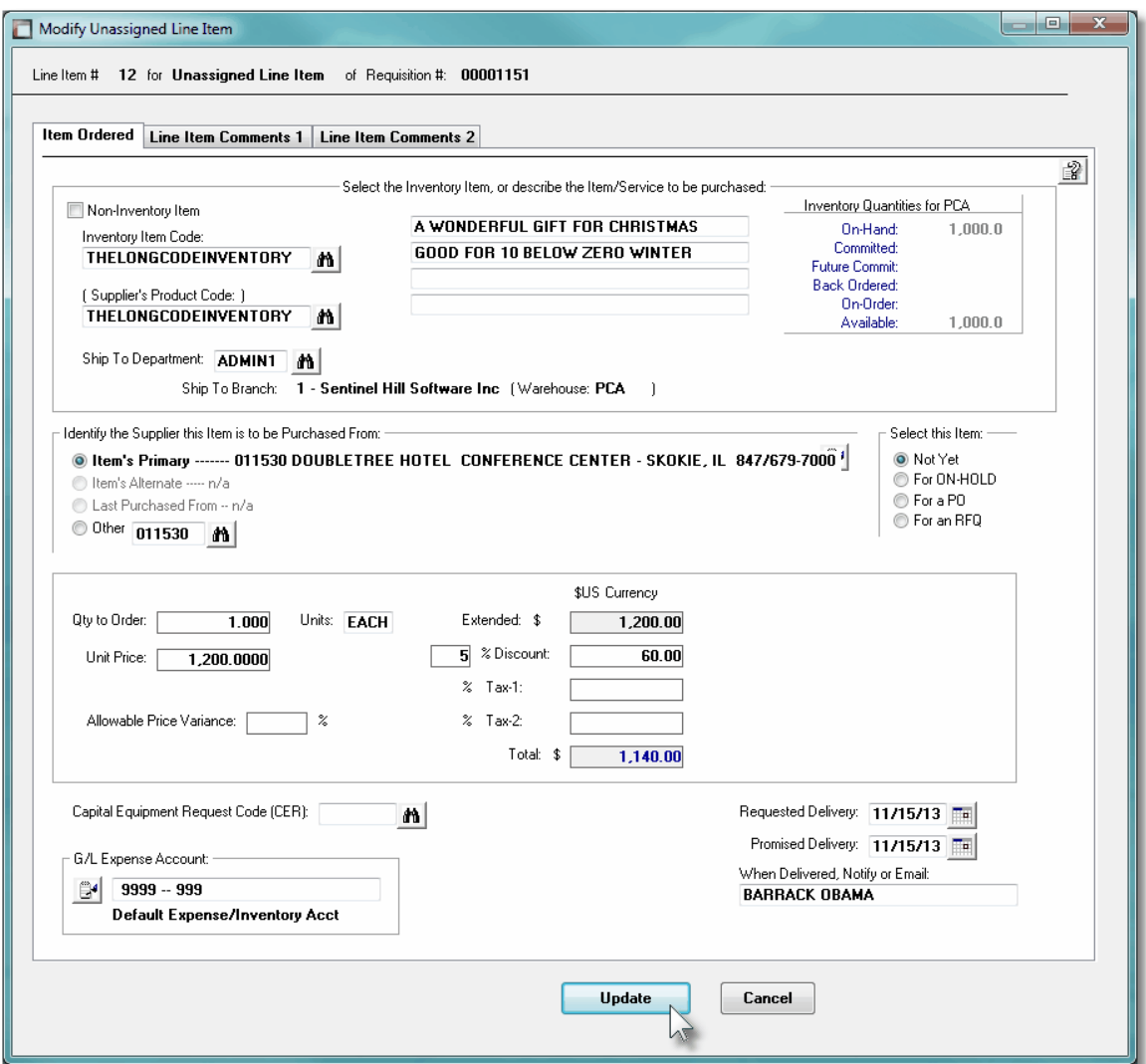

The above screen is for specifying the purchase of inventory items. The current Quantity amounts from the Inventory Management system are displayed to assist if making ad-hoc decision as to the Quantity to be ordered.

For Non-Inventory Items, you need only to enter the Supplier's part number, along with appropriate descriptions.

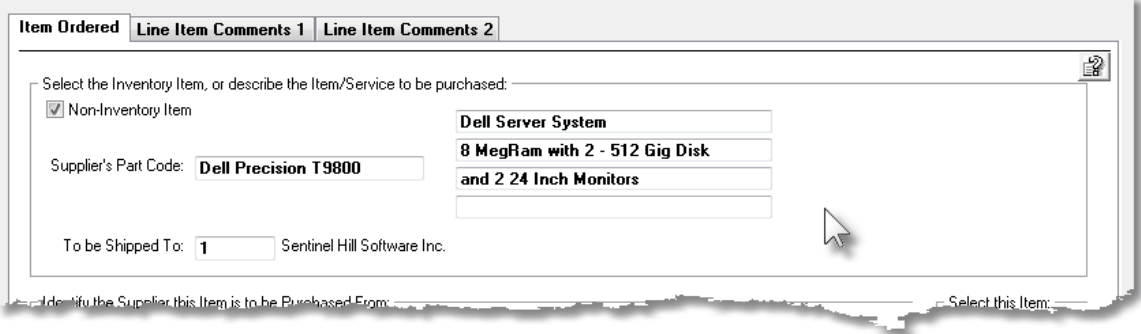

The following screen is displayed to enter the details associated to selecting to purchase an Inventory Item that has been defined with a Matrix Set. It offers an additional tab titled [Matrix Set Item\(s\) Quantity](#page-178-0) <sub>179</sub>, that provides a matrix screen from which transactions can be automatically created and edited for Inventory that have common Attributes. If only one sub-item of a Matrix Set is to be edited, then click on the **Edit this Matrix Item Qty(s)** button at the bottom of the screen :

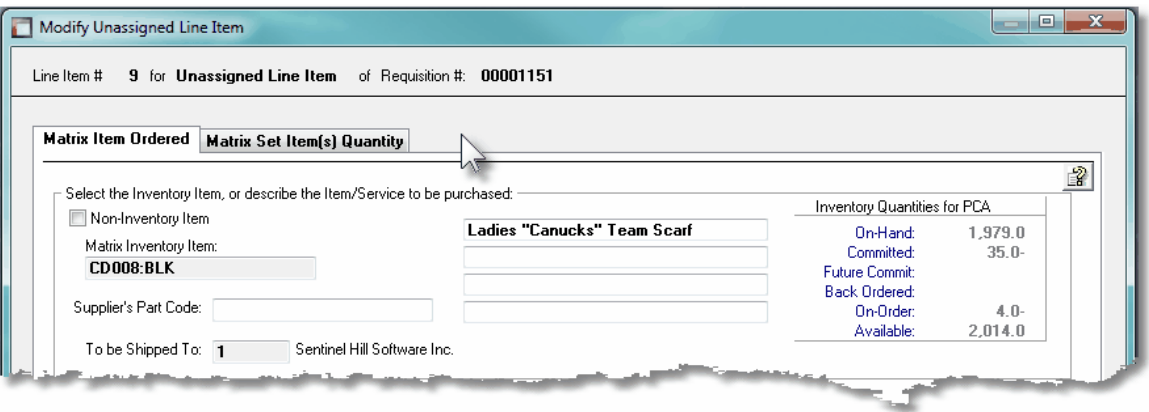

When Adding an Inventory Item that has been defined with a Matrix Set, once the Quantityto-Order, and Unit Price, and other fields have been entered, the operator will be prompted if they wish to have all variations of the item ordered with the given settings. Clicking Yes will cause a Requisition Line Item record to be generated for each possible combination of Dimension Attributes for the selected Matrix Item.

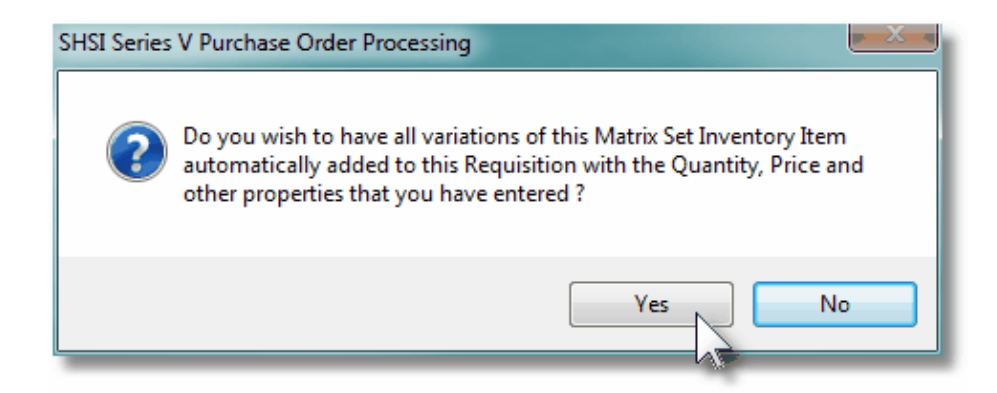

A field in the A/P Vendor master record dictates the currency that will be used for POs when a purchase is made from that vendor. If the Vendor that is selected has as it's Currency, one that is different from the base currency defined, then all items entered for the requisition will be recorded in that currency. When items are entered, values are entered in the foreign currency, but also displayed in the native currency.

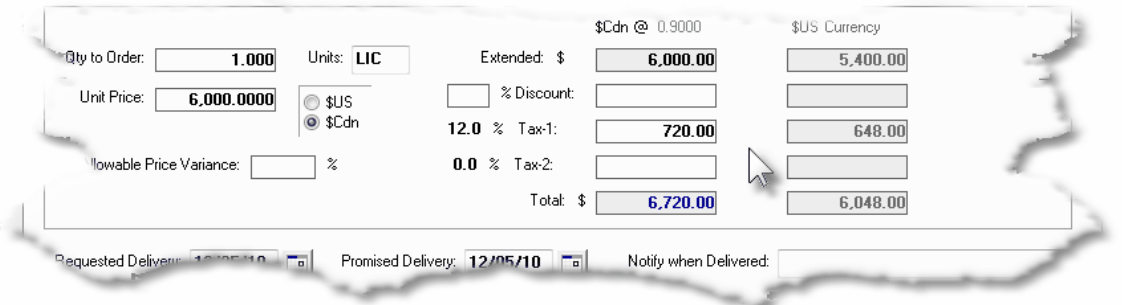

# - Line Item Ordered Tab Sub-Screen - Field Definitions

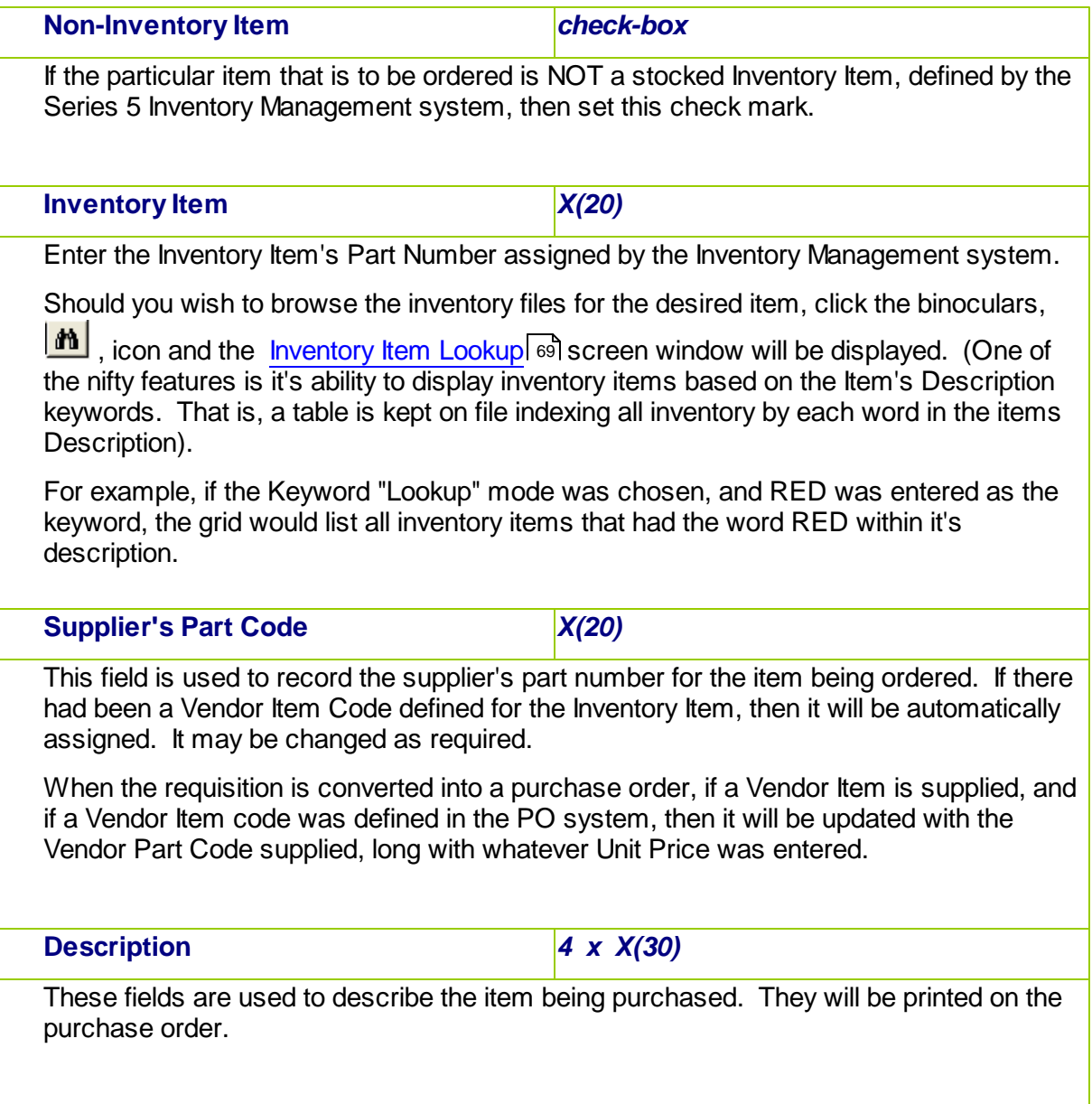

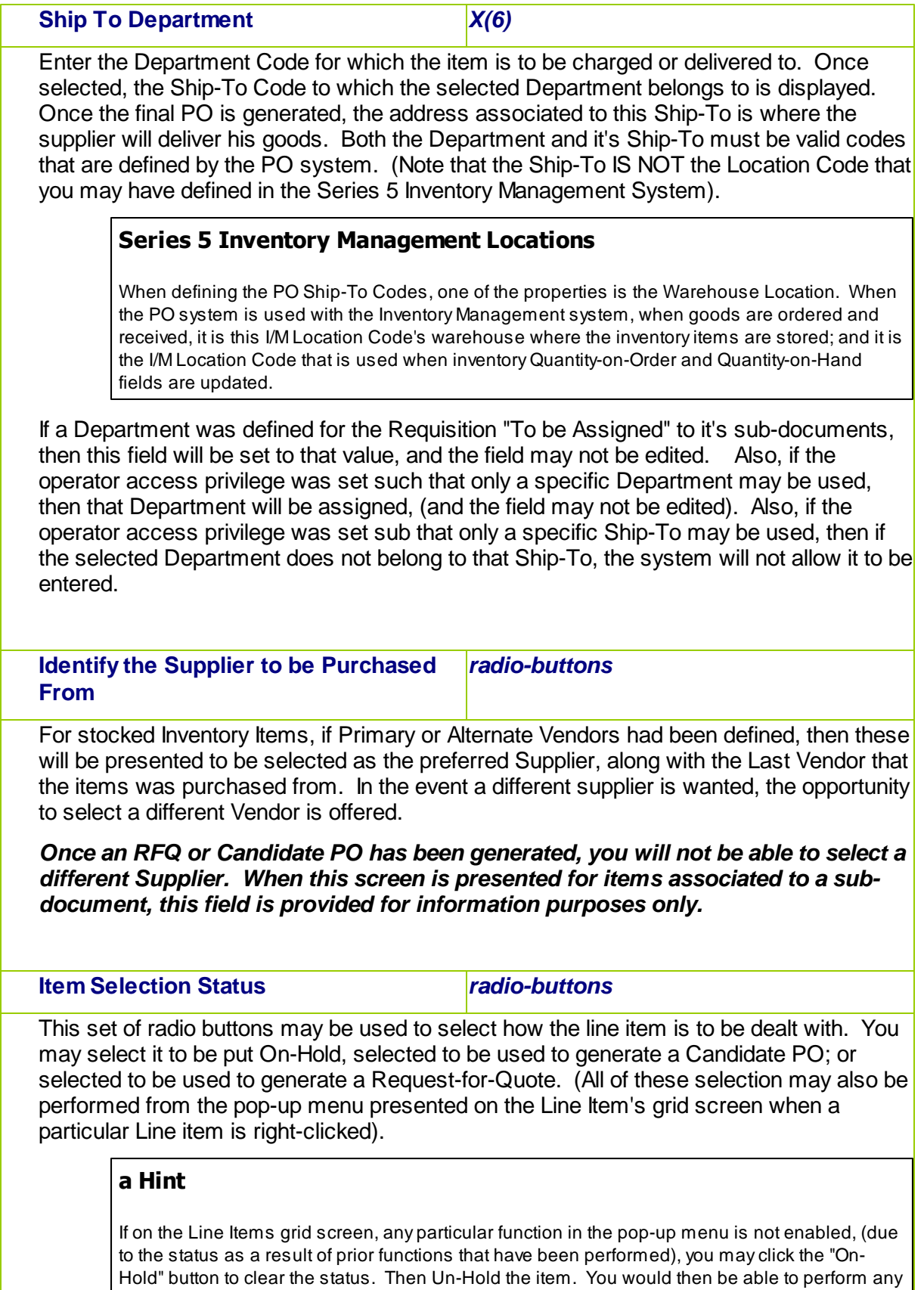

desired function). *This field is not presented on the Line Items screen for items associated to a subdocument.* **Quantity to Order** *999,999.999-* Enter the Quantity of the item that is to be purchased. This will default to 1 item, If for an Inventory Item, on it's Usage Control tabbed sub-screen, an **Order Qty Multiples** value is set, this will be used as the default for the Quantity to Order on the requisition. When this value is edited, the Extended, Taxes and Total amount will be recomputed and redisplayed. **Units** *X(4)* This field is used to describe the Units of the item being purchased. This will default to that defined by the Inventory Item. **Unit Price** *\$ 9,999,999.9999* Enter the item's Unit Cost that you would expect to be charged by the supplier. This value will by default be set to the Last Vendor's Unit Cost that is maintained in the Inventory Management system's Item Location record. If the actual price that is charged varies from this amount that it is entered, the difference becomes the basis for the Price Variance statistic that is used to evaluate the vendor's performance by the [Vendor Performance Report](#page-419-0)l 420 function. **Currency Selection** *radio-buttons* A field in the A/P Vendor master record dictates the currency that will be used for POs when a purchase is made from that vendor. If the Vendor that is selected has as it's Currency, one that is different from the base currency defined, then all items entered for the requisition will be recorded in that currency. It is possible that certain items will be priced using your base currency. Both the base currency, and the foreign currency will be presented so the operator may choose which is applicable. Regardless of the selection, totals for the item are displayed in both currencies.  $\odot$  sus  $\circ$  \$ Cdn **Extended Amount** *\$ 99,999,999.99* This is the result of the ( Quantity-to-Order x Unit-Price ). This field may not be altered. **Discount Percentage** *999 %*

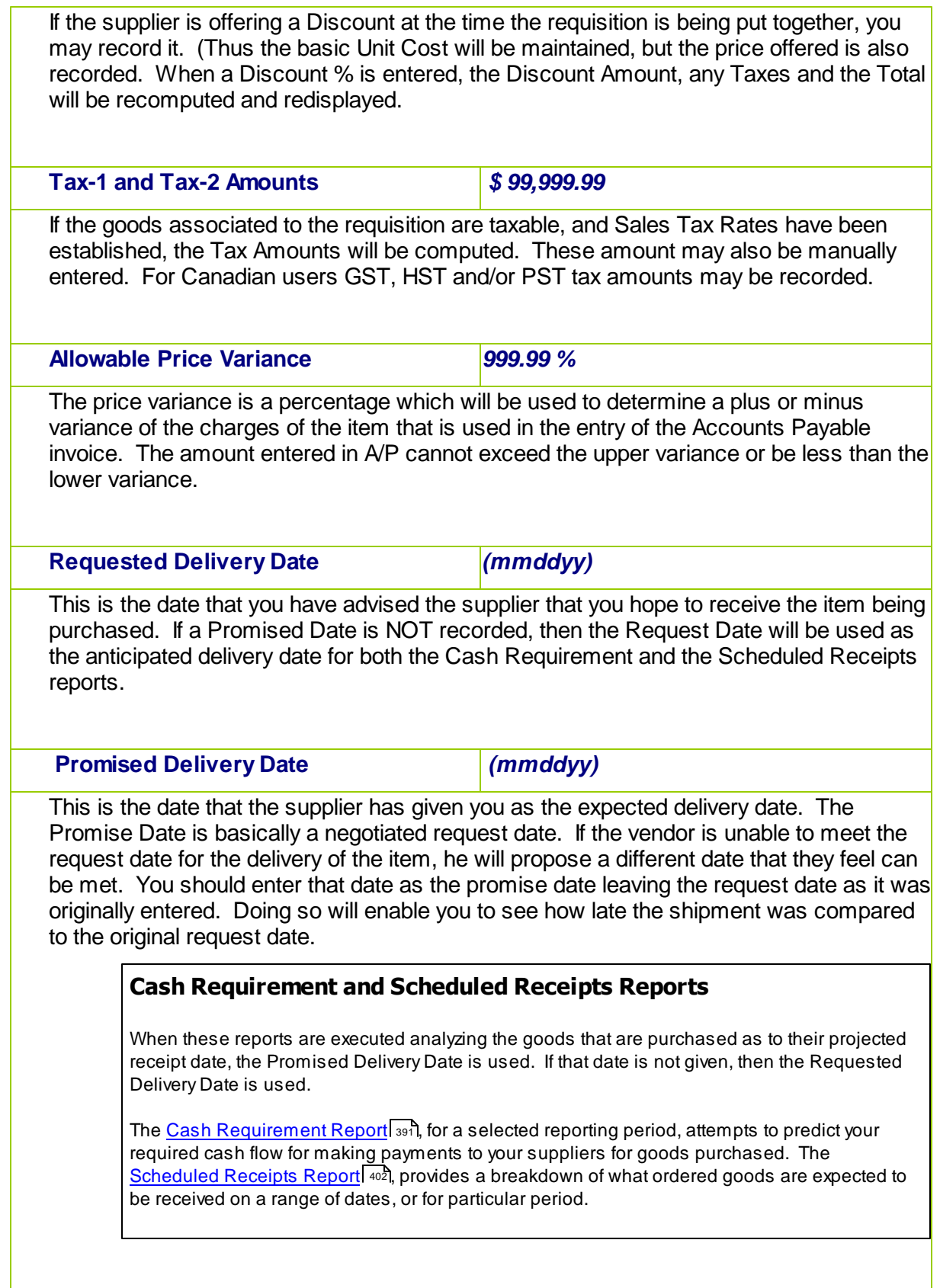

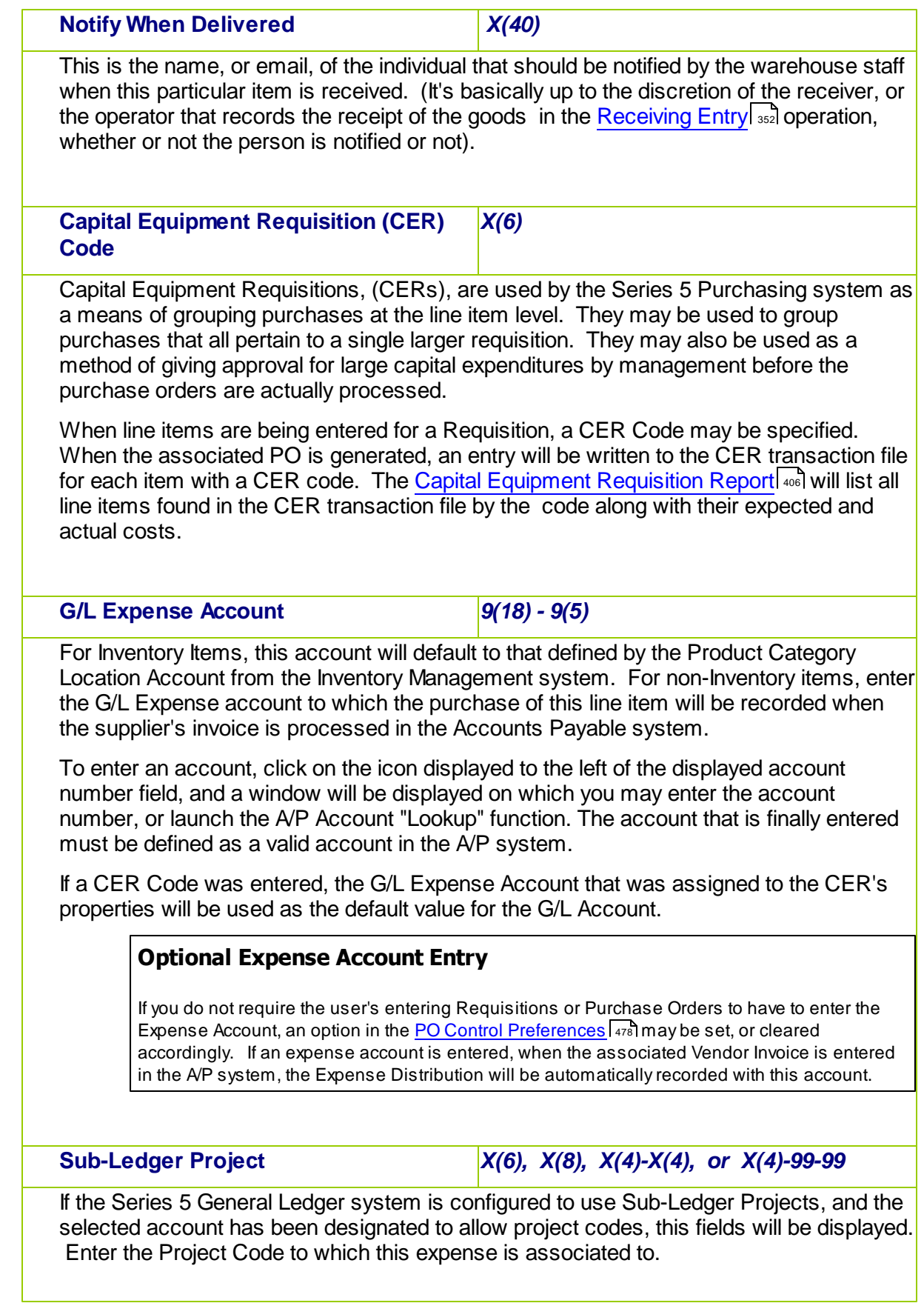

When the suppliers Invoice is entered into the Accounts Payable system, the Project Code entered here will be used as the default for the Expense Distribution associated to this line item.

If a CER Code was entered, the Sub-Ledger Project Code that was assigned to the CER's properties will be used as the default value for the Sub-Ledger Project.

## Ordering Matrix Set Inventory Items - Properties Tab Screen

When adding or editing a Requisition item for an Inventory Item that has been defined with a Matrix Set, a special matrix screen is presented. It allows you to easily order sets of transactions, associated to the Inventory Item, for the different Variants it might be available in. It also provides the means to enter Quantities or Unit Costs that are applied to all or subsets of the Variant items. The following features and functions are provided:

- Handles Inventory Items defined with 1, 2 or 3 Dimensional Matrix Sets
- The operator can select which Attribute Dimensions are listed as rows or columns
- For 3 Dimensional Matrix Sets, the 3rd Dimension is presented as a fixed dropdown list
- Requisition Line Item transactions are automatically created or deleted when the "Quantity Ordered" field is either set to a positive value or Zero
- Functions are provided to assign the same value to all items in a selected column, a selected row, or to the whole matrix
- The operator may select as to which field, associated to the transaction, is displayed and edited in the matrix
- The data entered to each field is validated
- For 1 Dimensional Matrix Sets, each variant Attribute item is listed as a separate row, and each field that can be edited is displayed in each column

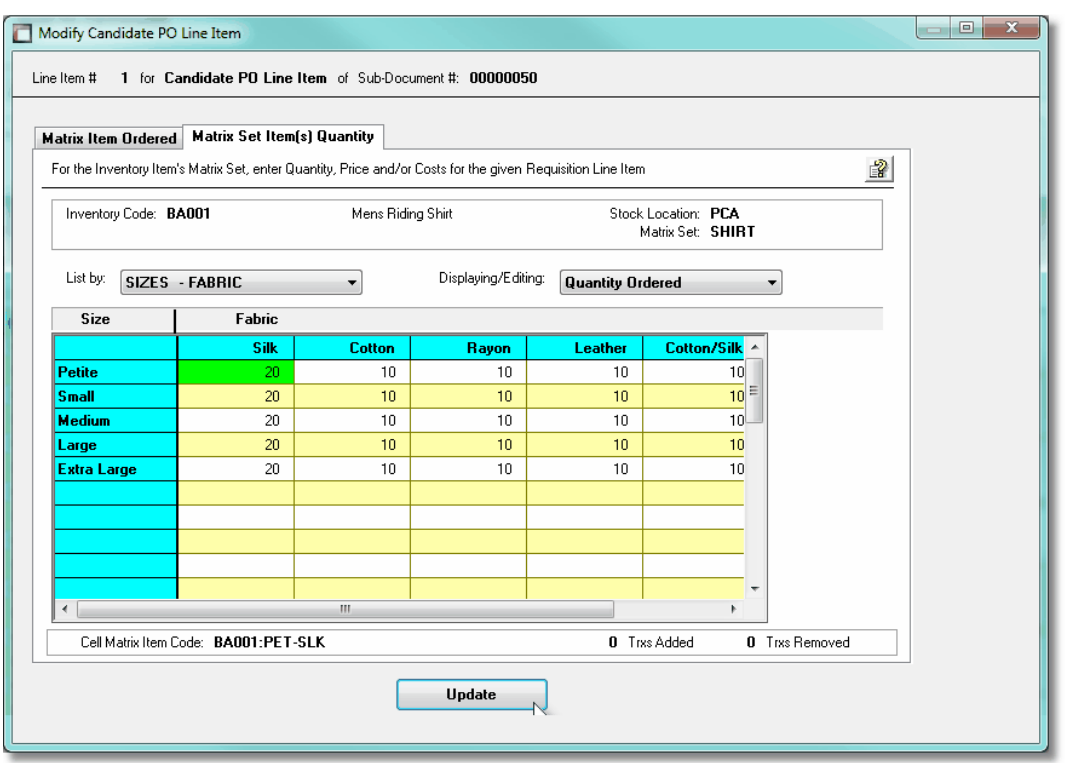

A pop-up menu is presented when a specific cell is right-clicked. The following functions are provided:

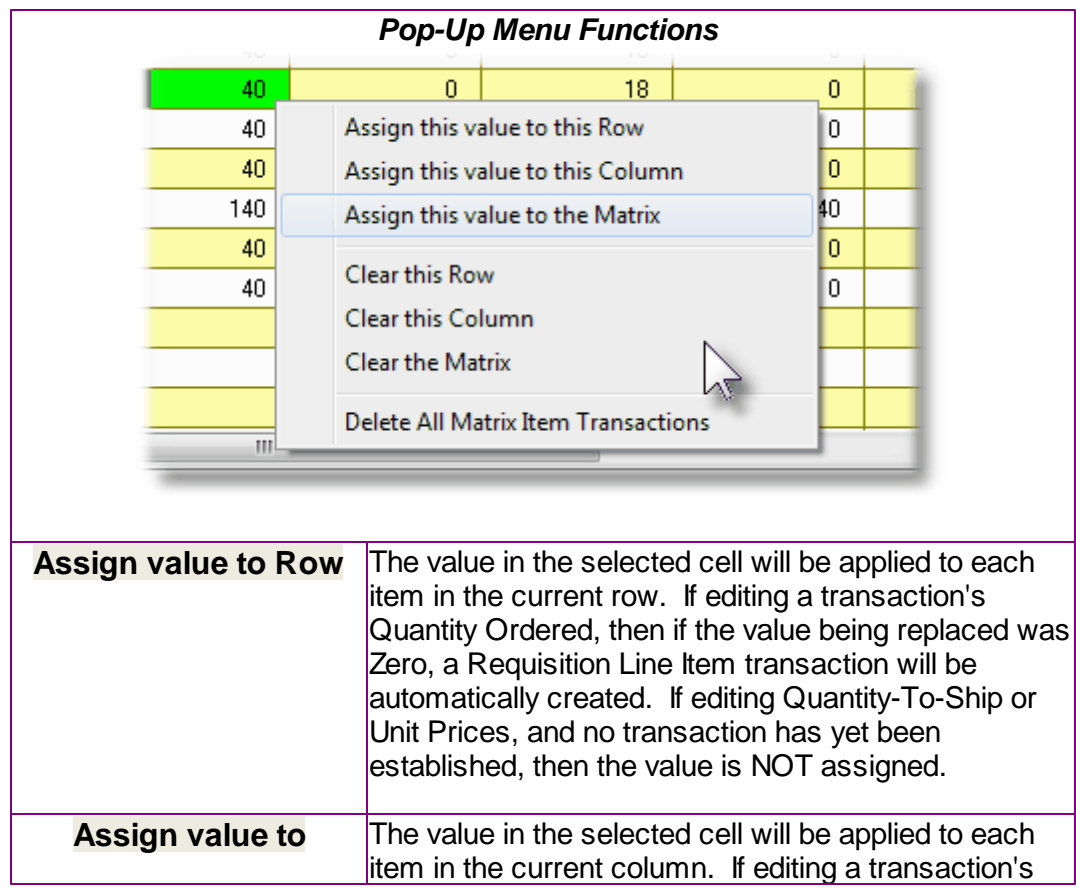

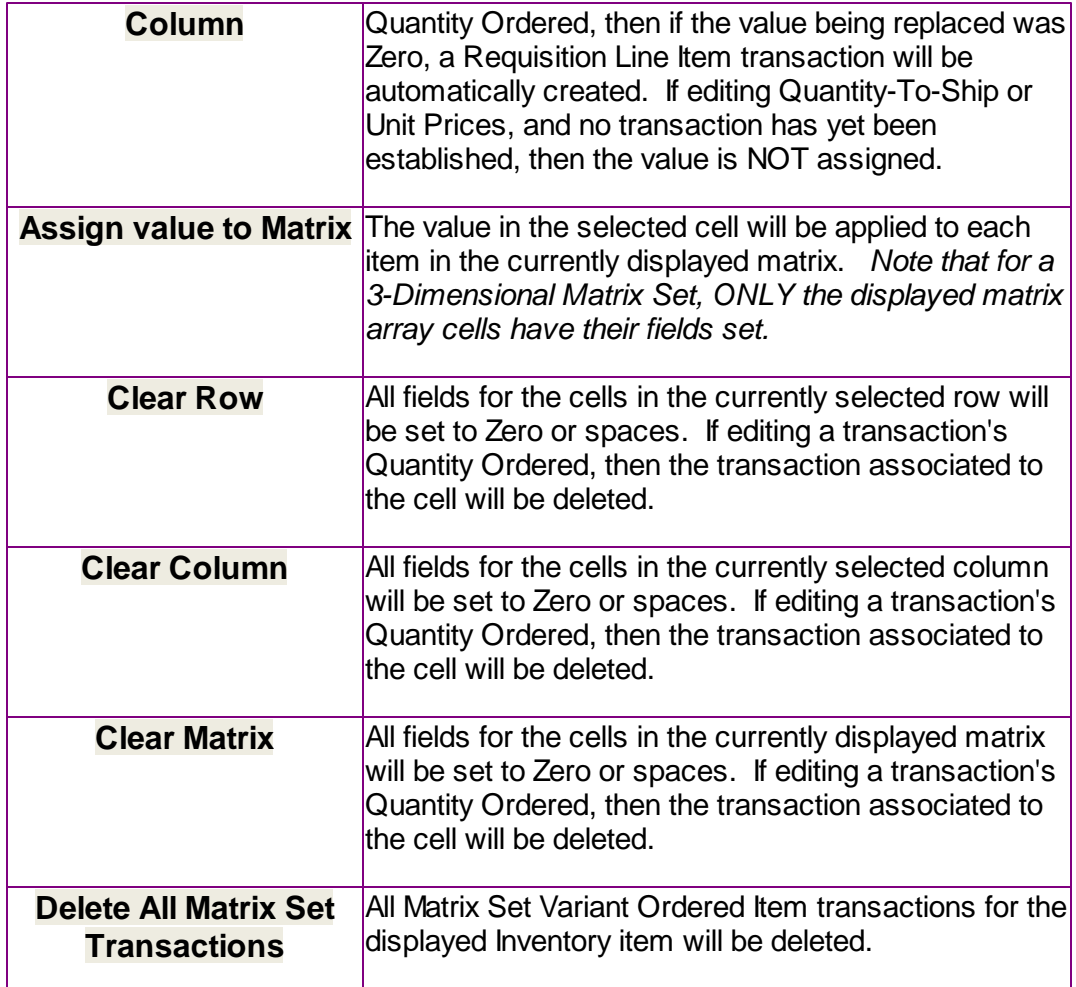

Edit a specific cell in the matrix by double clicking.

Some of the special features of this "Matrix Item Requisition Line Item Entry/Editing" grid screen are as follows:

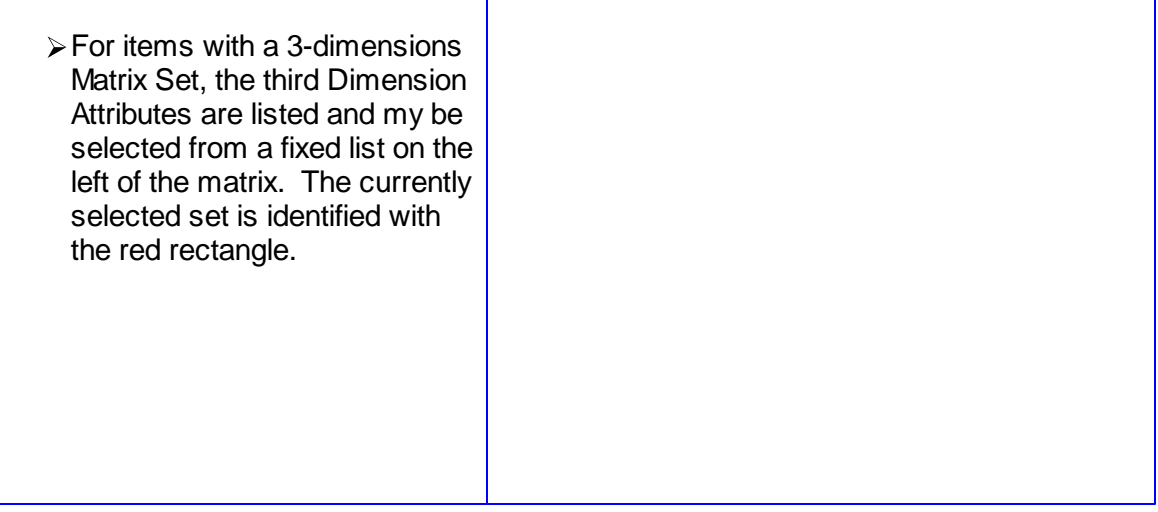

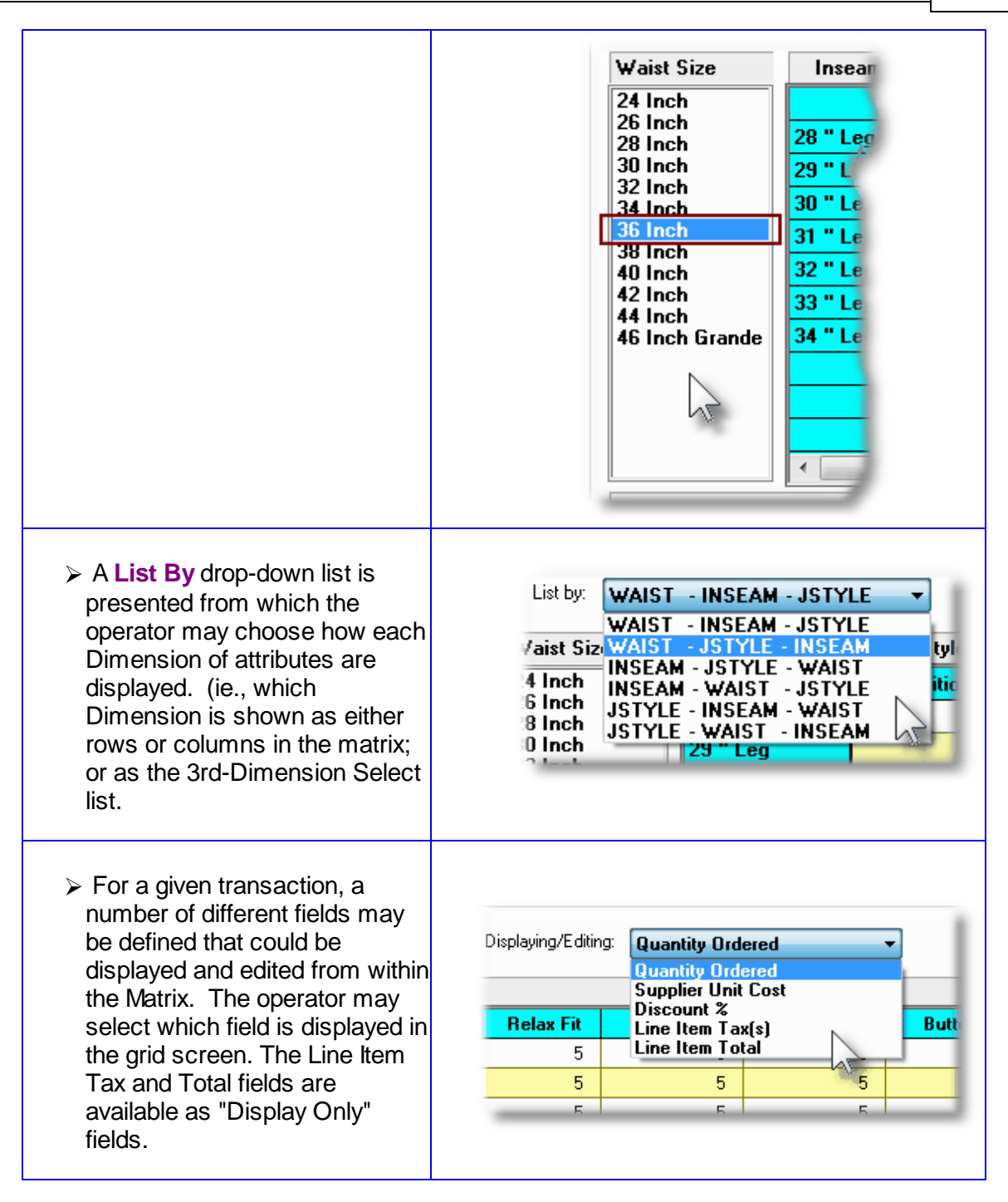

## **Recording New Requisition Line Item Transactions**

A new transaction is automatically written when a Quantity Ordered field in the matrix is set to a Non-Zero value. That new record will have all of it's other fields initially set to the values associated to the initial transaction that was selected to be edited on the initial Requisition Line Item Maintenance grid screen.

For Requisition Line Items for the given Inventory Item, (where no transaction for a Variant has

been added yet), any Costs, Quantities and properties are assigned as if the base Inventory Item was being ordered.

**Costs and Expense Accounts are automatically assigned using the base Inventory code.** 

#### **D** Line Item Comments Tab Sub-Screen

Two Line Item Comments may be entered for each item ordered. These might be used to describe special handling instructions, or to offer extra description of the item being shipped.

Some points to note about the fields on this screen when adding a Line Item:

- Either a pre-defined Comment may be selected, or new text may be entered
- Up to 1,000 characters of text may be entered
- If selecting a pre-defined Comment, it's text may be edited to be customized for this line item
- These comments are printed on both the Requisition and the Purchase Order

The text printed is entered by the following screen:

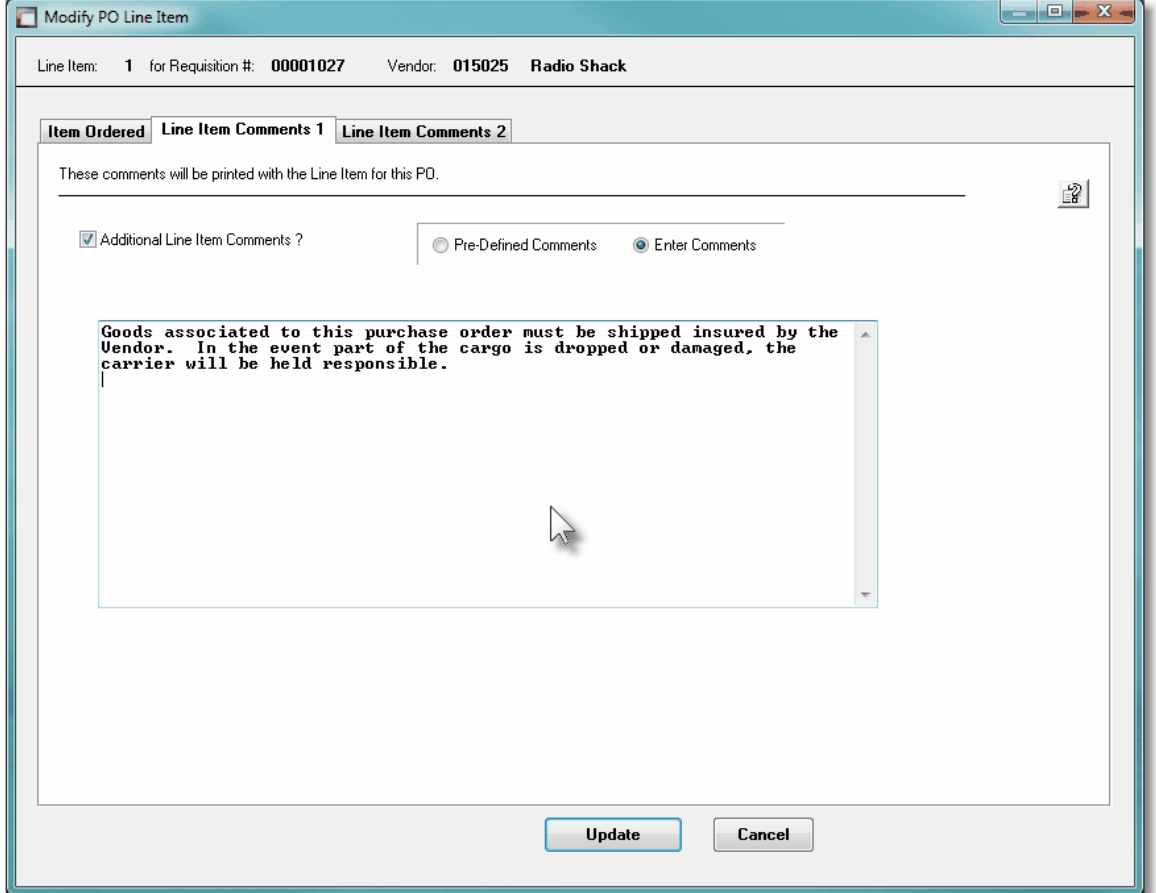

## - Line Item Comments 1 & 2 Tab Sub-Screen - Field Definitions

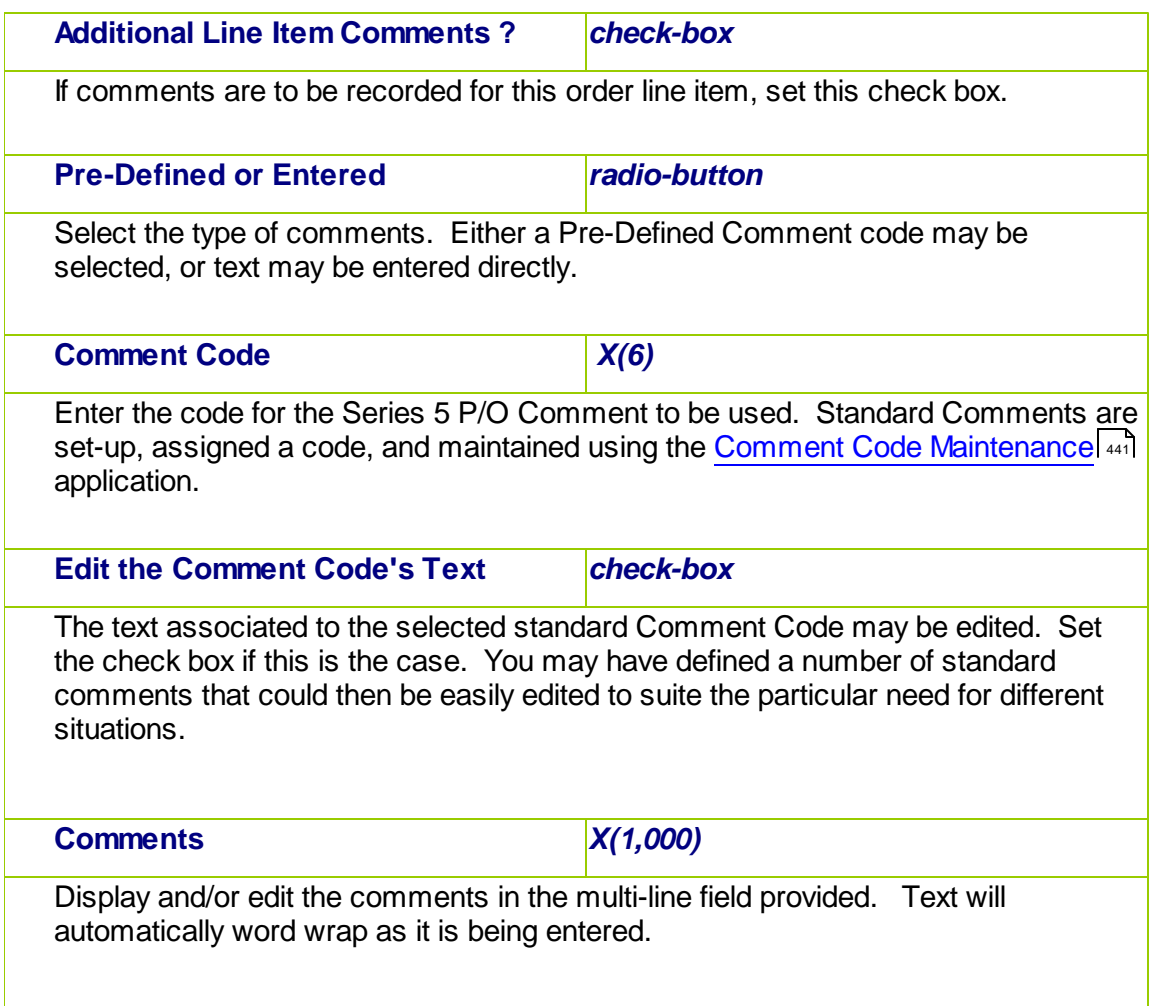

#### **6.4.2.7 RFQ Sub-Documents Entry Grid**

The Request for Quotes, (RFQs), associated to Requisitions are entered and managed using a Series 5 grid processing screen. You can easily navigate through the items on file using the grid buttons, or have them displayed to the grid sorted using a variety of different criteria.

From the "Fast Buttons" frame, push buttons are provided that can be used to have those RFQs that have been selected to be posted as Formal Purchase Orders; just have all the Line Items from all the Sub-Documents DeSelected and reset back to Unassigned Line Items; or automatically email the RFQs, as PDFs, to those that have been selected.

# **• Request for Quote Sub-Document Maintenance Grid**

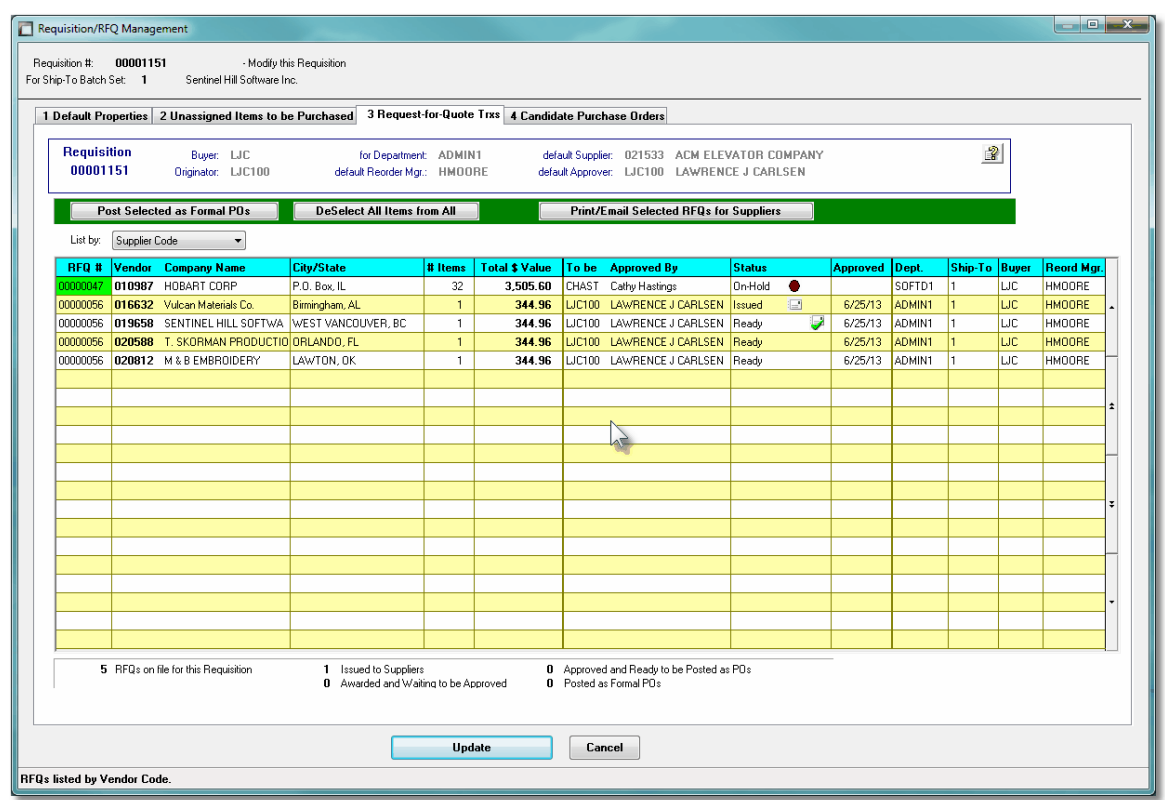

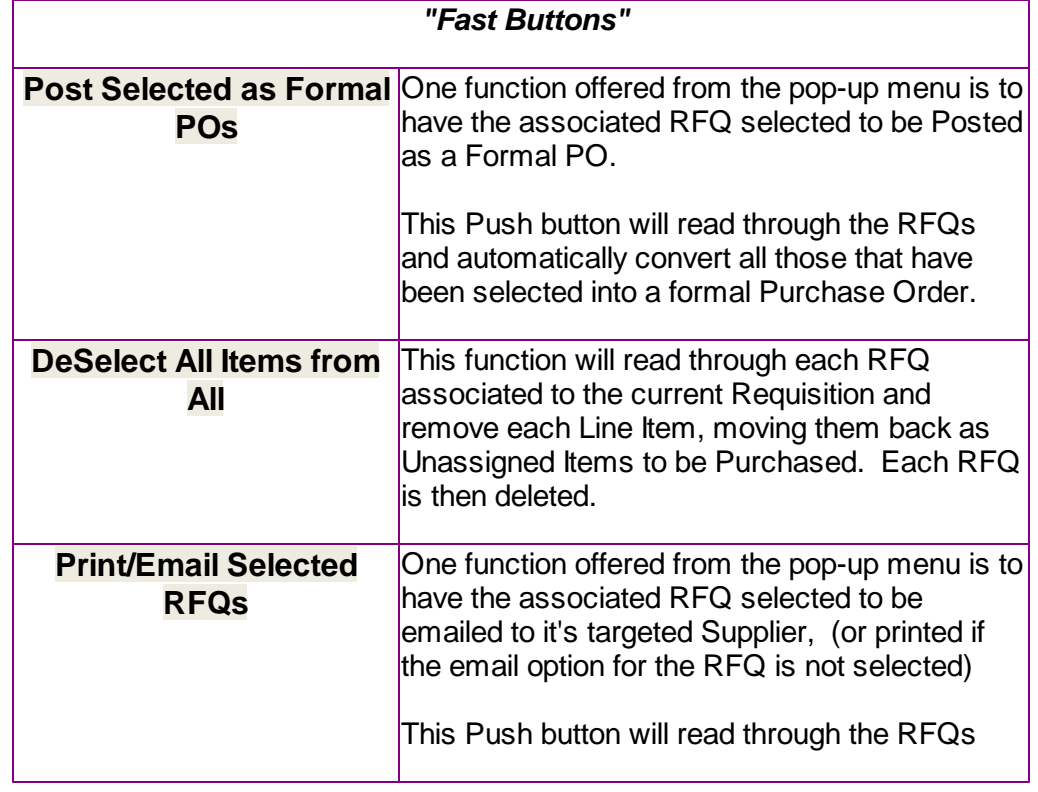

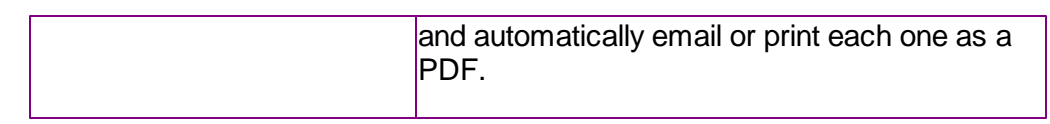

Some of the special features of this "Inquiry" grid are as follows:

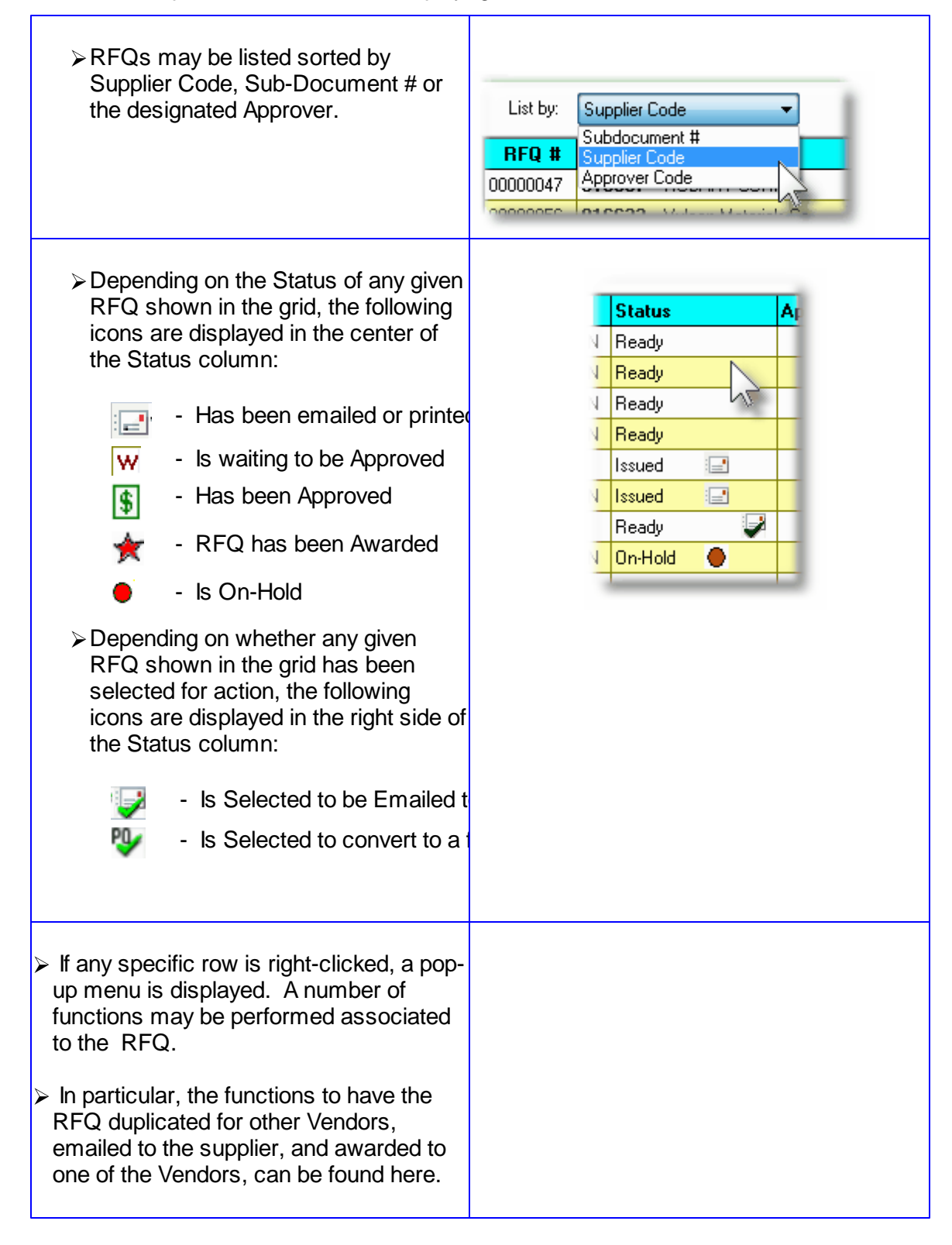

#### **238 Series 5 Purchase Order Processing - User Help**

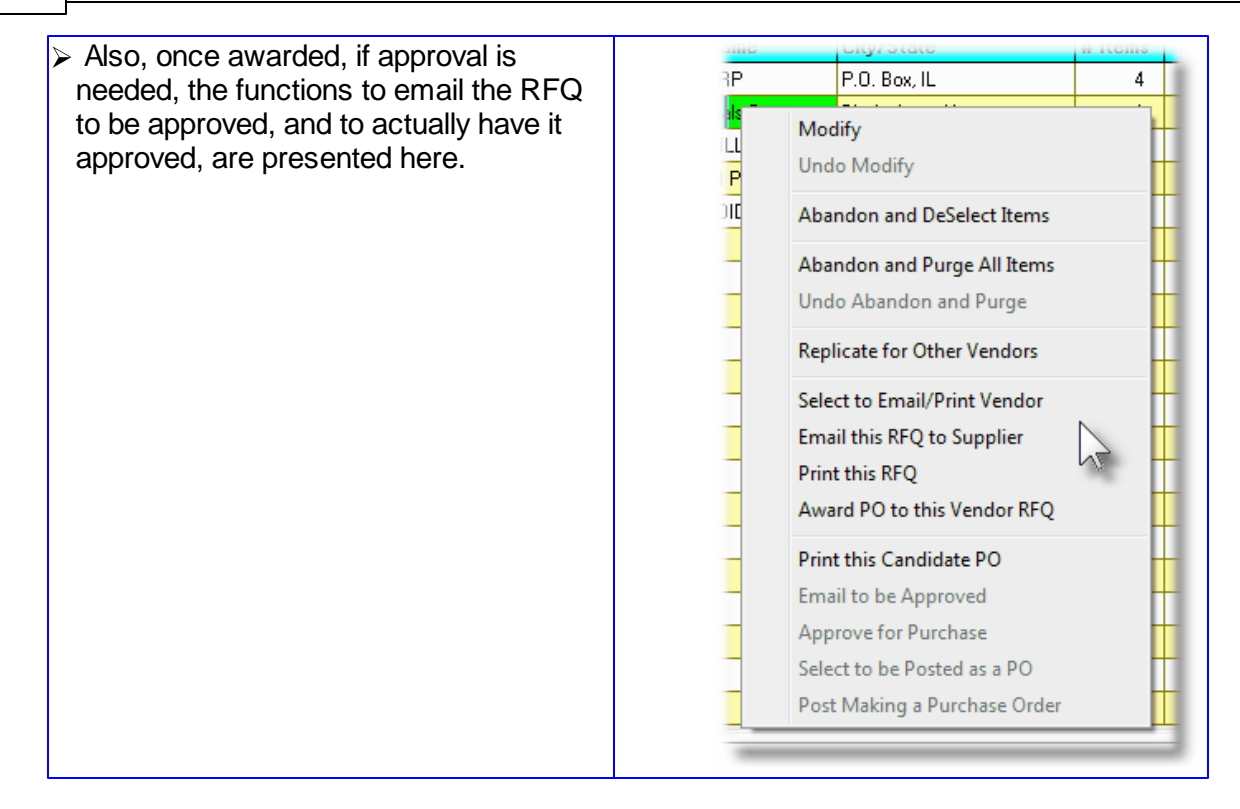

When a Requisition is selected to be emailed to the supplier, the PDF copy of the Requisition will be automatically emailed to the supplier. The body of this message, which you can edit to your likening, must be set up in a text file named **PO\_RFQ\_EmailMessage.TXT** that must be located in the folder named **Email-Templates** found in the designated Company System's "Generated and Archived Reports" data directory. This file can be either a simple text file, or an HTML file and must not contain more that 8192 characters.

Within the body of the message file, you may include a number of pseudo variables that will be replaced with applicable text, associated to the information in the email and the recipient. The following variables may be used and replaced as follows:

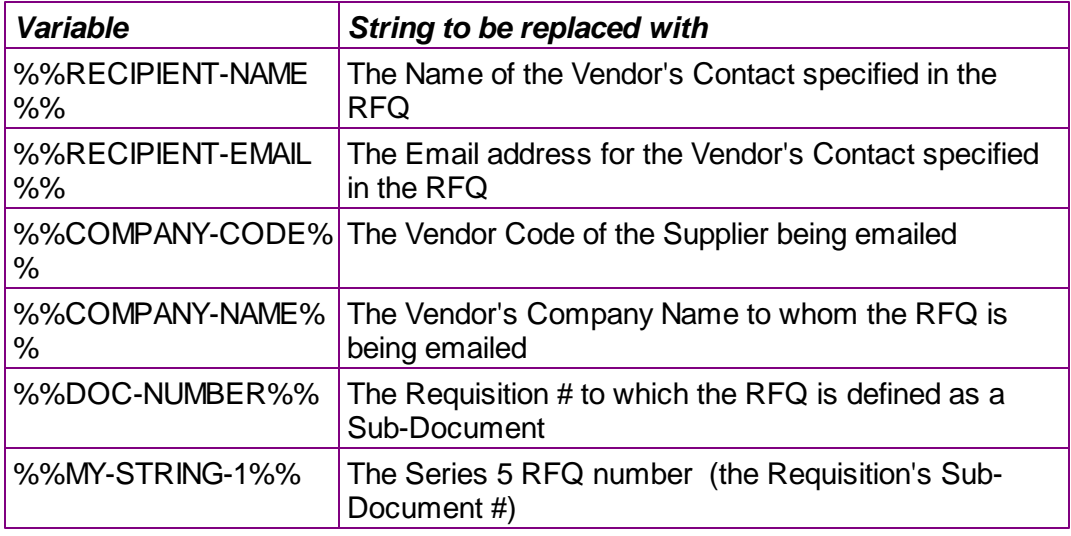

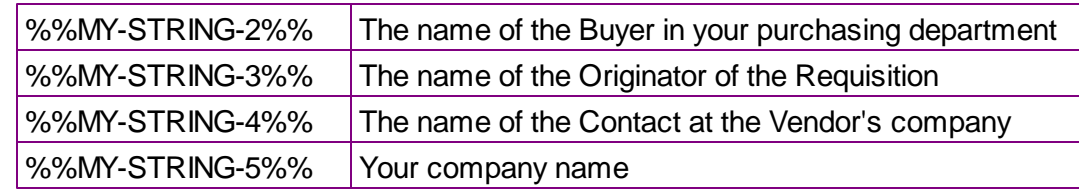

## Selecting Alternate Vendors for an RFQ

The pop-up menu on the RFQ grid screen offers a function to **Replicate for Other Vendors** a given RFQ to be delivered to multiple suppliers. Some points to not when duplicating an RFQ to multiple Vendors:

- When evoked, the screen below is presented. It provides for the selection of 8 Vendors as alternate candidates to be the supplier of the items associated to the selected RFQ. (Should you wish to define more Vendors, merely reselect the Replicate function again).
- The Vendors to be selected must already be defined in the Series 5 Accounts Payable system.
- When a Vendor is selected, their contact person, phone number and email will be loaded. You may edit the contact and email address fields as needed. (If an email address is provided, then the RFQ may be automatically emailed to the supplier).
- Once the Vendors are entered, the Header screen of the selected RFQ is displayed for operator verification to proceed.
- Each RFQ that is generated for the one being replicated is created using the same RFQ Sub-document #. When any of the selected suppliers contact you about the RFQ, they will have to quote the respective RFQ # and their Vendor Code. Once you have selected a vendor to award the contract to, you must select that Vendor's RFQ, and from the pop-up menu click on the **Award PO to this Vendor RFQ** function. All other RFQs with the same number will be deleted from the system.

The following screen is presented for the entry of Vendors to which a given RFQ will be replicated:

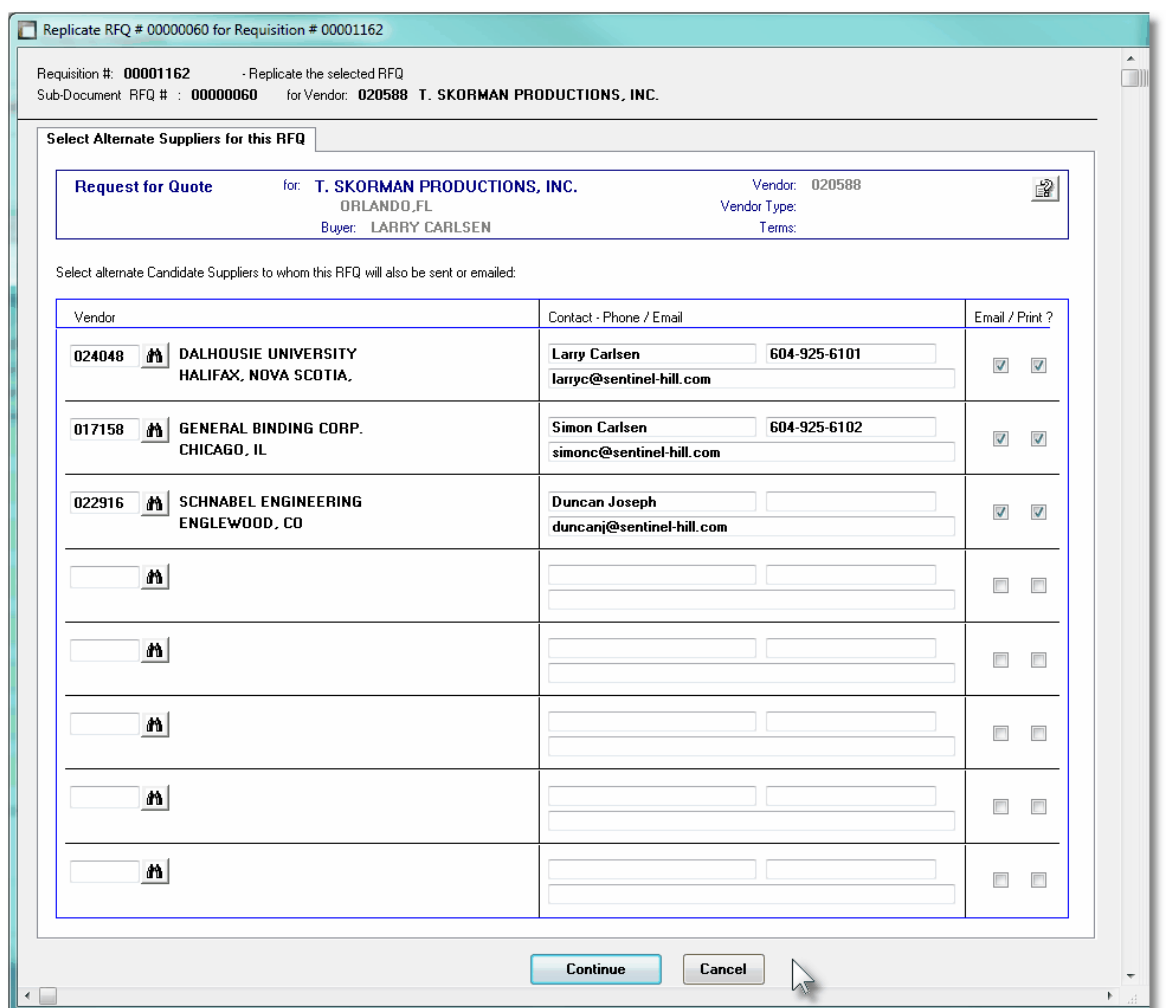

# Requisition Line Item Ordered Tab Sub-Screen - Field Definitions

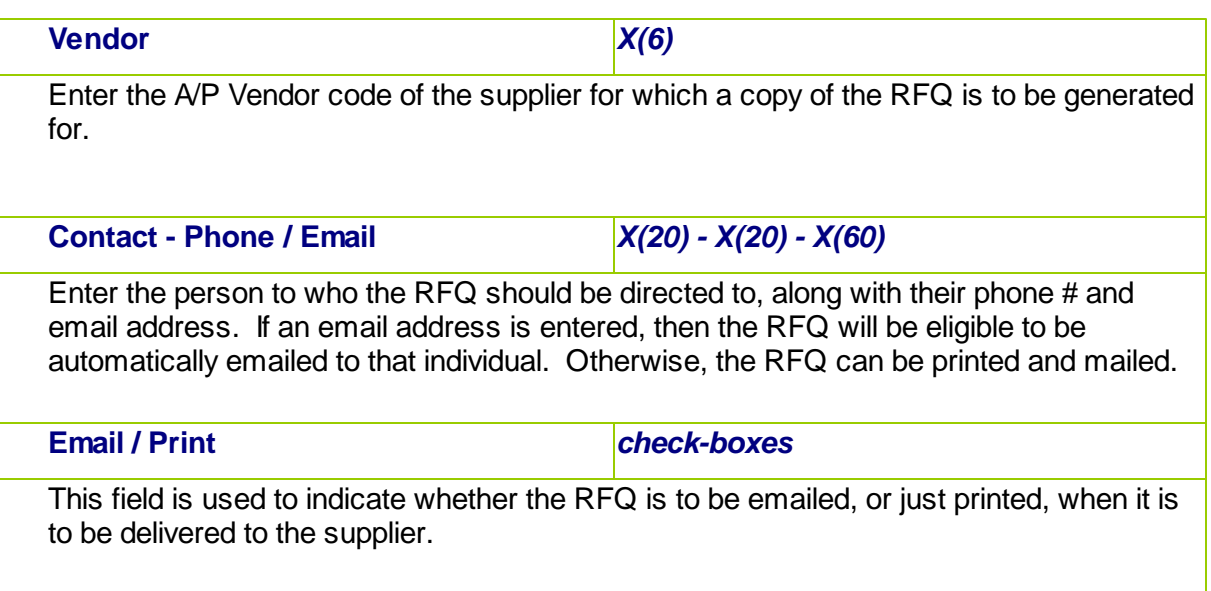

**6.4.2.8 Candidate PO Sub-Documents Entry Grid**

The Candidate POs associated to Requisitions are entered and managed using a Series 5 grid processing screen. You can easily navigate through the items on file using the grid buttons, or have them displayed to the grid sorted using a variety of different criteria.

From the "Fast Buttons" frame, push buttons are provided that can be used to have those Candidate POs that have been selected to be posted as Formal Purchase Orders, of just have all the Line Items from all the Sub-Documents DeSelected and reset back to Unassigned Line Items.

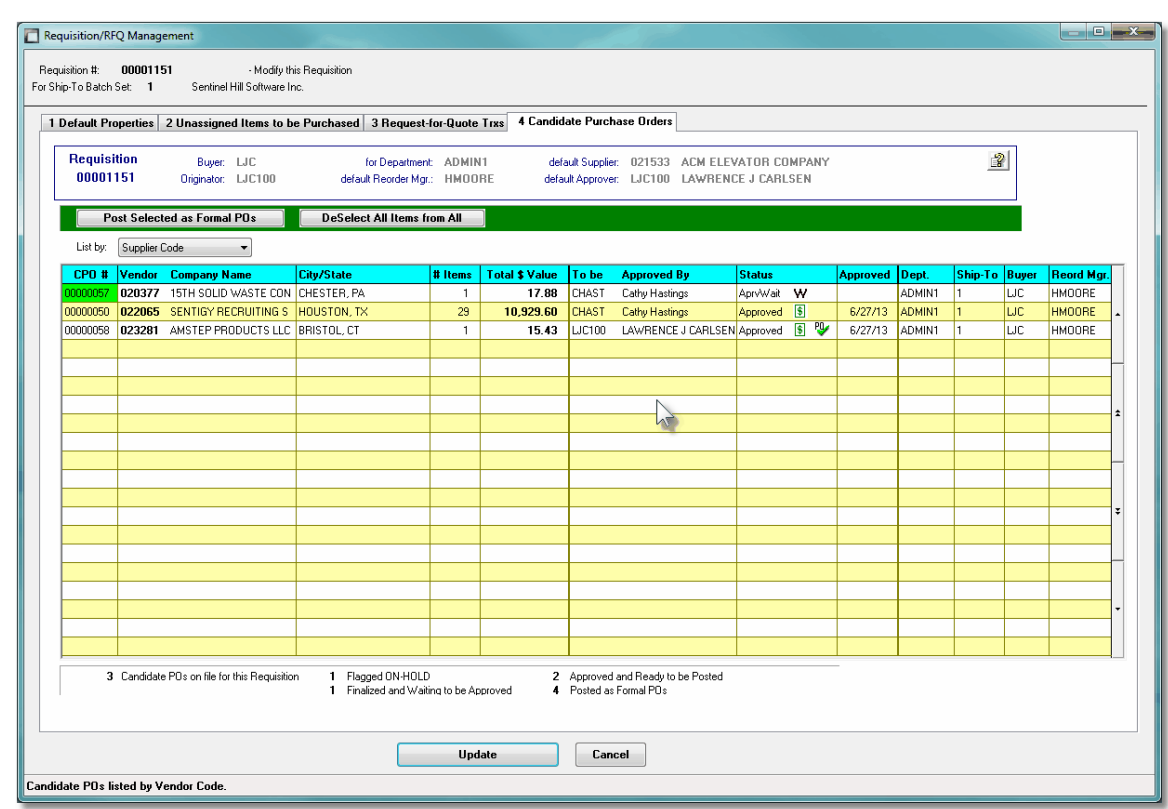

# Candidate PO Sub-Document Maintenance Grid

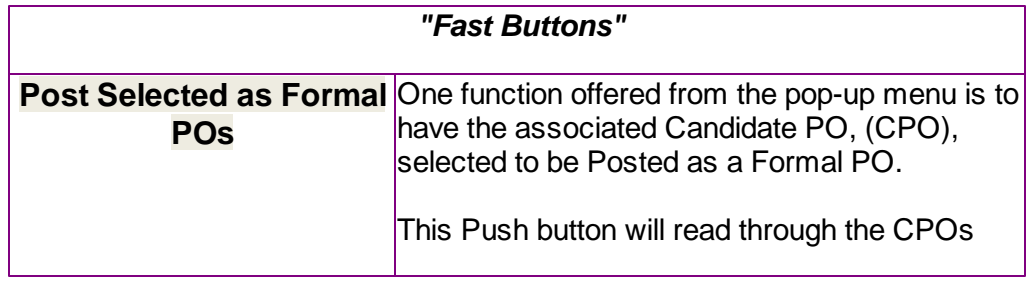

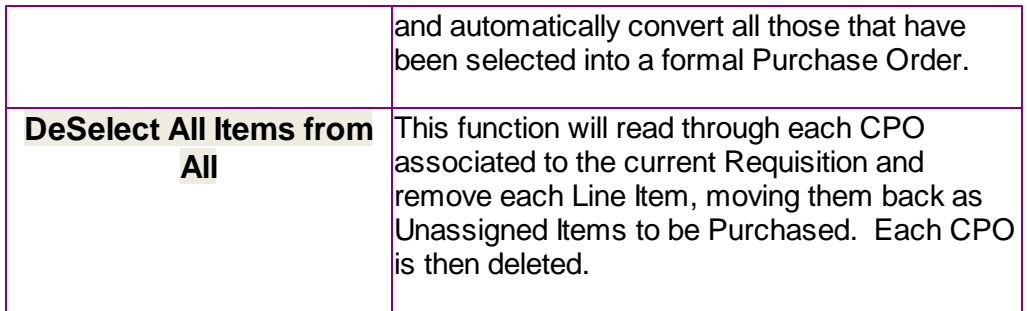

Some of the special features of this "Inquiry" grid are as follows:

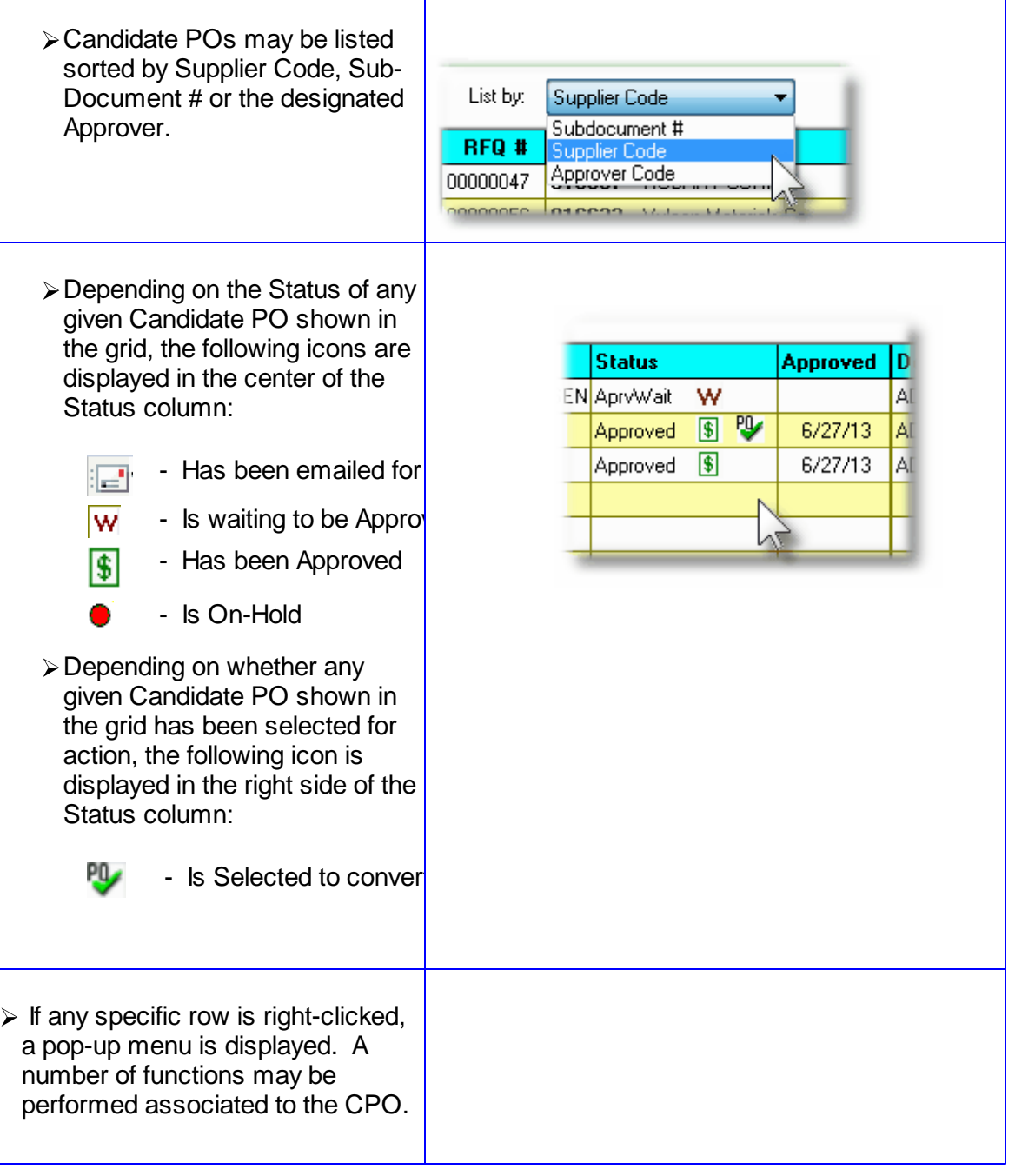

**Purchase Order Processing Menu Functions 243**

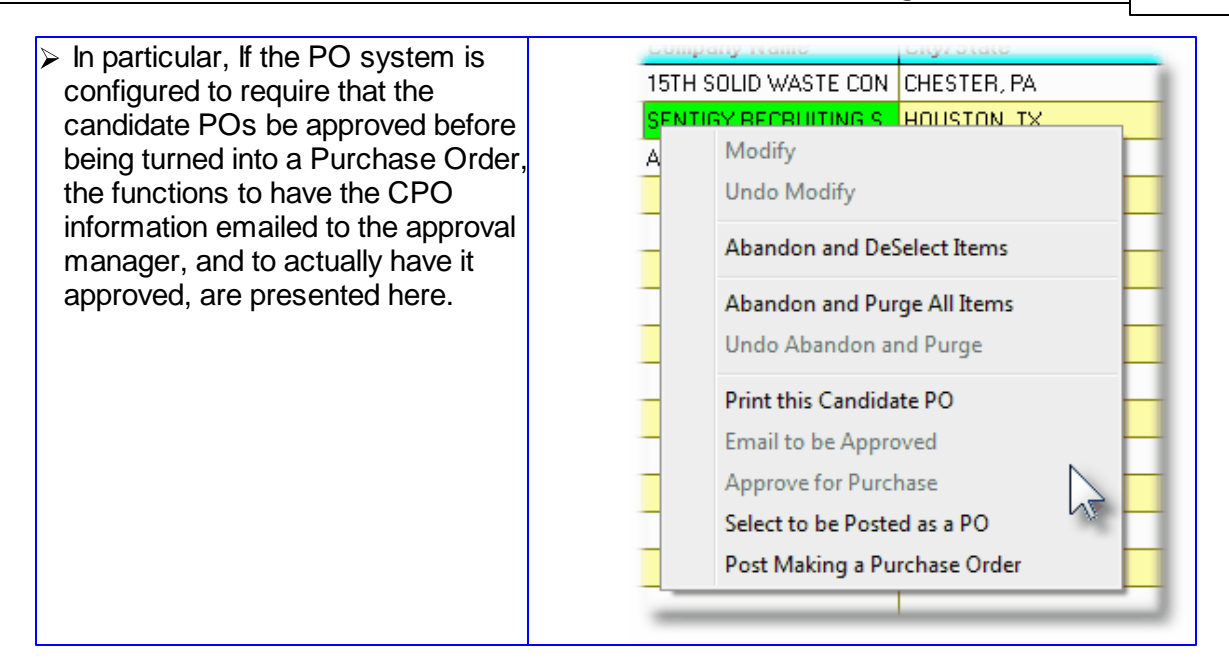

When a Candidate PO, (CPO), is selected to be "Emailed to be Approved", a PDF copy of the CPO will be automatically emailed to the specified Approval Manager. The body of this message, which you can edit to your likening, must be set up in a text file named **Requisition\_EmailMessage.TXT** that must be located in the folder named **Email-Templates** found in the designated Company System's "Generated and Archived Reports" data directory. This file can be either a simple text file, or an HTML file and must not contain more that 8192 characters.

Within the body of the message file, you may include a number of pseudo variables that will be replaced with applicable text, associated to the information in the email and the recipient. The following variables may be used and replaced as follows:

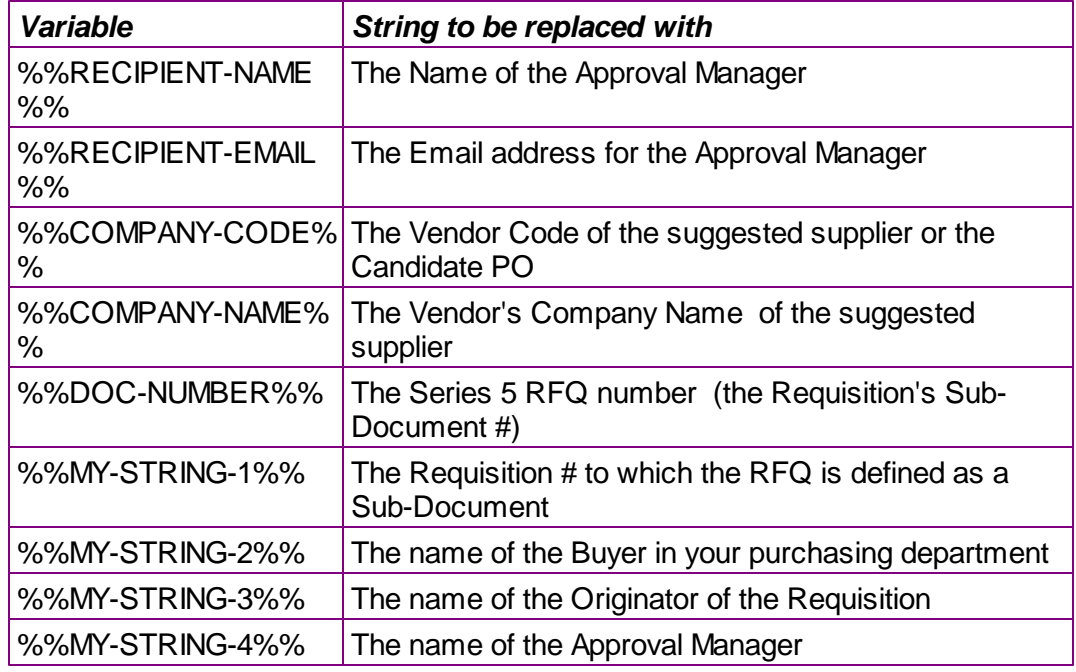

*© 2010 - 2014 by Sentinel Hill Software, all rights reserved*

#### **6.4.2.9 Sub-Document Entry Data Screens**

There are seven different screens that are presented for the entry of requisitions. (Not including the Batch Set Summary screen). Five of these screens are used for the entry of assorted comments and notes that can be recorded with a requisition, and Purchase Order. Each are identified with a tab.

1 Header Properties 2 Line Items 3 Reason to Purchase 4 Warehouse Comment 5 Header Comment-1 | 6 Header Comment-2 | 7 Header Com

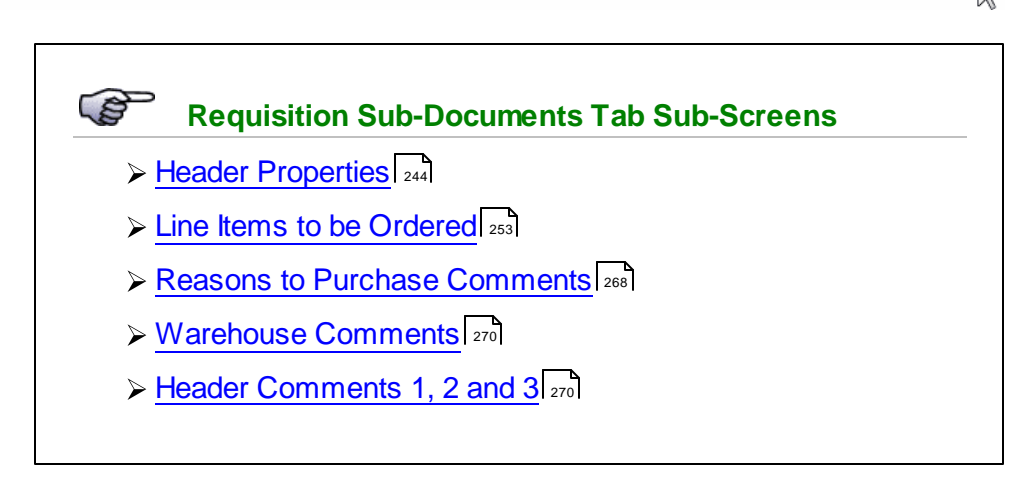

#### <span id="page-243-0"></span>6.4.2.9.1 RFQ & Candidate PO Properties Screen

The first screen is used to capture data for the RFQ or Candidate PO Header information. This is the general information pertaining to each of the purchase order that would be generated for the requisition. This would include Date, suggested supplier, the Buyer, the Ship-To information about how the goods are to be shipped, and about sales tax and method of payment. The specific Originator and Authorizer is also presented on this screen. For RFQs, a Deadline Date and a Binding Date fields are displayed for dates to be entered.

## **• RFQ and Candidate PO Entry - Properties Tab Screen**

Some points to note for the Sub-Documents associated to a Requisition:

- The Sub-Document number is automatically assigned by the system. The Next Sub-Document Number is kept in the Purchase Order Processing Control Preferences.
- All sub-documents have an Originator and an Authorizer. The Series 5 Logon User has a User Access profile in order to access the Purchase Order Processing system. One of the properties associated to the user is their Requisition User Code. The operator who is entering the Requisition , by default, will have their Requisition User Code assigned as the Originator of the requisition. It that operator's Logon User profile was set up as a "Super" Requisition User, they may change the Originator of the requisition.
- The Authorizer is assigned, by default, from a property assigned to the Requisition.

When the Approve for Purchase function is executed, a different Approver may be selected. If the total value of the potential PO is less than the Approval \$ Limit of the Originator, then they also become the Authorizer. If not, then the system will attempt to identify the Requisition User that does have an Approval Limit that is higher than the value of the Candidate PO. (One of the properties associated to each Requisition User is their Next Higher Authorizer User. The system just reads through the users until an adequate Limit is reached).

- Once an RFQ or Candidate PO is generated from selected Requisition Line Items the Vendor Code cannot be changed. If this is necessary, then select the **Abandon and Deselect** function to reinstate the line items as Unassigned Items. You may then reselect a Vendor for each item, and re-build a new Candidate PO. For RFQs, you need only have to select the **Replicate for Other Vendors** functions.
- You may, however, edit the Supplier's Address and Contact information.
- A field in the A/P Vendor master record dictates the currency that will be used for POs when a purchase is made from that vendor. If the Vendor that is selected has as it's Currency, one that is different from the base currency defined, then all items entered for the requisition will be recorded in that currency. When items are entered, values are entered in the foreign currency, but also displayed in the native currency.
- Once the Vendor is selected, the system will check the Status of the Vendor. If it has been set to *"Hold All Payments"*, or *"No Further Purchases"*, a message will be displayed, and the Status will be set to **ON HOLD**.

## **Putting Requisition On-Hold**

If after an RFQ or Candidate PO has been generated, if you wish to ensure that it does not get posted and converted into a Purchase Order, you may set the Status to **On-Hold**. Sub-Document On-Hold can only be Deselected or Printed. To remove the On-Hold status, click one of the other Select radio-buttons.

• The system will attempt to default the tax percentage values for the two sales taxes that might be charged. If within the A/P Control Preferences, the **Automatic Generation of Canadian GST/HST Distributions** is set, and for the Vendor the **Canadian GST/HST Tax** setting is *"Fully Recoverable GST/HST"*, then the tax percentages from the A/P Control Preferences will be assigned.

## **Canadian GST/HST**

The Series 5 system provides support for accounting for multiple companies. One of the properties associated to each Company System is it's **Base Currency**. If the Base Currency is selected as Canadian, then Tax-1 and Tax-2 fields will have the labels of **GST/HST** and **PST** respectively.

• It's important to choose the applicable setting for each Tax's Non-Recoverable checkbox. If checked then the associated computed tax amount will be included when the

#### **246 Series 5 Purchase Order Processing - User Help**

Landed Cost of the goods being ordered are computed. If not checked, then it is not included, and the tax amounts will be recorded to the appropriate G/L expense account when the supplier's invoice is entered in the Accounts Payable system.

The following screen is displayed for the RFQs and Candidate POs Properties tab:

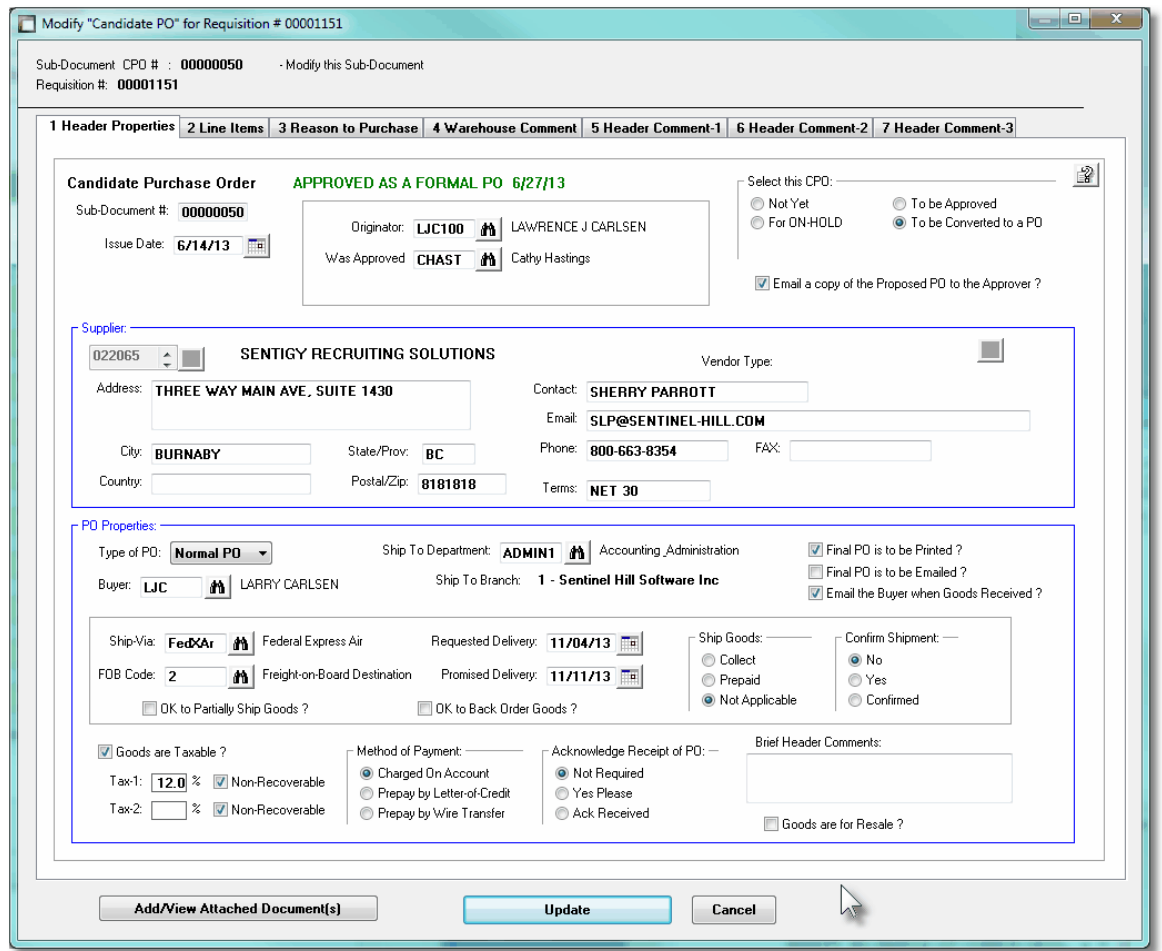

• RFQ and Candidate PO Entry Properties Tab Screen - Field Definitions

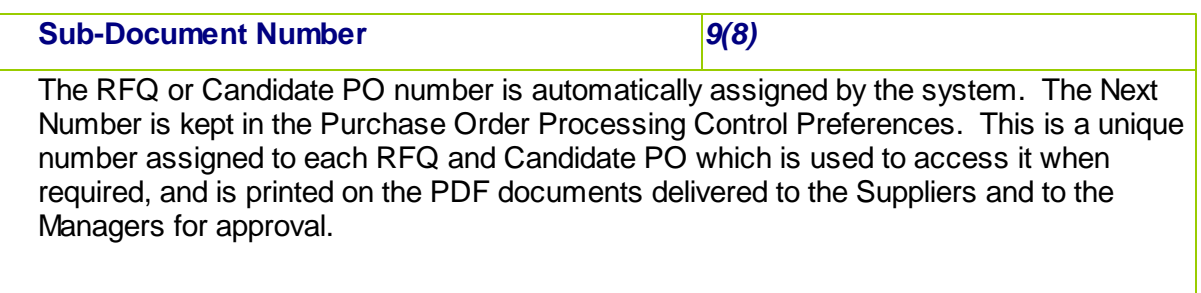

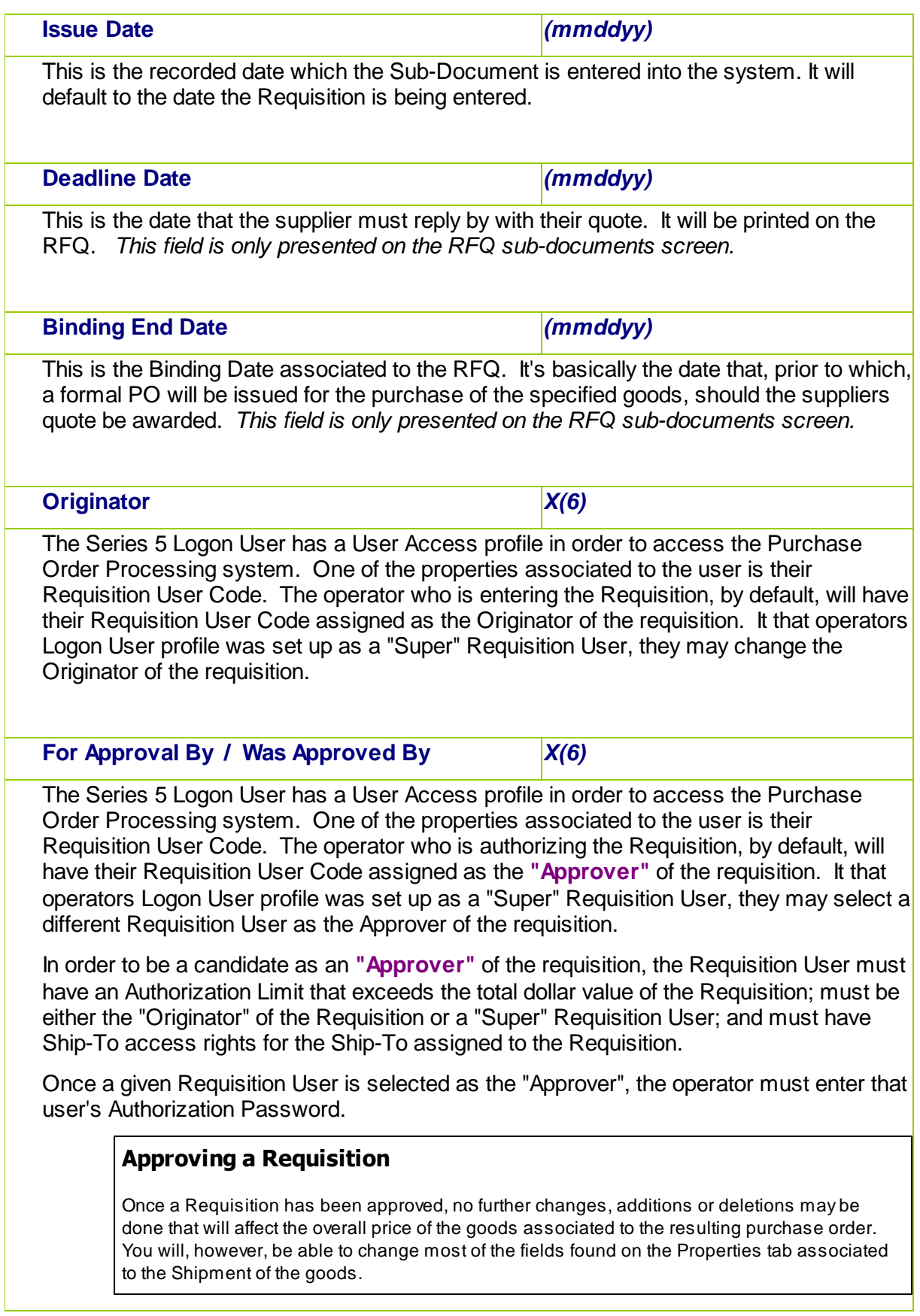

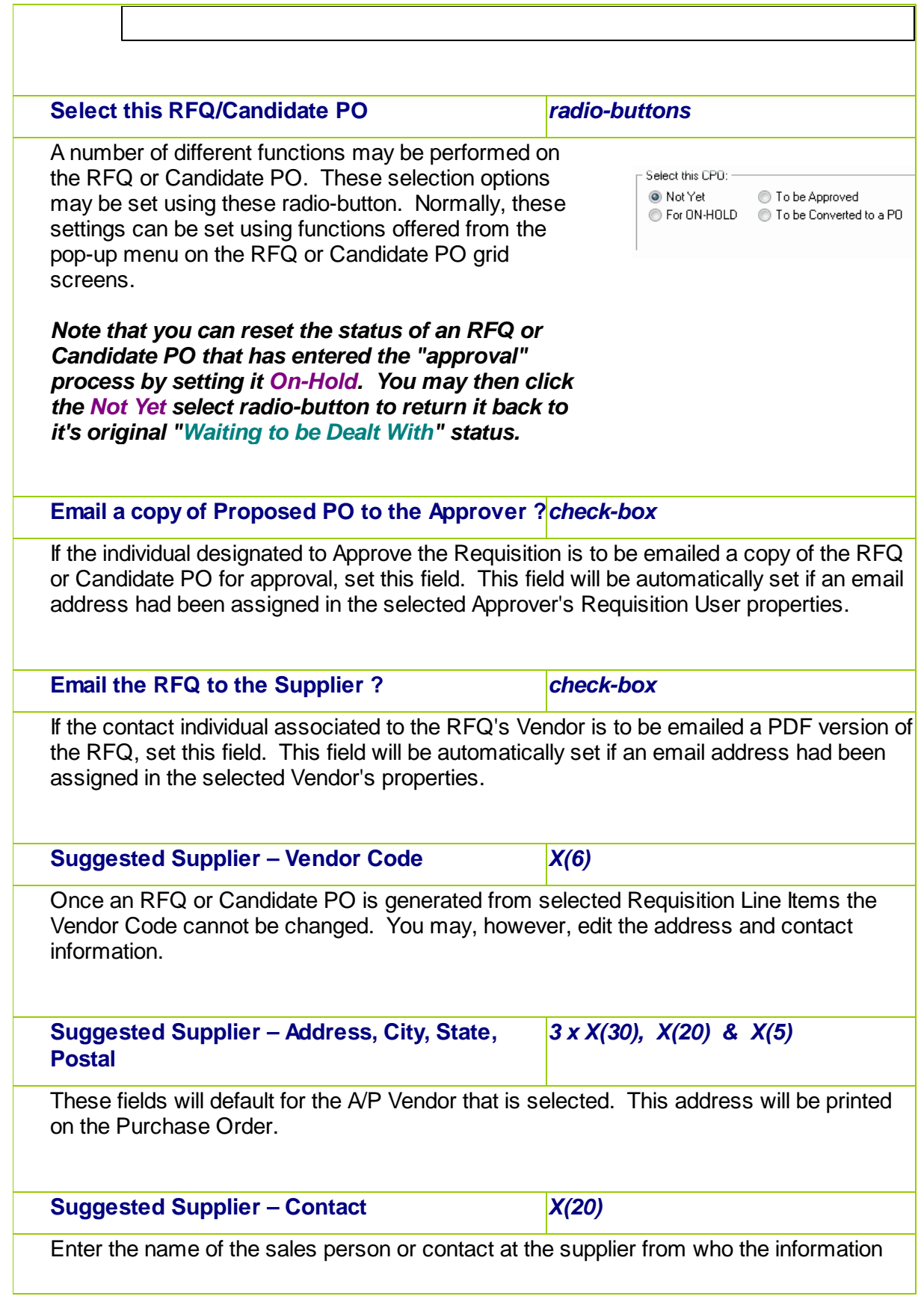

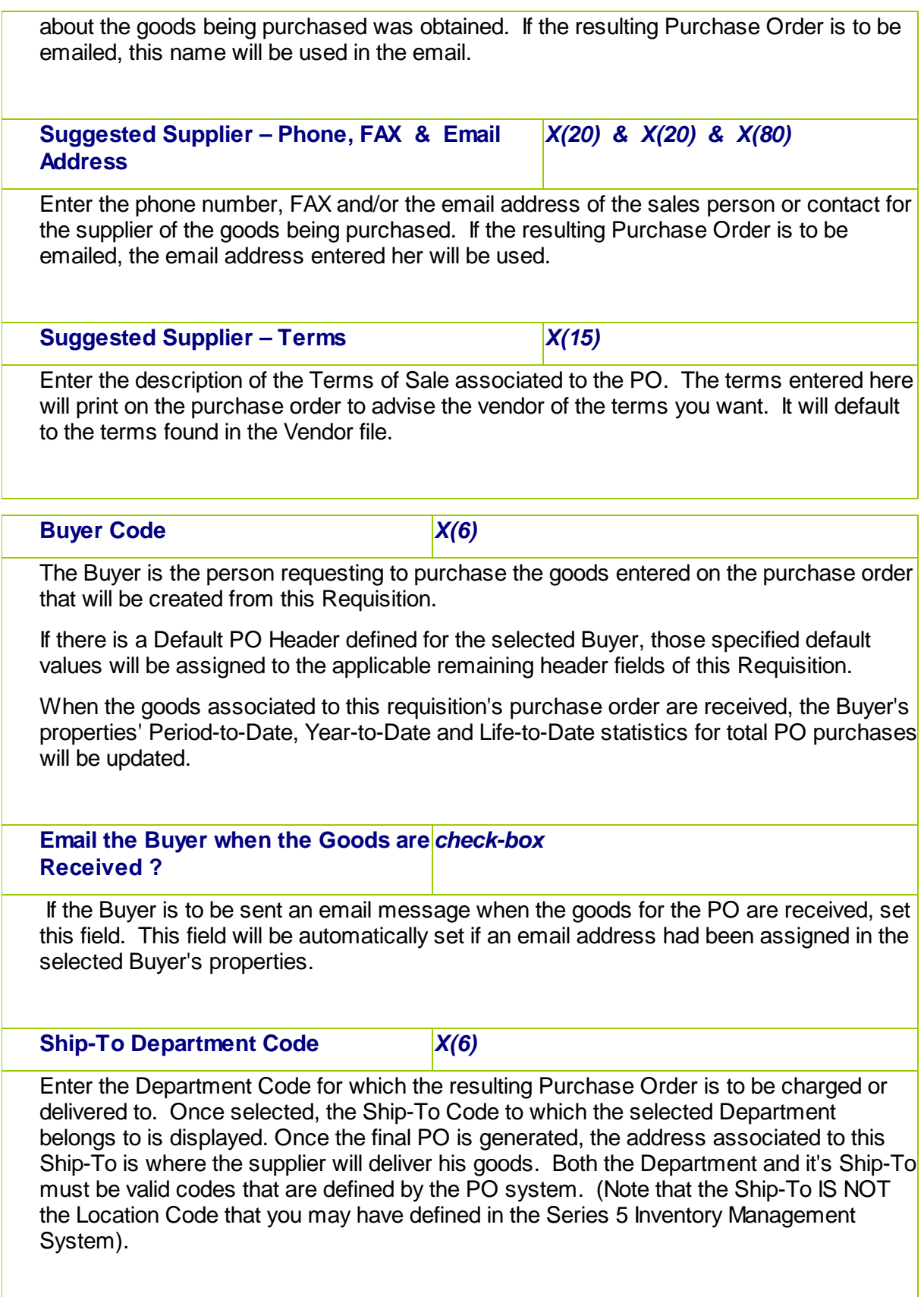

#### **Series 5 Inventory Management Locations**

When defining the PO Ship-To Codes, one of the properties is the Warehouse Location. When the PO system is used with the Inventory Management system, when goods are ordered and received, it is this I/M Location Code's warehouse where the inventory items are stored; and it is the I/M Location Code that is used when inventory Quantity-on-Order and Quantity-on-Hand fields are updated.

If a Department was defined for the Requisition "To be Assigned" to it's sub-documents, then this field will be set to that value, and the field may not be edited. Also, if the operator access privilege was set such that only a specific Department may be used, then that Department will be assigned, (and the field may not be edited). Also, if the operator access privilege was set sub that only a specific Ship-To may be used, then if the selected Department does not belong to that Ship-To, the system will not allow it to be entered.

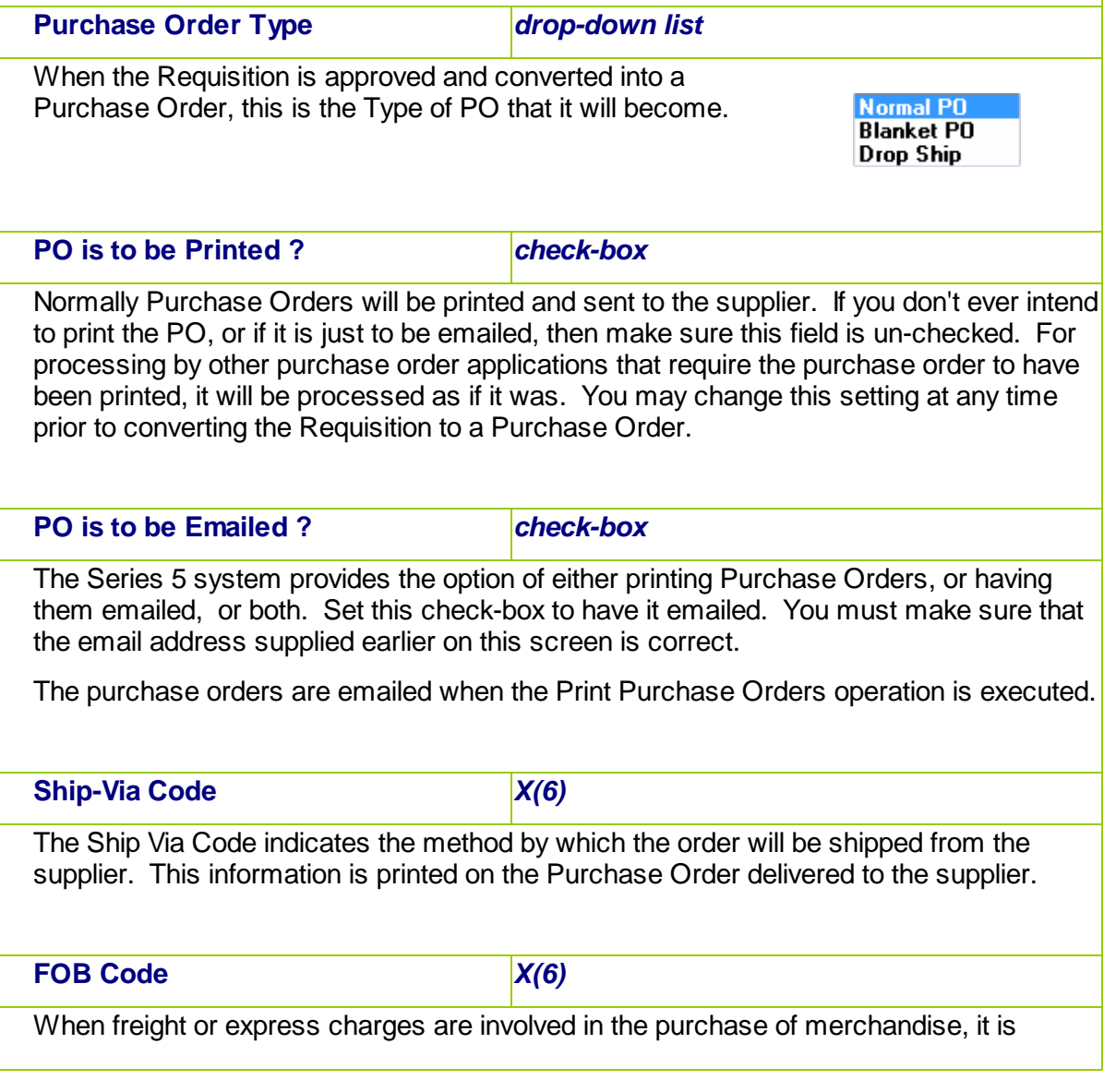

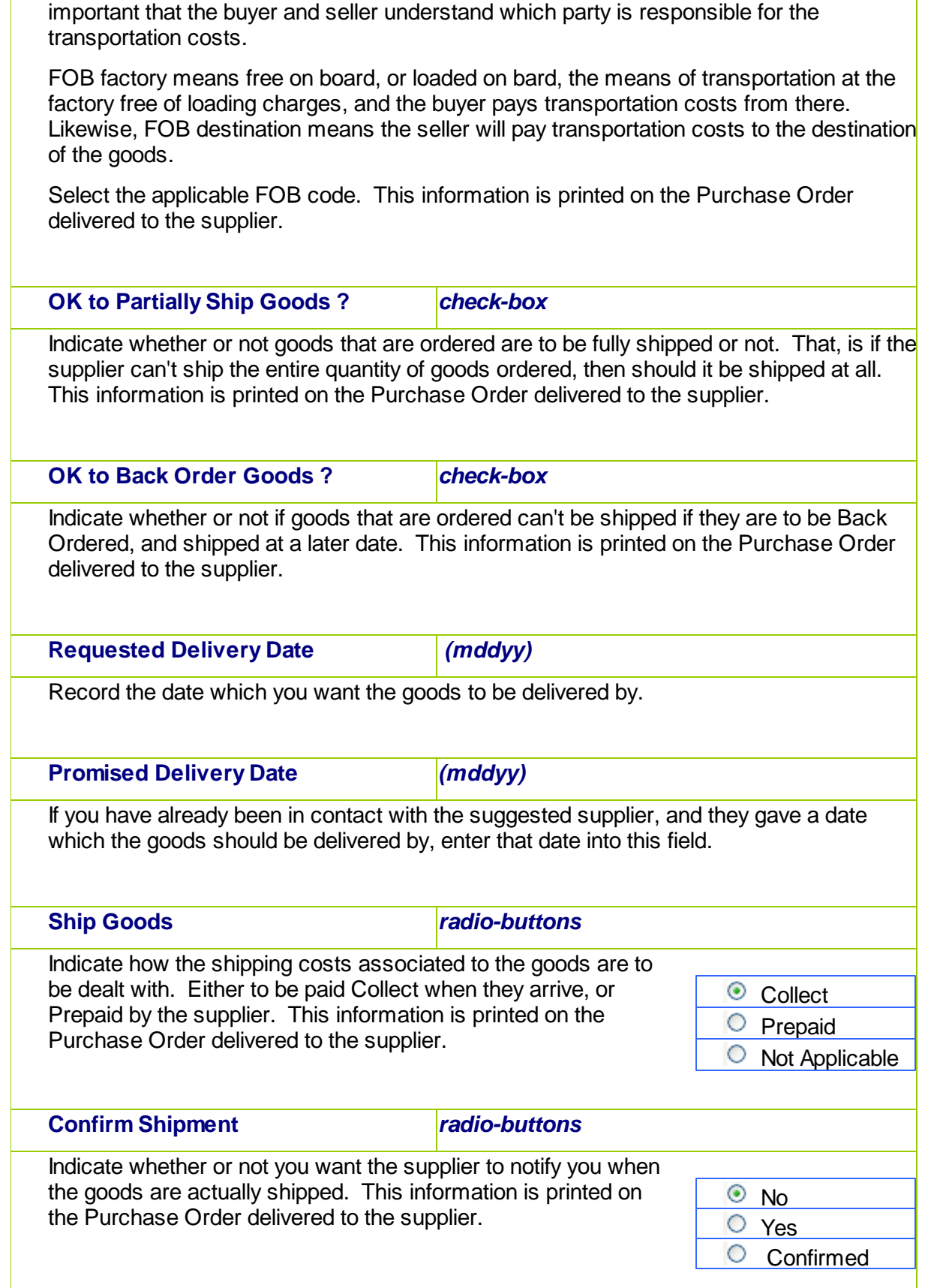

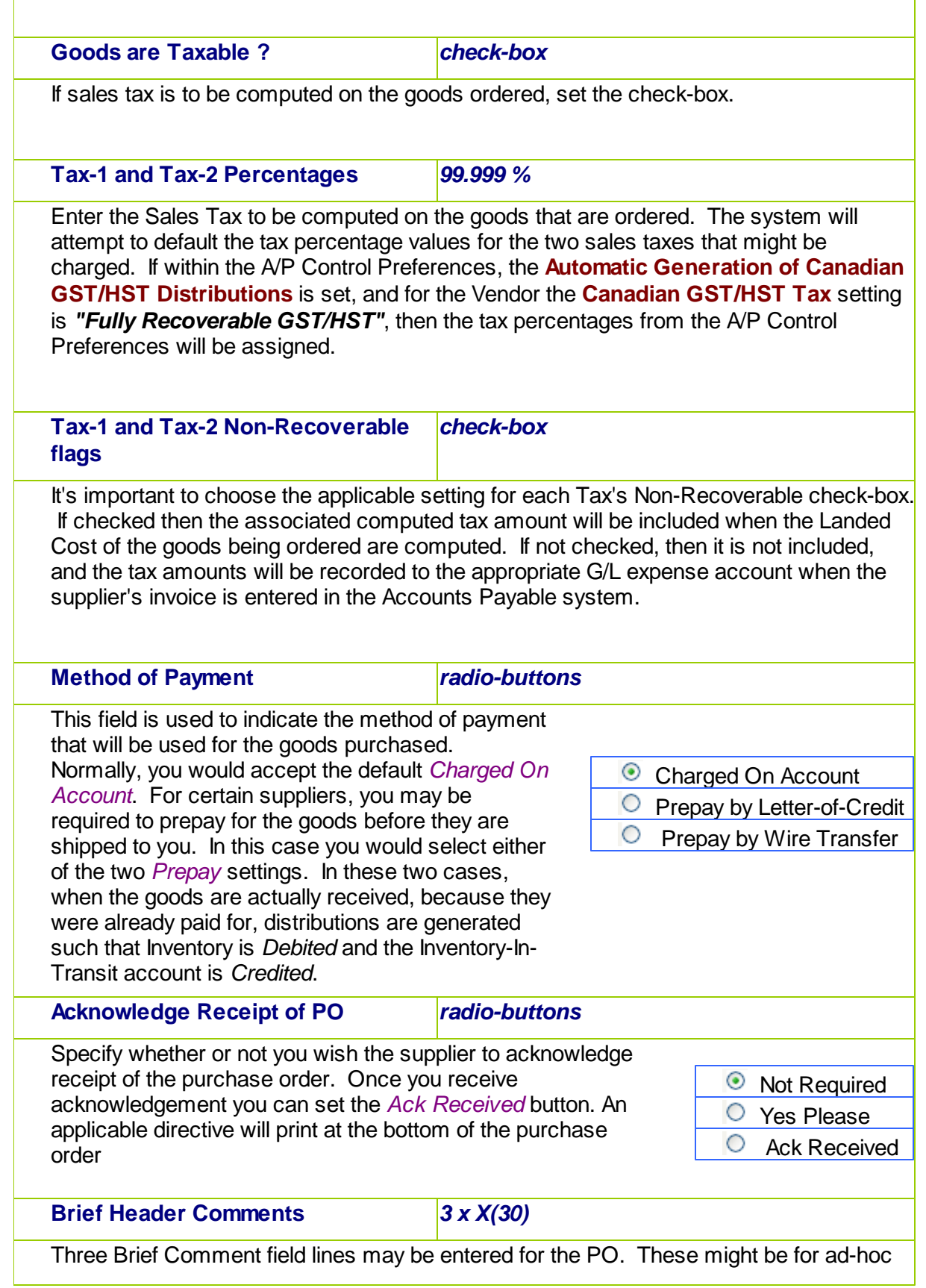
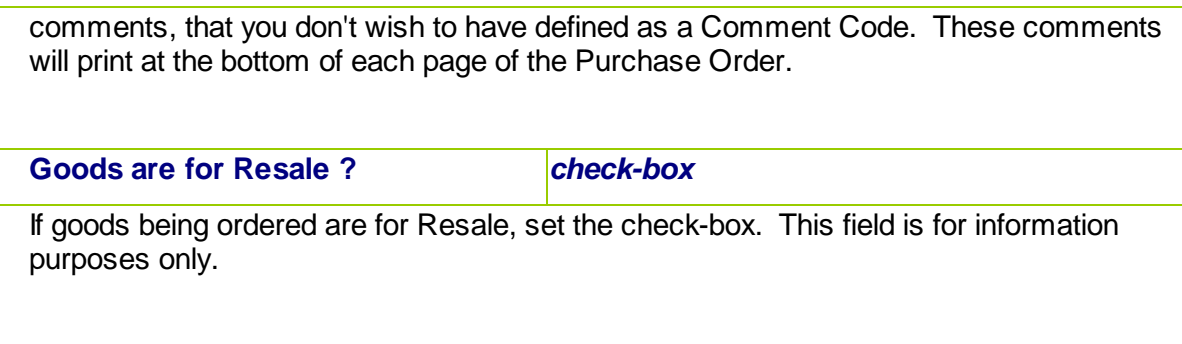

#### 6.4.2.9.2 RFQ & Candidate PO Line Items Grid

The second screen of the RFQ or Candidate PO Entry is a Series 5 grid screen, that displays up to twenty line items at a time. This scrolling screen offers the operator a summary display of the individual line items being purchased belonging to the sub-document. Each row of the grid displays the Inventory Item, a Description, the Vendor's Part Number, the Quantity Ordered and the Unit Price, and the Extended Price of each item.

From this grid screen, push-buttons are provided that may be used to add, insert, modify or delete items to be purchased. *(When adding or editing an order's line item, a new window is displayed with it's own set of tabbed sub-screens).*

The properties associated to each item wanting to be purchased are maintained using a Series 5 grid processing screen.

# **•** RFQ and Candidate PO Entry — To be Ordered Line Items Grid Tab Screen

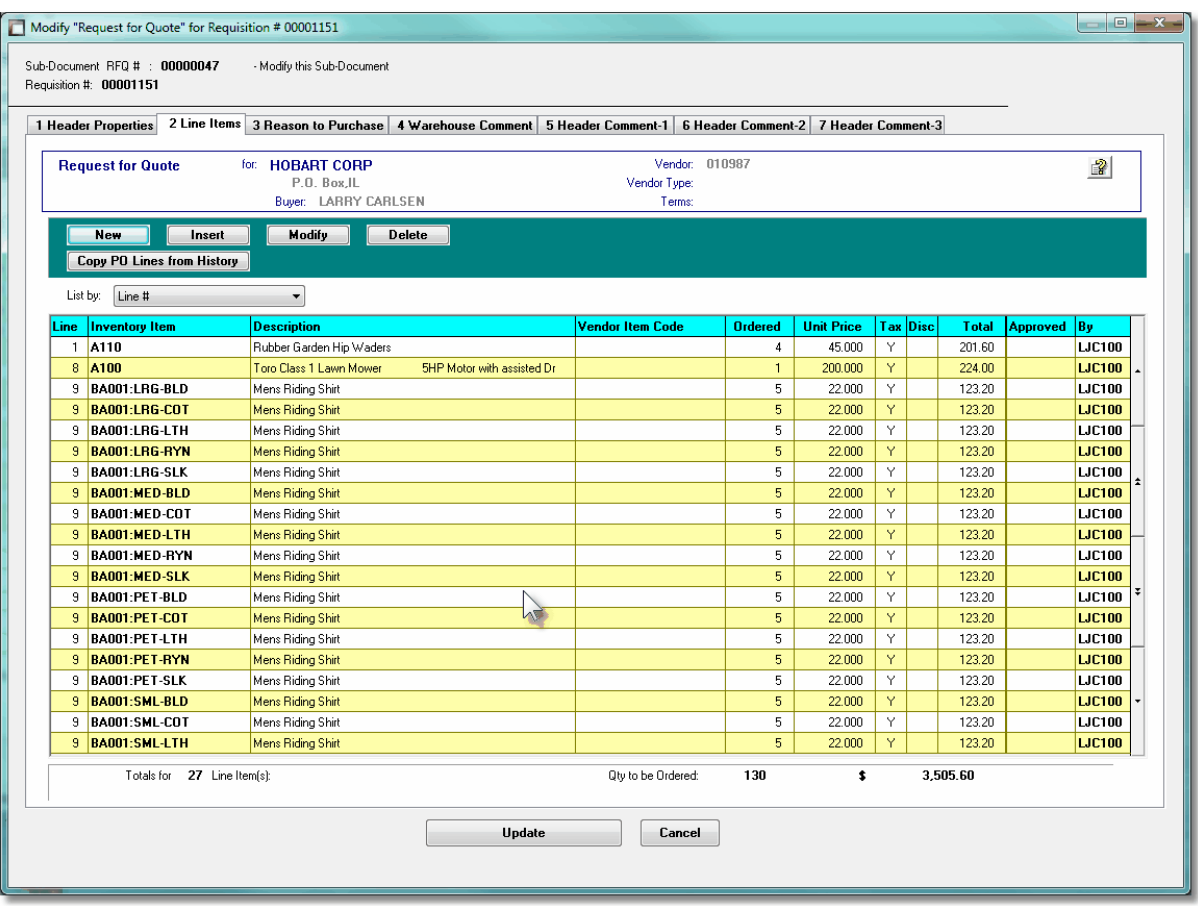

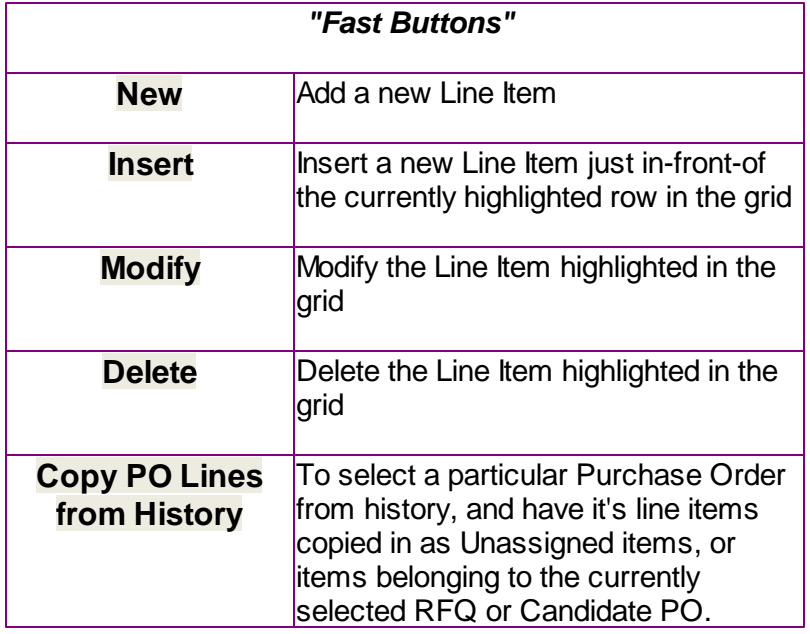

RFQ and Candidate PO Line Items - Item Ordered Tab Sub-Screen

Some points to note about adding or editing the items that are to be purchased associated to RFQ or Candidate PO sub-documents:

- When selecting a stocked Inventory Item to be purchased, the Description, Unit of Measure, UPC Code, Unit Cost, and if available, the Suppliers Part Code fields are initialized from the corresponding Inventory Management system part record.
- For stocked Inventory Items, if Primary or Alternate Vendors had been defined, then these will be presented to be selected as the preferred Supplier, along with the Last Vendor that the items was purchased from. In the event a different supplier is wanted, the opportunity to select a different Vendor is offered.
- The **Quantity to Order** field will default to a value of 1. If for an Inventory Item, on it's Usage Control tabbed sub-screen, an **Order Qty Multiples** value is set, this will be used as the default for the Quantity to Order on the requisition.
- If a Vendor's Item Code has been established, (using the Purchasing System's Vendor Item Codes Maintenance function), the Quantity to Order, and Unit Price fields will be set from the values defined there.
- Inventory Items have as one of their properties an Activity Status setting. This setting determines whether or not the given item may be bought or sold. If the selected Inventory Item is flagged with it's **Buy Status** set to *No*, then it may not be entered on the requisition as an item to be purchased.
- Inventory Items have G/L Inventory Accounts assigned to them based on the Product Category that they have been assigned to. When an Inventory Item is selected to be purchased, the system will retrieve it's G/L Inventory Account and assign it to the requisition line items G/L Expense Account.
- If a CER Code is entered, the G/L Expense Account and the Sub-Ledger Project Code that was assigned to the CER's properties will be assigned to the Line Items' G/L Account and Project.
- If after entering the Items Ordered screen of a requisition's item, the **Add and More** button is clicked, the system displays the first screen to have the next item to be ordered entered. The, Non-Inventory flag, Requested Delivery Date, Promised Date, CER Code, G/L Expense and Sub-Ledger Project fields will each be defaulted to the same as was entered for the previous line item.
- If the Inventory Item being entered is defined with a Matrix Set, then a number options are available. These include the following:
	- $\checkmark$  You may choose to have the system automatically order all variations of that item for a specified Quantity and Unit Cost
- $\checkmark$  A Matrix grid screen is presented listing the available Dimensions, or Variation Types, as rows or columns. From this screen Quantity-to-Order or Unit Cost amounts may be entered directly.
- $\checkmark$  From the Matrix grid screen, you may assign a given Quantity to a whole row, or column, which causes the system to automatically add Requisition Line Items for the associated Item variants.

The control properties associated to each Requisition's Line Items to be purchased, associated to an RFQ or Candidate PO, are maintained by the following screen:

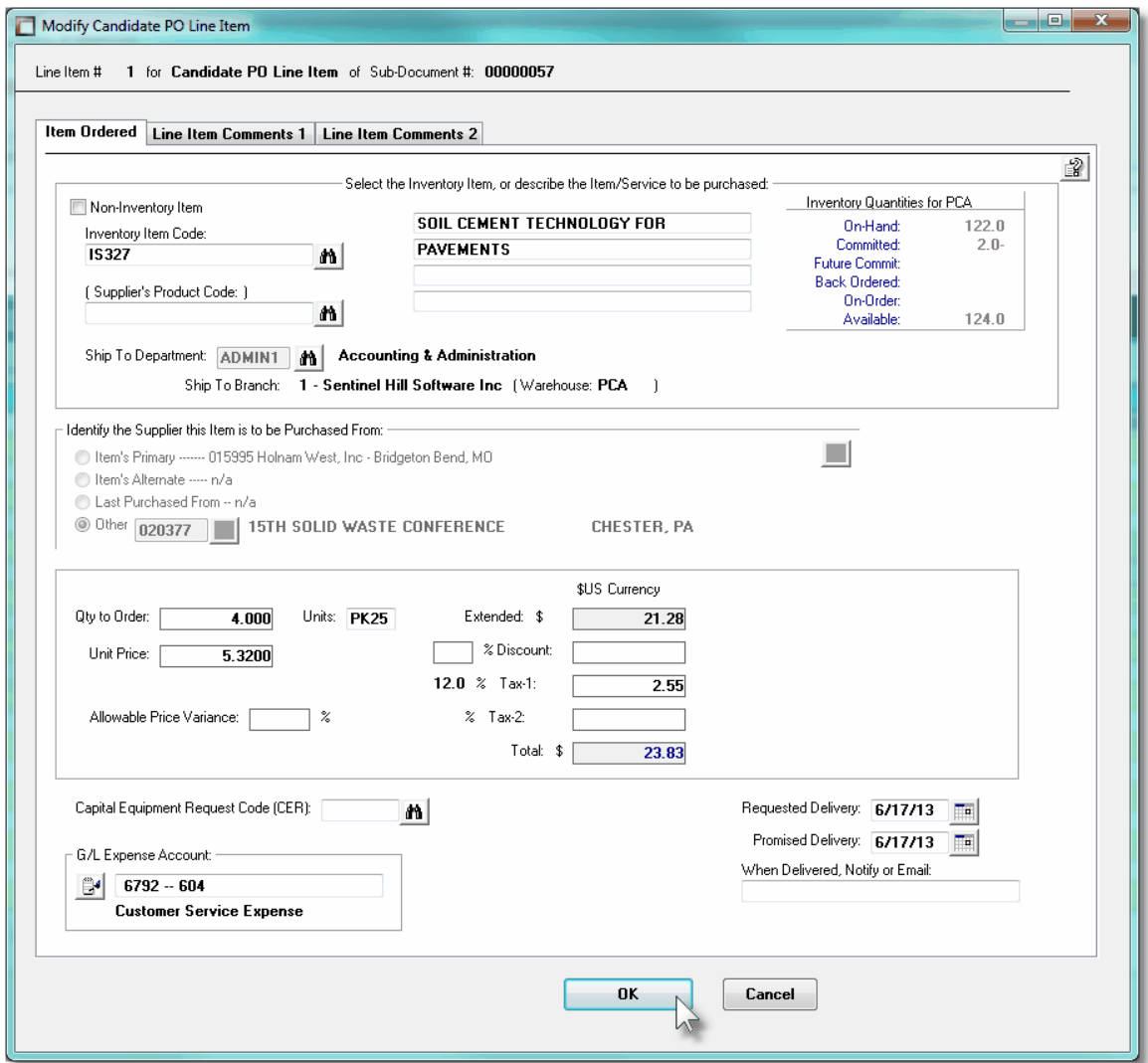

The above screen is for specifying the purchase of inventory items. The current Quantity amounts from the Inventory Management system are displayed to assist if making ad-hoc decision as to the Quantity to be ordered.

For Non-Inventory Items, you need only to enter the Supplier's part number, along with

#### appropriate descriptions.

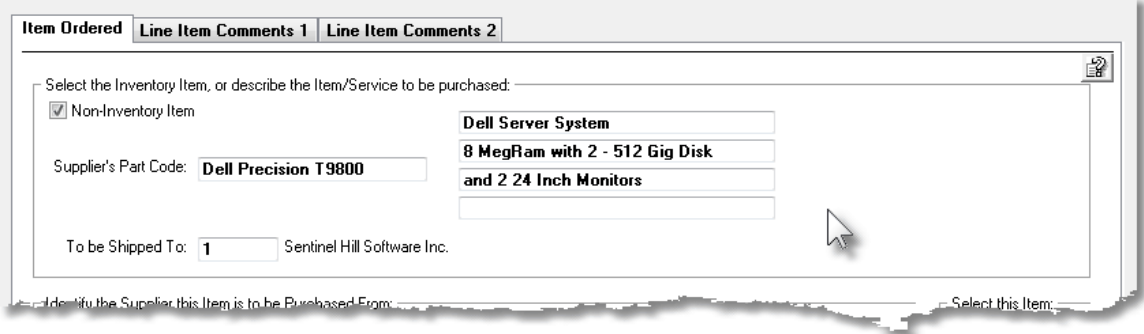

The following screen is displayed to enter the details associated to selecting to purchase an Inventory Item that has been defined with a Matrix Set. It offers an additional tab titled [Matrix Set Item\(s\) Quantity](#page-178-0) <sub>179</sub>, that provides a matrix screen from which transactions can be automatically created and edited for Inventory that have common Attributes. If only one sub-item of a Matrix Set is to be edited, then click on the **Edit this Matrix Item Qty(s)** button at the bottom of the screen :

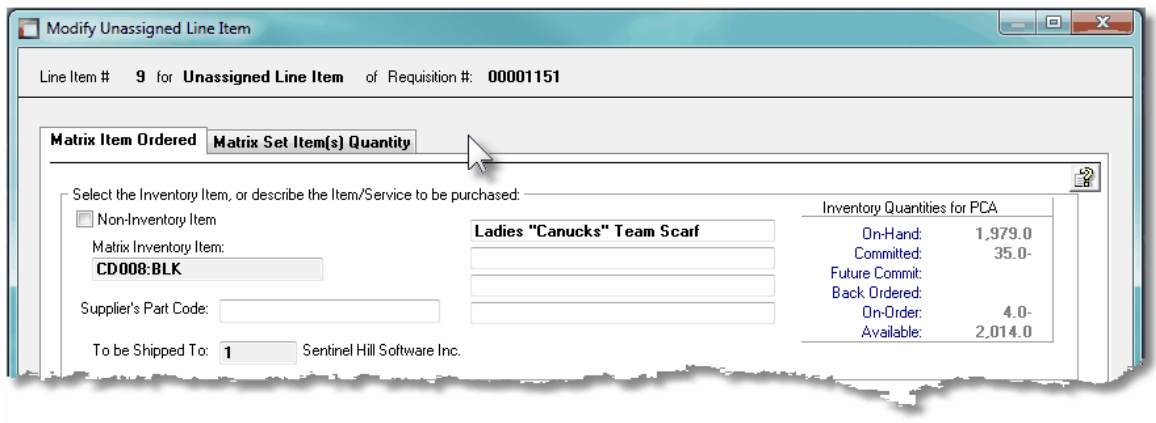

When Adding an Inventory Item that has been defined with a Matrix Set, once the Quantityto-Order, and Unit Price, and other fields have been entered, the operator will be prompted if they wish to have all variations of the item ordered with the given settings. Clicking Yes will cause a Requisition Line Item record to be generated for each possible combination of Dimension Attributes for the selected Matrix Item.

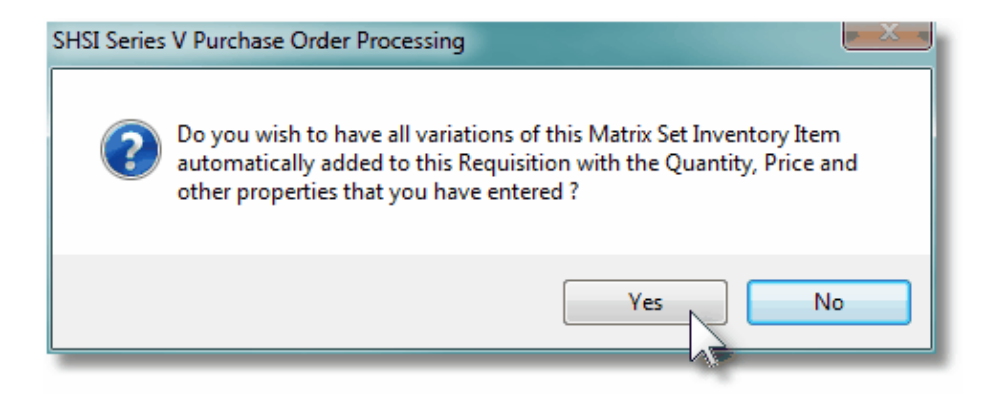

A field in the A/P Vendor master record dictates the currency that will be used for POs when a purchase is made from that vendor. If the Vendor that is selected has as it's Currency, one that is different from the base currency defined, then all items entered for the requisition will be recorded in that currency. When items are entered, values are entered in the foreign currency, but also displayed in the native currency.

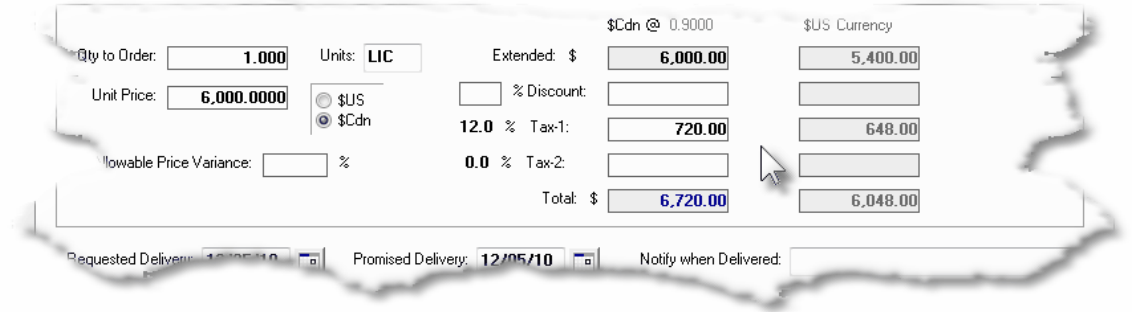

## • Line Item Ordered Tab Sub-Screen - Field Definitions

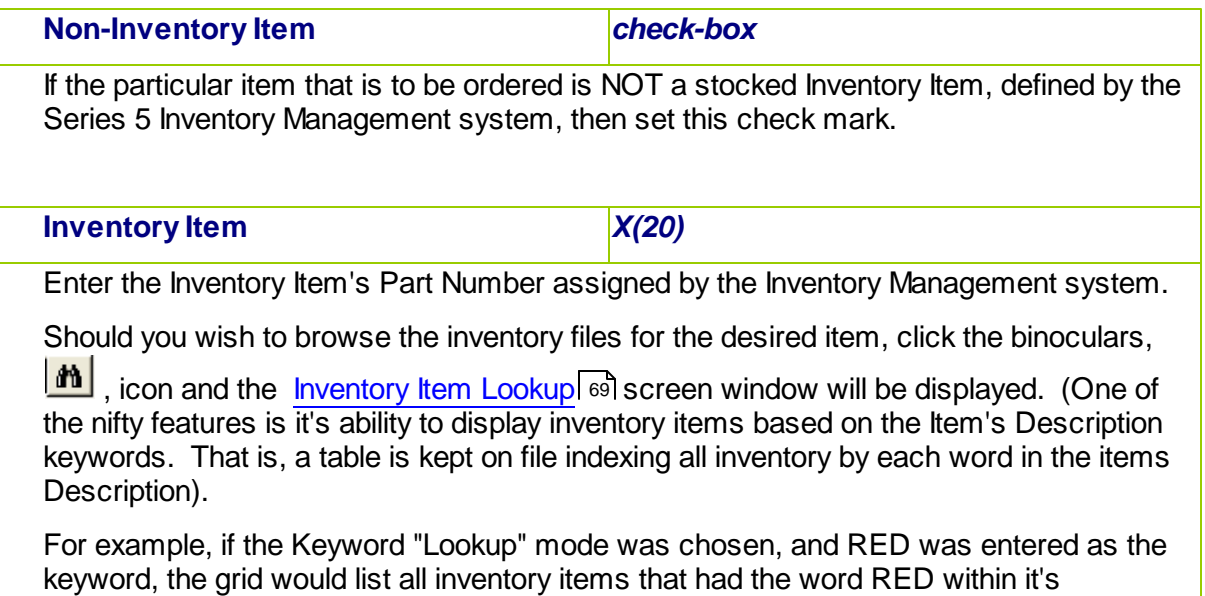

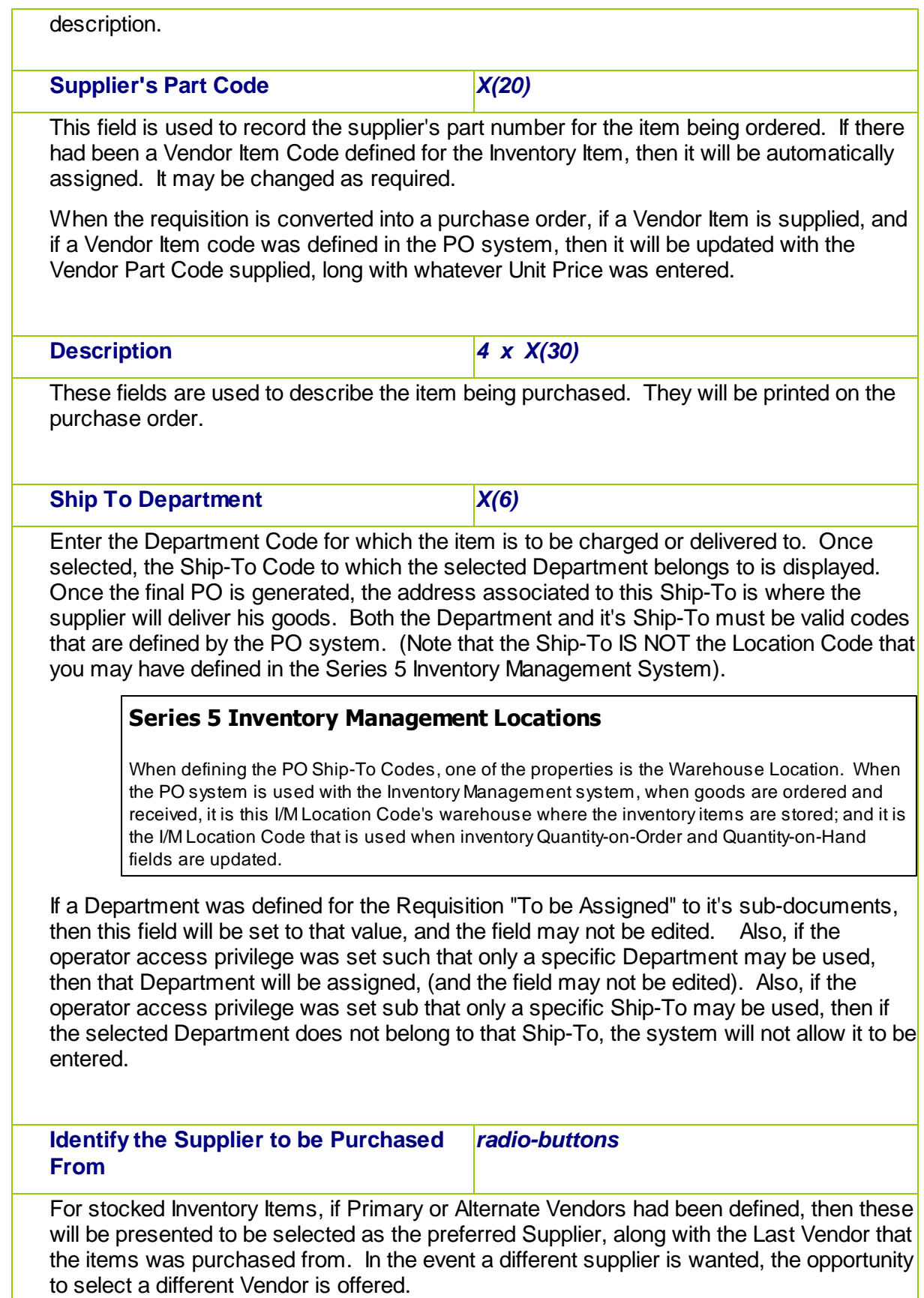

*Once an RFQ or Candidate PO has been generated, you will not be able to select a different Supplier. When this screen is presented for items associated to a subdocument, this field is provided for information purposes only.*  **Item Selection Status** *radio-buttons* This set of radio buttons may be used to select how the line item is to be dealt with. You may select it to be put On-Hold, selected to be used to generate a Candidate PO; or selected to be used to generate a Request-for-Quote. (All of these selection may also be performed from the pop-up menu presented on the Line Item's grid screen when a particular Line item is right-clicked). **a Hint** If on the Line Items grid screen, any particular function in the pop-up menu is not enabled, (due to the status as a result of prior functions that have been performed), you may click the "On-Hold" button to clear the status. Then Un-Hold the item. You would then be able to perform any desired function). *This field is not presented on the Line Items screen for items associated to a subdocument.* **Quantity to Order** *999,999.999-* Enter the Quantity of the item that is to be purchased. This will default to 1 item, If for an Inventory Item, on it's Usage Control tabbed sub-screen, an **Order Qty Multiples** value is set, this will be used as the default for the Quantity to Order on the requisition. When this value is edited, the Extended, Taxes and Total amount will be recomputed and redisplayed. **Units** *X(4)* This field is used to describe the Units of the item being purchased. This will default to that defined by the Inventory Item. **Unit Price** *\$ 9,999,999.9999* Enter the item's Unit Cost that you would expect to be charged by the supplier. This value will by default be set to the Last Vendor's Unit Cost that is maintained in the Inventory Management system's Item Location record. If the actual price that is charged varies from this amount that it is entered, the difference becomes the basis for the Price Variance statistic that is used to evaluate the vendor's performance by the <u>[Vendor Performance Report](#page-419-0)</u> [420] function. **Currency Selection** *radio-buttons*

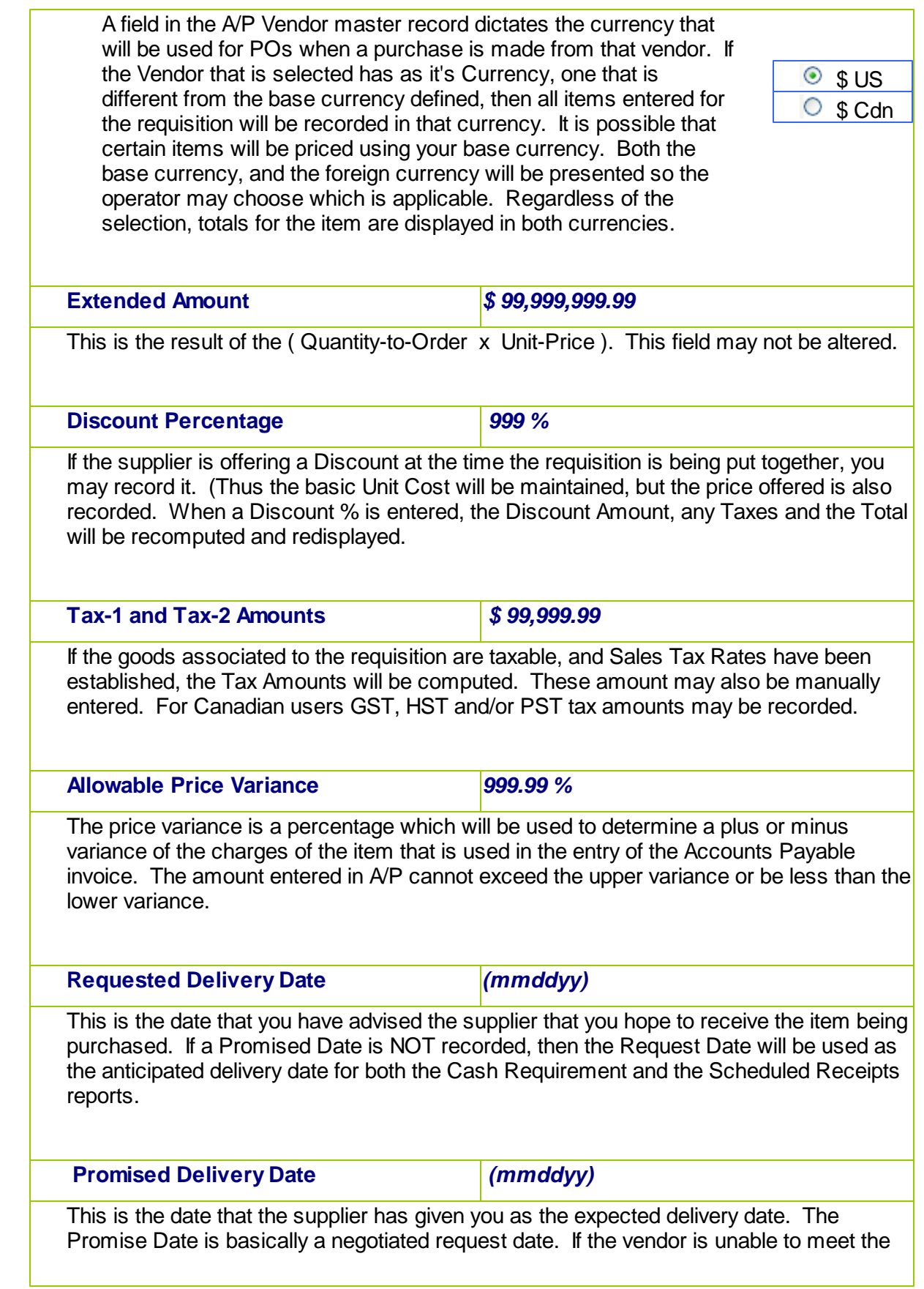

request date for the delivery of the item, he will propose a different date that they feel can be met. You should enter that date as the promise date leaving the request date as it was originally entered. Doing so will enable you to see how late the shipment was compared to the original request date.

# **Cash Requirement and Scheduled Receipts Reports** When these reports are executed analyzing the goods that are purchased as to their projected receipt date, the Promised Delivery Date is used. If that date is not given, then the Requested Delivery Date is used. The [Cash Requirement Report](#page-390-0)l ঞা, for a selected reporting period, attempts to predict your required cash flow for making payments to your suppliers for goods purchased. The [Scheduled Receipts Report](#page-401-0)l  $^{402}$ l, provides a breakdown of what ordered goods are expected to be received on a range of dates, or for particular period. **Notify When Delivered** *X(40)* This is the name, or email, of the individual that should be notified by the warehouse staff when this particular item is received. (It's basically up to the discretion of the receiver, or the operator that records the receipt of the goods in the [Receiving Entry](#page-351-0)l 352 operation, whether or not the person is notified or not). **Capital Equipment Requisition (CER) Code** *X(6)* Capital Equipment Requisitions, (CERs), are used by the Series 5 Purchasing system as a means of grouping purchases at the line item level. They may be used to group purchases that all pertain to a single larger requisition. They may also be used as a method of giving approval for large capital expenditures by management before the purchase orders are actually processed. When line items are being entered for a Requisition, a CER Code may be specified. When the associated PO is generated, an entry will be written to the CER transaction file for each item with a CER code. The [Capital Equipment Requisition Report](#page-405-0)l will list all line items found in the CER transaction file by the code along with their expected and actual costs. **G/L Expense Account** *9(18) - 9(5)* For Inventory Items, this account will default to that defined by the Product Category Location Account from the Inventory Management system. For non-Inventory items, enter the G/L Expense account to which the purchase of this line item will be recorded when the supplier's invoice is processed in the Accounts Payable system. To enter an account, click on the icon displayed to the left of the displayed account number field, and a window will be displayed on which you may enter the account number, or launch the A/P Account "Lookup" function. The account that is finally entered

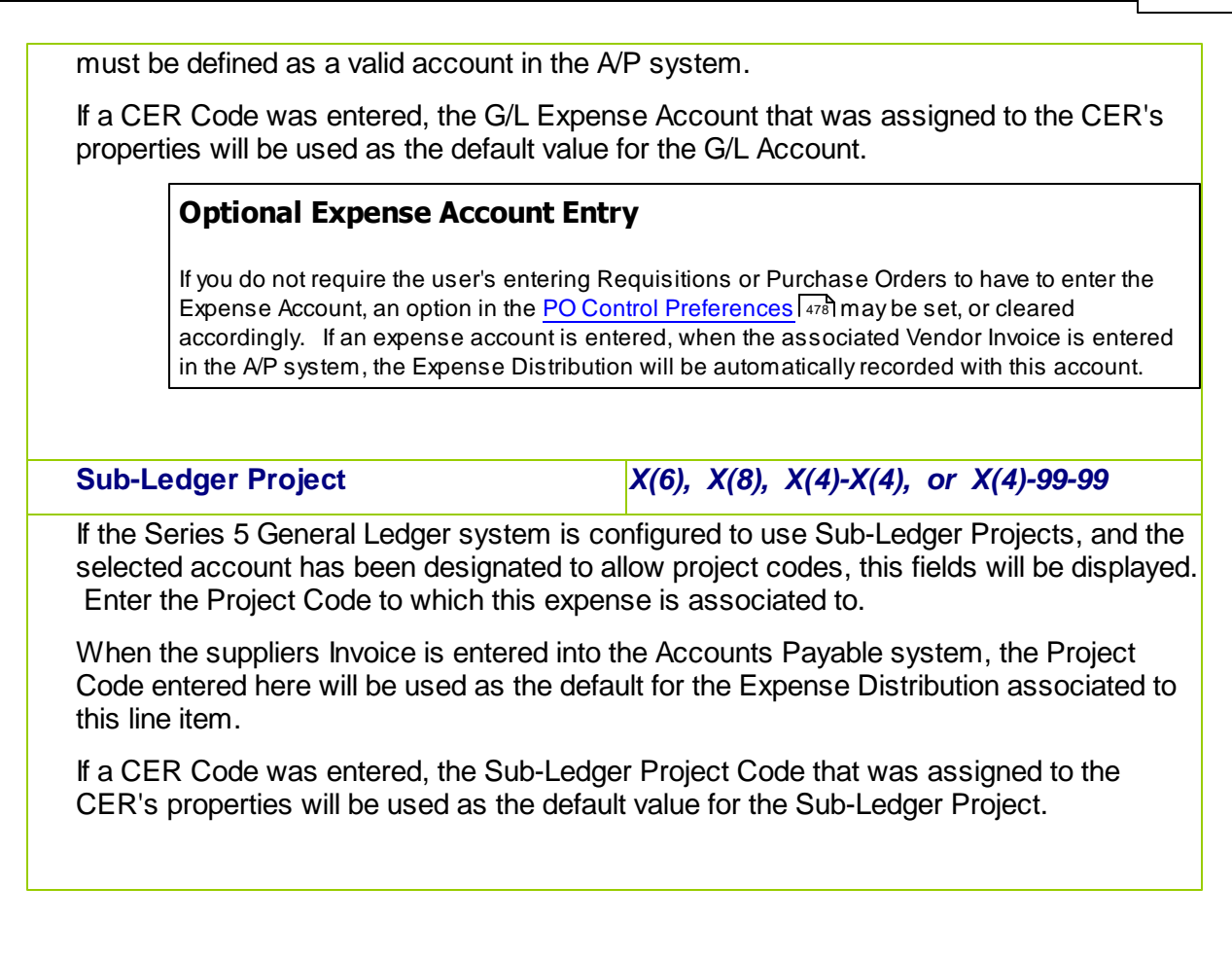

# Ordering Matrix Set Inventory Items - Properties Tab Screen

When adding or editing a Requisition item for an Inventory Item that has been defined with a Matrix Set, a special matrix screen is presented. It allows you to easily order sets of transactions, associated to the Inventory Item, for the different Variants it might be available in. It also provides the means to enter Quantities or Unit Costs that are applied to all or subsets of the Variant items. The following features and functions are provided:

- Handles Inventory Items defined with 1, 2 or 3 Dimensional Matrix Sets
- The operator can select which Attribute Dimensions are listed as rows or columns
- For 3 Dimensional Matrix Sets, the 3rd Dimension is presented as a fixed dropdown list
- Requisition Line Item transactions are automatically created or deleted when the "Quantity Ordered" field is either set to a positive value or Zero
- Functions are provided to assign the same value to all items in a selected column, a selected row, or to the whole matrix
- The operator may select as to which field, associated to the transaction, is displayed and edited in the matrix
- The data entered to each field is validated
- For 1 Dimensional Matrix Sets, each variant Attribute item is listed as a separate row, and each field that can be edited is displayed in each column

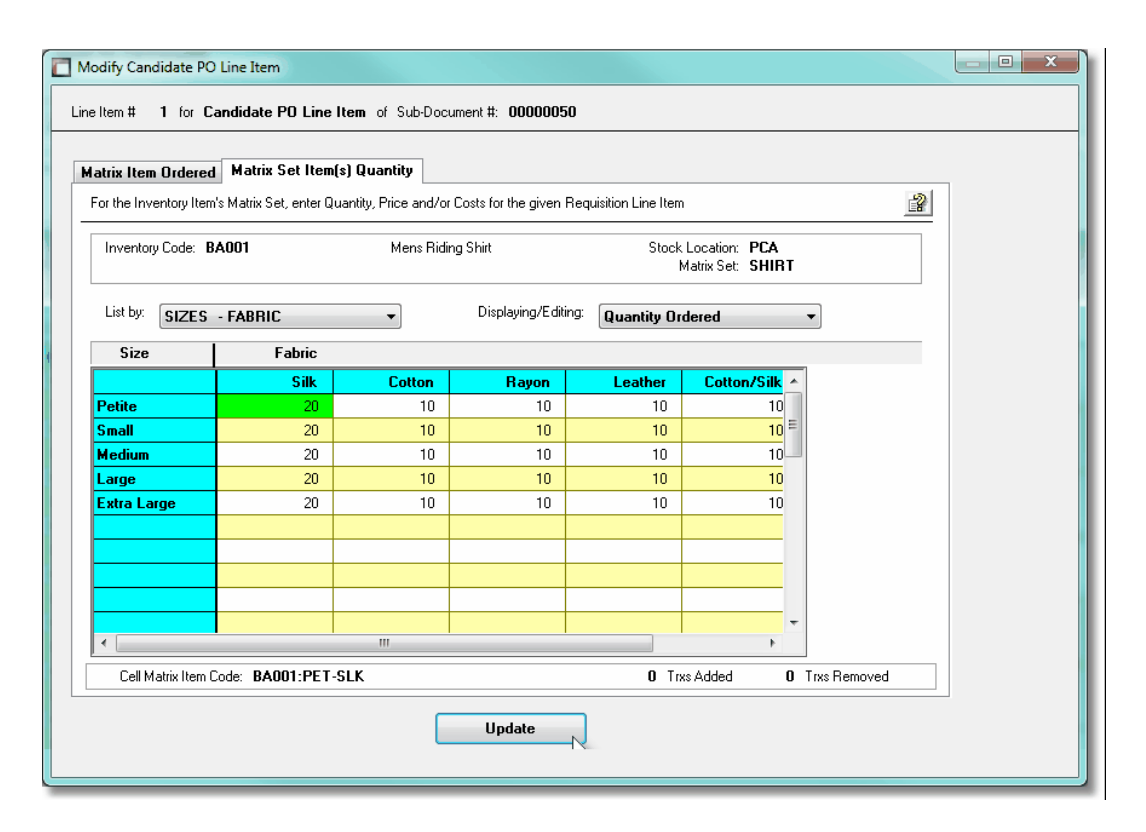

A pop-up menu is presented when a specific cell is right-clicked. The following functions are provided:

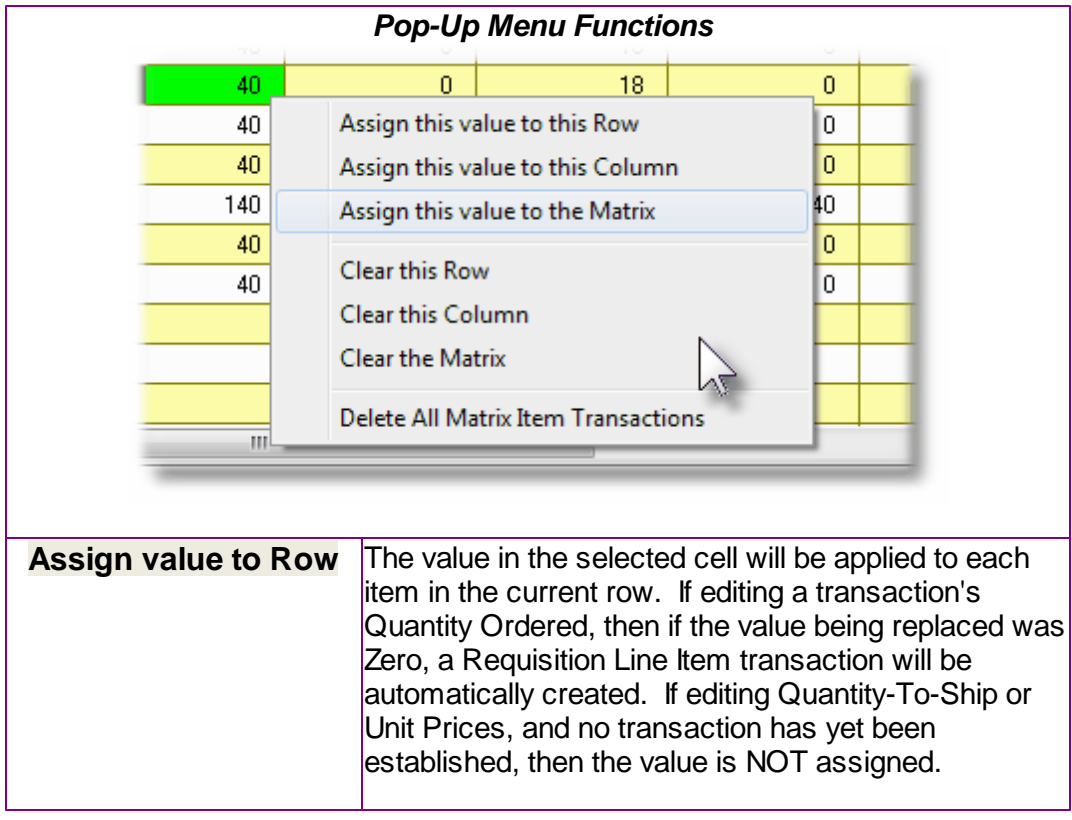

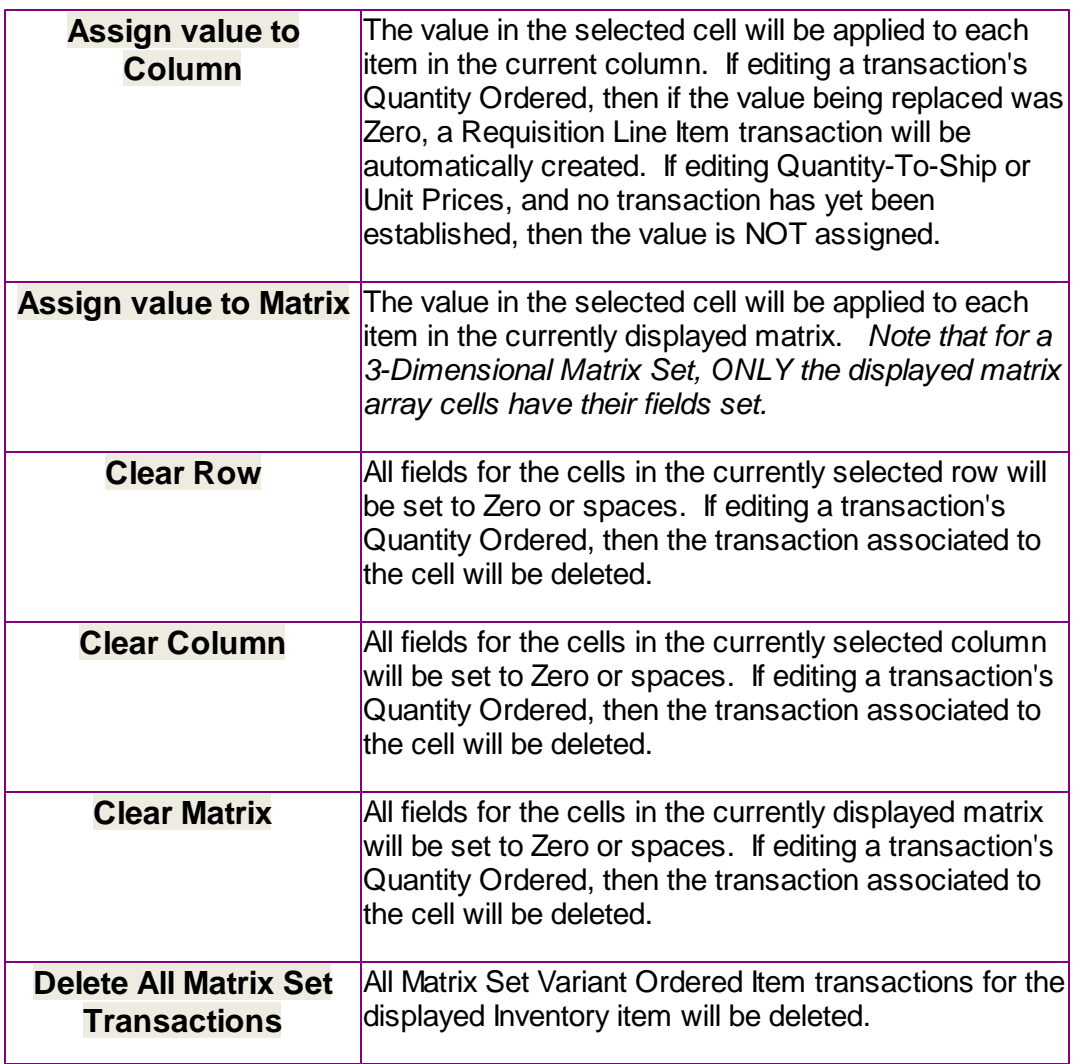

Edit a specific cell in the matrix by double clicking.

Some of the special features of this "Matrix Item Requisition Line Item Entry/Editing" grid screen are as follows:

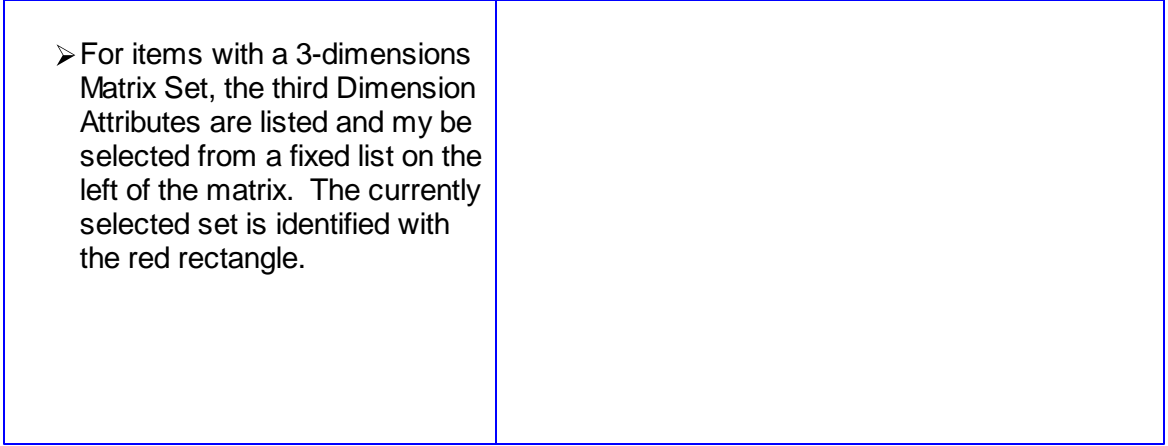

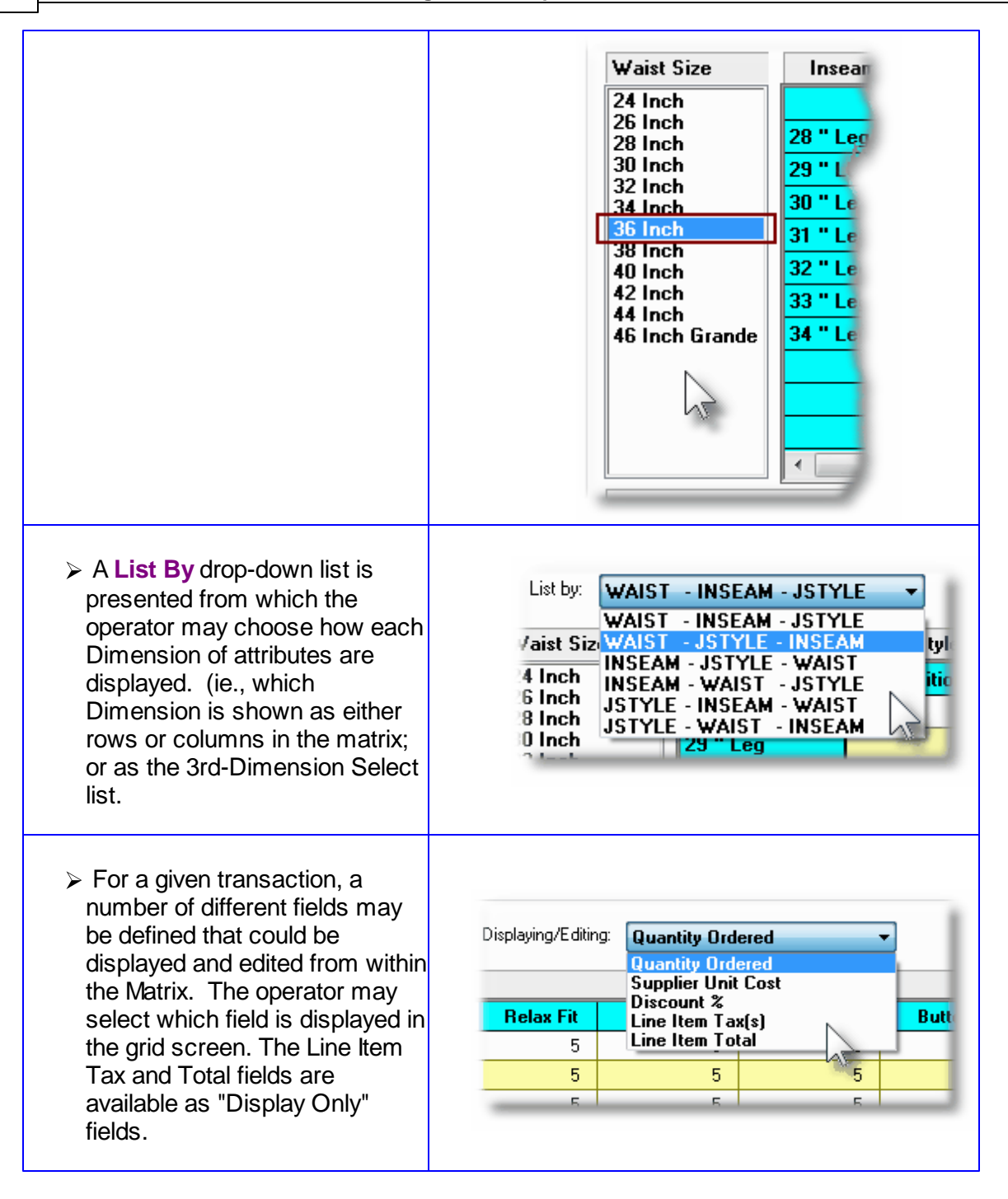

### **Recording New Requisition Line Item Transactions**

A new transaction is automatically written when a Quantity Ordered field in the matrix is set to a Non-Zero value. That new record will have all of it's other fields initially set to the values associated to the initial transaction that was selected to be edited on the initial Requisition Line Item Maintenance grid screen.

For Requisition Line Items for the given Inventory Item, (where no transaction for a Variant has

been added yet), any Costs, Quantities and properties are assigned as if the base Inventory Item was being ordered.

**Costs and Expense Accounts are automatically assigned using the base Inventory code.** 

# Line Item Comments Tab Sub-Screen

Two Line Item Comments may be entered for each item ordered. These might be used to describe special handling instructions, or to offer extra description of the item being shipped.

Some points to note about the fields on this screen when adding a Line Item:

- Either a pre-defined Comment may be selected, or new text may be entered
- Up to 1,000 characters of text may be entered
- If selecting a pre-defined Comment, it's text may be edited to be customized for this line item
- These comments are printed on both the Requisition and the Purchase Order

The text printed is entered by the following screen:

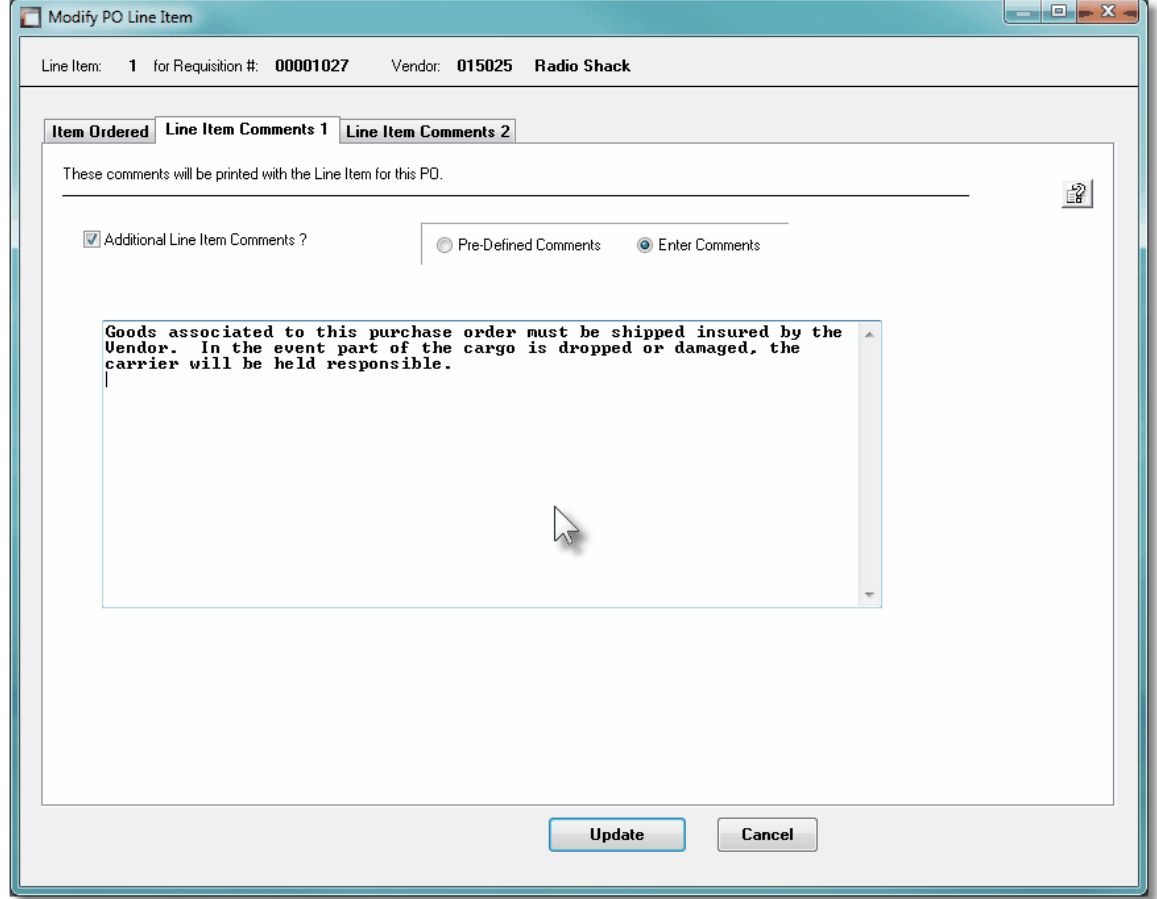

Line Item Comments 1 & 2 Tab Sub-Screen - Field Definitions

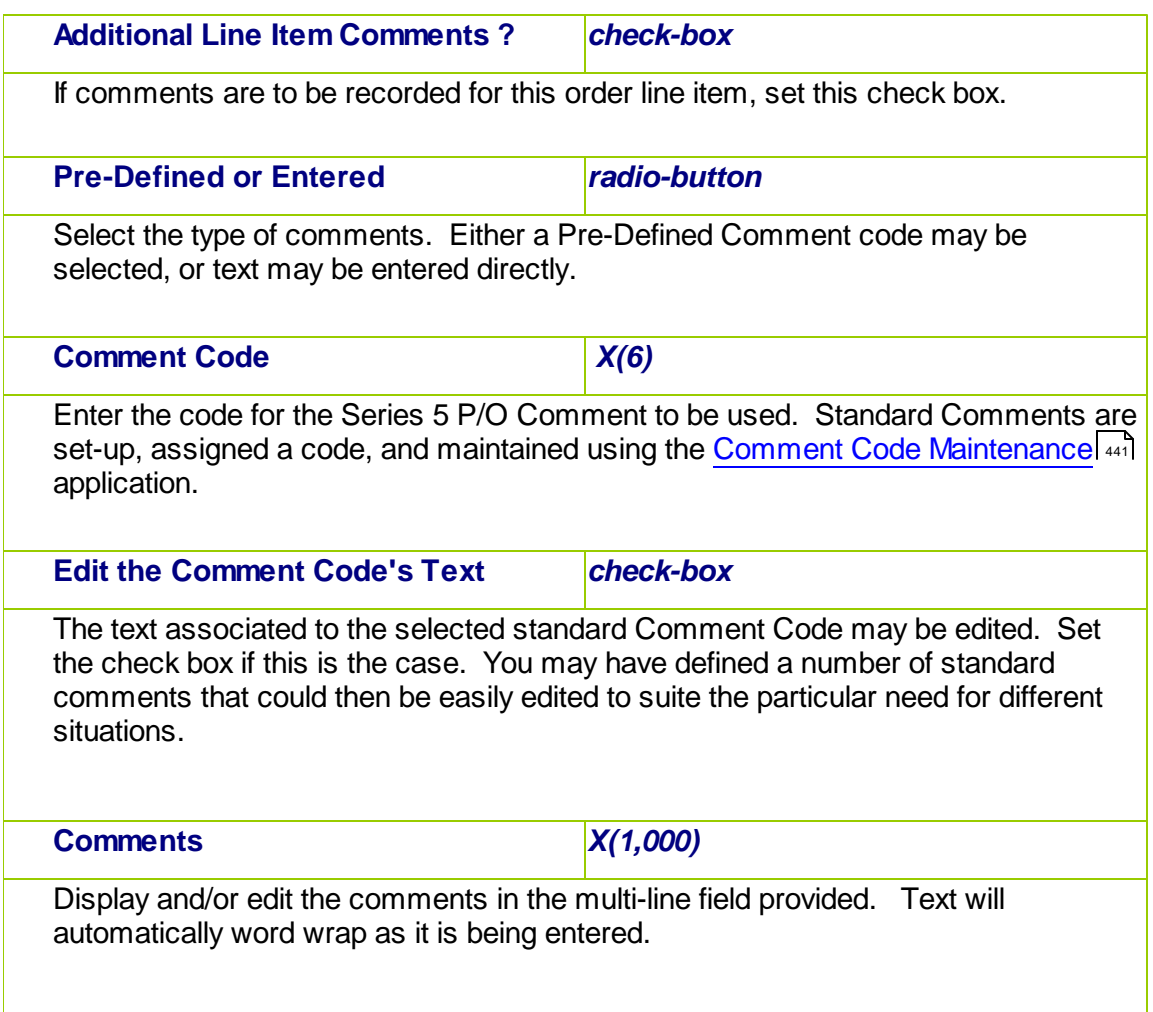

#### 6.4.2.9.4 Requisition Reasons to Purchase Screen

A Reason to Purchase comment may be entered for the Requisition sub-document. These might be used to describe exactly why the items are being purchased, or how they are to be used.

Some points to note about the fields on this screen when adding a Requisition:

- Either a pre-defined Comment may be selected, or new text may be entered
- Up to 1,000 characters of text may be entered
- If selecting a pre-defined Comment, it's text may be edited to be customized for this line item

 $\mathbb{R}$ 

These comments are printed on the Requisition and are available to the Purchase Order Inquiry function

Modify PO Line Item Line Item: 1 for Requisition #: 00001027 Vendor: 015025 Radio Shack Item Ordered Line Item Comments 1 Line Item Comments 2 These comments will be printed with the Line Item for this PO. M Additional Line Item Comments ?  $\bigcirc$  Pre-Defined Comments **O** Enter Comments Goods associated to this purchase order must be shipped insured by the Uendor. In the event part of the cargo is dropped or damaged, the carrier will be held responsible.  $\Delta$ 

The comment text is entered by the following screen:

Reasons to Purchase Tab Sub-Screen - Field Definitions

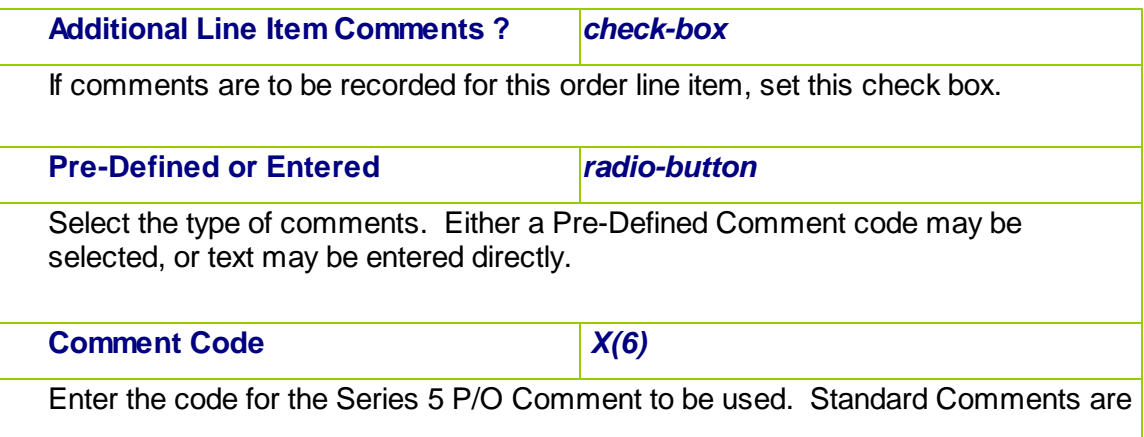

Update

Cancel

set-up, assigned a code, and maintained using the [Comment Code Maintenance](#page-440-0)l 441 application.

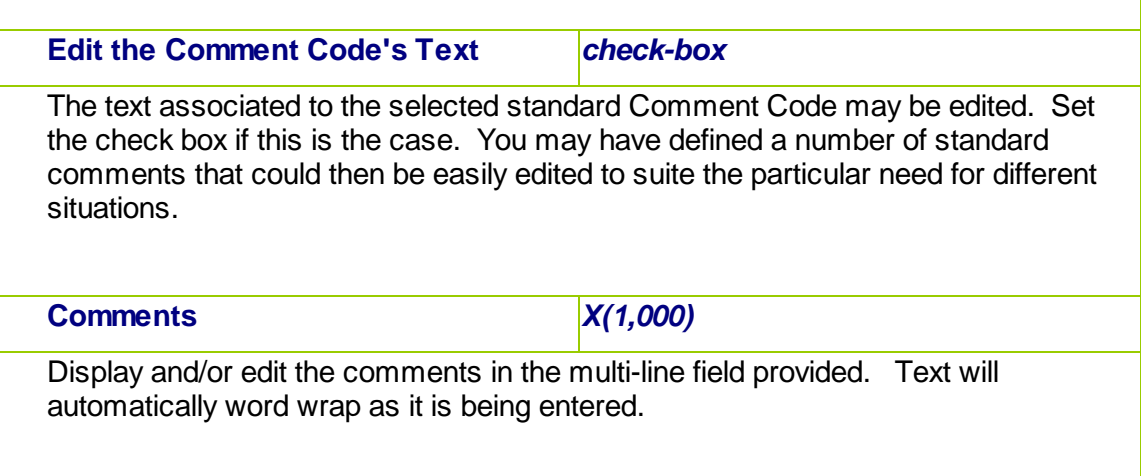

#### 6.4.2.9.5 PO Warehouse & Header Comments

For each Purchase Order that is maintained in the system, special comments may be entered. When entered for the Requisition they are carried through to belong to the associated Purchase Order.

Two types of comments are provided for.

- **1.** One comment is used to provide special handling information to the warehouse when the goods arrive. These comments are displayed to the operator that records the receipt of the goods. (They are not printed on the Purchase Order itself).
- **2.** Two additional Header Comments are available to provided addition general description of the goods to be purchased. These comments are printed in the body of the Purchase Order. They may be used to describe agreed upon payment plans, handling instructions, or shipping details.

Some points to note about the fields on this screen when adding a Requisition:

- Either a pre-defined Comment may be selected, or new text may be entered
- Up to 1,000 characters of text may be entered
- If selecting a pre-defined Comment, it's text may be edited to be customized for this line item
- These comments are made available to the Purchase Order Inquiry function

The comment text is entered by the following screen:

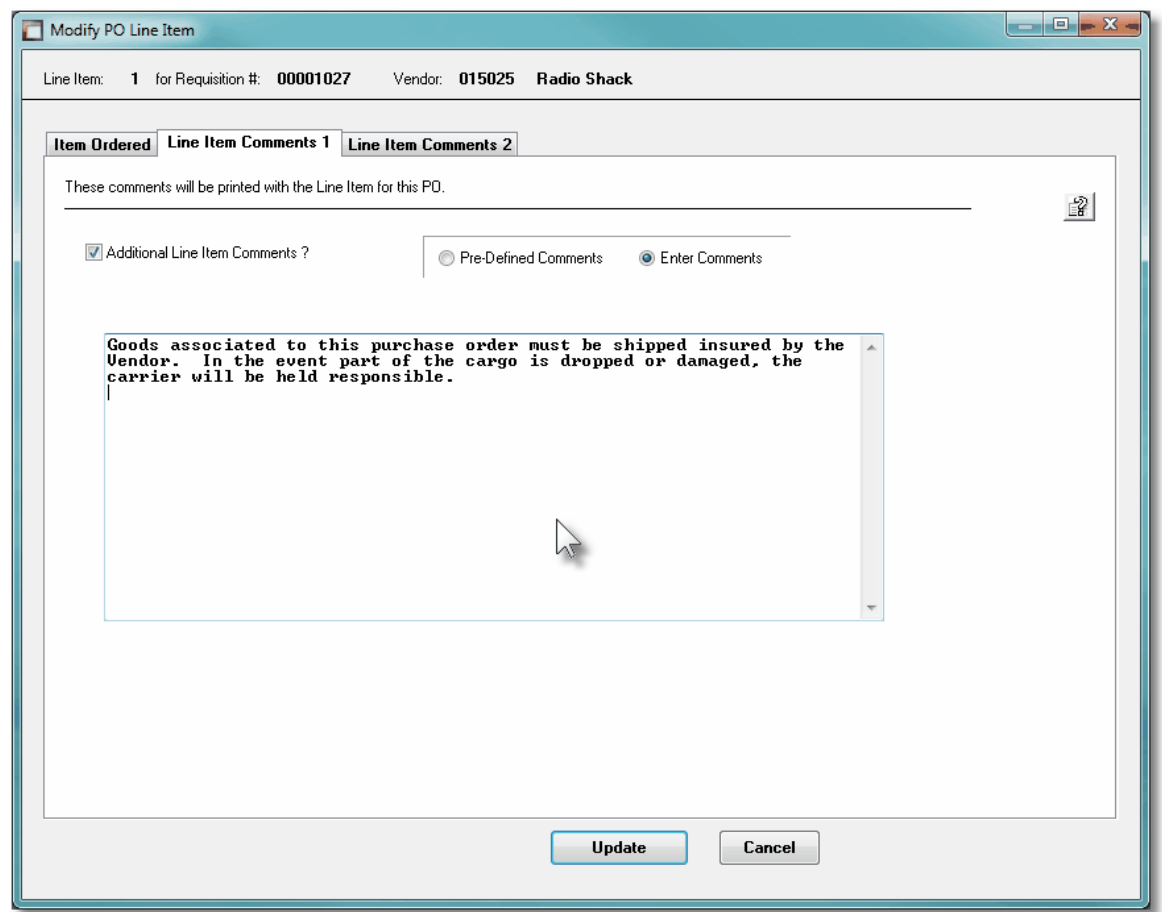

# Warehouse & PO Header Tab Sub-Screen - Field Definitions

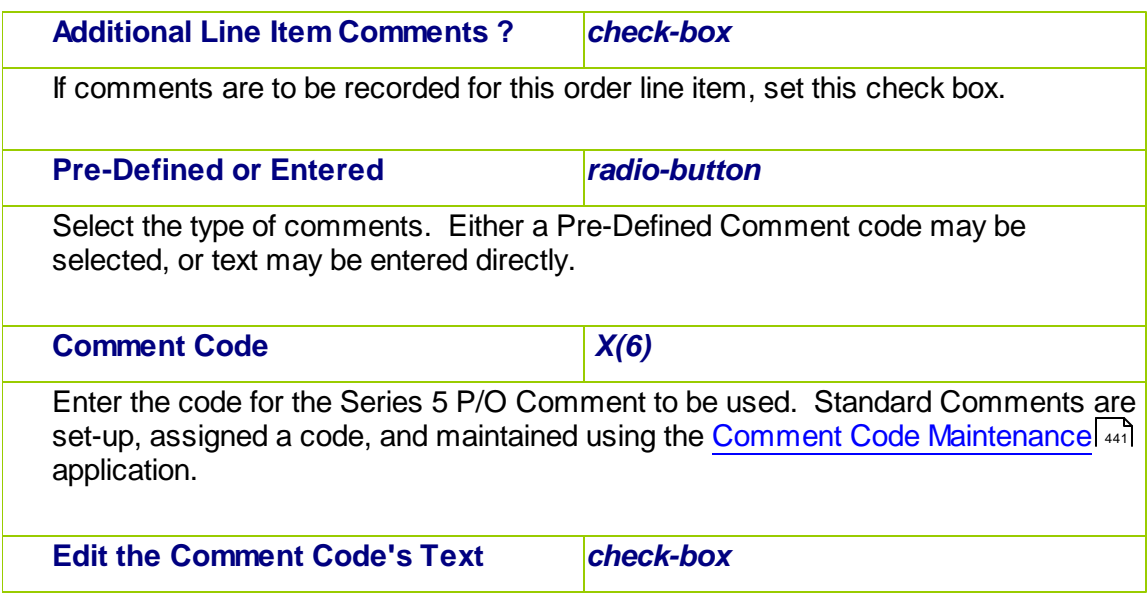

The text associated to the selected standard Comment Code may be edited. Set the check box if this is the case. You may have defined a number of standard comments that could then be easily edited to suite the particular need for different situations.

**Comments** *X(1,000)*

Display and/or edit the comments in the multi-line field provided. Text will automatically word wrap as it is being entered.

#### **6.4.2.10 Copying a PO from History**

For Purchase Orders that originated from authorized Requisitions, it will not be possible to have them amended in any way. The purchase order must be canceled, and a new requisition entered and approved. The Requisition Maintenance application provides a function to creating a new requisition from a historic purchase order. All information from the purchase order is duplicated, a new requisition number is assigned and the operator may then modify the information as required.

Basically any purchase order that has been printed and issued may be copied. The new requisition or PO is created with all status fields and received quantity fields cleared.

You may want to copy a purchase order because you are in fact re-ordering the same items from the same vendor in the same quantities. Perhaps you might want to use it for a Blanket P/O when you have reached the limit of ninety-nine releases.

To have a PO copied, invoke this function by either clicking on the **Copy PO from History** "fast button" at the top of the Requisition Entry grid screen, or select it from the menu-bar's Edit drop-down menu.

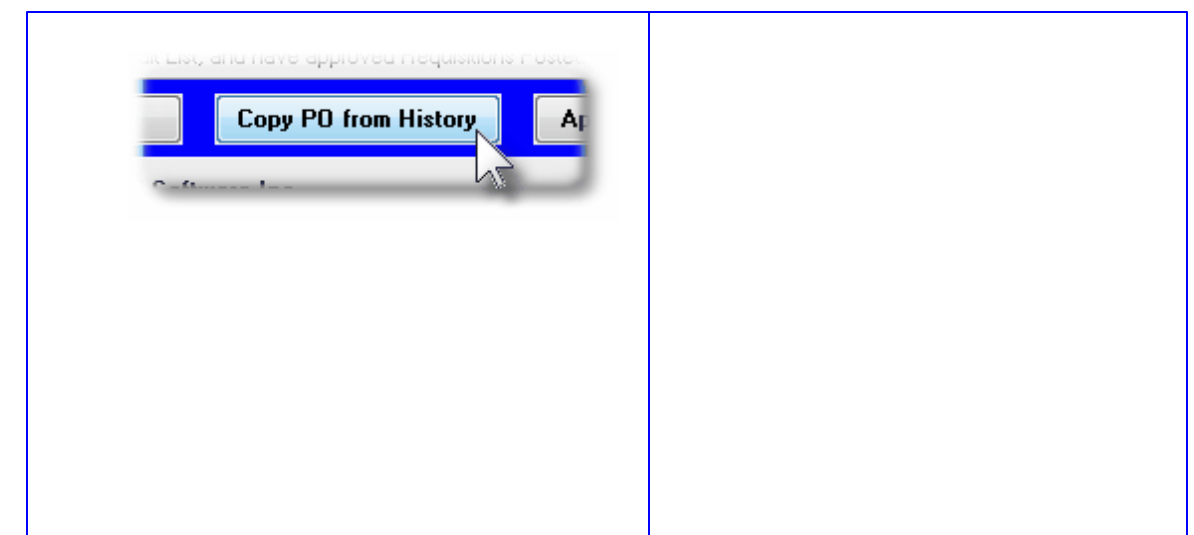

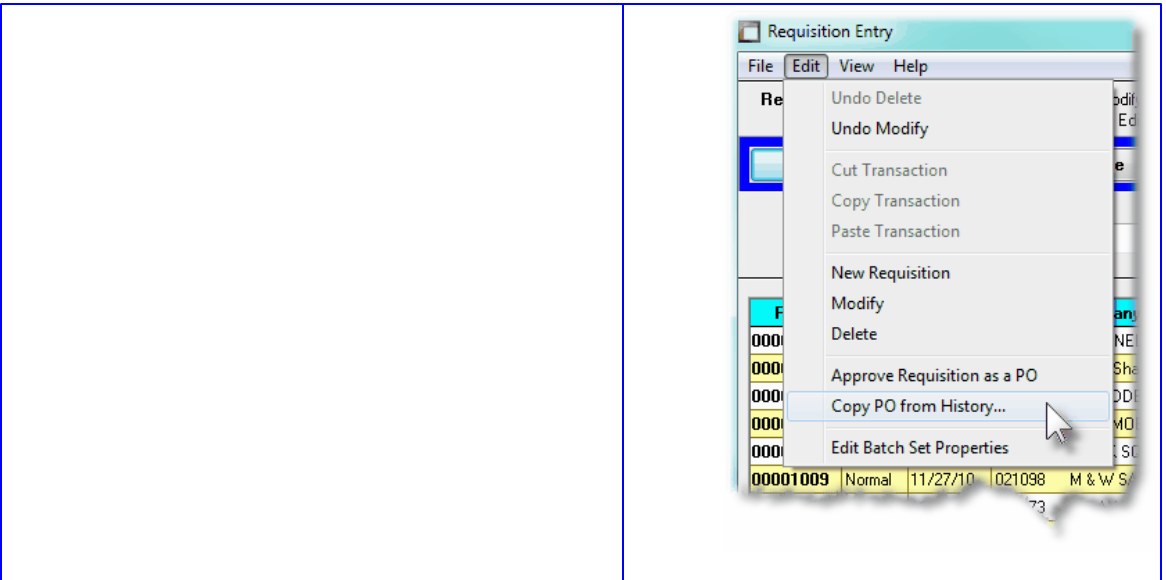

When the **Copy PO from History** function is selected, the [Purchase Order Lookup Window](#page-67-0) <sup>ഒീ</sup> is displayed. You may browse through the POs listing them based on a variety of different criteria. When one is selected, it is copied as a new Requisition.

The Purchase Order Lookup window is displayed as follows:

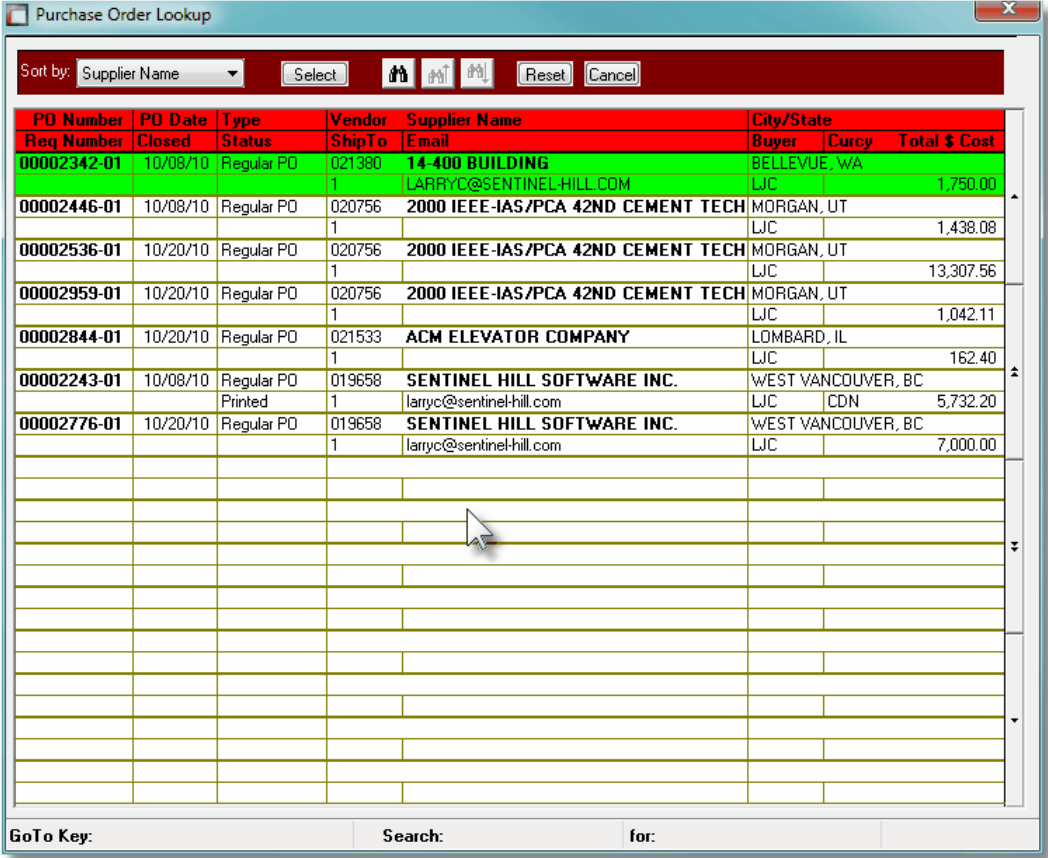

*© 2010 - 2014 by Sentinel Hill Software, all rights reserved*

### **274 Series 5 Purchase Order Processing - User Help**

#### **6.4.2.11 Subdocument Status Reports**

This function offers a variety of different reports that may be generated relating to the the PO Requisitions, and their associated Sub-Documents, that have been entered into to the system. Variations of the same report are available in detail or summary, for all subdocuments or just RFQs. There is also a report that is meant to be used as a "tickler" producing a list of those managers that need to be reminded of their need to approve some requisitions.

The reports list Requisitions grouped by Originator, Approver, Buyer, Department, Ship-To, Vendor or I/M Reorder Manager, with sub-totals. These items then may be listed sorted by Document #, Approver or Supplier. A number of other filters may be set, depending on the type of information you are wanting to list on the different reports.

These report would be useful in providing a summary or those Requisitions that have not yet been converted into formal Purchase Orders. And in particular, identifying which Approval Managers need to be prodded to approve the Candidate POs and RFQs to which they have been assigned, so they may be converted and issued as a formal Purchase Order.

From the P/O Main menu, select **Requisition Sub-Documents Reports** from the **Reports** drop-down menu; or from the Requisitions/RFQ Management operation, on the "fast Button" bar, click on the **Print SubDocument Report** push button.

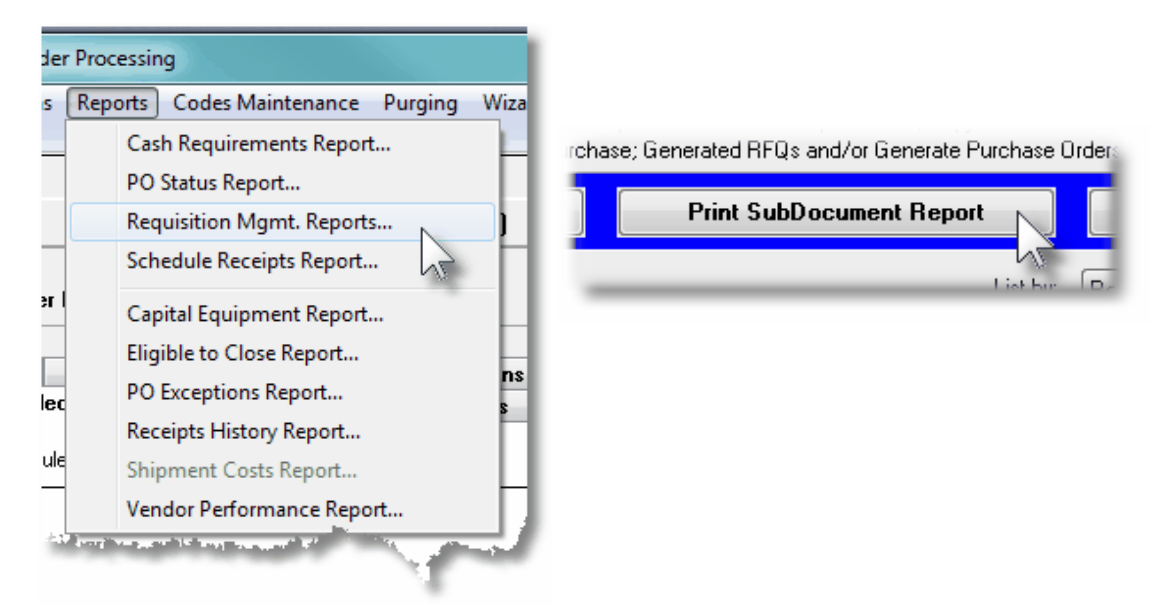

The following variations of this report may be generated:

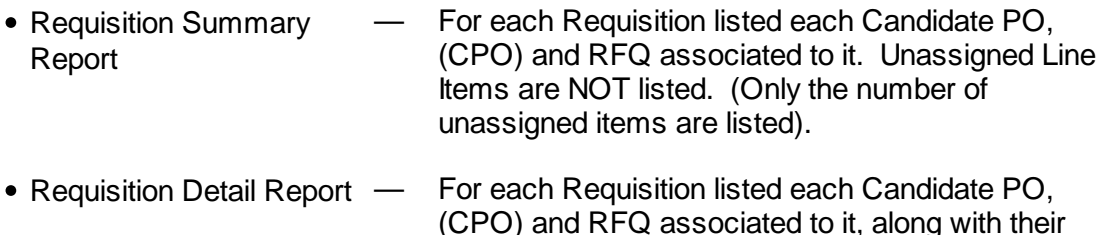

respective Line Items that are to be purchased. The

Unassigned Line Items are listed ONLY is the

related filter option is checked.

- Sub-Document Status Report — For each Requisition listed each Candidate PO, (CPO) and RFQ associated to it. No line item detail is listed and none of the Unassigned Line Items are listed.
- RFQ Status Report For each Requisition listed only any RFQs associated to it are listed. No line item detail is listed.
- Approval Tickler Report For each Requisition listed only those Candidate POs, and RFQs that are waiting to be approved are listed.

Some points to note when generating these Reports:

- The report lists ONLY those Requisitions and Sub-Documents that the user has access rights to view or edit. (ie., If the user is only allowed to view PO documents for a specific Department, then only those RFQs or PO Candidates that are for that Department are listed.
- When reporting on each Requisition, a new page is started. (Information for the Requisition is listed in the heading of the report).

## Requisition Reports - Options Screen

The following screen is presented when generating the Requisition reports:

#### **276 Series 5 Purchase Order Processing - User Help**

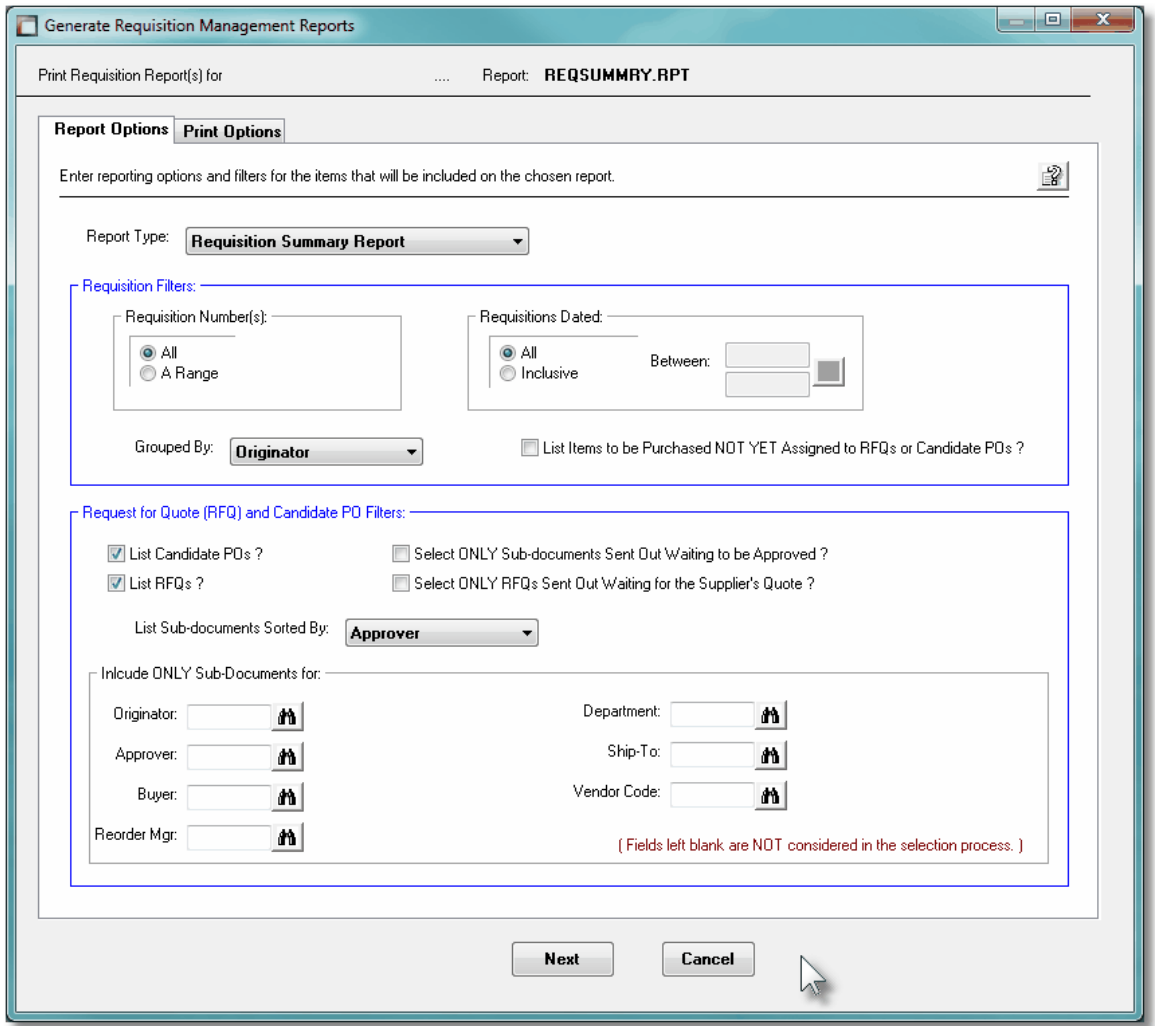

The Requisition Report generated, if archived, will be catalogued with a report name depending on the Type of Report as follows:

- Requisition Summary Report — **REQSUMMRY.RPT**
- Requisition Detail Report **REQDETAIL.RPT**
- Sub-Document Status Report — **REQSUBDOCSTATUS.RPT**
- RFQ Status Report **REQISSUEDRFQ.RPT**
- Approval Tickler Report **REQAPPROVALWAIT.RPT**

The Print Options tab screen will be displayed, from which you can select to direct the output to be displayed to the screen, archived, printed, saved as an MS Word document, saved as a PDF, and/or emailed. *(Refer to the topic titled [Report Generation and Printing](#page-120-0) for full* 121*details).*

Requisition Reports Screen - Field Definitions

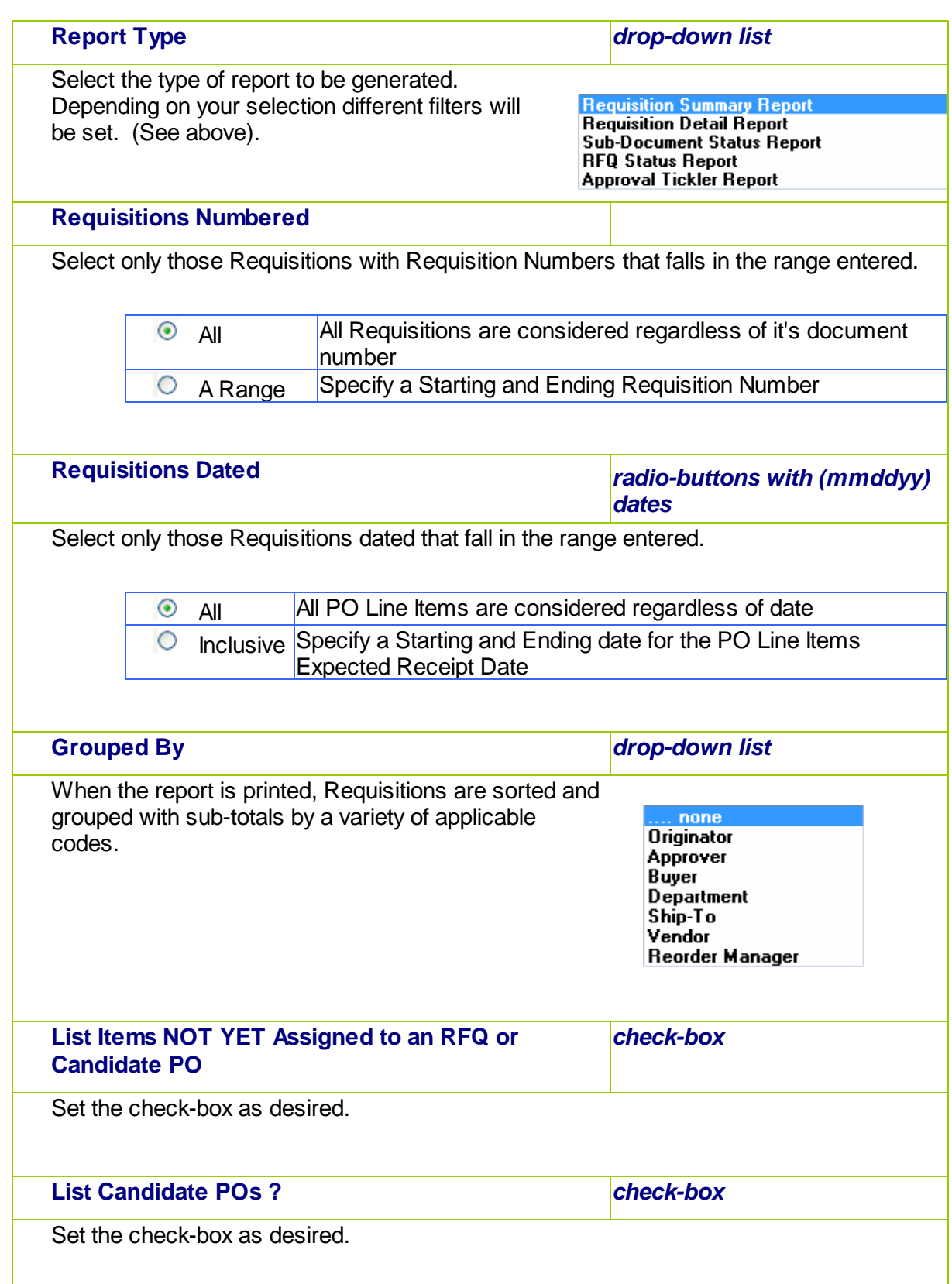

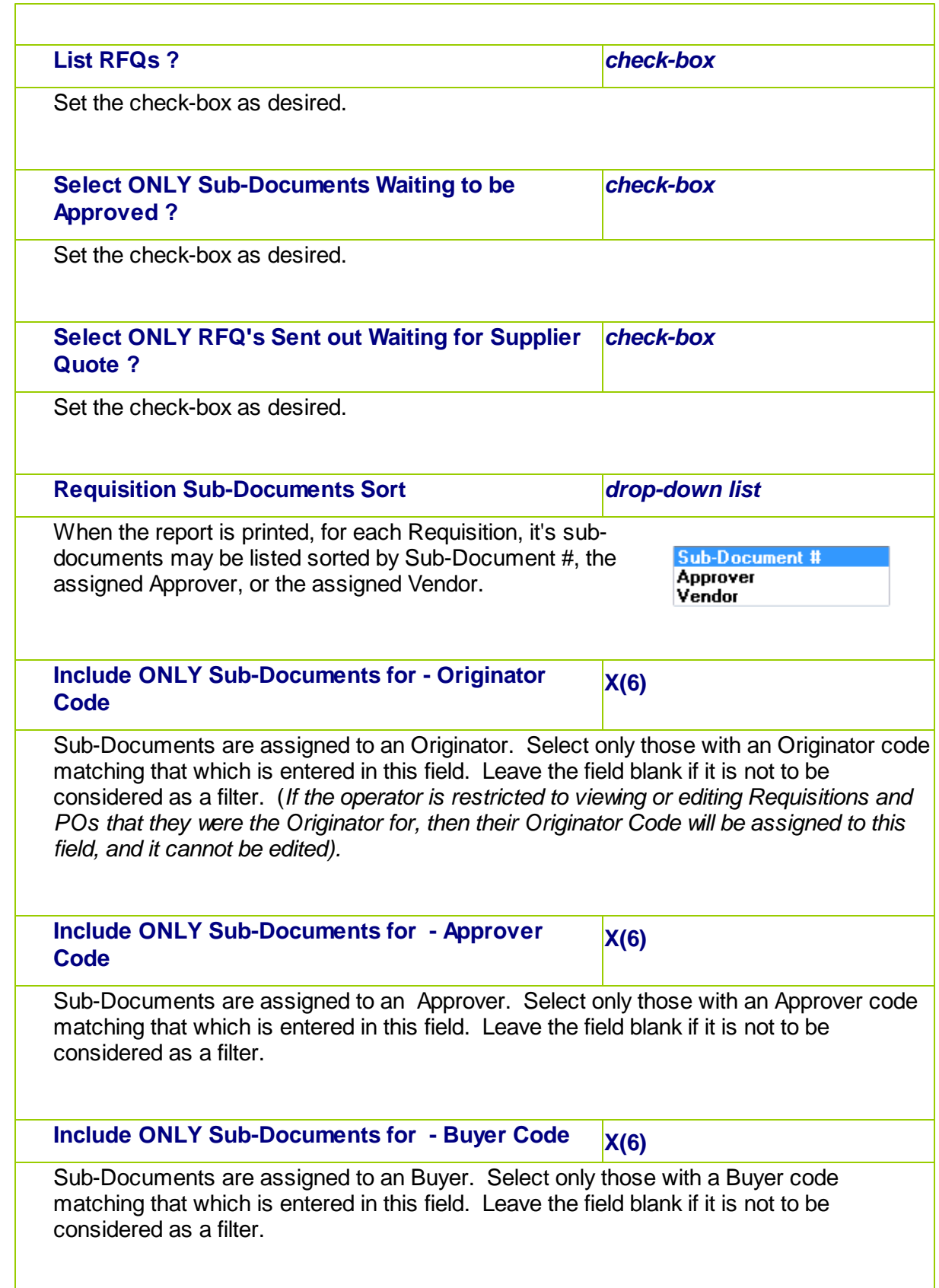

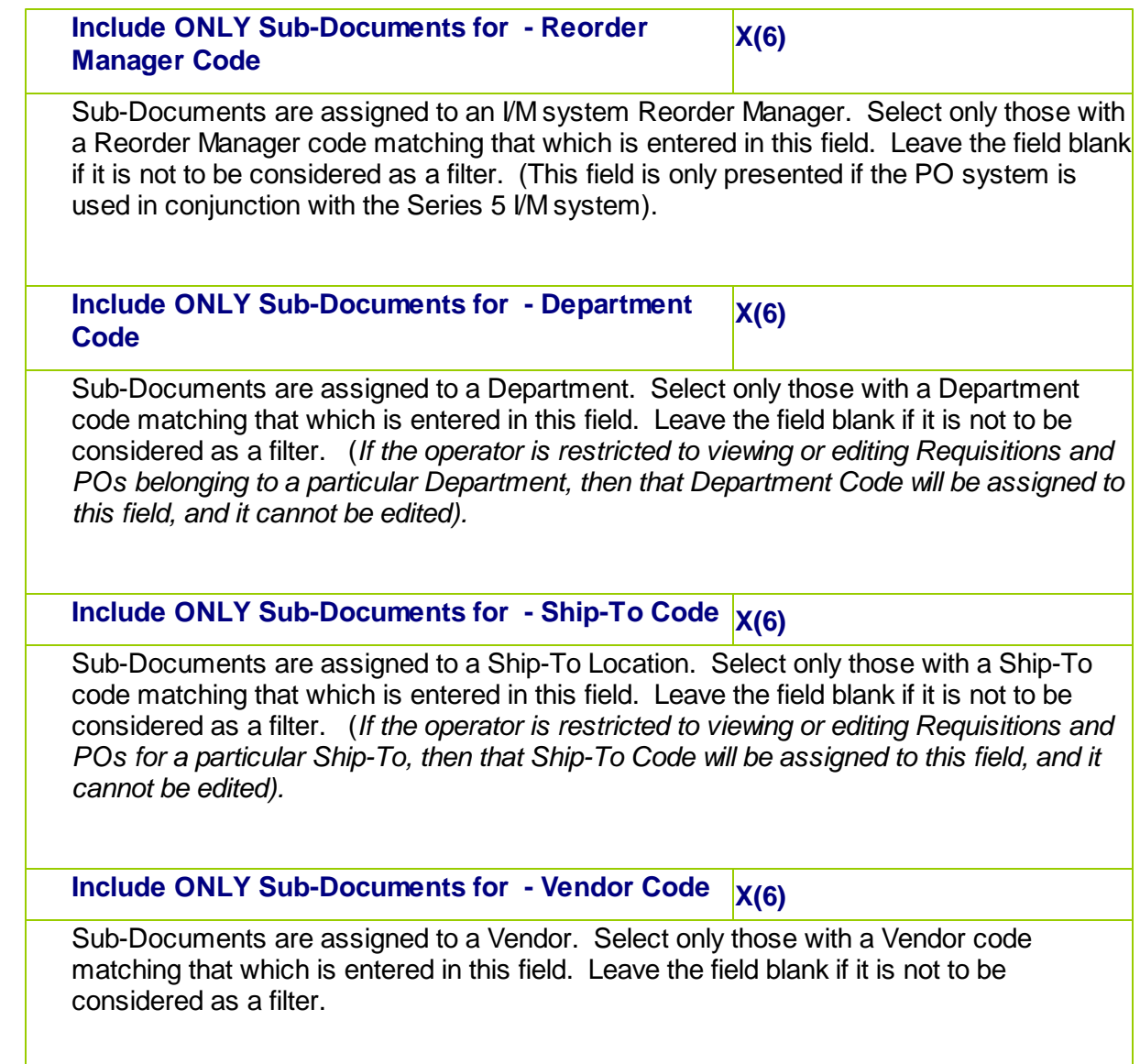

# **6.4.3 Print/Email Candidate POs to Approve**

This Purchase Order Processing function is used to generate and print a formal Requisition, as a PDF, that is to be distributed or emailed to the appropriate department manager, or individual, who is responsible for approving Requisitions before they can be converted into Purchase Orders. *Note that each Candidate PO, (CPO), associated to a Requisition is printed as a separate document.*

The Requisition contains a great deal of information. It is your written contract that itemizes what exactly it is that you wish to purchase from the supplier. Options that you selected are printed in labeled blocks at the top of the form, and detail about the items are printed within the body of the form. If there are more items ordered than what will fit on a single page, as many additional pages are printed as required.

It is also possible that you may wish to Reprint a Requisition. The system will do this only if

#### **280 Series 5 Purchase Order Processing - User Help**

you specify that you wish to Include Previously Printed Requisitions.

Some points to note when generating the Requisitions:

- The Requisitions may be printed sorted by a variety of different codes. These include the Requisition #, the Originator, the suggested Approver, Vendor Code, the Buyer, the Department and the Ship-To. Depending on how they are to be distributed, select the applicable method.
- Those Requisitions that have had their status set to be On-Hold will not be printed.
- Those Requisitions that had been designated to have a copy sent to the individual designated to approve them, will be emailed as an attachment.
- In order to access the Print Requisitions function, the given Series 5 Logon User must be defined with a valid Requisition User code. Also, if they have been assigned access to only a single PO Department or Ship-To Location, then they may only print requisitions for that Department or Ship-To.
- The formatting and layout of the Requisitions may be customized. *(Contact Sentinel Hill for further details)*.
- For those Requisitions that are to be emailed to the approving individual, the body of the email message, is loaded from the file named **Requisition\_EmailMessage.TXT** that must be located in the directory named **Email-Templates** located in each Company System's designated reports directory. This text file may be either a plain ASCII text, or an HTML file and contain up to 8192 characters.

One of the features offered with the Series 5 system is the ability to define an MS Word Template that is used to configure each page of MS Word or PDF documents that are generated. You can build your own Template that has your company logo, pre-formatted field names, lines, boxes and even watermarks. The Requisitions are generated as an MS Word document using such a template.

#### **MS Word Templates for Requisitions**

As Requisitions are generated as MS Word documents, you must define a page template. Use MS Word to build your template. Make sure that the text of the Requisition aligns correctly. (You should use a test form when constructing the template).

The template must be stored on each user's PC that will actually generate the statements. On Windows XP clients, these must be saved to the **C:\Documents and Settings\<PC UserName> \Application Data\Microsoft\Templates** folder. On Windows VISTA and Windows 7 or 8 clients, these must be saved to the **C:\Users\<PC UserName>\AppData\Roaming\Microsoft\Templates** folder.

For users of Office 2003 the file must be named with a *xxxx.dot* extension. For users of Office 2007 or later, the file must be named with a *xxxx.dotx* extension.

Additionally, a variable must be added to the <u>[Runtime Configuration file](#page-487-0)</u> [معناء that specifies the name of the template. It needs to be defined as follows:

#### **MSWORD-PO-APPROVAL-SPECS PORTRAIT "Courier New" 10 "My-Req-Template"**

Sentinel Hill does supply a sample template named *Series5-PO-Requisition.dotx* that is designed to print all information correctly. It may be modified as required, by your company. Contact your system or accounting manager to have this capability set up.

## **Accessing the Print Requisitions Printing function**

From the P/O Main menu, select **Print/Email Req POs to Approve** from the **Operations** drop-down menu. You may also have individual Candidate POs printed directly from the Requisitions Entry function Sub-Documents grid by right-clicking a specific CPO, and choosing to *Print This Candidate PO*, or *Email to be Approved*.

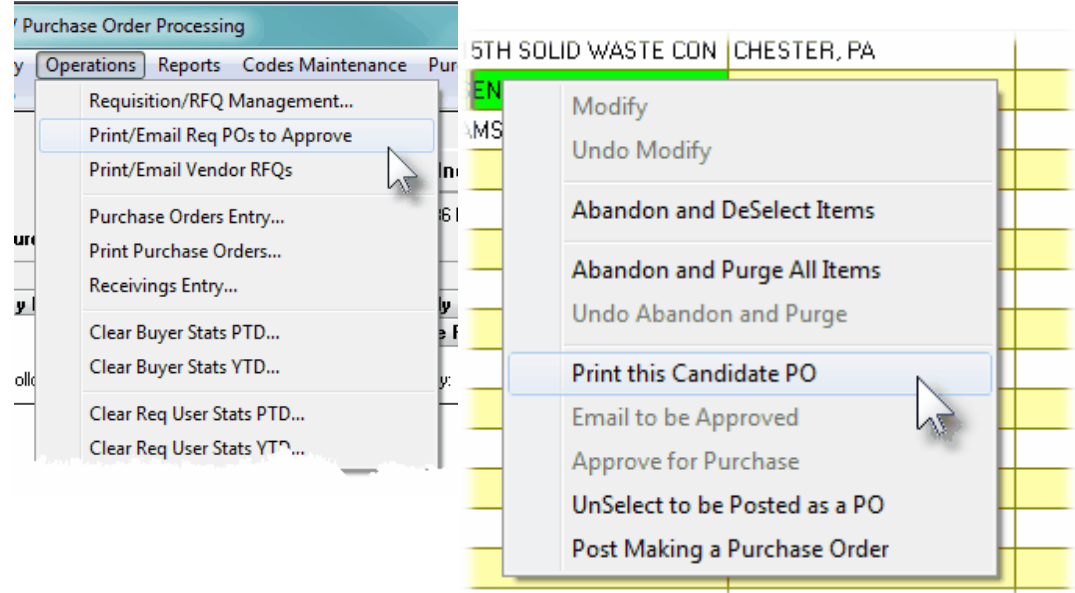

## **• Requisitions Candidate PO for Approval Print - Options Screen**

The following screen is presented when generating and printing the P/O Requisitions for distribution to the managers for approval:

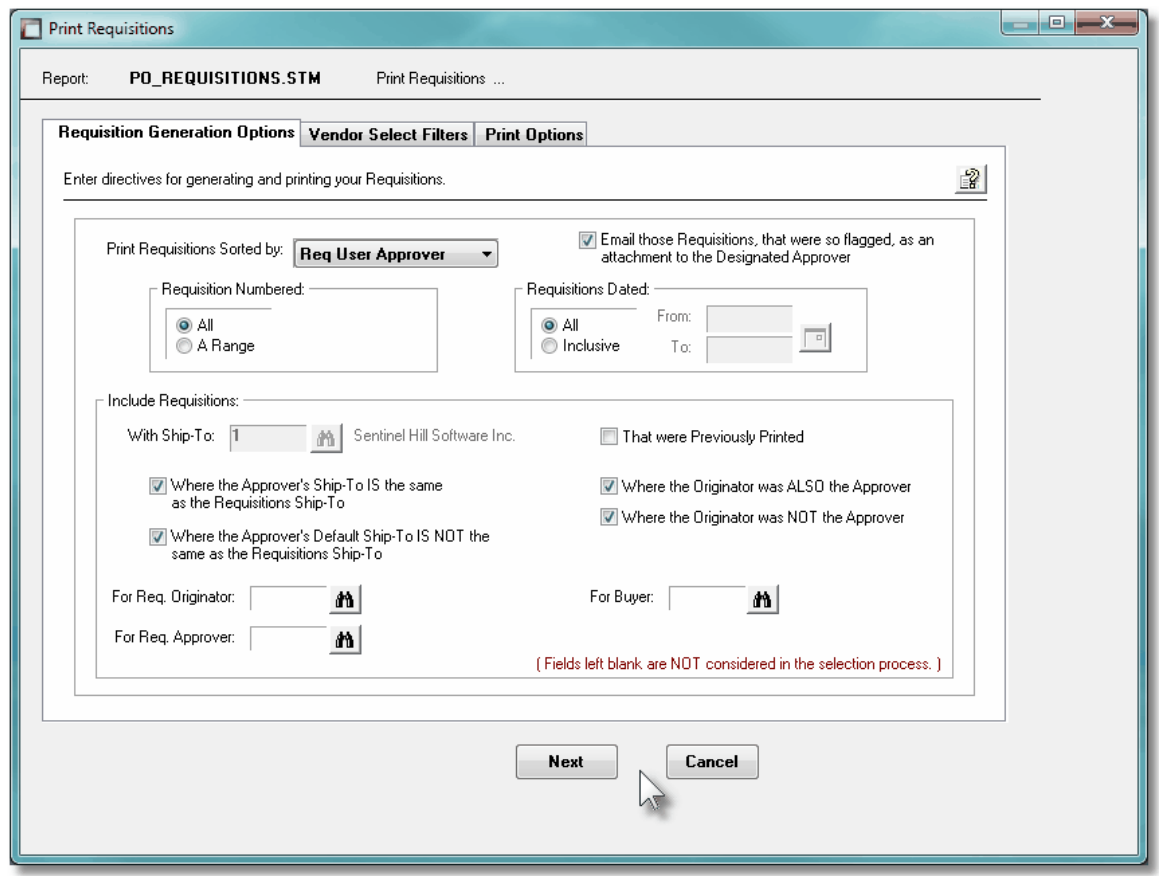

The Series 5 applications provide a variety of different printing options.

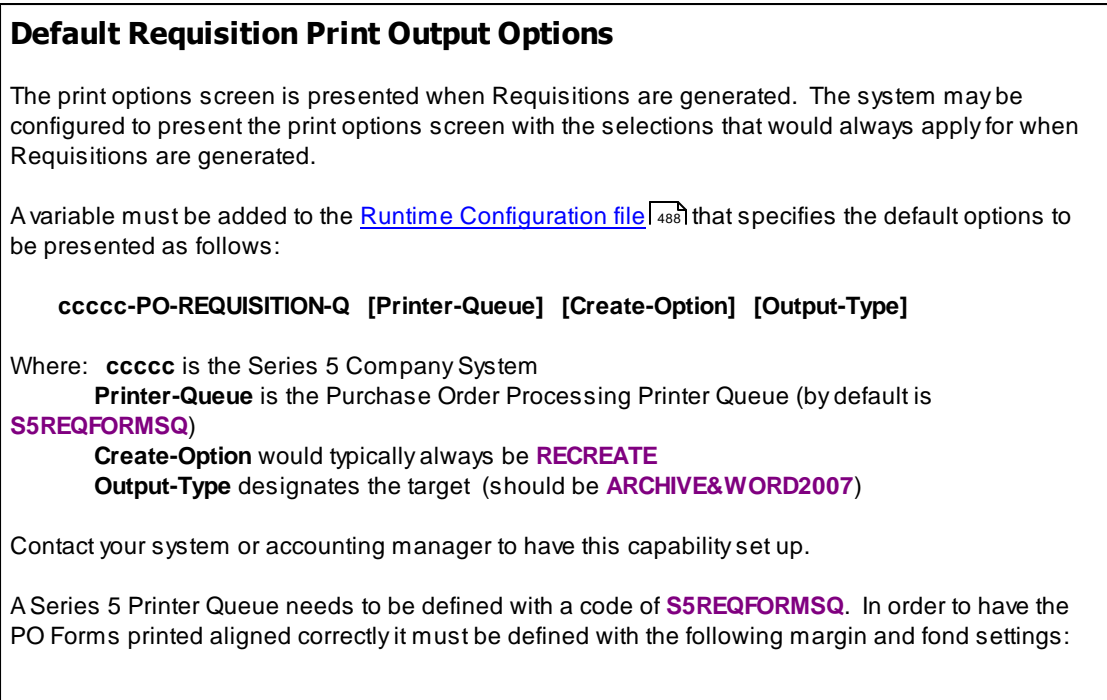

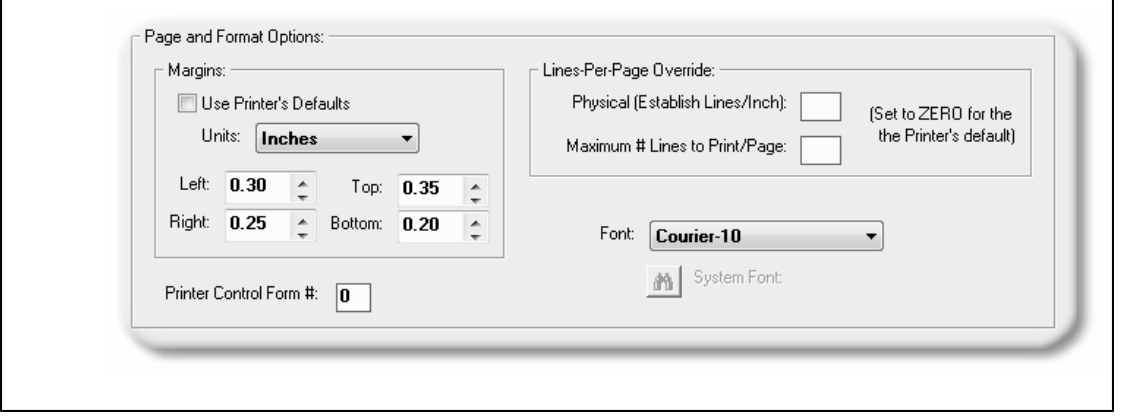

When generating the Requisitions, the operator is presented with the standard [Vendor Select](#page-110-0) [Filters screen](#page-110-0) ... This allows you to specify selected or ranges of Vendors, or Vendor Types, and/or only those suppliers satisfying a variety of filter criteria.

The Requisitions that are to be printed are generated, if archived, will be catalogued with a report name of **PO\_REQS-TO-APPROVE.STM**.

The Print Options tab screen will be displayed, from which you can select to direct the output to be displayed to the screen, archived, printed, saved as an MS Word document, saved as a PDF, and/or emailed. *(Refer to the topic titled [Report Generation and Printing](#page-120-0) for full* 121*details).*

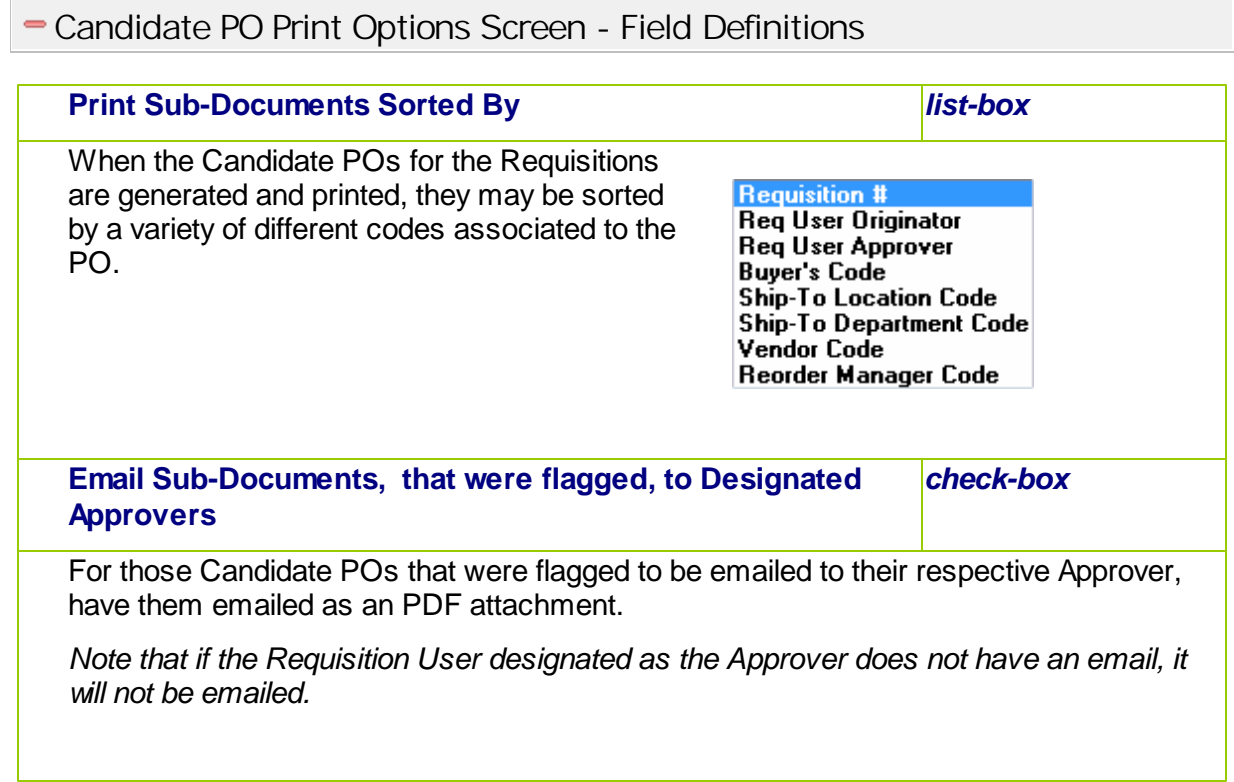

# **284 Series 5 Purchase Order Processing - User Help**

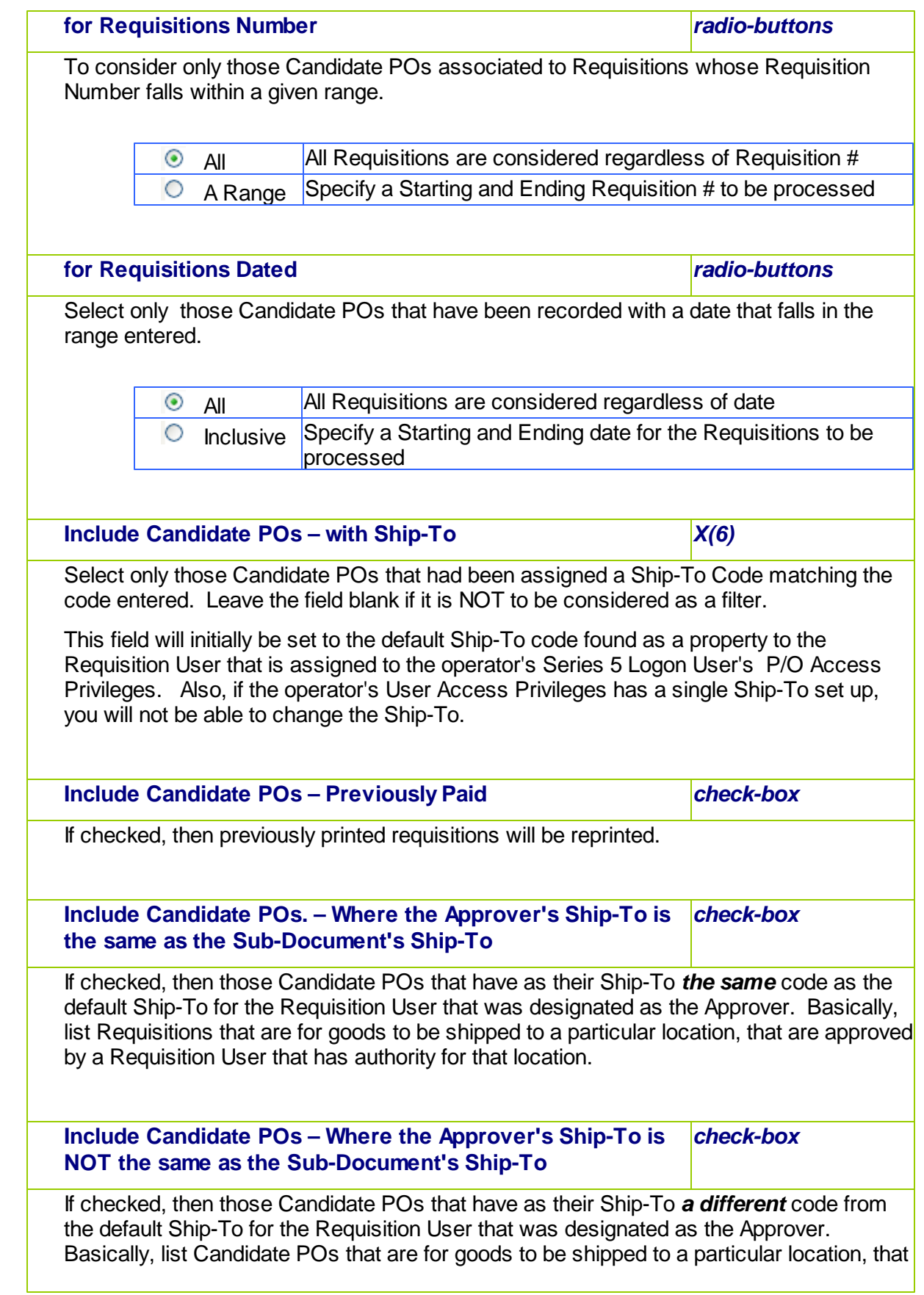

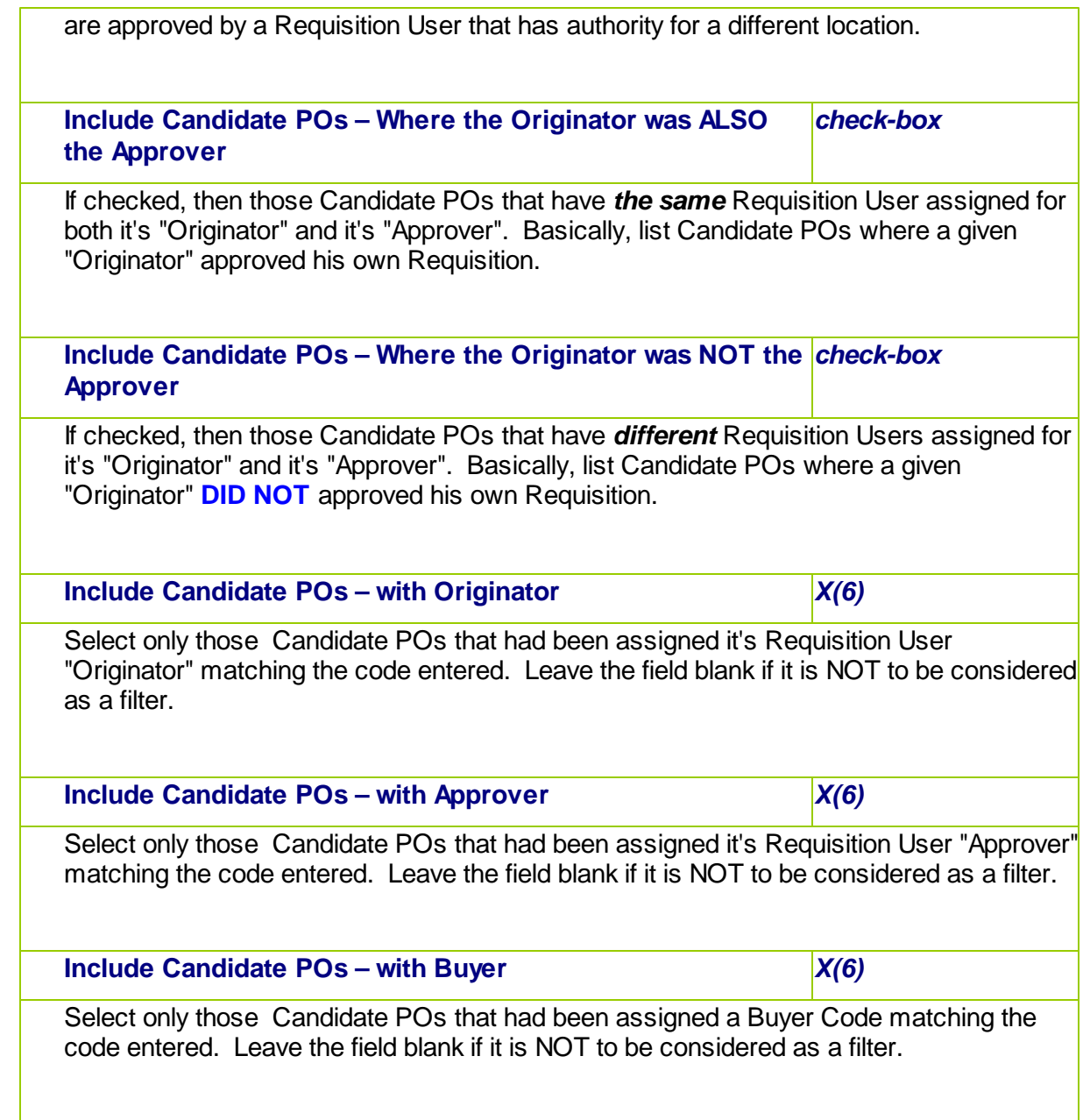

### **6.4.4 Print/Email Venor RFQs**

This Purchase Order Processing function is used to generate and print a formal Request for Quote, as a PDF, that is to be distributed or emailed to the appropriate supplier. *Note that each Request for Quote, (RFQ), associated to a Requisition is printed as a separate document.*

The RFQ contains a great deal of information. It is your written contract that itemizes what exactly it is that you wish to purchase from the supplier. Options that you selected are printed in labeled blocks at the top of the form, and detail about the items are printed within the body of the form. If there are more items ordered than what will fit on a single page, as many additional pages are printed as required.

It is also possible that you may wish to Reprint an RFQ. The system will do this only if you specify that you wish to Include Previously Printed Requisitions.

Some points to note when printing the RFQs:

- The RFQs may be printed sorted by a variety of different codes. These include the Requisition #, the Originator, the suggested Approver, Vendor Code, the Buyer, the Department and the Ship-To. Depending on how they are to be distributed, select the applicable method.
- Those RFQs that have had their status set to be On-Hold will not be printed.
- Those RFQs that had been designated to have a copy sent to the individual designated to approve them, will be emailed as an attachment.
- In order to access the Print RFQs function, the given Series 5 Logon User must be defined with a valid Requisition User code. Also, if they have been assigned access to only a single PO Department or Ship-To Location, then they may only print requisitions for that Department or Ship-To.
- The formatting and layout of the RFQs may be customized. *(Contact Sentinel Hill for further details)*.
- For those RFQs that are to be emailed to the supplier, the body of the email message, is loaded from the file named **PO\_RFQ\_EmailMessage.TXT** that must be located in the directory named **Email-Templates** located in each Company System's designated reports directory. This text file may be either a plain ASCII text, or an HTML file and contain up to 8192 characters.

One of the features offered with the Series 5 system is the ability to define an MS Word Template that is used to configure each page of MS Word or PDF documents that are generated. You can build your own Template that has your company logo, pre-formatted field names, lines, boxes and even watermarks. The Requisitions are generated as an MS Word document using such a template.

## **MS Word Templates for RFQs**

As RFQs are generated as MS Word documents, you must define a page template. Use MS Word to build your template. Make sure that the text of the RFQ aligns correctly. (You should use a test form when constructing the template).

The template must be stored on each user's PC that will actually generate the statements. On Windows XP clients, these must be saved to the **C:\Documents and Settings\<PC UserName> \Application Data\Microsoft\Templates** folder. On Windows VISTA and Windows 7 or 8 clients, these must be saved to the **C:\Users\<PC UserName>\AppData\Roaming\Microsoft\Templates** folder.

For users of Office 2003 the file must be named with a *xxxx.dot* extension. For users of Office 2007 or later, the file must be named with a *xxxx.dotx* extension.

Additionally, a variable must be added to the <u>[Runtime Configuration file](#page-487-0)</u> [488] that specifies the name of the template. It needs to be defined as follows:

**MSWORD-PO-RFQS-SPECS PORTRAIT "Courier New" 10 "My-RFQ-Template"**

Sentinel Hill does supply a sample template named *Series5-PO-Request-for-Quote.dotx* that is designed to print all information correctly. It may be modified as required, by your company. Contact your system or accounting manager to have this capability set up.

### Accessing the Print RFQ Printing function

From the P/O Main menu, select **Print/Email Vendor RFQs** from the **Operations** dropdown menu. You may also have individual Candidate POs printed directly from the Requisitions Entry function Sub-Documents grid by right-clicking a specific CPO, and choosing to *Print This Candidate PO*, or *Email to be Approved*.

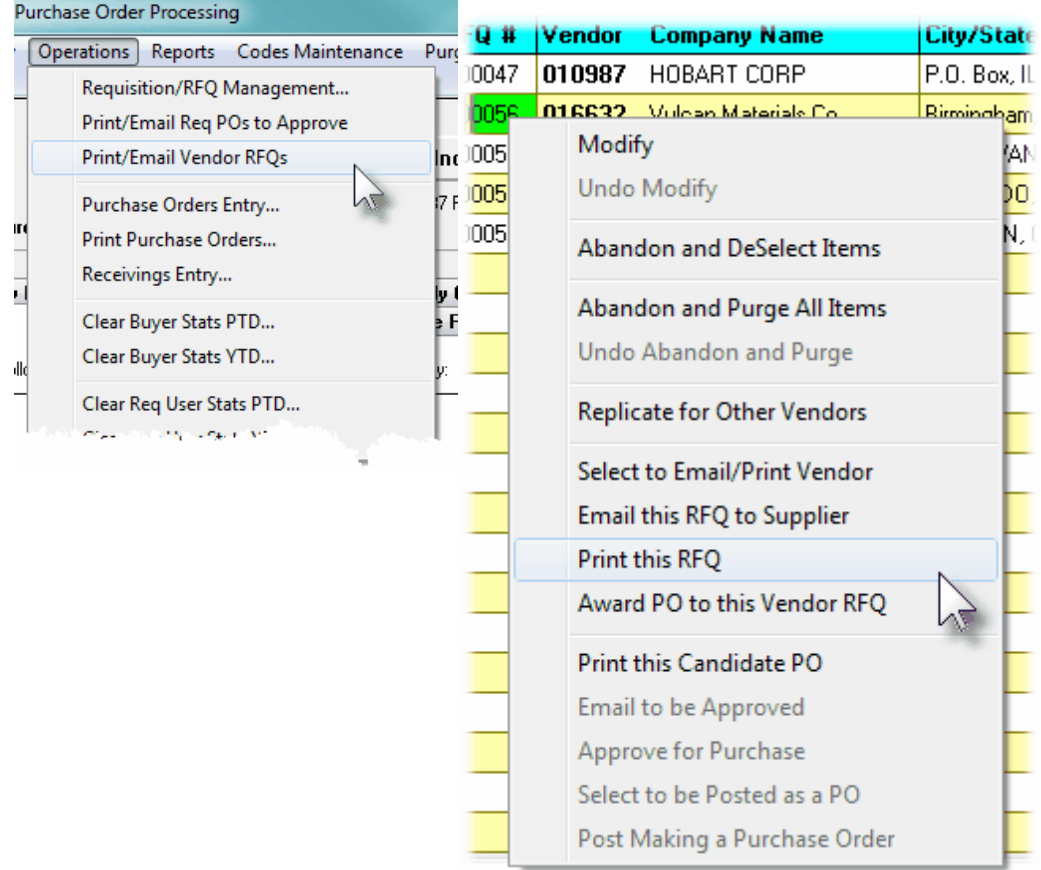

# **•** Requisitions RFQs Print - Options Screen

The following screen is presented when generating and printing the P/O RFQs for distribution to the respective supplier:

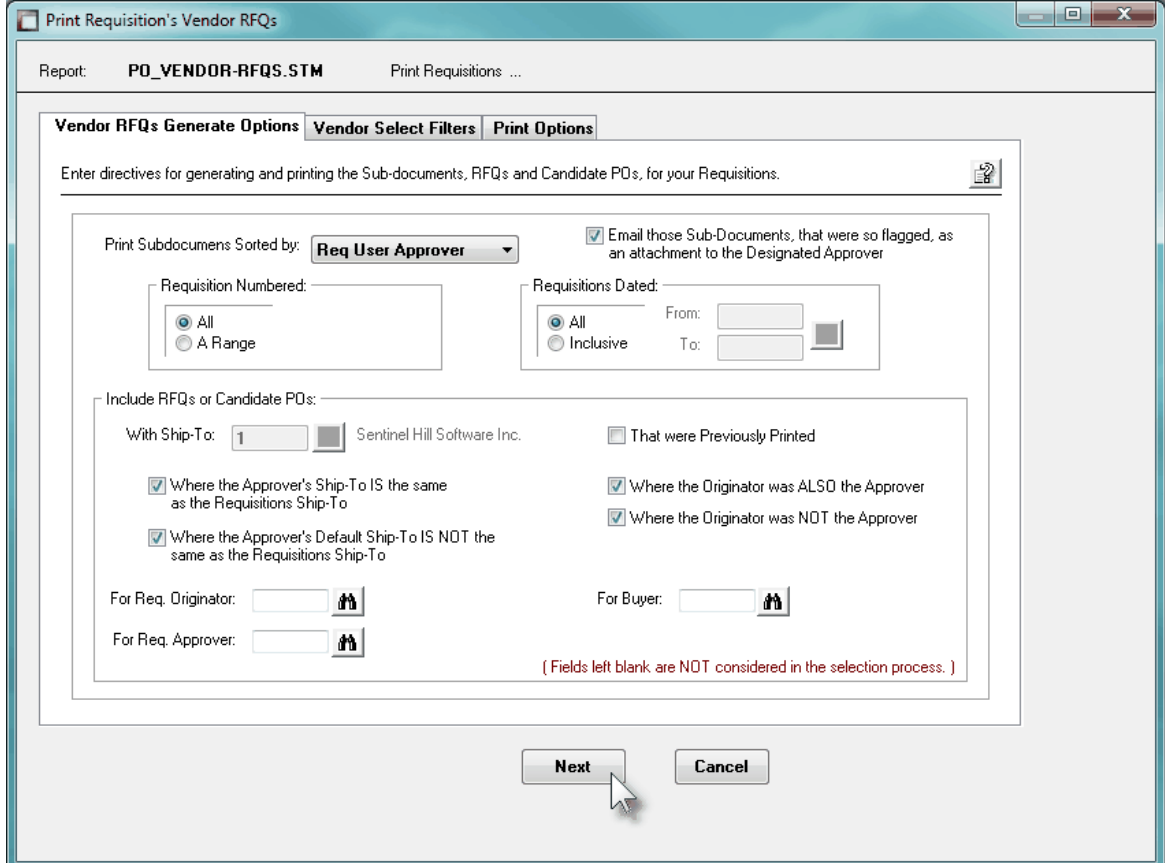

The Series 5 applications provide a variety of different printing options.

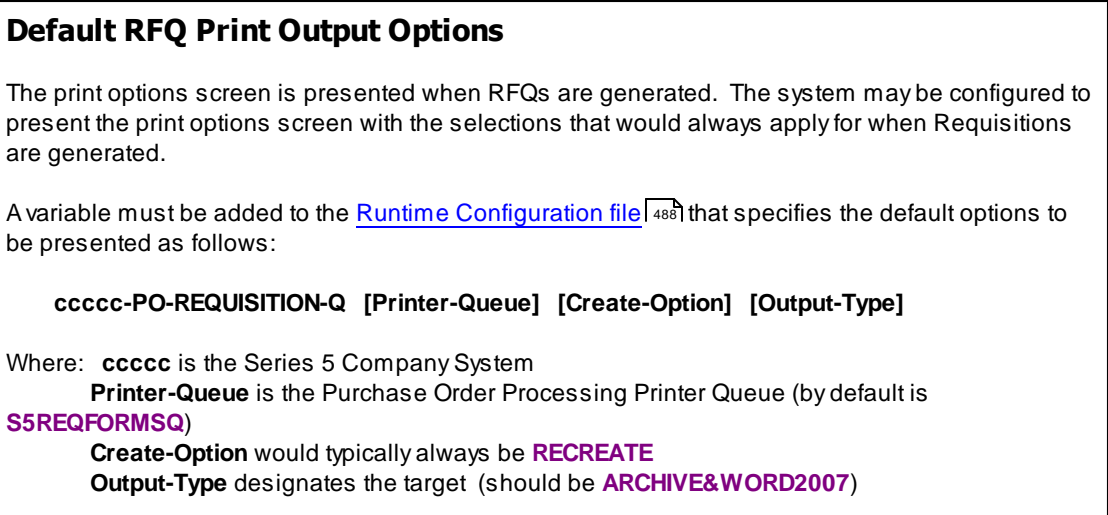
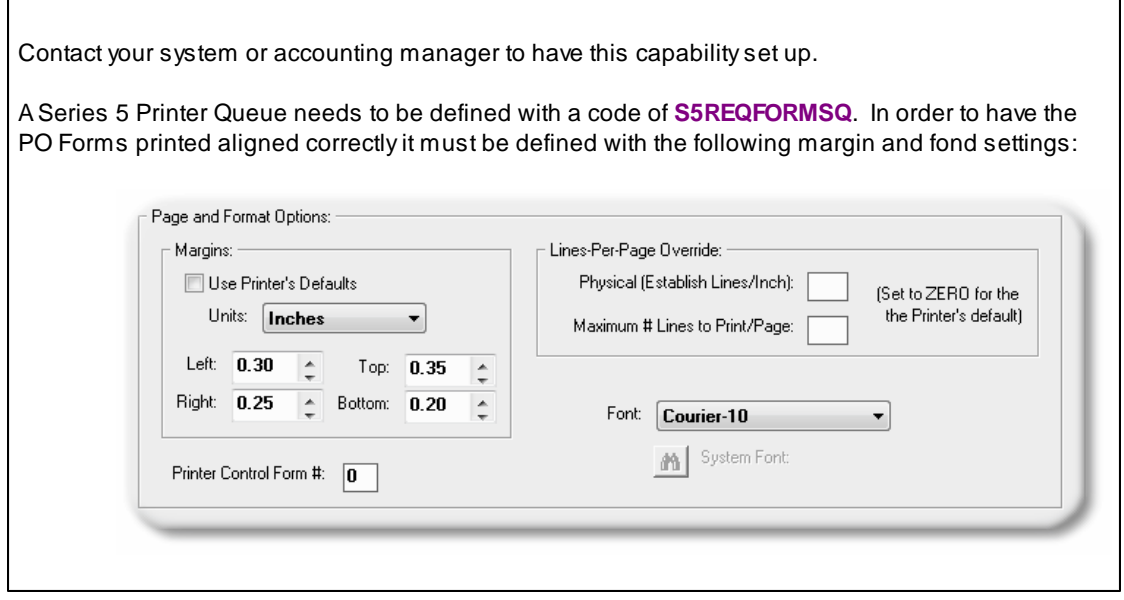

When generating the RFQs, the operator is presented with the standard [Vendor Select Filters](#page-110-0) [screen](#page-110-0)l mil. This allows you to specify selected or ranges of Vendors, or Vendor Types, and/ or only those suppliers satisfying a variety of filter criteria.

The Requisitions that are to be printed are generated, if archived, will be catalogued with a report name of **PO\_VENDOR-RFQS.STM**.

The Print Options tab screen will be displayed, from which you can select to direct the output to be displayed to the screen, archived, printed, saved as an MS Word document, saved as a PDF, and/or emailed. *(Refer to the topic titled [Report Generation and Printing](#page-120-0) for full* 121*details).*

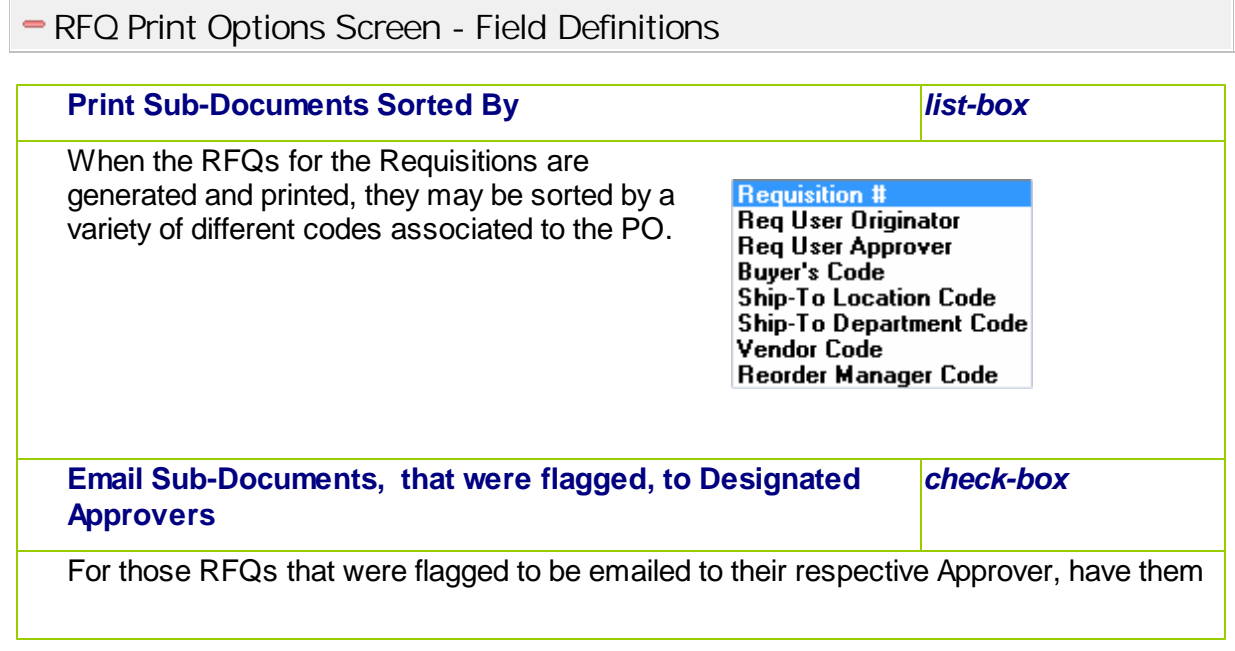

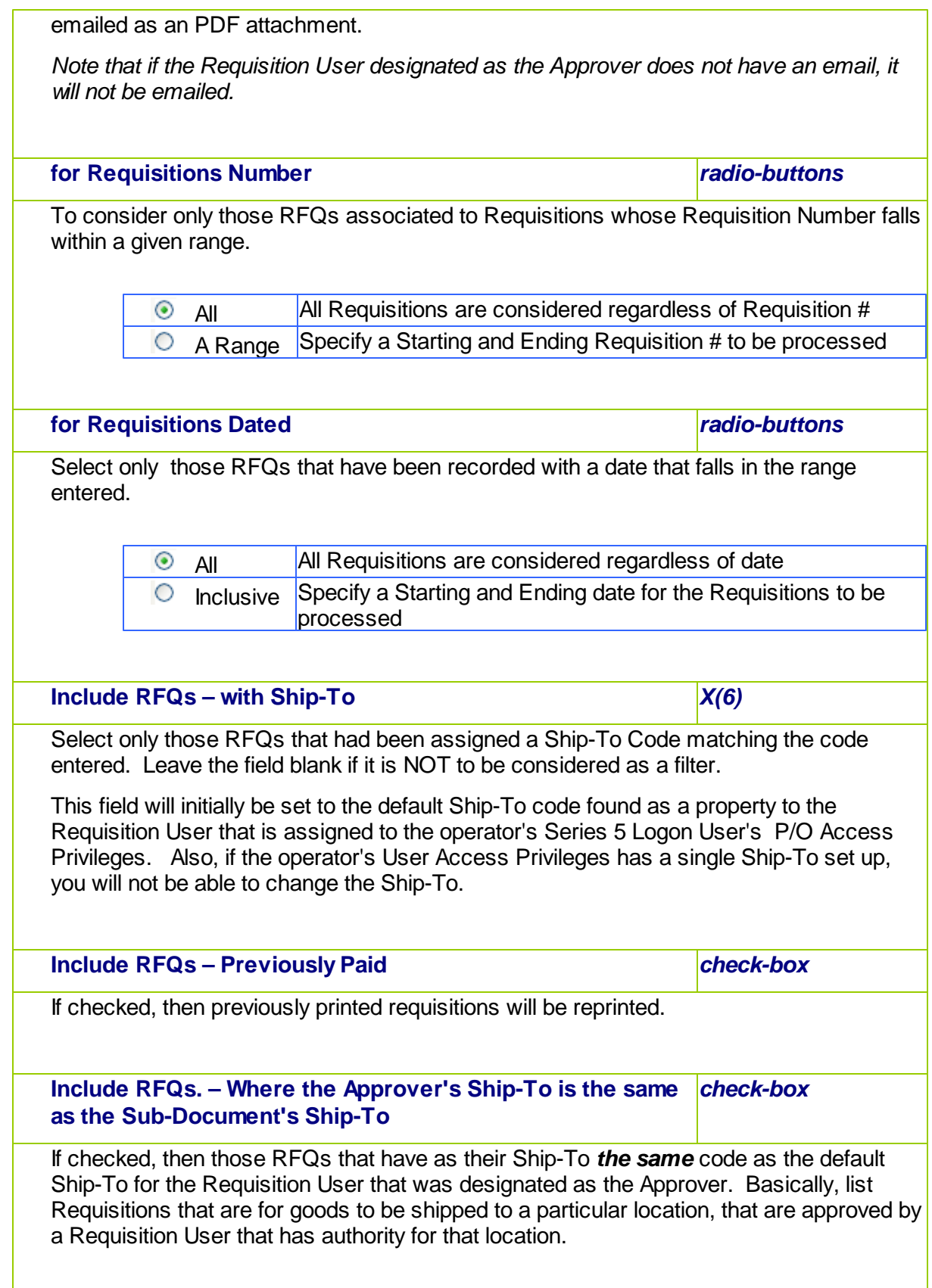

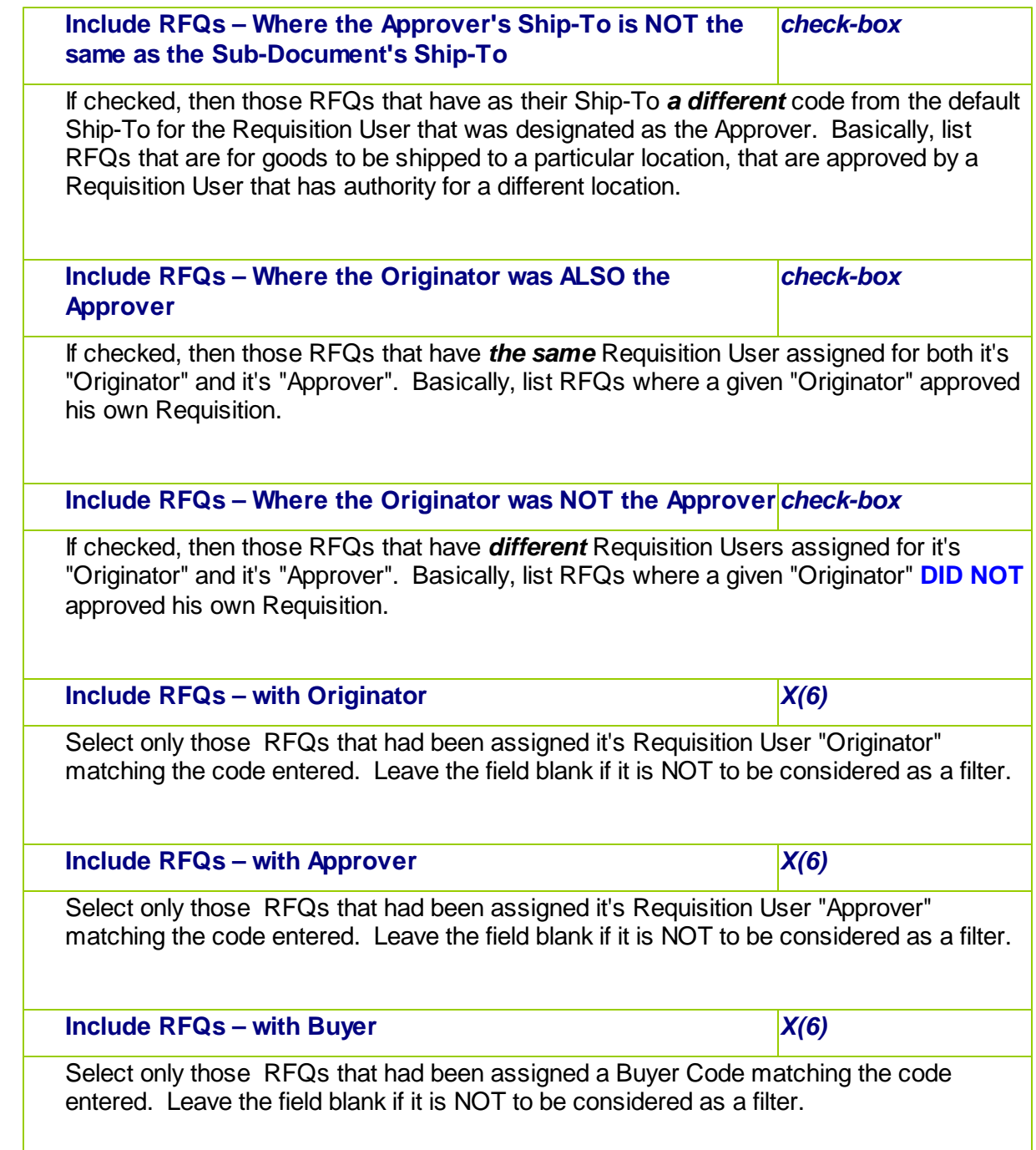

## **6.4.5 Load PO Manager Approval Emails**

A Requisition's sub-document provides a means of granting authority to issue a Purchase Order. It has the same information as a Purchase Order. RFQs or Candidate POs associated to a Requisition will remain on the system until they are marked as Authorized and converted to a Purchase Order. If in the **[P/O Control Preferences](#page-477-0)** (478), the option [**Requisitions required for P/O's ?**] is set, then the only way to enter a Purchase Order is having a Requisition entered. If in the P/O Control Preferences the option [**Requisition Sub-Documents Must be Approved to be Converted to a P/O's ?**] is set, then the RFQs and CPOs must be approved before then can be converted to a P/O.

From the Requisition Entry application, a user can convert a requisition's sub-document to a P/O only if they are first Approved. Requisitions may be approved only by those Requisition Users that have an Authorization Limit that is higher than the dollar value of the intended Purchase Order. This could be either the "Originator" or one of the designated "Super" Requisition Users whose own Ship-To code or Department code matches the Requisition's Ship-To location or Department, and has sufficient Authorization Dollar Limit.

Requisition sub-documents, (RFQs or Candidate POs), can be approved using three different methods.

- 1) First, directly by the assigned Approval Manager by having them sign on to the Series 5 system, selecting the appropriate sub-document using the Requisition/RFQ Management operation, and manually approving it with the applicable function. When approving the document, they must enter their Authorization Password.
- 2) Second, a designated Requisition User may, using the Requisition/RFQ Management operation, select those documents to be approved and approve them using the applicable function. These users must be have the "Super Requisition User" property in their User Access set. When approving the document, they must know and enter the Authorization Password associated to the assigned Approval Manager.
- 3) Finally, Approval Managers may be emailed with a PDF Requisition form that contains information about the items that are to be purchased that need their approval. The manager may reply to the email, indicating their approval, or not, in the subject line. By executing one of the sub-functions offered from the the Requisition/RFQ Management operation screen, or by choosing **Load PO Manager Approval Emails** from the PO system Operations drop-down menu, the system will read a designated email inbox for the replied emails, and mark those related sub-documents as approved, and convert them into formal Purchase Orders.

This operation is used to launch the function to automatically approve Requsition's RFQs and Candidate POs by reading the manager emails, and to have them converted into formal Purchase Orders.

From the P/O Main menu, select **Load Manager Email Approvals** from the **Operations** drop-down menu; or from the Requisitions/RFQ Management operation, on the "fast Button" bar, click on the **Auto-Approve Mgr. Emails** push button.

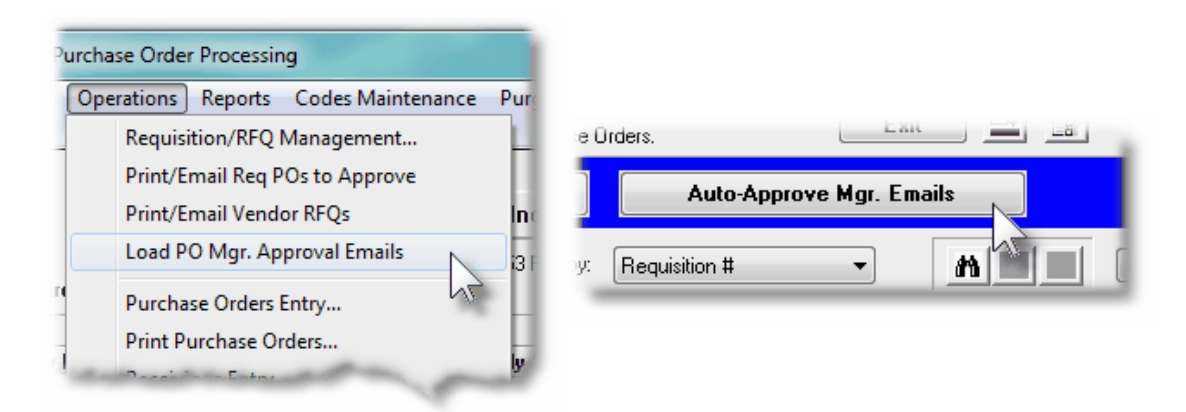

Some points to note when Approving Requisition sub-documents from manager emails:

- A report is generated that lists those RFQs or Candidate POs that are approved
- The system will attempt to read the emails, sent from the approval managers, from the sub-folder named **S5 PO Approvals** that must be created in the user's Outlook's Inbox.
- When the system reads the email, the first 18 characters must contain the string **RE: Candidate PO #**. If this is not the case, then the email will be moved to the **Unrecognized PO SubDoc Emails** sub-folder.
- When the approval manager Replies to the emails that were sent to them, they must leave the subject line as it is, and ONLY edit the line so that either **[APPROVE]**, **[REFUSE]**, or **[REVIEW]** remains at the end. *If either of these text strings are not* present, the sub-document will be flagged to be On-Hold, and moved to the To-**Review** *sub-folder.*
- When approved, the RFQs or Candidate POs will be also converted into formal Purchase Orders. These then are ready to be printed to be mailed, or emailed, to their respective suppliers.
- 
- For those RFQs and Candidate POs that are Refused, or To Be Reviewed, their status properties will be set accordingly
- Once an email has been identified, and the associated sub-document approved, or not, the email is moved to a sub-folder within the **S5 PO Approvals** inbox. Depending on how the manager replied, or whether the email was recognized as a Reply from an email sent to request for an approval, the email will be moved to the following subfolders:

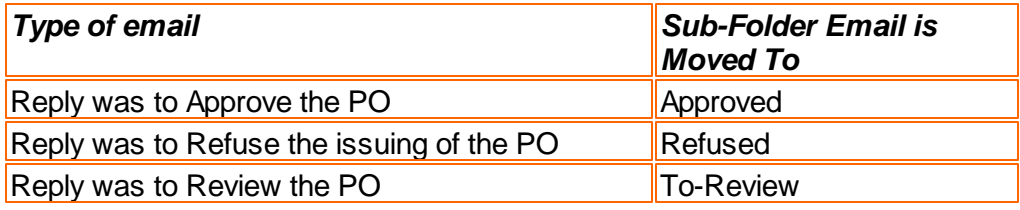

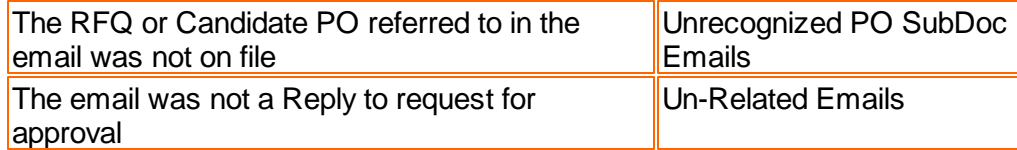

When this function is selected, the only screen presented is the standard Series 5 Print Options screen.

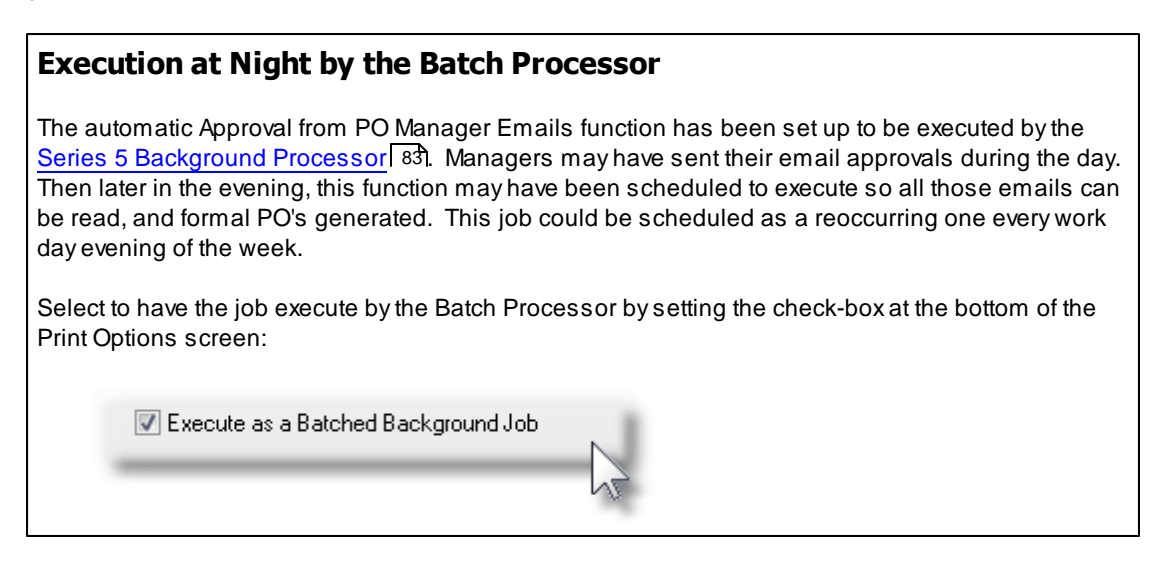

The report generated, if archived, will be catalogued with a report name of *XXXXX***\_EMAIL-APPROVED.RPT**., where *XXXXX* will be replaced by the operators Department Code, Ship-To Code, Requisition User Code, or the literal ALL; (depending on the operator's access rights).

The Print Options tab screen will be displayed, from which you can select to direct the output to be displayed to the screen, archived, printed, saved as an MS Word document, saved as a PDF, and/or emailed. *(Refer to the topic titled [Report Generation and Printing](#page-120-0) for full* 121*details).*

### **Outlook's Inbox**

In order for this function to operate correctly, you must have created a sub-folder named **S5 PO Approvals** within Outlook's Inbox. The sub-folders used to hold emails that are completed and moved will be created by the system.

As well, you must create an Outlook E-mail Rule that will automatically move the managers' approval reply emails to this new folder. You might name the rule S5 PO Manager Approvals. You must then assign the following settings as shown below, and turn on the rule.

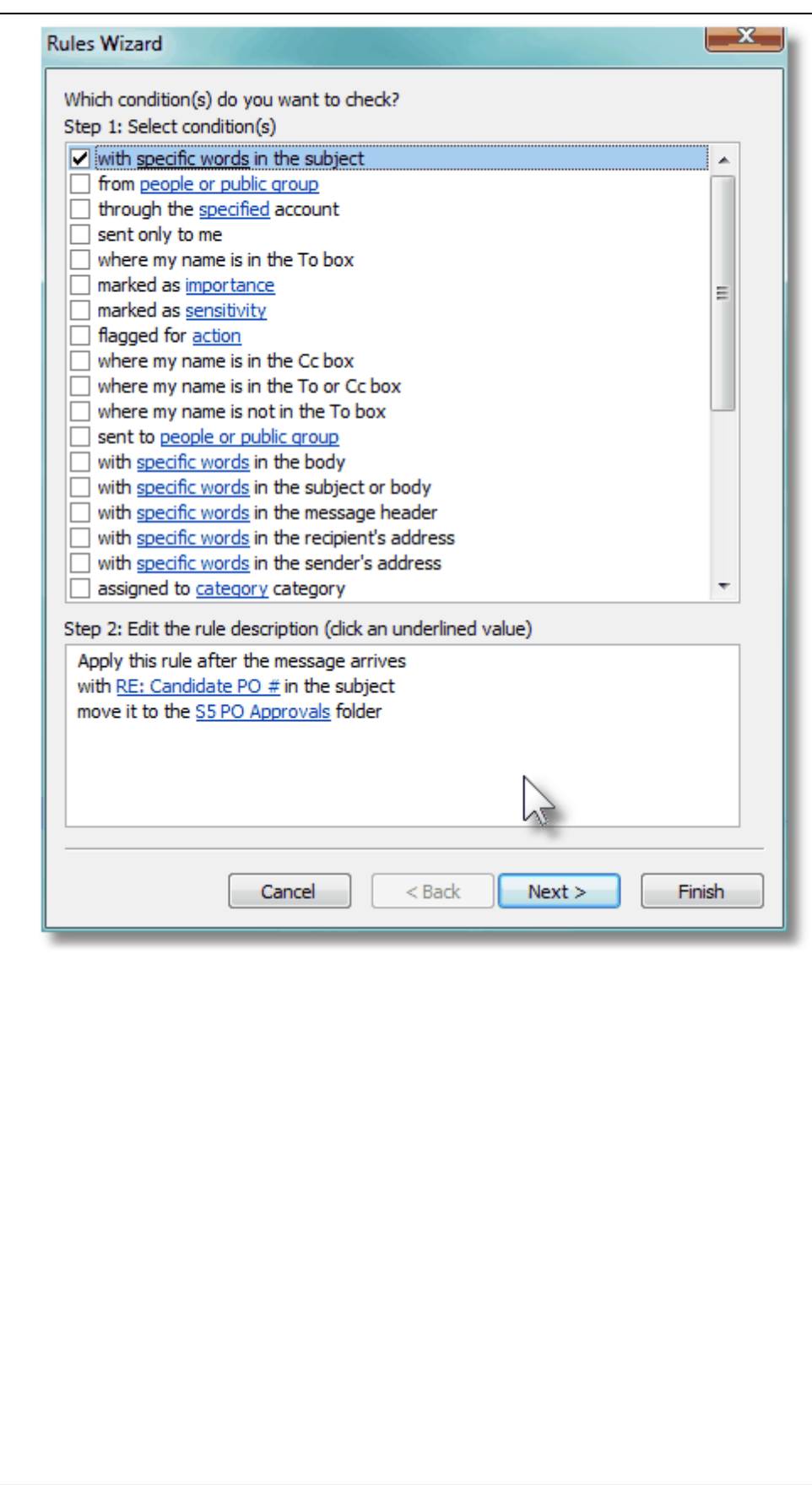

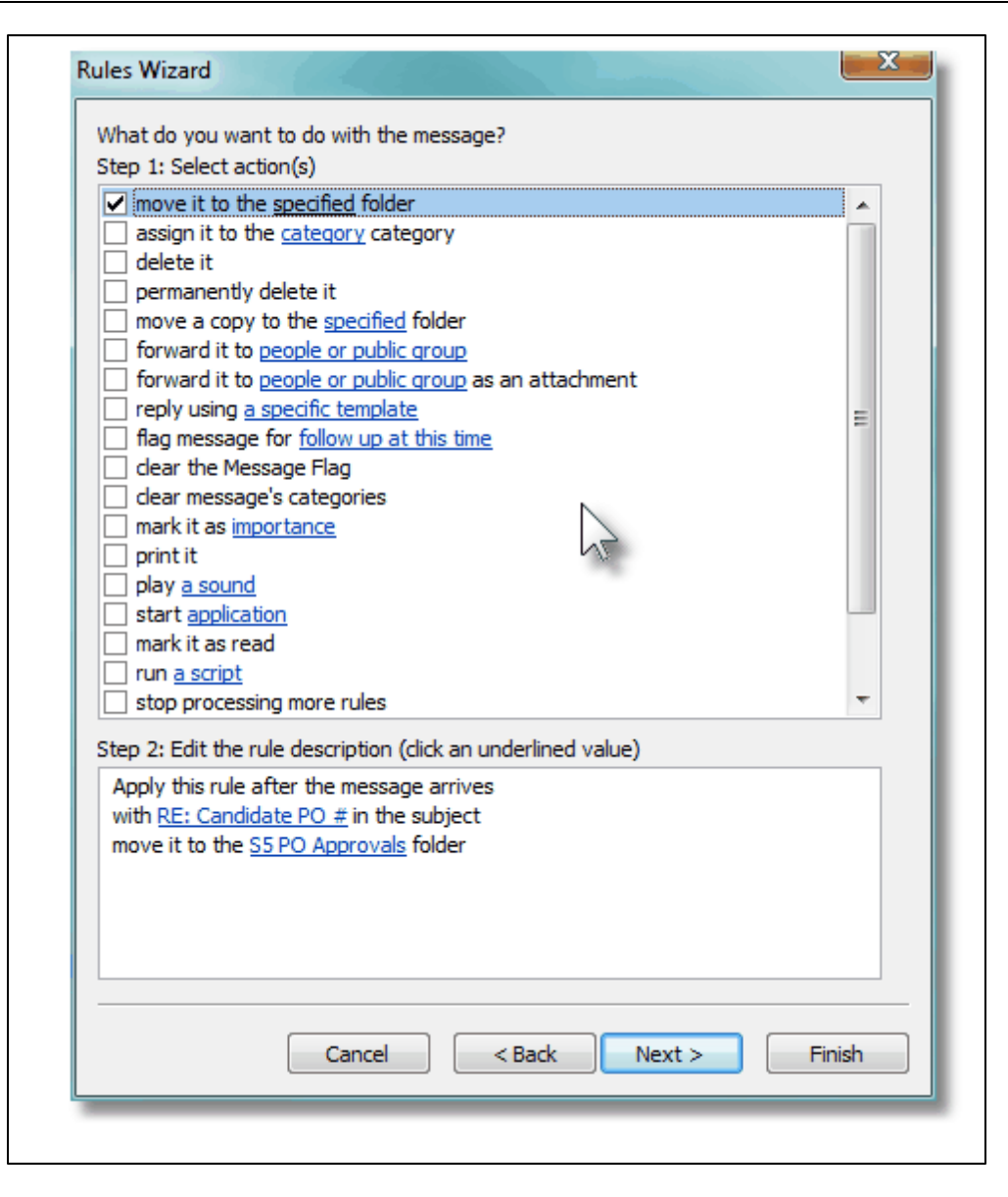

### **6.4.6 Purchase Order Entry**

This Series 5 Purchase Order Processing system primary purpose is to formally manage your company's purchases by generating Purchase Orders. Purchase Orders may be recorded directly into the system, by your various department managers, or they may be created from Requisitions that have been entered, printed and approved by individuals with assigned purchasing authority. (In the case where your company requires Requisitions to be entered and approved before a Purchase Order can be generated, refer to the [Requisition](#page-183-0) [Entry](#page-183-0)  $\frac{1}{84}$  operation).

A Purchase Order is a formal request for the delivery of merchandise or services. It is also a written contract that itemizes what should be delivered, how much it should cost, where it should be delivered to, how it should be shipped, what the payment terms are, etc. This information is printed on a purchase order form by means of the [Print Purchase Orders](#page-345-0)l 346 application and is then sent to the vendor. A printed purchase order is a formal commitment to accept delivery of and pay for the goods or services that it lists (except in the case of

#### blanket orders).

The data entered on a purchase order serves two purposes:

- 1. Tells the vendor what is ordered
- 2. Tells the issuer what has been ordered.

For instance, the vendor needs to know what you want, where you want it shipped and when it is supposed to be delivered. The company needs to keep track of the asset or expense accounts that are affected by the purchase; what job the merchandise or services is for; where the merchandise should be transferred once it is received and who should be notified in the event of any problems that arise during receiving or accounts payable voucher entry. Both types of data are entered on the purchase order and are retained until the order is physically deleted from the file.

Purchase Orders are entered manually by an operator or manager grouped in PO Entry Batches.

There are a number of features associated to Purchase Order Entry. These are highlighted under the topic titled About, Concepts and Features that follows:

- Purchase Orders are entered under the control of [PO Entry Batches](#page-311-0) **312** as sets of transactions that are entered, validated with an optional Edit List, and Posted as Purchase Orders ready to be printed.
- The system provides for three different [Types of Purchase Orders](#page-301-0)<sup>| 302</sup>. These are normal POs, Drop Ship and Blanket POs.
- The Series 5 Purchase Order Processing system supports the ability to enter Purchase Orders and Purchase Orders in any designated [Foreign Currency](#page-300-0)l 301.
- For any given Purchase Order, there are a number of different fields for associated properties that tend to always have the same values. The Series 5 Purchase Order Processing offers a mechanism to ease the burden of repeatedly having to key in these fields. Sets of <u>Default PO Headers</u> I 304 may be created, so that once a Buyer or Ship-To is determined, many of the PO Header fields will automatically be assigned default values.
- Vendors can easily be selected by invoking the Series 5 [Vendor Lookup Window](#page-305-0)l 306. From there, Vendors defined in the system may be browsed and selected.
- New Vendors can easily be entered into the Accounts Payable system during the entry of the Purchase Order, using [a"HotKey" Link to Vendor Maintenance](#page-305-1) 306].
- A given posted and printed Purchase Order may be [Amended](#page-303-1) 304]; or a given [Closed](#page-305-2) [or Cancelled PO may Reinstated](#page-305-2) so l.
- You may <u>Issue a Cancel Purchase Orderlessi</u> by marking a posted PO Cancelled.
- When issuing a PO that is considered as "Open", or a Blank Purchase Order, you may have new [Releases of the Blank PO](#page-304-1)I 305 created.
- Occasionally, you may need to make a one time purchase from a supplier that is not defined, (and never will be), in the Accounts Payable system. You may choose as the supplier one of the [Miscellaneous Vendors](#page-305-3)<sup>| 306</sup> and enter their company name

and address.

- If you have the need to enter a Purchase Order that is that same as one of the Purchase Orders that was issued in the past, you may [Copy a Purchase Order](#page-306-0) [from History](#page-306-0)l 307), and make it into a Requisition or Purchase Order
- When Purchase Orders are added manually, [Purchase Order Numbers are](#page-306-1) [Assigned](#page-306-1)  $\frac{1}{2}$  and Different sets of PO numbers may be set up depending on how you wish to assign these numbers. Also, a semi-random PO number may be generated.
- Should your company have multiple offices or warehouse locations, for which Purchase Orders are to be issued, you may defined [Ship-To Locations](#page-457-0)<sup>| 458</sup>l which are to be assigned to Departments that are set up. (Should you only have 1 office, then you still need to set up a Ship-To and a Department).
- Should your company have different Departments within multiple offices or warehouse locations, for each Purchase Order entered you may select one of your defined [Departments](#page-442-0) 443 to assign. From the selected Department, one of the defined [Ship-To Locations](#page-457-0) sis assign to identify the address to which goods are to be shipped.
- When entering Inventory Items to a Purchase Order, if an item is defined as a ["Matrix Set" Inventory Item](#page-306-2) | 307, then a matrix grid screen is presented on which Quantity and Unit Costs may be entered directly. As well, sets of a given variant may be easily added or removed from the PO.
- When entering a Purchase Order, an Estimated Shipping Date and Estimated Delivery Date may be entered in the header. As well, for each individual PO Line ltem that is ordered, [Requested and Promised Delivery Dates](#page-307-0)  $\frac{1}{308}$  may be entered. These dates are used by the P/O system's Cash Requirements Report to predict what your payables might be in any given period for goods that are purchased. They are also used by the Scheduled Receipts Report that lists what items are expected to be be received on any given date. The Vendor Performance Report uses these dates and compares them to the date the goods were actually received.
- While entering a Purchase Order, special [Reason to Purchase, Warehouse and PO](#page-307-1) [Header Comments](#page-307-1) | 308] may be entered.
- When used with the Series 5 Inventory Management system, when ordering [Stocked Inventory Items](#page-308-0) , so, descriptions, prices and the expense account is copied from the Inventory Item's properties. Also it's Quantity-On-Order field is updated when the P/O is eventually generated.
- Purchase Orders may be issued whereby the supplier is prepaid using either a Letter-of-Credit or Wire Transfer. In these cases a [Vendor-In-Transit](#page-309-0)l 310 G/L account will be assigned to the PO so that distributions are generated where the Inventory account is *Debited* and the Inventory-In-Transit account is *Credited*.
- As an option, for each individual purchased line item, a CER Code, ([Capital](#page-309-1) [Equipment Requisition Code](#page-309-1)l 310), and a [G/L Sub-Ledger Project Code](#page-309-2)l 310 may be recorded. All purchased items with a CER may be reported in a Capital Equipment Requisition report. When a supplier's invoice is entered in the A/P system, the Sub-Ledger code will be recorded with the G/L Account specified as the expense, and

carried through to the G/L system.

ror a given Purchase Order, or any of it's individual line items, [Extra Costs](#page-309-3)l السه For a given Purchase Order, or any of it's individual line items, Extra Costsl be defined. These Extra Costs are entered at the time PO goods are received.

Before entering the individual purchase orders, a Purchase Order Entry Batch must be created. When creating a new Batch window will be presented to the operator on which a number of defaults may be entered.

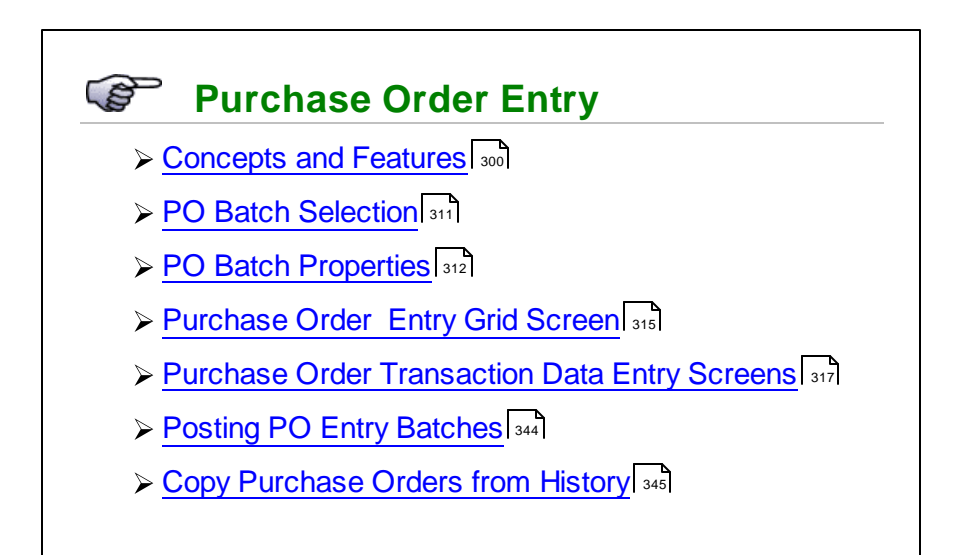

## Accessing the P/O Purchase Order Entry Function

From the P/O Main menu, select Purchase Order Entry from the Operations drop-down menu.

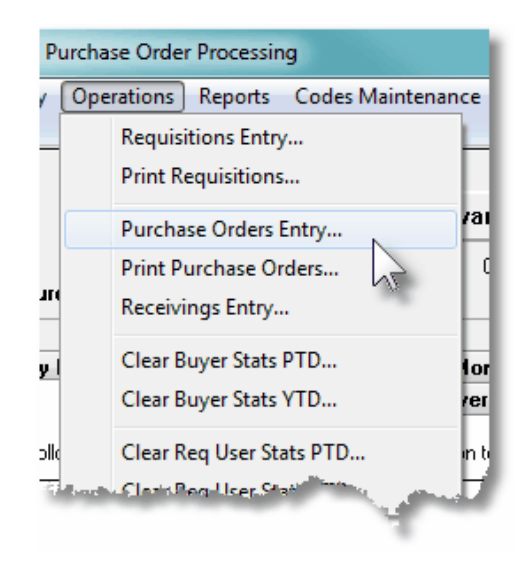

#### <span id="page-299-0"></span>**6.4.6.1 About, Concepts and Features**

There are a number of features associated to the entry of Purchase Orders. These are highlighted under the following sub-topics. (Click the green plus sign to expand the display for the related text).

## Purchase Order Entry Batches

Batching is provided as the method for entering transactions in those Series 5 applications requiring operator interaction with the screen. Examples of such transactions include the following:

- Accounts Receivable Cash and Sales Transaction Entry
- General Ledger Standard and General Journal Entry
- Customer Order Processing Order Entry
- Accounts Payable Suppler Invoice Entry
- Purchase Order Entry

Batching was introduced as a concept to the Series 5 family of applications for three main reasons:

- **1)** To provide a method of validating figures, representing totals of all Invoice transactions, entered into the system. A fixed number of transactions can be assigned for entry under a given Batch, and in advance, the total of all amounts may be computed. This Batch Total may then be used as a check against the total actually entered. If the amounts do not match, the operator is then alerted.
- **2)** To provide for the capability of a great number of transactions to be entered into the system by a number of different operators at the same time. Each Purchase Order Entry clerk may be assigned a different batch. The transactions may be divided into workable sets of transactions, with each set being allocated to a separate operator, and to a separate batch. Each batch may be entered, and posted independently from one another.
- **3)** To ensure that transactions are entered under a rigorous control system. They are first entered into a batch. An edit list may be generated and it's transactions verified to be correct. That batch of transactions are then "posted", moving them into their respective active data files. During the post process, and transaction posting journal is generated and archived, providing an audit trail for future reference.

In essence, transactions are divided into groups of batches prior to data entry. Each batch is allocated a batch number or code, and the sum of all the transactions may be determined and used as a Control Total. A batch is created in the respective system, and the various totals and defaults pertinent to the batch are entered. Each transaction is then entered under that batch number, and prior to posting, is only accessible via that batch number. A Transaction Edit List for the batch may be printed prior to the it being posted.

During entry of transactions for a Batch, the current state of the totals is displayed whenever

possible. Separate totals, for number of transactions and transaction totals, both expected and actually entered, are maintained in the Batch Header file. When the Batch Posting option is selected, if the Batch entered values do not match the expected values, the user is warned, and given the option of allowing transaction entry to continue. If a transaction being added causes the number of transactions expected to be exceeded, the user is informed and the entry aborted.

To describe how you might effectively make use of different Purchase Order Batches, one scenario is outlined.

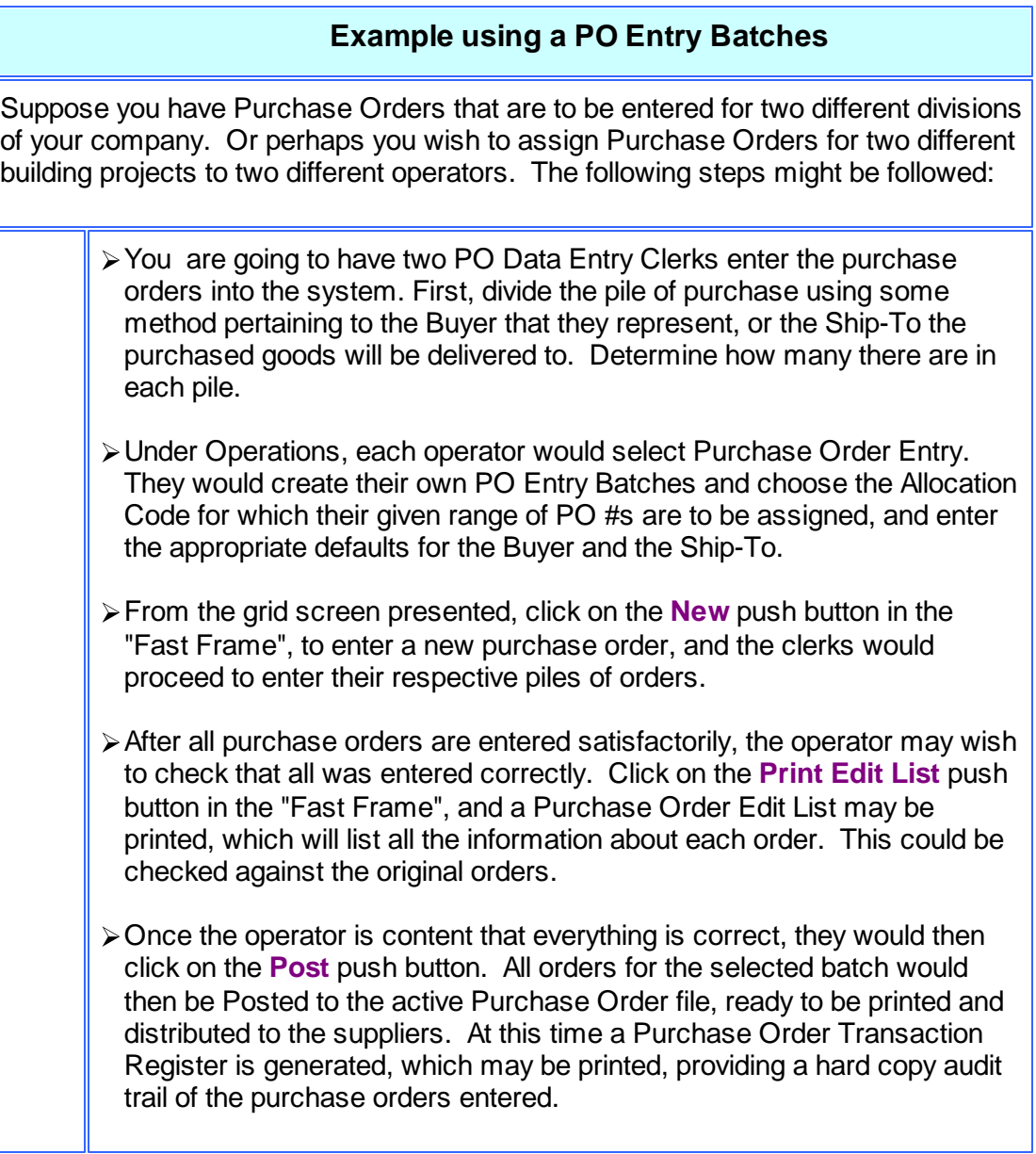

## <span id="page-300-0"></span>Purchases in a Foreign Currency

The Series 5 Purchase Order Processing System provides support for purchases made in foreign currencies. A field in the A/P Vendor master record dictates the currency that will be

used for POs when a purchase is made from that vendor. When items are entered, the Unit Cost will be entered in the foreign currency. When POs are printed, they are printed in the currency associated to the Vendor. When goods are received, the Actual Unit Cost is entered using the applicable currency. All those fields where amounts may be entered as a foreign currency are maintained also as domestic amounts. When any report or query is performed in the PO system, unless otherwise indicated, the currency will be that of the domestic dollar.

At time of receiving, when goods are received, the Cost of Goods distributions are generated in domestic currency. If Extra Costs are entered for a PO or for specific PO Line Items, they may either be in the domestic currency or the foreign. When the Landed Cost is computed, all foreign currency is converted to domestic.

The applicable currency exchange rate is maintained in the Accounts Payable system. For any given Currency Code, a rate and a display symbol must be provided for. (You do not have to specify a currency for you own domestic dollar.) The exchange rate is used for computing the domestic values at the time the PO is entered, and again at the time goods are received.

### <span id="page-301-0"></span>Types of Purchase Orders

There are three types of Purchase Orders that may be entered. They are described as follows:

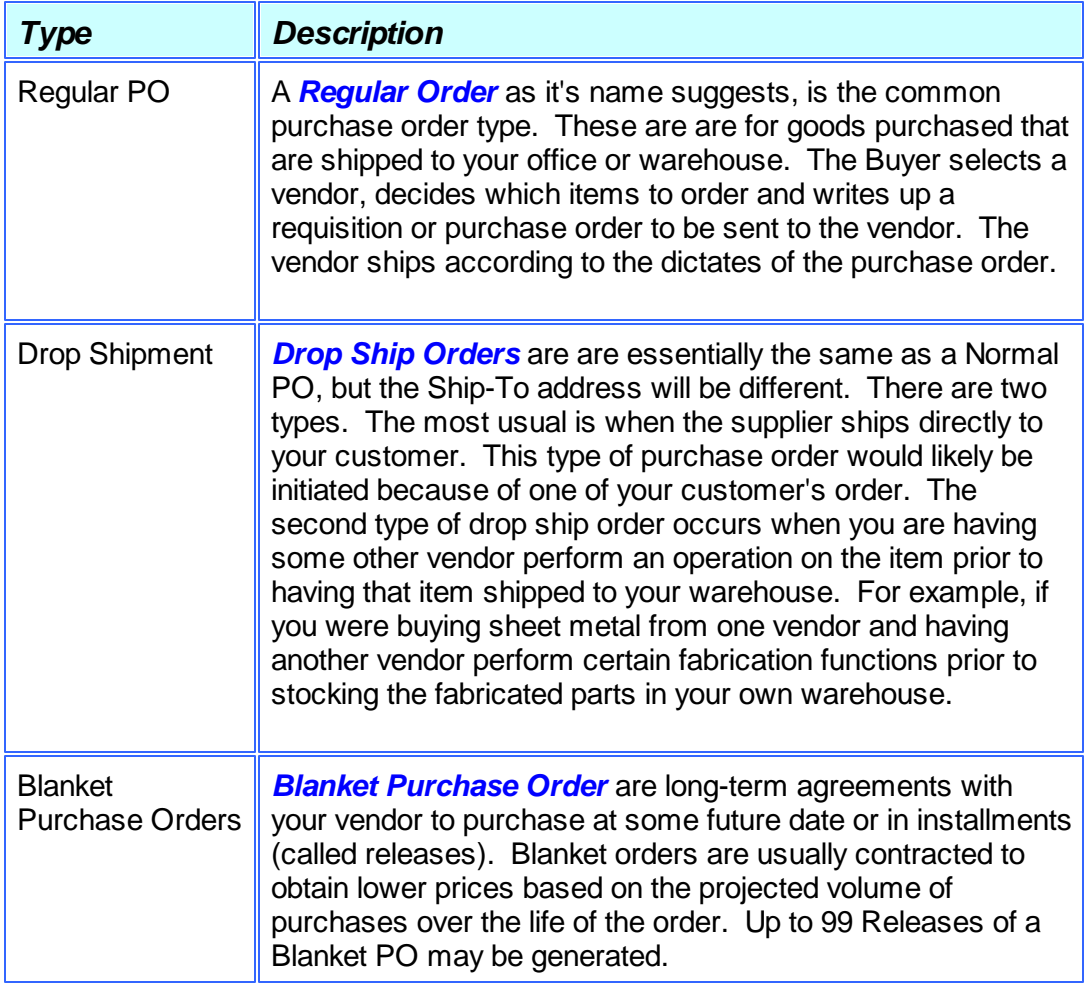

 $\rightharpoonup$  Adding New Purchase Orders

There are six different screens that are presented for the entry of requisitions. (Not including PO Entry Batch Summary screen). Four of these screens are used for the entry of assorted comments and notes that can be recorded with a Purchase Order. Each are identified with a tab.

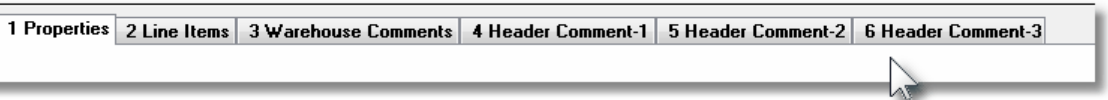

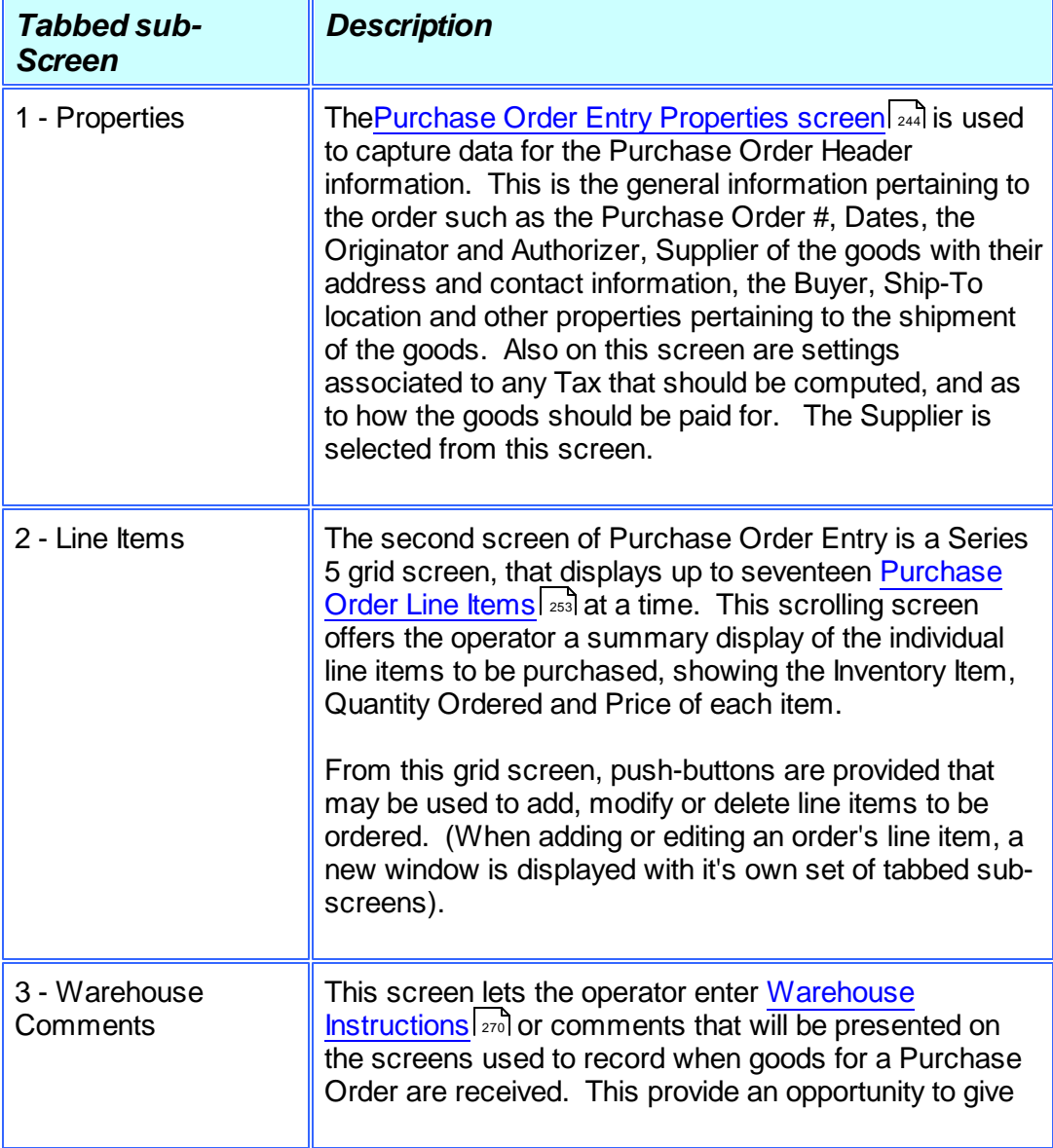

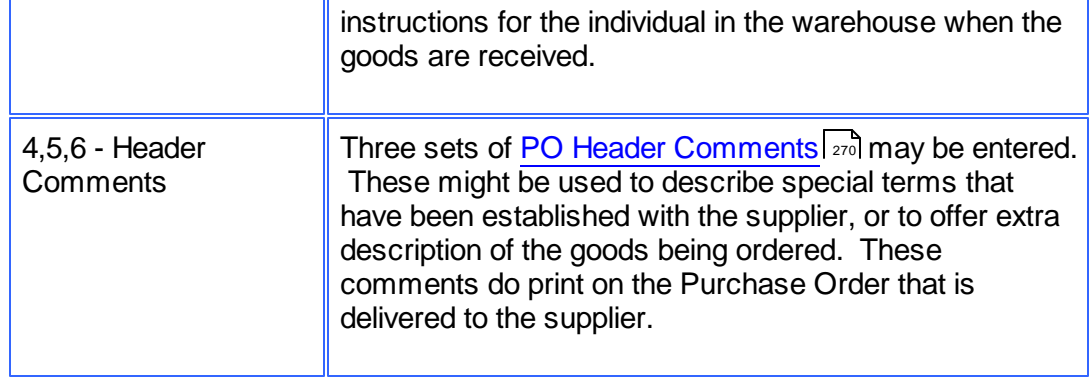

## <span id="page-303-0"></span>Default Purchase Order Header Fields

To simplify the process of manually adding new Purchase Orders into the system, you may define different *[Default PO Headers](#page-428-0)*<sup>| 429</sup> sets. A Default PO Header is basically a record that contains many of the same fields that are associated to a purchase order. Many of the properties that must be assigned to the header of a purchase order are typically the same. (Especially those associated to a particular Buyer, or for a specific Ship-To destination).

Up to three different types of defaults may be created in the system. One for each Buyer defined, one for each Ship-To, and one that is used otherwise.

When a new Purchase Order is added to the system, once the Buyer has been entered, the system will attempt to default remaining fields with the Default Header associated to that Buyer. If one was not set up, then once the Ship-To has been entered, the system will attempt to default remaining fields with the Default Header associated to that Ship-To. If one was not set up, then the system will attempt to default remaining fields with the Default Header that was created for All Purchase Orders.

## <span id="page-303-1"></span>Amending Posted Purchase Orders

The amending process allows you to change certain aspects of the posted/printed purchase orders. For instance, if an additional item is added to the order or if the quantity of an item on the order changes, it would be pointless to merely make the changes without notifying the vendor.

Consequently, changes of this nature trigger the printing of a Change Order. A change order lists the changes to a previously generated Purchase Order. The changes are labeled as such so that the vendor will not have to examine the entire order in an attempt to figure out what is different from the original order. Change orders, like original orders, are printed by means of the Print Purchase Orders application.

If you happen to change some critical data on an already printed purchase order, thus establishing the necessity to print a change order, change your mind and change the data back to its original state, a change order will, nonetheless, print the next time the Print Purchase Orders application is run (assuming the changed order is included within the range selected for printing). In this unusual circumstance the change order may indicate no actual changes to the original order so it can safely be discarded.

Normally certain information for the P/O should not be changed. The fields Vendor number and Name, Ship-To, P/O Type, P/O Date and the Taxable Status may not be changed unless this privilege is granted to the specific users via the User Access Maintenance application. Note that if the Ship-To field changes and O/E inventory items are being ordered, the operator will have to change the unit cost, if required, in the event that different costs are anticipated for different locations.

## <span id="page-304-1"></span>• Issuing Releases for Blanket Purchase Orders

From the **Process Blanket Order Releases** function, you will select the Blanket Order against which a release is to be issued. The system will automatically append the next highest Release Number to the original Blanket PO's number. Order numbers are in the format 99999999-99, where 99999999 is considered to be the PO Number and the -99 is referred to as the Release Number. Releases use the same order number as the blanket order from which they were derived but the release number is unique for each release of a given blanket order. Up to 99 releases may be issued against a single blanket order.

After the release's order number has been assigned, its header information will default to the blanket order's header information. Once the header information has been modified or accepted as appropriate, you will be supplied with a second screen which will contain all the line items that appeared on the original blank release. Line items may be deleted or modified as required. Once the release has been created it will be treated as any other "normal" type order. The idea is that only those items which appeared on the blanket order should appear on a release and that the release should refer back to the blanket order it was issued against so that both you and the vendor will, therefore, know that you are meeting your blanket order commitments.

When entering the header information, you may record what the total Approved Amount would be over the life of the Blanket PO. As new POs are released off this Blanket PO, the total Amount issued is updated and presented. Once the initial approved amount has been reached, no further PO's may be issued.

## <span id="page-304-0"></span>Cancel a Purchase Order

This feature is only used for cancelling purchase order that have already been posted and printed. An active purchase order cannot be arbitrarily deleted without notifying the vendor, thus you must cancel a purchase order rather than just deleting it. The system sees to it that a cancellation order is later printed through the Print Purchase Orders application. Once the cancellation order has been printed, the status of the purchase order will automatically change to be canceled and the order will be eligible to be purged.

There are two basic reasons why you would want to cancel an order. You decide you no longer want the items or you are forced to procure the items elsewhere because the vendor has failed to deliver them on time. Whenever you cancel an order a question will display on the screen asking if the cancellation is required because of vendor negligence. If it is, the program will keep track of this information so that the vendor performance statistics can be updated accordingly.

### <span id="page-305-2"></span>Reinstating Closed or Cancelled POs

Canceled or Closed purchase orders may be reactivated using the Amend P/O function. In each case when the purchase order is reprinted, the heading *RESTORED P/O* will be printed at the top of the P/O. (After it has been printed, it is considered a Regular P/O).

For a previously Closed P/O, if any items had already been received, the associated P/O line item may be edited, but the quantity received still remains in effect; and contributes to the total value.

In order to reactive a P/O, the user must have the privilege to Amend P/O detail.

#### Vendors "On Hold"

When a Purchase Order is entered, the system will test to see if the selected A/P Vendor has had it's Status set as been "On-Hold", or if "No Further Purchases are to Be Made". If this is the case then the Purchase Order can be entered, but it will be put On-Hold. It may not be printed or approved until it's status is changed to that of "For Release".

### <span id="page-305-0"></span>• Identifying Vendors

When a new Purchase Order is entered, you must select a Vendor as the supplier. Generally you will have your Vendor defined in the Accounts Payable system and you probably know the Vendor Code, or the Company name. When the cursor is positioned for entry of the Vendor Code, you may evoke the Series 5 <u>[Vendor "Lookup" function](#page-62-0)</u> sil. A window will be presented, from which you may browse the A/P Vendors that are on file, and choose one. They may be presented sorted by Company Name or Vendor Code. If you know the approximate name of the supplier, you may start typing it, and the system will redisplay the window of Vendors that match the name being typed.

#### <span id="page-305-3"></span>Miscellaneous Vendors

When a new Purchase Order is entered, you must select a Vendor as the supplier. Generally you will have your vendors defined in the Accounts Payable system. If you are making a purchase from a supplier that you probably will never use again, you can select a Miscellaneous Vendor Code that is used for these Once-in-a lifetime supplier. These miscellaneous vendor codes must be defined with an **[\*]** as the first character in the A/P Vendor file. When the order is entered, the system will expect you to enter the supplier's Name or Company Name along with an address.

### <span id="page-305-1"></span>Hot-Key Entry of New Vendors

When entering new purchase orders, you must always select a supplier for the purchase. If you do not have the vendor in your Accounts Payable data base, you can easily add them at the time you are entering the purchase. When the system is waiting for entry of the Vendor

Code, you may Hot-Key to add new A/P Vendor by striking the integral icon. When you return

back to the entry of the purchase order, the new Vendor just added will be used for the purchase order being entered.

## <span id="page-306-0"></span>Copying Purchase Orders from History

The Purchase Order Maintenance application provides a function for creating a new purchase order from a historic purchase order. All information from the purchase order is duplicated, a new PO number is assigned and the operator may then modify the information as required.

Basically any purchase order that has been printed and issued may be copied. The new PO is created with all status fields and received quantity fields cleared.

You may want to copy a purchase order because you are in fact re-ordering the same items from the same vendor in the same quantities. Perhaps you might want to use it for a Blanket P/O when you have reached the limit of ninety-nine releases.

## Printing Purchase Order Edit Lists

At any time, a given PO Entry Batch may be printed as an Edit List. It basically will show all of the information entered by the operator about each purchase order. It may be used to confirm that all the purchase orders were entered correctly prior to them being posted and printed.

## <span id="page-306-1"></span>System Assignment of Purchase Order Numbers

As Purchase Orders are entered, or Purchase Orders converted into Purchase Orders, the system will assign a PO #. The next number to be assigned is obtained from a field defined in the [P/O Control Preferences](#page-477-0) (478), or from a field defined in the [PO # Allocation Codes](#page-425-0) (426). (Using PO Allocation Codes lets you assign different ranges of PO #s say to different departments or warehouse locations.).

As an option that is set in the P/O Control Preferences, you may have the system assign Random PO numbers. If this option is chosen, then when the system assigns the next PO number, the following formula is used to compute the PO number where Y will be assigned number between Zero and 99:

## *Random PO# = ( Next PO # x 100 ) + Y*

You might decide to use Random PO Numbers when using Purchase Orders as a process for approving the issuing of Purchase Orders. The department managers or buyers would not know what the actual PO number would be until the requisition is actually approved and turned into a Purchase Order. (Note that they aren't really totally random. Only the last 2 digits are random. You can figure out what the base sequence of PO# is by dropping off the least significant digits).

### <span id="page-306-2"></span>Matrix Inventory Items

The Inventory Management system supports the ability to define "Matrix Set" Inventory Items. These are items that are available in assorted variations such as color, material, style or

size. When entering a PO, for Matrix Inventory Items the Purchase Order Processing system presents a matrix grid screen. Sets of transactions for a given Dimension Attribute may be quickly added, edited, or removed from the PO.

When a Matrix Set Item is selected to be entered for a PO, a Matrix Entry screen will be displayed utilizing a grid. On this grid screen, Quantities and Unit Cost information associated to applicable transactions may quickly be entered for sets of items having the same attribute variations. (ie. You may assign a value to be applied to a given row, column, or the entire matrix). When a non-zero Quantity is recorded, an associated PO Line Item Transaction(s) are automatically added. When a Zero Quantity is record, the associated PO Line Item Transaction(s) are automatically deleted. The displayed Matrix screen handles up to a 3-dimensional Matrix Set definition. For those Matrix Sets with more than 1 dimension, you may choose to display different Attribute sets on any of the three possible dimension axis.

## <span id="page-307-0"></span>Estimated Delivery Dates and Line Item Promise Dates

When goods are ordered from your supplier, it's always nice to know when they will be delivered. For each Purchase Order, an Estimated Shipping Date and Estimated Delivery Date may be entered. As well, for each individual PO Line Item, Requested and Promised Delivery Dates may be entered.

These dates are used by the following P/O system's reports:

- [Cash Requirements Report](#page-390-0)l<sup>391</sup> to predict what your payables might be in any given period for goods that are purchased.
- The [Scheduled Receipts Report](#page-401-0)l 402 that lists what items are expected to be be received on any given date.
- The [Vendor Performance Report](#page-419-0)l 420 uses these dates and compares them to the date the goods were actually received, in determining if the Vendor is considered to be a poor performer, or not.

### <span id="page-307-1"></span>Warehouse and PO Header Comments

For each Purchase Order entered, you will be able to enter up to 1000 characters of comment text that may be used as instructions for the warehouse when the goods are received; or as additional information to the supplier that is printed on the Purchase Order.

These comments are entered as free formatted text that automatically word wrap. They are carried forward to the purchase orders that are created from the requisition and are presented and/or printed in assorted P/O system functions.

### Purchasing Stocked Inventory Items

When an Inventory Item for a line item is entered into an order, a window screen will be displayed showing the Quantity-On-Hand and Quantity-Committed for the item at the given Location. If the quantity available does not satisfy the quantity ordered, a window sub-menu will be displayed providing the operator with a number of possible actions to take. The options available to the operator include the following:

- $\Box$  Shipping the item from another location
- □ Cancel the item
- $\Box$  Ship what is available and back order the balance
- $\Box$  Back order the quantity ordered
- $\Box$  Override the system and ship the ordered quantity anyway
- $\Box$  Ship a substitute item.

If the operator chooses to ship from an alternate location, the quantities available at each of the other locations will be displayed in a window screen and an alternate location may be specified.

#### Purchasing Non-Inventory Goods

You may, if desired, set up one or more Miscellaneous Inventory items by way of the Inventory Item File Maintenance application. While entering an order, if you have goods that are not actually part of your inventory, you then can select the Miscellaneous Item. Such miscellaneous items are normally used to make it possible for a customer to place an order for an item that is not on file in the Inventory Item file. This may be a new item for the company or may be a specialty, *"one of"* item, not specifically listed in the inventory.

Miscellaneous items are distinguished from other types of items in that their Inventory Item Codes must begin with an [**\***] character, (followed by any combination of letters and digits).

When a miscellaneous item is entered for an Order, the system will invite the operator to enter two lines of description, the price, the cost, two extra line comments and the G/L Account for which the Sales Revenue would be recorded to.

## <span id="page-308-0"></span>Ordering Stocked Inventory Items

The Purchase Order Processing system may be used in conjunction with the Series 5 Inventory Management system. When the stocked Inventory Item is to be purchased, and it's Inventory Code is entered as a line item, the system will retrieve it's description and it's last known purchase price. If available, the assigned Inventory G/L Account number will be assigned as the G/L Expense account to be carried with the PO. As well, a portion of the data entry screen will display assorted stocking quantities associated to the item. (ie., Quantity-On-Hand, Quantity Committed, Quantity Back Ordered and Quantity Available to be sold). These figures may be valuable in assisting on the Quantity that is to be ordered on the requisition or purchase order.

When the Purchase Order is created, the Quantity-On-Order field associated to the Inventory Item's Stocking Location is updated to reflect the total quantity of the item that is actually on order. When the goods are eventually received, the Quantity-On-Order is reduced and the Quantity-On-Hand is updated.

### <span id="page-309-0"></span>Vendor Pre-Paid Goods In-Transit Account

The PO system, at the time of receiving goods, typically will generate a G/L Debit to the applicable Inventory account, and Credit the Unvouchered Payables account. The Vendor's invoice would eventually be entered into the A/P to produce a Credit to A/P and a Debit to Unvouchered Payables. For some suppliers in the case where shipment of goods for a PO had to have been prepaid by way of a Letter of Credit, or a Wire Transfer, the Vendor's Invoice would already have been entered with a Credit to Cash and a Debit to Inventory In-Transit. When the receipt of goods is entered, a Debit to the Inventory account and a Credit to the In-Transit account will be made.

These Vendor-In-Transit accounts are defined using the [Vendor-In-Transit Account](#page-463-0) [Maintenance](#page-463-0) 464 function.

### <span id="page-309-1"></span>Capital Equipment Requisitions (CER)

A Capital Equipment Requisition code may be entered with any specific PO Line Item. This must be a valid code that has been defined by the [CER Codes Maintenance](#page-437-0)l 438 function.

Associated to the CER Code is the G/L Expense account, and optional Sub-Ledger Project, that is to be used to record the purchased item(s) as an expense in the G/L. When the Purchase Order is generated, a CER transaction History record is recorded, and available to the [Capital Equipment Purchased Items report](#page-405-0)l  $\textcolor{red}{\text{mod.}}$ 

#### <span id="page-309-2"></span>Sub-Ledger Projects

A Sub-Ledger Project code may be entered with any specific ordered PO Line Item. This must be a valid General Ledger defined Project Code.

If the revenue account is flagged as Always or Optional usage with a Sub-Ledger Project and the account is valid for the Project, when the goods are received and the supplier's Invoice entered, that Sub-Ledger code will be recorded to the account. The entry will eventually end up in the General Ledger with the Sub-Ledger code.

### <span id="page-309-3"></span>PO Header and PO Line Item "Extra Costs"

Extra Costs Codes are used to identify those costs associated to the purchase of goods, that are not directly paid to the supplier. These might include charges such as freight, excise tax, tariffs, bribes, or 3rd party handling fees.

When the goods for a PO are recorded as received, these Extra Costs may be recorded associated to a Shipment, a single Purchase Order, or a specific item of a PO. These Extra Costs will contribute to computing the Landed Cost of the goods being received.

#### <span id="page-310-0"></span>**6.4.6.2 PO Batch Selection**

The first screen that is displayed after selecting the Purchase Order Entry menu item, is one that lets you select an already establish Purchase Order Entry Batch, or create a new one. It will display push-buttons of the most recently created or accessed Batches. A given Purchase Order Entry Batch may be selected by clicking on the button, or selecting one from the drop-down list.

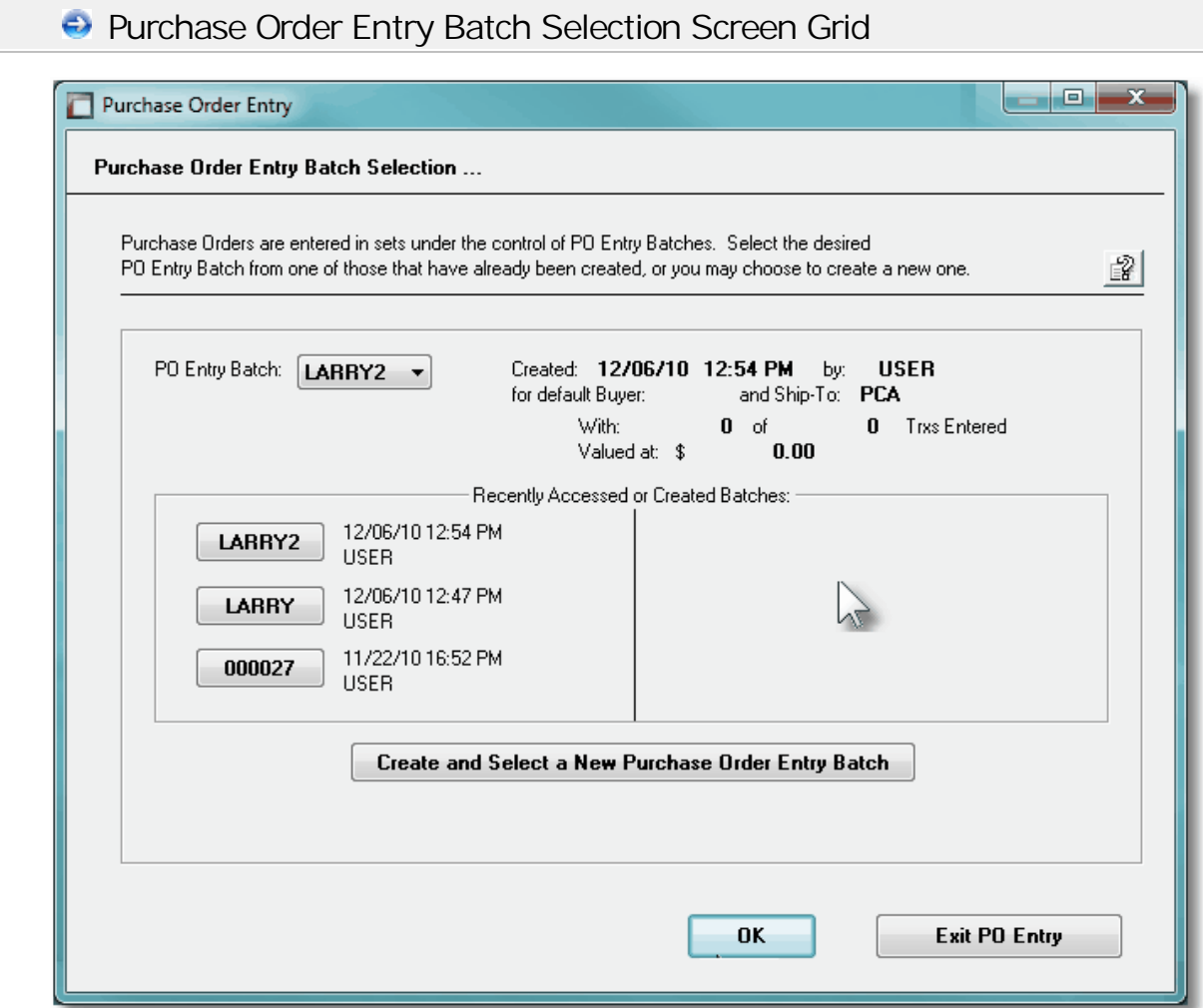

If the Purchase Order Entry Batch has not yet been created, you can do so by clicking on the **Create and Select a New Purchase Order Entry Batch** push button.

## **A Processing Tip**

Before setting up a Purchase Order Entry Batch, tally the number of transactions to be entered. Thiis figure can be recorded with the Purchase Order Entry Batch properties.

For further discussion, and detailed description of the screen used for adding a new Purchase Order Entry Batch refer to the topic titled [PO Batch Control Properties](#page-311-0)  $\frac{1}{3}$  found later in this documentation.

#### <span id="page-311-0"></span>**6.4.6.3 PO Batch Control Properties**

Batching was introduced as a concept to the Series 5 family of applications for three main reasons:

- **1)** To provide a method of validating figures, representing totals of all Invoice transactions, entered into the system. A fixed number of transactions can be assigned for entry under a given Batch, and in advance, the total of all amounts may be computed. This Batch Total may then be used as a check against the total actually entered. If the amounts do not match, the operator is then alerted.
- **2)** To provide for the capability of a great number of transactions to be entered into the system by a number of different operators at the same time. Each Order Entry clerk may be assigned a different batch. The transactions may be divided into workable sets of transactions, with each set being allocated to a separate operator, and to a separate batch. Each batch may be entered, and posted independently from one another.
- **3)** To ensure that transactions are entered under a rigorous control system. They are first entered into a batch. An edit list may be generated and it's transactions verified to be correct. That batch of transactions are then "posted", moving them into their respective active data files. During the post process, and transaction posting journal is generated and archived, providing an audit trail for future reference.

In essence, transactions are divided into groups of batches prior to data entry. Each batch is allocated a batch number or code, and the sum of all the transactions may be determined and used as a Control Total. A batch is created in the respective system, and the various totals and defaults pertinent to the batch are entered. Each transaction is then entered under that batch number, and prior to posting, is only accessible via that batch number. A Transaction Edit List for the batch may be printed prior to the it being posted.

Two types of batches are available, Regular and "Quick". Normally, orders are entered in a Regular batch, and they are posted. The batch is deleted when posted. When entering orders in a "Quick" batch, after the order is entered, the system automatically transfers control to the "Quick Post & Pick Print" sub-menu option so the order can be posted with either an Invoice or a Pick Ticket printed immediately. A "Quick" batch should be used for "Point-of-Sale" order entry.

### **• Purchase Order Entry Batch - Properties Screen**

The properties for each Purchase Order Entry Batch are defined with the following screen:

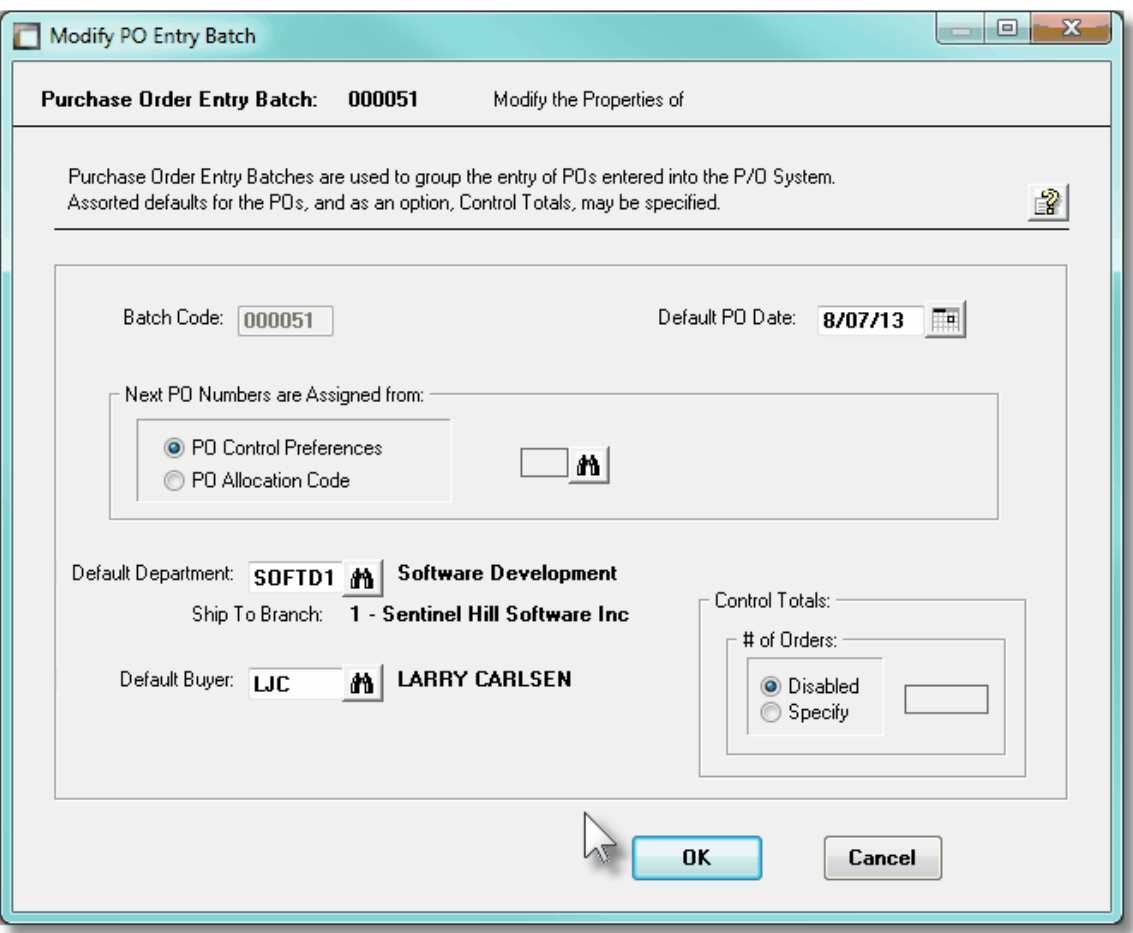

# **Operational Tip**

You can edit the properties for the batch while executing the Purchase Order Entry function. From the Purchase Order Entry grid screen, on the menu bar, click **Edit**, then from the drop down menu, click on **Edit PO Batch Properties**.

## Field Definitions

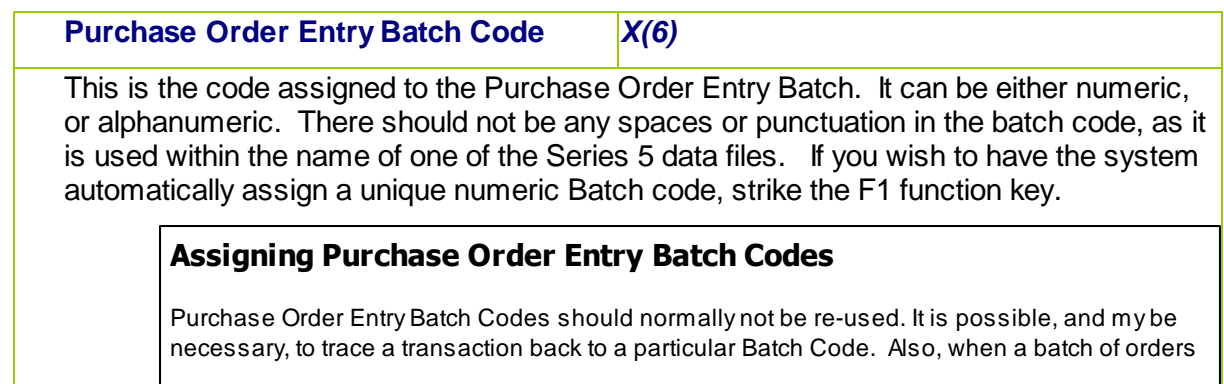

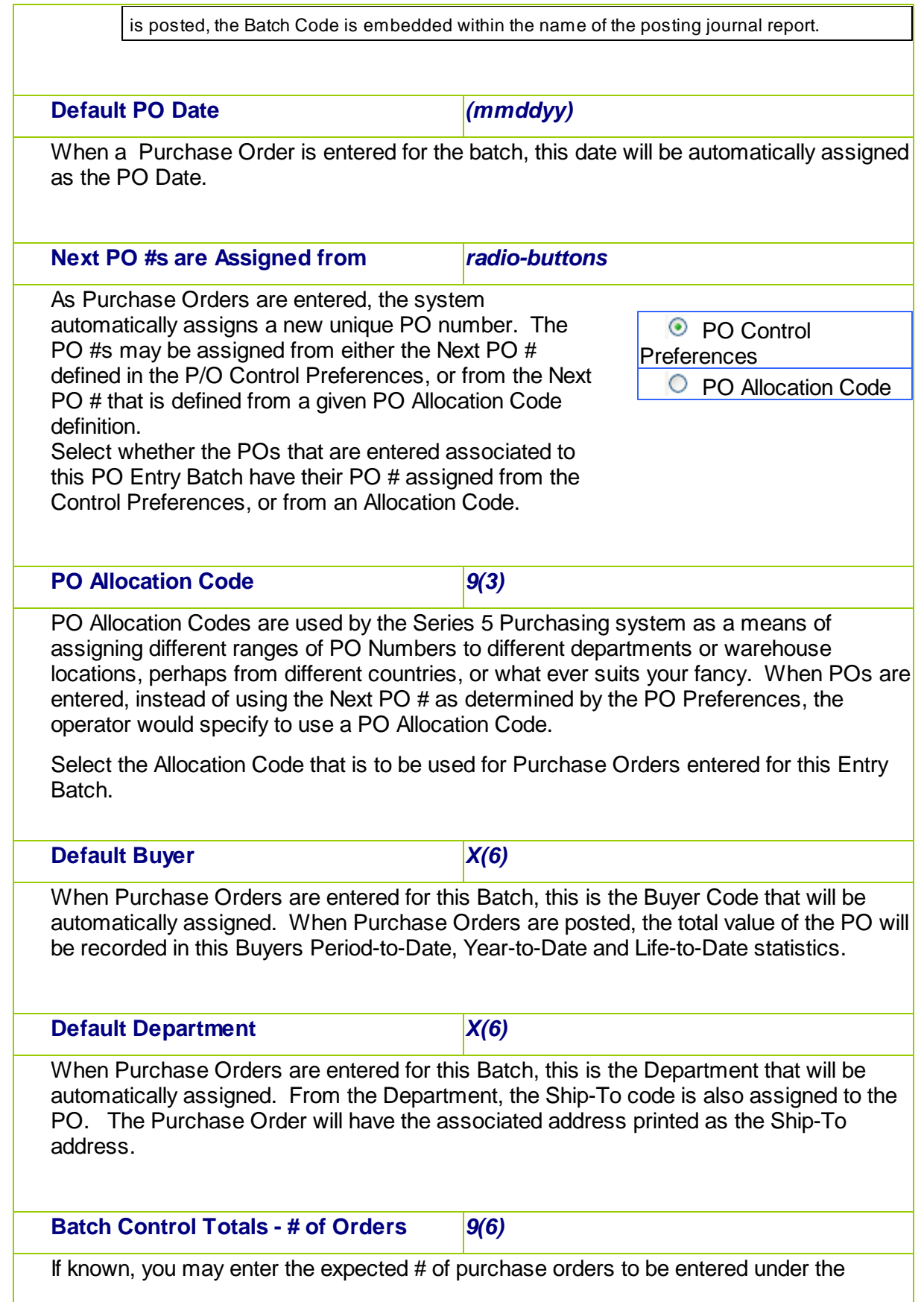

control of this batch. It's used by the system for control purposes, to verify that the correct number of POs have been entered prior to them being posted. This option may be disabled if not needed.

#### <span id="page-314-0"></span>**6.4.6.4 PO Entry Grid**

é

Purchase Orders are entered and managed using a Series 5 grid processing screen. You can easily navigate through the items on file using the grid buttons, or go directly to a specific purchase order by entering its PO Number.

From the "Fast Buttons" frame, push buttons are provided that can be used to Add a new Purchase Order, Copy a Purchase Order from history making into a new one, Print an Edit List of Purchase Orders on file waiting to be posted, and to have those Purchase Orders that have been entered Posted so they can be printed and distributed to the respective suppliers. The selected function will be applied to the Purchase Orders associated to the selected PO Entry Batchbeing displayed at the time.

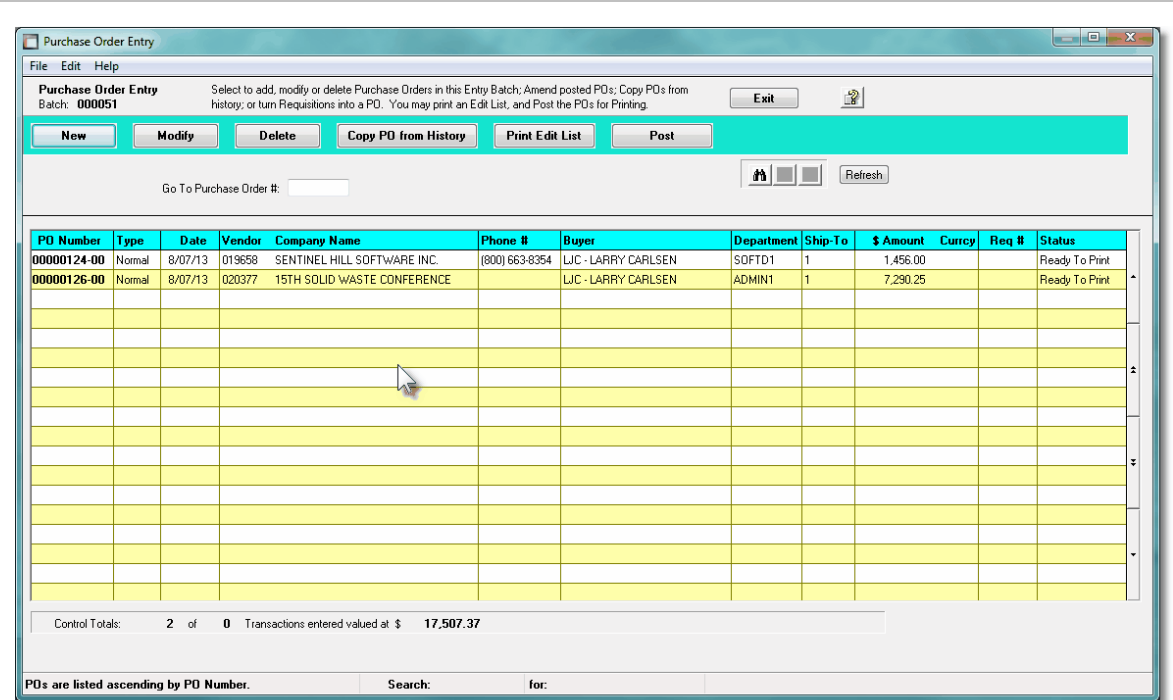

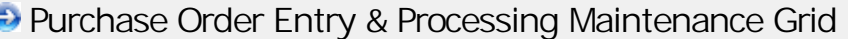

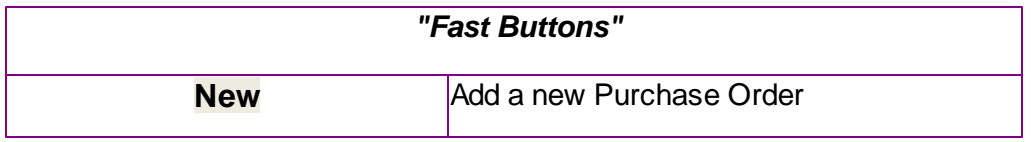

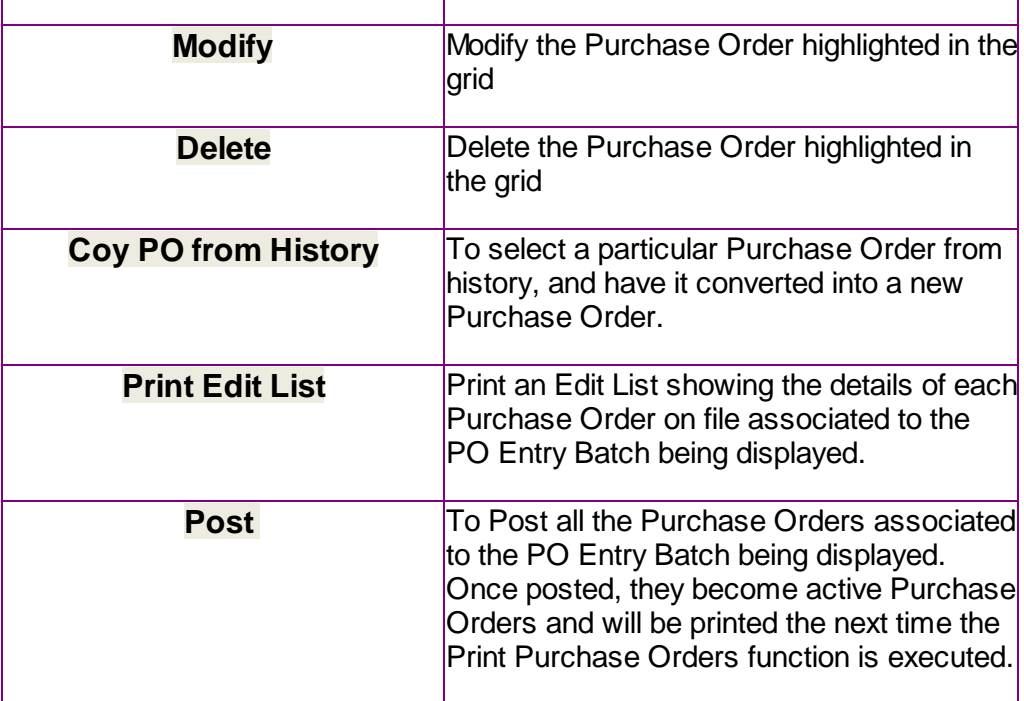

Some of the special features of this "Inquiry" grid are as follows:

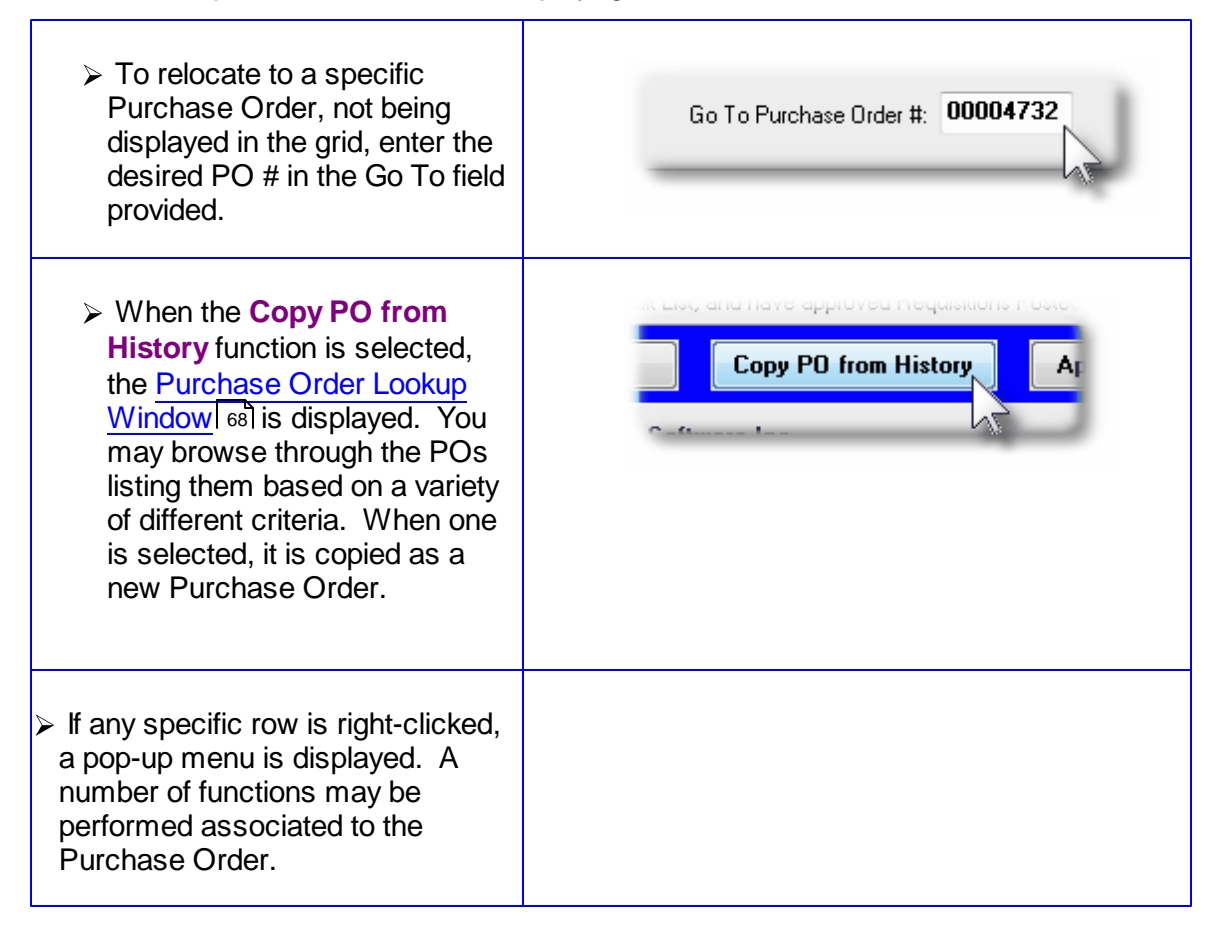

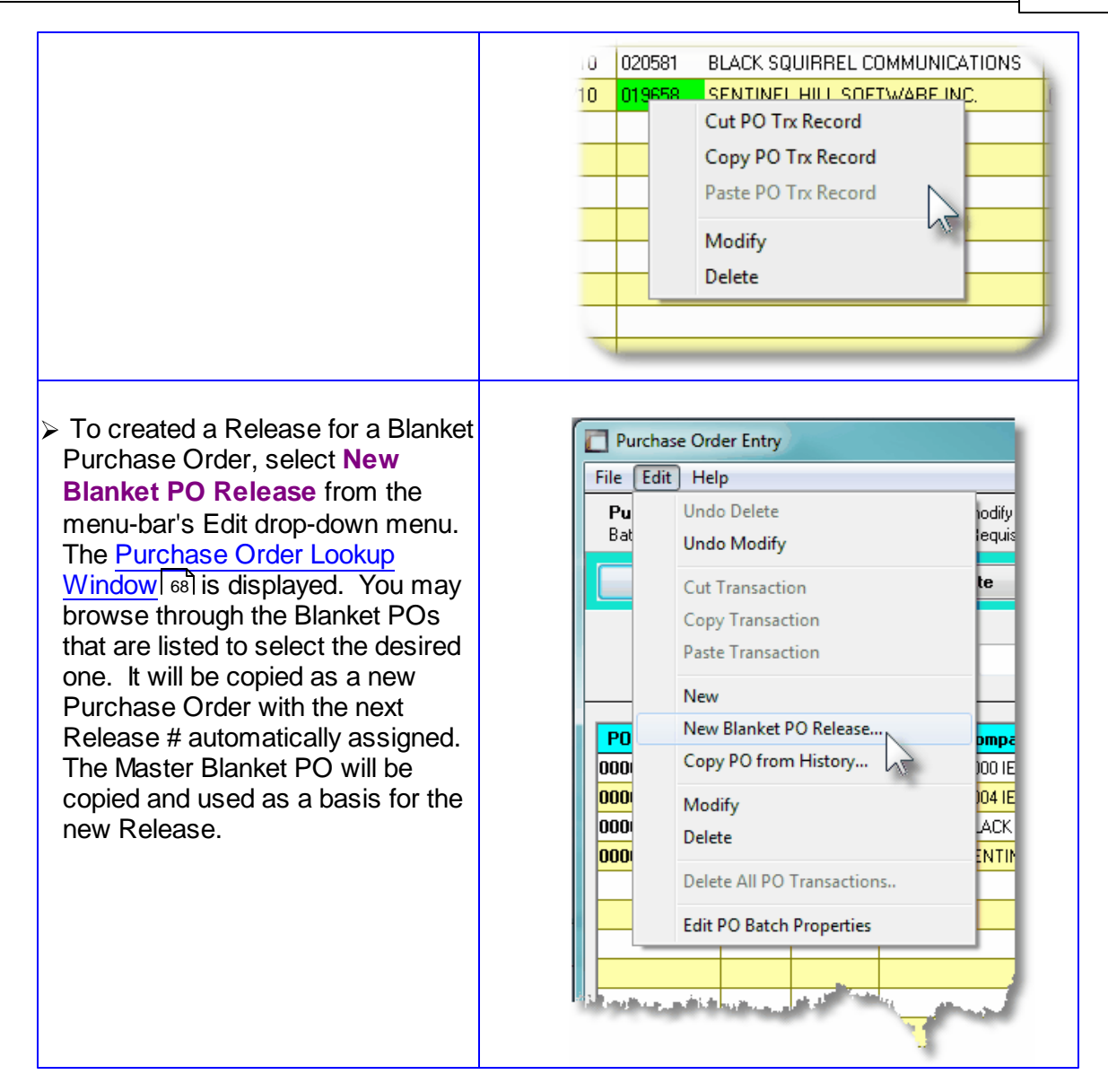

#### <span id="page-316-0"></span>**6.4.6.5 PO Entry Data Screens**

There are seven different screens that are presented for the entry of requisitions. (Not including the Batch Set Summary screen). Five of these screens are used for the entry of assorted comments and notes that can be recorded with a requisition, and Purchase Order. Each are identified with a tab.

1 Properties 2 Line Items 3 Warehouse Comments 4 Header Comment-1 5 Header Comment-2 6 Header Comment-3

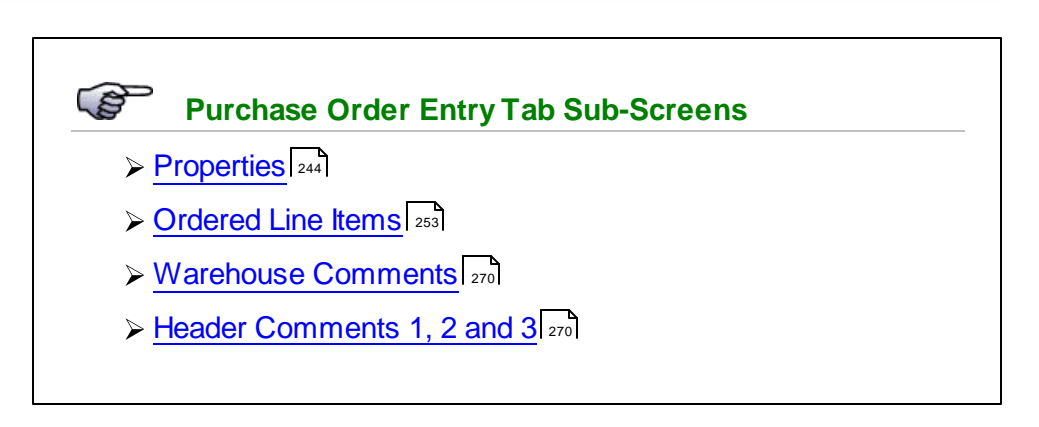

#### 6.4.6.5.1 PO Properties Entry Screen

The first screen is used to capture data for the Purchase Order Header information. This is the general information pertaining to the purchase order, such as the Date, suggested supplier, the Buyer, the Ship-To information about how the goods are to be shipped, and about sales tax and method of payment. The suppler is selected from this screen.

### **Purchase Order Entry - Properties Tab Screen**

Some points to note when adding a new Purchase Order:

- As Purchase Orders are entered, the system automatically assigns a new unique PO number. The PO #s may be assigned from either the Next PO # defined in the P/O Control Preferences, or from the Next PO # that is defined from a given PO Allocation Code definition. The system uses one or the other sources based on the related property that was defined for the current PO Entry Batch being used.
- When creating a new Release for a Blanket PO, the next PO Release Number will automatically be assigned and used with the original Blanket PO's Main PO Number. Only 99 Releases are possible. Once you have reached 99, a new Blanket PO must be created. When entering the original Blanket PO, you may also enter a Total Initially Approved Amount. In this case, once the total of all POs issued against the Blanket PO reaches the Initially Approved Amount, no further releases are permitted. Note also that if the Blanket PO has been Cancelled or Closed, no further Releases may be generated.
- To simplify the process of manually adding new Purchase Orders or Purchase Orders into the system, you may define different [Default PO Headers](#page-428-0)l 429 sets. A Default PO Header is basically a record that contains many of the same fields that are associated to a purchase order. Many of the properties that must be assigned to the header of a purchase order are typically the same. (Especially those associated to a particular Buyer, or for a specific Ship-To destination). Up to three different types of defaults may

be created in the system. One for each Buyer defined, one for each Ship-To, and one that is used otherwise. Once the Buyer has been entered, the system will attempt to default remaining fields with the Default Header associated to that Buyer. If one was not set up, then once the Ship-To has been entered, the system will attempt to default remaining fields with the Default Header associated to that Ship-To. If one was not set up, then the system will attempt to default remaining fields with the Default Header that was created for All Purchase Orders.

- If the A/P Vendor Code is known, enter it into the Suggest Supplier field. If it is not known, you may click the "Lookup" icon, and the Vendor Lookup Window will be presented from which you can select the Vendor. To choose a Vendor three different methods are provided for:
	- 1. Key in the Vendor Code
	- 2. Click the Vendor Lookup binoculars icon
	- 3. Click the next/prior select icons (up/down arrow heads)
- When selecting a Vendor, their address is displayed along with any contact information that had been set up. If there is need, these may be edited. If you wish to edit the

Vendor record that is on file in the Accounts Payable system, you may click on the icon located at the right hand side of the Suggested Supplier frame.

- If there there has been Vendor Notes set up for the supplier, a second  $\mathbb{E}^4$  icon will be displayed beneath the Vendor Lookup binoculars icon. Click it to view the notes.
- A field in the A/P Vendor master record dictates the currency that will be used for POs when a purchase is made from that vendor. If the Vendor that is selected has as it's Currency, one that is different from the base currency defined, then all items entered for the requisition will be recorded in that currency. When items are entered, values are entered in the foreign currency, but also displayed in the native currency.
- Once the Vendor is selected, the system will check the Status of the Vendor. If it has been set to *"Hold All Payments"*, or *"No Further Purchases"*, a message will be displayed, and the Status will be set to **ON HOLD**.

## **Putting Purchase Order On-Hold**

If when entering the Purchase Order, if you wish to ensure that it does not get posted and converted into a Purchase Order, you may set the Status to **On-Hold**. Purchase Orders On-Hold can be approved, but never posted.

• The system will attempt to default the tax percentage values for the two sales taxes that might be charged. If within the A/P Control Preferences, the **Automatic Generation of Canadian GST/HST Distributions** is set, and for the Vendor the **Canadian GST/HST Tax** setting is *"Fully Recoverable GST/HST"*, then the tax percentages from the A/P Control Preferences will be assigned.

### **Canadian GST/HST**

The Series 5 system provides support for accounting for multiple companies. One of the properties associated to each Company System is it's **Base Currency**. If the Base Currency is selected as Canadian, then Tax-1 and Tax-2 fields will have the labels of **GST/HST** and **PST** respectively.

• It's important to choose the applicable setting for each Tax's Non-Recoverable checkbox. If checked then the associated computed tax amount will be included when the Landed Cost of the goods being ordered are computed. If not checked, then it is not included, and the tax amounts will be recorded to the appropriate G/L expense account when the supplier's invoice is entered in the Accounts Payable system.

The following screen is displayed for the Purchase Order's Properties tab:

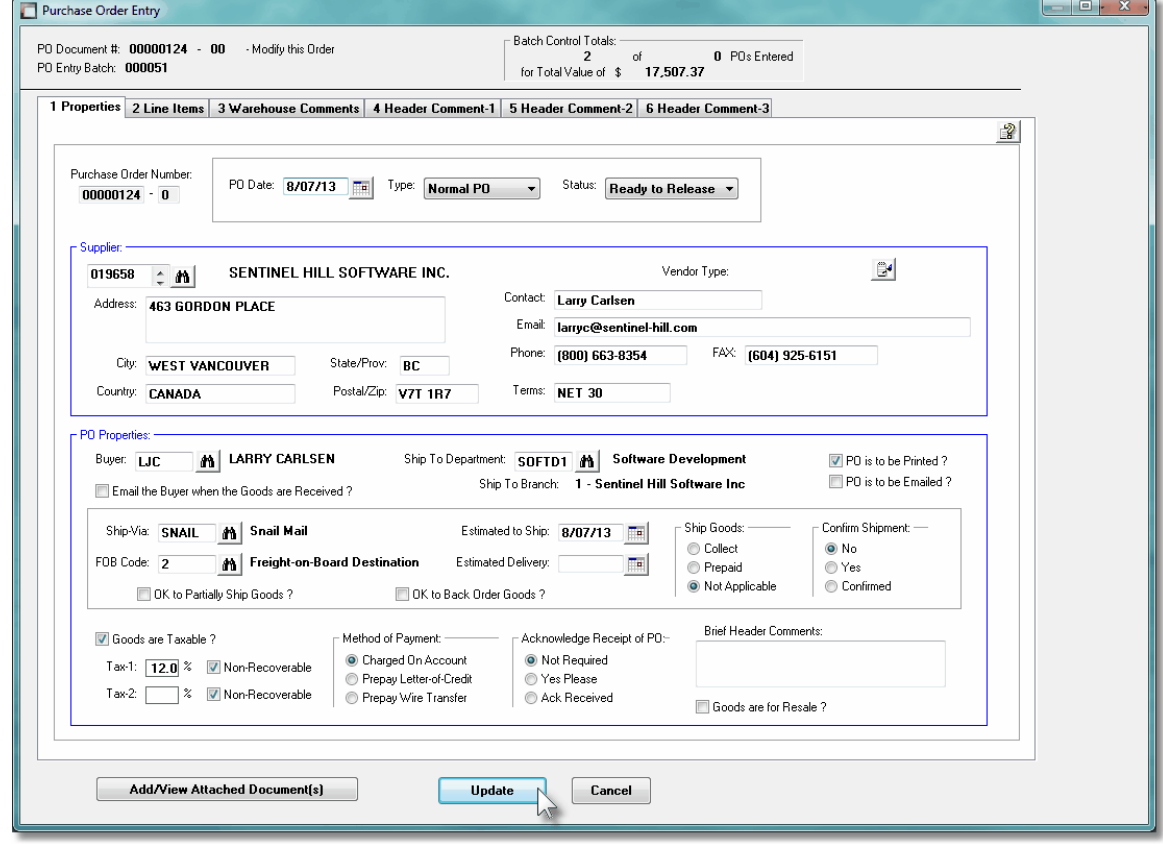

PO Entry Properties Tab Screen - Field Definitions

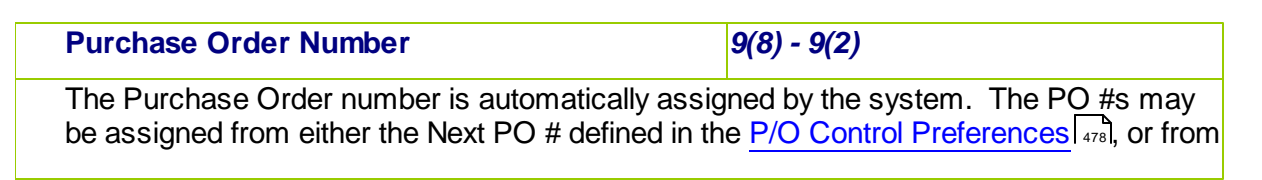

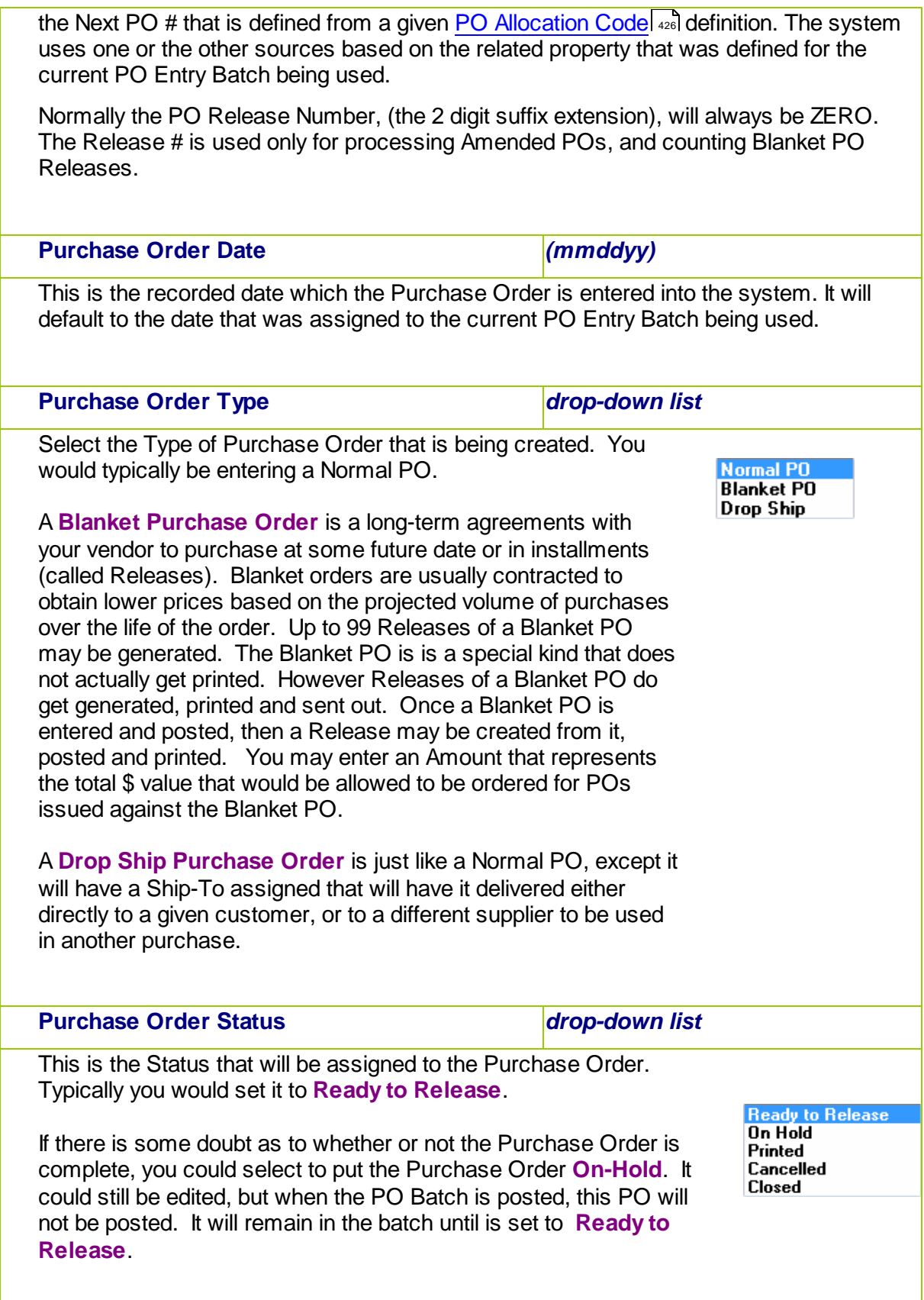

When a PO is Amended, it may be flagged to be Canceled. It would be presumed that this PO had been previously printed and sent out to the supplier. In this case when posted and re-printed, this purchase order would in effect be an order to Cancel the previously received purchase order.

### **Series 5 Logon User Access Rights**

If the operator's User Access Rights P/O access is set to *Only Allow Entry of "Un-Releases" Purchase Orders*, then any purchase order they enter will automatically be set to **On Hold**. Another user with adequate rights would have to change the status to **Ready to Release** before the PO could be posted and printed.

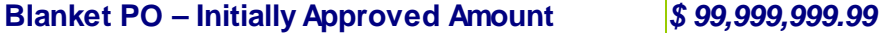

You may enter an Amount that represents the total \$ value that will be allowed to be ordered for POs issued against this Blanket PO. As Releases are sued against this Blanket PO, a total is kept. Once the total is reached, no more Releases may be issued. Leave this field blank is no limit is needed.

### **Supplier – Vendor Code** *X(6)*

If known, enter the A/P Vendor Code for the supplier of the goods are to be purchased

from. If the Vendor Code is not known, click the **ifful** icon and the [Vendor Lookup](#page-62-0) **[Window](#page-62-0)** si will be presented, from which you may choose to select a vendor. If a Vendor Code that starts with the  $\lt^*$  character is selected, this is a Miscellaneous Vendor, for which you will have to enter the company name, address, and other contact information.

The Vendor may be changed at a later time, or when the Purchase Order is being approved.

Once the Vendor has been selected, the address, contact information and terms fields will be initialized from the A/P Vendor's properties. Also, if a different Currency had been assigned to the Vendor, the Purchase Order and subsequent purchase order, will be priced and issued in that currency.

If the status assigned to the selected A/P Vendor was set to *"Hold All Payments"*, or *"No Further Purchases"*, a message will be displayed, and the Purchase Order Status will be set to **ON HOLD**.

**Supplier – Address, City, State, Postal** *3 x X(30), X(20) & X(5)*

These fields will default for the A/P Vendor that is selected. This address will be printed on the Purchase Order.

#### **Supplier – Contact** *X(20)*

Enter the name of the sales person or contact at the supplier from who the information

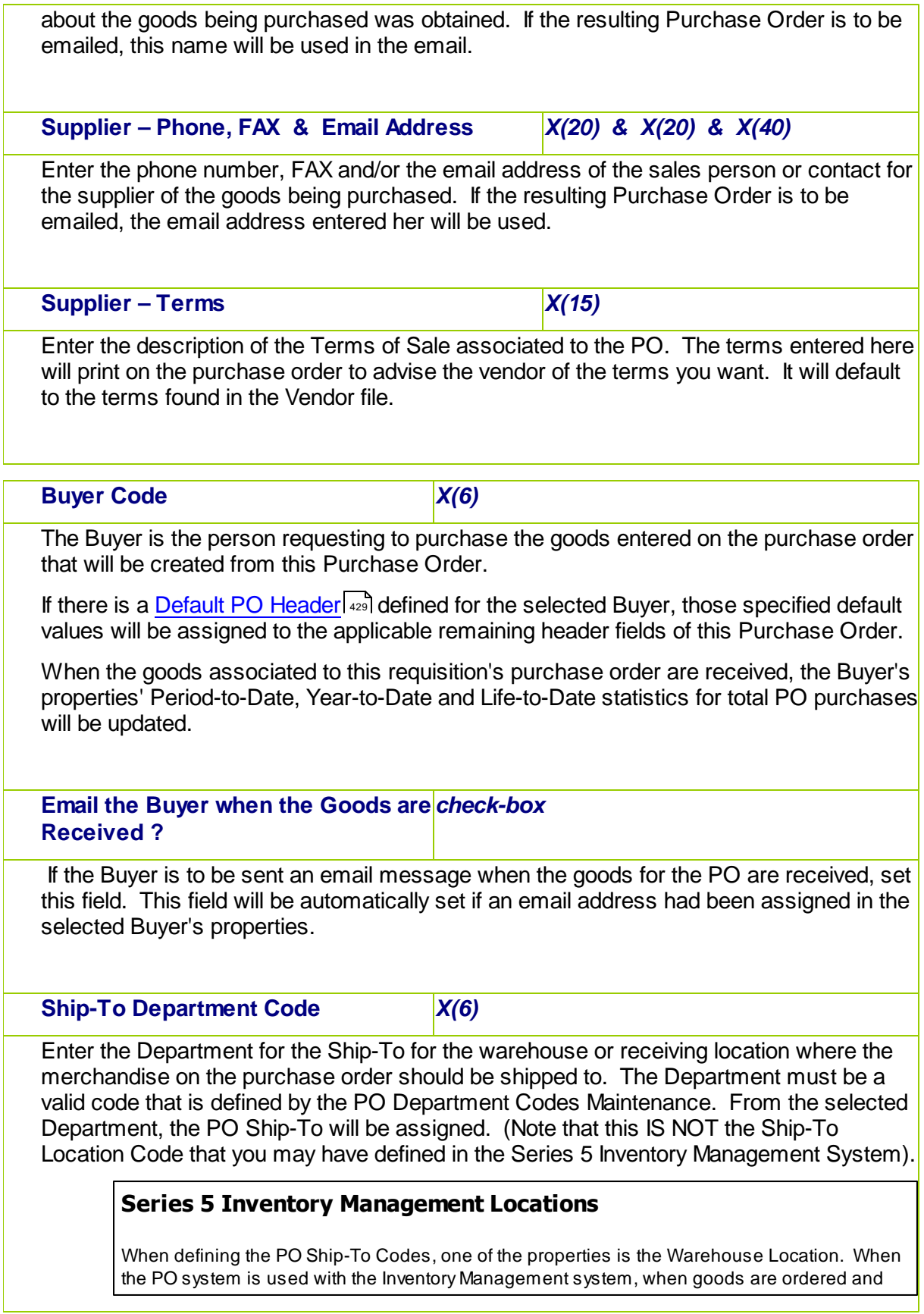

 $\mathbf{r}$ 

 $\overline{\phantom{0}}$ 

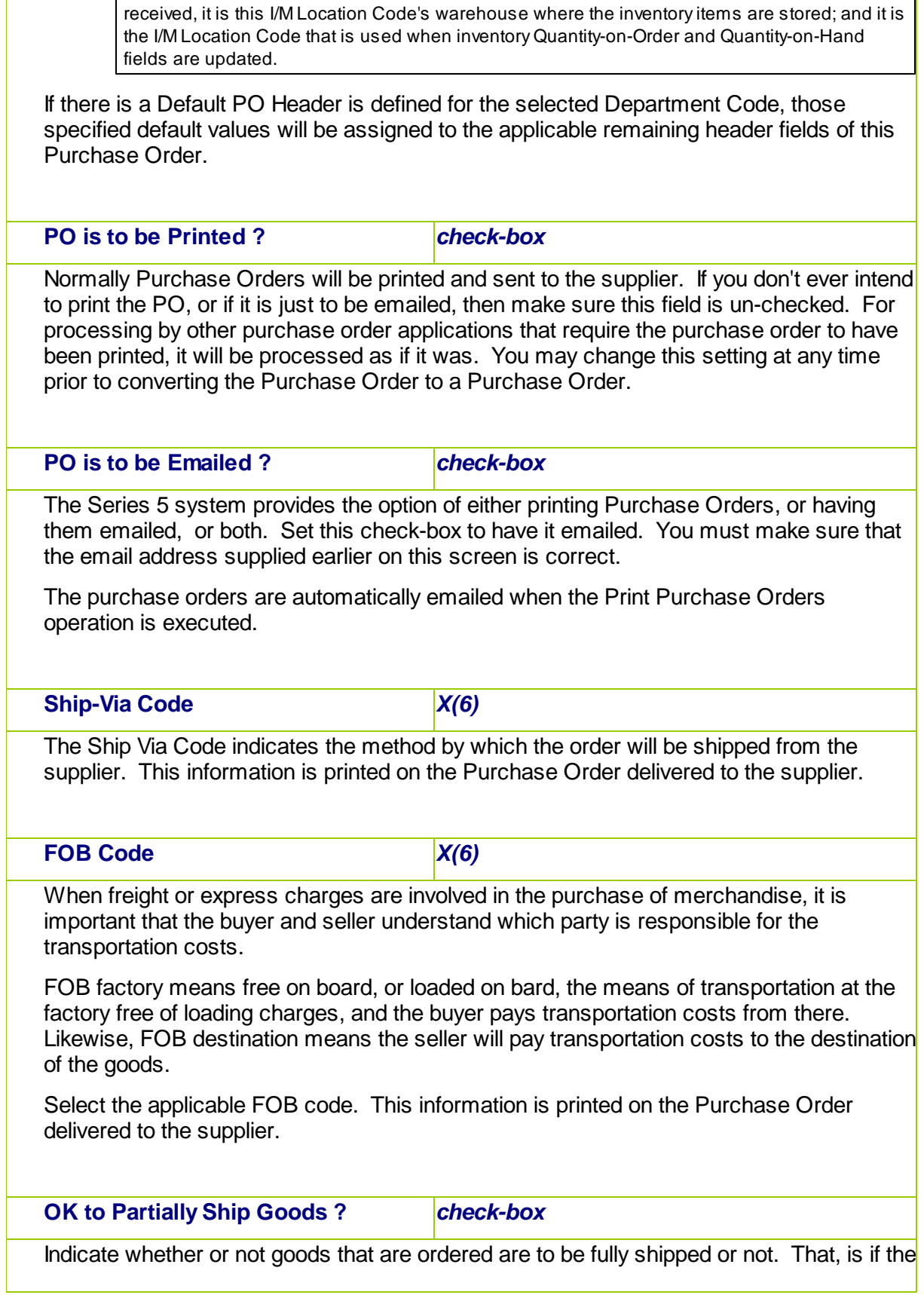

 $\overline{\phantom{0}}$
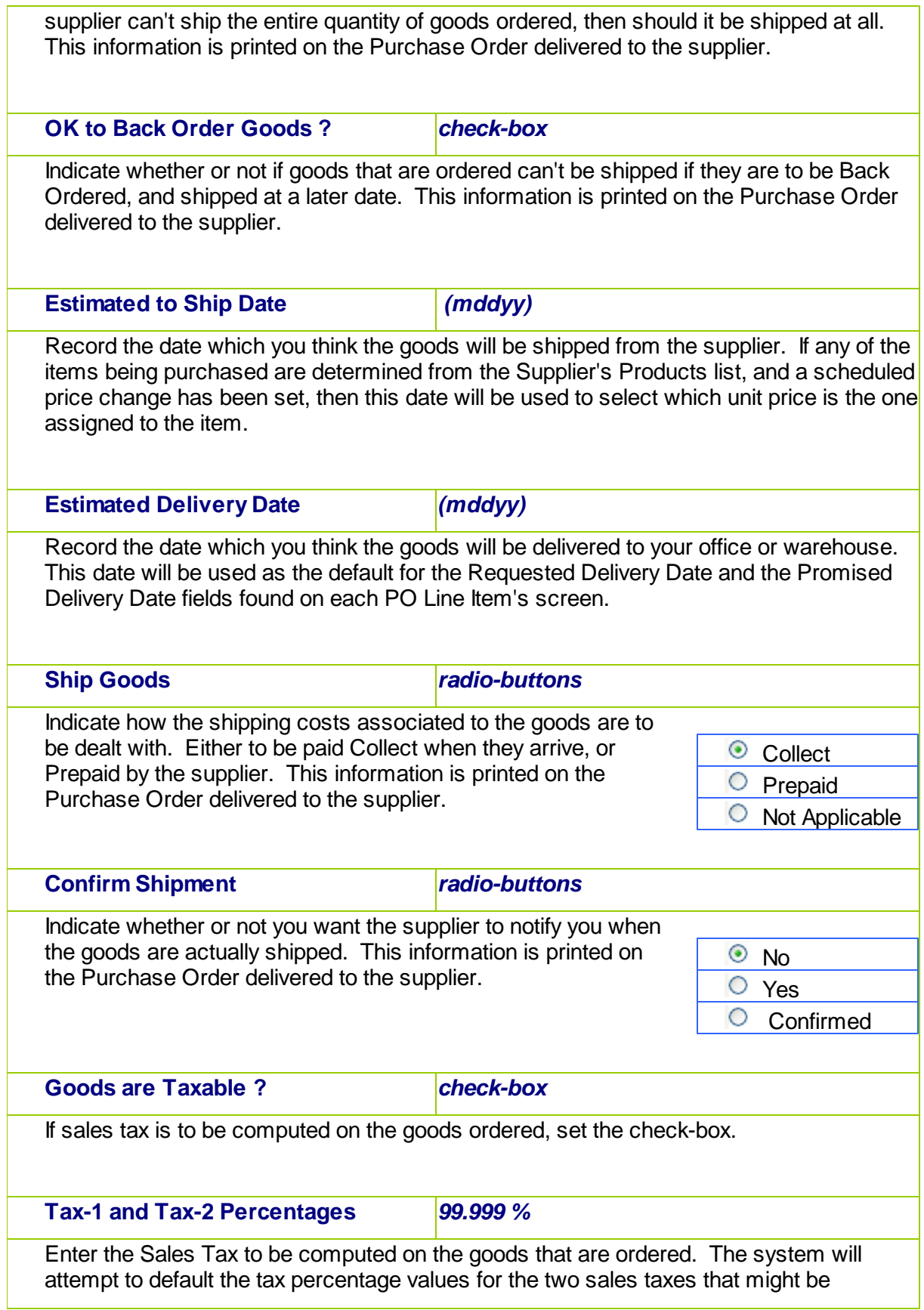

charged. If within the A/P Control Preferences, the **Automatic Generation of Canadian GST/HST Distributions** is set, and for the Vendor the **Canadian GST/HST Tax** setting is *"Fully Recoverable GST/HST"*, then the tax percentages from the A/P Control Preferences will be assigned.

#### **Tax-1 and Tax-2 Non-Recoverable flags** *check-box*

It's important to choose the applicable setting for each Tax's Non-Recoverable check-box. If checked then the associated computed tax amount will be included when the Landed Cost of the goods being ordered are computed. If not checked, then it is not included, and the tax amounts will be recorded to the appropriate G/L expense account when the supplier's invoice is entered in the Accounts Payable system.

# **Method of Payment** *radio-buttons*

This field is used to indicate the method of payment that will be used for the goods purchased. Normally, you would accept the default *Charged On Account*. For certain suppliers, you may be required to prepay for the goods before they are shipped to you. In this case you would select either of the two *Prepay* settings. In these two cases, when the goods are actually received, because they were already paid for, distributions are generated such that Inventory is *Debited* and the Inventory-In-Transit account is *Credited*.

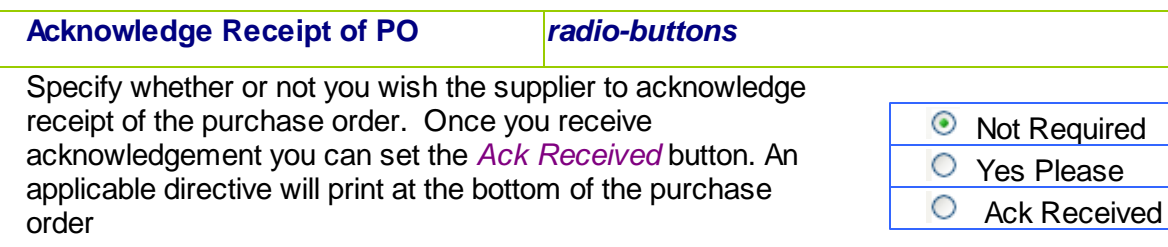

#### **Brief Header Comments** *3 x X(30)*

Three Brief Comment field lines may be entered for the PO. These might be for ad-hoc comments, that you don't wish to have defined as a Comment Code. These comments will print at the bottom of each page of the Purchase Order.

#### **Goods are for Resale ?** *check-box*

If goods being ordered are for Resale, set the check-box. This field is for information purposes only.

C Charged On Account **Prepay by Letter-of-**

 $\circ$  Prepay by Wire

**Credit** 

**Transfer** 

6.4.6.5.2 PO Line Items Entry Screens

The second screen of Purchase Order Entry is a Series 5 grid screen, that displays up to seventeen line items at a time. This scrolling screen offers the operator a summary display of the individual line items being purchased belonging to the PO. Each row of the grid displays the Inventory Item, a Description, the Quantity Ordered and the Unit Price, and the Extended Price of each item.

From this grid screen, push-buttons are provided that may be used to add, insert, modify or delete purchased line items on the Purchase Order. *(When adding or editing an order's line item, a new window is displayed with it's own set of tabbed sub-screens).*

The properties associated to each item being purchased are maintained using a Series 5 grid processing screen.

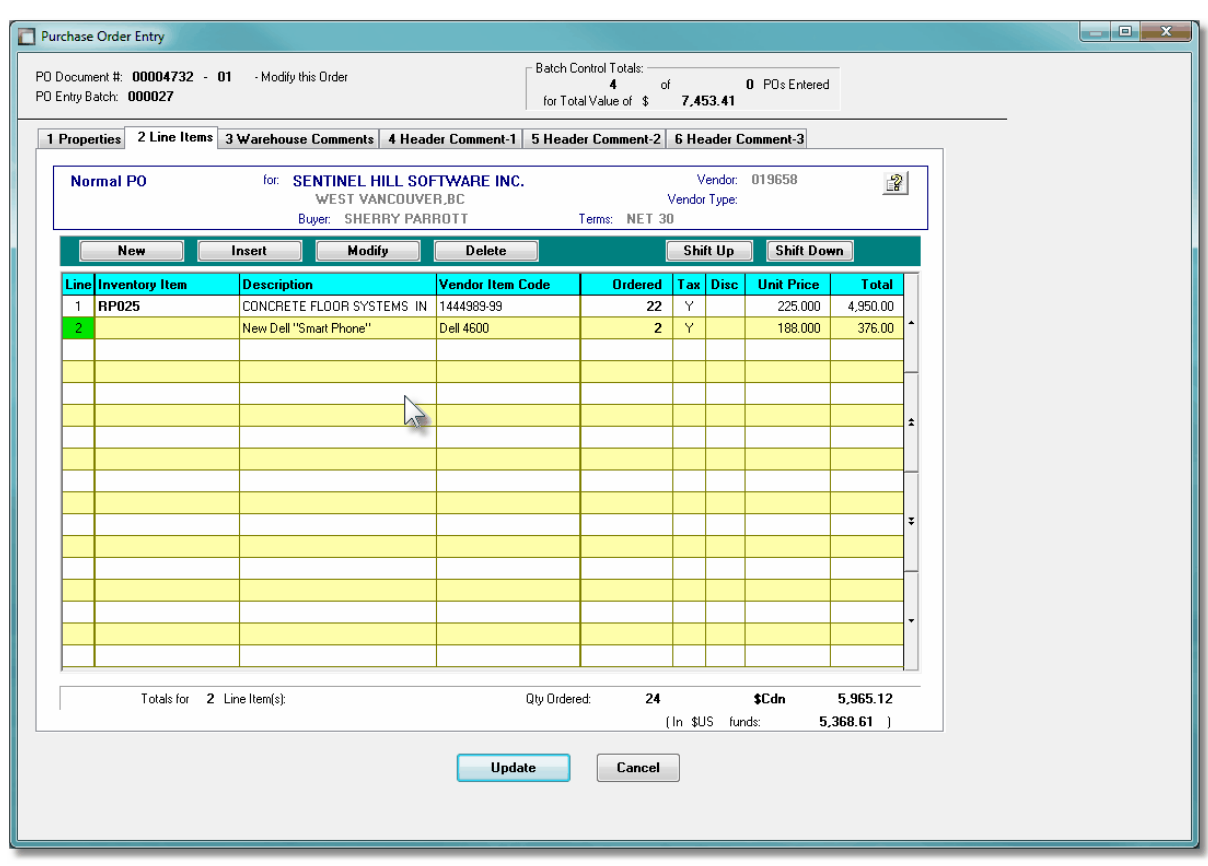

### **•** Purchase Order Entry — Ordered Line Items Grid Tab Screen

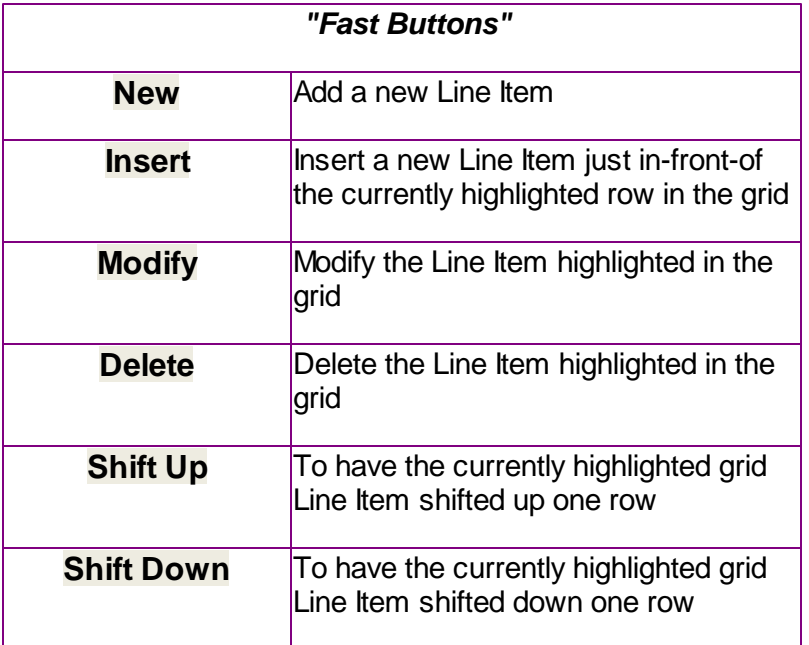

## Purchase Order Line Items - Item Ordered Tab Sub-Screen

Some points to note about adding or editing the items that are to be purchased associated to the PO:

- When selecting a stocked Inventory Item to be purchased, the Description, Unit of Measure, UPC Code, Unit Cost, and if available, the Suppliers Part Code fields are initialized from the corresponding Inventory Management system part record.
- The **Quantity to Order** field will default to a value of 1. If for an Inventory Item, on it's Usage Control tabbed sub-screen, an **Order Qty Multiples** value is set, this will be used as the default for the Quantity to Order on the requisition.
- If a Vendor's Item Code has been established, (using the Purchasing System's Vendor Item Codes Maintenance function), the Quantity to Order, and Unit Price fields will be set from the values defined there.
- Inventory Items have as one of their properties an Activity Status setting. This setting determines whether or not the given item may be bought or sold. If the selected Inventory Item is flagged with it's **Buy Status** set to *No*, then it may not be entered on the requisition as an item to be purchased.
- Inventory Items have G/L Inventory Accounts assigned to them based on the Product Category that they have been assigned to. When an Inventory Item is selected to be purchased, the system will retrieve it's G/L Inventory Account and assign it to the requisition line items G/L Expense Account.
- If a CER Code is entered, the G/L Expense Account and the Sub-Ledger Project Code that was assigned to the CER's properties will be assigned to the Line Items' G/L

Account and Project.

- If after entering the Items Ordered screen of a requisition's item, the **Add and More** button is clicked, the system displays the first screen to have the next item to be ordered entered. The, Non-Inventory flag, Requested Delivery Date, Promised Date, CER Code, G/L Expense and Sub-Ledger Project fields will each be defaulted to the same as was entered for the previous line item.
- If the Inventory Item being entered is defined with a Matrix Set, then a number options are available. These include the following:
	- $\checkmark$  You may choose to have the system automatically order all variations of that item for a specified Quantity and Unit Cost
	- $\checkmark$  A Matrix grid screen is presented listing the available Dimensions, or Variation Types, as rows or columns. From this screen Quantity-to-Order or Unit Cost amounts may be entered directly.
	- From the Matrix grid screen, you may assign a given Quantity to a whole row, or column, which causes the system to automatically add PO Line Items for the associated Item variants.

The control properties associated to each Order's Line Items that are being purchased are maintained by the following screen:

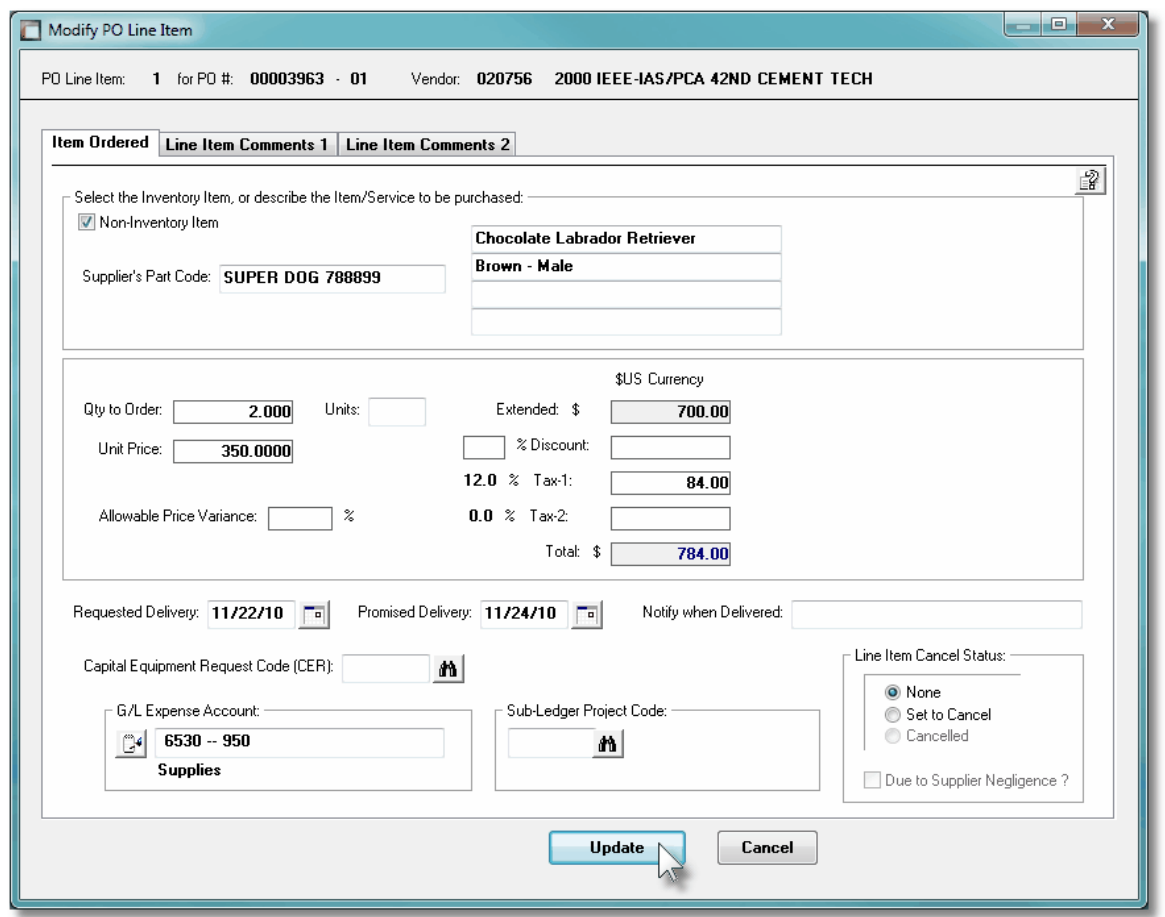

The above screen is for specifying the purchase of non-inventory items.

The following screen is displayed to enter the details associated to selecting to purchase an Inventory Item that has been defined with a Matrix Set. It offers an additional tab titled **[Matrix Set Item\(s\) Quantity](#page-335-0)** 336], that provides a matrix screen from which transactions can be automatically created and edited for Inventory that have common Attributes. If only one sub-item of a Matrix Set is to be edited, then click on the **Edit this Matrix Item Qty(s)** button at the bottom of the screen :

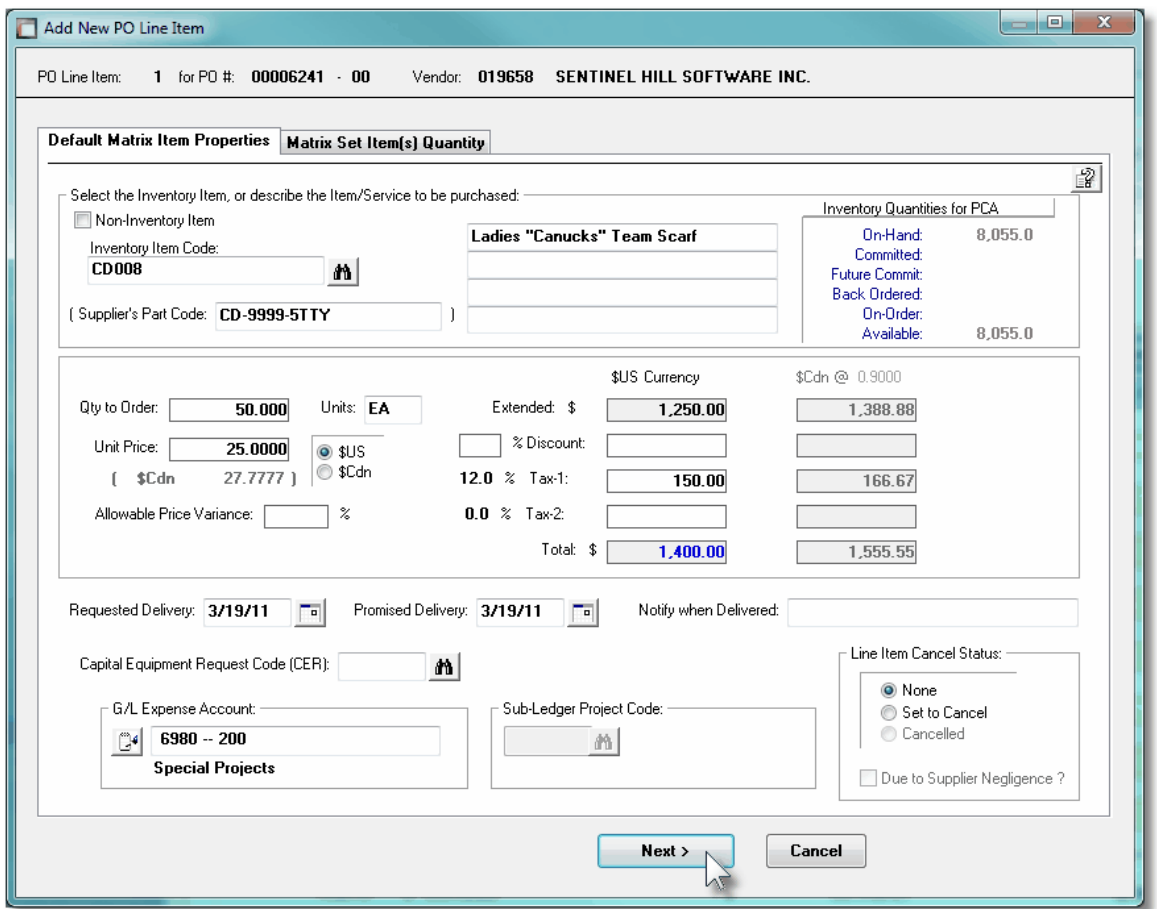

When Adding an Inventory Item that has been defined with a Matrix Set, once the Quantityto-Order, and Unit Price, and other fields have been entered, the operator will be prompted if they wish to have all variations of the item ordered with the given settings. Clicking Yes will cause a Purchase Order Line Item record to be generated for each possible combination of Dimension Attributes for the selected Matrix Item.

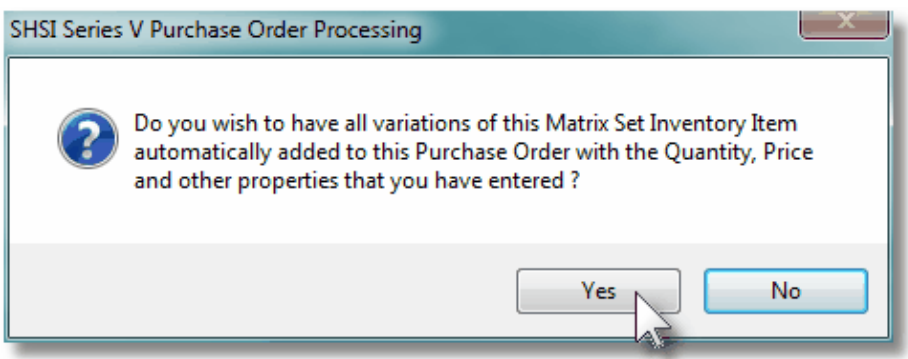

For Inventory Items, current Quantity amounts from the Inventory Management system, for the given Warehouse Location defined for the Ship-To setup for the PO, are displayed to assist if making ad-hoc decision as to the Quantity to be ordered.

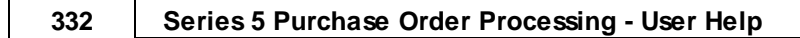

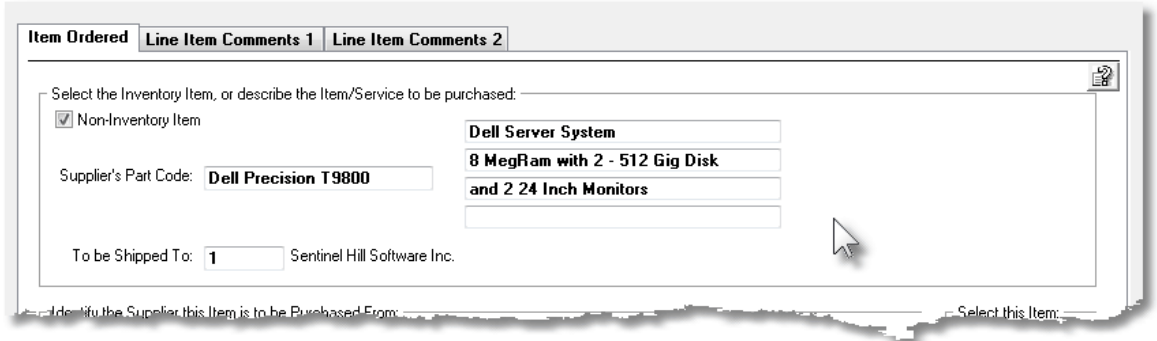

A field in the A/P Vendor master record dictates the currency that will be used for POs when a purchase is made from that vendor. If the Vendor that is selected has as it's Currency, one that is different from the base currency defined, then all items entered for the requisition will be recorded in that currency. When items are entered, values are entered in the foreign currency, but also displayed in the native currency.

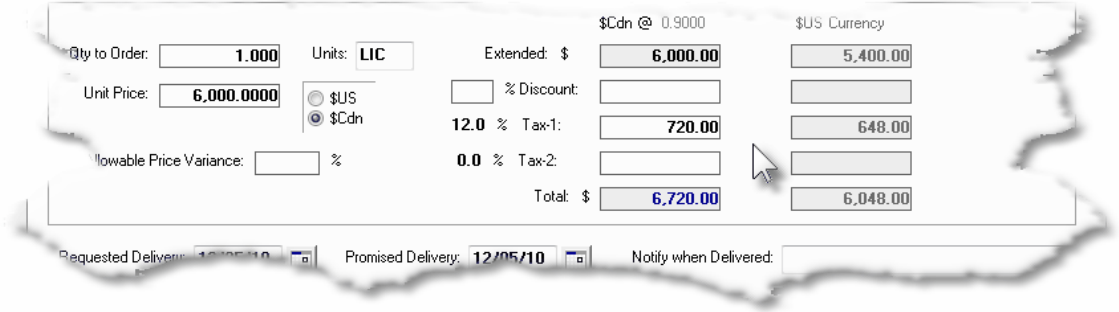

## PO Line Item Ordered Tab Sub-Screen - Field Definitions

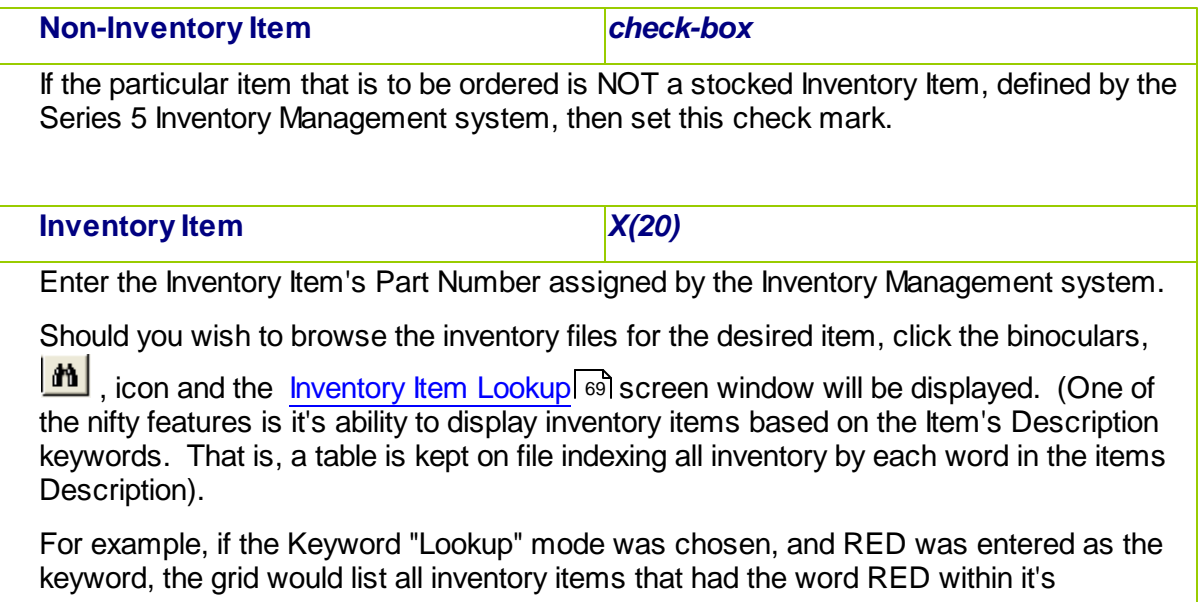

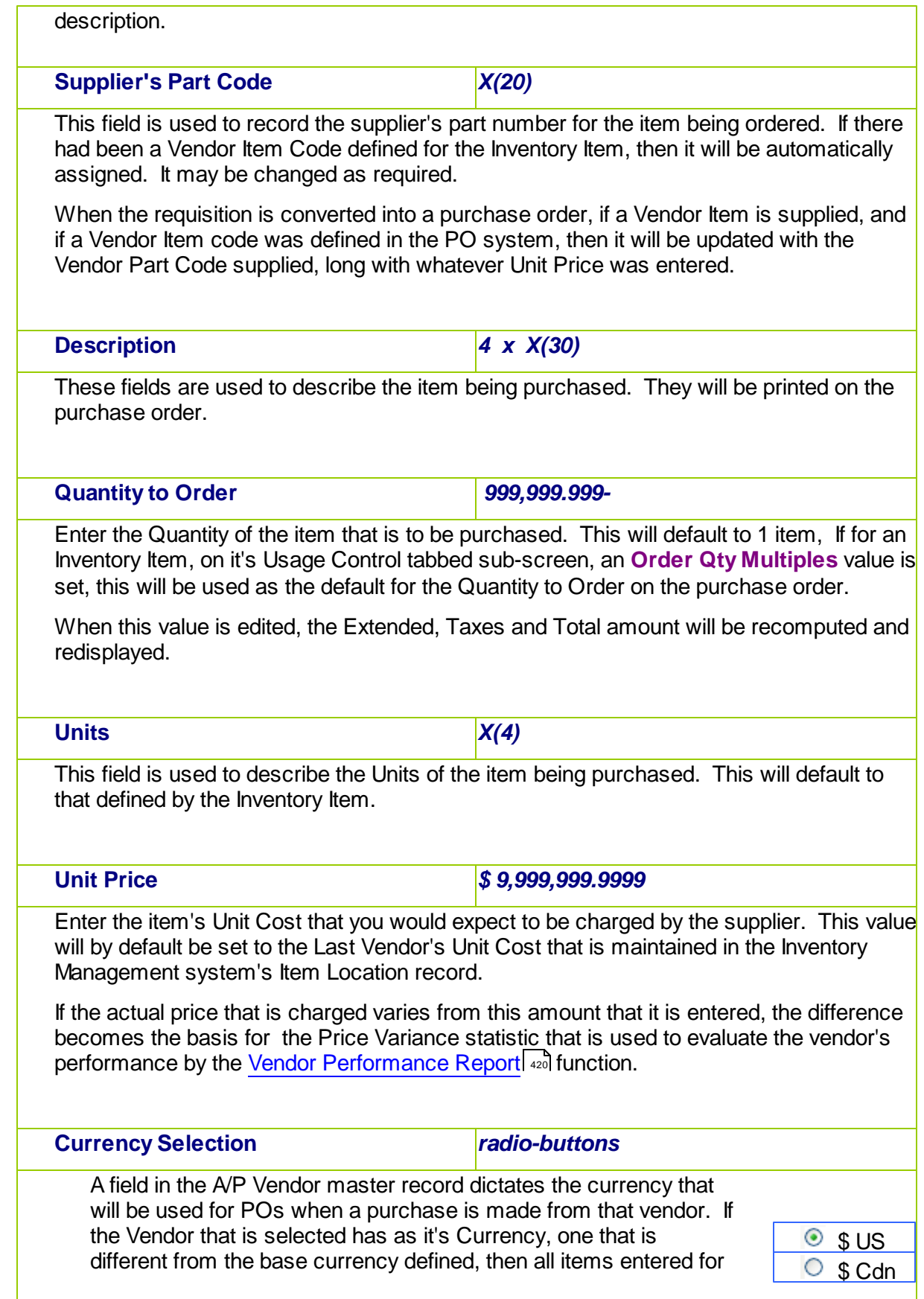

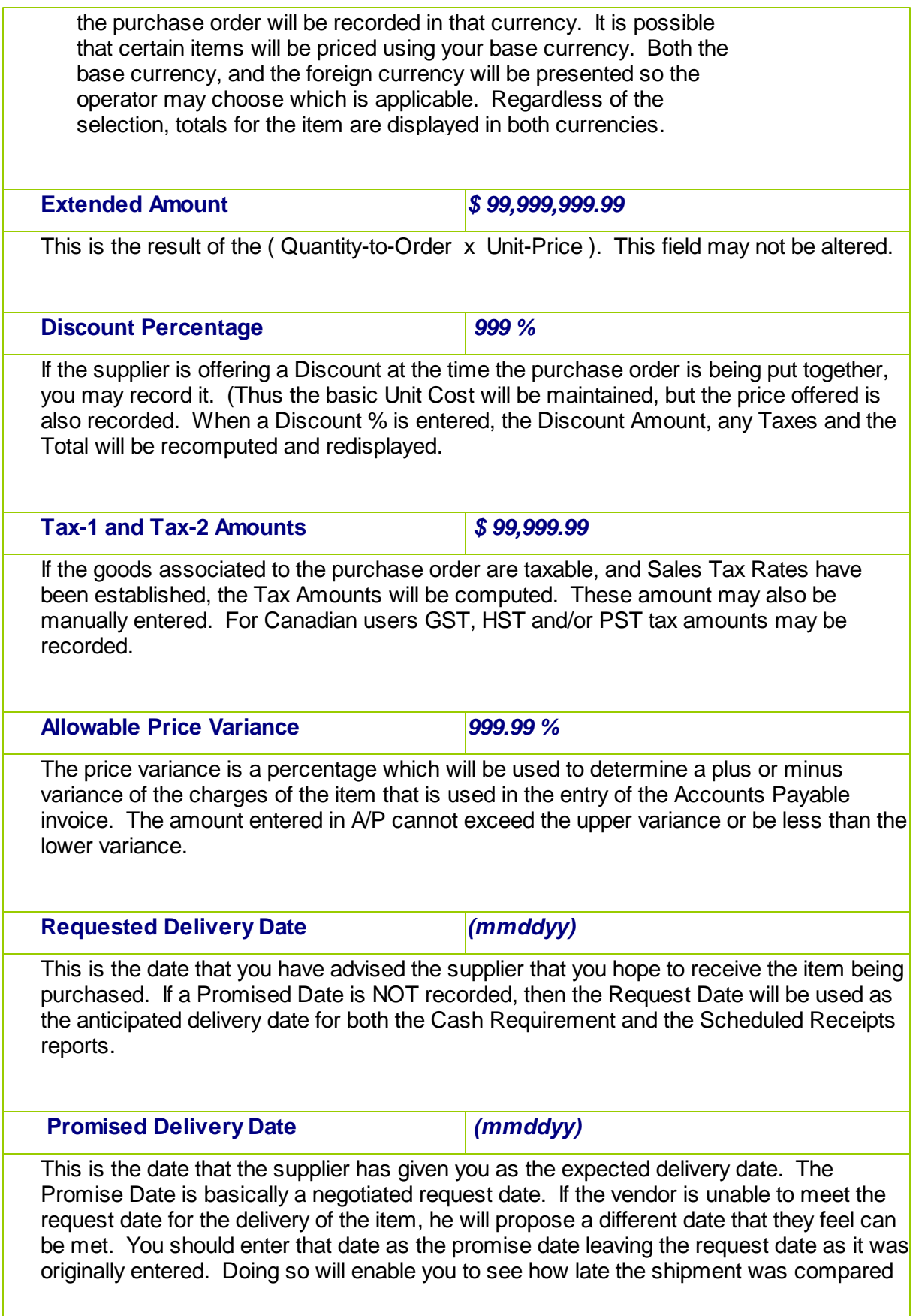

to the original request date. **Cash Requirement and Scheduled Receipts Reports** When these reports are executed analyzing the goods that are purchased as to their projected receipt date, the Promised Delivery Date is used. If that date is not given, then the Requested Delivery Date is used. The <u>Cash Requirement Report</u>l ঞা, for a selected reporting period, attempts to predict your required cash flow for making payments to your suppliers for goods purchased. The  $S$ cheduled Receipts Report  $^{402}$ , provides a breakdown of what ordered goods are expected to be received on a range of dates, or for particular period. **Notify When Delivered** *X(40)* This is the name, or email, of the individual that should be notified by the warehouse staff when this particular item is received. (It's basically up to the discretion of the receiver, or the operator that records the receipt of the goods in the **[Receiving Entry](#page-351-0)l ss2l** operation, whether or not the person is notified or not). **Capital Equipment Requisition (CER) Code** *X(6)* Capital Equipment Requisitions, (CERs), are used by the Series 5 Purchasing system as a means of grouping purchases at the line item level. They may be used to group purchases that all pertain to a single larger purchase order. They may also be used as a method of giving approval for large capital expenditures by management before the purchase orders are actually processed. When line items are being entered for a Purchase Order, a CER Code may be specified. When the associated PO is generated, an entry will be written to the CER transaction file for each item with a CER code. The <u>Capital Equipment Requisition Report</u>l will list all line items found in the CER transaction file by the code along with their expected and actual costs. **G/L Expense Account** *9(18) - 9(5)* For Inventory Items, this account will default to that defined by the Product Category Location Account from the Inventory Management system. For non-Inventory items, enter the G/L Expense account to which the purchase of this line item will be recorded when the supplier's invoice is processed in the Accounts Payable system. To enter an account, click on the icon displayed to the left of the displayed account number field, and a window will be displayed on which you may enter the account number, or launch the A/P Account "Lookup" function. The account that is finally entered must be defined as a valid account in the A/P system. If a CER Code was entered, the G/L Expense Account that was assigned to the CER's properties will be used as the default value for the G/L Account.

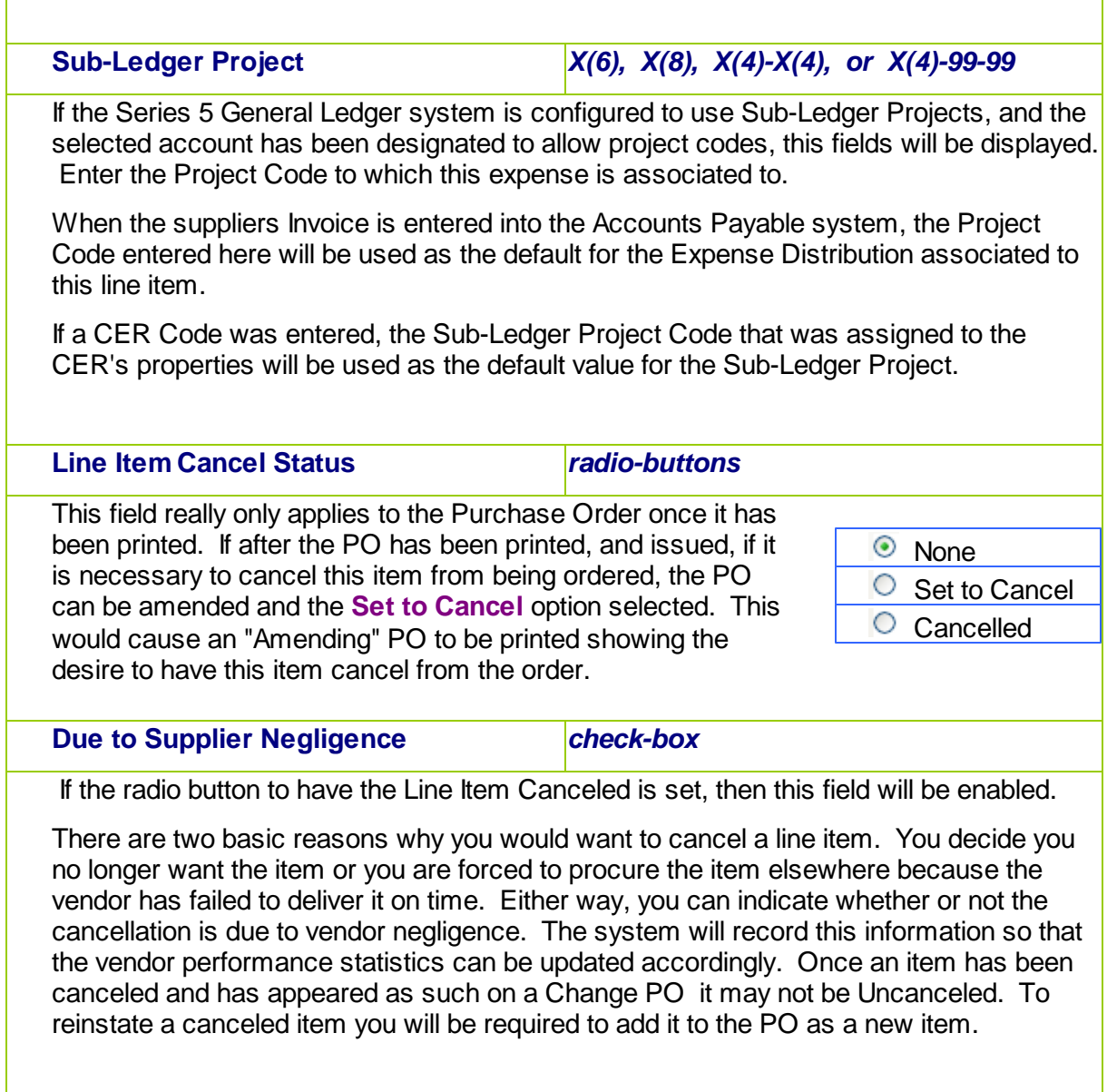

## <span id="page-335-0"></span>Ordering Matrix Set Inventory Items - Properties Tab Screen

When adding or editing a Purchase Order item for an Inventory Item that has been defined with a Matrix Set, a special matrix screen is presented. It allows you to easily order sets of transactions, associated to the Inventory Item, for the different Variants it might be available in. It also provides the means to enter Quantities or Unit Costs that are applied to all or subsets of the Variant items. The following features and functions are provided:

- Handles Inventory Items defined with 1, 2 or 3 Dimensional Matrix Sets
- The operator can select which Attribute Dimensions are listed as rows or columns
- For 3 Dimensional Matrix Sets, the 3rd Dimension is presented as a fixed dropdown list
- Requisition Line Item transactions are automatically created or deleted when the "Quantity Ordered" field is either set to a positive value or Zero
- Functions are provided to assign the same value to all items in a selected column, a selected row, or to the whole matrix
- The operator may select as to which field, associated to the transaction, is displayed and edited in the matrix
- The data entered to each field is validated
- For 1 Dimensional Matrix Sets, each variant Attribute item is listed as a separate row, and each field that can be edited is displayed in each column

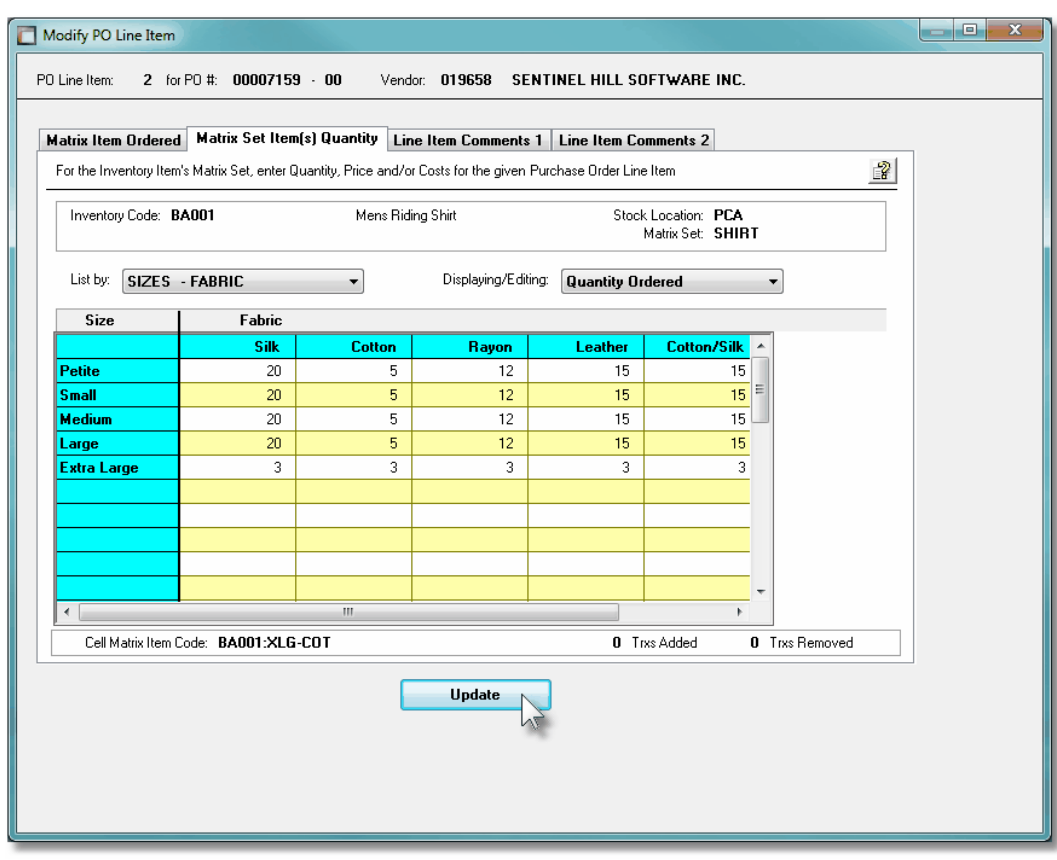

A pop-up menu is presented when a specific cell is right-clicked. The following functions are provided:

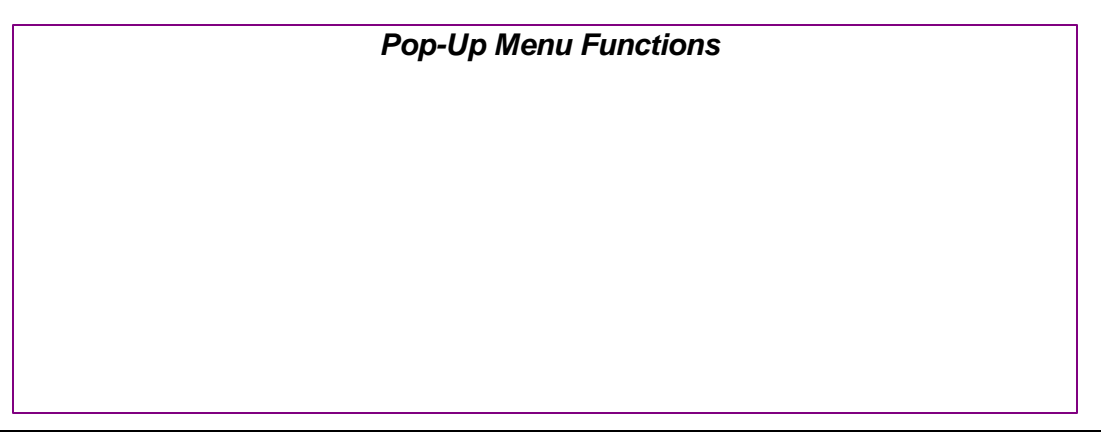

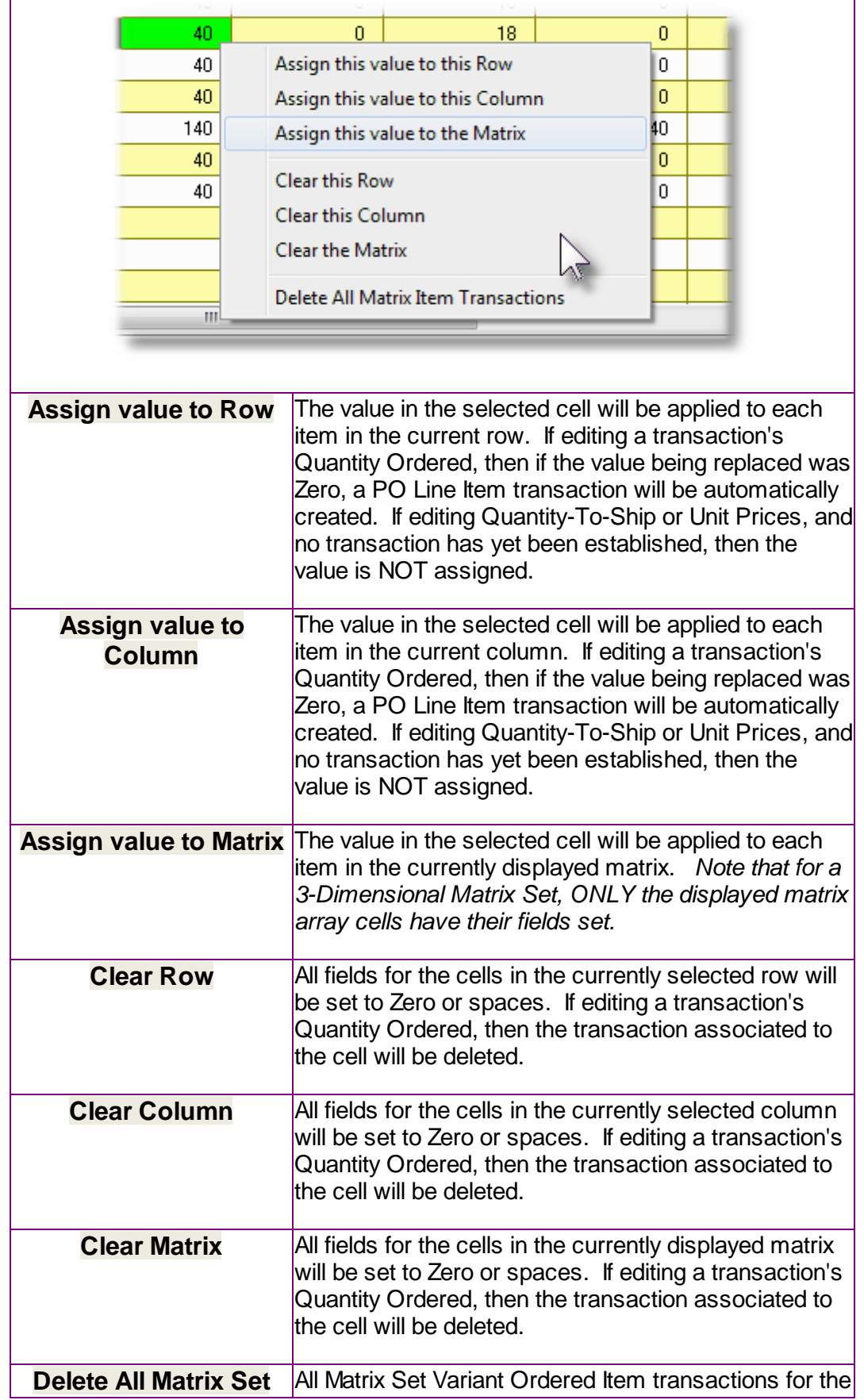

**Transactions displayed Inventory item will be deleted.** 

Edit a specific cell in the matrix by double clicking.

Some of the special features of this "Matrix Item Requisition Line Item Entry/Editing" grid screen are as follows:

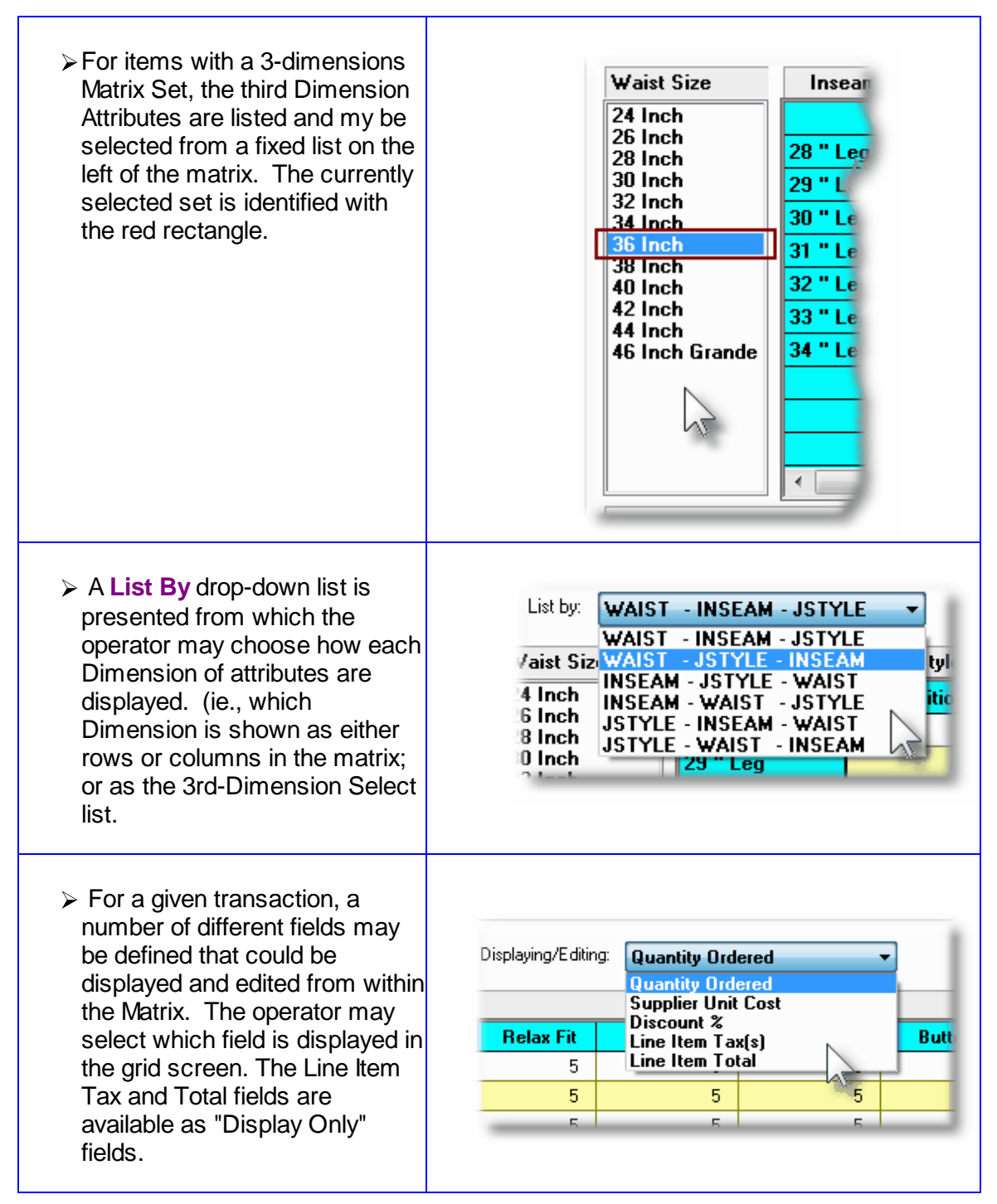

#### **Recording New PO Line Item Transactions**

A new transaction is automatically written when a Quantity Ordered field in the matrix is set to a Non-Zero value. That new record will have all of it's other fields initially set to the values associated to the initial transaction that was selected to be edited on the initial PO Line Item Maintenance grid screen.

For Purchase Order Line Items for the given Inventory Item, (where no transaction for a Variant has been added yet), any Costs, Quantities and properties are assigned as if the base Inventory Item was being ordered.

**Costs and Expense Accounts are automatically assigned using the base Inventory code.** 

### Purchase Order Line Item - Line Item Comments Tab Sub-Screen

Two Line Item Comments may be entered for each item ordered. These might be used to describe special handling instructions, or to offer extra description of the item being shipped.

Some points to note about the fields on this screen when adding a Line Item:

- Either a pre-defined Comment may be selected, or new text may be entered
- Up to 1,000 characters of text may be entered
- If selecting a pre-defined Comment, it's text may be edited to be customized for this line item
- These comments are printed on both the Purchase Order and the Purchase Order and is available Invoice and the Pick Tickets

The text printed is entered by the following screen:

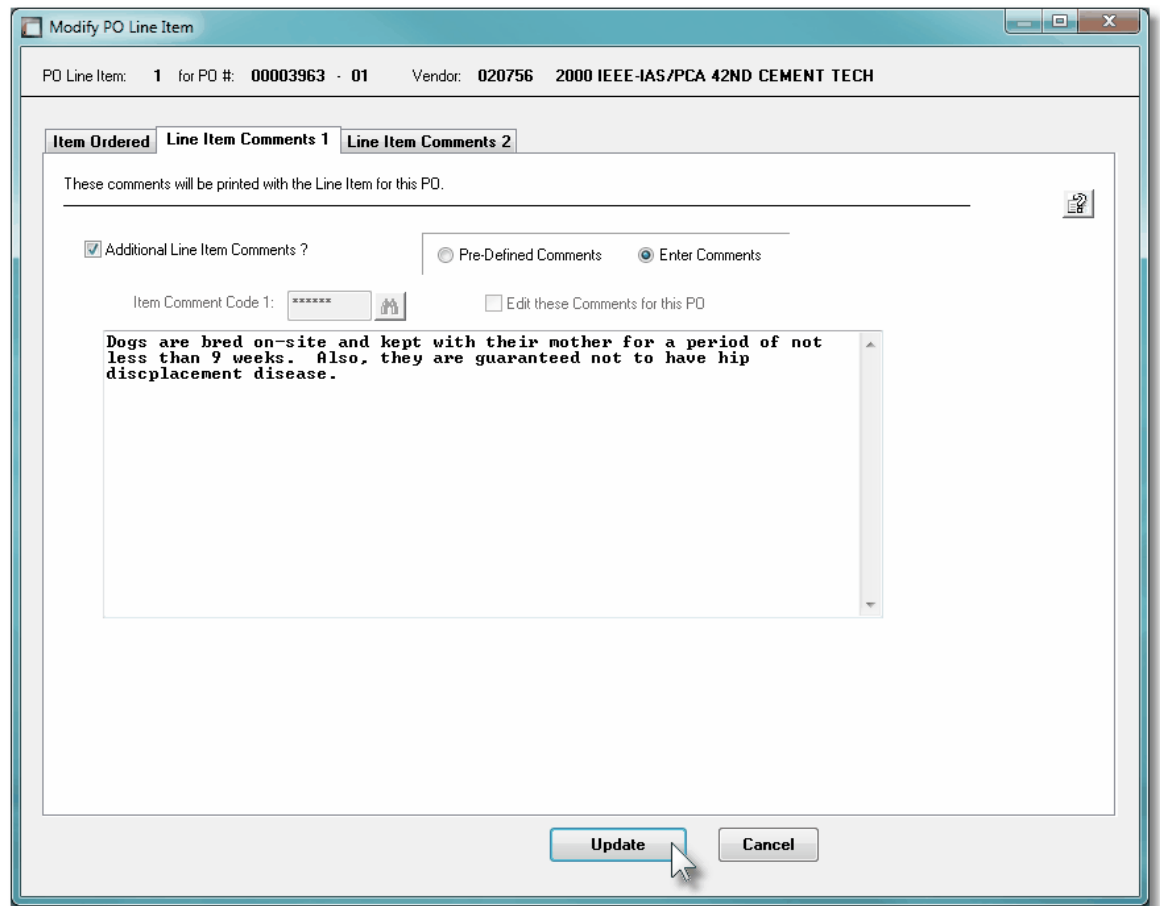

## Line Item Comments 1 & 2 Tab Sub-Screen - Field Definitions

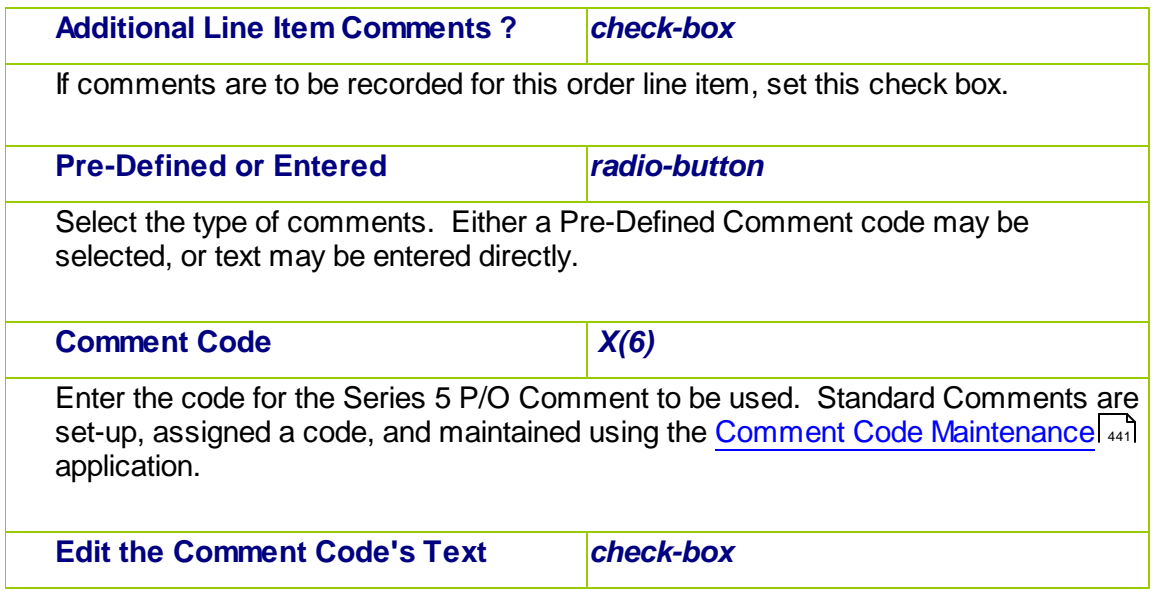

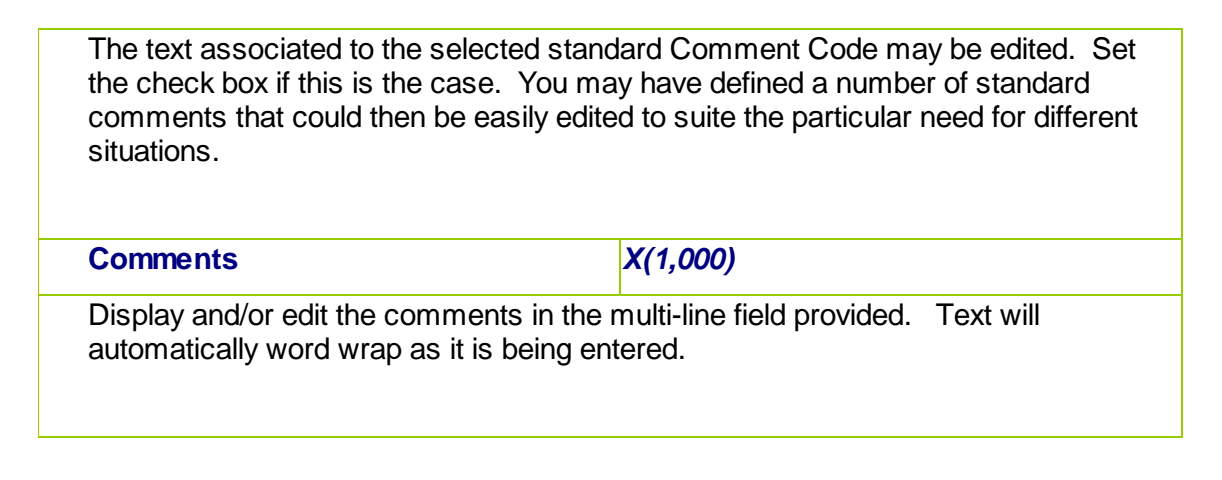

#### 6.4.6.5.3 PO Warehouse & Header Comments Screen

A PO Warehouse comment and up to three PO Header comments may be entered for the Purchase Order. The Warehouse Comments might be used to describe how the goods should be dealt with when they are received. The Header Comments may provide special handling or shipping instructions to the supplier, of could summarize special pricing that would apply.

Some points to note about the fields on this screen when adding a Purchase Order:

- Either a pre-defined Comment may be selected, or new text may be entered
- Up to 1,000 characters of text may be entered
- If selecting a pre-defined Comment, it's text may be edited to be customized for this line item
- These comments are NOT printed on the Purchase Order but are available to the Purchase Order Inquiry function and the the PO Receiving Entry function.

The comment text is entered by the following screen:

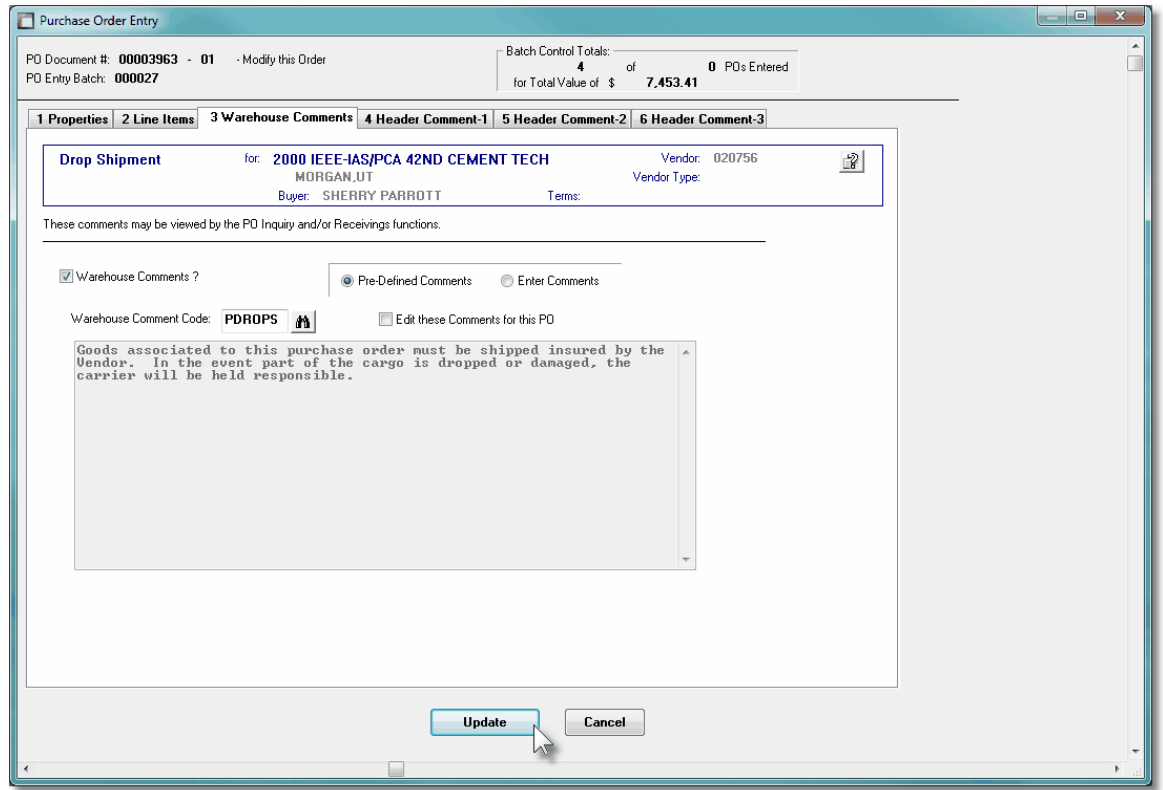

## Warehouse & PO Header Tab Sub-Screen - Field Definitions

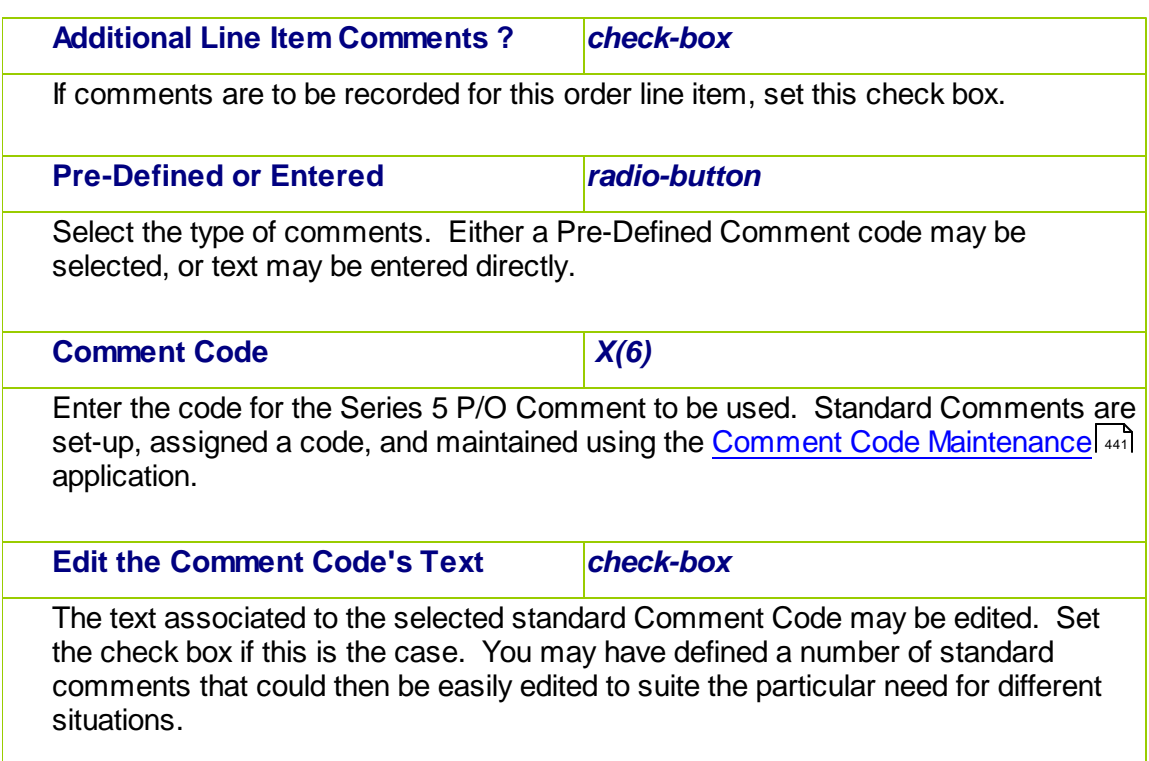

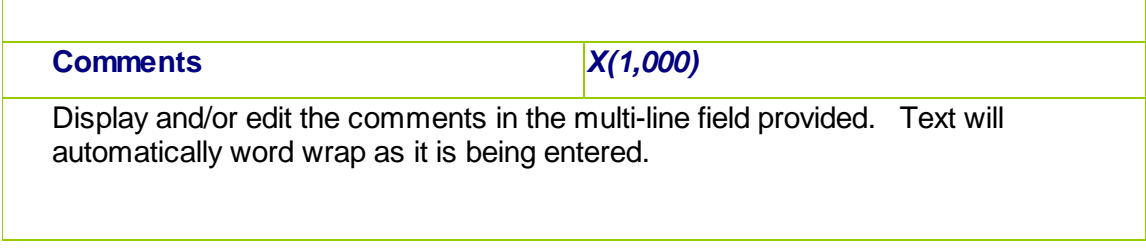

#### **6.4.6.6 Posting PO Entry Batches**

The process of posting a Purchase Order Entry Batch, moves the orders that have been entered, to the active Purchase Order file. These orders then will be available to the [Purchase Order Printing](#page-345-0) 346 and [PO Receipts](#page-351-0) 355 applications. Once orders are posted, they may also be viewed using the [Purchase Order Inquiry](#page-157-0)l 158 application.

When a PO Entry Batch is posted, a PO Entry Posting Journal report will be produced. This may be printed, or saved to disk for later reference. If the journal that is generated, is archived, it will be catalogued with a report name of **POTRX\_XXXXXX.JRN,** where **XXXXXX** is the code assigned as the PO Entry Batch.

The Print Options tab screen will be displayed, from which you can select to direct the output to be displayed to the screen, archived, printed, saved as an MS Word document, saved as a PDF, and/or emailed. *(Refer to the topic titled [Report Generation and Printing](#page-120-0) for full* 121*details).*

All Purchase Orders when posted, will cause the result in the following actions being performed:

- For each PO Line Item that is a stocked Inventory Item, the PO Number, Date and Quantity Ordered will be recorded in the associated Inventory Location record in the corresponding Last PO Issued fields. Note that the Quantity-On-Order field for the Inventory Item was already updated when it was added into the PO.
- For each PO Line Item, if the stocked Inventory Item had a Vendor Item Code defined in the P/O system then that record will be read, and the Vendor's Item Code and Unit Cost that was recorded in the PO, will be recorded.
- For each PO Line Item, if a CER Code was specified, the details associated to the purchase is recorded in a CER Transaction History file. These records are then made available to the Capital Equipment Requisition reporting function.
- For Regular and Drop-Ship Purchase Orders, for the Buyer that was entered with the PO, their Period-to-Date, Year-to-Date and Life-to-Date statistic fields are updated recording the # of POs issued and the total dollar value.

#### **6.4.6.7 Copying POs from History**

The Purchase Order Maintenance application provides a function for creating a new purchase order from a historic purchase order. All information from the purchase order is duplicated, a new PO number is assigned and the operator may then modify the information as required.

Basically any purchase order that has been printed and issued may be copied. The new PO is created with all status fields and received quantity fields cleared.

You may want to copy a purchase order because you are in fact re-ordering the same items from the same vendor in the same quantities. Perhaps you might want to use it for a Blanket P/O when you have reached the limit of ninety-nine releases.

To have a PO copied, invoke this function by either clicking on the **Copy PO from History** "fast button" at the top of the Purchase Order Entry grid screen, or select it from the menubar's Edit drop-down menu.

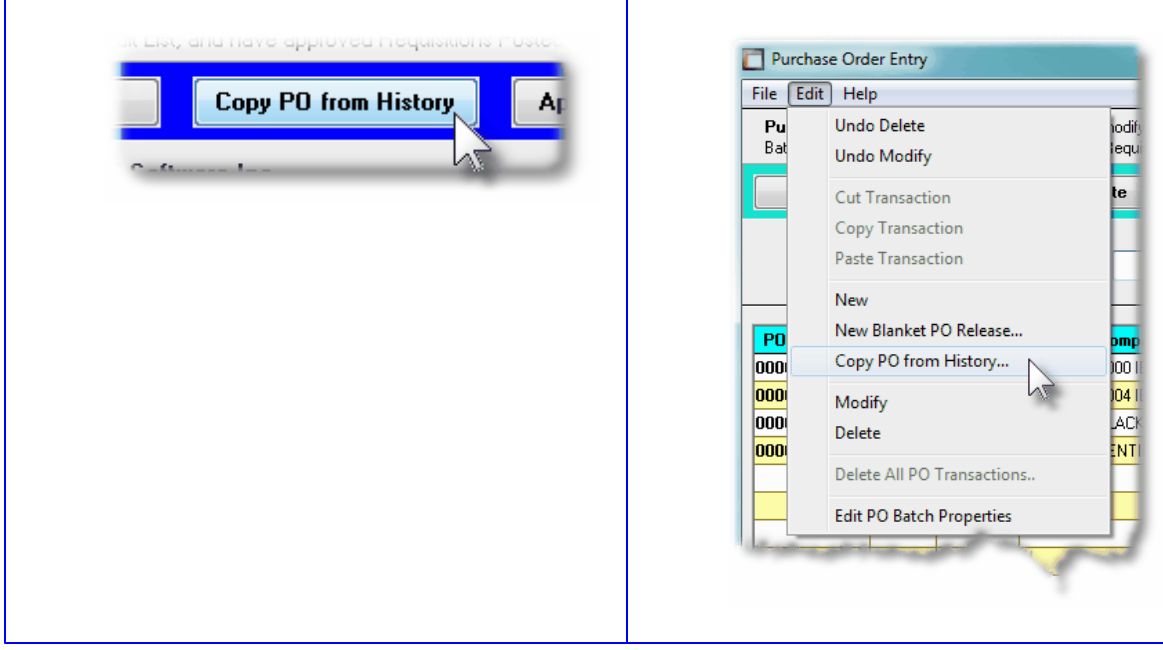

When the **Copy PO from History** function is selected, the [Purchase Order Lookup Window](#page-67-0) <sup>ഒീ</sup> is displayed. You may browse through the POs listing them based on a variety of different criteria. When one is selected, it is copied as a new Purchase Order.

The Purchase Order Lookup window is displayed as follows:

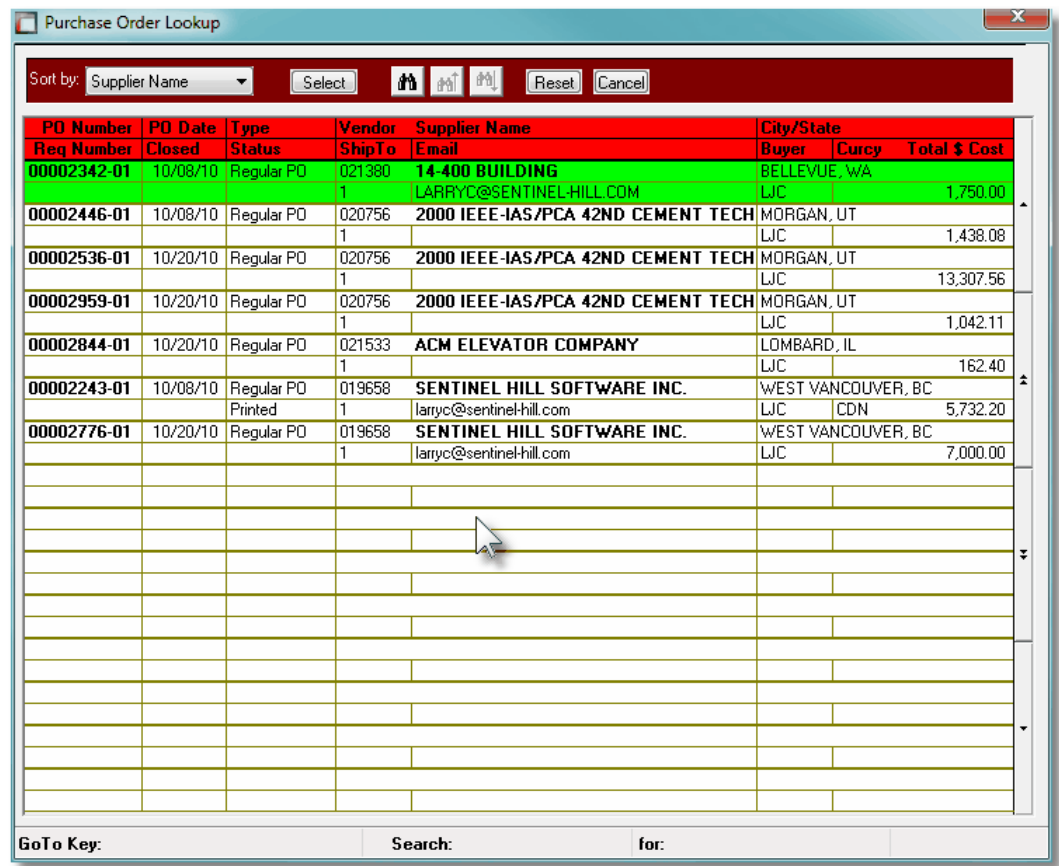

#### <span id="page-345-0"></span>**6.4.7 Print or Email Purchase Orders**

This Purchase Order Processing function is used to generate and print the actual Purchase Order forms.; or they may also be automatically emailed, or both. Flags associated to the PO are used to indicate how the PO is to be delivered to the supplier.

The Purchase Order contains a great deal of information. It is your written contract that itemizes what exactly it is that you wish to purchase from the supplier. Options that you selected are printed in labeled blocks at the top of the form, and detail about the items are printed within the body of the form. If there are more items ordered than what will fit on a single page, as many additional pages are printed as required. Any Order Header Brief Comments entered ,will be printed at the bottom of each page.

It is also possible that you may wish to Reprint a Purchase Order. The system will do this only if you specify that you wish the Include Previously Printed Purchase Orders. In the case of a PO Change Order, or reprints, they will be clearly labeled as such, to ensure the Vendor does not treat it as a second order.

Some points to note when generating the Purchase Orders:

• The Purchase Orders may be printed sorted by a variety of different codes. These include the PO #, the Vendor Code, the Supplier Name, the Email Address, the Buyer and the Ship-To. Depending on how they are to be distributed, select the applicable method.

- By default, Blanket POs, POs On-Hold and that are Closed or Cancelled will not be printed. You may, however, change these filters
- If the Purchase Order was marked to be emailed, then the suppliers' email address would have had to been provided. If the PO is to be emailed, it will be created as a separate PDF document and automatically emailed. (Of course you have to generate the Purchase Orders on a Windows workstation that has Office Outlook, or a similar MAPI compatible email utility running). You also have to set the checkbox on the PO Generation Options screen. The following points should be noted when having the POs emailed:
	- $\checkmark$  Purchase Orders are generated as MS Word Documents that are saved as PDF Documents. (You must have the appropriate add-on to Office to accomplish this process).
	- $\checkmark$  POs are emailed using an internal call to a MAPI compatible utility such as Outlook or Outlook Express
	- $\checkmark$  You should have a utility called Click Yes Pro, so that your system will not interrogate the operator every time a PO is to be emailed.
	- $\checkmark$  Within the Series 5 User Logon Profile of the operator generating the POs must have their Full Name and Email address. These are used as the Sender Name and Email address of the sent email.
	- $\checkmark$  The PO is sent as an attachment to the email. The message body is constructed using a customized module that is supplied by Sentinel Hill. It may be customized to suit your needs.
	- The PDF document is created with the name *SHSI*-PO\_*99999999-99*, where *99999999-99* is the PO Number and *SHSI* is a prefix defined by the customized module supplied by Sentinel Hill.
	- $\checkmark$  The PDF documents are created in the directory that is defined by the AcuGT runtime configuration variable **WEB\_EDOCS\_DIRECTORY**.
- The formatting and layout of the Purchase Orders may be customized. *(Contact Sentinel Hill for further details)*.

If the PO was flagged to be emailed to the supplier, the PDF copy of the PO will be automatically emailed to the supplier. The body of this message, which you can edit to your likening, must be set up in a text file named **PurchaseOrder\_EmailMessage.TXT** that must be located in the folder named **Email-Templates** found in the designated Company System's "Generated and Archived Reports" data directory. This file can be either a simple text file, or an HTML file and must not contain more that 8192 characters.

Within the body of the message file, you may include a number of pseudo variables that will be replaced with applicable text, associated to the information in the email and the recipient. The following variables may be used and replaced as follows:

#### **348 Series 5 Purchase Order Processing - User Help**

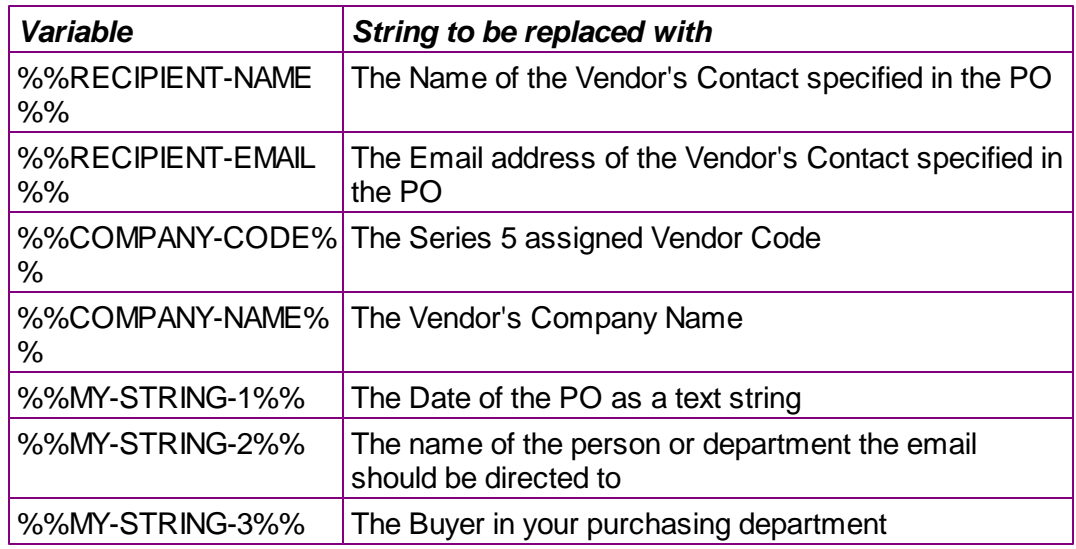

One of the features offered with the Series 5 system is the ability to define an MS Word Template that is used to configure each page of MS Word or PDF documents that are generated. You can build your own Template that has your company logo, pre-formatted field names, lines, boxes and even watermarks. The Purchase Orders are printed to an MS Word document, (and subsequently saved as a PDF document), using such a template.

#### **MS Word Templates for PDF Purchase Orders**

As Purchase Orders are generated as MS Word documents, you must define a page template. Use MS Word to build your template. Make sure that the text of the PO align correctly. (You should use a test form when constructing the template).

The template must be stored on each user's PC that will actually generate the statements. On Windows XP clients, these must be saved to the **C:\Documents and Settings\<PC UserName> \Application Data\Microsoft\Templates** folder. On Windows VISTA and Windows 7 or 8 clients, these must be saved to the **C:\Users\<PC UserName>\AppData\Roaming\Microsoft\Templates** folder.

For users of Office 2003 the file must be named with a *xxxx.dot* extension. For users of Office 2007, the file must be named with a *xxxx.dotx* extension.

Additionally, a variable must be added to the [Runtime Configuration file](#page-487-0)l ﴿﴿Idditionally, a variable of the template. It needs to be defined as follows:

**MSWORD-PO-FORM-SPECS PORTRAIT "Courier New" 10 "My-PO-Template"**

Sentinel Hill does supply a sample template named *purchase\_order.dot* that is designed to print all information correctly. It may be modified as required, by your company. Contact your system or accounting manager to have this capability set up.

Accessing the Print/Email Purchase Orders Printing function

From the P/O Main menu, select **Print Purchase Orders** from the **Operations** dropdown menu.

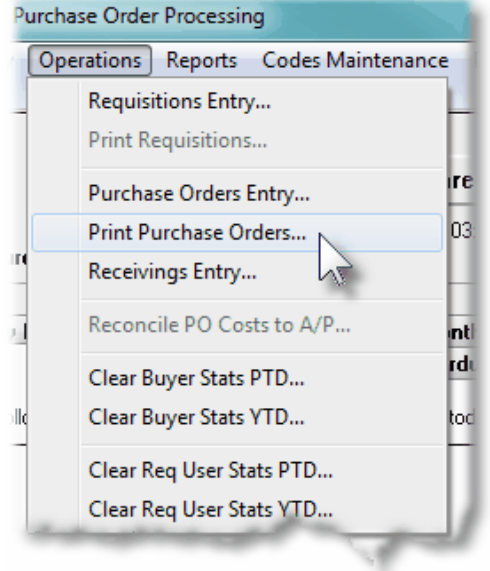

### **Purchase Orders Print/Email - Options Screen**

The following screen is presented when generating the P/O Purchase Orders for distribution to suppliers:

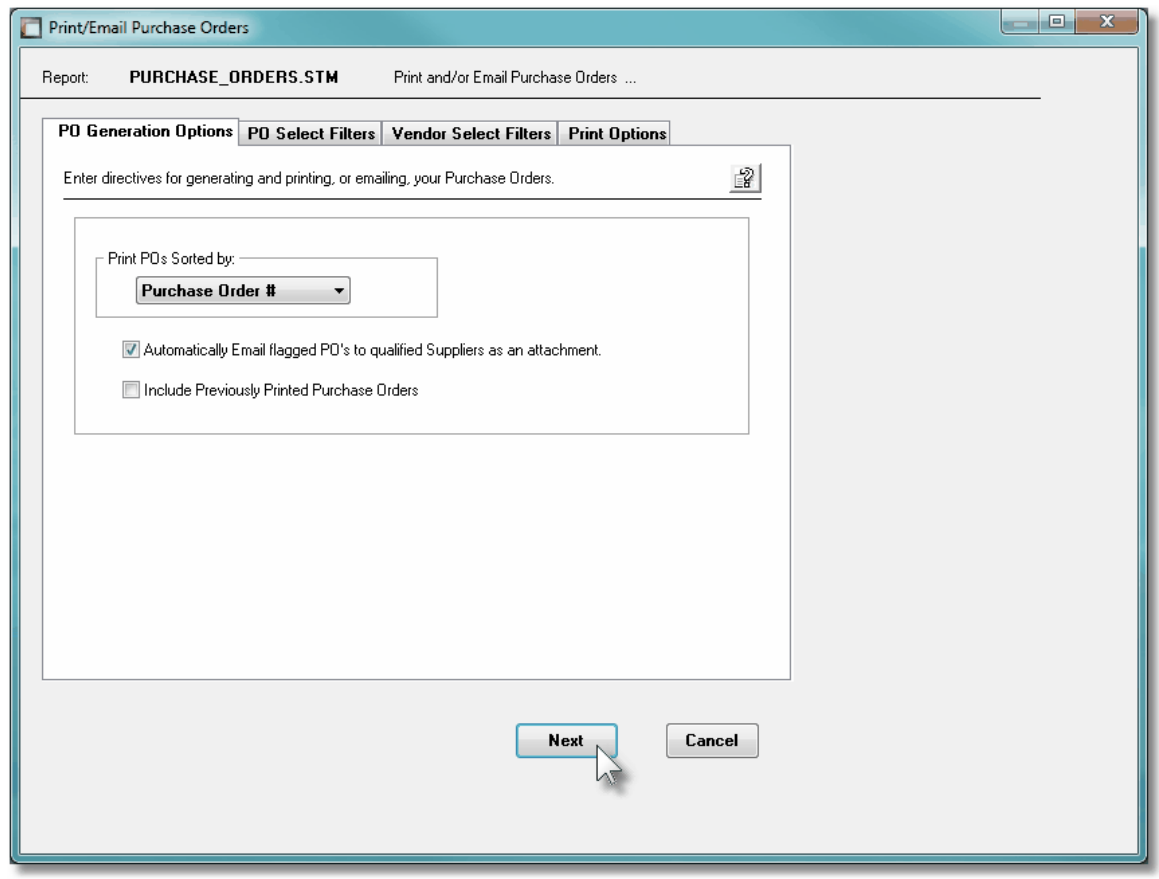

The Series 5 applications provide a variety of different printing options.

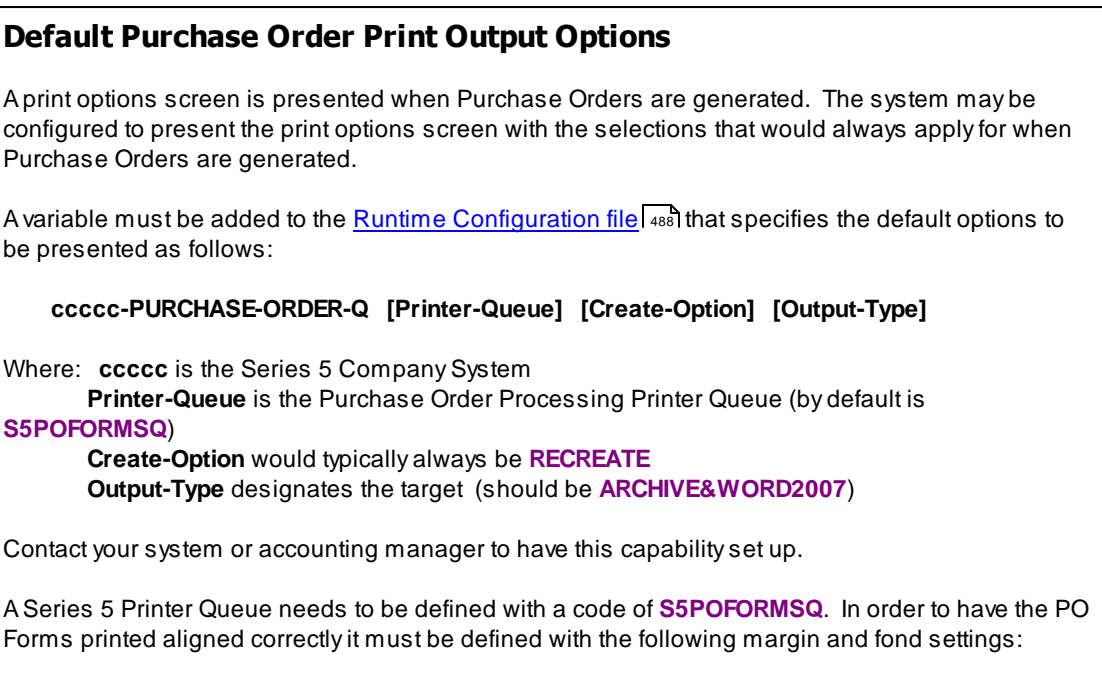

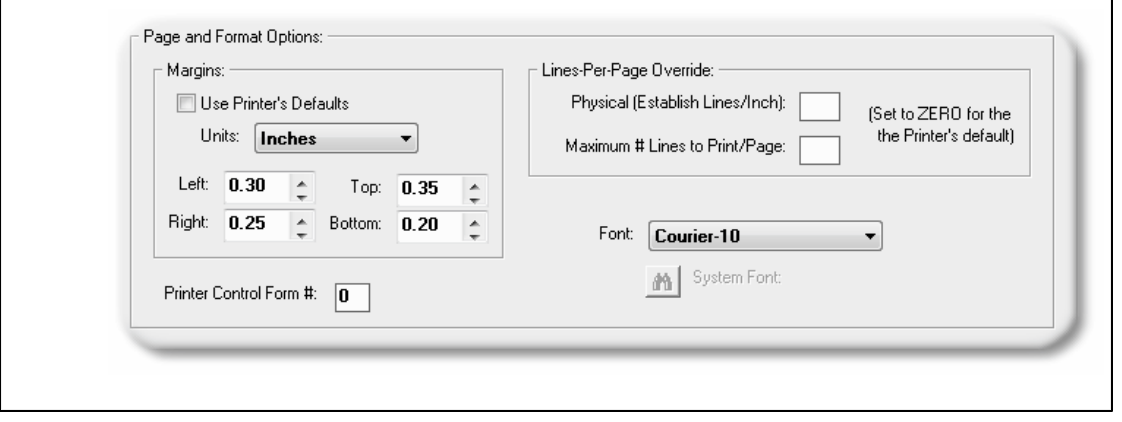

When generating the Purchase Orders, the operator is presented with the standard [PO](#page-105-0) [Select Filters screen](#page-105-0) | 106. This allows you to specify selection of POs with ranges of PO Numbers and PO Dates, selected or ranges of Buyers, and/or only those POs satisfying a variety of filter criteria. As well, the standard [Vendor Select Filters screen](#page-110-0) **mill** is presented. This allows you to specify selected or ranges of Vendors, or Vendor Types, and/or only those suppliers satisfying a variety of filter criteria.

The Purchase Orders that are to be printed are generated, if archived, will be catalogued with a report name of **PURCHASE\_ORDERS.STM**.

The Print Options tab screen will be displayed, from which you can select to direct the output to be displayed to the screen, archived, printed, saved as an MS Word document, saved as a PDF, and/or emailed. *(Refer to the topic titled [Report Generation and Printing](#page-120-0) for full* 121*details).*

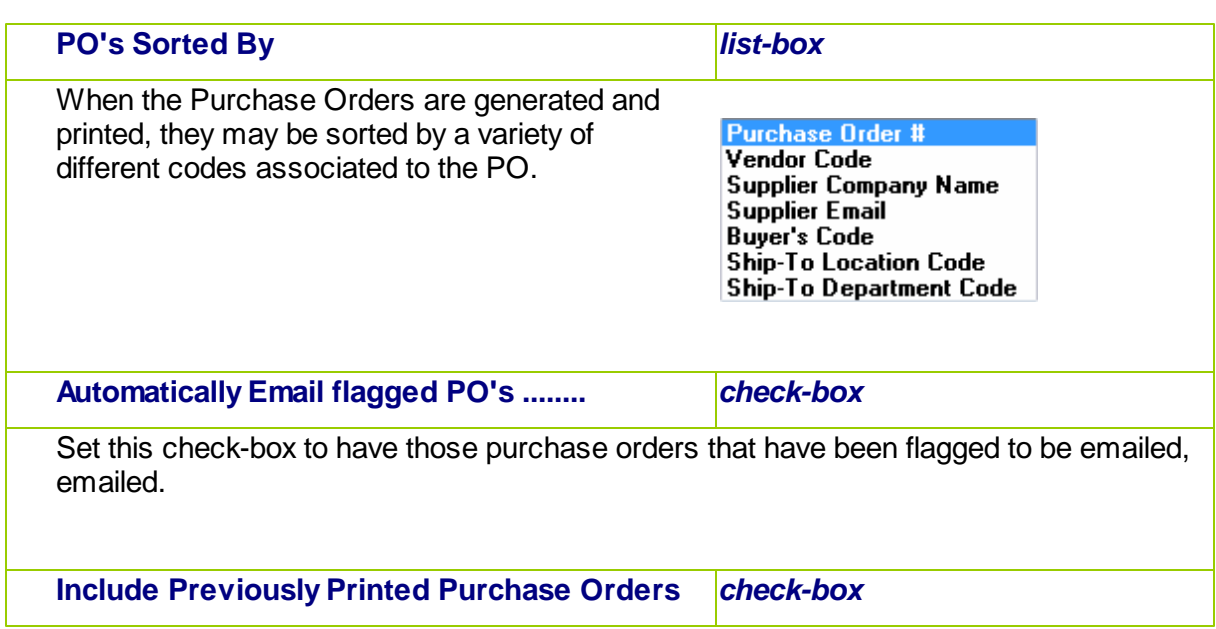

#### Purchase Orders Print/Email Options Screen - Field Definitions

If selected, previously printed purchase orders will be printed.

### <span id="page-351-0"></span>**6.4.8 Record Receipt of PO Items**

In the context of the Purchase Order Processing system, the Receipt of PO Items involves the entry of a transaction to record the receipt of goods that were ordered using a Series 5 Purchase Order. The Information recorded include the date, the quantity of goods received, the quantity rejected, any extra costs that were incurred as a result of shipping or tariffs, and perhaps also a change in the unit price of the goods.

The data recorded associated to the PO receipts serves three main purposes:

- **1)** Updates fields in the Purchase Order Header and Item records reflecting the quantity and date received, so that the PO might be Closed at some time. These records are also available for the Historic Inquiry and assorted reporting analysis functions.
- **2)** Offer an opportunity to record Extra Costs of the goods received so that a Landed Unit Cost may be computed for Inventory items.
- **3)** Records the quantity received so that for items defined by the Series 5 Inventory Management system, their Quantity-On-Hand and Costs information can be updated.

Purchase Order Receipts are entered into the system under the control of a Shipment. A given Shipment might be created for the goods associated to a particular purchase order; or it could be used to record receiving's for a particular day. A separate Shipment may be created to be associated to one of your warehouses, or it may be created associated to a specific individual in your shipping/receiving's department.

You may have a number of different Shipments recording receipts on the system at a given time, and they may have transactions recorded against them independent of one another. Associated to each Shipment is the opportunity to record any Extra Costs. These Extra Costs are then distributed evenly to the items recorded as received against their respective Shipments and may be included in computing the Landed Costs of Inventory items.

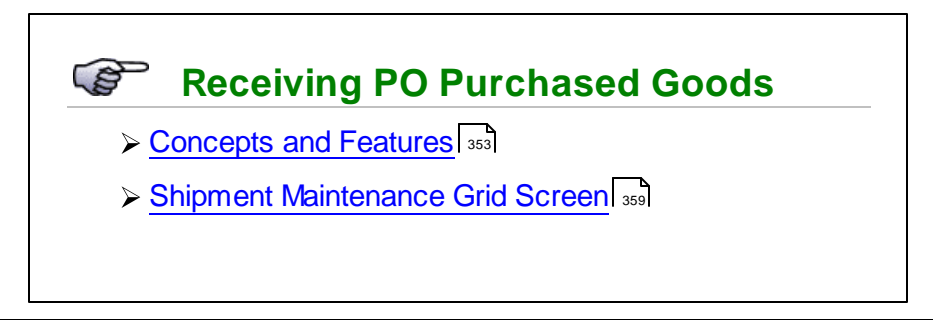

- [Shipment Properties Data Entry Screen](#page-360-0) 361
- [Selection of POs for Goods Received](#page-362-0) 363
- [PO Line Items Selection Grid Screen](#page-365-0) 366
- [PO Line Item Received Data Entry Screens](#page-372-0) 373

## Accessing the P/O PO Receiving Function

From the P/O Main menu, select Receiving's ENTRY from the Operations drop-down menu.;

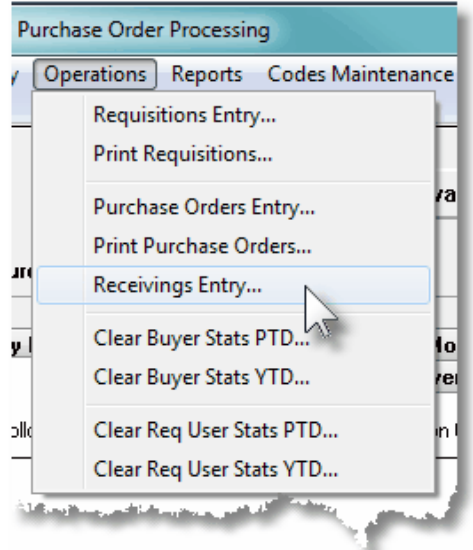

#### <span id="page-352-0"></span>**6.4.8.1 About, Concepts and Features**

There are a number of features associated to the entry of transactions used to record the Receipt of goods associated to Purchase Orders. These are highlighted under the following sub-topics. (Click the green plus sign to expand the display for the related text).

### Purchase Order Shipments

Batching is provided as the method for entering transactions in those Series 5 applications requiring operator interaction with the screen. Examples of such transactions include the following:

- Accounts Receivable Cash and Sales Transaction Entry
- General Ledger Standard and General Journal Entry
- Customer Order Processing Order Entry

#### **354 Series 5 Purchase Order Processing - User Help**

- Accounts Payable Suppler Invoice Entry
- Purchase Order Entry

Batching was introduced as a concept to the Series 5 family of applications for three main reasons:

- **1)** To provide a method of validating figures, representing totals of all Invoice transactions, entered into the system. A fixed number of transactions can be assigned for entry under a given Batch, and in advance, the total of all amounts may be computed. This Batch Total may then be used as a check against the total actually entered. If the amounts do not match, the operator is then alerted.
- **2)** To provide for the capability of a great number of transactions to be entered into the system by a number of different operators at the same time. Each Warehouse Receiver or Purchasing Agent clerk may be assigned a different batch, (or in this case Shipment). The transactions may be divided into workable sets of transactions, with each set being allocated to a separate operator, and to a separate batch or Shipment. Each batch may be entered, and posted independently from one another.
- **3)** To ensure that transactions are entered under a rigorous control system. They are first entered into a batch. An edit list may be generated and it's transactions verified to be correct. That batch of transactions are then "posted", moving them into their respective active data files. During the post process, and transaction posting journal is generated and archived, providing an audit trail for future reference.

In essence, transactions are divided into groups of batches prior to data entry. Each batch is allocated a Shipment number or code, and the number of transactions may be determined and used as a Control Total. A batch is created in the respective system, and the various totals and defaults pertinent to the batch are entered. Each transaction is then entered under that batch number, and prior to posting, is only accessible via that batch number. A Transaction Edit List for the batch may be printed prior to the it being posted.

The PO system offers the ability to enter Extra Costs that might be associated to the purchase order in general. These might be items such as Freight, Duty, Brokerage Fees, Insurance, Storage etc. These charges will contribute to the Landed Cost of the goods at the time they are received. When goods are actually delivered to the warehouse, if processed first through a customs brokerage firm, it may be possible that goods for a number of Purchase Orders are delivered as a single Shipment.

The Receiving application lets you define a Shipment. When you create a Shipment, you enter the Extra Cost charges associated to the receipt of the delivery of goods. There may be goods from more than one purchase order. As individual PO Line Items are received into the system, you need only enter the Shipment Number for the Shipment of PO goods that were received. The system will automatically pro-rate the Extra Costs to the received item and contribute to it's Landed Cost. For each Shipment, up to five different Extra Costs may be recorded.

### <span id="page-354-0"></span>Two Step Receiving's Process

When recording the receipt of goods, the two primary pieces of information to be recorded are the Quantity Received, and a change in the Unit Price. Depending on the types of goods received, (if they are items to be stocked by the Inventory System or not), or if you have different staff actually receiving goods in the warehouse, you may wish to implement a twostep approach.

The two-step approach provides the ability to enter the transaction for a Shipment with the Quantity Received by warehouse staff as a separate step from that done by the purchasing agent who would record extra costs or changes in pricing. The two steps are outlined as follows:

#### **Step 1 - Goods Received in the Warehouse**

The goods are received and ready to be stocked. For a selected Shipment, warehouse staff access the Series 5 P/O system to record a Receiving's Transaction, record the Quantity Received, and pre-post it to have the Inventory Quantity-on-Hand amounts updated.

- The goods associated to a Purchase Order are received
- An operator selects the Receiving's Entry Operations, and either selects an existing Shipment, or creates a new one.
- From the grid screen presented, the applicable Purchase Order is selected. The next screen presented lists the goods that were ordered by the PO. If all items ordered were delivered, the **Select All** push button in the "Fast Frame" may be pressed to automatically record the quantities received. Or, specific items may be selected from the screen to have the Quantity Received recorded. (Depending on the operator's access rights, they may or may not, be able to view the costing screens).
- Once all the quantities for the selected purchase order has been recorded, to have the system update the Inventory system, click on the **Pre-Post** button. For each Inventory Item received, it's Quantity-on-Order field will be reduced, and it's Quantity-on-Hand field updated.
- > The Receipt transaction remains on file, associated to it's Shipment, waiting for either Extra Costs to be recorded, or changes in Unit Prices. Presumably to be entered by the purchasing agent.
- > The operator will write the Shipment Number that was assigned to record the receipt of the goods on the associated packing slip. This and any associated paperwork will be put aside to be passed on to the purchasing department staff.

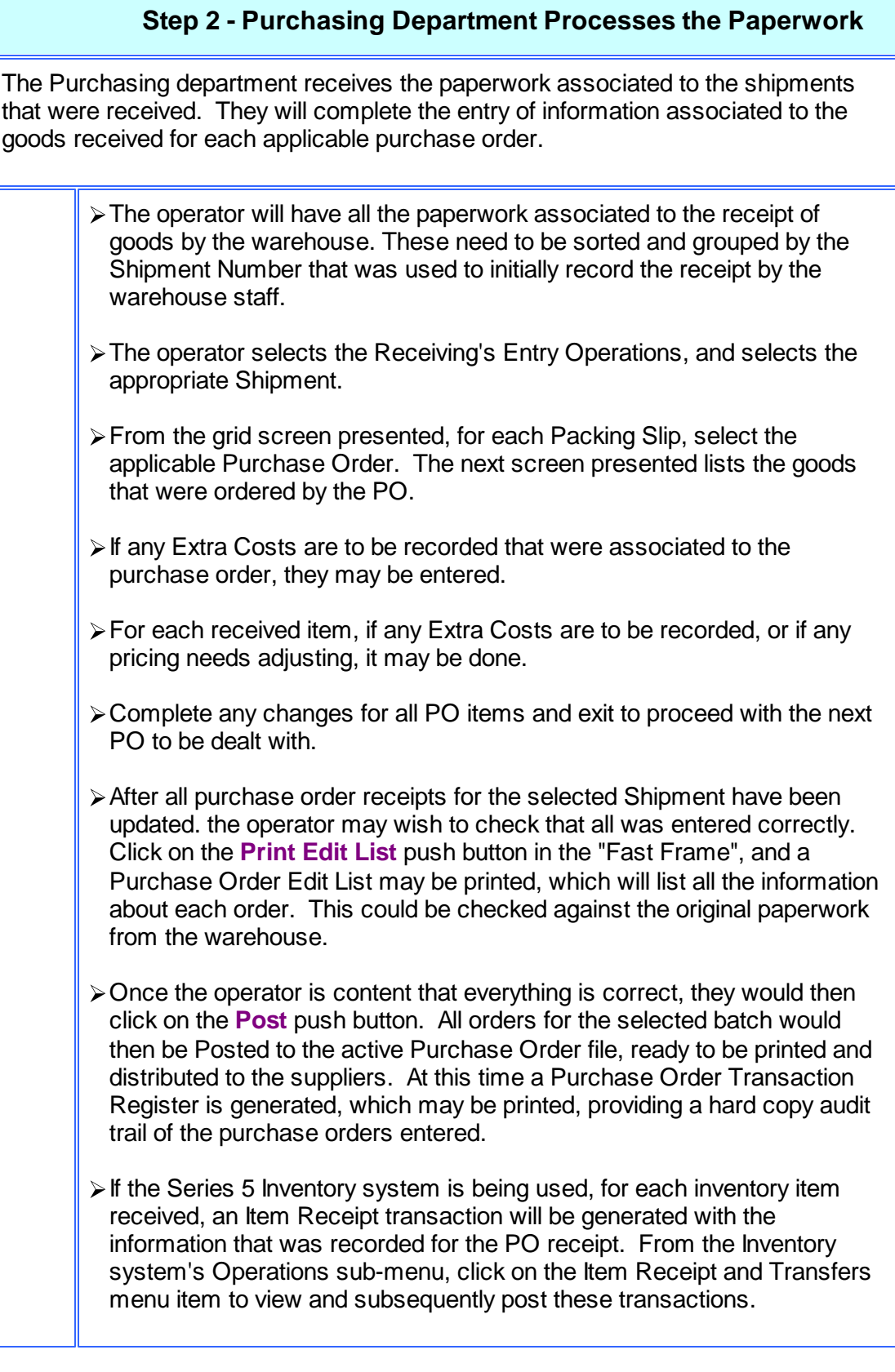

### One Step Receiving's Process

The process for One-Step Receiving's is essentially the same as the Two-Step process, except both functions are performed by the same individual, and the function to have Receipts Pre-Posted would not need to be performed.

#### Overshipment, Undershipment and Rejects

When entering the PO Line Receipt information, the primary field is that of the Quantity Received. It would be nice if the supplier was always able to deliver the exact quantity of goods that was ordered, but guess what kids, that's not always the case. When a PO Line is selected for receipt, there will be a Quantity Due field displayed. You will enter the Quantity Received, and if it differs from the Quantity Due, then the system will, by default, consider the difference an Over Shipment or an Under Shipment.

For Over shipments, the system will automatically adjust the PO as if the quantity received was the quantity ordered.

For Under shipments, you will have the opportunity to choose one of three different options. These are as follows:

- **1)** Consider the PO Line Item as Complete, and have the Quantity Short Cancelled. In this case then the difference is considered to be a negative Over shipment Quantity.
- **2)** All or part of the Quantity Short will be considered as Rejected Goods, and they will be re-shipped at a later date.
- **3)** The Supplier will ship the Quantity Short at a later date.

#### Selecting POs for Recording Goods Received

There are three different screens that are presented for the entry of the transaction used to record the receipt of goods. (Not including Shipment Batch Summary screen). Each are identified with a tab.

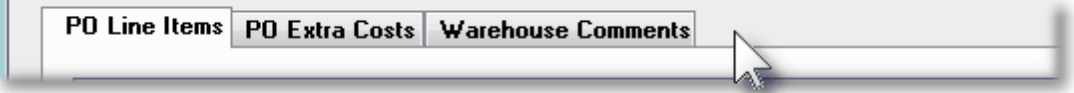

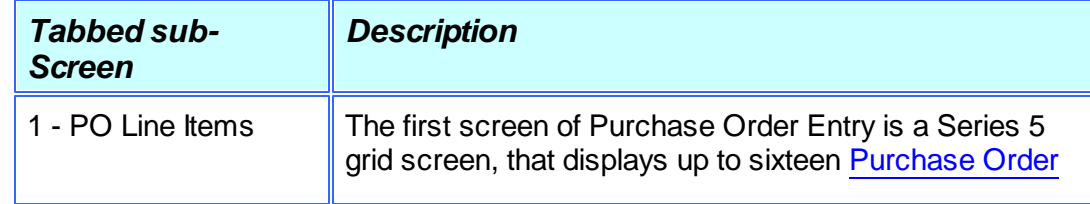

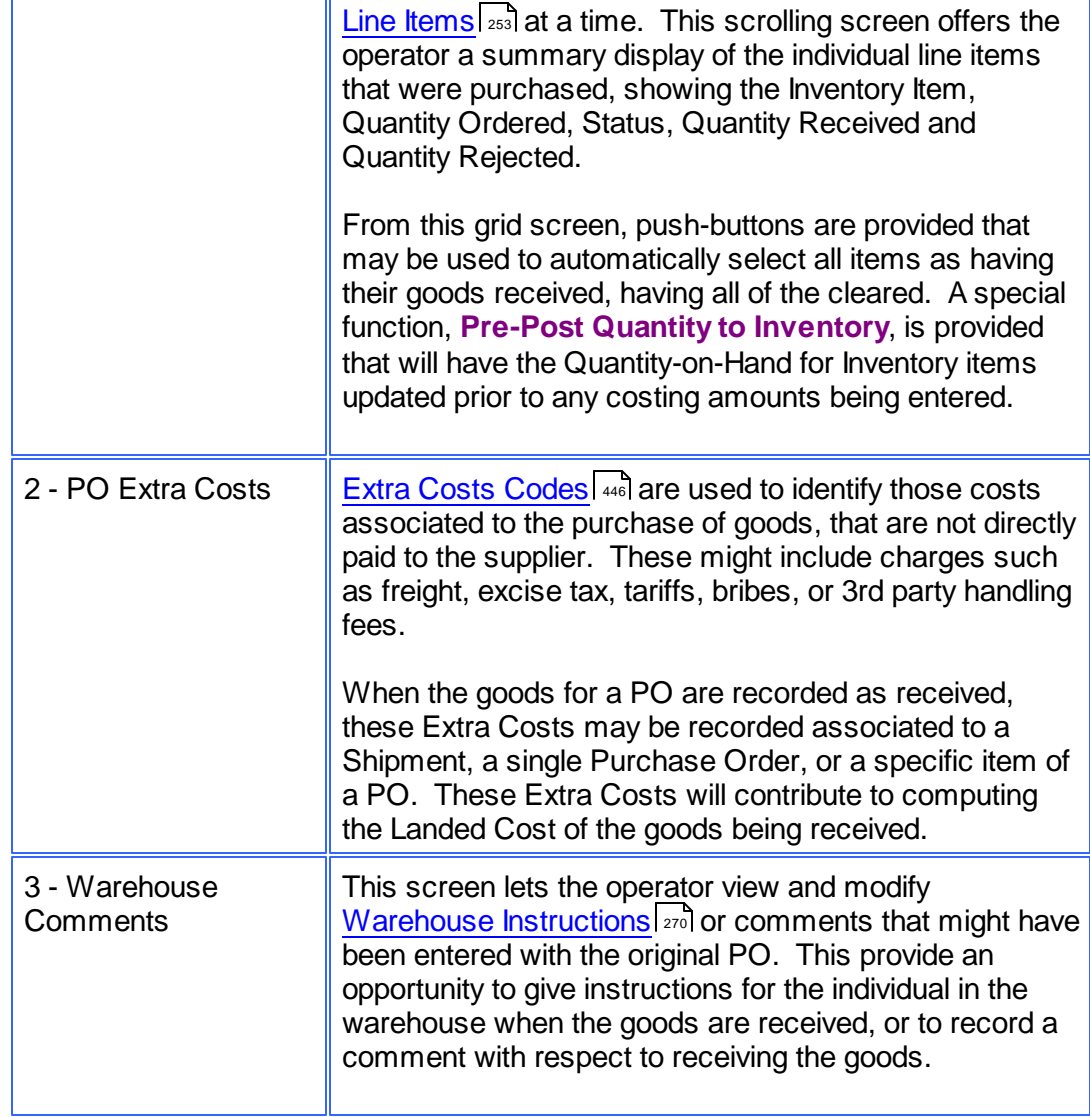

## Calculation of Landed Cost for Inventory Items

For goods that are purchased to be stocked in the Series 5 Inventory Management System, their Landed Unit Cost will be computed. The system provides for the entry of cost that are related to the purchase of goods, that might not be related directly to the supplier. These might include things such as Shipping Charges, Packaging, Brokerage Fees, Storage, etc. The Extra Costs, may be assigned to the Purchase Order, or to a group of Purchase Orders that might be received as a Shipment. Extra Costs may also be entered for specific PO Line Items. These costs may be Duty, Royalties, Packaging, Artwork, etc. The Landed Cost is computed from the Supplier Unit Cost, Prorated PO Extra Costs, Prorated Shipment Extra Costs, Item Duty and Line Item Extra Costs. Landed Cost is always computed in the native currency.

### • Interface with the Series 5 Inventory Management System

If the *Interface to the Inventory Management System* option has been specified in the [P/O](#page-477-0) [Control Preferences](#page-477-0) | 478], when Receiving's are posted from the Purchasing system, a record will be written into the Inventory's Receiving Transaction file. This Inventory Receiving must be posted as a Receiving through the normal procedure in the I/M system.

Since On-Order and On-Hand figures should be kept as current as possible, it is important that Receiving transactions be posted as soon as possible. The shorter the delay between physical receipt of goods and updating of the inventory, the less likely you are to lose an order because the customer refuses back orders or to miss part of an order because you think that an item is out of stock. So as a special function in the PO Receipts entry operation, the operator may **Pre-Post Quantity(s) to Inventory**. This causes the Quantity Received to be added to the Quantity-on-Hand and reduces the Quantity-on-Order fields immediately without having to wait for Extra Costs or price changes to be applied. *(Refer to the [Two-Step](#page-354-0) Receiving's procedure described earlier in this topic).* 

Prior to posting the Receiving's transactions in the Inventory Management system, the Landed Cost, Last Cost and Picking Location fields may be adjusted if necessary.

### Printing the Receiving's Edit Lists

At any time, a given PO Shipment Entry Batch may be printed as an Edit List. It basically will show all of the information entered by the operator about each purchase order for which receiving's have been recorded. It may be used to confirm that all quantities and costs for the received goods were entered correctly prior to them being posted.

#### PO Header and PO Line Item "Extra Costs"

Extra Costs Codes are used to identify those costs associated to the purchase of goods, that are not directly paid to the supplier. These might include charges such as freight, excise tax, tariffs, bribes, or 3rd party handling fees.

When the goods for a PO are recorded as received, these Extra Costs may be recorded associated to a Shipment, a single Purchase Order, or a specific item of a PO. These Extra Costs will contribute to computing the Landed Cost of the goods being received.

#### <span id="page-358-0"></span>**6.4.8.2 Shipment Maintenance Grid**

Shipment Codes are used by the Series 5 Purchasing system to group the entry of transactions associated to the receipt of goods ordered using one or more purchase orders.

The PO system offers the ability to enter Extra Costs that might be associated to the purchase order in general. These might be items such as Freight, Duty, Brokerage Fees, Insurance, Storage etc. These charges will contribute to the Landed Cost of the goods at the time they are received. When goods are actually delivered to the warehouse, if processed first through a customs brokerage firm, it may be possible that goods for a number of Purchase Orders are delivered as a single Shipment.

#### **360 Series 5 Purchase Order Processing - User Help**

The Receiving application lets you define a Shipment. When you create a Shipment, you enter the Extra Cost charges associated to the receipt of the delivery of goods. There may be goods from more than one purchase order. As individual PO Line Items are received into the system, you need only enter the Shipment Number for the Shipment of PO goods that were received. The system will automatically pro-rate the Extra Costs to the received item and contribute to it's Landed Cost. For each Shipment, up to five different Extra Costs may be recorded.

The Shipment Maintenance function is accessed from the P/O Main menu, by selecting **Receivings Entry...** from the **Operations** drop-down menu.

### **•** Shipments Codes Maintenance Grid

Shipments are maintained using a Series 5 grid processing screen.

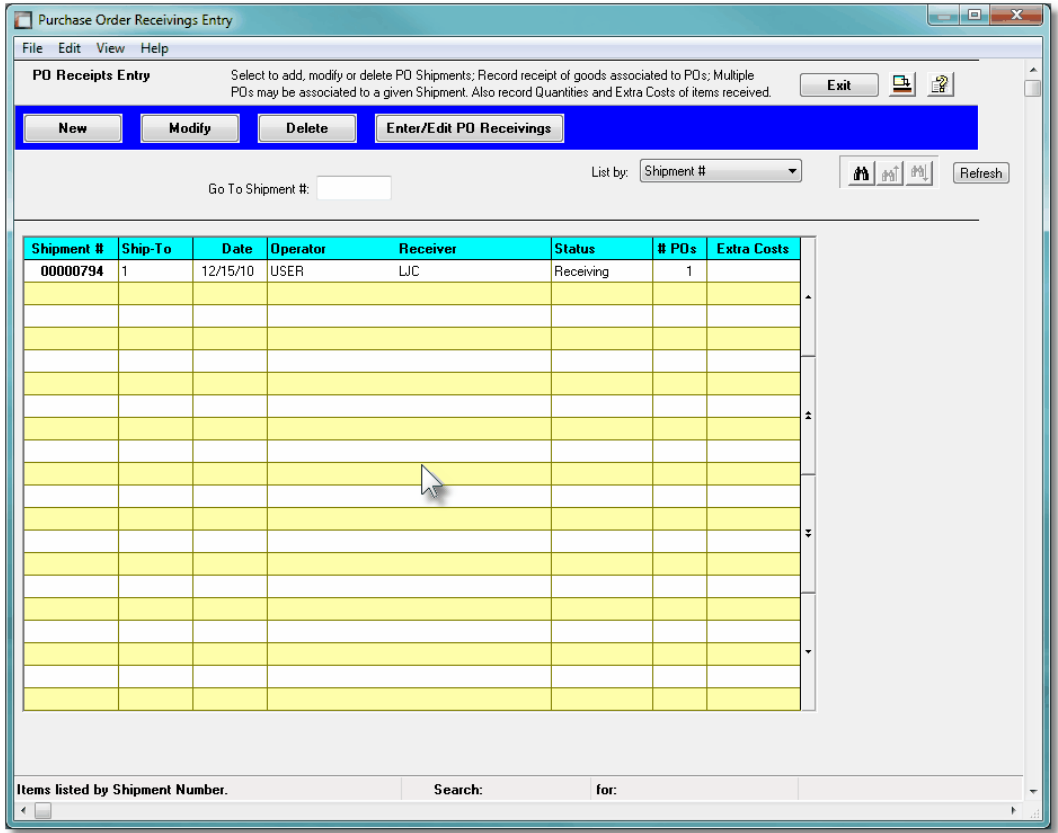

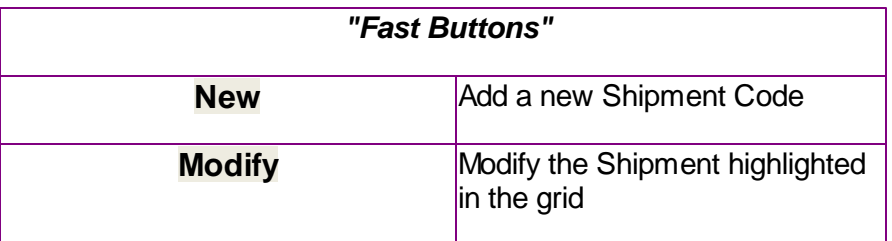
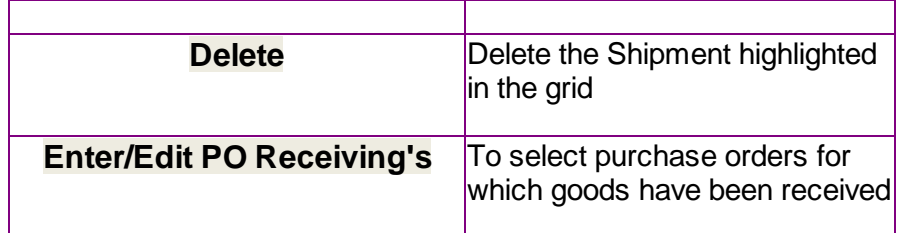

Edit the properties and Extra Costs associated to a Shipment by clicking the Modify button in the "Fast Buttons" frame.

Select a Shipment to record the receipt of purchased goods by double-clicking it's associated row. Standard Series 5 grid controls apply.

**• PO Shipment Batch - Properties Screen** 

The properties for each Shipment Batch are defined with the following screen:

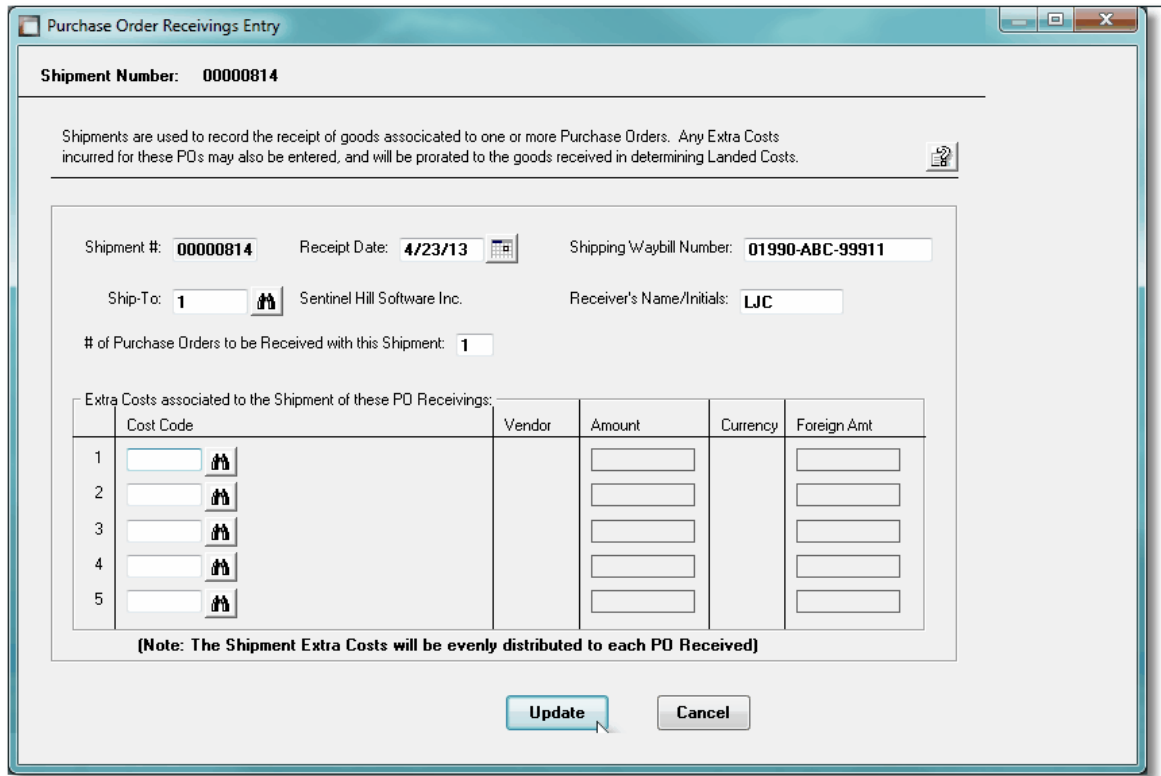

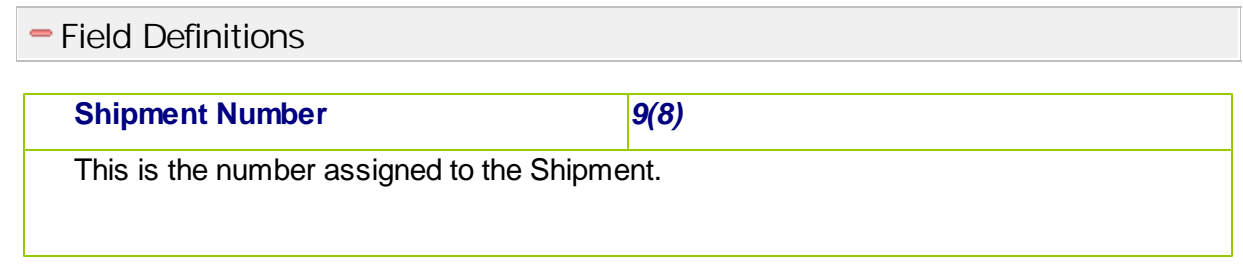

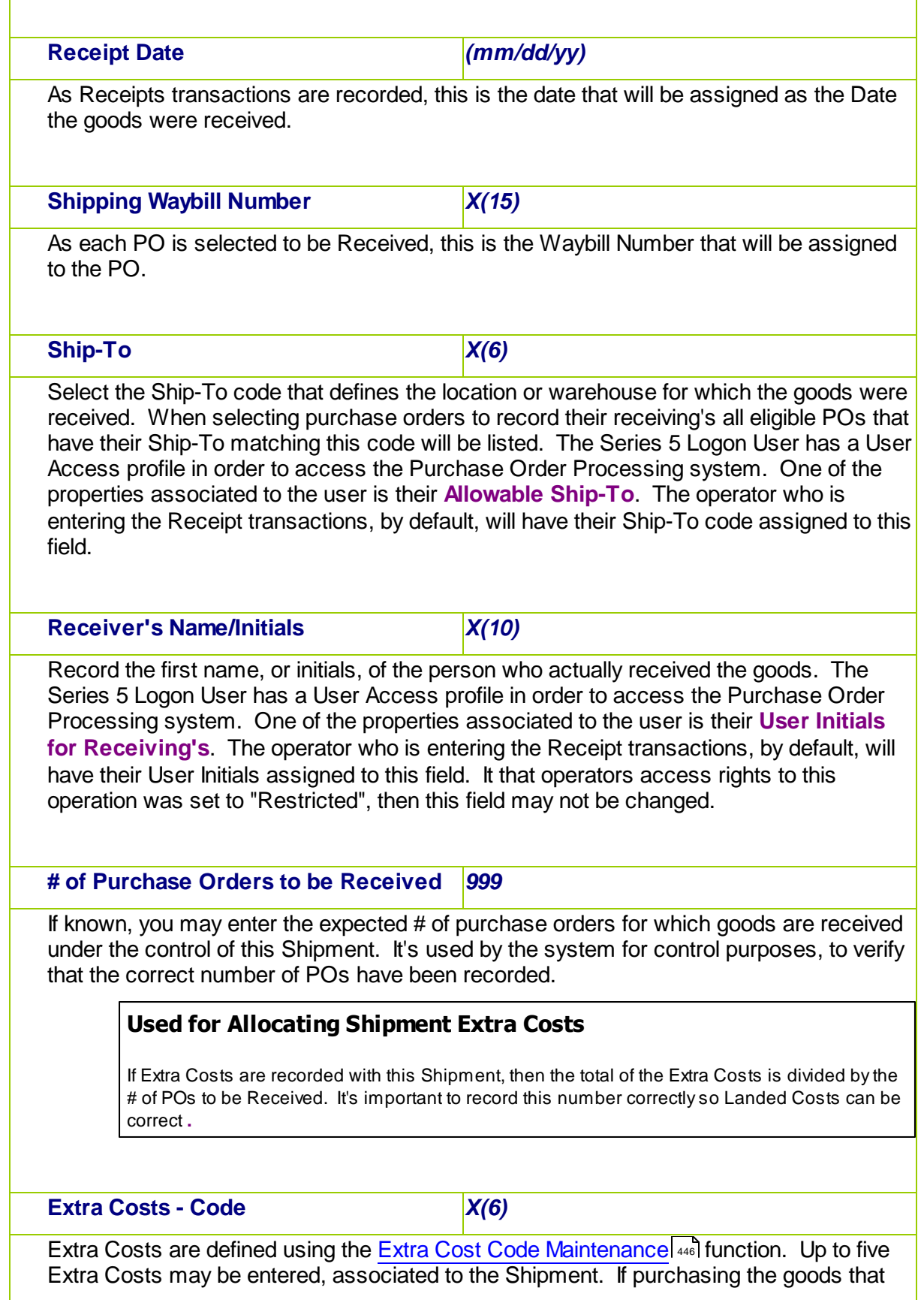

are received associated to this Shipment requires any extra charges, then you will want to enter the appropriate Extra Cost Code, so that these costs are included in computing the Landed Cost of the items when they are received.

**Extra Costs - Amount** *\$ 999,999.99*

Enter the value of the Extra Cost. The sum of all these Shipment Extra Costs will be divided by the number of purchase orders that are entered for this Shipment and assigned as a "pro-rated" shipment cost to each PO and will contribute to the "Landed Cost" of each item.

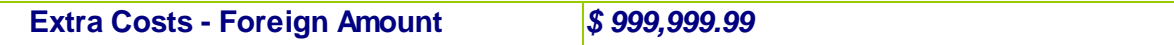

If the Extra Cost is in a different currency, then record it. This amount is not actually used. It is for reference only.

#### **6.4.8.3 Selecting POs Received Grid**

Once a Shipment has been set up you will need to identify and select those Purchase Orders for which goods have been received. Those POs that are eligible for receiving's to be recorded are displayed using a Series 5 grid processing screen.

# **PO Receipts Select Grid**

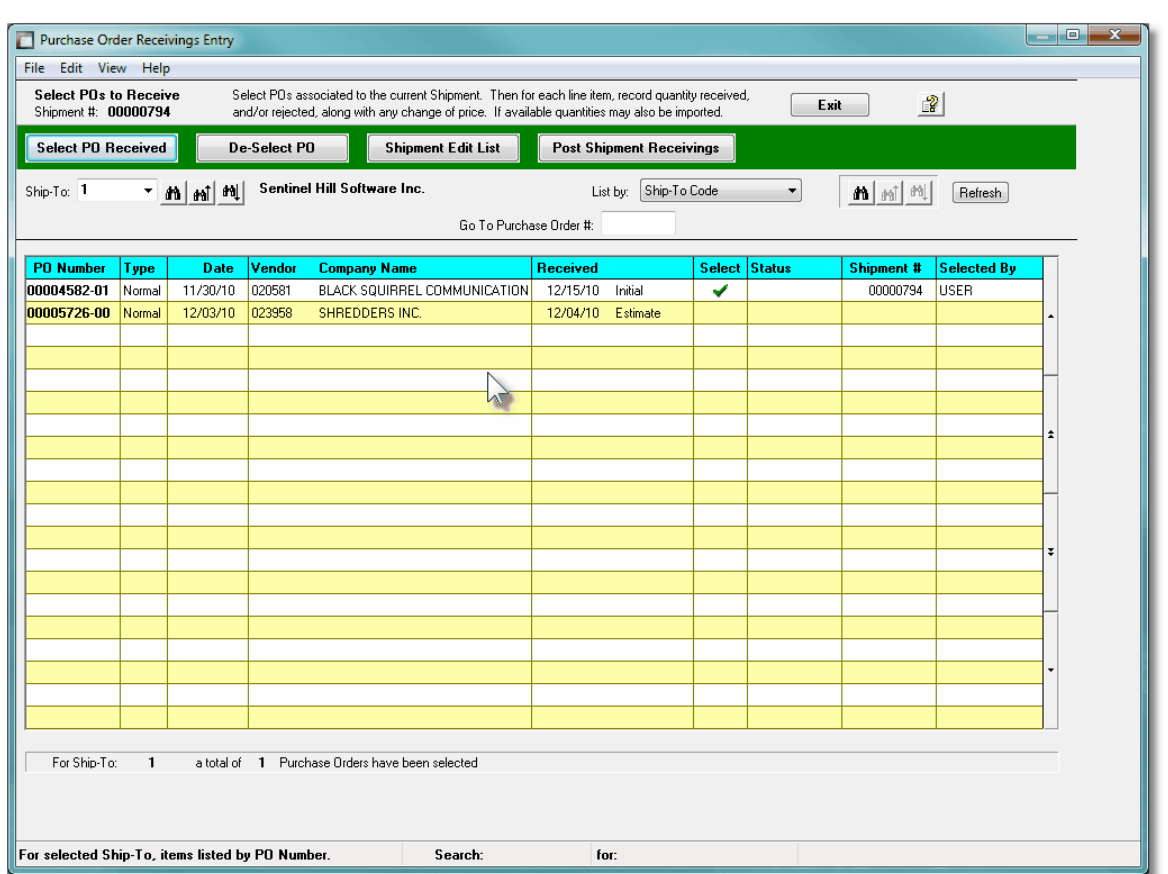

The "Fast Buttons" frame provides the push buttons to launch the most common functions associated to the process of receiving goods ordered with a Purchase Order.

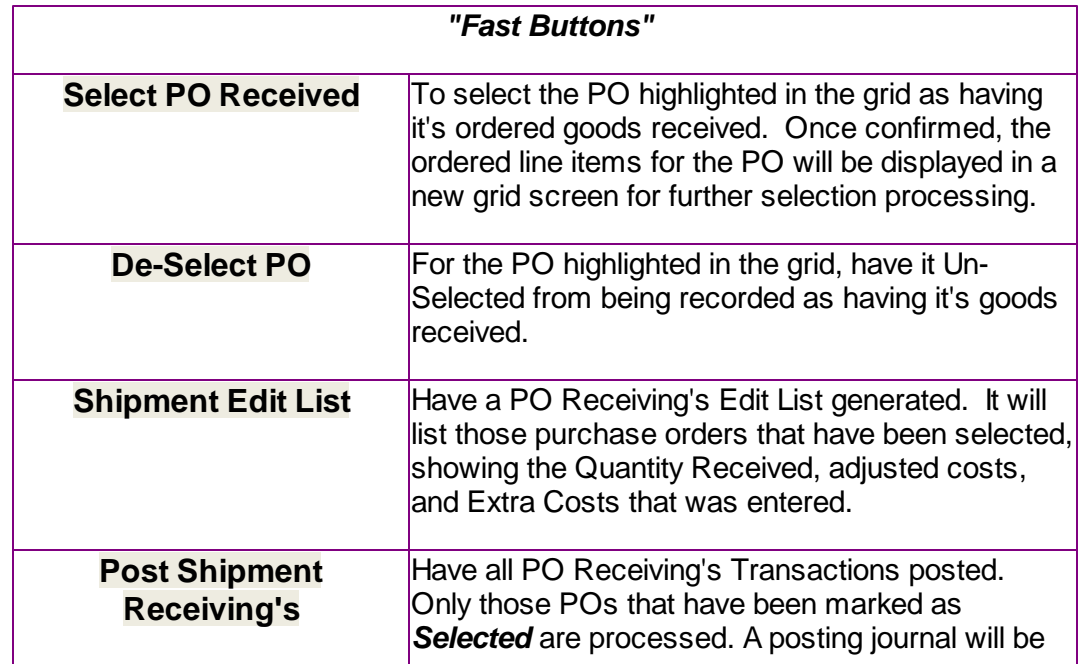

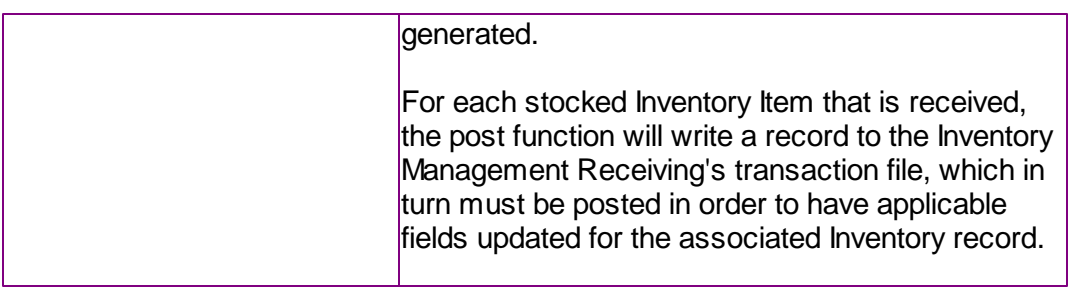

By double-clicking a row, if not already selected, the Select PO Received function will be invoked; of if the PO was already selected, it's line items grid screen will be displayed offering further processing. Standard Series 5 grid controls apply.

An email will be sent for those Purchase Orders that were flagged to have the Buyer emailed when the goods are received. The body of this message, which you can edit to your likening, must be set up in a text file named **BuyerNotify EmailMessage.TXT** that must be located in the folder named **Email-Templates** found in the designated Company System's "Generated and Archived Reports" data directory. This file can be either a simple text file, or an HTML file and must not contain more that 8192 characters.

Within the body of the message file, you may include a number of pseudo variables that will be replaced with applicable text, associated to the information in the email and the recipient. The following variables may be used and replaced as follows:

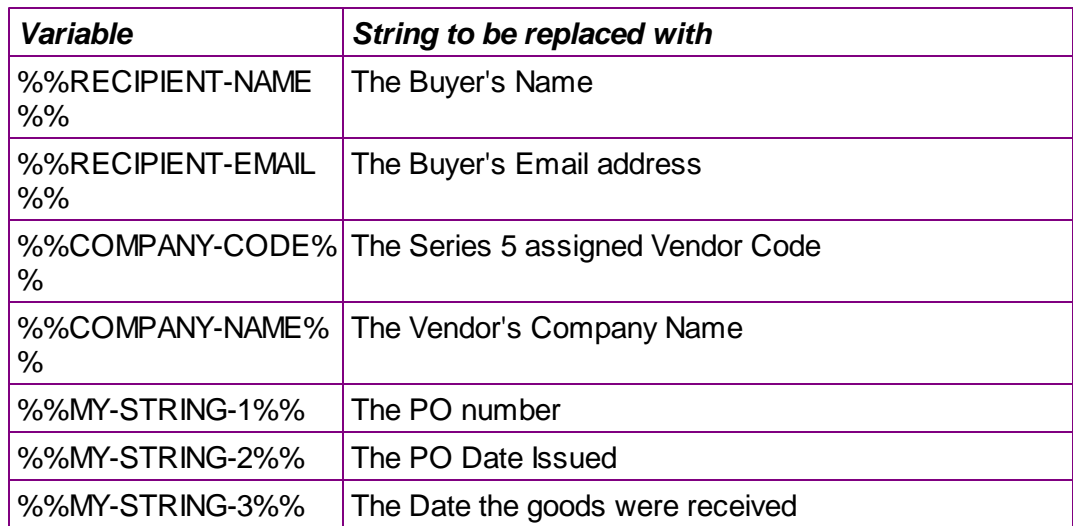

If the function to have the Edit List printed is selected, the report if archived, will be catalogued with a report name of **SHP\_***99999999***RECPTS.LST**. where *99999999* is the Shipment Number.

The Print Options tab screen will be displayed, from which you can select to direct the output to be displayed to the screen, archived, printed, saved as an MS Word document, saved as a PDF, and/or emailed. *(Refer to the topic titled [Report Generation and Printing](#page-120-0) for full* 121*details).*

Some of the special features of this "Selection" grid are as follows:

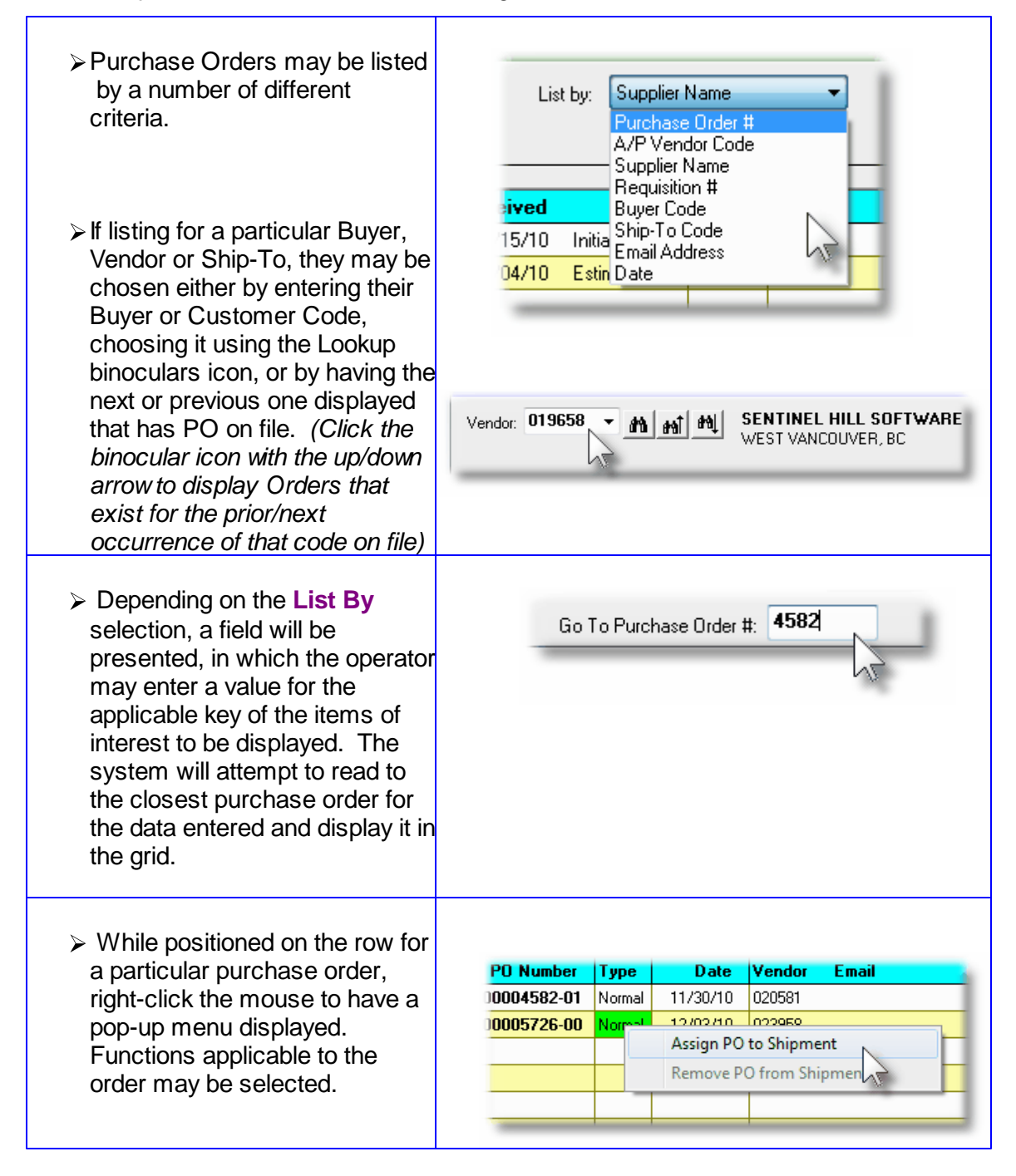

#### **6.4.8.4 Selecting PO Items Received**

Once the Purchase Order has been selected, then next step is to record the Quantity of goods received for each PO Line Item. After selecting the PO in the initial grid screen, a second grid screen is displayed showing each of the PO's line items as ordered. At this point the operator may choose to automatically have All Lines Items marked as being fully received

and costed as ordered; or they may select specific items one at a time.

Regardless of the initial method chosen, each Receiving's Line Item may be edited, and the following fields updated:

- Date Received
- Quantity Received and/or Over-shipped
- Quantity of items that were Rejected along with a Reason
- The Actual Unit Price that will be charged, if known.
- Any of 2 different Sales Tax amounts the will be applied
- A Custom's Duty Charge along with any Extra Costs associated with the purchase of the item(s)
- If applicable, a CER, Capital Equipment Requisition, code; and/or a G/L Expense Account number for which the expense is to be recorded against. (Or in the case of an Inventory Item, the applicable G/L Inventory Account).
- If applicable, a G/L Sub-Ledger Project Code, or an A/P Job Code
- Unit Landed Cost. The system will attempt to compute this amount, however, it may be overridden.

### **Auto-Selection of All Items Received**

If the function to Auto-Select All Items Received is chosen, all of the selected PO's line items will be marked with the Quantity Received as the Quantity Ordered, and priced as ordered.

These auto selected items may then be cleared or individually edited as required.

Some points to note about entering Receiving's Quantities & Costs:

- If there are items that are to be Rejected, then record the Quantity and select one of the pre-defined Reject Reason Codes. If the rejected Quantity will be replaced, or if Quantity was Under-shipped and the the remainder will be shipped in the future, be sure to set the appropriate check box.
- When the PO was originally entered, it will attempt to compute any Federal or Sales tax that will be charged. If taxes do not apply, when recording the goods received, you may override the computed tax amounts.
- You may record up to five Extra Costs that are associated with the purchase of individual line items. These might include charges such as Brokerage Fees, Duty, Freight, Excise tax, Tariffs, Bribes, or 3rd party Handling Fees. It is presumed that these fees are charged by other Vendors, otherwise they would have been listed as items on the given PO.

#### **368 Series 5 Purchase Order Processing - User Help**

- For Inventory Items, the Landed Unit Cost will be computed, based on the Supplier's Cost, Non-Recoverable Taxes, and any Extra Costs record for the Shipment, the PO or the Line Item.
- For Inventory Items stocked by the Series 5 Inventory Management system, once the Quantity Received amount has been entered for each line item of the PO, the operator may select the Pre-Post Quantity(s) to Inventory. This causes the Quantity Received to be added to the Quantity-on-Hand and reduces the Quantity-on-Order fields immediately without having to wait for Extra Costs or price changes to be applied. *(Refer to the Two-Step Receiving's* | 355 procedure described earlier in this topic).

```
\bullet PO Receiving's — PO Line Items Grid Tab Screen
```
Individual PO Line items are displayed using a using a Series 5 grid processing screen, offering applicable processing functions, and tabbed sub-screens for the PO Line Items, PO Extra Costs and Warehouse Comments.

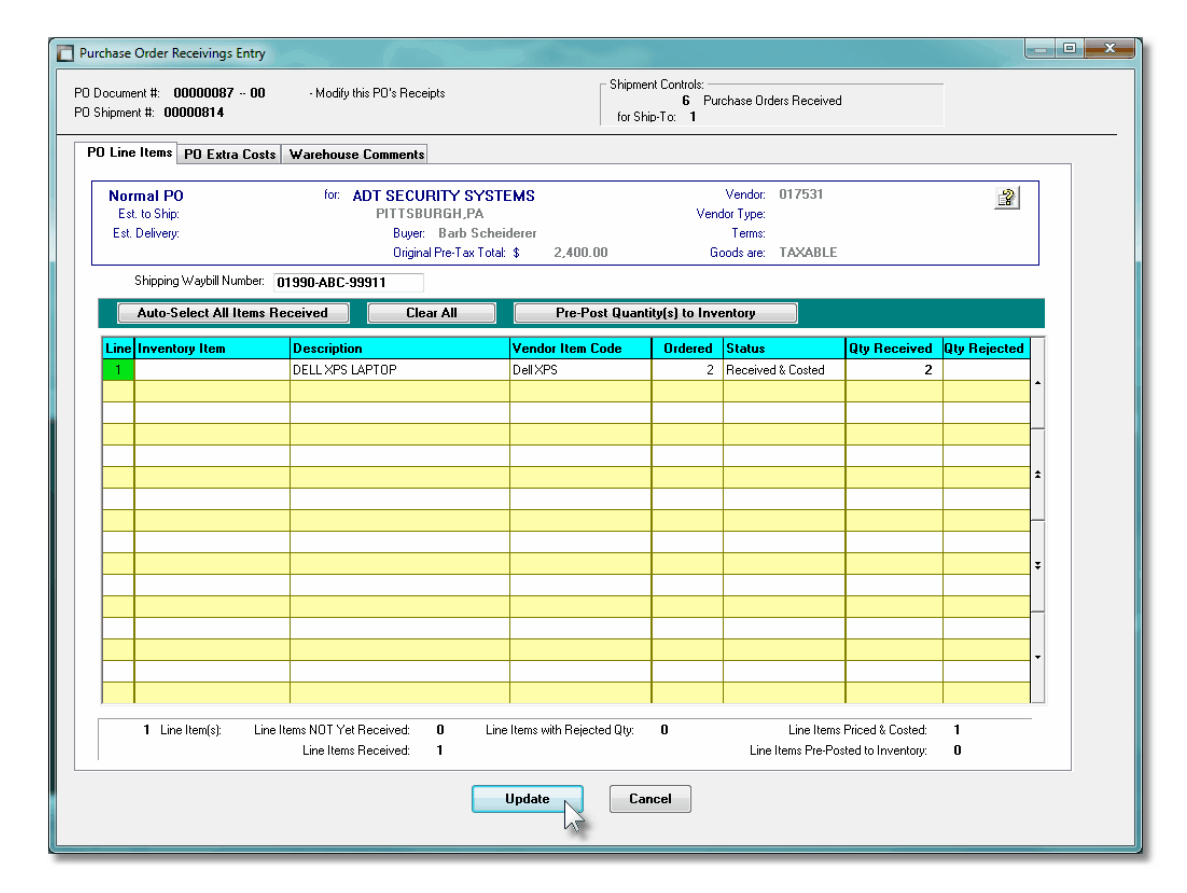

From this grid screen, individual Line Items may be selected to record the Quantity Received using three different methods:

If de-selecting, or selecting the line item as received, right-click the applicable row to have a pop-up menu displayed. Click the appropriate sub-menu item.

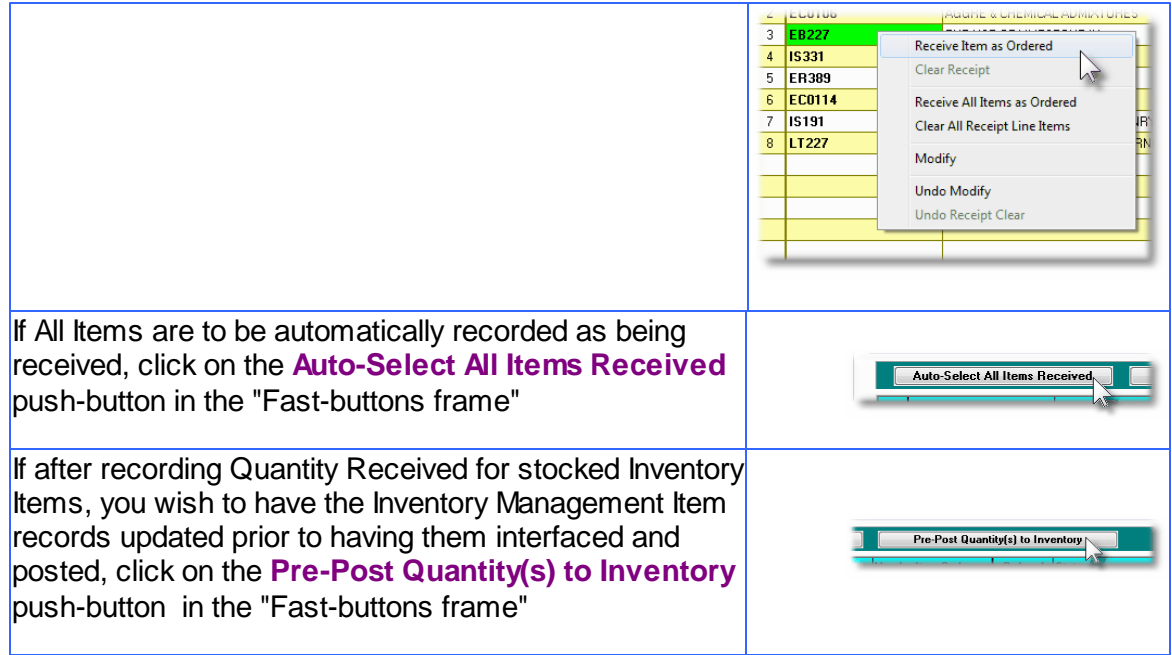

# <sup>2</sup> PO Receiving's — PO Extra Costs Tab Screen

Extra Costs Codes are used to identify those costs associated to the purchase of goods, that are not directly paid to the supplier. These might include charges such as freight, excise tax, tariffs, bribes, or 3rd party handling fees.

When the goods for a PO are recorded as received, these Extra Costs may be recorded associated to a Shipment, a single Purchase Order, or a specific item of a PO. These Extra Costs will contribute to computing the Landed Cost of the goods being received.

The Extra Costs associated to the receipt of goods for the Purchase Order are defined with the following screen:

# **370 Series 5 Purchase Order Processing - User Help**

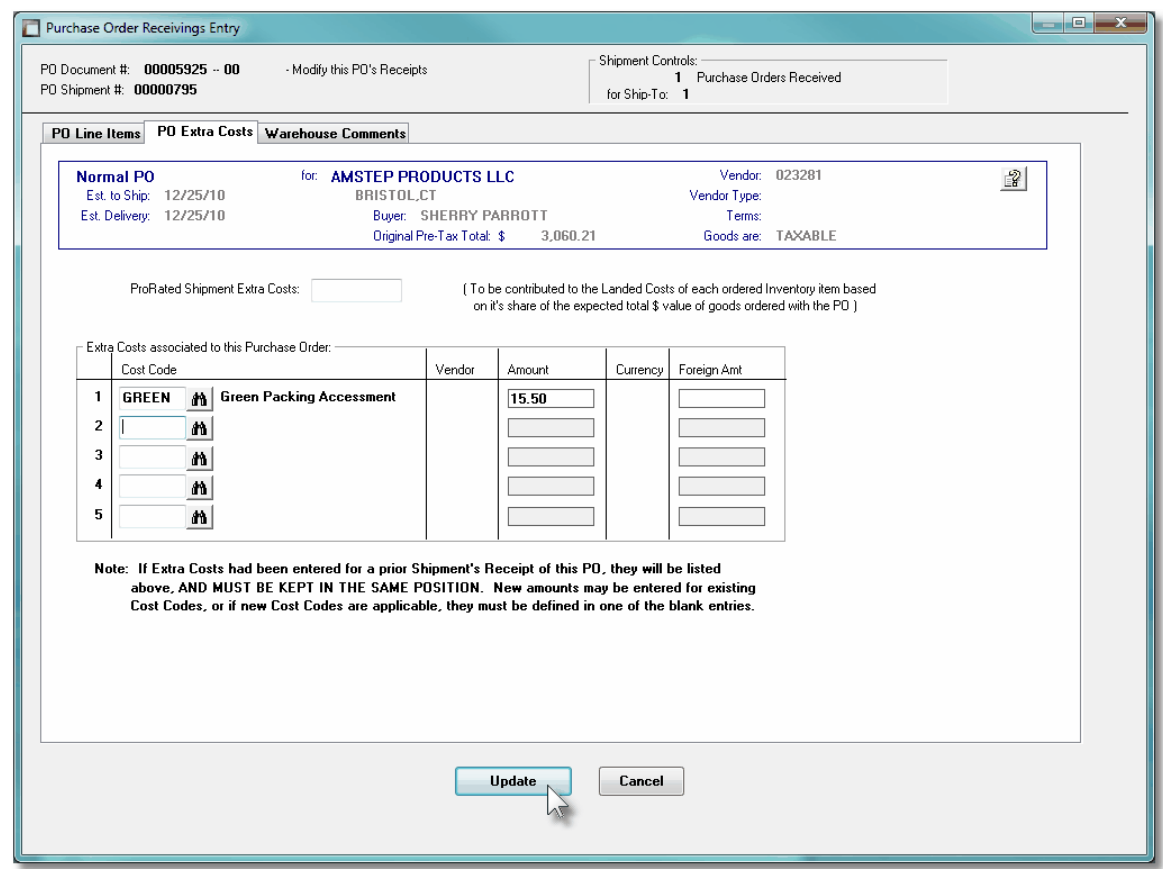

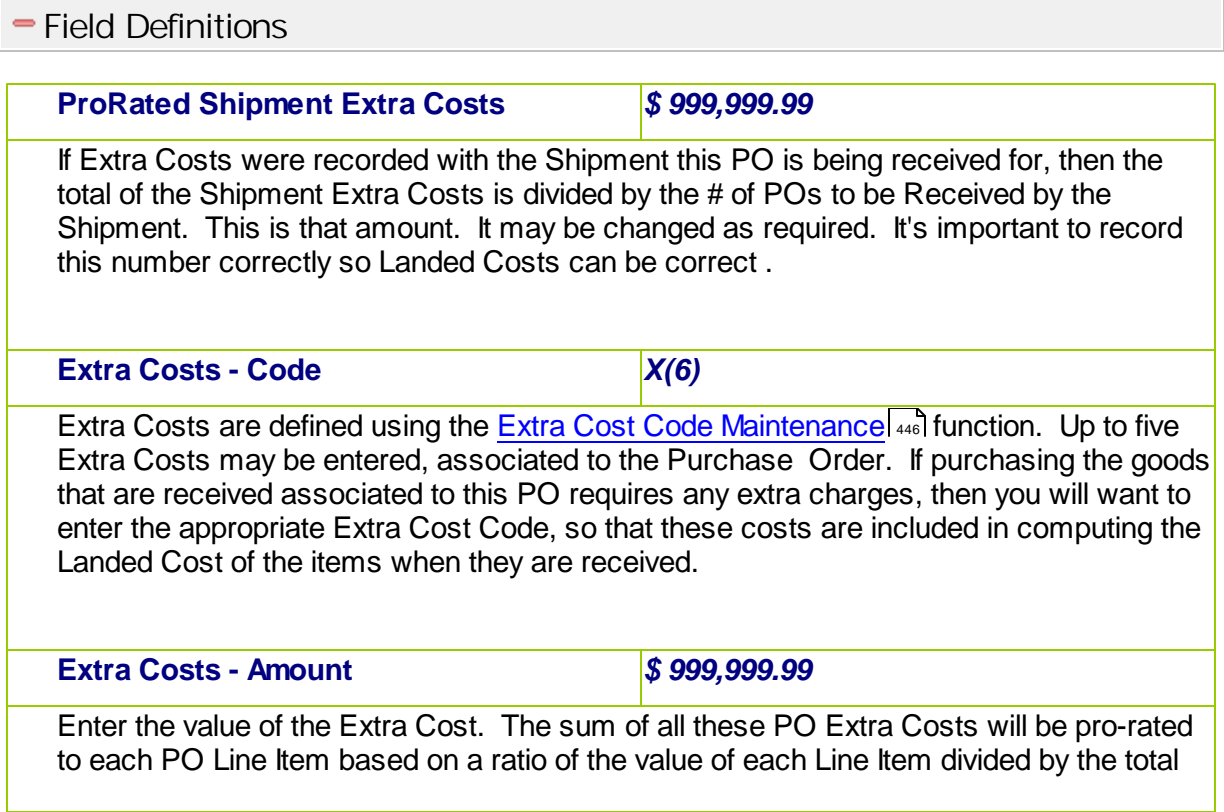

value of the PO. This amount will contribute to the "Landed Cost" of each item.

**Extra Costs - Foreign Amount** *\$ 999,999.99*

If the Extra Cost is in a different currency, then record it. This amount is not actually used. It is for reference only.

## **PO Receiving's — Warehouse Comments Tab Screen**

A PO Warehouse comment may have already been entered for the Purchase Order. The Warehouse Comments might be used to describe how the goods should be dealt with when they are received. They may also be used to record any incident or handling of the goods when they received.

Some points to note about the fields on this screen when recording a comment:

- Either a pre-defined Comment may be selected, or new text may be entered
- Up to 1,000 characters of text may be entered
- If selecting a pre-defined Comment, it's text may be edited to be customized for this line item
- These comments are NOT printed on the Purchase Order but are available to the Purchase Order Inquiry function and the the PO Receiving Entry function.

The comment text is entered by the following screen:

# **372 Series 5 Purchase Order Processing - User Help**

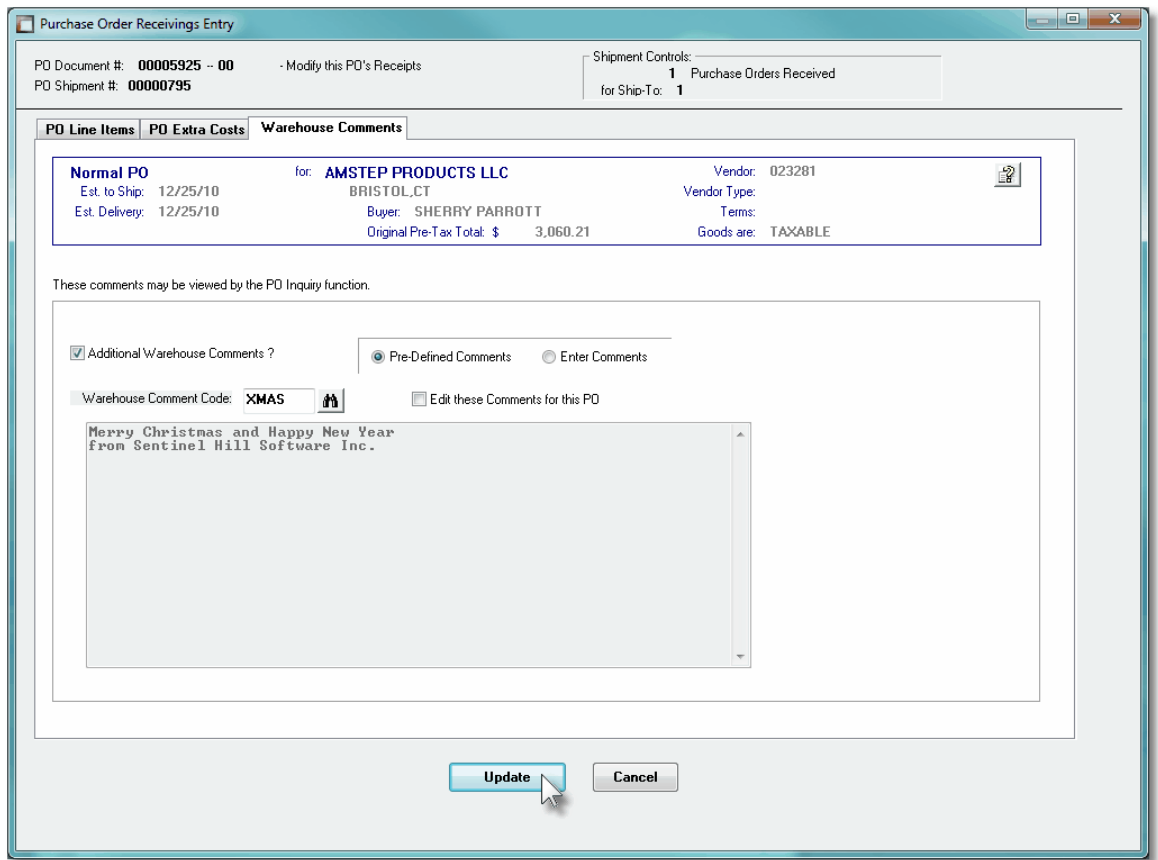

# PO Receiving's Warehouse Comments Tab Sub-Screen - Field Definitions

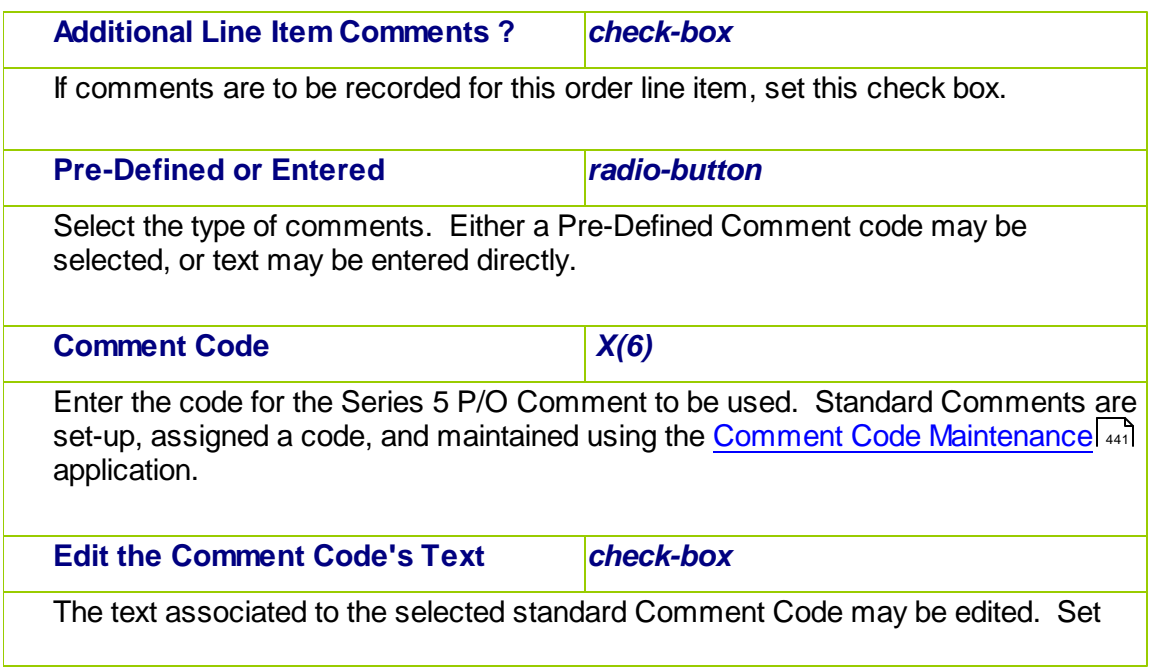

*© 2010 - 2014 by Sentinel Hill Software, all rights reserved*

the check box if this is the case. You may have defined a number of standard comments that could then be easily edited to suite the particular need for different situations. **Comments** *X(1,000)* Display and/or edit the comments in the multi-line field provided. Text will automatically word wrap as it is being entered.

#### **6.4.8.5 Record Quantity of Goods Received**

To record, or edit, information associated to the receipt of goods that were received for a PO line item four tabbed sub-screens are provided. One screen is used to record the Quantity of items received or rejected; one is to record a change in the Unit Price or Taxes that were applied; one is to record any Extra Costs associated to the receipt of the line item's goods; and the fourth is to display and edit values used in computing the Landed Costs of Inventory Items.

**PO Line Item Receiving's - Quantity Received Tab Sub-Screen** 

The Quantity of goods received is entered in the following screen:

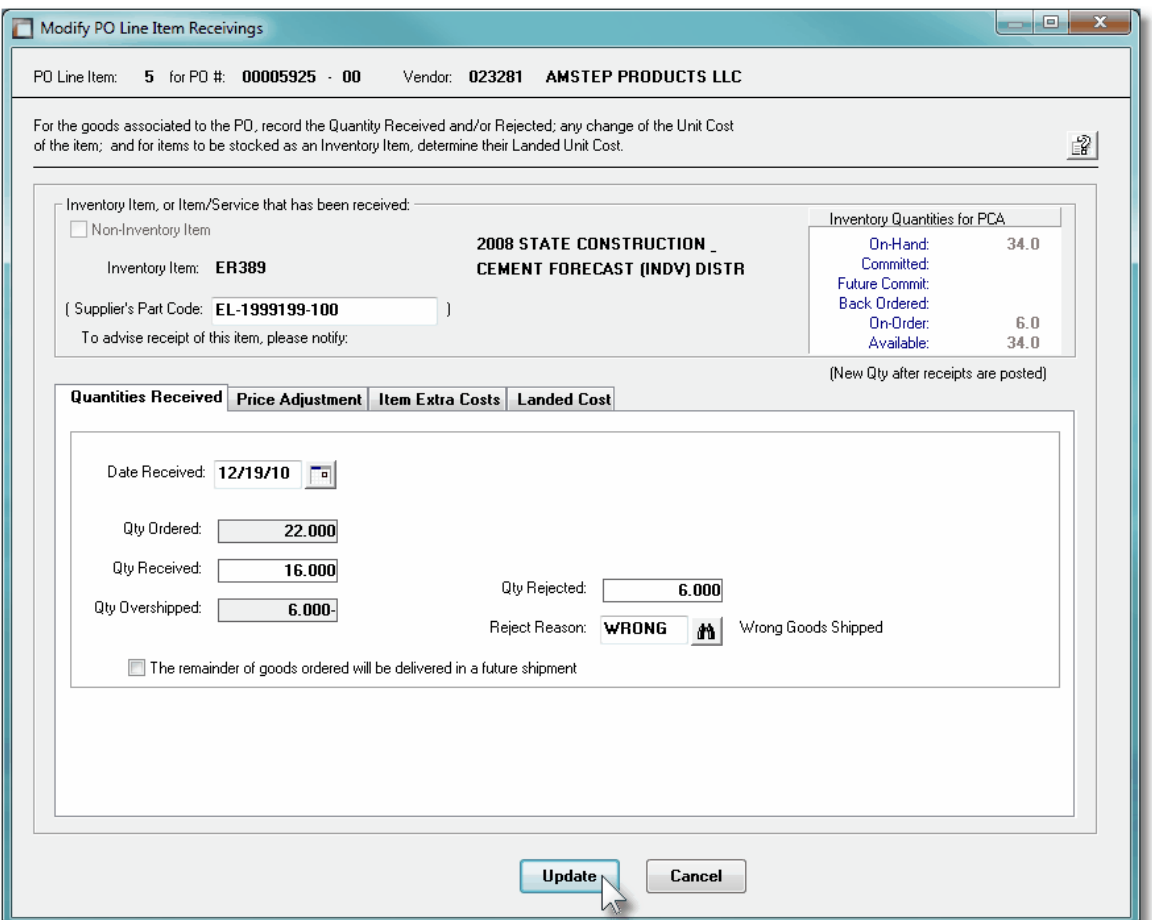

# PO Line Item Quantity Received Tab Sub-Screen - Field Definitions

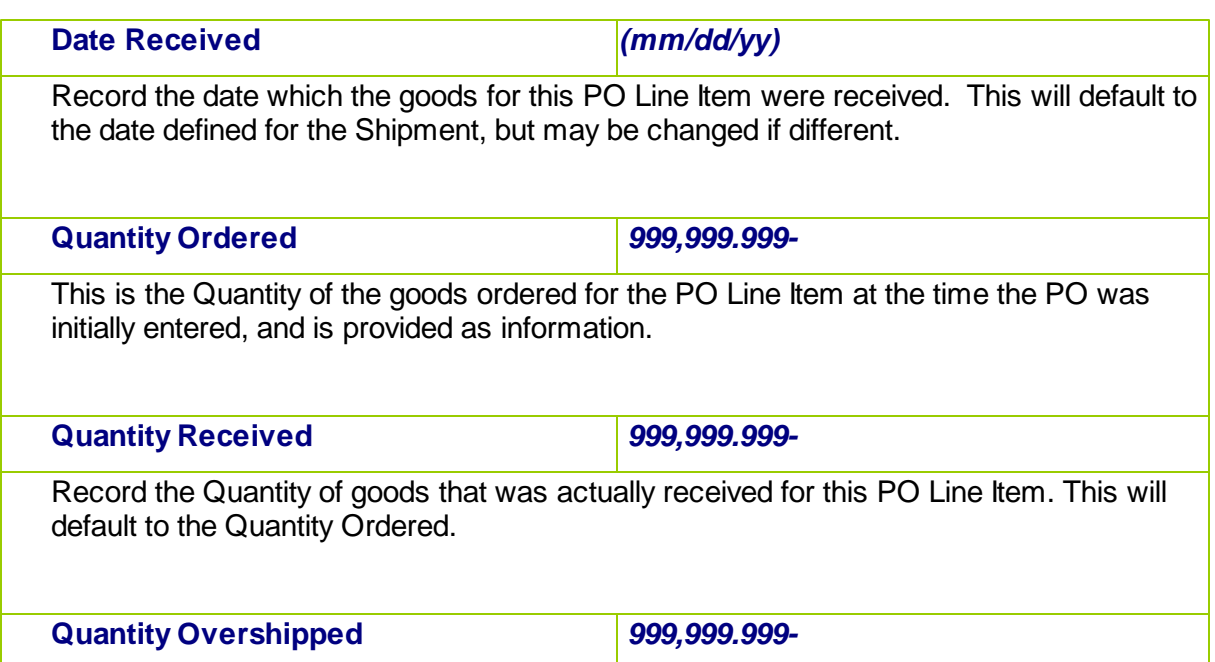

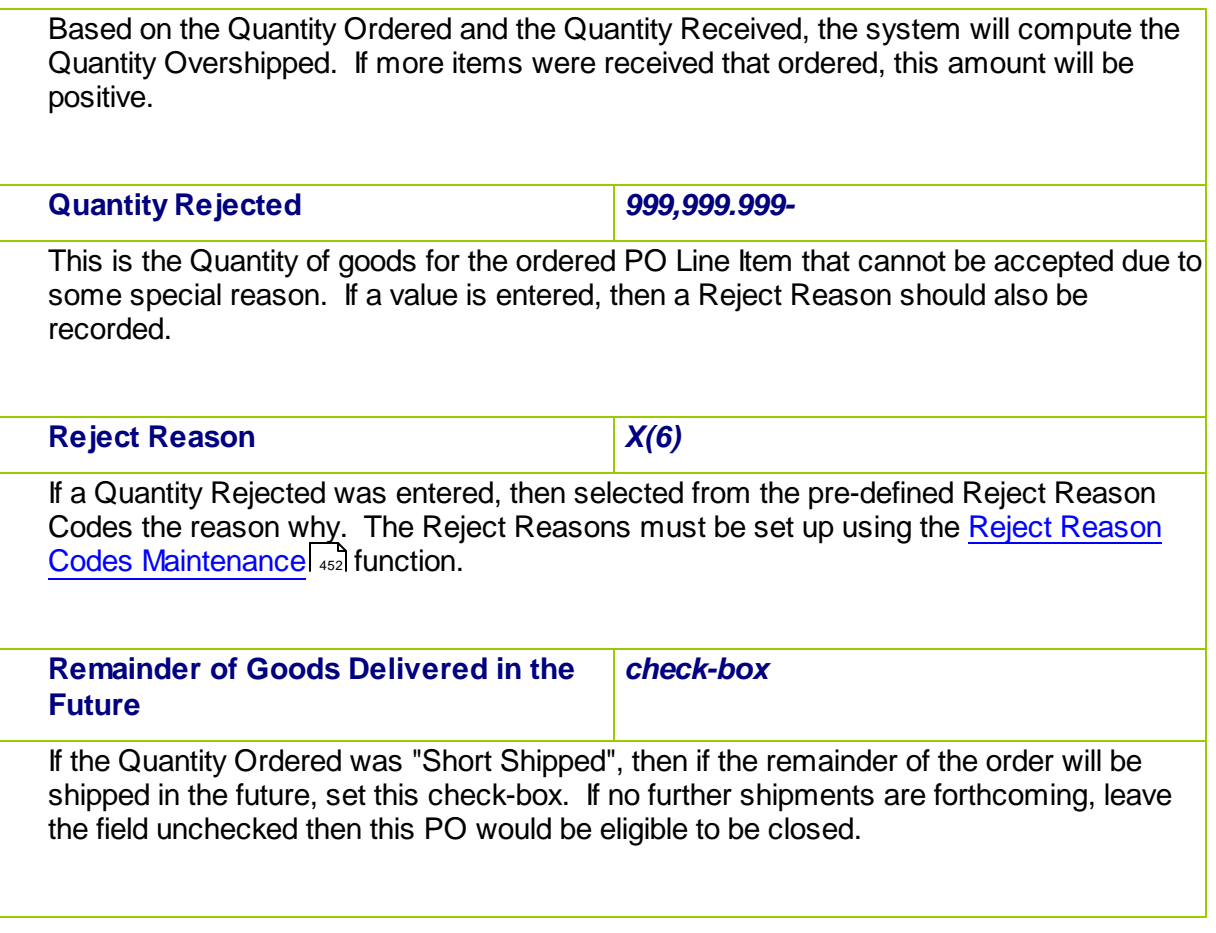

# PO Line Item Receiving's - Price Adjustment Tab Sub-Screen

Any change in the Unit Price or Tax Charges for the goods received are entered in the following screen:

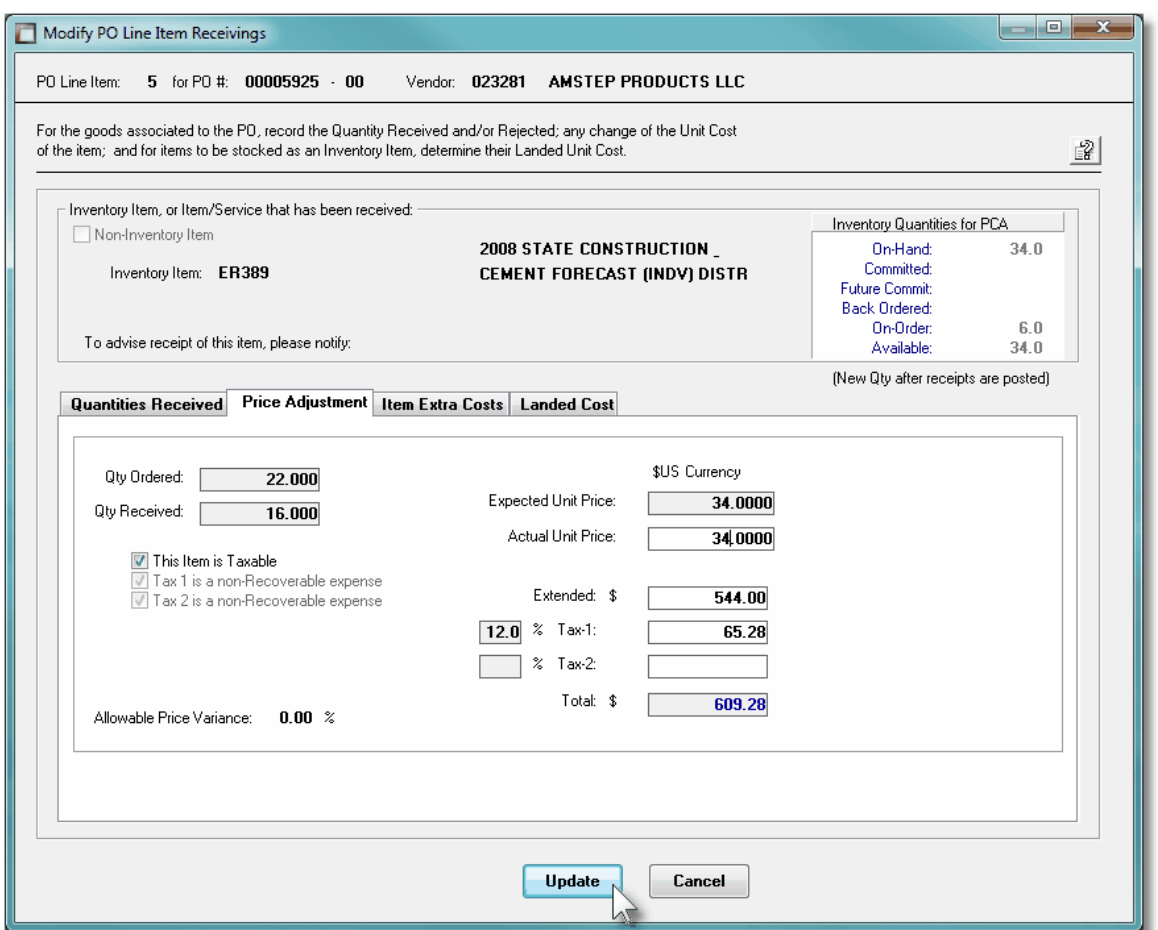

A field in the A/P Vendor master record dictates the currency that will be used for POs when a purchase is made from that vendor. If the Vendor that is selected has as it's Currency, one that is different from the base currency defined, then all items entered for the requisition will be recorded in that currency. When items are entered, values are entered in the foreign currency, but also displayed in the native currency.

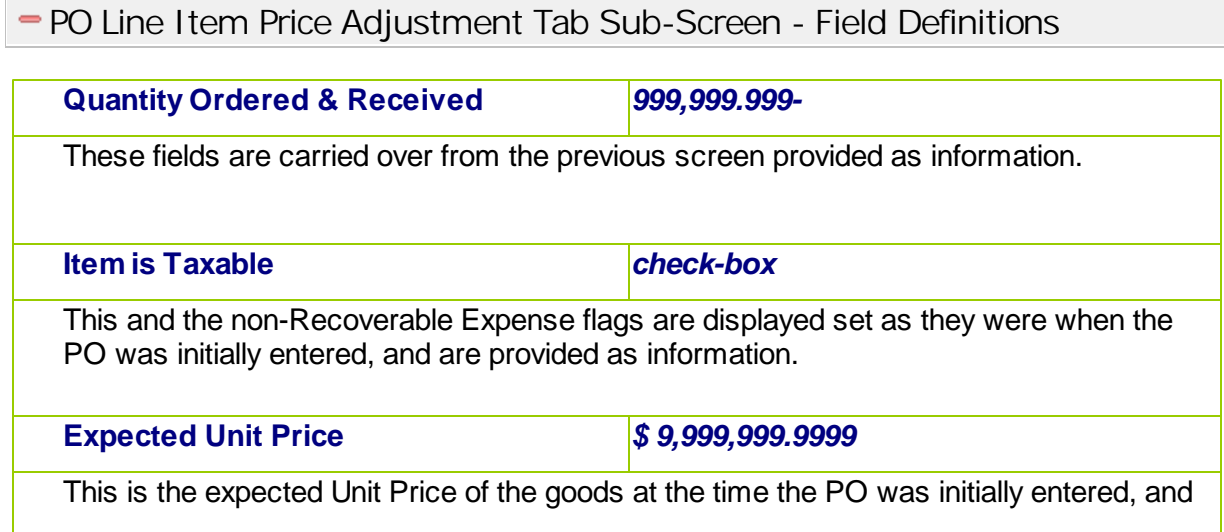

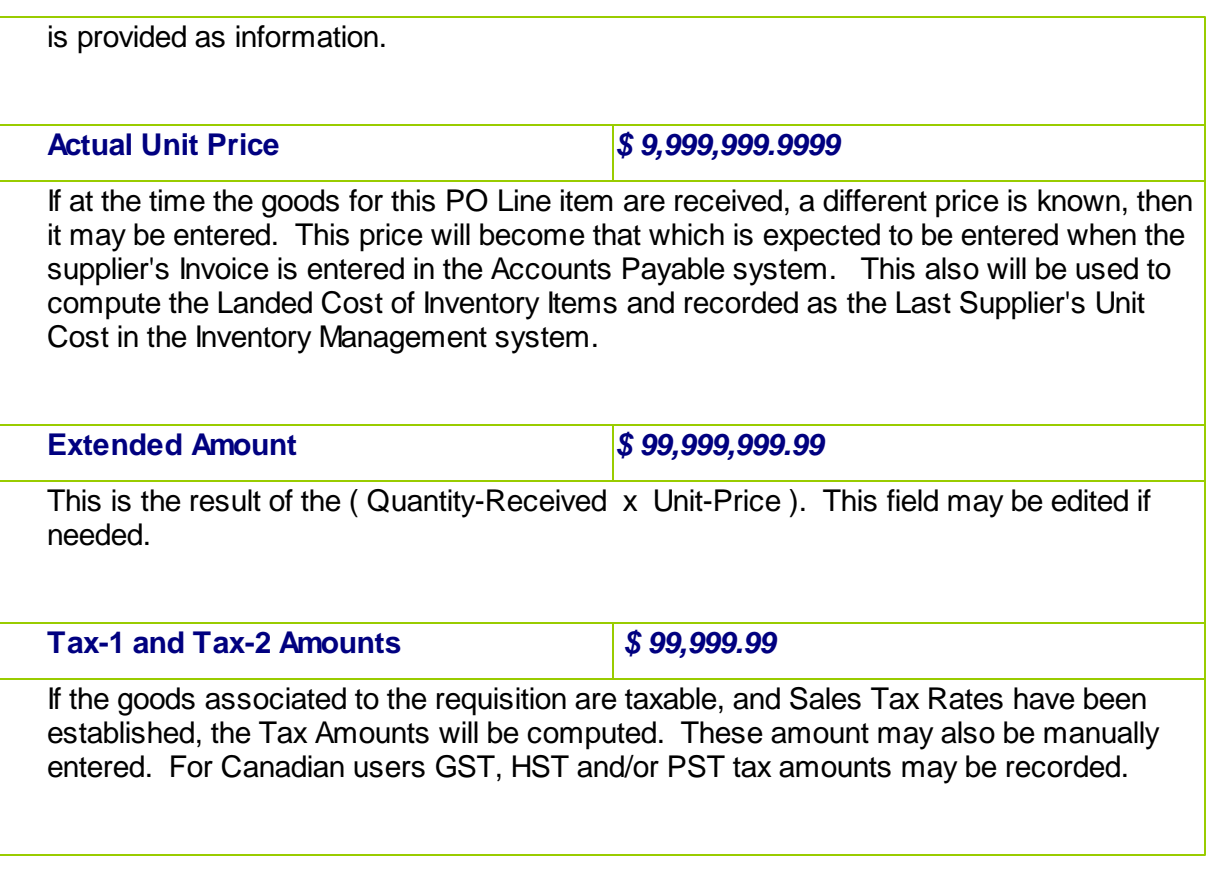

PO Line Item Receiving's - Item Extra Costs Tab Sub-Screen

Any Import Duty Fees, or any other Extra Costs associated to the received goods is entered in the following screen:

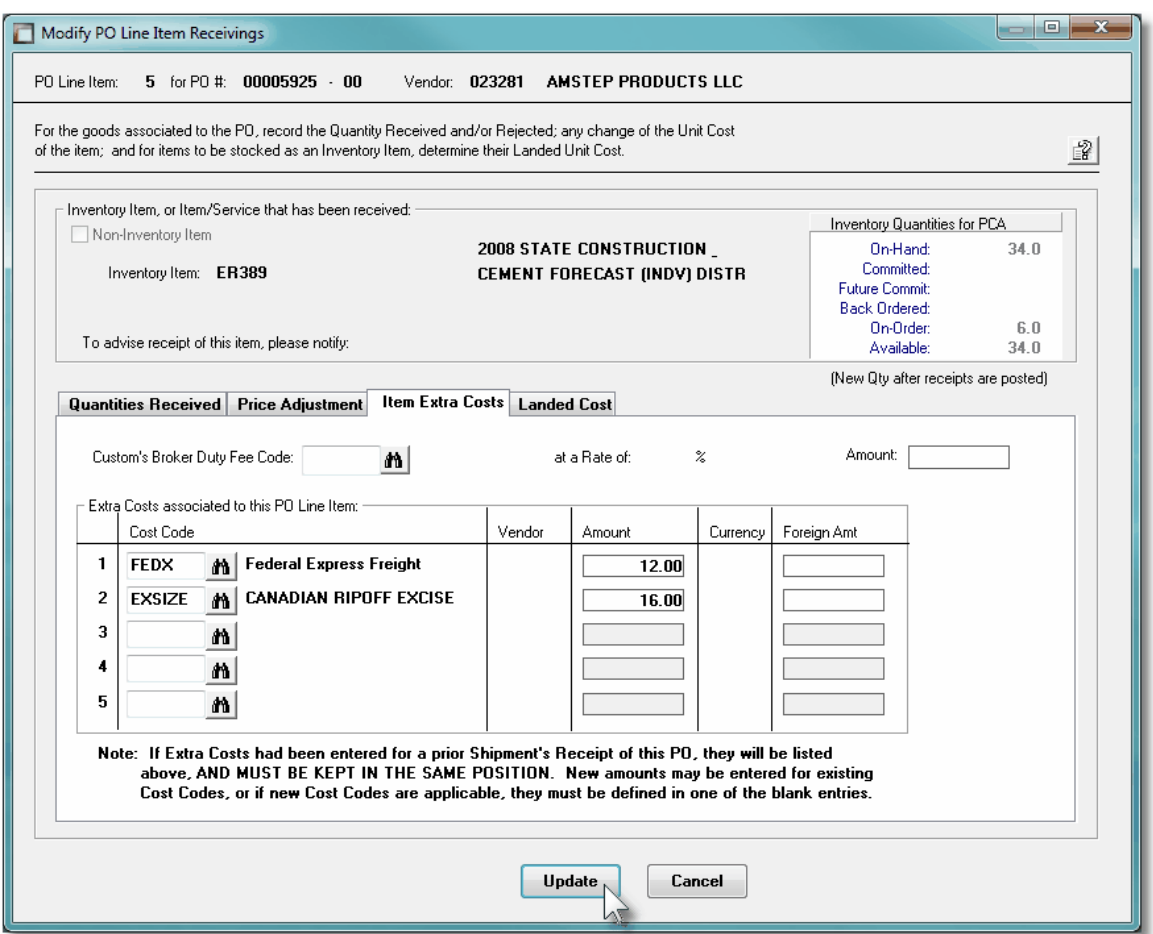

# PO Line Item Extra Costs Tab Sub-Screen - Field Definitions

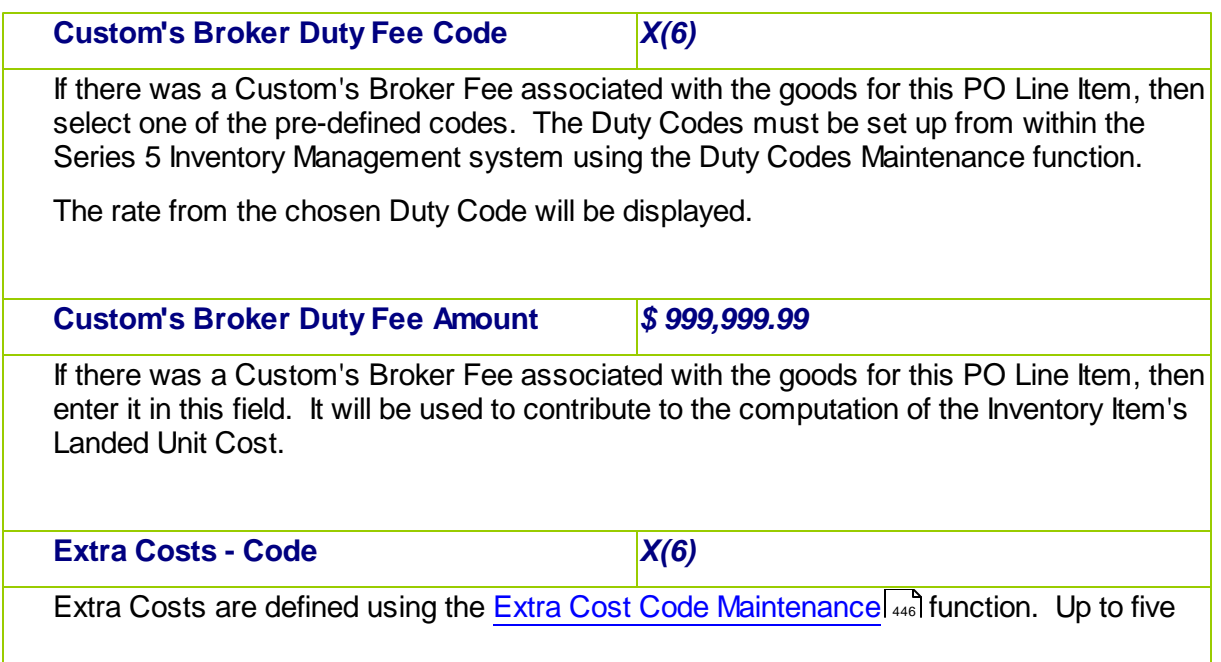

Extra Costs may be entered, associated to the Purchase Order. If purchasing the goods that are received associated to this PO requires any extra charges, then you will want to enter the appropriate Extra Cost Code, so that these costs are included in computing the Landed Cost of the items when they are received.

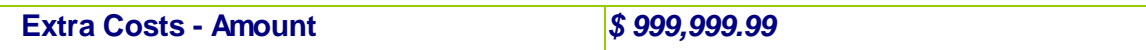

Enter the value of the Extra Cost. The sum of all these PO Extra Costs will be pro-rated to each PO Line Item based on a ratio of the value of each Line Item divided by the total value of the PO. This amount will contribute to the "Landed Cost" of each item.

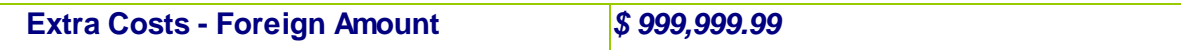

If the Extra Cost is in a different currency, then record it. This amount is not actually used. It is for reference only.

# PO Line Item Receiving's - Landed Costs Tab Sub-Screen

For Inventory Items, the figures used in arriving at the Unit Landed Cost is shown. That amount may be entered or updated as required.

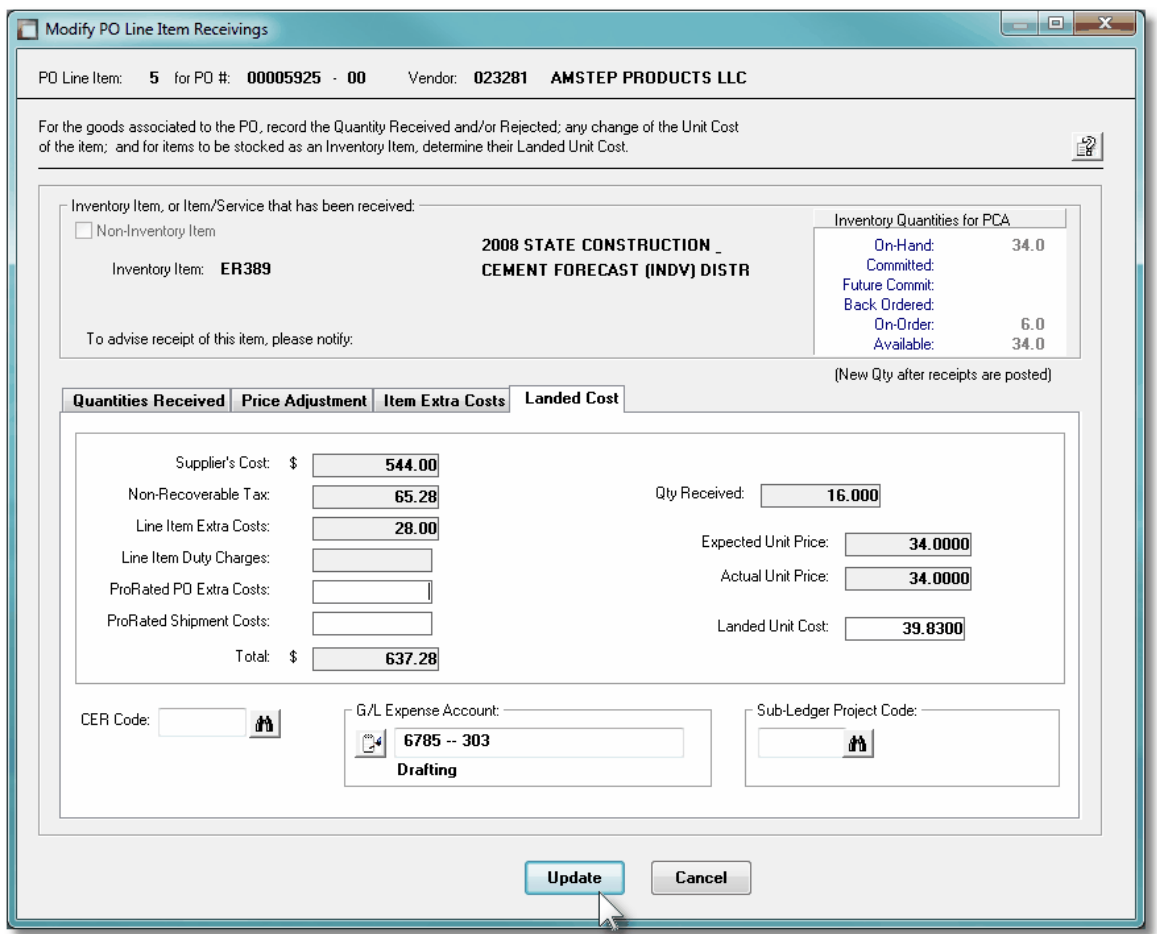

# PO Line Item Landed Cost Tab Sub-Screen - Field Definitions

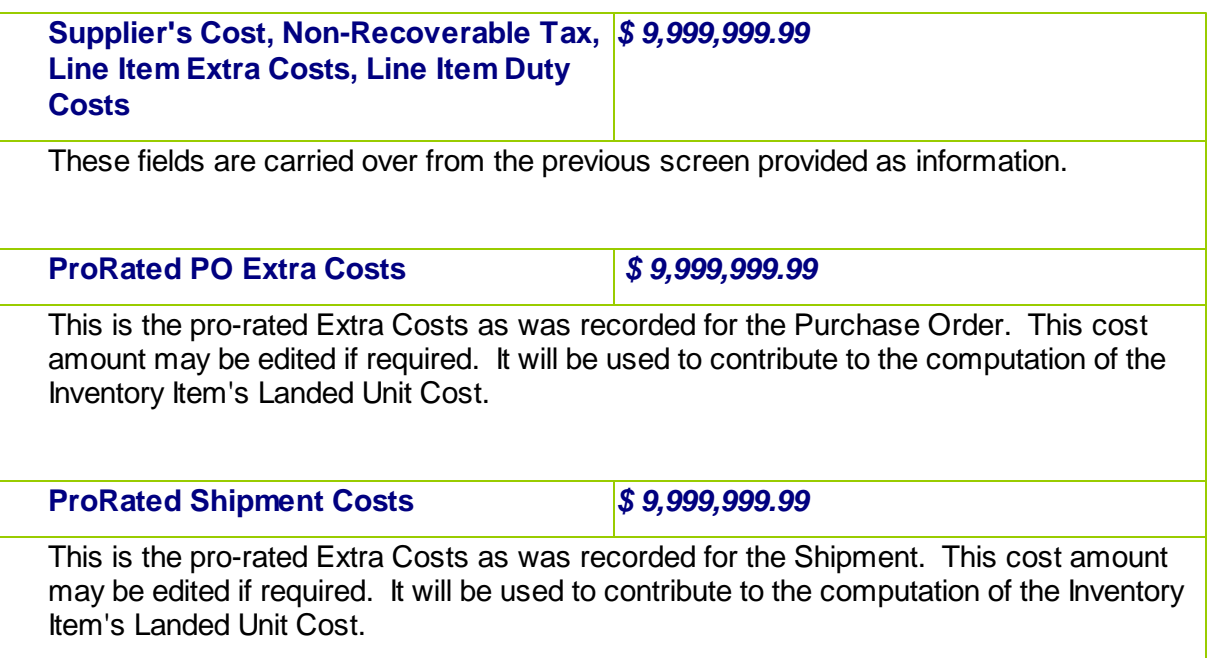

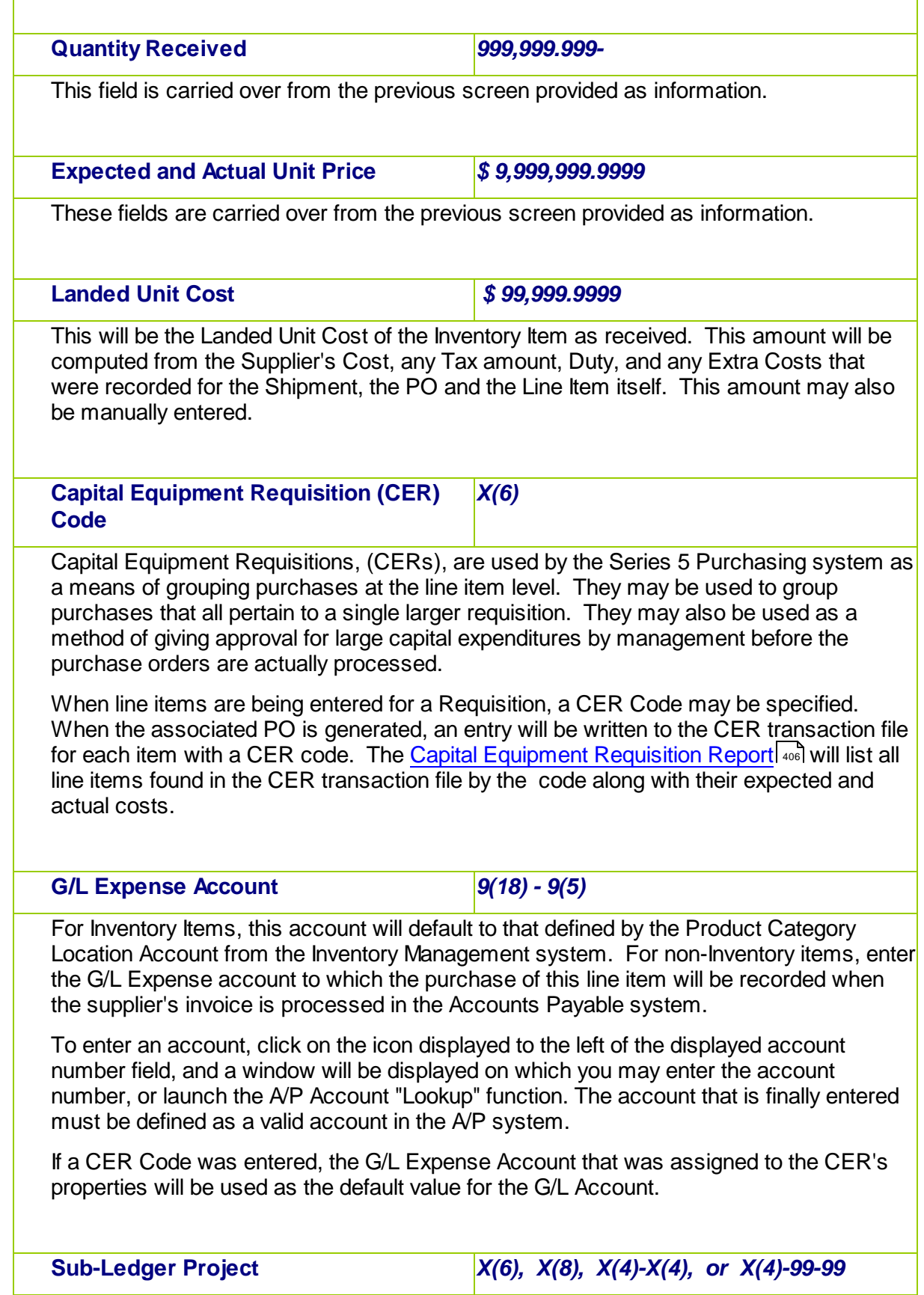

If the Series 5 General Ledger system is configured to use Sub-Ledger Projects, and the selected account has been designated to allow project codes, this fields will be displayed. Enter the Project Code to which this expense is associated to.

When the suppliers Invoice is entered into the Accounts Payable system, the Project Code entered here will be used as the default for the Expense Distribution associated to this line item.

If a CER Code was entered, the Sub-Ledger Project Code that was assigned to the CER's properties will be used as the default value for the Sub-Ledger Project.

### **6.4.9 Clear Buyer Statistics PTD**

In the Series 5 Purchase Order Processing system each Buyer's property records has fields that maintain assorted totals and statistics Period-to-Date. As the day-to-day activity of entering purchase orders, and having associated goods received, these functions contribute to the assorted statistical amounts displayed.

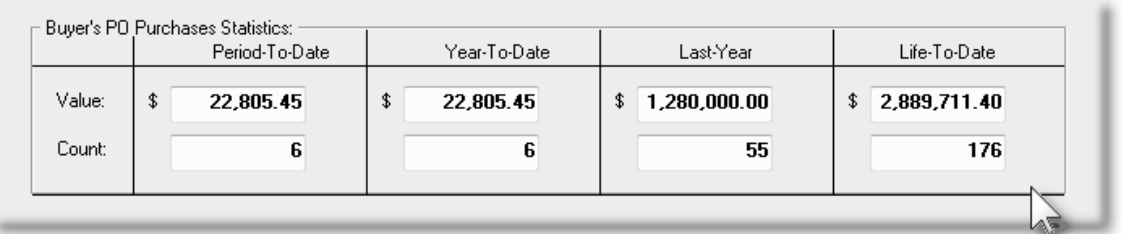

Each of these periods are defined as follows:

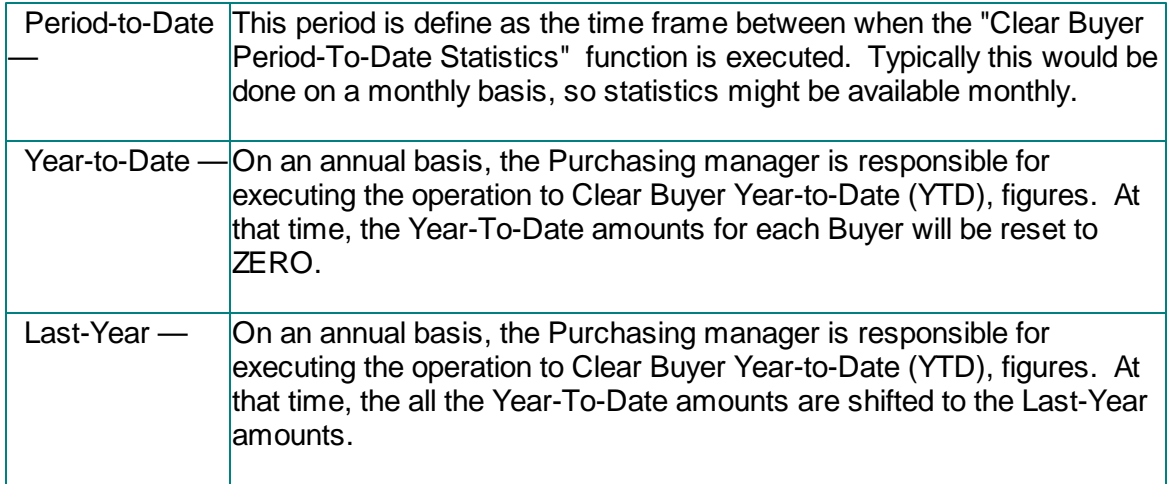

This operation sets the Period-to-Date figures maintained for each Buyer to ZERO.

# **Clearing the Period-To-Date Totals**

If the Period-to-Date figures kept for the Buyers are used for analysis purposes, it is very important to have this function executed on the very 1st day of each period or month.

**Accessing the Clear Buyer Period-to-Date function** 

From the P/O Main menu, select **Clear Buyer Stats PTD...** from the **Operations** dropdown menu.

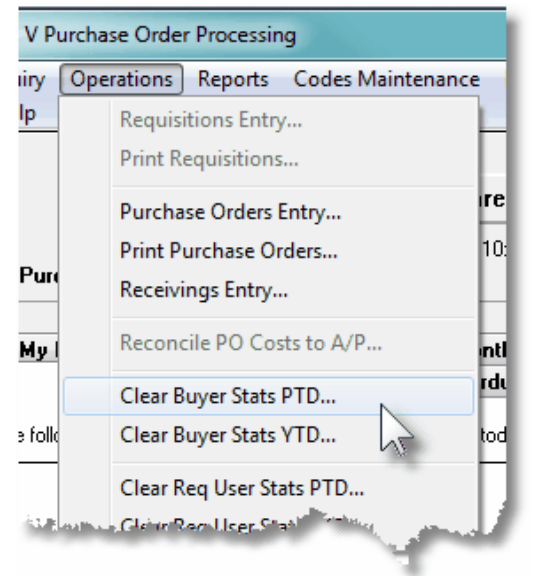

**C** Clear Buyer Period-to-Date - Launch Screen

The following screen is presented:

#### **384 Series 5 Purchase Order Processing - User Help**

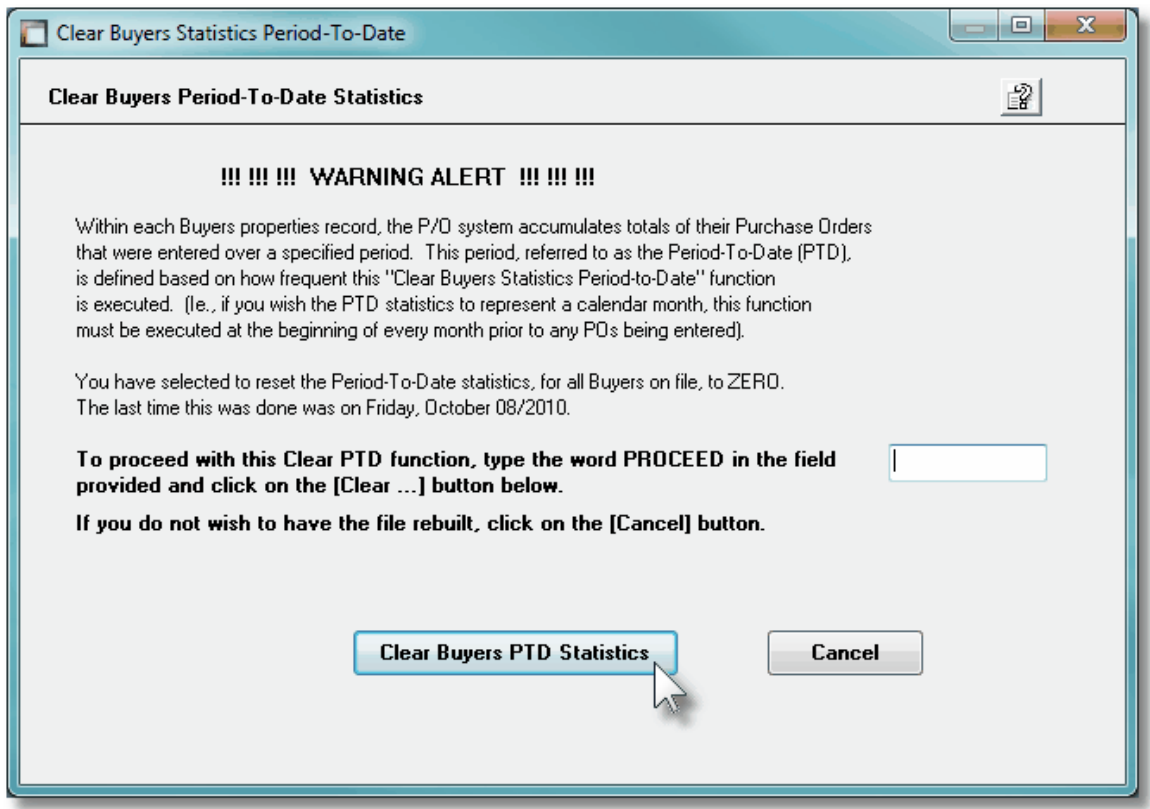

# **6.4.10 Clear Buyer Statistics YTD**

In the Series 5 Purchase Order Processing system each Buyer's property records has fields that maintain assorted totals and statistics Year-to-Date and Last-Year. As the day-to-day activity of entering purchase orders, and having associated goods received, these functions contribute to the assorted statistical amounts displayed.

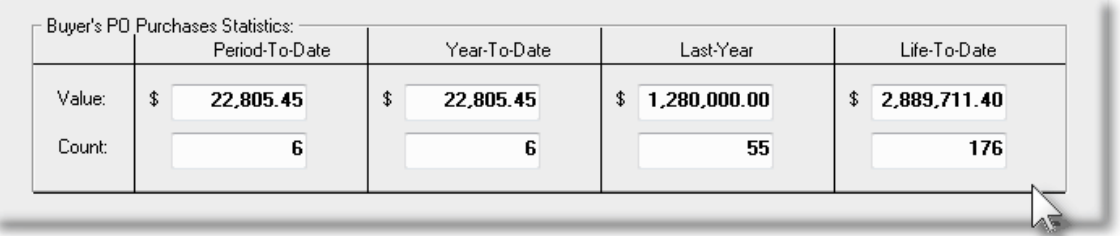

Each of these periods are defined as follows:

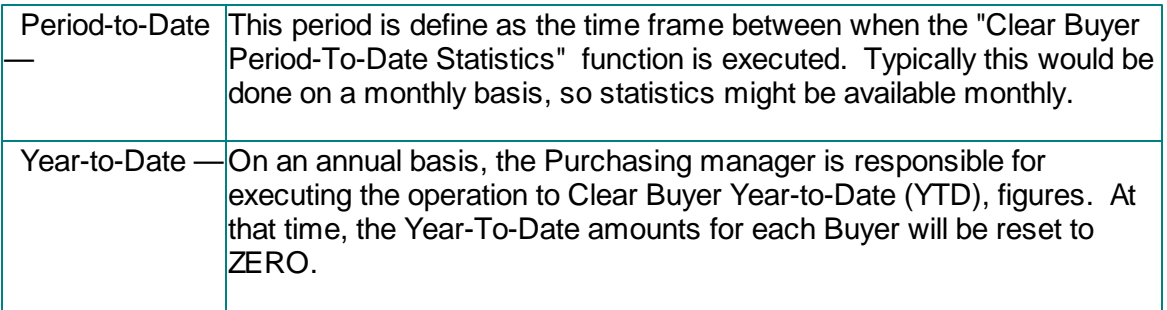

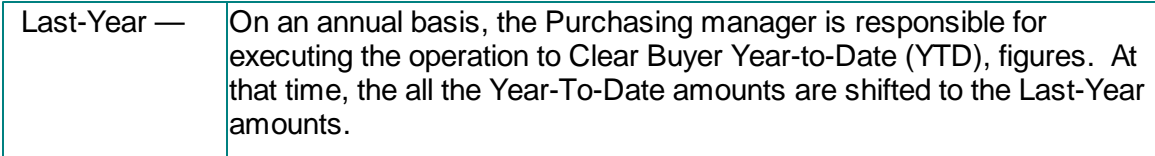

For each Buyer, this operation copies the Year-to-Date figures to the Last-Year fields, and sets the Year-to-Date fields to ZERO. (Note that the Period-to-Date fields are also reset to ZERO).

## **Clearing the Year-To-Date Totals**

If the Last-Year and Year-to-Date figures kept for the Buyers are used for analysis purposes, it is very important to have this function executed on the very 1st day of each year.

<sup>+</sup> Accessing the Clear Buyer Year-to-Date function

From the P/O Main menu, select **Clear Buyer Stats YTD...** from the **Operations** dropdown menu.

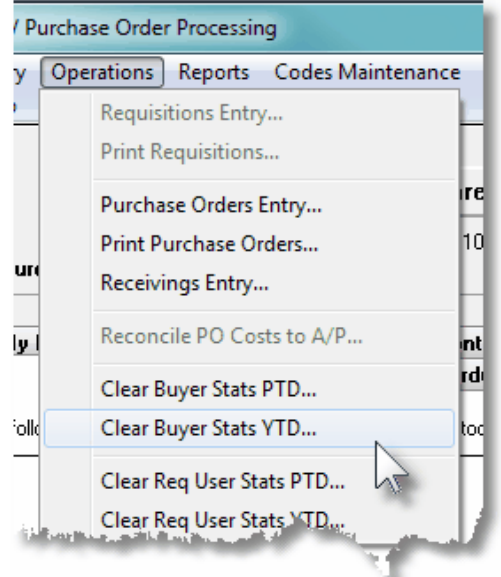

Clear Buyer Year-to-Date - Launch Screen

The following screen is presented:

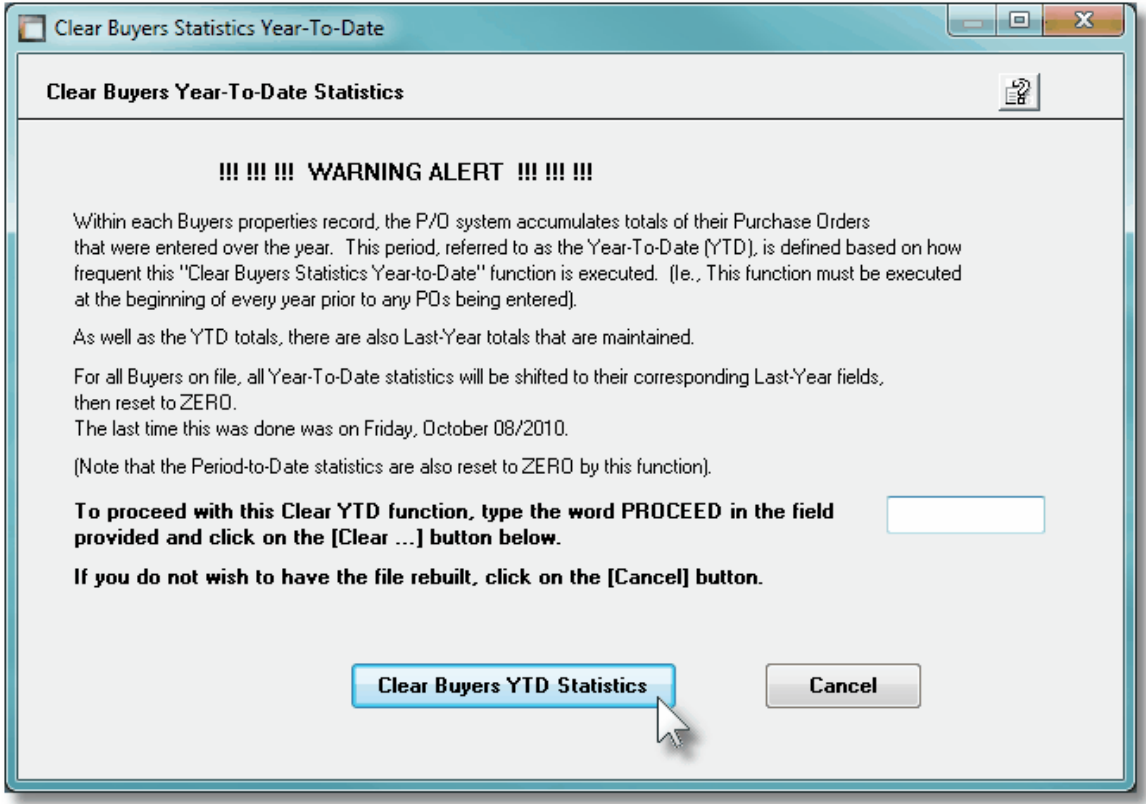

# **6.4.11 Clear Requisition Users Stats PTD**

In the Series 5 Purchase Order Processing system each Requisition User's property records has fields that maintain assorted totals and statistics Period-to-Date. As the day-to-day activity of entering Purchase Orders, and having them approved as Purchase Orders, these functions contribute to the assorted statistical amounts displayed.

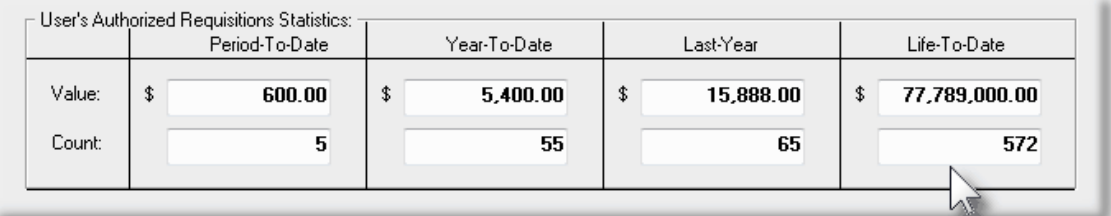

Each of these periods are defined as follows:

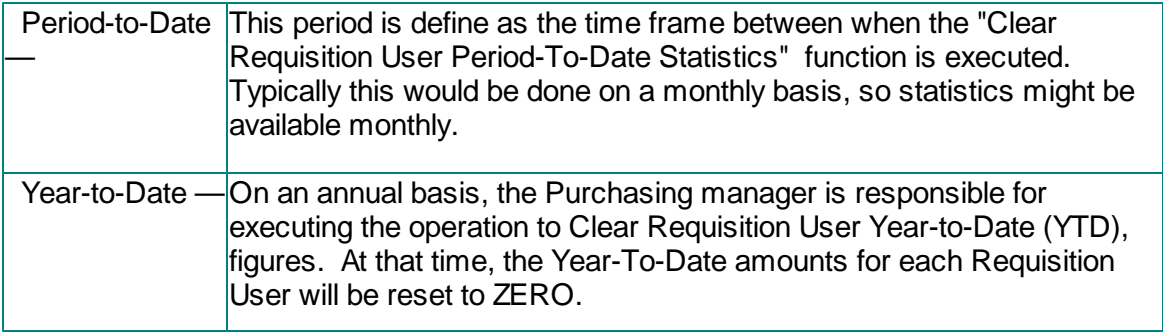

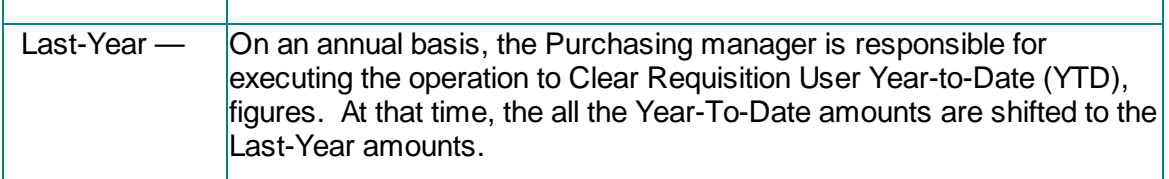

This operation sets the Period-to-Date figures maintained for each Requisition User to ZERO.

# **Clearing the Period-To-Date Totals**

If the Period-to-Date figures kept for the Requisition Users are used for analysis purposes, it is very important to have this function executed on the very 1st day of each period or month.

Accessing the Clear Requisition User Period-to-Date function

From the P/O Main menu, select **Clear Requisition User Stats PTD...** from the **Operations** drop-down menu.

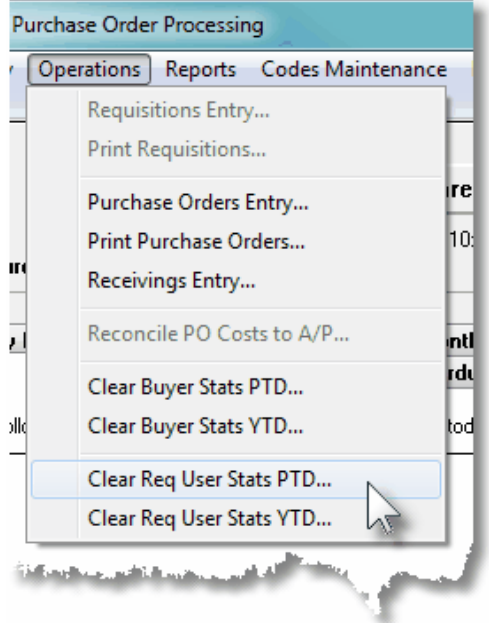

# C Clear Requisition User Period-to-Date - Launch Screen

The following screen is presented:

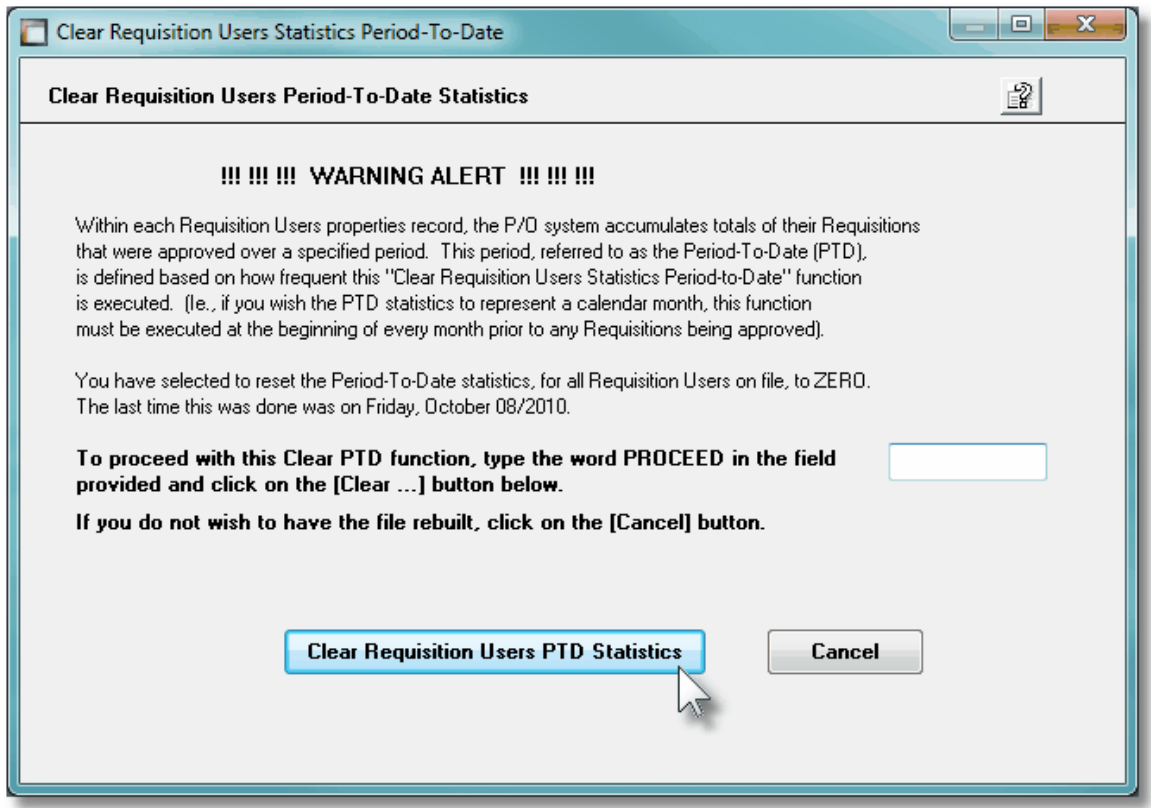

# **6.4.12 Clear Requisition Users Stats YTD**

In the Series 5 Purchase Order Processing system each Requisition User's property records has fields that maintain assorted totals and statistics Year-to-Date and Last-Year. As the day-to-day activity of of entering Purchase Orders, and having them approved as Purchase Orders, these functions contribute to the assorted statistical amounts displayed.

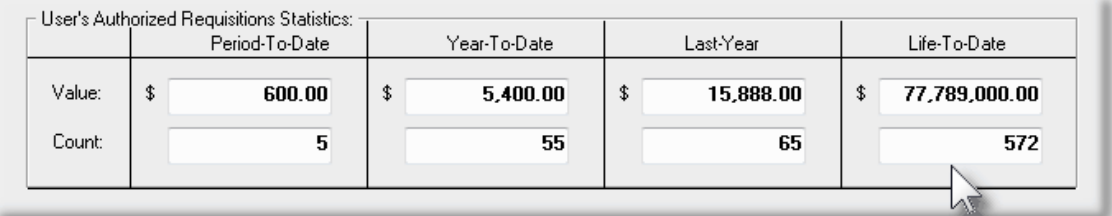

Each of these periods are defined as follows:

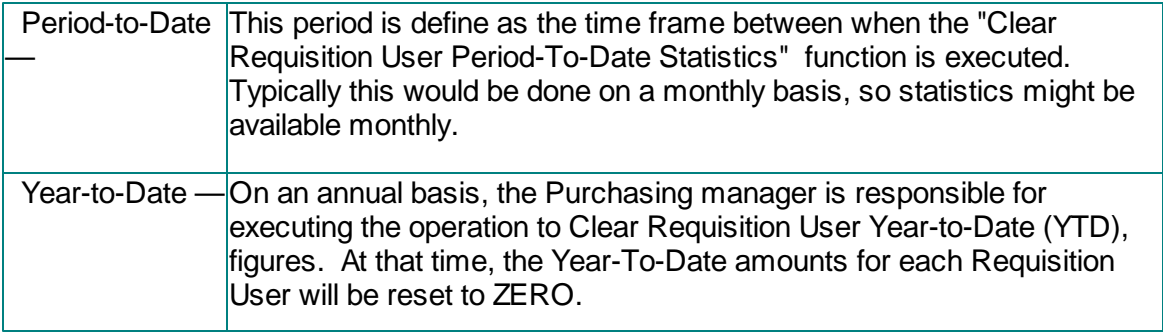

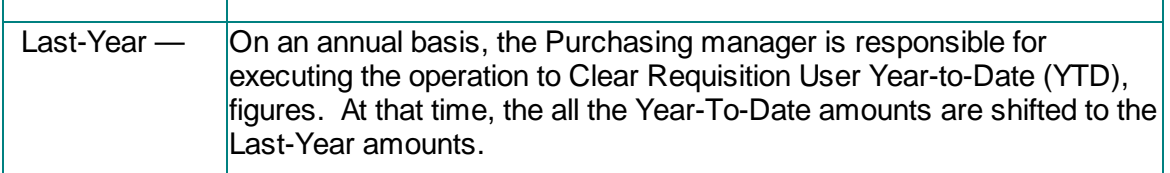

For each Requisition User, this operation copies the Year-to-Date figures to the Last-Year fields, and sets the Year-to-Date fields to ZERO. (Note that the Period-to-Date fields are also reset to ZERO).

## **Clearing the Year-To-Date Totals**

If the Last-Year and Year-to-Date figures kept for the Requisition Users are used for analysis purposes, it is very important to have this function executed on the very 1st day of each year.

**A** Accessing the Clear Requisition User Year-to-Date function

From the P/O Main menu, select **Clear Requisition User Stats YTD...** from the **Operations** drop-down menu.

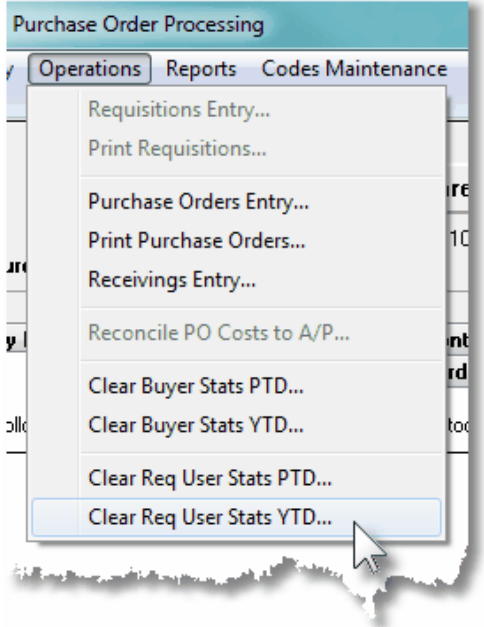

C Clear Requisition User Year-to-Date - Launch Screen

The following screen is presented:

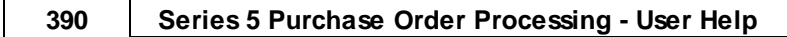

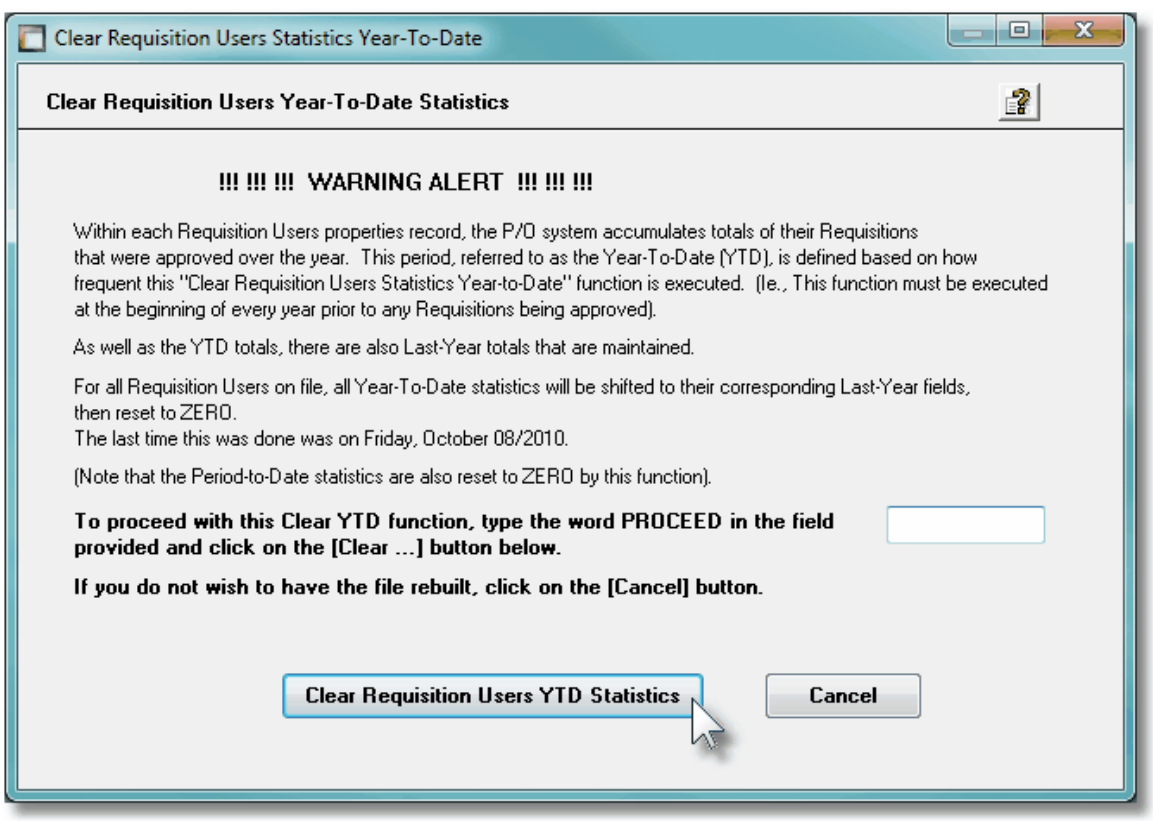

# **6.5 Reporting Functions**

The topics in this chapter describe functions and procedures that are a available under the **Reports** drop down menu on the Purchase Order Processing menu. These menu items are used to generate and print the reports associated to the Purchase Order Processing system.

These functions are available from the P/O Menu Bar as shown:

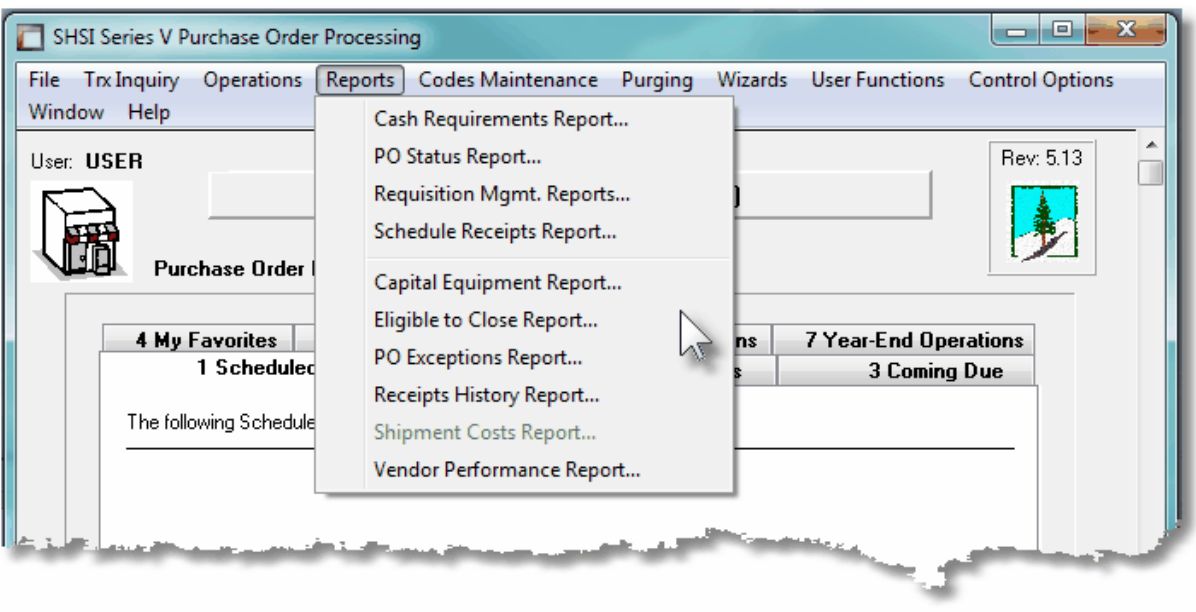

## **6.5.1 Cash Requirements Report**

With the Cash Requirements Projection report, it is possible to manifest a fair estimate of your cash requirements, for Purchase Order goods before you are actually billed. Such projections, however, are based upon the expected receipt dates for the items you have ordered and the expected costs of these items.

Associated to a Purchase Order are a number of different dates that may be entered. These include an Estimated Shipping Date and Estimated Delivery date that is applicable to the PO in general. Then for each ordered line item, there is a Requested Delivery Date and a Promised Delivery Date. If the vendor cannot deliver by the request date, but offers a later delivery date, you may enter this date as the line item's Promise Date. At some point you will receive all or part of the ordered quantity for the item(s), and the vendor will invoice you for the merchandise. Only after you have been billed, do you really know what your cash requirement is.

Each of these different dates, including the Date Received if applicable, may be used in determining the date that the supplier's Invoice could be forthcoming, and hence require payment.

Even though there is a certain degree of inaccuracy in such projections, by including the expected receiving's against purchase orders on the report you have a much larger "window" through which you can view your financial commitments, than you would have if you only considered your Accounts Payable. This report can help you spot a tight financial situation far enough in advance to be able to do something about it, (particularly if used in conjunction with projections of cash receipts from sales and other such tools of financial analysis.

From the P/O Main menu, select **Cash Requirements Report** from the **Reports** drop-down menu.

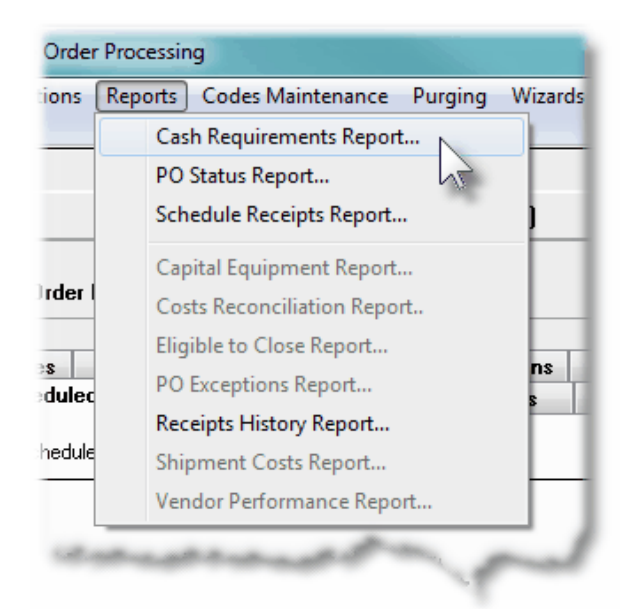

Some points to note when generating the Cash Requirements Report:

- The report lists the cash requirements for a vendor that are derived from the purchase order line items. These line items may have already been partly received and they may even be partially billed. The cash requirement for each line item is simply the unbilled portion of that line item's scheduled receiving.
- For each line item that prints, the report indicates whether the projection is based upon an actual receiving or merely an expected receiving. Projections based upon an actual receiving are more reliable than those based upon expected, since the expected receiving may arrive late or it may only be partially shipped or it may be canceled.
- Supplier PO Line Items are grouped by Vendor for each of the Cash Accounts that would be used to pay the supplier's Invoice. As such, separate totals are presented for different currencies. (The Cash Account is determined from the the Vendor properties' specified Default Bank Account Code Used for Payments).
- Furthermore, Suppliers may also be grouped by A/P Job, G/L Sub-Ledger Project, Buyer Code, G/L Department, Ship-To Location or Vendor Types.
- The report bases it's projections on the expected, or actual, receipt date. It examines and uses the first non-zero date from the following candidates, in the order as listed:
	- Actual Receipt Date
	- > Promised Line Item Date
	- $\triangleright$  Requested Line Item Date
	- Estimated PO Delivery Date
	- **Estimated PO Shipping Date**
- Once the expected receipt date is determined, the Vendor's Terms is examined, and the specified number of Due Days is added to the expected receipt date to arrive at the date at which a cash payment would have to be made by.
- The report computes totals for up to 8 eight different reporting periods. The operator may choose periods of days, weeks or months.
- Cancelled, Closed and Purchase Orders On-Hold are not processed by the report. Cancelled or Line Items that have already been paid are not processed by the report.

**C** Cash Requirements Report - Options Screen

The following screen is presented when generating the Cash Requirements report:

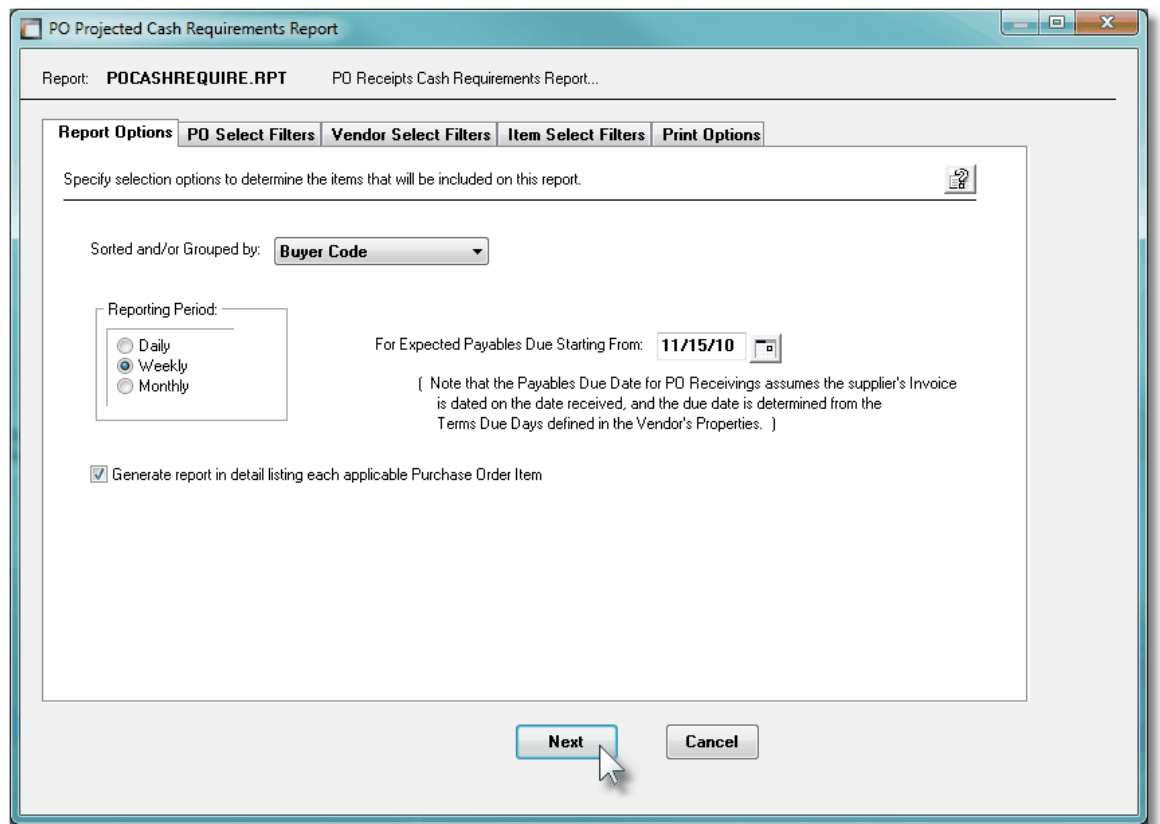

When generating the report, the operator is presented with the standard [PO Select Filters](#page-105-0) [screen](#page-105-0)l . This allows you to specify selection of POs with ranges of PO Numbers and PO Dates, selected or ranges of Buyers, and/or only those POs satisfying a variety of filter criteria. As well, both the standard [Vendor Select Filters screen](#page-110-0)  $\mathbf{m}$  and standard [Item Select](#page-115-0) [Filters screen](#page-115-0) <sub>116</sub> are presented. This allows you to specify selected or ranges of Vendors, or Vendor Types, and/or only those suppliers satisfying a variety of filter criteria; and to specify selected or ranges of Inventory Items, Product Categories, Product Family, Distribution Channels, and/or only those inventory items satisfying a variety of filter criteria.

The Cash Requirements Report generated, if archived, will be catalogued with a report name of **POCASHREQUIRE.RPT**.

The Print Options tab screen will be displayed, from which you can select to direct the output

to be displayed to the screen, archived, printed, saved as an MS Word document, saved as a PDF, and/or emailed. *(Refer to the topic titled [Report Generation and Printing](#page-120-0) for full* 121*details).*

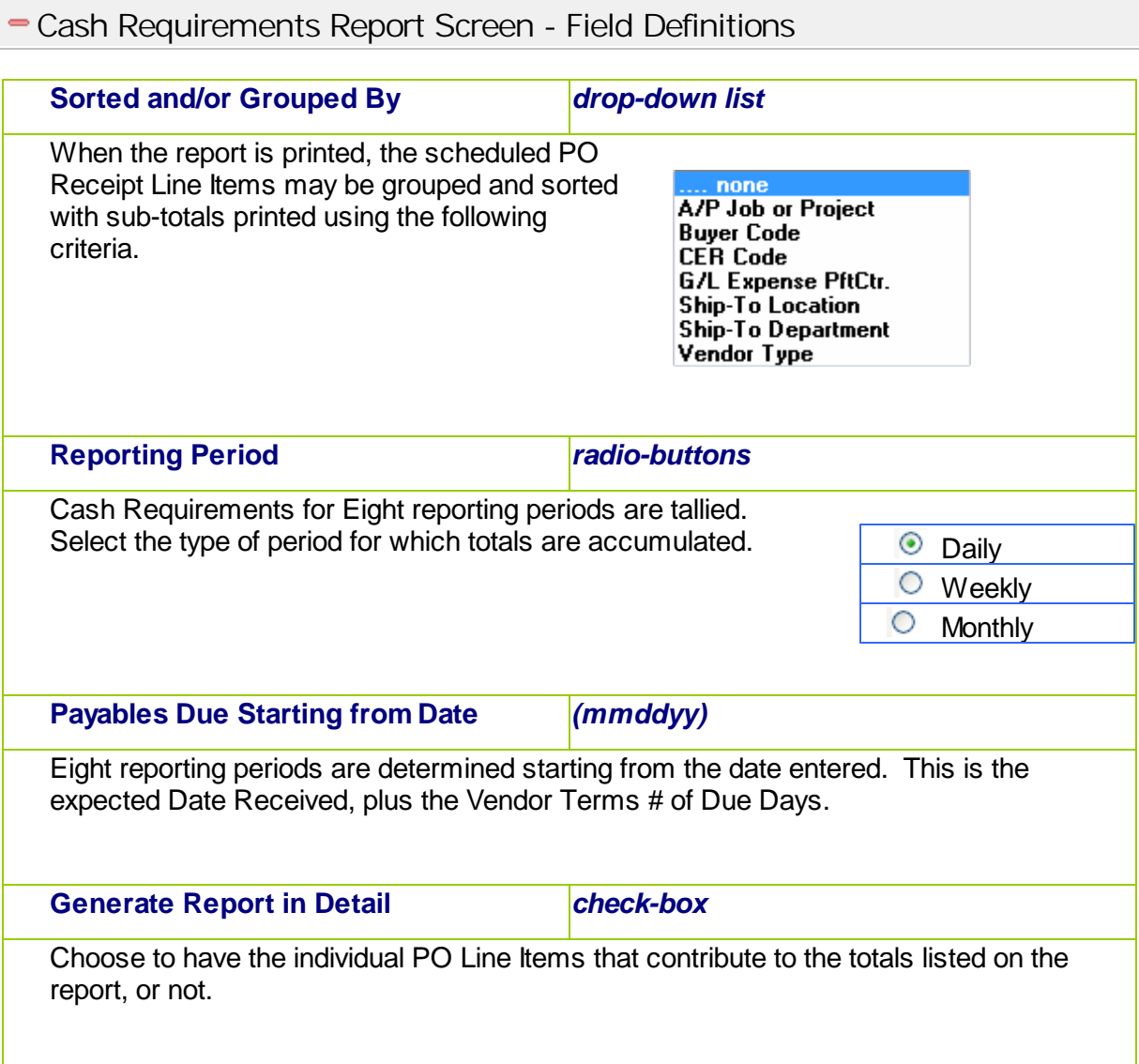

# **6.5.2 PO Status Report**

The Purchase Order Status report offers a PO Summary listing for all Purchase Orders that meet the selection criteria specified. The POs may be grouped by Vendor Code, Buyer Code or Ship-To Code with sub-totals printed.

This report is useful for determining the total value of Purchase Orders at any point in the system, or for determining what Orders are yet to be filled for a given Buyer, Vendor or Ship-To location.

From the P/O Main menu, select **PO Status Report** from the **Reports** drop-down menu. (It may also be generated directly from the Purchase Order Inquiry function).

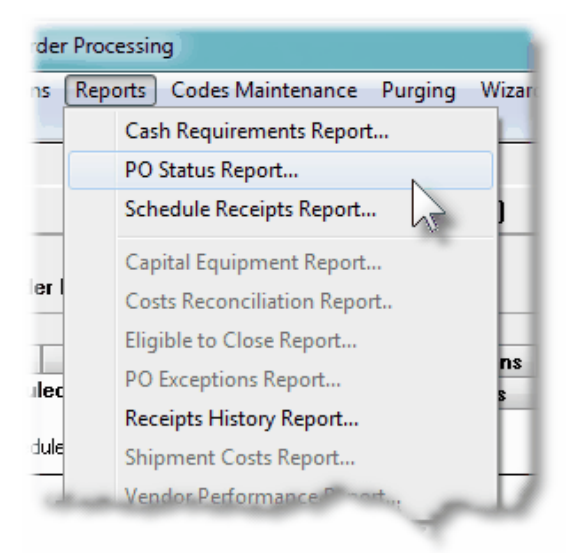

Some points to note when generating the PO Status Report:

- For each PO that is reported, if it was submitted in a foreign currency, the both the local, and foreign currency totals are listed.
- From the PO Select Filters screen, the different types of POs and of different status, may be selected. By default, Blanket POs, and POs that are On-Hold, Closed, Cancelled, or Eligible to be Closed will not be included. (These settings may be changed if required).

# **PO Status Report - Options Screen**

The following screen is presented when generating the PO Status report:

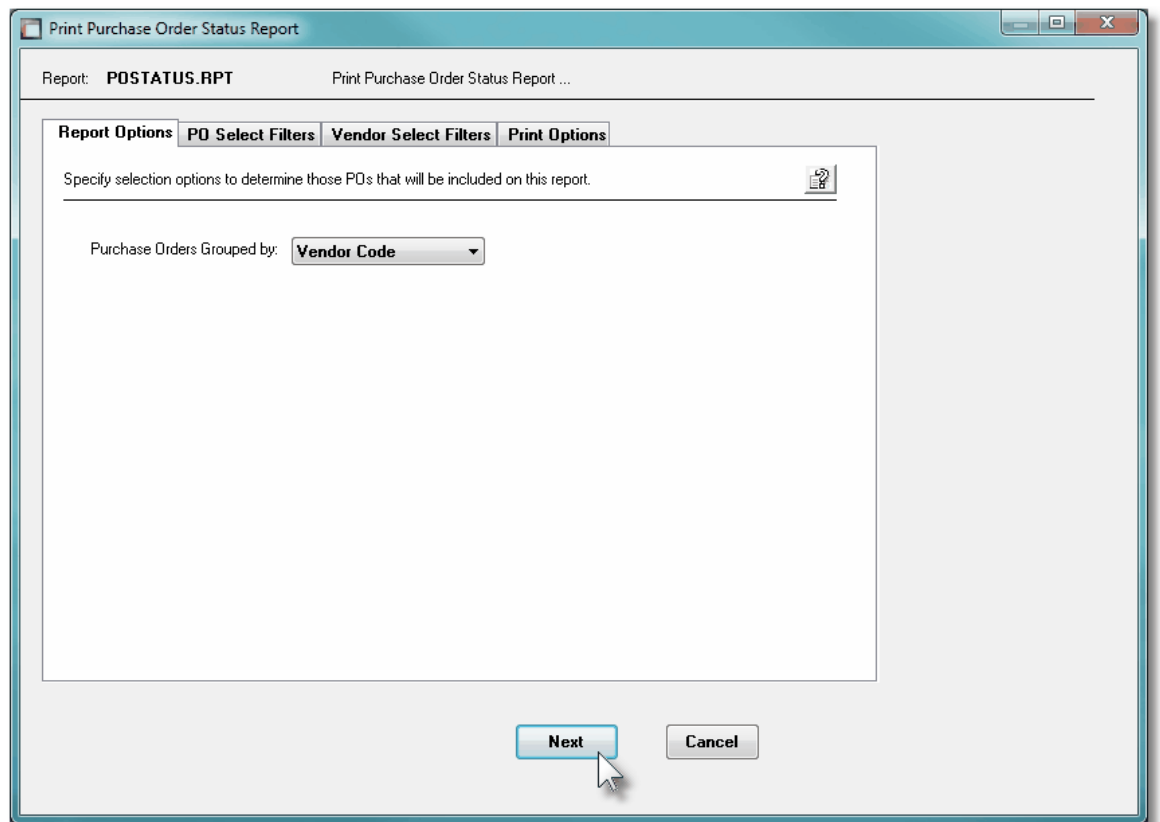

When generating the report, the operator is presented with the standard [PO Select Filters](#page-105-0) [screen](#page-105-0)l . This allows you to specify selection of POs with ranges of PO Numbers and PO Dates, selected or ranges of Buyers, and/or only those POs satisfying a variety of filter criteria. As well, the standard [Vendor Select Filters screen](#page-110-0) mil is presented. This allows you to specify selected or ranges of Vendors, or Vendor Types, and/or only those suppliers satisfying a variety of filter criteria.

The PO Status Report generated, if archived, will be catalogued with a report name of **POSTATUS.RPT**.

The Print Options tab screen will be displayed, from which you can select to direct the output to be displayed to the screen, archived, printed, saved as an MS Word document, saved as a PDF, and/or emailed. *(Refer to the topic titled [Report Generation and Printing](#page-120-0) for full* 121*details).*

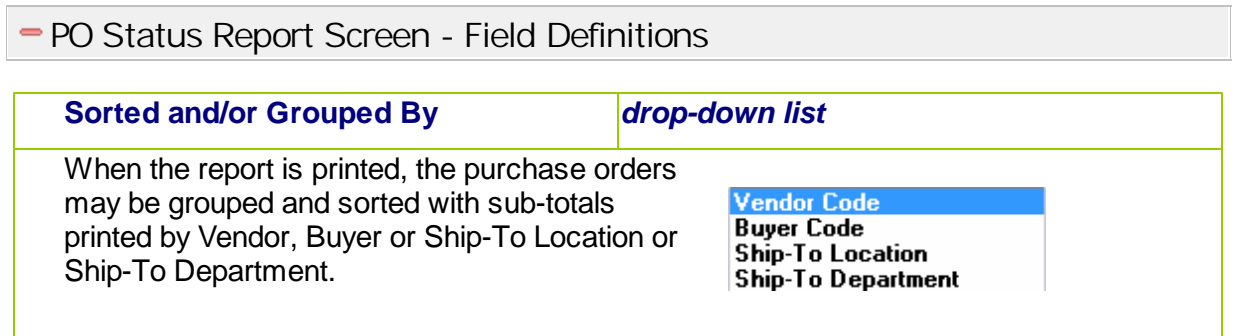
# **6.5.3 Requisition Management Reports**

This function offers a variety of different reports that may be generated relating to the the PO Requisitions, and their associated Sub-Documents, that have been entered into to the system. Variations of the same report are available in detail or summary, for all subdocuments or just RFQs. There is also a report that is meant to be used as a "tickler" producing a list of those managers that need to be reminded of their need to approve some requisitions.

The reports list Requisitions grouped by Originator, Approver, Buyer, Department, Ship-To, Vendor or I/M Reorder Manager, with sub-totals. These items then may be listed sorted by Document #, Approver or Supplier. A number of other filters may be set, depending on the type of information you are wanting to list on the different reports.

These report would be useful in providing a summary or those Requisitions that have not yet been converted into formal Purchase Orders. And in particular, identifying which Approval Managers need to be prodded to approve the Candidate POs and RFQs to which they have been assigned, so they may be converted and issued as a formal Purchase Order.

From the P/O Main menu, select **Requisition Sub-Documents Reports** from the **Reports** drop-down menu; or from the Requisitions/RFQ Management operation, on the "fast Button" bar, click on the **Print SubDocument Report** push button.

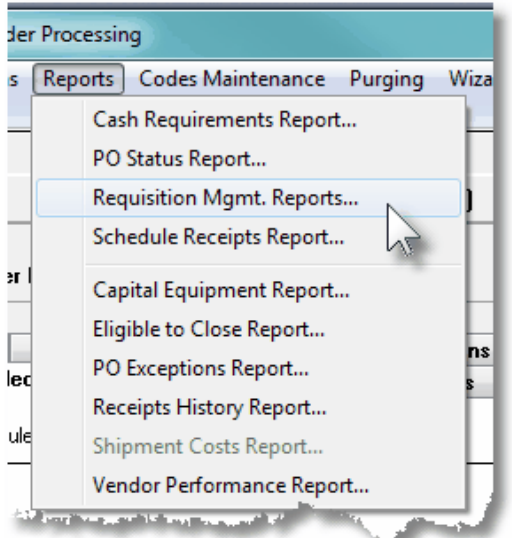

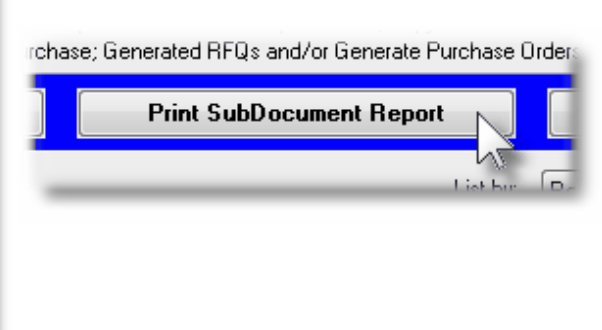

The following variations of this report may be generated:

- Requisition Summary Report
- For each Requisition listed each Candidate PO, (CPO) and RFQ associated to it. Unassigned Line Items are NOT listed. (Only the number of unassigned items are listed).

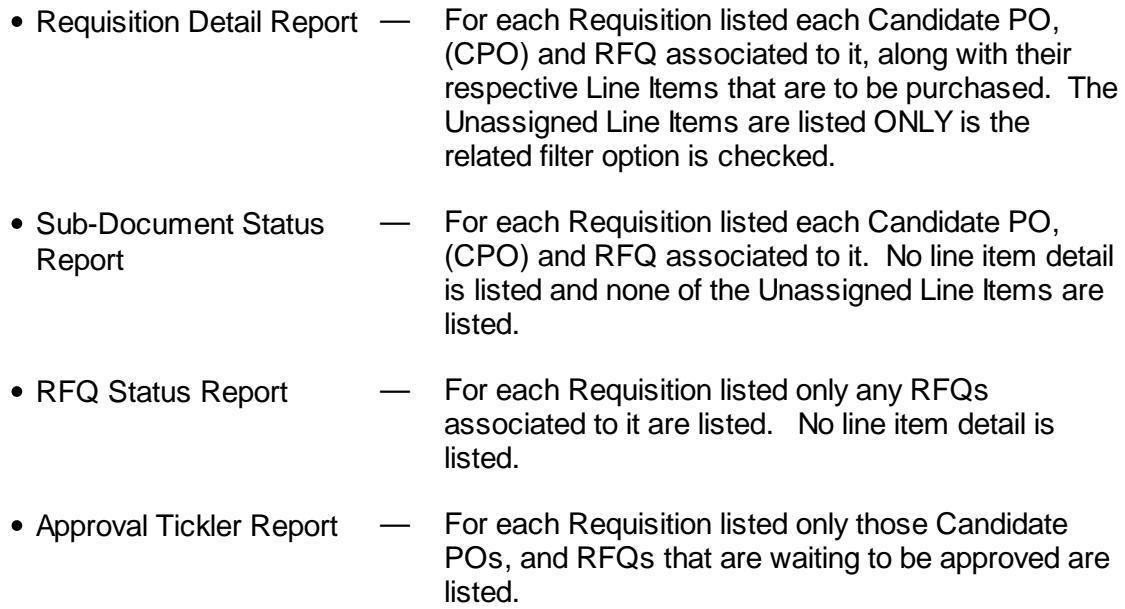

Some points to note when generating these Reports:

- The report lists ONLY those Requisitions and Sub-Documents that the user has access rights to view or edit. (ie., If the user is only allowed to view PO documents for a specific Department, then only those RFQs or PO Candidates that are for that Department are listed.
- When reporting on each Requisition, a new page is started. (Information for the Requisition is listed in the heading of the report).

## Requisition Reports - Options Screen

The following screen is presented when generating the Requisition reports:

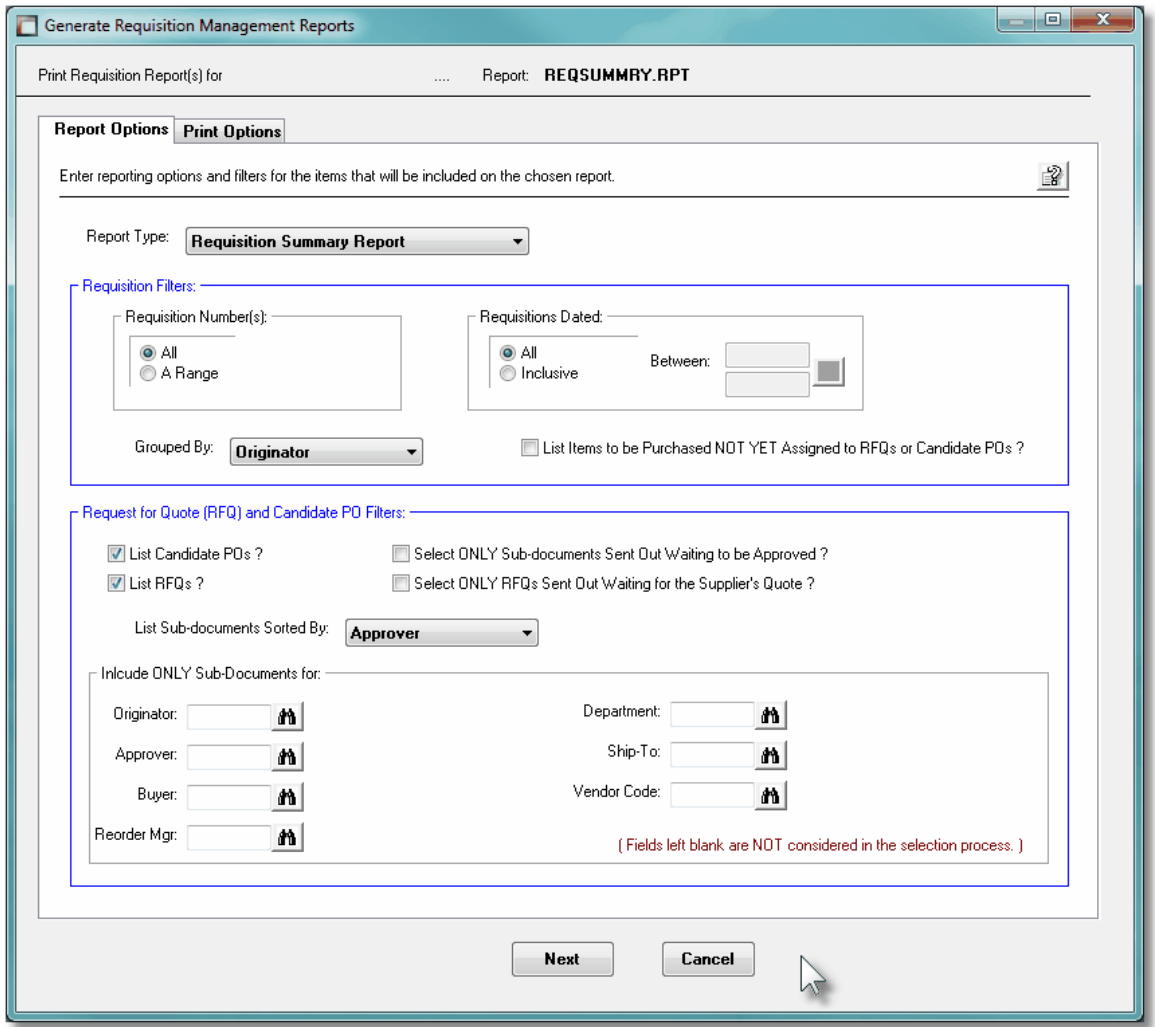

The Requisition Report generated, if archived, will be catalogued with a report name depending on the Type of Report as follows:

- Requisition Summary Report — **REQSUMMRY.RPT**
- Requisition Detail Report **REQDETAIL.RPT**
- Sub-Document Status Report — **REQSUBDOCSTATUS.RPT**
- RFQ Status Report **REQISSUEDRFQ.RPT**
- Approval Tickler Report **REQAPPROVALWAIT.RPT**

The Print Options tab screen will be displayed, from which you can select to direct the output to be displayed to the screen, archived, printed, saved as an MS Word document, saved as a PDF, and/or emailed. *(Refer to the topic titled [Report Generation and Printing](#page-120-0) for full* 121*details).*

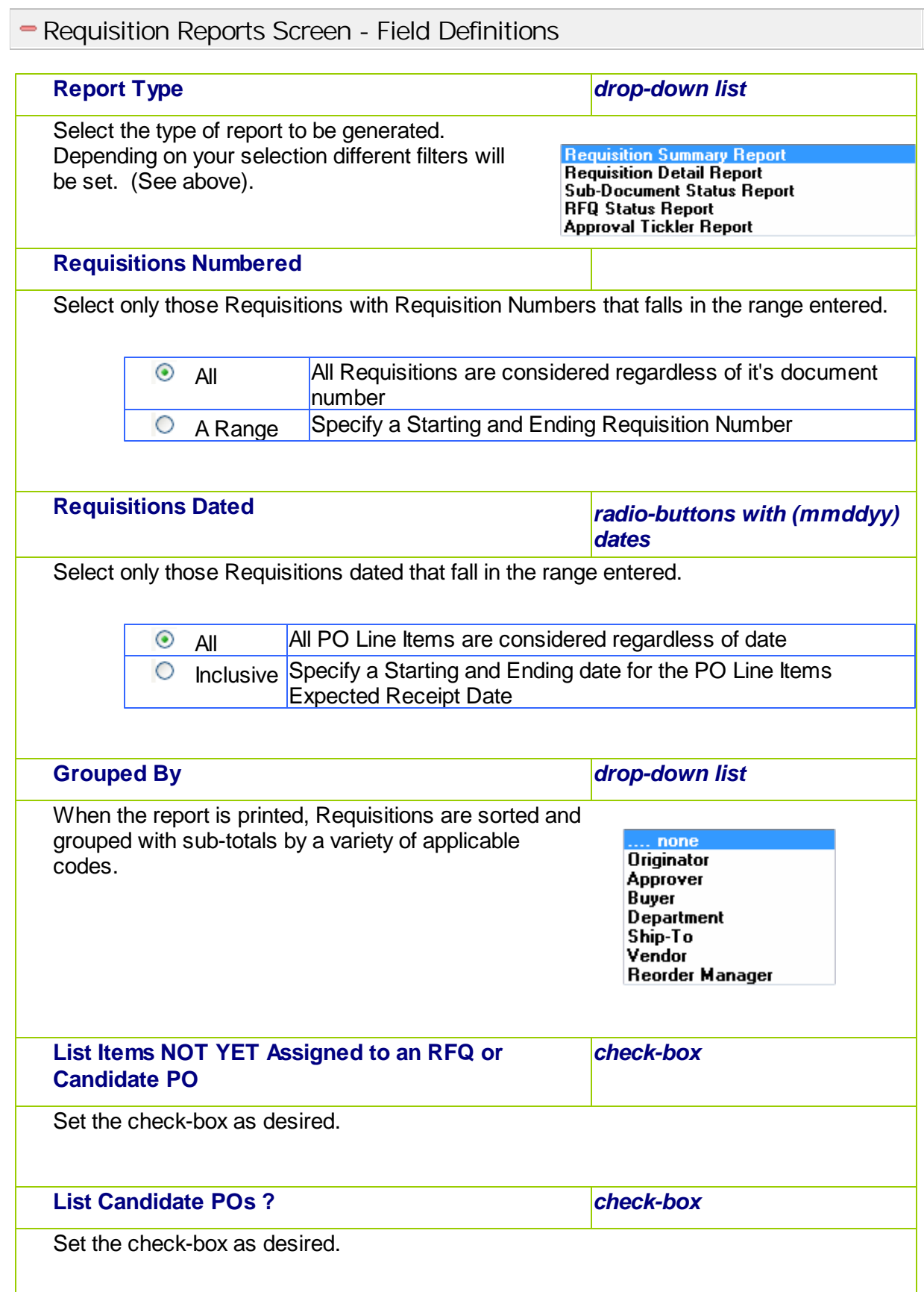

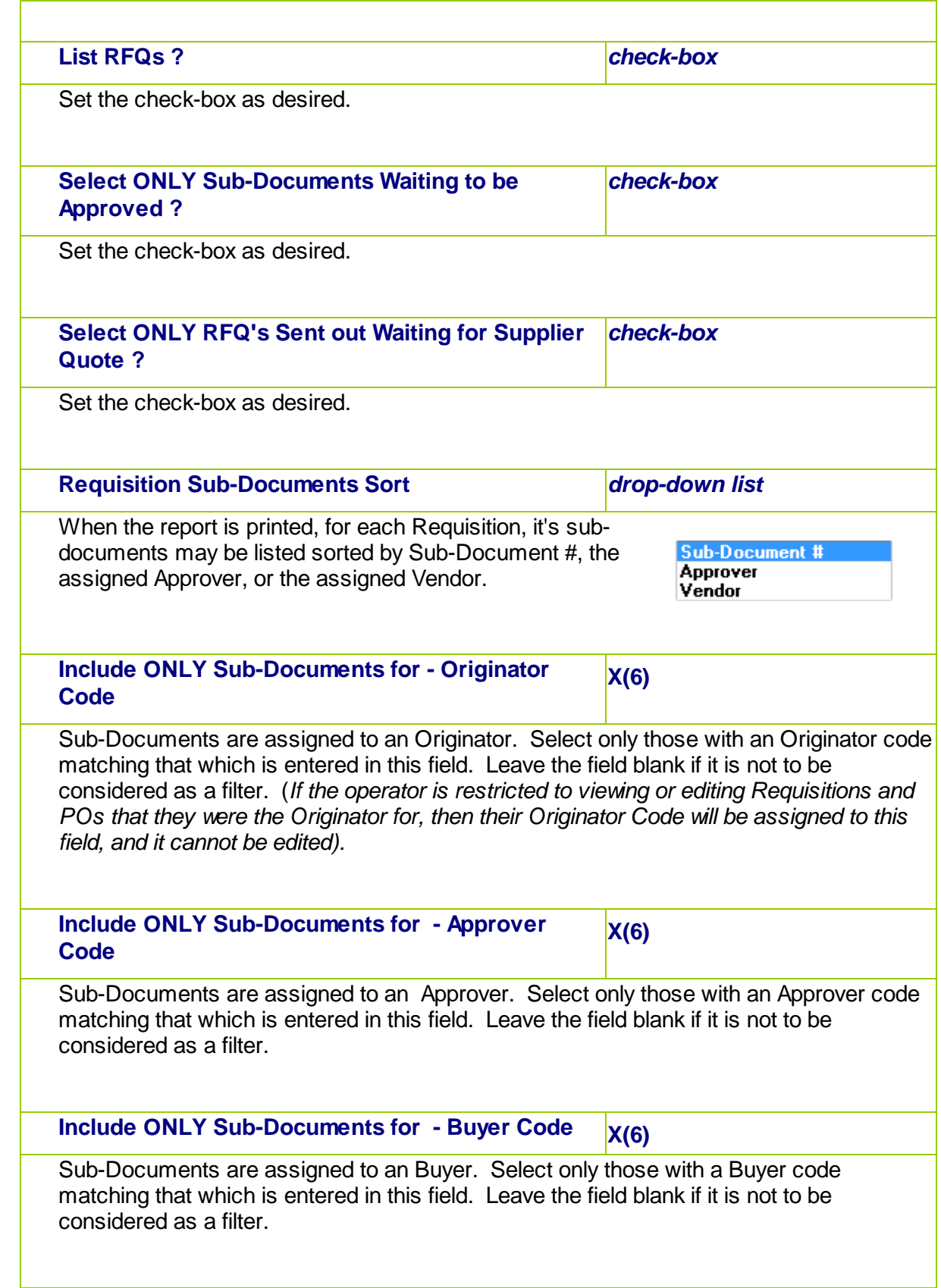

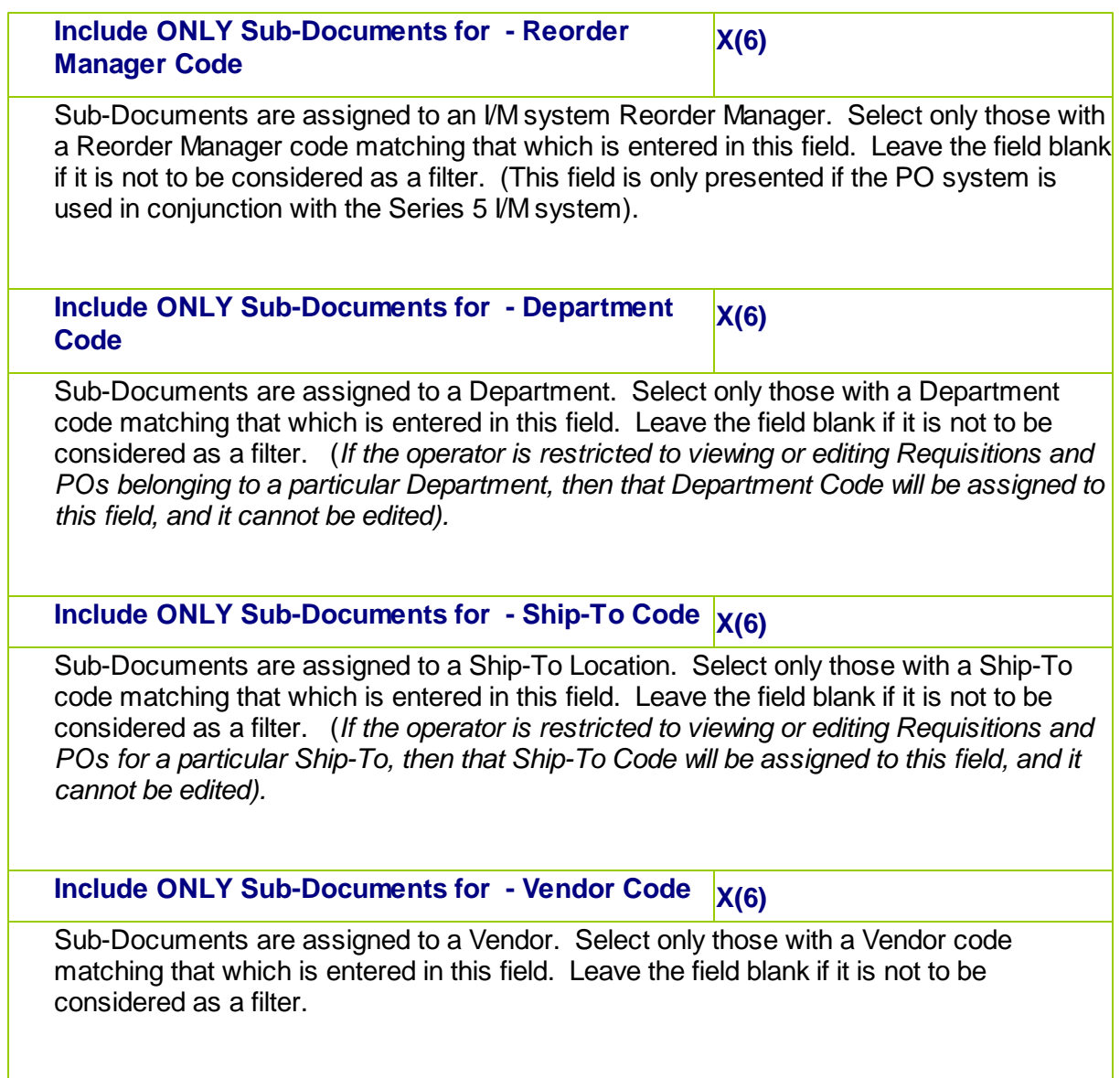

# **6.5.4 Scheduled Receipts Report**

The Scheduled Receipts report provides an estimate of what goods will be received in a specified date range, based on the purchase orders' expected receipt date. This report will be useful in that it will let you know what items you'll be receiving and what value they have. It may be generated either for a specified period date range, or on a day-to-day basis. The report will also flag those items that are overdue by a threshold that you can set.

Associated to a Purchase Order are a number of different dates that may be entered. These include an Estimated Shipping Date and Estimated Delivery date that is applicable to the PO in general. Then for each ordered line item, there is a Requested Delivery Date and a Promised Delivery Date. If the vendor cannot deliver by the request date, but offers a later delivery date, you may enter this date as the line item's Promise Date. Each of these different dates, including the Date Received if applicable, may be used in determining the anticipated

date that the goods will be received.

The report sorted by Vendor helps you monitor the performance of a supplier so that you might be able to take action on late shipments before the situation gets worse. The report sorted by Item is useful if you order the same item from a number of different vendors. It enables you to compare the performance of competing suppliers. It also can offer a list of those Purchase Orders that are close to being delivered, especially if your are running low on a particular item.

From the P/O Main menu, select **Receipts History Report** from the **Reports** drop-down menu.

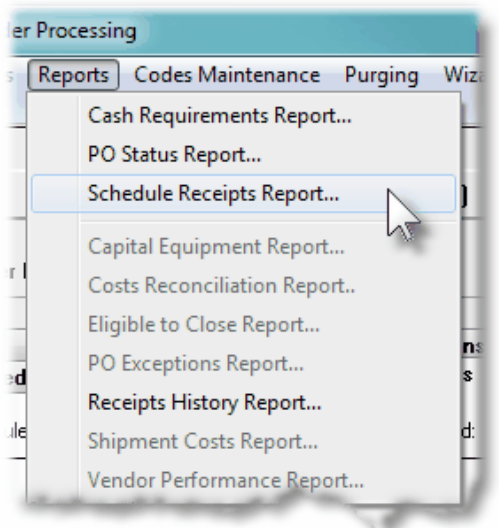

Some points to note when generating the Receipts History Report:

- The report lists the Receipts History for either each vendor, or for each Inventory Item, as derived from the purchase order line items. These line items may have already been fully, or partly received. The expected cost for each PO line item is also reported.
- Supplier PO Line Items are grouped either by Vendor, or by Inventory Item, as selected by an option presented to the operator. As an option, the report may be segmented by Ship-To Location.
- Furthermore, sets of Vendors or Inventory may also be grouped by A/P Job, G/L Sub-Ledger Project, Buyer Code, CER Code, G/L Department, Vendor Types or Inventory Re-Order Managers.
- The report bases it's projections on the expected receipt date. It examines and uses the first non-zero date from the following candidates, in the order as listed:
	- $\triangleright$  Promised Line Item Date
	- **Requested Line Item Date**
	- **Estimated PO Delivery Date**
	- **Estimated PO Shipping Date**

#### **404 Series 5 Purchase Order Processing - User Help**

- > The original PO Issue Date
- Once the expected receipt date is determined, only those PO Line Items that have that date that fall within the range of dates specified by the operator are included in the report.
- As well as just listing the purchased goods that are to be received, those that have been received are listed too. For these items, the Number of Days Late is computed, based on the difference between the expected receipt date, and the actual date received. You may also have those items that exceed a threshold flagged.
- Cancelled and Purchase Orders On-Hold are not processed by the report. Cancelled Line Items are not processed by the report.

#### **• Receipts History Report - Options Screen**

The following screen is presented when generating the Receipts History report:

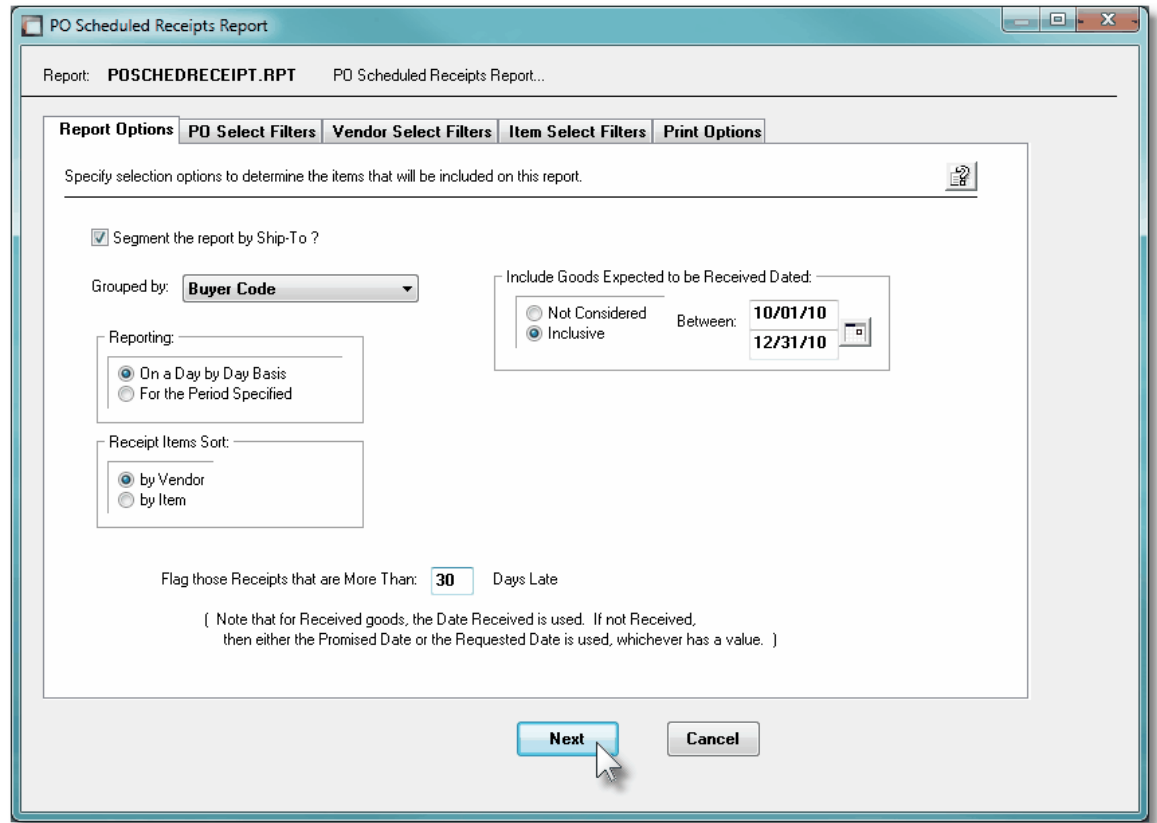

When generating the report, the operator is presented with the standard [PO Select Filters](#page-105-0) [screen](#page-105-0) **look**. This allows you to specify selection of POs with ranges of PO Numbers and PO Dates, selected or ranges of Buyers, and/or only those POs satisfying a variety of filter criteria. As well, both the standard [Vendor Select Filters screen](#page-110-0)  $\mathfrak{m}$  and standard ttem Select [Filters screen](#page-115-0) **and are presented. This allows you to specify selected or ranges of Vendors**, or Vendor Types, and/or only those suppliers satisfying a variety of filter criteria; and to specify

selected or ranges of Inventory Items, Product Categories, Product Family, Distribution Channels, and/or only those inventory items satisfying a variety of filter criteria.

The Receipts History Report generated, if archived, will be catalogued with a report name of **POSCHEDRECEIPT.RPT**.

The Print Options tab screen will be displayed, from which you can select to direct the output to be displayed to the screen, archived, printed, saved as an MS Word document, saved as a PDF, and/or emailed. *(Refer to the topic titled [Report Generation and Printing](#page-120-0) for full* 121*details).*

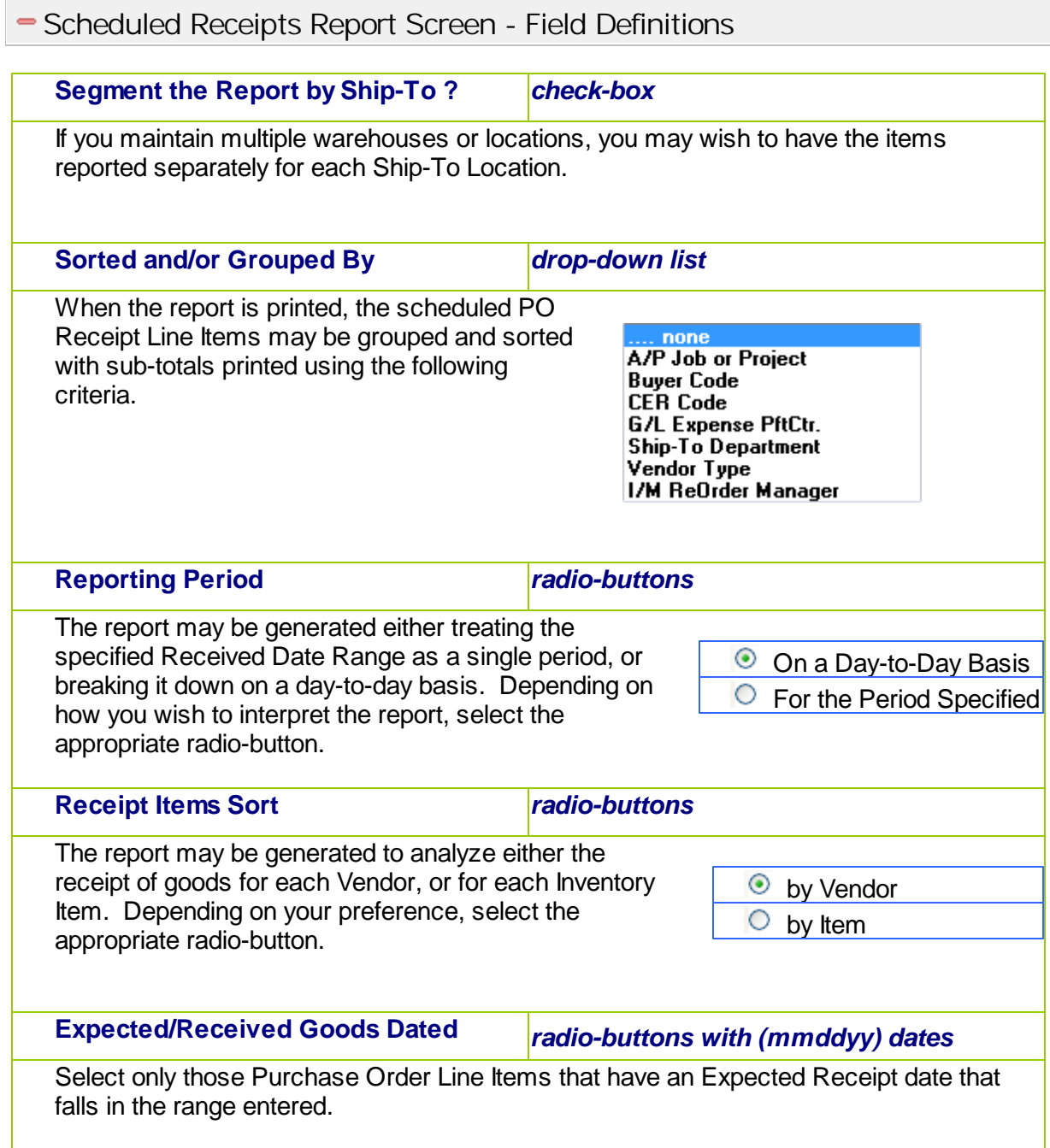

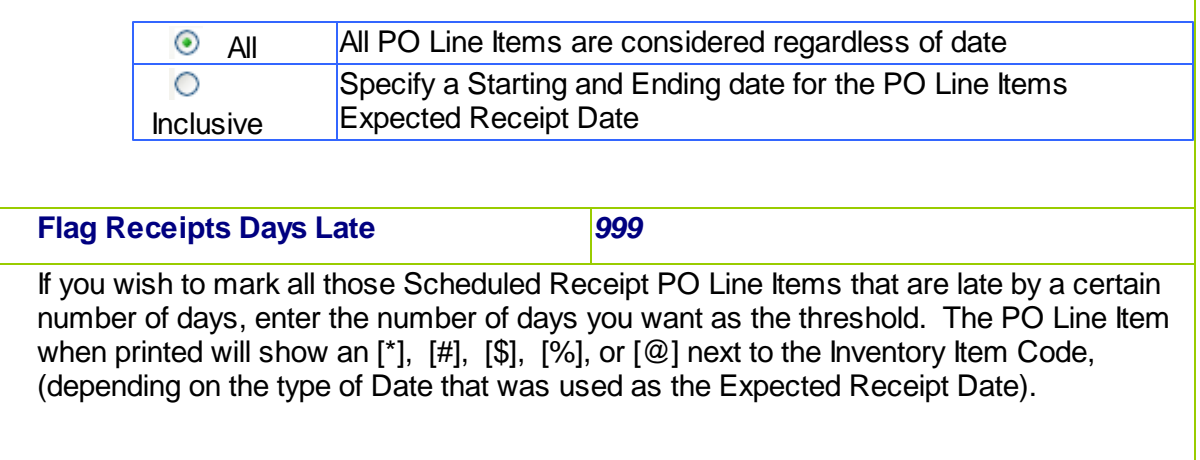

## **6.5.5 Capital Equipment Purchased Report**

The Capital Equipment Requisition report provides a detail list of those purchased items that were recorded with a Capital Equipment Requisition, (CER), Code. For any given CER Code, one of it's properties is a Budgeted Purchases amount. This report accumulates a total for each CER Code of goods that are on-order, and those that have been received. It can be useful in comparing purchased totals against what was budgeted.

The report may be generated having the items associated to each CER sorted by a variety of different criteria. Also, for each CER sub-totals may be generated by PO#, Buyer, Vendor, Ship-To and Requisition User Approver. As an additional option, the CER detail information may be output to an Excel spreadsheet.

From the P/O Main menu, select **Capital Equipment Report** from the **Reports** drop-down menu.

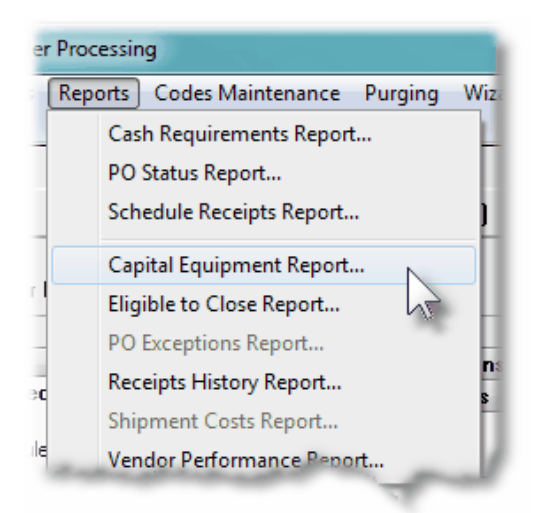

Some points to note when generating the Capital Equipment Purchases History Report:

- The report lists the individual purchases that have been recorded with a CER code. These line items may have been fully, or partly received; or they may still be on-order. Either the expected cost, or the actual cost, for each purchased item is reported.
- Items for each CER may be listed sorted by PO#, Date, Item Description or Cost.
- Items for each CER may be grouped with sub-totals, by PO#, Vendor, Buyer, Ship-To or Requisition User Approver.

#### **CER Purchases History Report - Options Screen**

The following screen is presented when generating the CER History report:

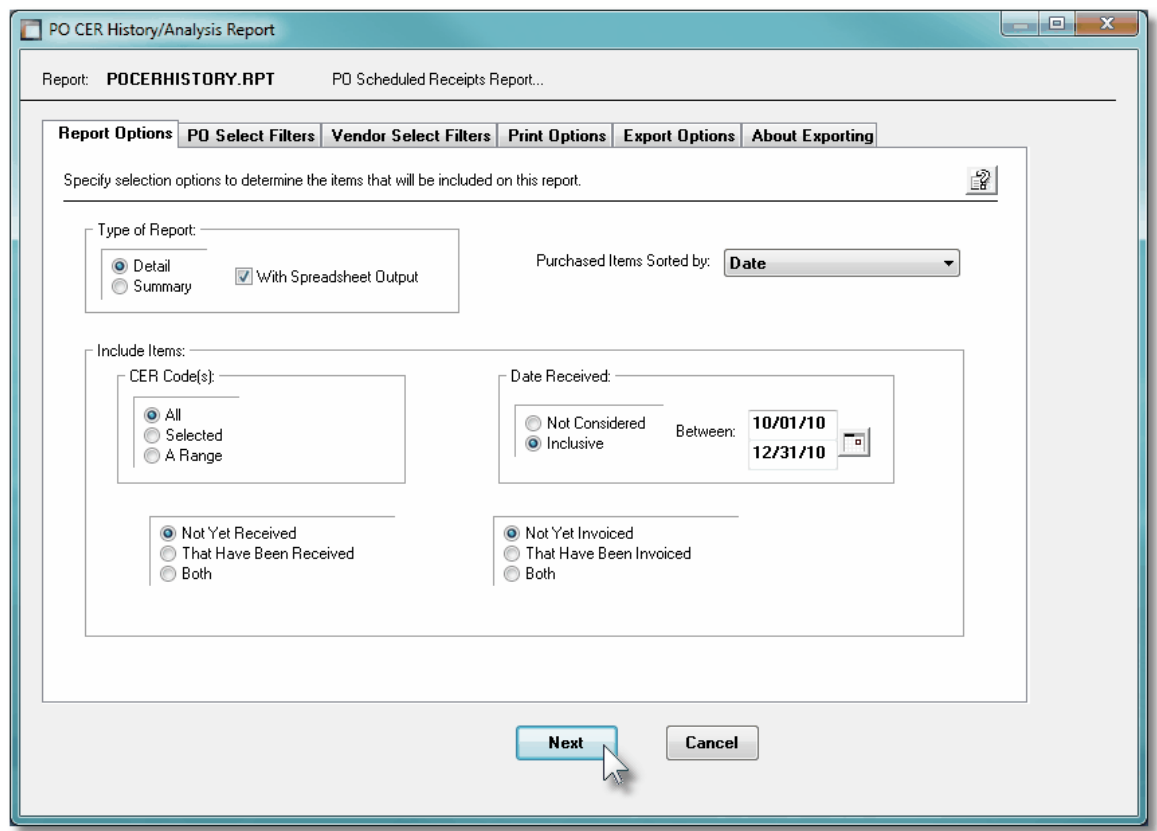

When generating the report, the operator is presented with the standard [PO Select Filters](#page-105-0) [screen](#page-105-0)l . This allows you to specify selection of POs with ranges of PO Numbers and PO Dates, selected or ranges of Buyers, and/or only those POs satisfying a variety of filter criteria. As well, the standard [Vendor Select Filters screen](#page-110-0) mil is presented. This allows you to specify selected or ranges of Vendors, or Vendor Types, and/or only those suppliers satisfying a variety of filter criteria.

The Receipts History Report generated, if archived, will be catalogued with a report name of **POCERHISTORY.RPT**.

The Print Options tab screen will be displayed, from which you can select to direct the output to be displayed to the screen, archived, printed, saved as an MS Word document, saved as a

PDF, and/or emailed. *(Refer to the topic titled [Report Generation and Printing](#page-120-0) for full* 121*details).*

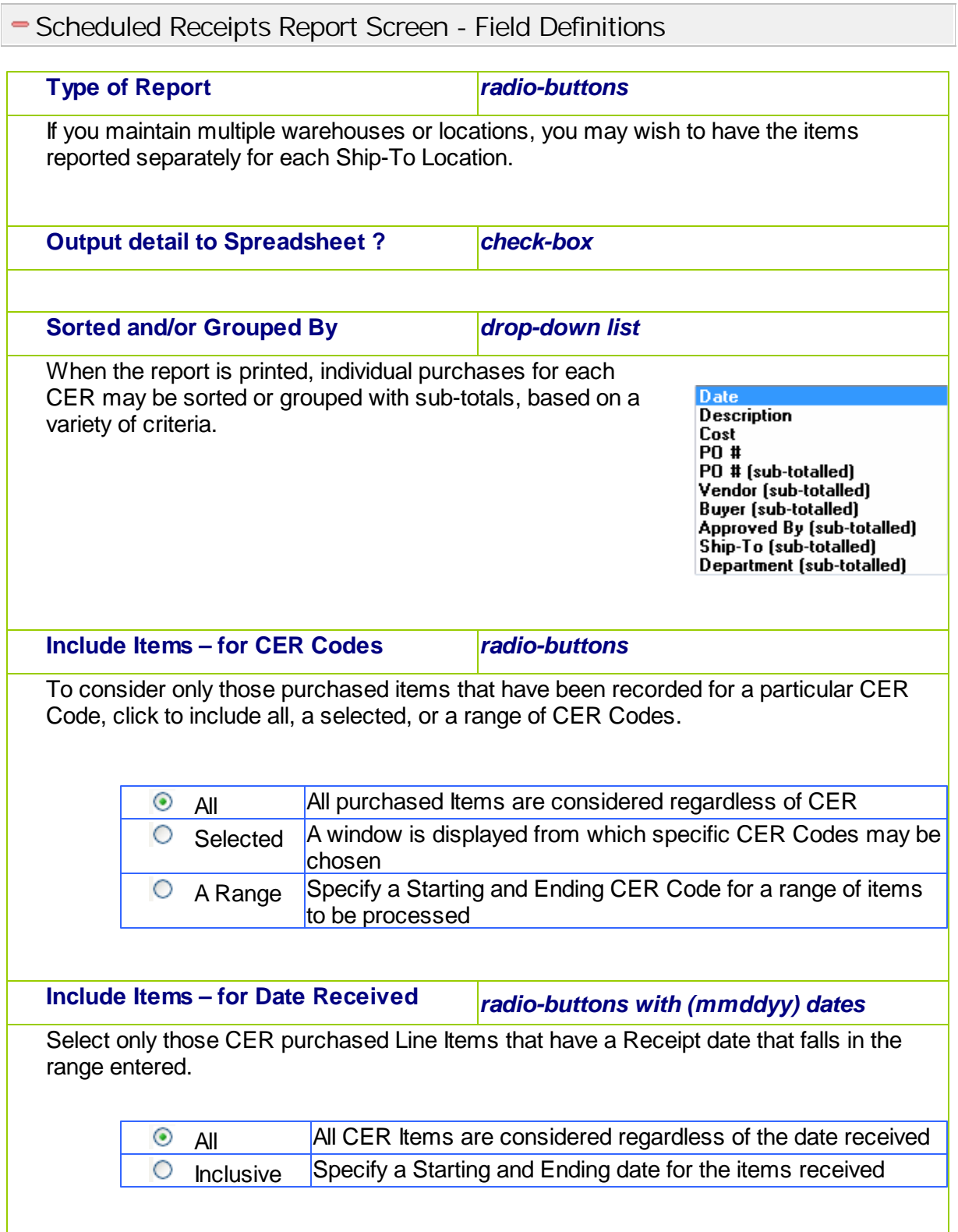

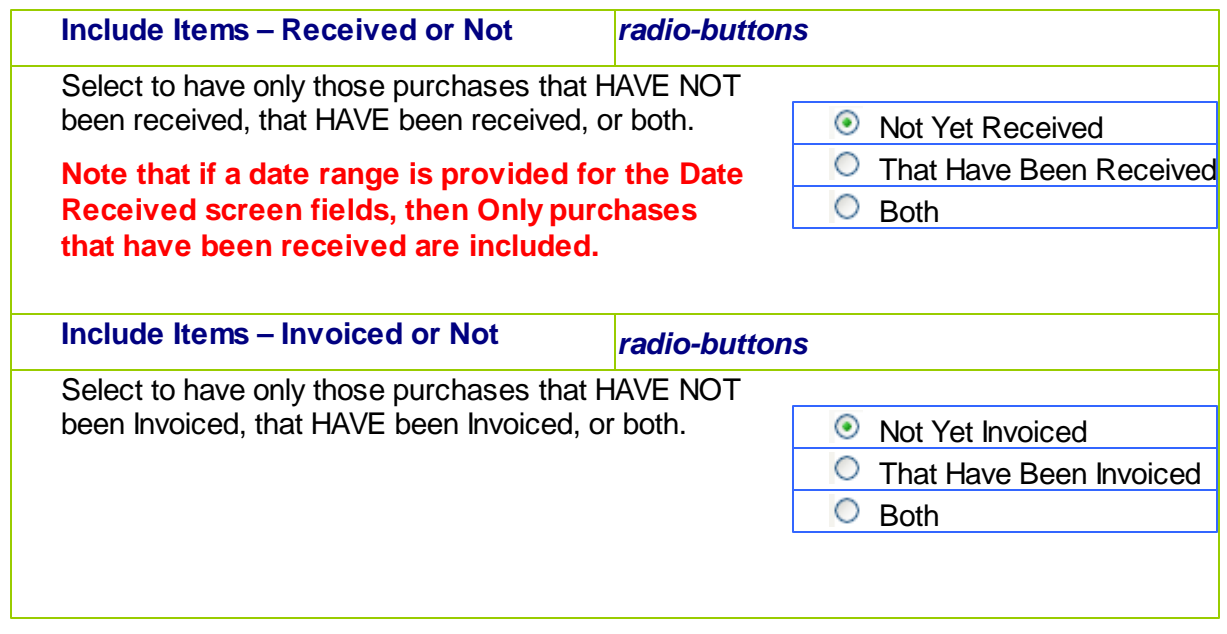

# CER History Report Spreadsheet Export Data Formats

If the Report is generated with the option to have Spreadsheet Output, the following fields are output to an Excel spreadsheet, a tab-delimited text file, or a CSV text file. The output file, by default, is named **CER\_History\_Detail.XLS**

The following fields are output:

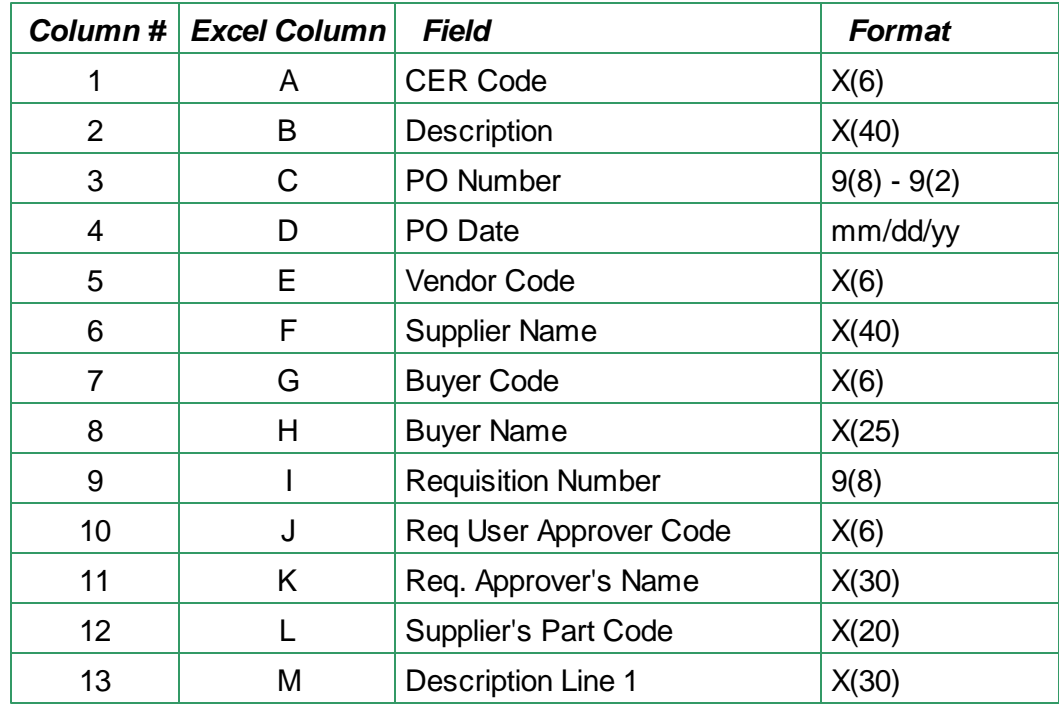

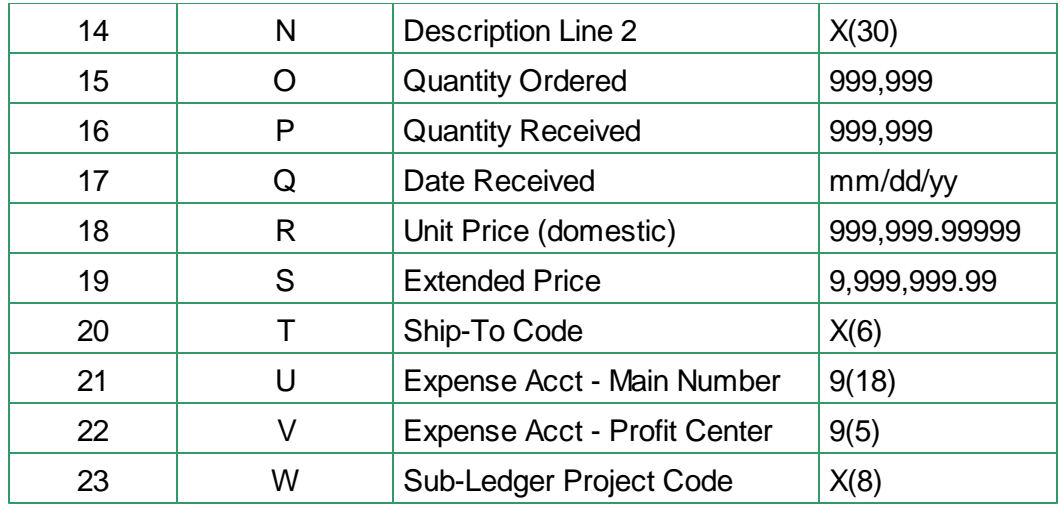

#### **6.5.6 PO Eligible to Close Report**

The Eligible To Close report provides a list of all Purchase Orders, along with their detail line items, where all or part of the ordered goods have been received. Each PO in the report is flagged depending whether or not all goods have been received; some of the goods have been received; or if all goods received but the supplier's invoice is still yet to be received and entered into the Accounts Payable system.

The report lists information such as the the PO Number and Date, the Vendor, Buyer and Ship-To. And for each PO line item, the Inventory Code, it's Description, the Dates Required and Promised, the Quantity Ordered, Quantity Received and Quantity Invoiced; the Actual Cost of the item, and the Amount Invoiced.

This report is meant to provide a summary of purchase orders for which goods have been received along with whether or not the supplier's invoice has been received. For those purchase orders that have been fully received, or for which no further receipts are expected, they will have their PO Header Status set as "Eligible To Close". Then as an added option, the system will automatically "Close" the purchase orders for you.

#### **Automatic Closing of Invoiced Purchase Orders**

One of the options that may be set in the <u>[P/O Control Preferences](#page-477-0)</u> | यक्षी is to only allow a purchase order to be closed if it's supplier's invoice has been entered in the Accounts Payable system. If this option is set, then the PO's WILL NOT be marked as Closed unless the Invoice has been entered.

From the P/O Main menu, select **Eligible To Close Report** from the **Reports** drop-down menu.

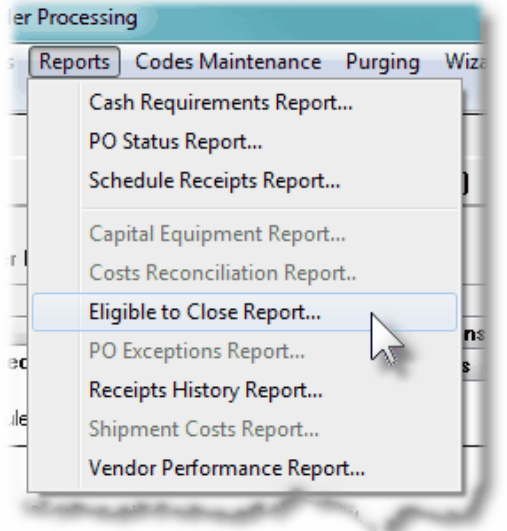

Some points to note when generating the Eligible To Close Report:

- Those purchase orders reported may be grouped by Buyer Code, Vendor Code, or Vendor Type, (based on respective codes assigned at the time the suppliers' Purchase Orders were entered into the system). As an option, the report may also be segmented by Ship-To Location.
- Any Purchase Order that has not had any goods received against, is not processed by the report.
- When determining whether or not a Purchase Order is *Eligible To Close*, each PO Line item is examined. In order to be a candidate the following conditions must be met:
	- $\checkmark$  At lease a portion of the Quantity Ordered must have been received
	- $\checkmark$  If any portion of the Quantity Ordered was Rejected, then Quantity Received + Quantity Rejected must equal, or be greater than, the Quantity Ordered
	- $\checkmark$  If when goods were received, it was Short-Shipped, and the line item was NOT flagged to indicate that the rest of the order was to be shipped at a future date
- If the Purchase Order meets the criteria listed above, it will be flagged as *Eligible To Close*. However, if the option is chosen to have those *Eligible To Close* POs *Closed*, and the [P/O Control Preferences](#page-477-0) | 478 is set to indicate that a supplier's Invoice must have been entered, it will NOT be closed unless the Invoice has been entered into Accounts Payable.
- Blanket Purchase Orders, and those that have been Cancelled, Closed or On-Hold are not processed by the report.

## Eligible To Close Report - Options Screen

The following screen is presented when generating the Eligible To Close report:

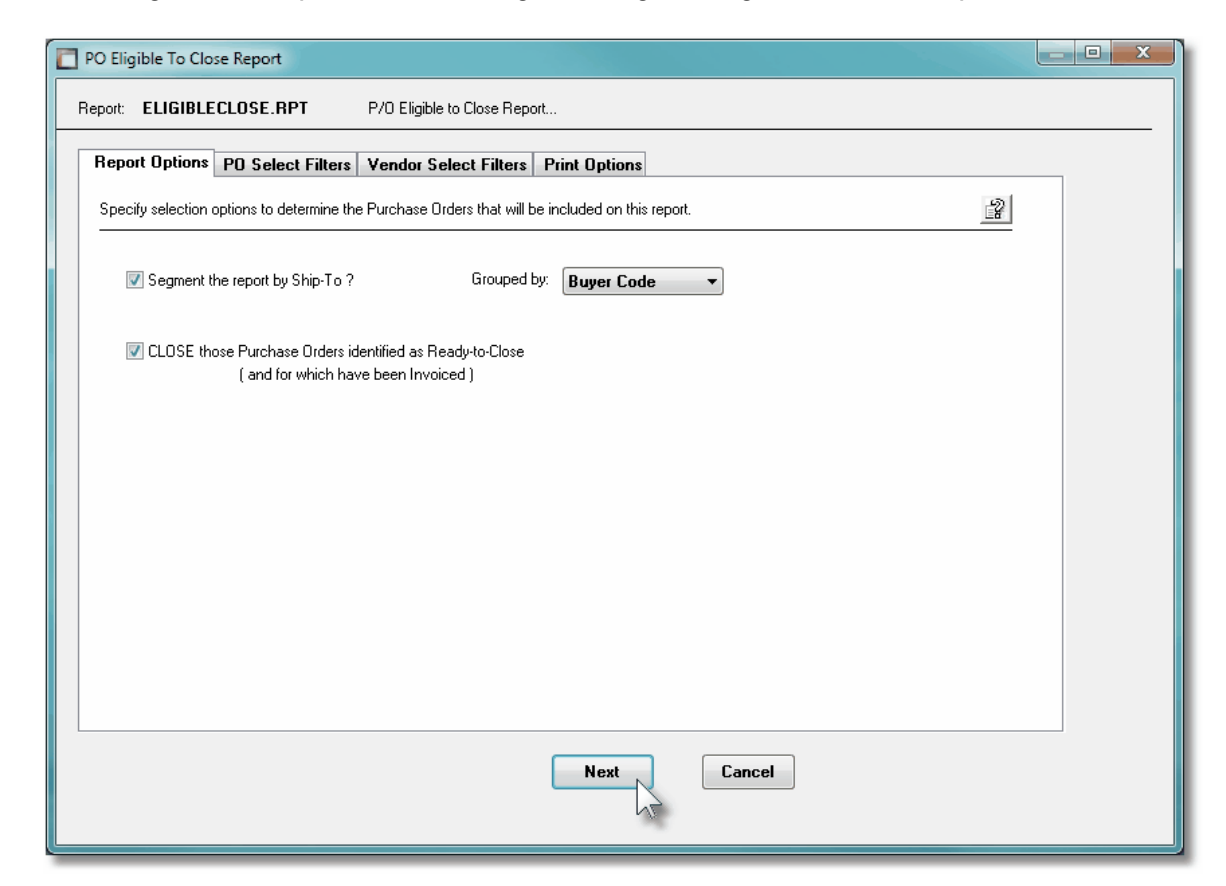

When generating the report, the operator is presented with the standard [PO Select Filters](#page-105-0) [screen](#page-105-0)l  $\cdot$   $\cdot$  This allows you to specify selection of POs with ranges of PO Numbers and PO Dates, selected or ranges of Buyers, and/or only those POs satisfying a variety of filter criteria. As well, the standard [Vendor Select Filters screen](#page-110-0) **mill** is presented. This allows you to specify selected or ranges of Vendors, or Vendor Types, and/or only those suppliers satisfying a variety of filter criteria.

The Eligible To Close Report generated, if archived, will be catalogued with a report name of **ELIGIBLECLOSE.RPT**.

The Print Options tab screen will be displayed, from which you can select to direct the output to be displayed to the screen, archived, printed, saved as an MS Word document, saved as a PDF, and/or emailed. *(Refer to the topic titled [Report Generation and Printing](#page-120-0) for full* 121*details).*

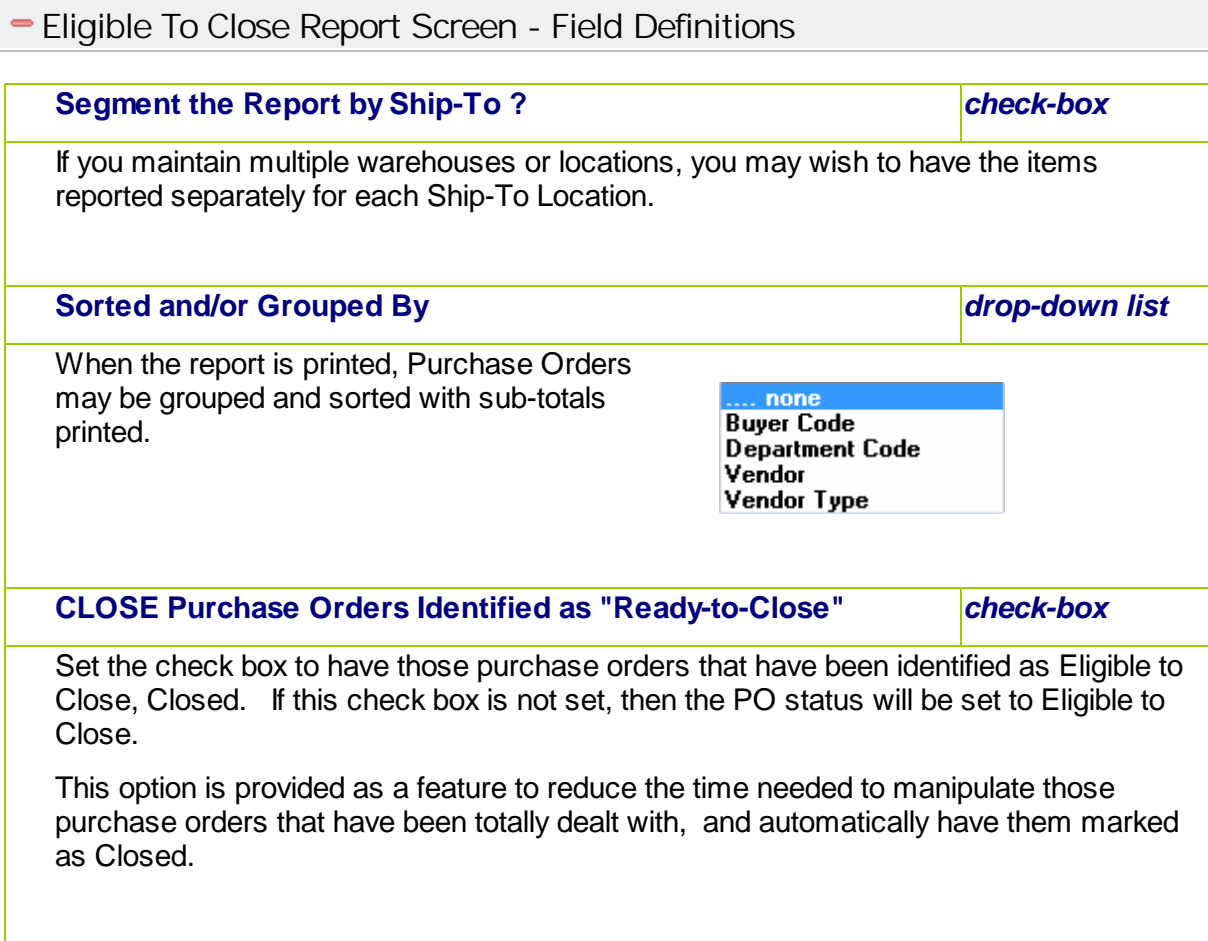

# **6.5.7 PO Exceptions Report**

The PO Exceptions report provides a detailed list of each those ordered Purchase Order items that have been received over a specified period of time, where either the Quantity Received was not what was ordered, or the Unit Price was not what was on the original PO. They may be grouped by a variety of different applicable codes.

For each item received, the following is output for each line item:

- o Inventory Code and Description
- o Receipt Date
- o Vendor Code
- o Quantity Ordered and Received and Rejected
- o The Buyer and the Receiver's Initials
- o Unit Cost
- o The Expense or Inventory Account

The report would be useful in identifying a trend associated to a Buyer, Receiver, or Supplier whereby what was being ordered, was NOT being delivered.

From the P/O Main menu, select **PO Exceptions Report** from the **Reports** drop-down menu.

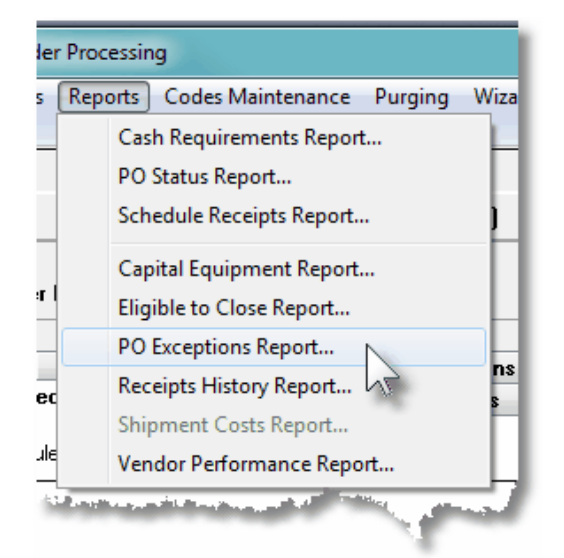

Some points to note when generating the PO Receipts Exception Report:

- You may choose to have listed those PO Receipt Line Items that satisfy the following Exception conditions:
	- Where the Quantity Received is NOT the Quantity Ordered
	- $\triangleright$  Where there was a Quantity that was Rejected
	- Where as part of a PO that had been received, but nothing was received
	- Where the Unit Price was NOT what was recorded on the original Purchase Order
- Receiving's for Cancelled POs, or those On-Hold, are not included in the analysis
- Blanket POs are not included in the analysis
- PO Receiving's that are identified as exceptions may be reported grouped by the following criteria:
	- Buyer
	- **> Ship-To Department**
	- $\triangleright$  Inventory Item Code
	- **EXECE** Receiving Shipment Number
	- Vendor
	- CER Code
	- Expense or Inventory G/L Account Number
	- G/L Expense Profit Center
- PO Receiving's that are identified as exceptions may be reported listed, when not grouped, by the following criteria:
	- **Receipt Date**
- PO Number
- Description of Item Received/Ordered

**PO Receipts Exception Report - Options Screen** 

The following screen is presented when generating the Exceptions report:

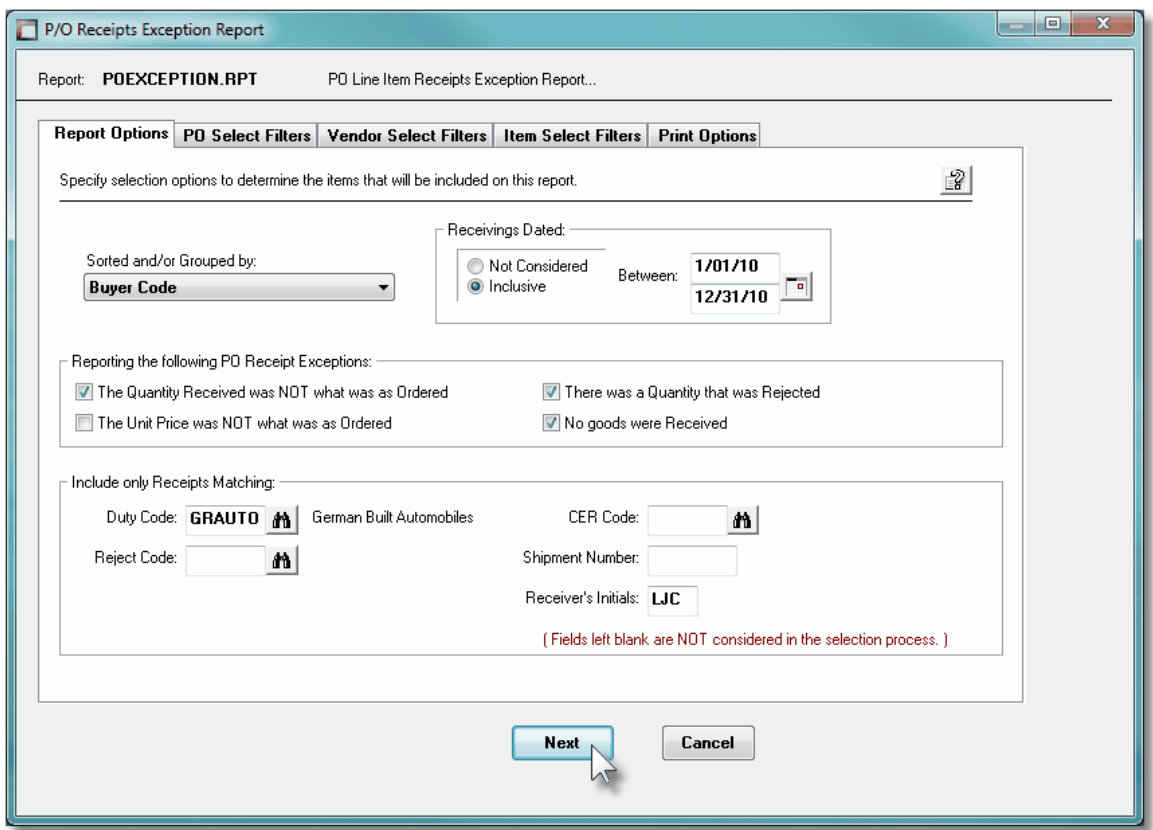

When generating the report, the operator is presented with the standard [PO Select Filters](#page-105-0) [screen](#page-105-0)l . This allows you to specify selection of POs with ranges of PO Numbers and PO Dates, selected or ranges of Buyers, and/or only those POs satisfying a variety of filter criteria. As well, both the standard [Vendor Select Filters screen](#page-110-0)  $\mathbf{m}$  and standard [Item Select](#page-115-0) [Filters screen](#page-115-0) <sub>116</sub> are presented. This allows you to specify selected or ranges of Vendors, or Vendor Types, and/or only those suppliers satisfying a variety of filter criteria; and to specify selected or ranges of Inventory Items, Product Categories, Product Family, Distribution Channels, and/or only those inventory items satisfying a variety of filter criteria.

The Receipts History Report generated, if archived, will be catalogued with a report name of **POEXCEPTION.RPT**.

The Print Options tab screen will be displayed, from which you can select to direct the output to be displayed to the screen, archived, printed, saved as an MS Word document, saved as a PDF, and/or emailed. *(Refer to the topic titled [Report Generation and Printing](#page-120-0) for full* 121*details).*

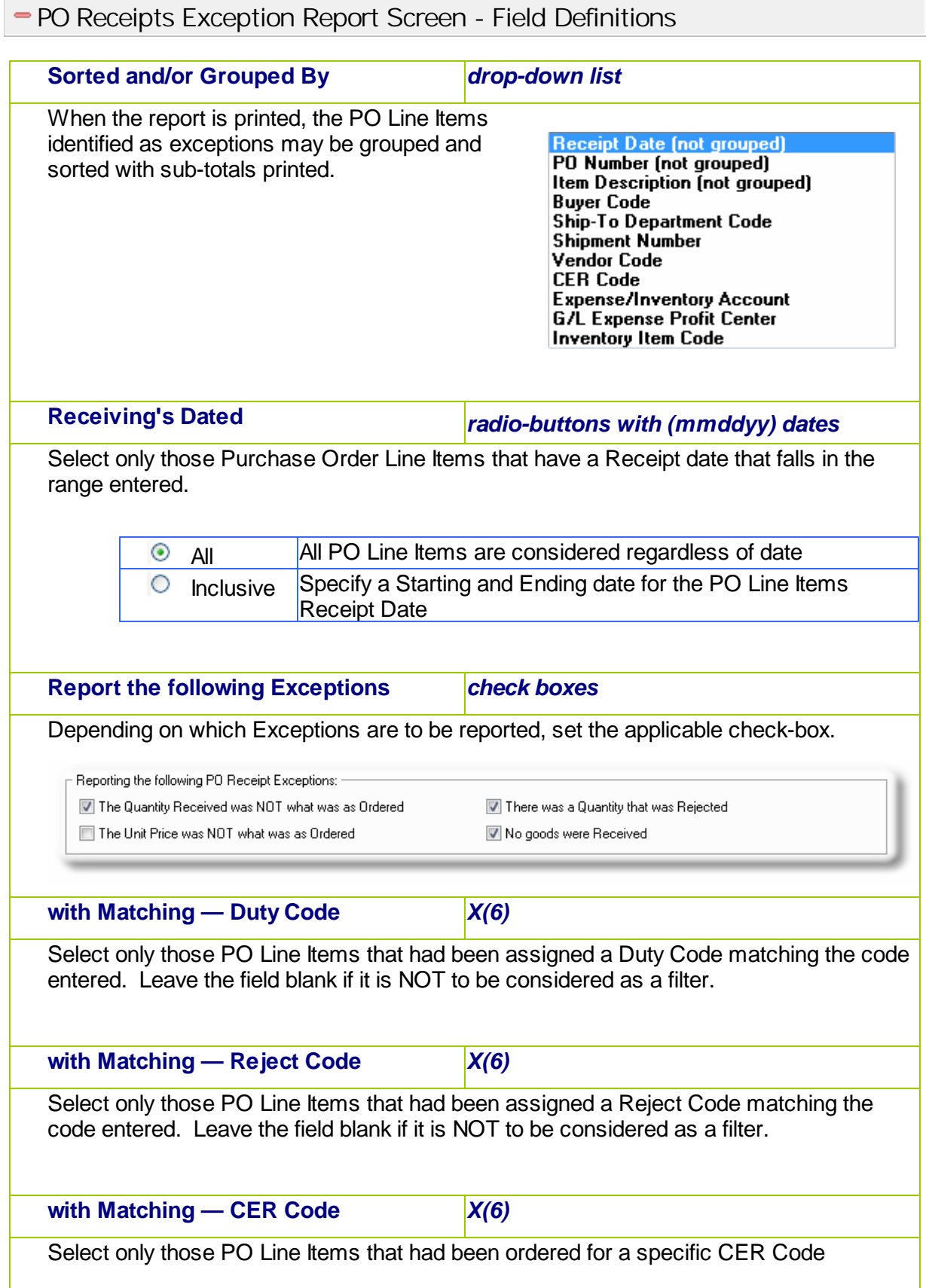

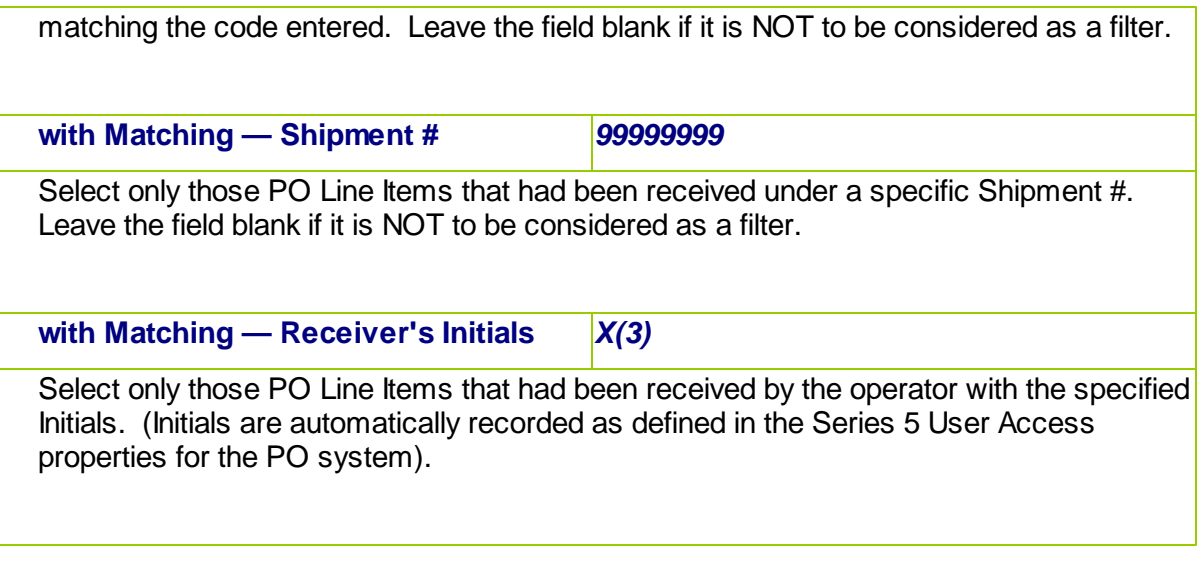

# **6.5.8 Receipts History Report**

The Receipts History report provides a detailed list of each those ordered Purchase Order items that have been received over a specified period of time. They may be grouped by a variety of different applicable codes.

For each item received, the following is output for each line item:

- o Inventory Code and Description
- o Receipt Date
- o Vendor Code
- o Quantity Ordered and Received
- o The Buyer
- o Unit Cost, and Landed Cost
- o The Expense or Inventory Account

The report would be useful in providing a summary or those items that have been received over a given period of time for a given Buyer, Vendor, Inventory Item, CER code, Expense Account, or Department.

From the P/O Main menu, select **Receipts History Report** from the **Reports** drop-down menu. (It may also be generated directly from the PO Receivings History Inquiry function).

#### **418 Series 5 Purchase Order Processing - User Help**

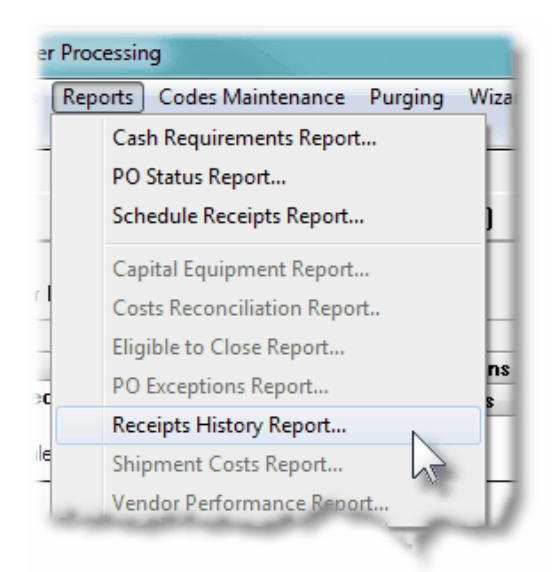

Some points to note when generating the Receipts History Report:

- The Landed Cost that is printed is the sum of the following amounts:
	- $\triangleright$  Line Item Extended Cost
	- Tax Amounts
	- $\triangleright$  Duty Charges
	- > Any Line Item Extra Costs
	- > Any PO Extra Costs, (prorated)
	- Any Shipment Extra Costs, (prorated)

Receipts History Report - Options Screen

The following screen is presented when generating the Receipts History report:

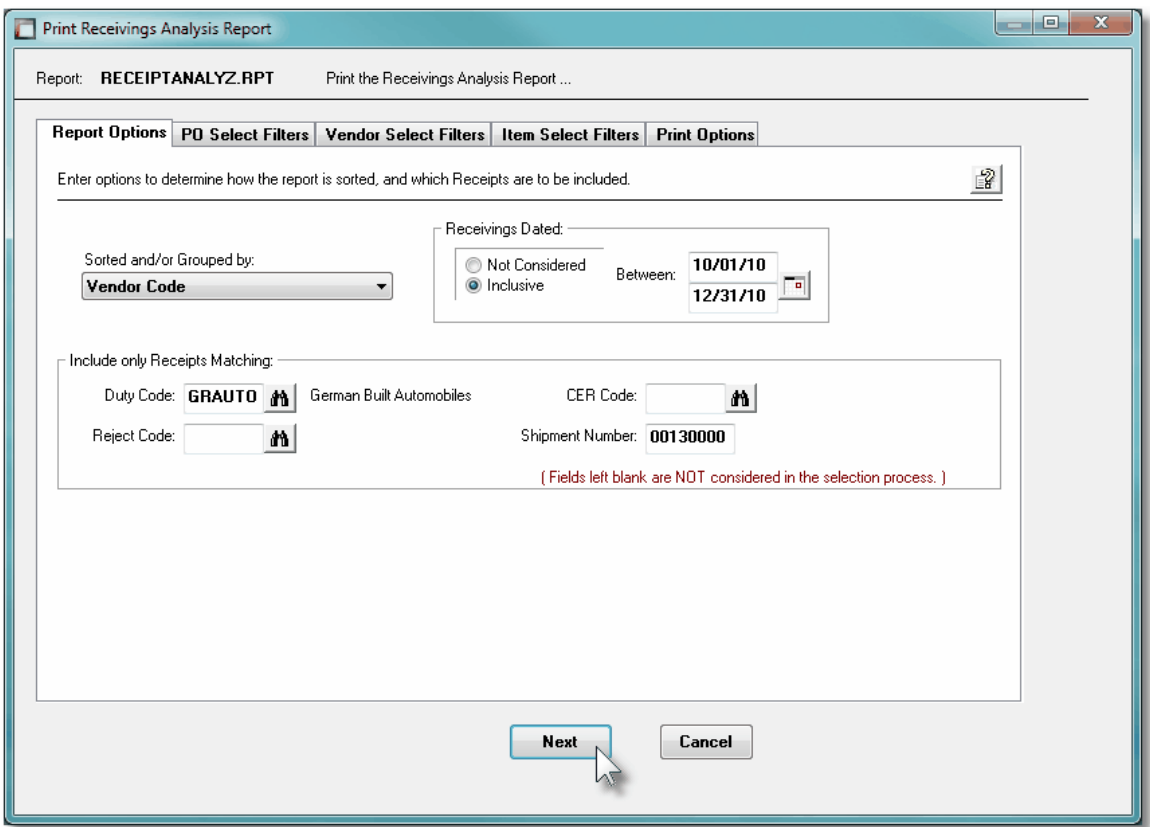

When generating the report, the operator is presented with the standard [PO Select Filters](#page-105-0) [screen](#page-105-0)l . This allows you to specify selection of POs with ranges of PO Numbers and PO Dates, selected or ranges of Buyers, and/or only those POs satisfying a variety of filter criteria. As well, both the standard [Vendor Select Filters screen](#page-110-0)  $\mathbf{m}$  and standard [Item Select](#page-115-0) [Filters screen](#page-115-0) <sub>116</sub> are presented. This allows you to specify selected or ranges of Vendors, or Vendor Types, and/or only those suppliers satisfying a variety of filter criteria; and to specify selected or ranges of Inventory Items, Product Categories, Product Family, Distribution Channels, and/or only those inventory items satisfying a variety of filter criteria.

The Receipts History Report generated, if archived, will be catalogued with a report name of **RECEIPTANALYZ.RPT**.

The Print Options tab screen will be displayed, from which you can select to direct the output to be displayed to the screen, archived, printed, saved as an MS Word document, saved as a PDF, and/or emailed. *(Refer to the topic titled [Report Generation and Printing](#page-120-0) for full* 121*details).*

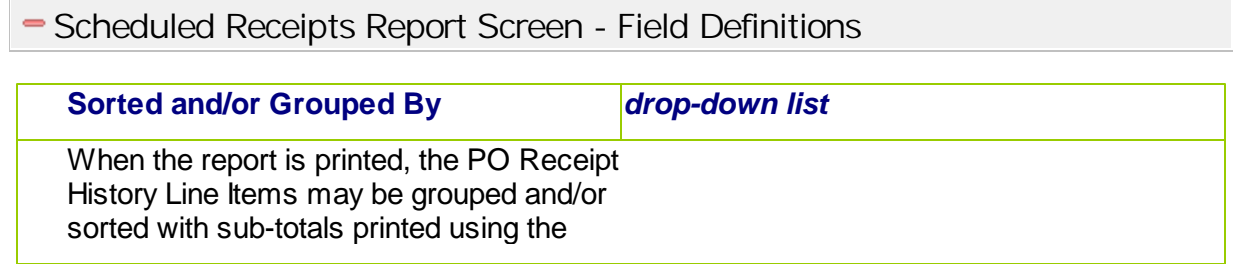

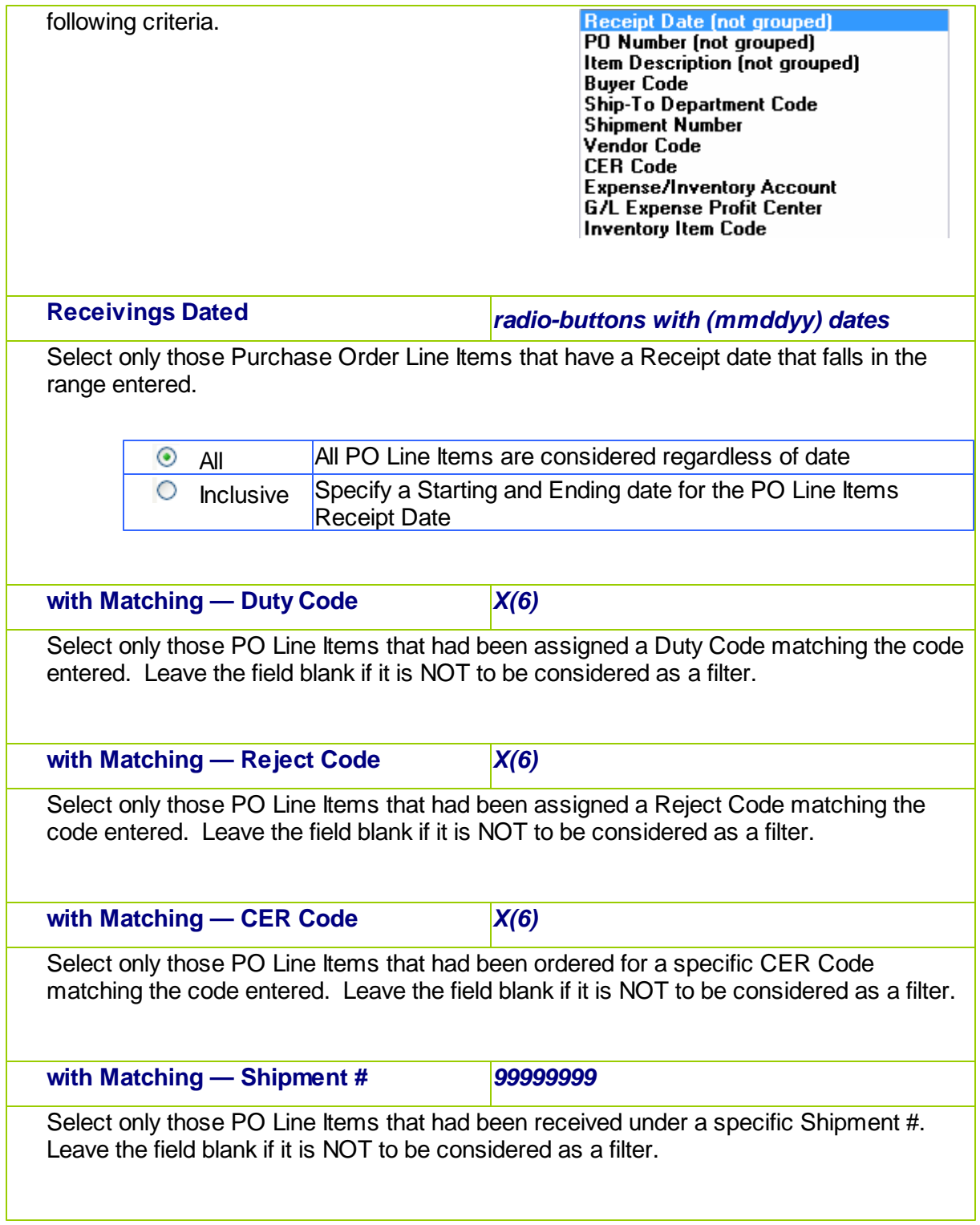

# **6.5.9 Vendor Performance Report**

The Vendor Performance report offers the ability to evaluate the performance of particular vendors, both on its own merit and as compared to other vendors.

The report lists information such as the Last Activity Date for the vendor, the number of Purchase Orders issued over a selected period, the value of all purchases made this year and last year, the number of PO Line Items, and the number of PO Line Items that were delivered late.

This report is meant to give you a clear idea of the vendor's ability to deliver quality products at the expected costs and on time. Listed are the percentages of PO line items that were late; the percentage cost variance between expected and invoiced cost; and the percentage of delivered items that were rejected. Finally, the Average Lead Time and the Average # of Days Late is computed and listed as well.

Perhaps the most powerful feature of this report is the capability it provides for showing which Vendors fall within a range of performance characteristics that you specify. For instance, you can list all Vendors that have less than 10% of PO Line Items delivered late, less than a 5% cost variance for the price and that had less than a 7% rejection rate. You can also focus upon undesirable vendors by specifying, for example, that only those with a rejection rate greater than 20% and a cost variance percent greater than 10% be listed.

A buyer or department manager can determine what kind of service his suppliers have been providing and then seek other vendors if he finds that level of service to be unsatisfactory. A buyer could also use these statistics as leverage for acquiring better service, prices or terms from a vendor who has been operating below par. This information can be valuable to anyone in your organization who deals with vendors and particularly valuable to those who have responsibility for selecting vendors.

From the P/O Main menu, select **Vendor Performance Report** from the **Reports** dropdown menu.

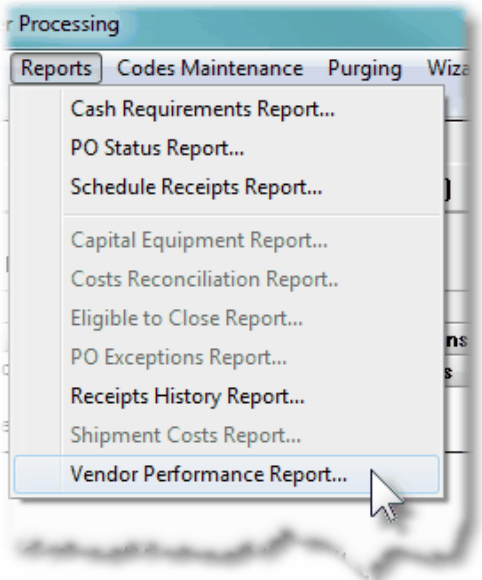

Some points to note when generating the Vendor Performance Report:

Those Vendors reported may be grouped by Buyer Code, Ship-Via Code, or Vendor Type,

#### **422 Series 5 Purchase Order Processing - User Help**

(based on respective codes assigned at the time the suppliers' Purchase Orders were entered into the system). As an option, the report may also be segmented by Ship-To Location.

- The report figures on the number of days late goods are delivered, based on the expected receipt date. It examines and uses the first non-zero date from the following candidates, in the order as listed:
	- $\triangleright$  Promised Line Item Date
	- $\triangleright$  Requested Line Item Date
- When determining those Vendors that had Unit Price differences, only those goods associated to POs that had been received are considered.
- When determining the total number of PO Items that were rejected, as well as counting those that actually has quantity rejected, those line items that were Cancelled due to Vendor Negligence are also counted. In determining the Percentage Rejected, the Quantity Rejected is compared to the Quantity that was Received.
- Blanket Purchase Orders, and those that have been Cancelled or On-Hold are not processed by the report.

Vendor Performance Report - Options Screen

The following screen is presented when generating the Vendor Performance report:

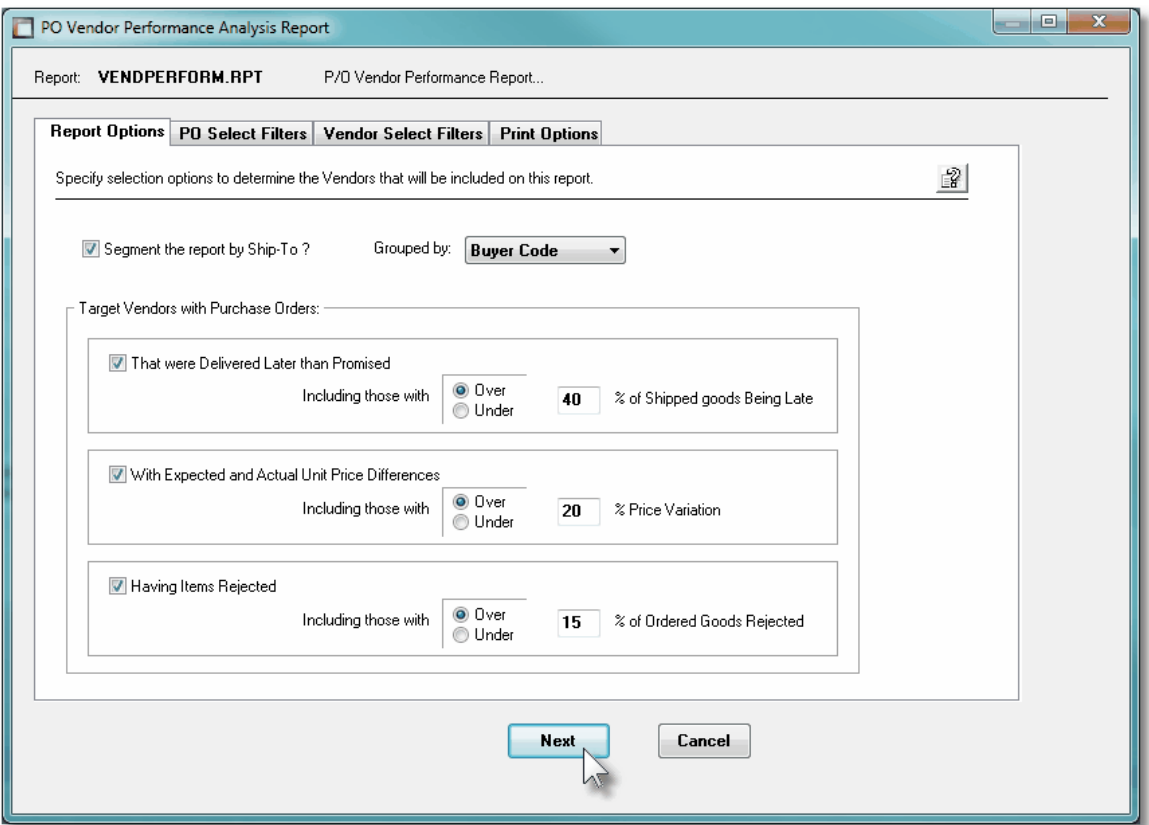

When generating the report, the operator is presented with the standard [PO Select Filters](#page-105-0) [screen](#page-105-0)l . This allows you to specify selection of POs with ranges of PO Numbers and PO Dates, selected or ranges of Buyers, and/or only those POs satisfying a variety of filter criteria. As well, the standard [Vendor Select Filters screen](#page-110-0) **mill** is presented. This allows you to specify selected or ranges of Vendors, or Vendor Types, and/or only those suppliers satisfying a variety of filter criteria.

The Vendor Performance Report generated, if archived, will be catalogued with a report name of **VENDPERFORM.RPT**.

The Print Options tab screen will be displayed, from which you can select to direct the output to be displayed to the screen, archived, printed, saved as an MS Word document, saved as a PDF, and/or emailed. *(Refer to the topic titled [Report Generation and Printing](#page-120-0) for full* 121*details).*

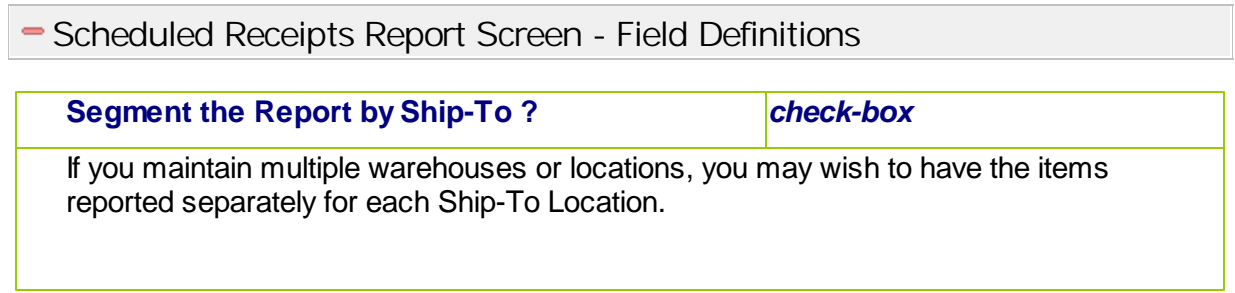

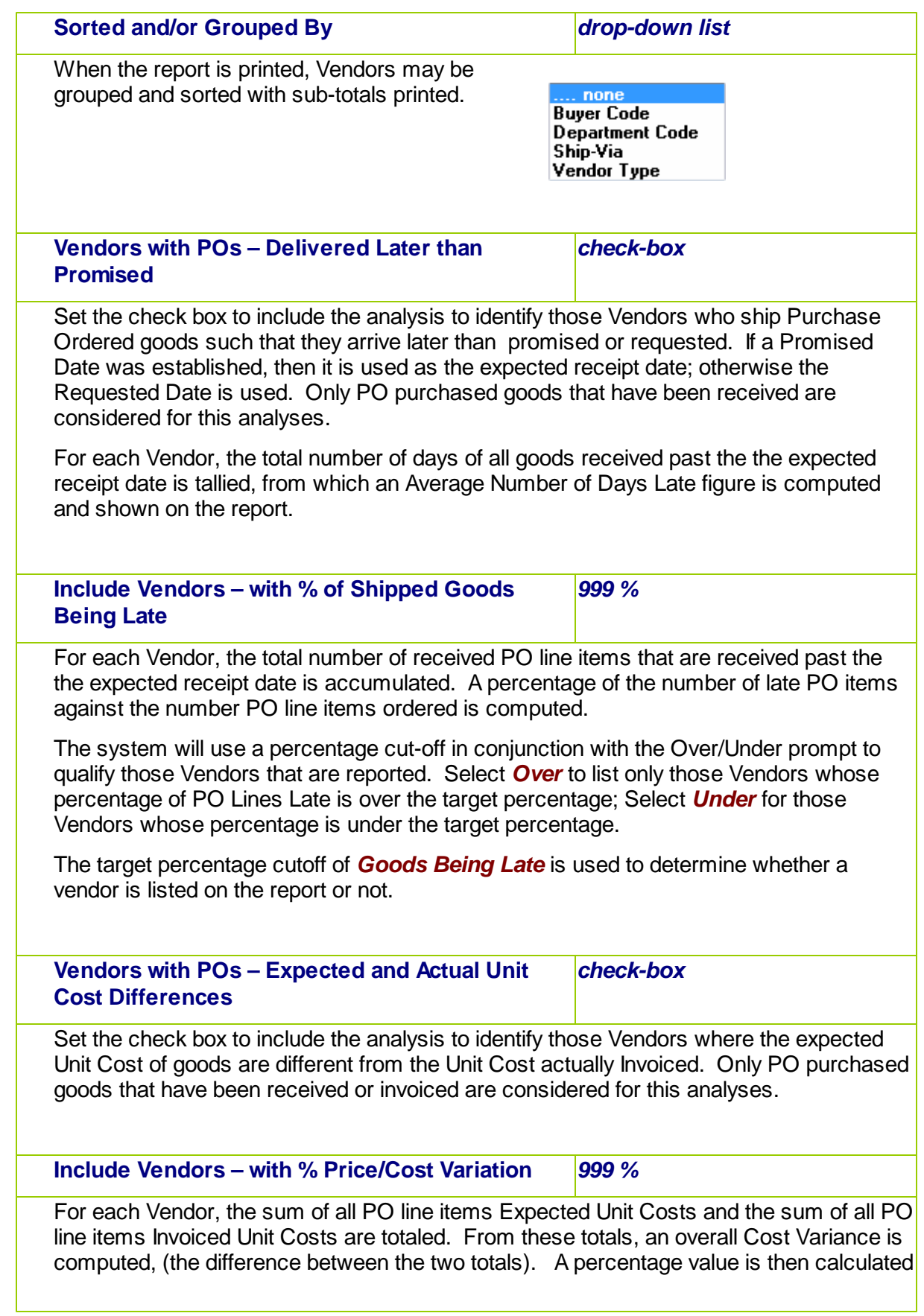

based on the Cost Variance against the total Expected Unit Costs.

The system will use a percentage cut-off in conjunction with the Over/Under prompt to qualify those Vendors that are reported. Select *Over* to list only those Vendors whose percentage of Cost Variance is over the target percentage; Select *Under* for those Vendors whose percentage is under the target percentage.

The target percentage cutoff of *Price Variation* is used to determine whether a vendor is listed on the report or not.

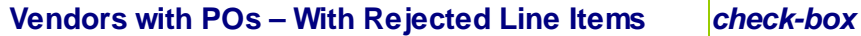

Set the check box to include the analysis to identify those Vendors who are shipping goods that tend to be rejected. As well, if a purchase order, or any of it's line items, are Cancelled due to Vendor Negligence, these ordered quantities are also considered as rejected.

**Include Vendors – with % of Ordered Goods Rejected**

For each Vendor, the sum of all PO line items Quantity Received and the sum of all PO line items Quantity Rejected are totaled. A percentage value is then calculated based on the Quantity Rejected against the Quantity Received.

*999 %*

The system will use a percentage cut-off in conjunction with the Over/Under prompt to qualify those Vendors that are reported. Select *Over* to list only those Vendors whose percentage of Rejection is over the target percentage; Select *Under* for those Vendors whose percentage is under the target percentage.

The target percentage cutoff of *Goods Rejected* is used to determine whether a vendor is listed on the report or not.

# **6.6 Master Code Maintenance Functions**

The topics in this chapter describe functions and procedures that are a available under the **Codes Maintenance** drop down menu on the Purchase Order Processing menu. These menu items are used to maintain the Master Codes used in the P/O . In particular, the function to Maintain your Default PO Headers and Buyers are found here.

These functions are available from the P/O Menu Bar as shown:

#### **426 Series 5 Purchase Order Processing - User Help**

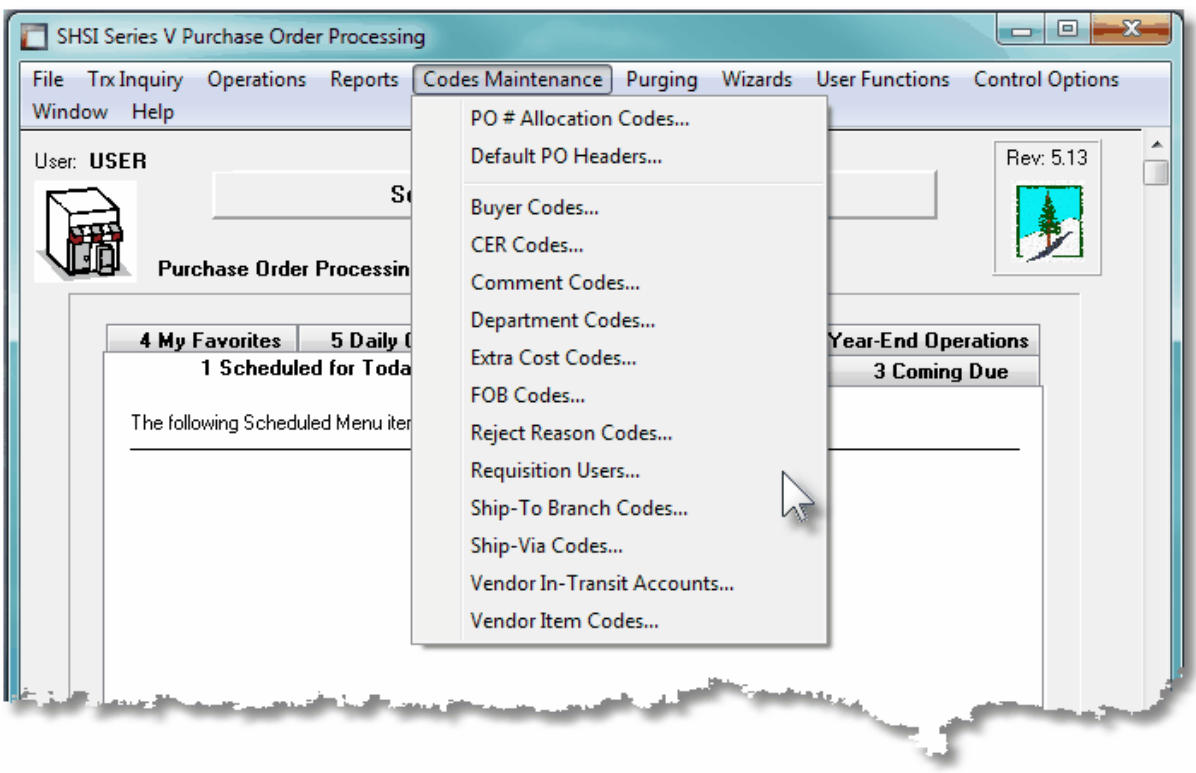

#### **6.6.1 PO # Allocation Codes Maintenance**

PO Allocation Codes are used by the Series 5 Purchasing system as a means of assigning different ranges of PO Numbers to different departments or warehouse locations, perhaps from different countries, or what ever suits your fancy. When POs are entered, instead of using the Next PO # as determined by the PO Preferences, the operator would specify to use a PO Allocation Code.

Note that when entering POs into the system, they are done so in a PO Entry Batch. When the Batch is created, one of it's properties is how PO Numbers are assigned. (ie., whether the next PO number is assigned from the PO Control Preferences, or from a PO Allocation Code).

## **Have a PO # Allocation Defined for Blanket Purchase Orders**

If you have Blanket POs established with your suppliers, one hint is to set up an Allocation Code for these POs. When a Release for a Blanket PO is created, the Purchase Order Lookup window is offered from which you may choose the Blanket PO for which a Release is to be generated. If the Blanket POs had been created with very low PO numbers, (say below 100), then they will be displayed at the top of the list making it easy to find the one you want.

The PO Allocation Codes defined here are listed in the Series 5 [PO Allocation Code LOV](#page-62-0) [Lookup](#page-62-0) 63 window.

The PO Allocation Codes Maintenance function is accessed from the P/O Main menu, by selecting **PO Allocation Codes...** from the **Codes Maintenance** drop-down menu.

# **• PO Allocation Codes Maintenance Grid**

Allocation Codes are maintained using a Series 5 grid processing screen.

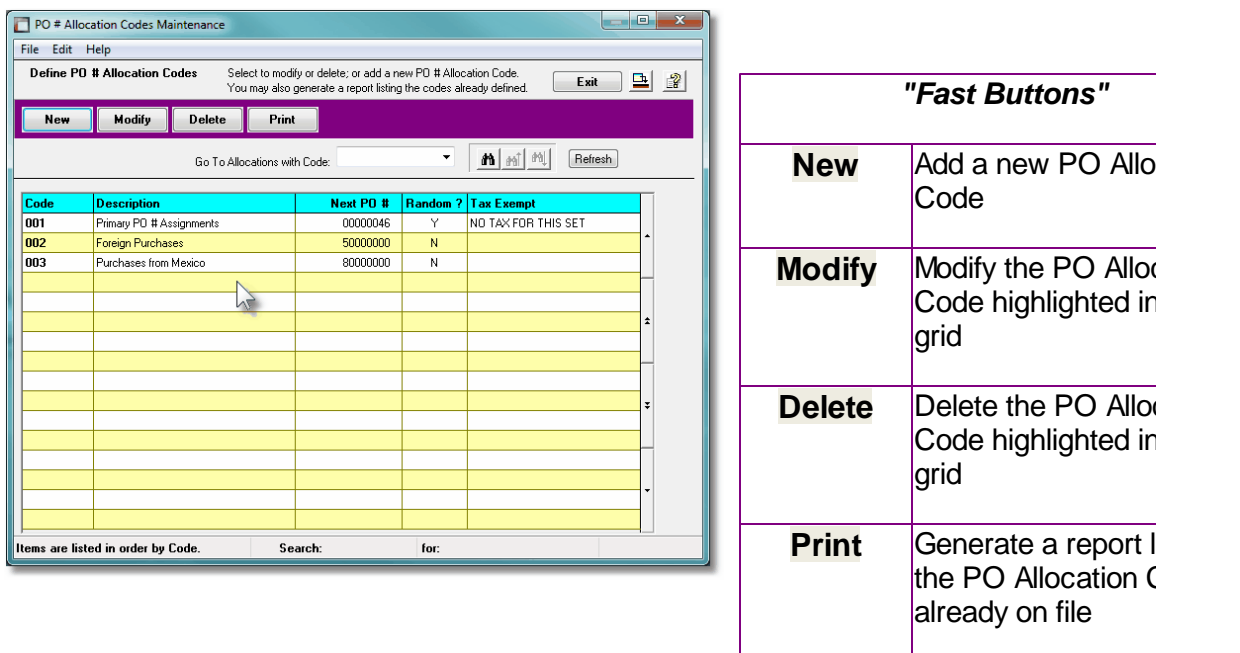

Edit an existing PO Allocation Code by double-clicking it's associated row. Standard Series 5 grid controls apply.

The Print Options tab screen will be displayed, from which you can select to direct the output to be displayed to the screen, archived, printed, saved as an MS Word document, saved as a PDF, and/or emailed. *(Refer to the topic titled [Report Generation and Printing](#page-120-0) for full* 121*details).*

The report listing the PO Allocation Codes on file, if archived, will be catalogued with a report name of **PO-ALLOCAT.LST**.

#### <sup>2</sup> PO Allocation Code - Properties Screen

The properties for each P/O Allocation Code are defined with the following screen:

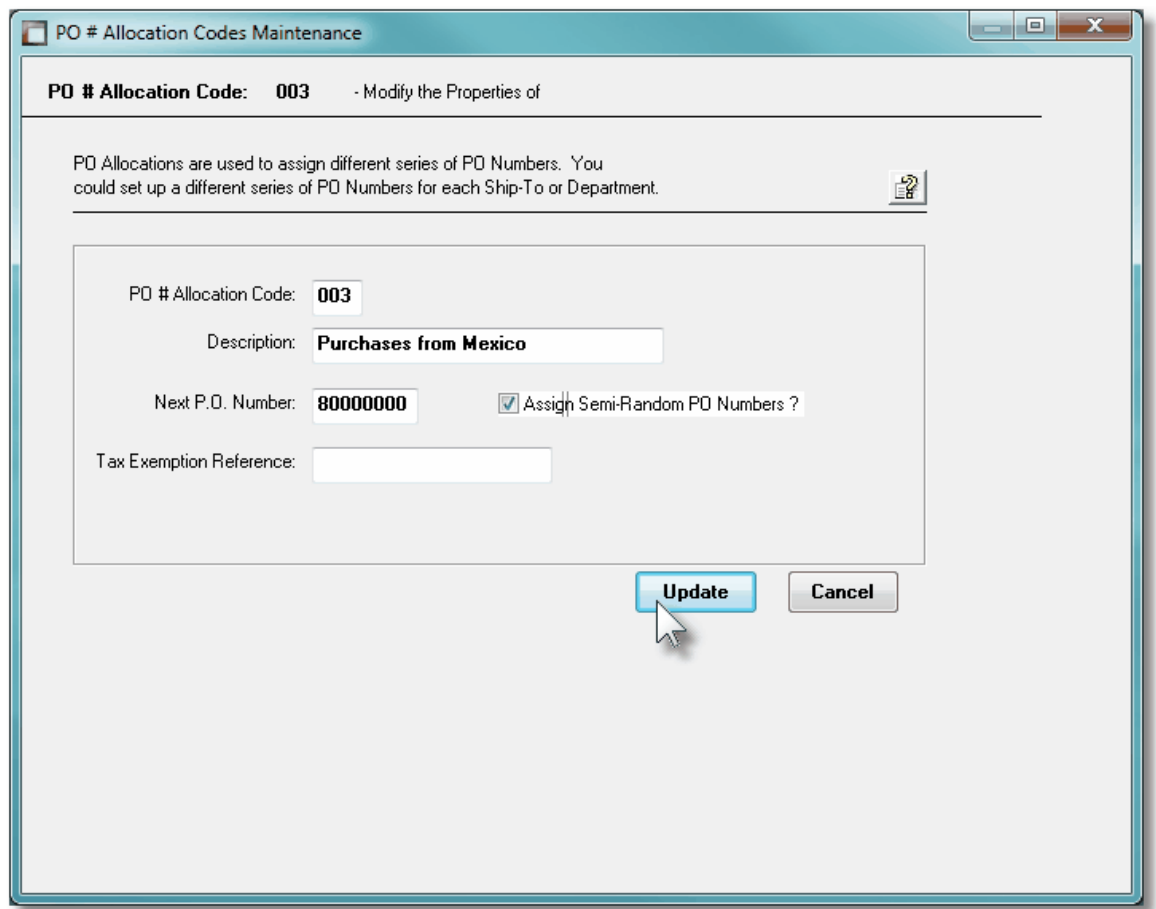

# Field Definitions **PO Allocation Code** *999* This is the numeric code assigned to the set of PO Allocation Numbers. Enter this code when this set of PO numbers is to be assigned to a purchase order. **Description** *X(30)* Is a description of the PO Allocation Code number set. This is displayed when selected for assignment to a PO. **Next PO Number** *9(8)* When this Allocation Code is assigned to a PO, this is the PO # that will be assigned. When used, the system will automatically increment it. **Semi-Random PO Numbers** *check-box*

You may have the system assign Random PO numbers. If checked, then when the system assigns the next PO number, the following formula is used to compute the PO number:

#### *Random PO# = ( Next PO # x 100 ) + Y*

Where *Y* will be a number between Zero and 99. You would decide to use Random PO Numbers when using Purchase Orders as a process for approving the issuing of POs. The department managers or buyers would not know what the actual PO number would be until the requisition is actually approved and turned into a Purchase Order.

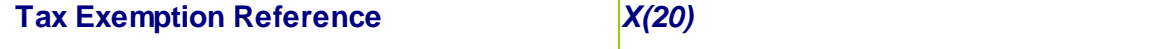

If for some reason, when assigning this set of PO Numbers, you wish to provide a short phrase describing eligible Tax Exemptions, this will be the description. For example in Canada when purchasing goods from the United States, or Mexico, items are exempt from GST or HST.

#### **6.6.2 Default PO Headers Maintenance**

To simplify the process of manually adding new Purchase Orders into the system, you may define different Default PO Headers sets. A Default PO Header is basically a record that contains many of the same fields that are associated to a purchase order. Many of the properties that must be assigned to the header of a purchase order are typically the same. (Especially those associated to a particular Buyer, or for a specific Department destination).

Up to three different types of defaults may be created in the system. One for each Buyer defined, one for each Department, and one that is used otherwise.

When a new Purchase Order or Requisition is added to the system, once the Buyer has been entered, the system will attempt to default remaining fields with the Default Header associated to that Buyer. If one was not set up, then once the Department has been entered, the system will attempt to default remaining fields with the Default Header associated to that Department. If one was not set up, then the system will attempt to default remaining fields with the Default Header that was created for All Purchase Orders.

The Default PO Header Codes Maintenance function is accessed from the P/O Main menu, by selecting **Default PO Headers...** from the **Codes Maintenance** drop-down menu.

#### **•** Default PO Headers Code Maintenance Grid

P/O Default Headers are maintained using a Series 5 grid processing screen.

#### **430 Series 5 Purchase Order Processing - User Help**

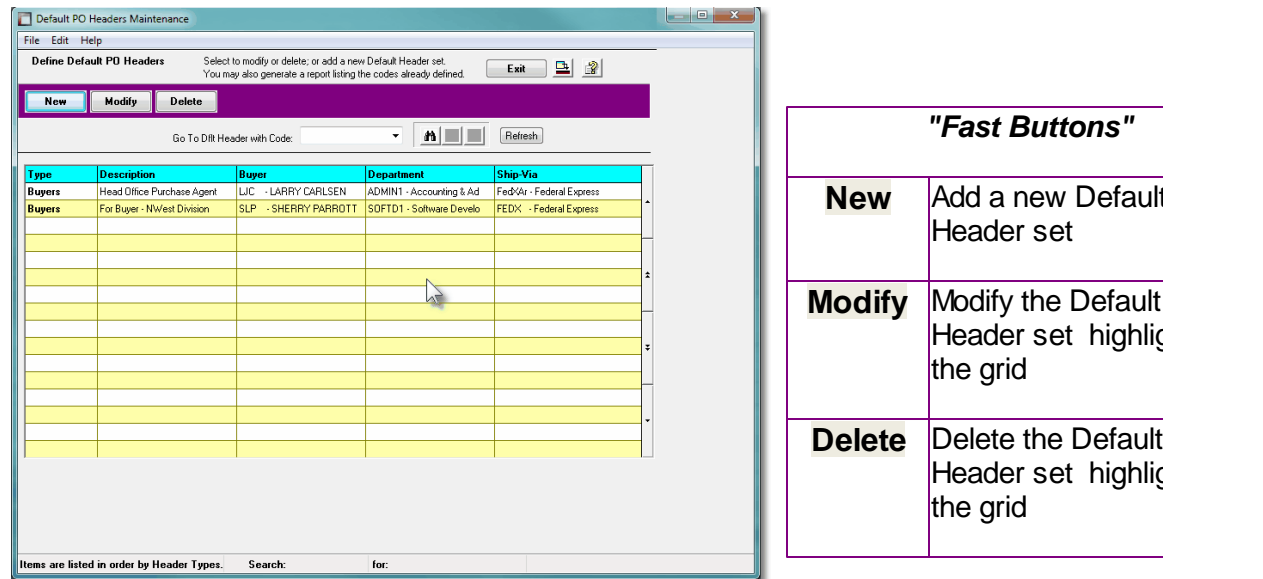

Edit an existing Default P/O Header set by double-clicking it's associated row. Standard Series 5 grid controls apply.

# **•** Default P/O Headers - Properties Screen

The properties for each Default PO Header are defined with the following screen:

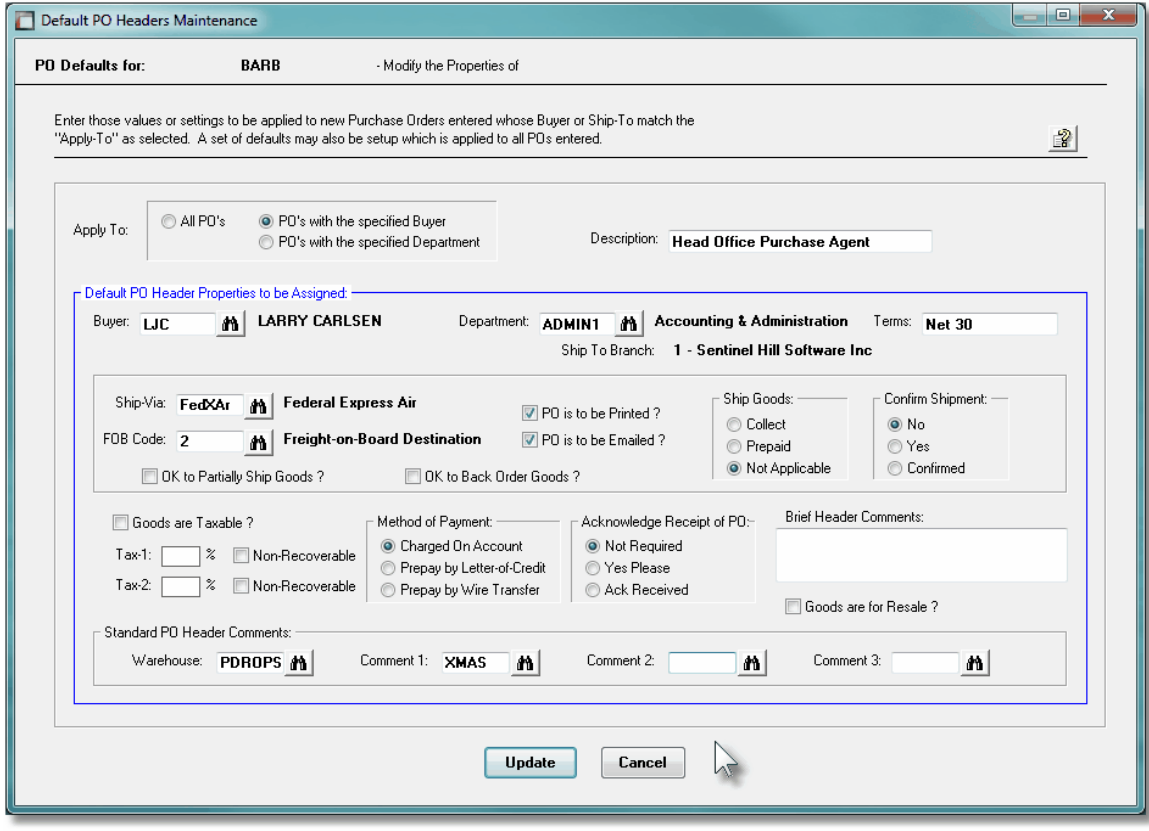

*© 2010 - 2014 by Sentinel Hill Software, all rights reserved*

# **Processing Tip**

When entering values for the fields associated to the Default PO Header, if left blank, then the operator will have to enter that field when adding a new purchase order.

# Field Definitions

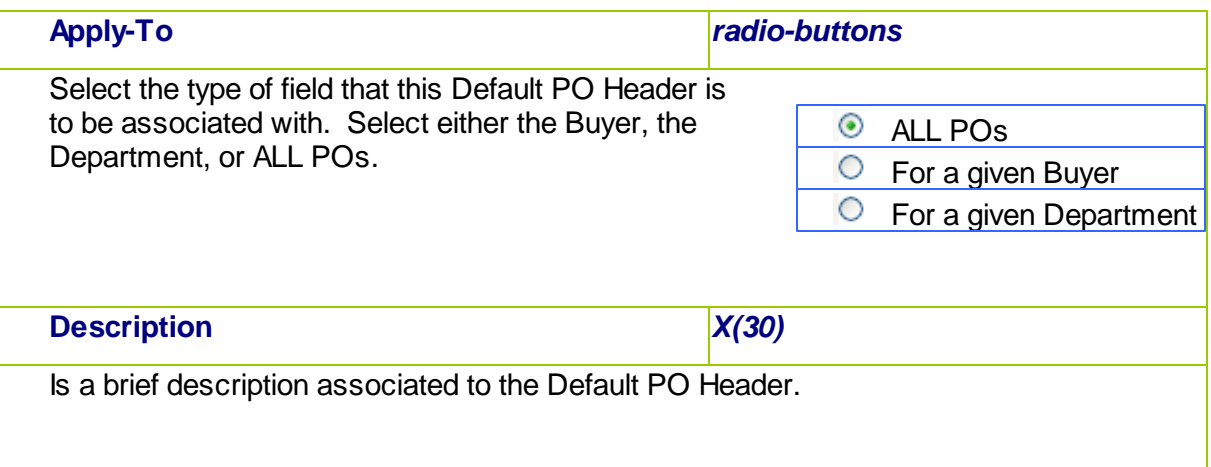

# PO Header Default Fields

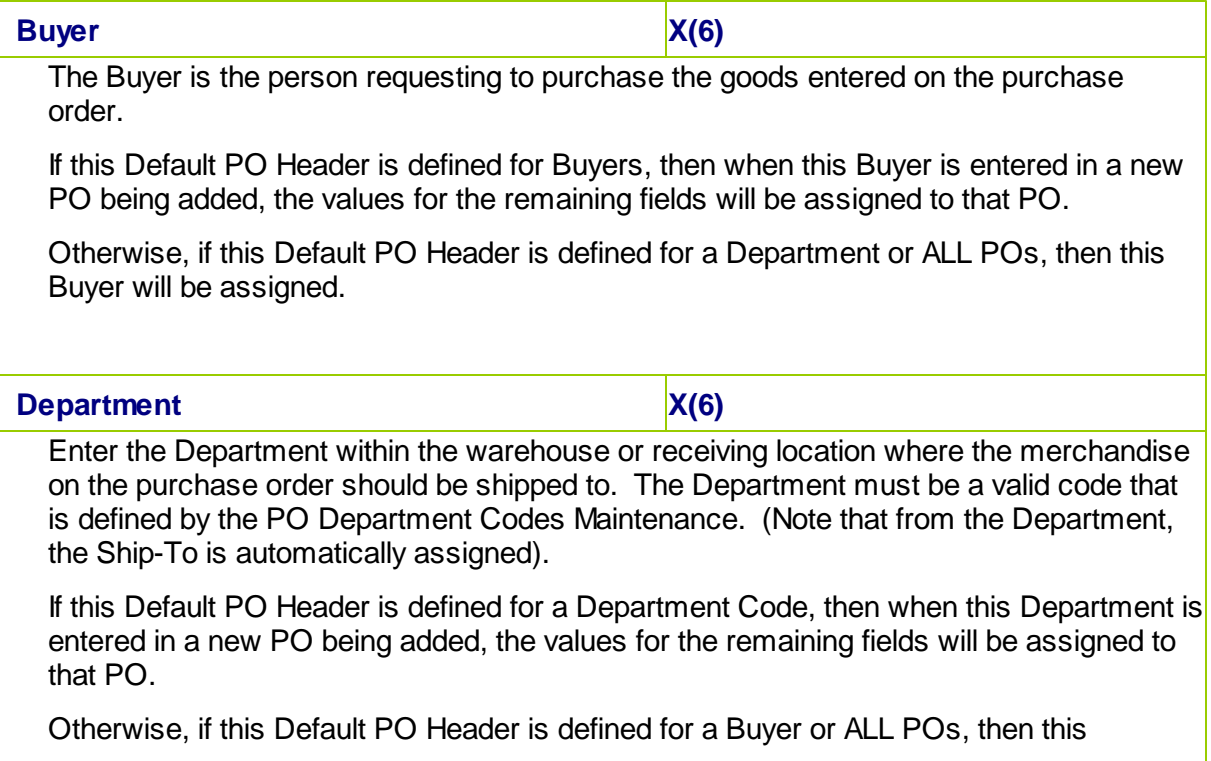

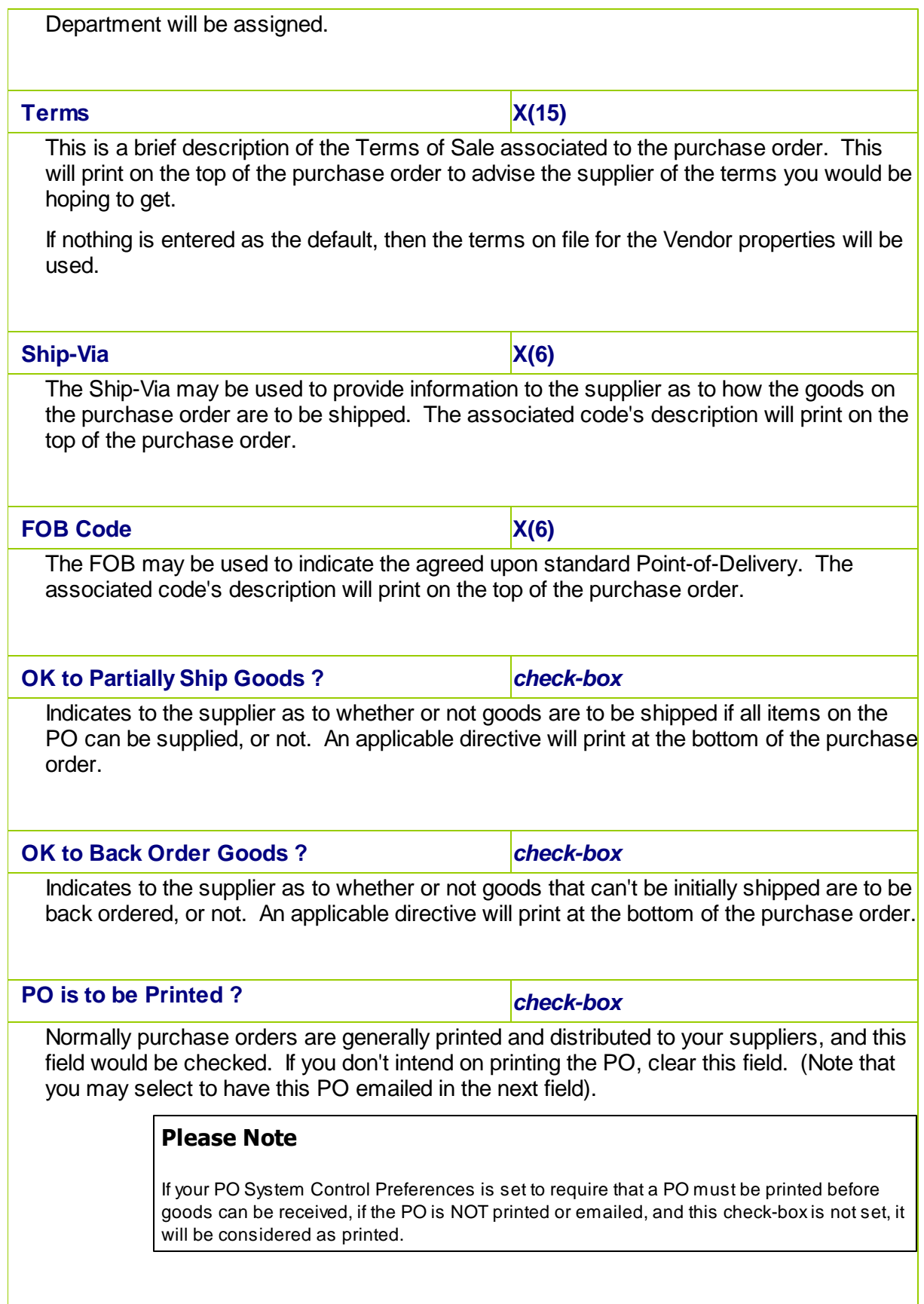
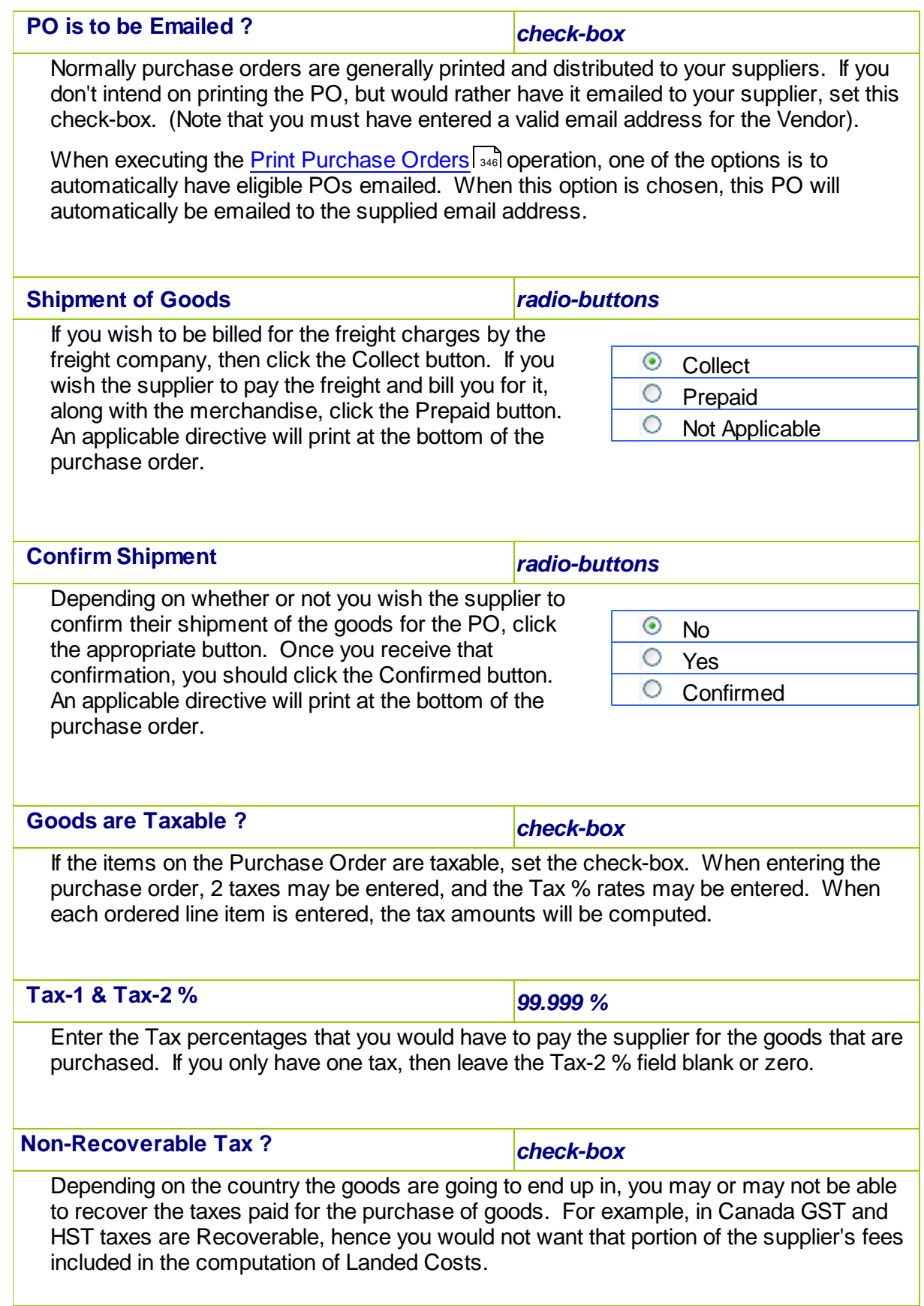

If goods are Non-Recoverable, then the cost of the taxes is included when computing Landed Costs.

#### **Method of Payment** *radio-buttons*

This field is used to indicate how the goods being ordered are to be paid for. Normally payment would be Charged On Account, and the supplier would send an invoice when the goods are shipped. For certain suppliers, you may be required to prepay for the goods before they are shipped, or perhaps a Letter of Credit would be required from your bank.

In the case of prepayments, when goods are received, because they were already paid for, G/L distributions are generated such that Inventory/Expense is *Debited* and the Inventory-In-Transit account is *Credited*.

#### **Please Note**

When a Letter-of-Credit, or a Wire Transfer pre-payment is made from the Accounts Payable system, what normally would be the debit to expense should be for the Inventory-In-Transit account.

Note also, that you could have pre-defined the In-Transit Account for applicable Vendors using the [Vendor In-Transit Accounts Maintenance](#page-463-0) [464] function.

### **Acknowledger Receipt of PO** *radio-buttons*

Depending whether or not you wish the supplier to Acknowledge Receipt of the purchase order, click the appropriate button. Once you receive that confirmation, you should click the Acknowledge Received button. An applicable directive will print at the bottom of the purchase order.

 **Brief Header Comments** *3 lines of X(30)*

Three brief Comment field lines may be entered for the Purchase Order. These might be for ad-hoc comments, that you don't need to have define as a PO Comment. These will print at the bottom of each printed purchase order.

# **Goods are for Resale ?** *check-box*

This field is for information purposes only. If the items are for resale, then a tax exemption number should probably be included within a comment on the purchase order header.

C Charged On Account **Prepay by Letter-of-**

 $\circ$  Prepay by Wire

 $\odot$  Not Required Yes Please

Received

Acknowledgement

**Credit** 

**Transfer** 

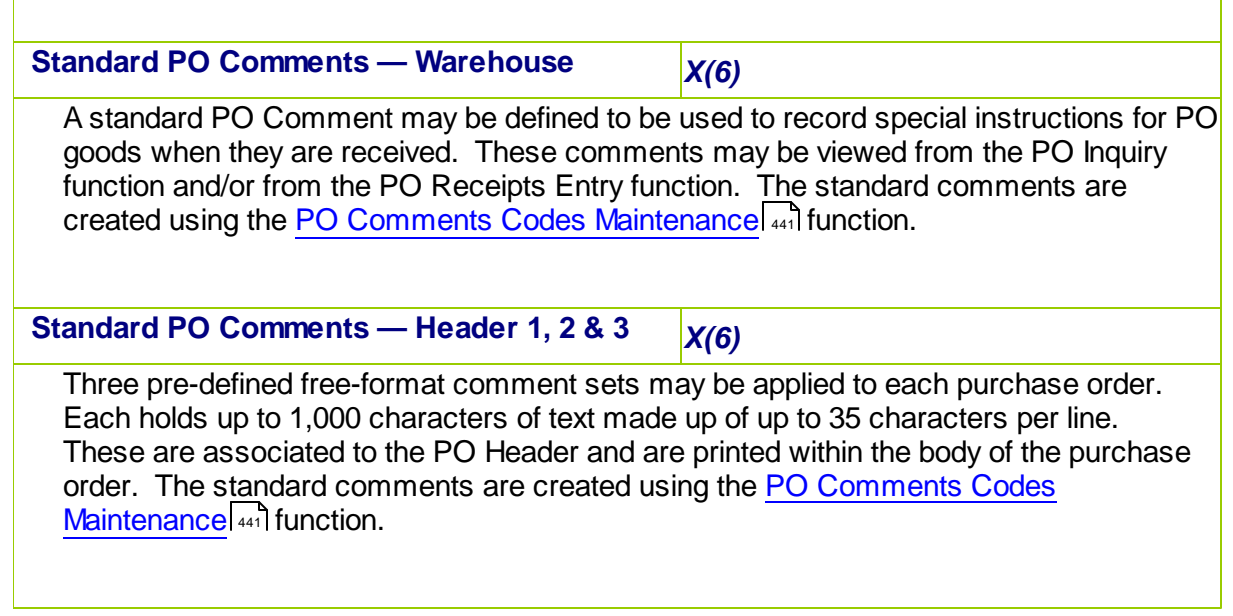

#### **6.6.3 Buyer Codes Maintenance**

Buyer Codes are used by the Series 5 Purchasing system to identify those individuals that are make purchases. This might represent the Purchasing Agent for your company, or the person within each department that approves purchases, or it could be the person who ends up with the purchased goods.

When creating Purchase Orders, or entering a Purchase Order, a Buyer must be entered. Period-to-Date, Year-to-Date and Life-to-Date totals are accumulated for each Buyer.

The Buyer Codes defined here are listed in the Series 5 [Buyer Code LOV Lookup](#page-62-0)l 63 window. The Buyer Codes Maintenance function is accessed from the P/O Main menu, by selecting **Buyer Codes...** from the **Codes Maintenance** drop-down menu.

# **Buyer Codes Maintenance Grid**

Buyer Codes are maintained using a Series 5 grid processing screen.

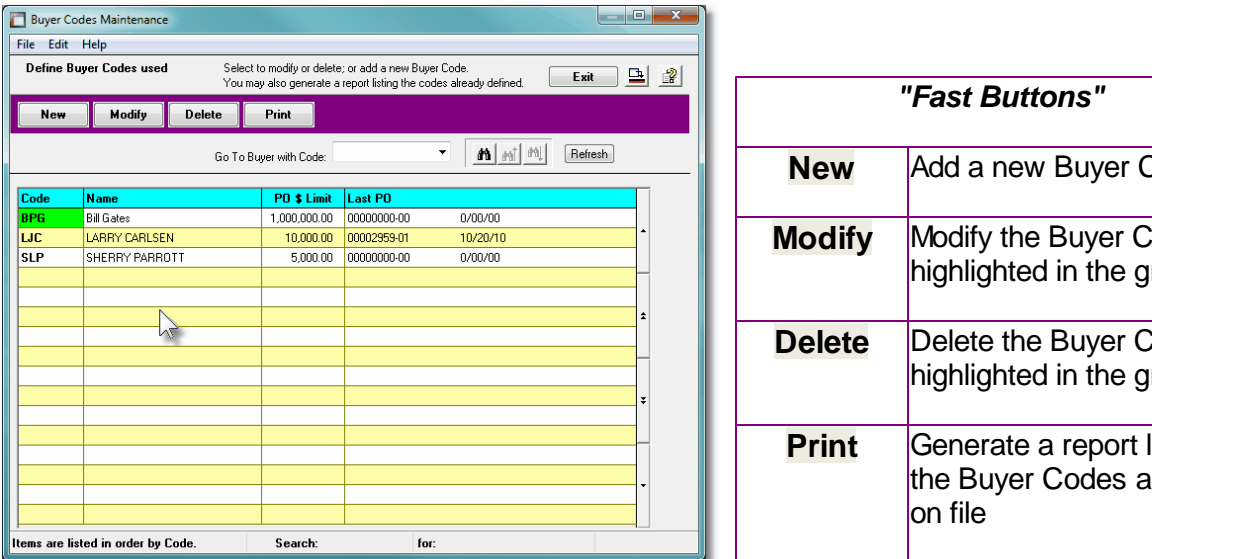

Edit an existing Buyer Code by double-clicking it's associated row. Standard Series 5 grid controls apply.

The Print Options tab screen will be displayed, from which you can select to direct the output to be displayed to the screen, archived, printed, saved as an MS Word document, saved as a PDF, and/or emailed. *(Refer to the topic titled [Report Generation and Printing](#page-120-0) for full* 121*details).*

The report listing the Buyer Codes on file, if archived, will be catalogued with a report name of **PO-BUYERS.LST**.

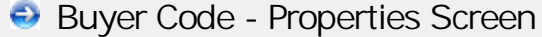

The properties for each Buyer Code are defined with the following screen:

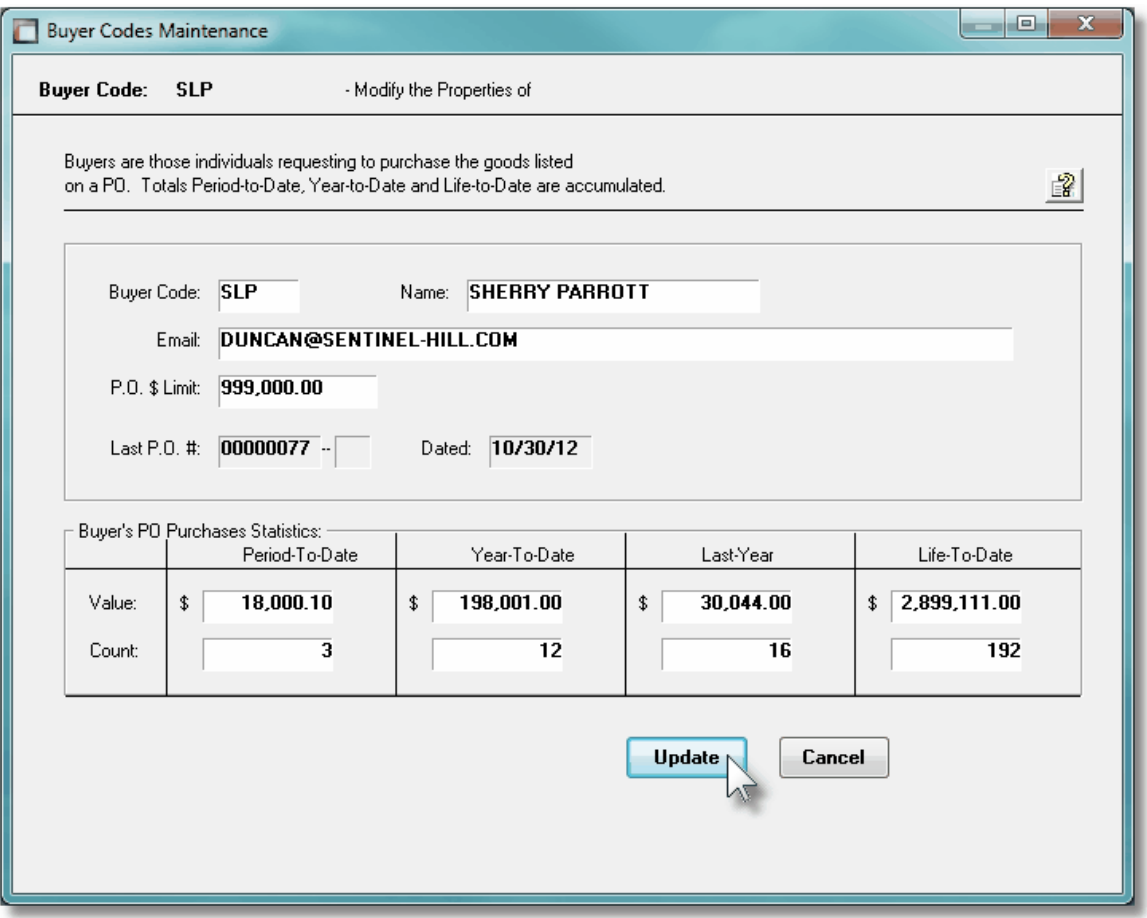

# Field Definitions

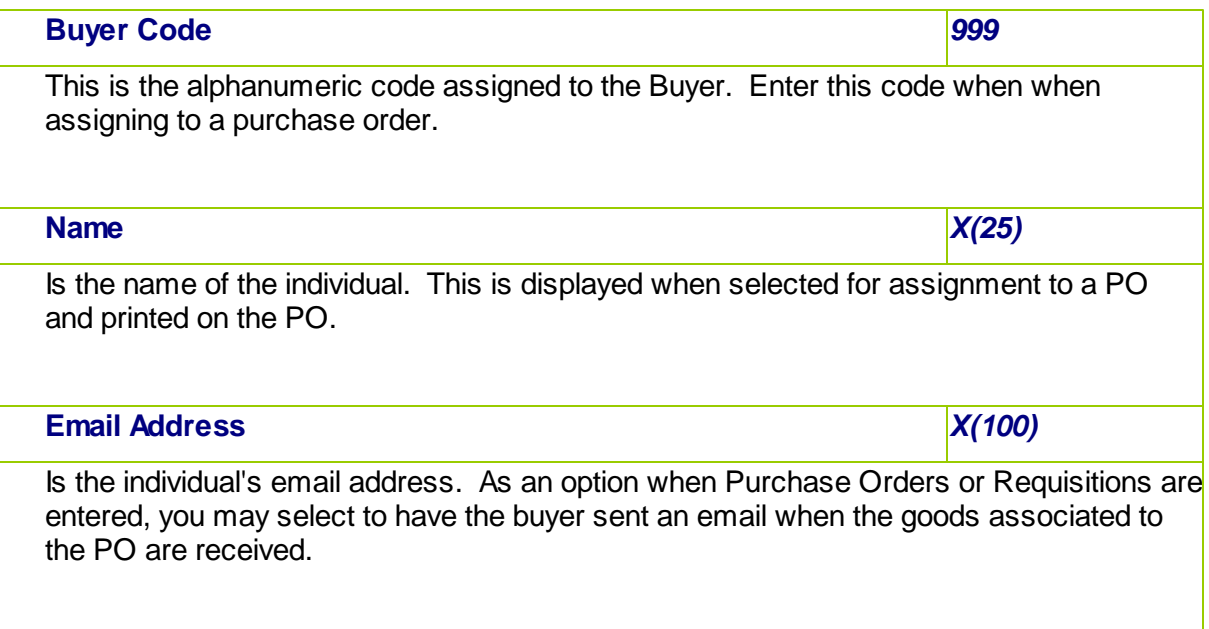

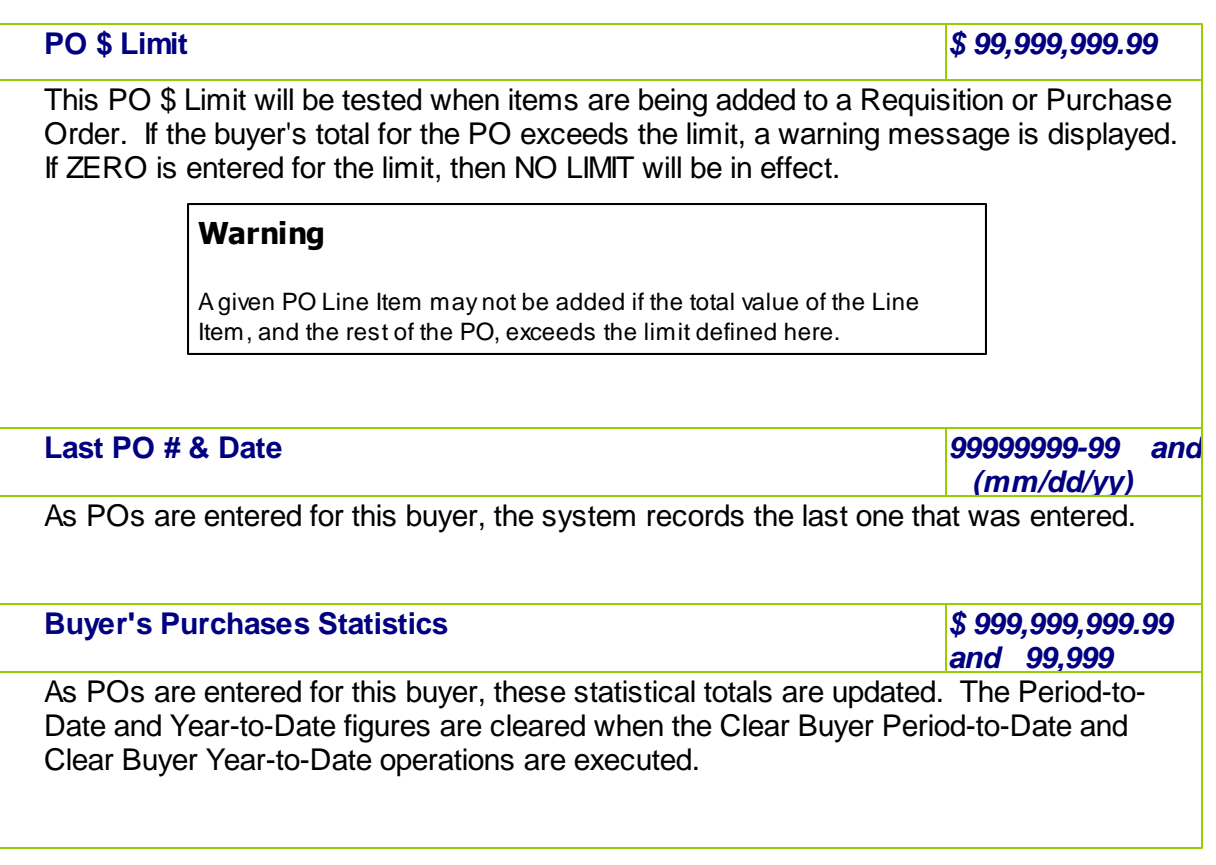

#### **6.6.4 CER Codes Maintenance**

Capital Equipment Requisitions, (CERs), are used by the Series 5 Purchasing system as a means of grouping purchases at the line item level. They may be used to group purchases that all pertain to a single larger requisition. They may also be used as a method of giving approval for large capital expenditures by management before the purchase orders are actually processed. The budgeted figure will give management a means of monitoring the accuracy of the cost projection within the purchasing package. When line items are being entered for a Purchase Order, a CER Code may be specified. When the PO is posted, an entry will be written to the CER transaction file for each item with a CER code. The Capital Equipment Requisition Report will list all line items found in the CER transaction file by the code along with their expected and actual costs.

Associated to the CER properties is a G/L Expense Account and a Sub-Ledger Project Code. If defined, then when the CER is applied to the PO Line Item, these are used as the default.

The CER Codes defined here are listed in the Series 5 [CER Code LOV Lookup](#page-62-0)l 63 window. The CER Codes Maintenance function is accessed from the P/O Main menu, by selecting **CER Codes...** from the **Codes Maintenance** drop-down menu.

#### **• CER Codes Maintenance Grid**

CER are maintained using a Series 5 grid processing screen.

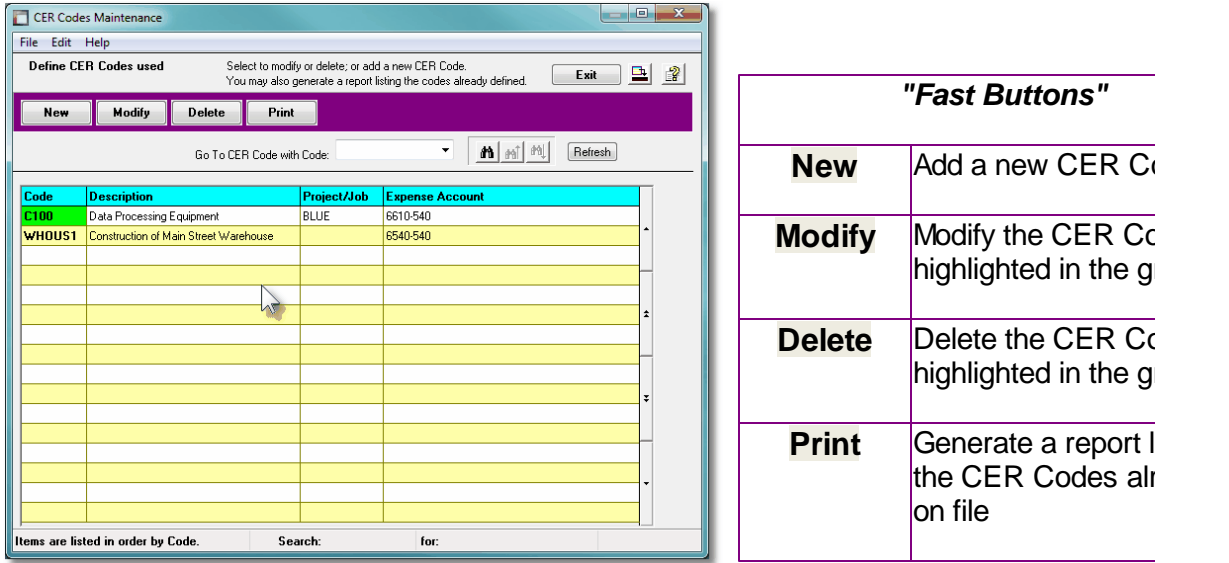

Edit an existing CER Code by double-clicking it's associated row. Standard Series 5 grid controls apply.

The Print Options tab screen will be displayed, from which you can select to direct the output to be displayed to the screen, archived, printed, saved as an MS Word document, saved as a PDF, and/or emailed. *(Refer to the topic titled [Report Generation and Printing](#page-120-0) for full* 121*details).*

The report listing the CER Codes on file, if archived, will be catalogued with a report name of **CER-CODES.LST**.

# **• CER Code - Properties Screen**

The properties for each P/O CER Code are defined with the following screen:

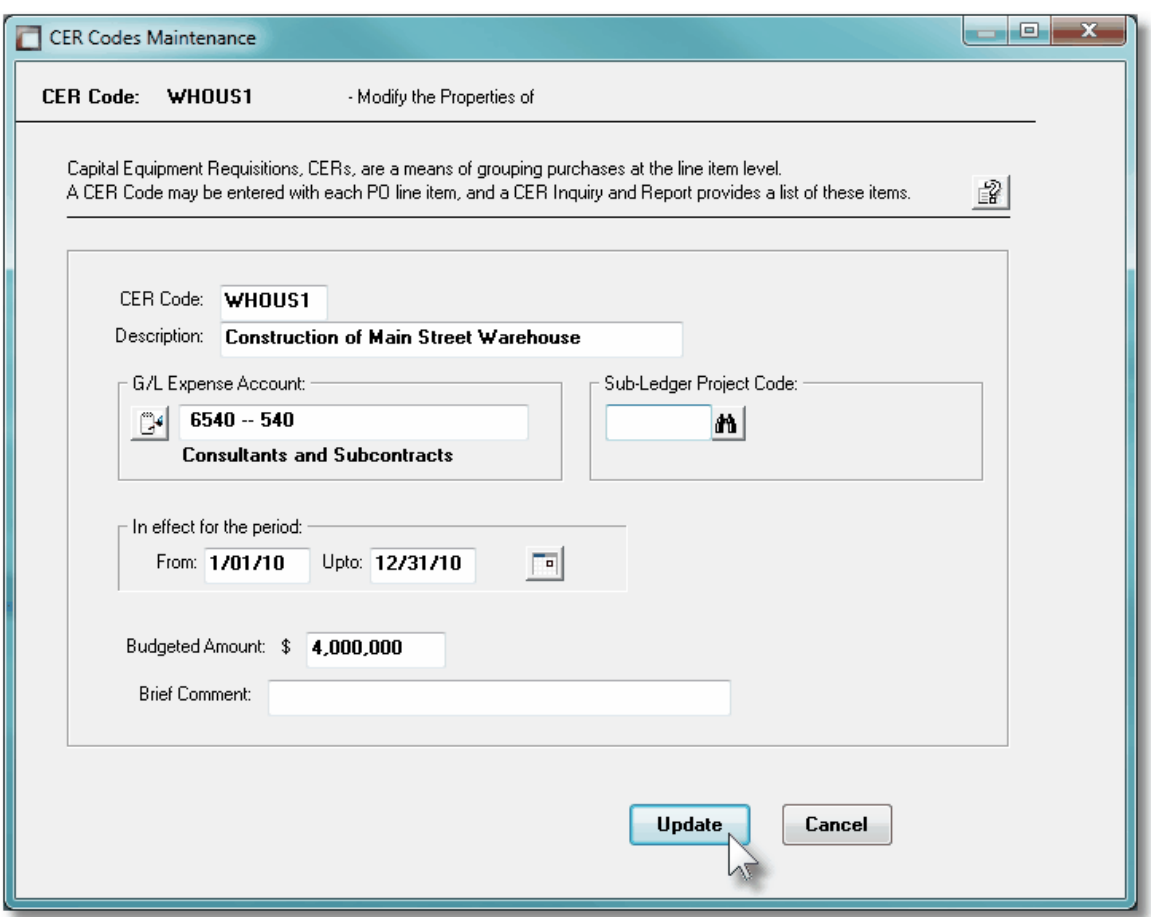

# Field Definitions **CER Code** *X(6)*

This is the alphanumeric code assigned to the CER. Enter this code when a CER code needs to be used within the Purchase Order Processing system.

**Description** *X(40)* Is a description of the Capital Equipment Requisition represented by the CER Code. This is printed on most reports, and is displayed to most screens where the CER Code is utilized. **G/L Expense Account** *9(18)-9(5)*

When a PO Line Item is entered with the CER code, this account will be used as the default account to record the Expense in the General Ledger system.

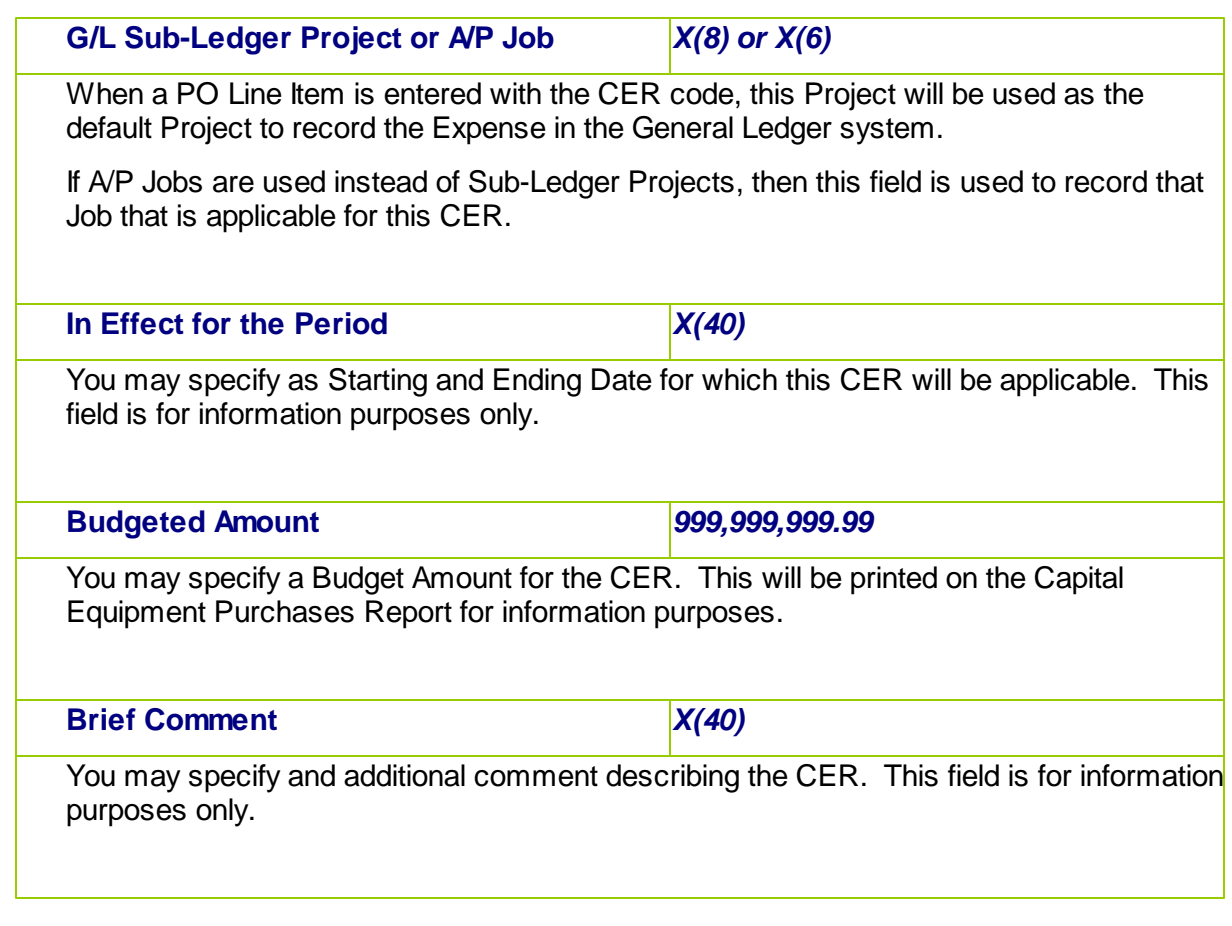

# <span id="page-440-0"></span>**6.6.5 PO Comments Codes Maintenance**

Pre-defined Comments may be set up for use in the Purchase Order Processing system. Comment Codes with free flowing text of 35 character lines for a total of up to 1000 characters, may be created.

Text Codes may be used for the following purposes:

- Provide extended information for Purchase Orders in general, printed associated to the PO Header
- Provide extra information for Purchase Order Line Items, printed on the PO
- Provide Warehouse Handling Instructions, displayed when goods related to the PO are received.

The Comment Codes defined here are listed in the Series 5 [Comment Code LOV Lookup](#page-62-0)l 63 window.

The Comment Codes Maintenance function is accessed from the P/O Main menu, by selecting **Comment Codes...** from the **Codes Maintenance** drop-down menu.

**• PO Text Codes Grid** 

Comment Codes are maintained using a Series 5 grid processing screen.

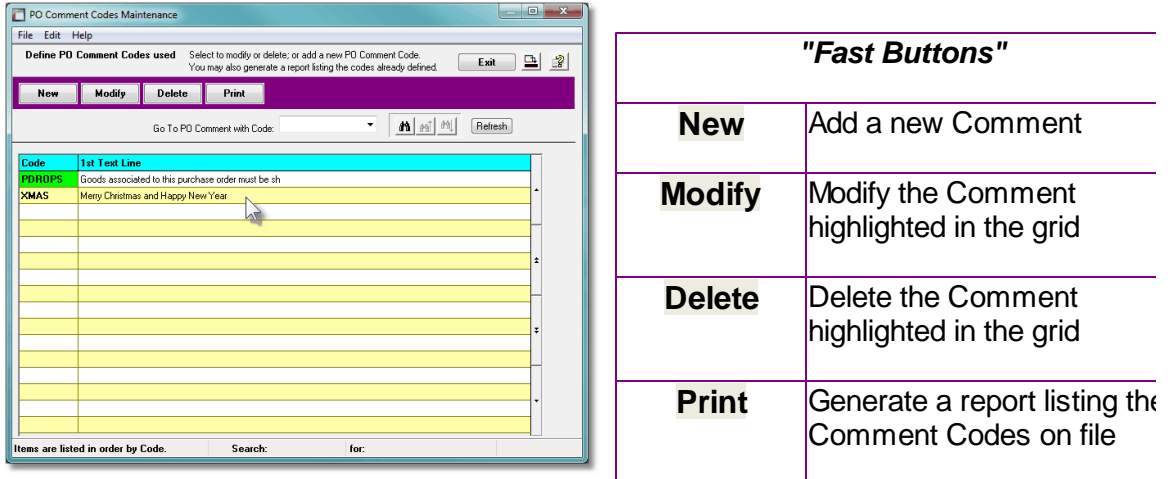

Edit an existing Comment by double-clicking it's associated row. Standard Series 5 grid controls apply.

The Print Options tab screen will be displayed, from which you can select to direct the output to be displayed to the screen, archived, printed, saved as an MS Word document, saved as a PDF, and/or emailed. *(Refer to the topic titled [Report Generation and Printing](#page-120-0) for full* 121*details).*

The report listing the PO Comments on file, if archived, will be catalogued with a report name of **PO-COMMENTS.LST**.

#### **•** Text Code - Properties

The properties for each Comment are defined with the following screen:

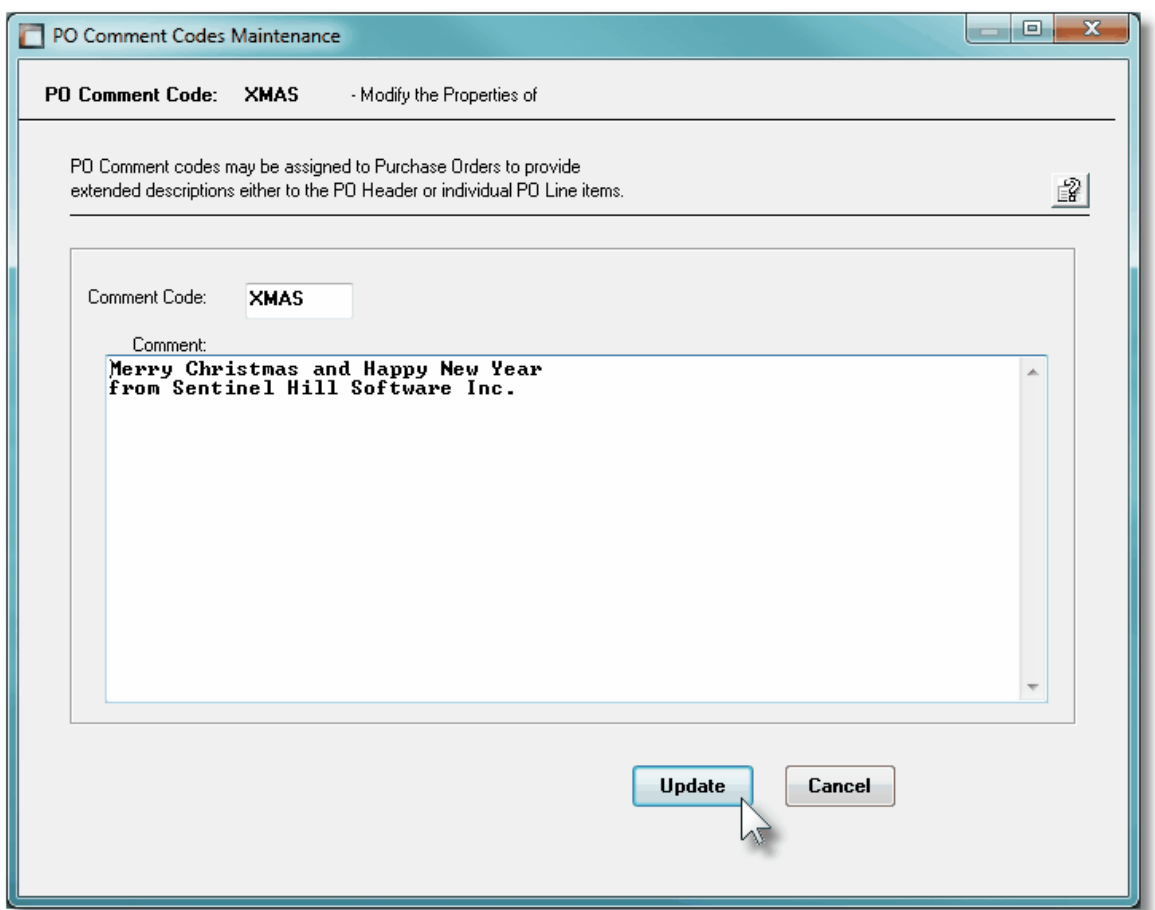

#### Field Definitions

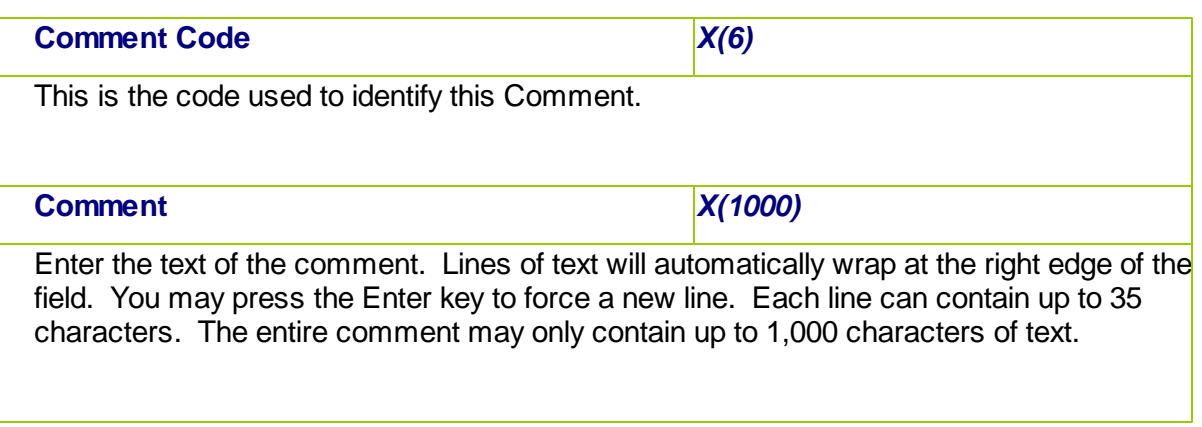

### **6.6.6 Department Codes Maintenance**

When making purchases, depending on how many offices you might have, or how many warehouses you stock inventory at, you may wish to have the goods shipped directly to different places. As well, you might have a number of different Departments at each office or branch. Set up a Department code for each of the possible departments for each of the

possible locations. When entering a PO or Purchase Order, you will be able to specify the desire Department, which in turn determines the Ship-To address on the Purchase Order.

For each Department recorded, you will also assign one of the Ship-To Branch codes along with the Requisition User who would typically be the person approving Requisitions for purchases for the Department.

The function to define the your Department Codes to the system is accessed from the P/O Main menu, by selecting **Department Codes...** from the **Codes Maintenance** drop-down menu.

#### **•** Department Codes - Maintenance Grid

Department codes are maintained using a Series 5 grid processing screen.

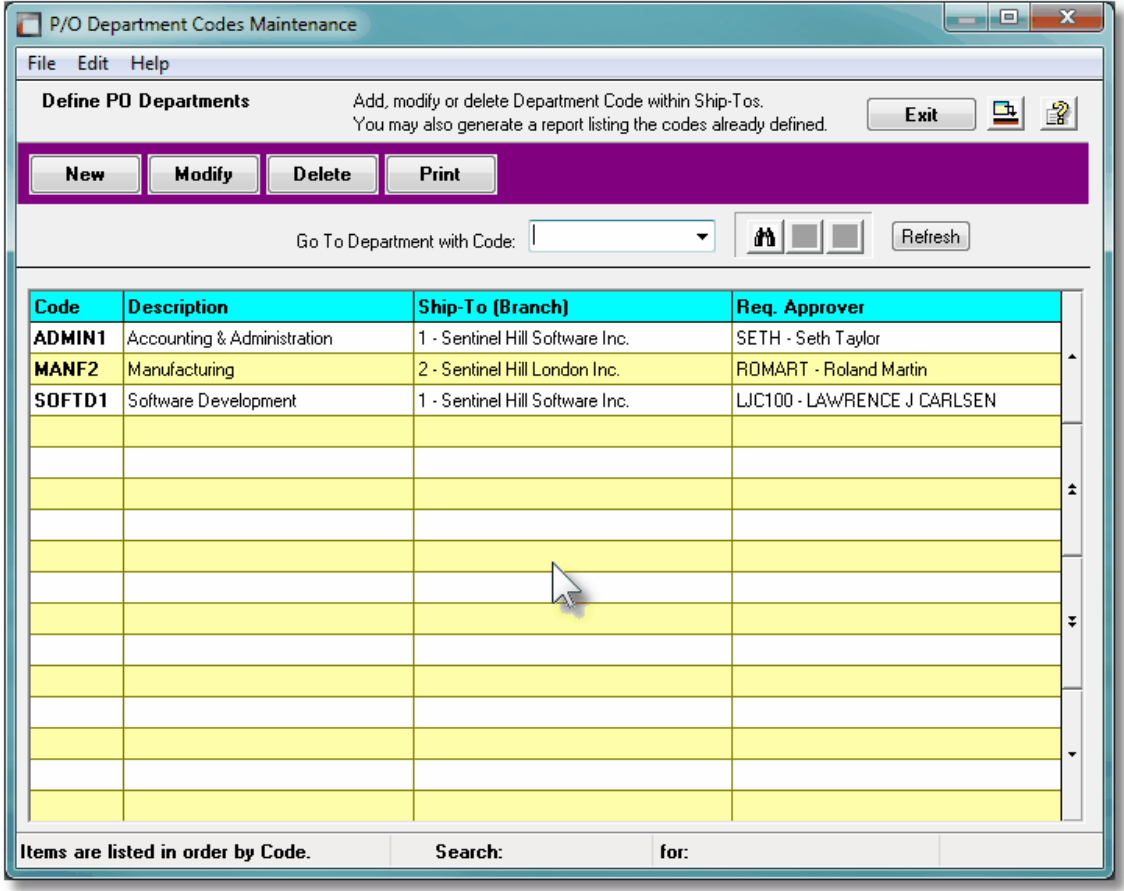

Edit an existing entry by double-clicking it's associated row. Standard Series 5 grid controls apply.

The Print Options tab screen will be displayed, from which you can select to direct the output to be displayed to the screen, archived, printed, saved as an MS Word document, saved as a PDF, and/or emailed. *(Refer to the topic titled [Report Generation and Printing](#page-120-0) for full* 121*details).*

The report listing the Ship-To Codes on file, if archived, will be catalogued with a report name of **PO-DEPARTMENT.LST**.

**• Department Codes - Properties Screen** 

The properties for each Department Code are defined with the following screen:

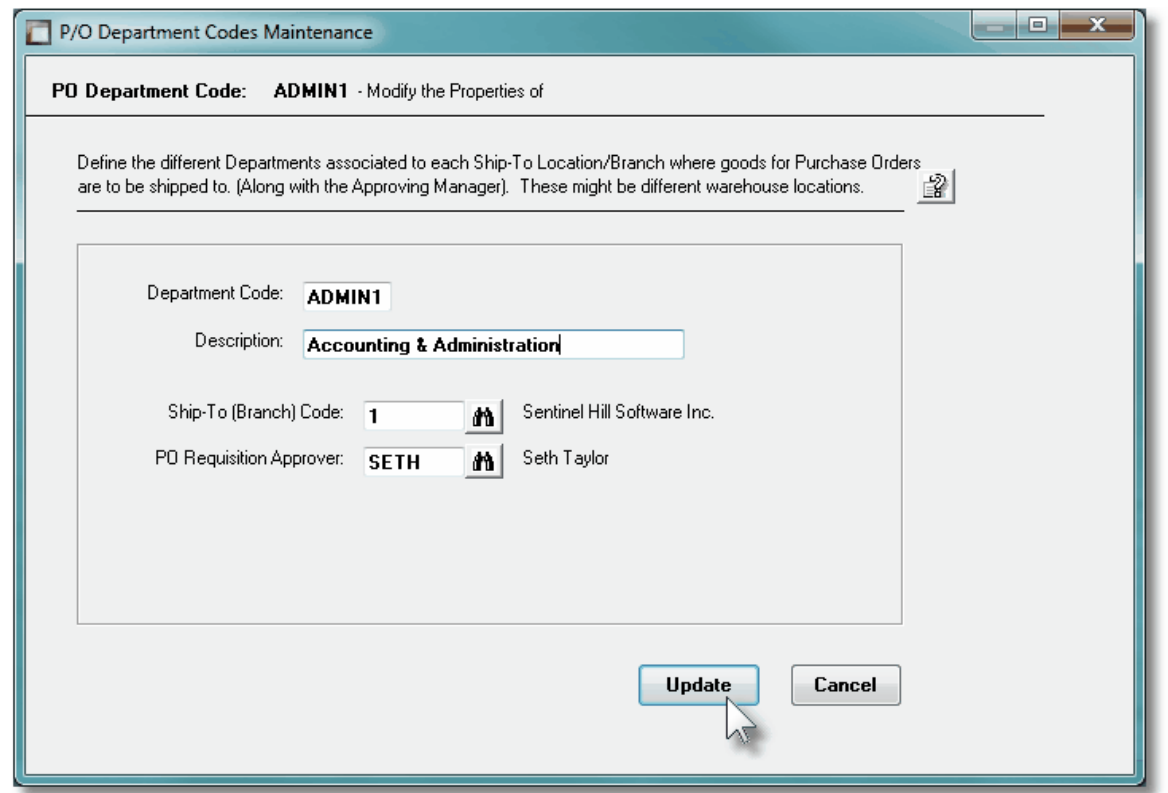

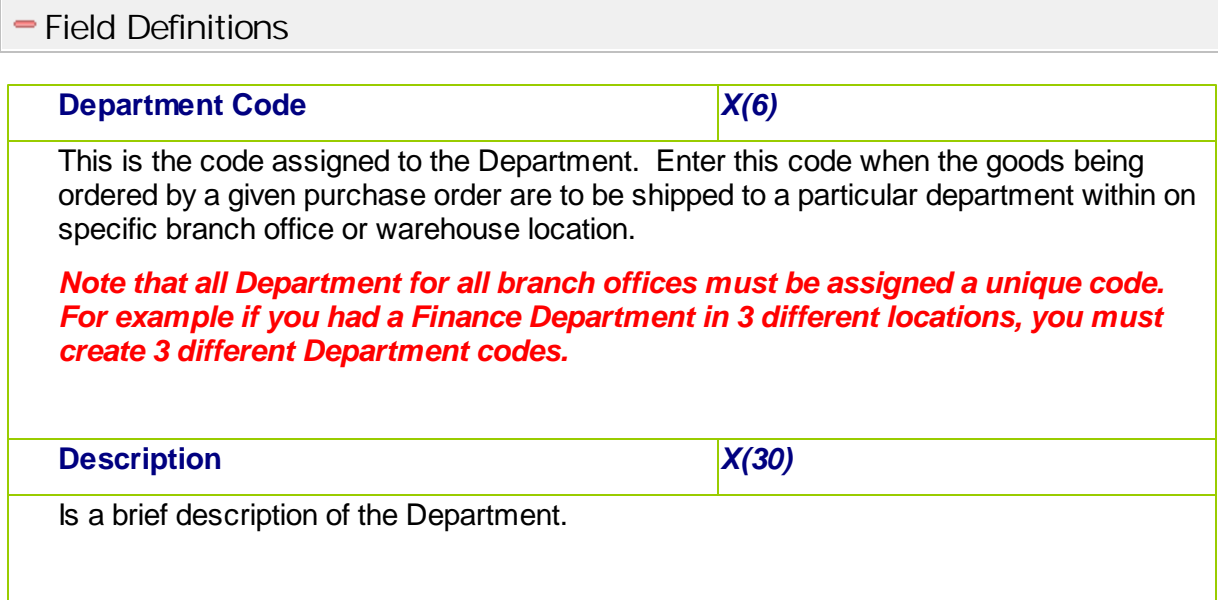

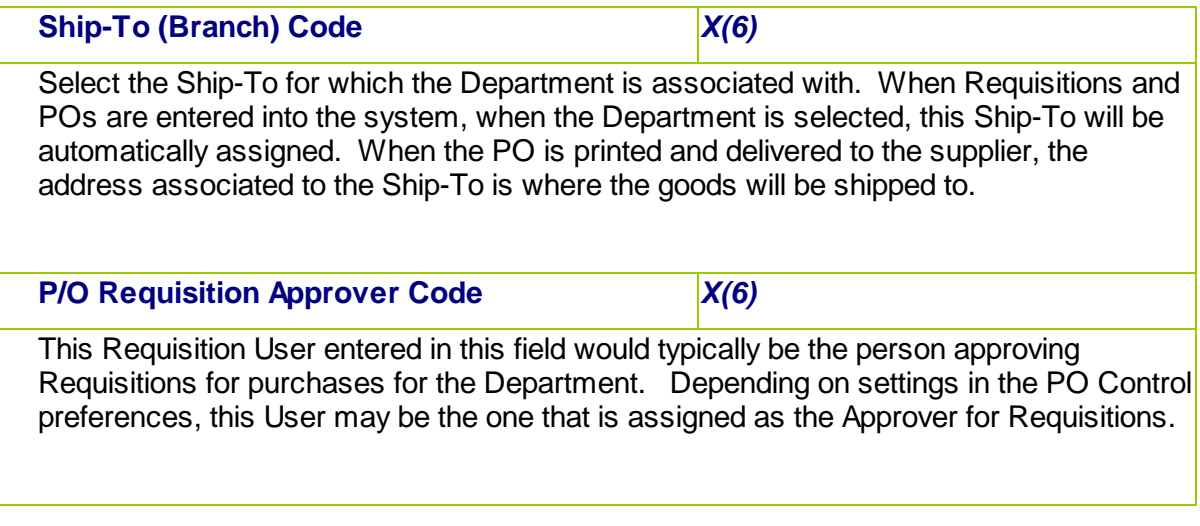

### **6.6.7 Extra Costs Codes Maintenance**

Extra Costs Codes are used to identify those costs associated to the purchase of goods, that are not directly paid to the supplier. These might include charges such as freight, excise tax, tariffs, bribes, or 3rd party handling fees.

When the goods for a PO are recorded as received, these Extra Costs may be recorded associated to a Shipment, a single Purchase Order, or a specific item of a PO. These Extra Costs will contribute to computing the Landed Cost of the goods being received.

The Extra Cost Codes defined here are listed in the Series 5 [Extra Cost Code LOV Lookup](#page-62-0)l 63 window.

The Extra Cost Codes Maintenance function is accessed from the P/O Main menu, by selecting **Extra Cost Codes...** from the **Codes Maintenance** drop-down menu.

**•** Extra Cost Codes Maintenance Grid

Extra Cost Codes are maintained using a Series 5 grid processing screen.

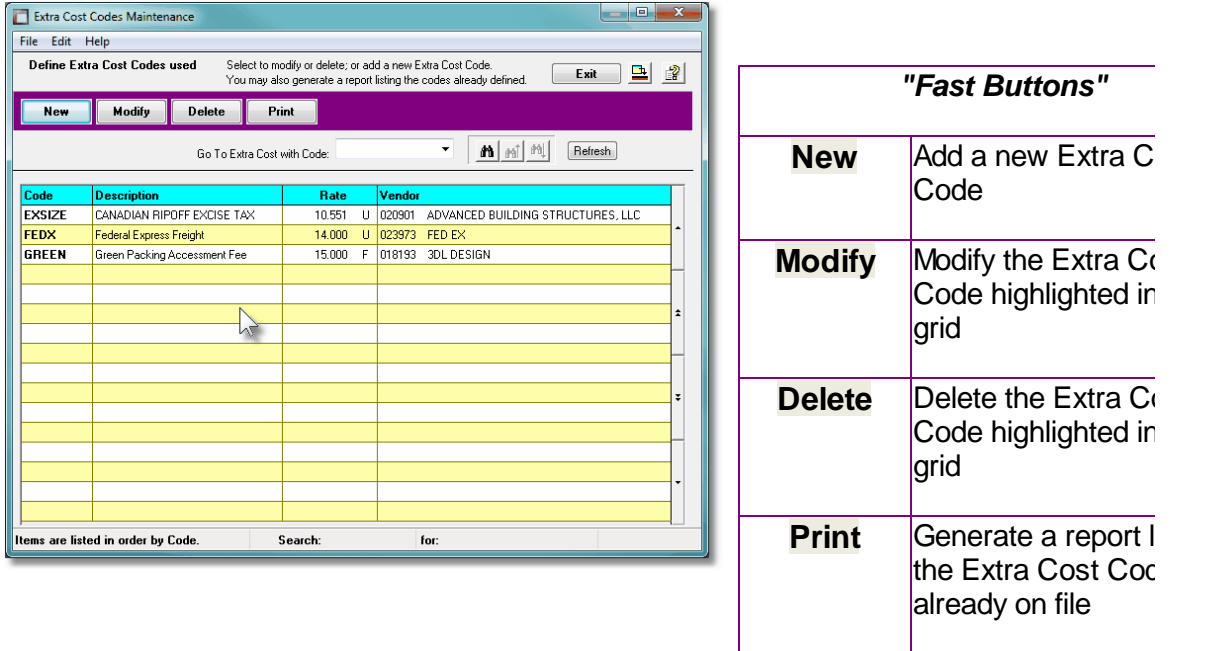

Edit an existing Extra Cost Code by double-clicking it's associated row. Standard Series 5 grid controls apply.

The Print Options tab screen will be displayed, from which you can select to direct the output to be displayed to the screen, archived, printed, saved as an MS Word document, saved as a PDF, and/or emailed. *(Refer to the topic titled [Report Generation and Printing](#page-120-0) for full* 121*details).*

The report listing the Extra Cost Codes on file, if archived, will be catalogued with a report name of **EXTRA-COSTS.LST**.

# **•** Extra Cost Code - Properties Screen

The properties for each P/O Extra Cost Code are defined with the following screen:

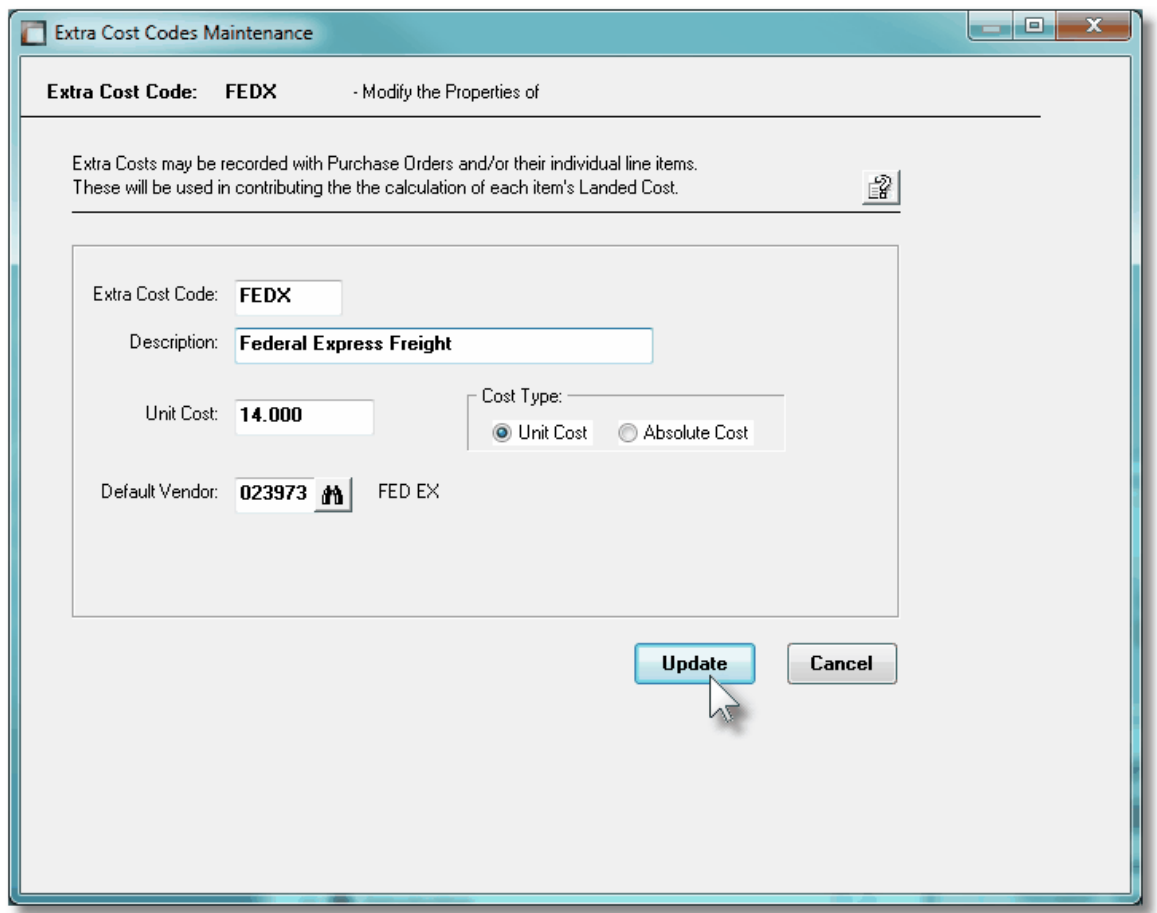

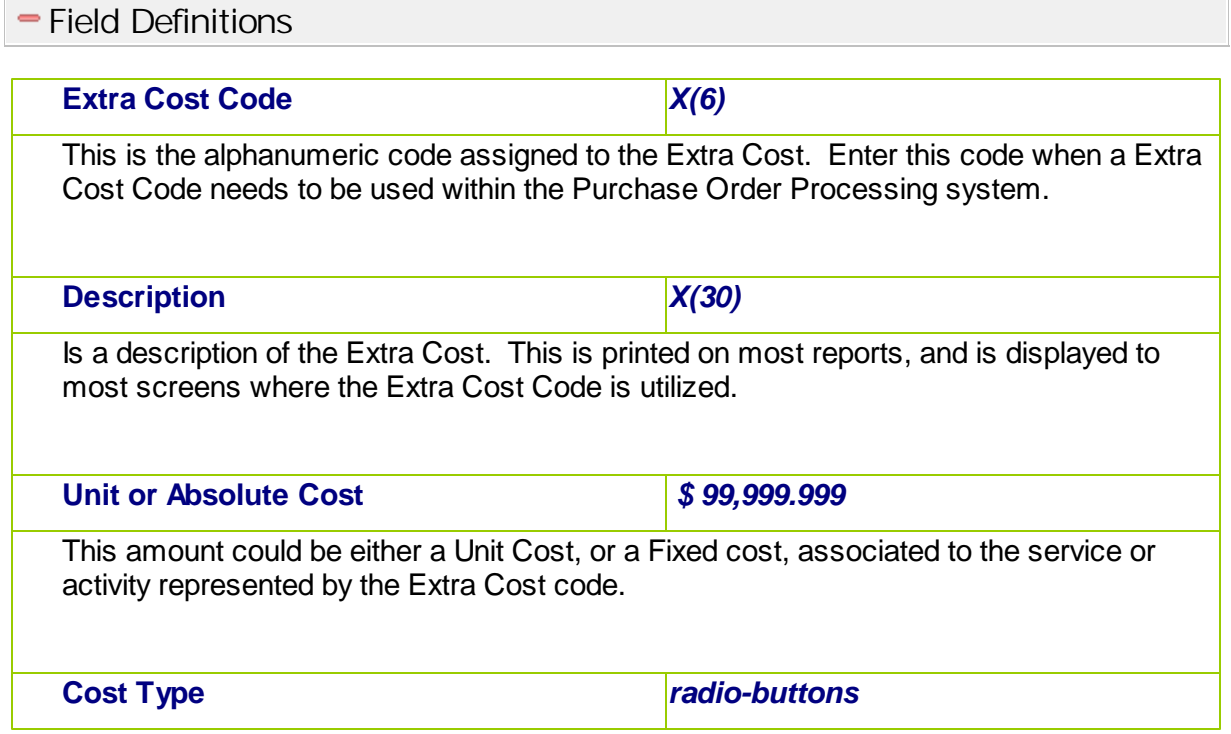

Indicate whether the specified cost is a Unit Cost, or a Fixed cost.

**Default Vendor** *X(6)*

When Extra Costs are entered for a PO, you also need to enter a Vendor Code, so that the Extra Cost can properly be reconciled to the Accounts Payable system. This field provides for a Default Vendor to be entered. It may be changed at the time of entry.

### **6.6.8 FOB Codes Maintenance**

When freight or express charges are involved in the purchase of merchandise, it is important that the buyer and seller understand which party is responsible for the transportation costs. FOB factory means free on board, or loaded on bard, the means of transportation at the factory free of loading charges, and the buyer pays transportation costs from there. Likewise, FOB destination means the seller will pay transportation costs to the destination of the goods.

The FOB Codes defined here are listed in the Series 5 [FOB Code LOV Lookup](#page-62-0)l 63 window.The function to define the your FOB alternatives in the system is accessed from the P/O Main menu, by selecting **FOB Codes...** from the **Codes Maintenance** drop-down menu.

# **• FOB Codes - Maintenance Grid**

FOB codes are maintained using a Series 5 grid processing screen.

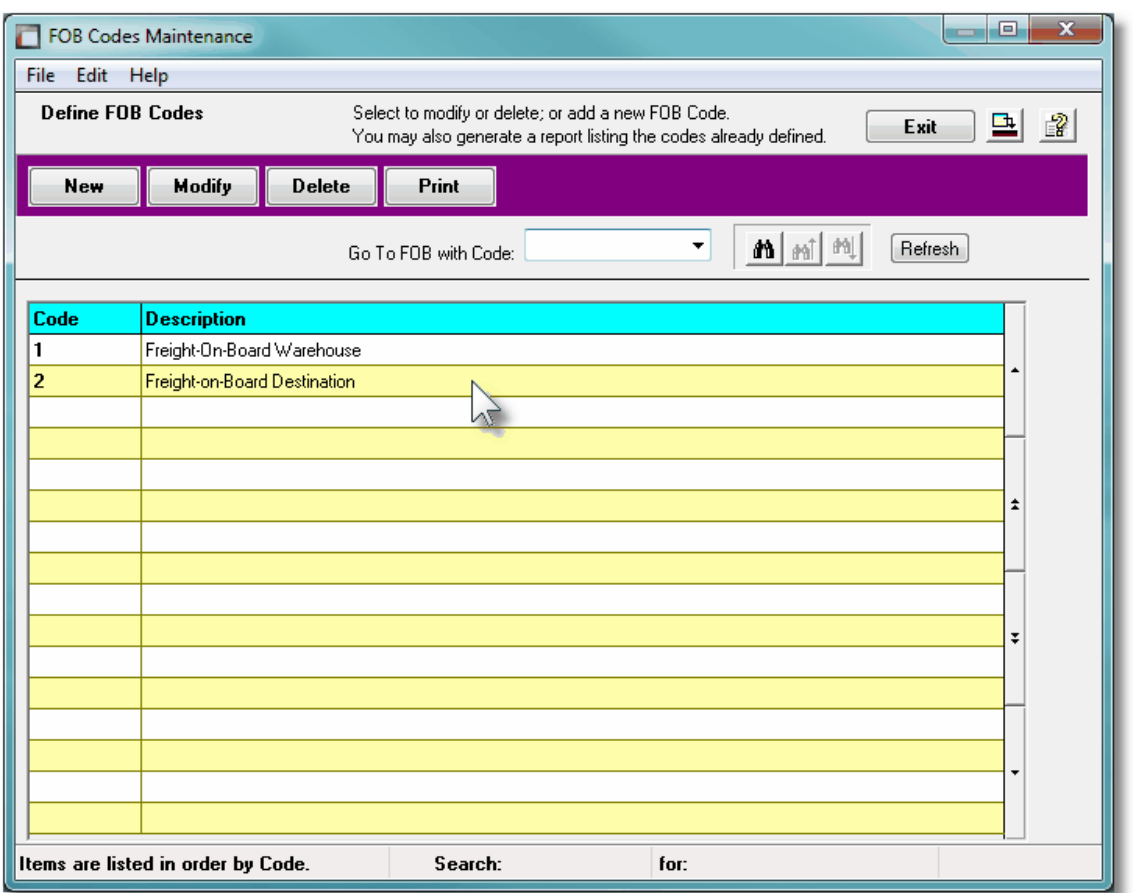

Edit an existing entry by double-clicking it's associated row. Standard Series 5 grid controls apply.

The Print Options tab screen will be displayed, from which you can select to direct the output to be displayed to the screen, archived, printed, saved as an MS Word document, saved as a PDF, and/or emailed. *(Refer to the topic titled [Report Generation and Printing](#page-120-0) for full* 121*details).*

The report listing the CER Codes on file, if archived, will be catalogued with a report name of **FOB-CODES.LST**.

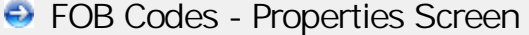

The properties for each FOB Code are defined with the following screen:

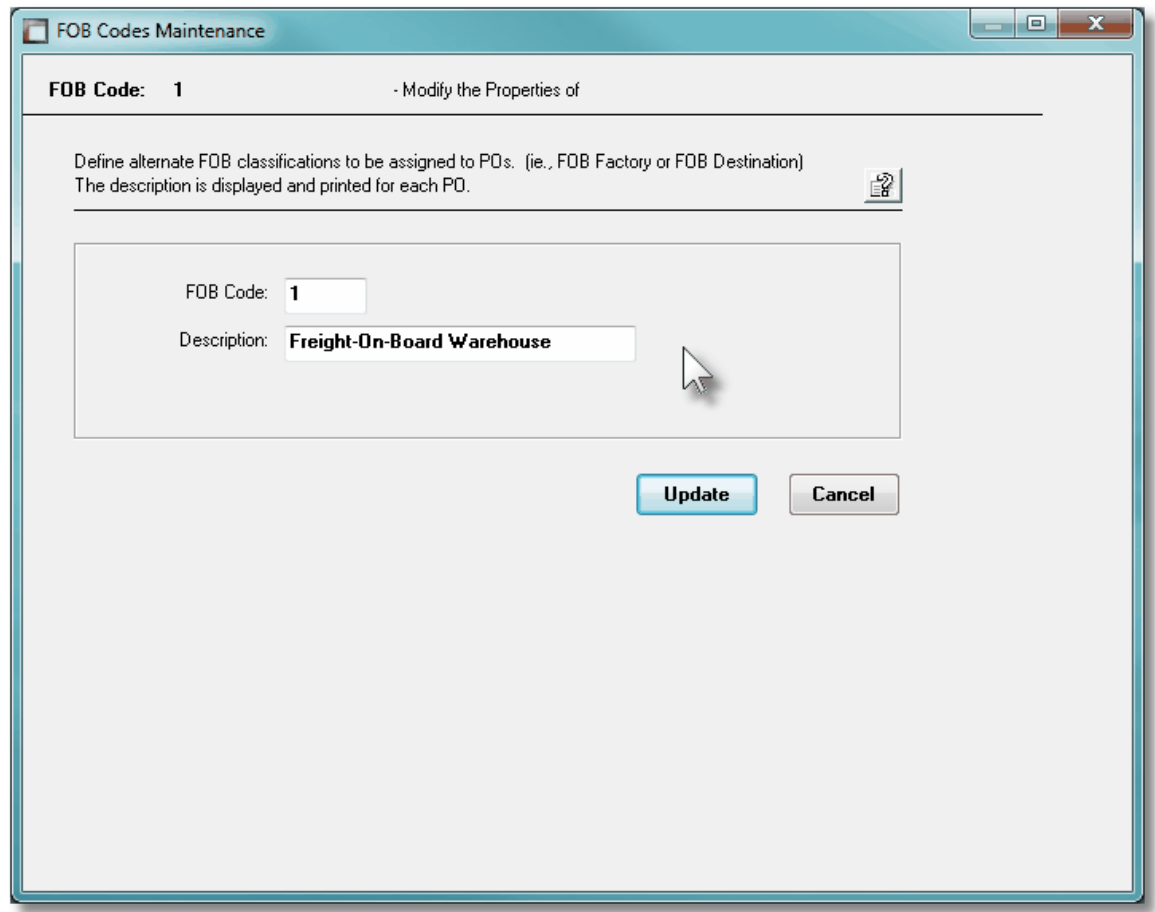

# Field Definitions **FOB Code** *X(6)* This is the code assigned to the FOB. Enter this code when an FOB description is to be assigned to a PO in the Purchase Order Processing system. **Description** *X(30)* Is a description of the FOB represented by the FOB Code. This is printed on the Purchase Order when utilized.

#### **6.6.9 Reject Reasons Codes Maintenance**

When purchased goods arrive at your business, or warehouse, it's possible that they become damaged en route, or was the wrong item, or who knows what could go wrong. When the PO Receivings operation records the arrival of the PO's goods, if items are rejected, you may assign a Reject Reason.

The function to define the your Reject Reasons the system is accessed from the P/O Main menu, by selecting **Reject Reason Codes...** from the **Codes Maintenance** drop-down menu.

#### **•** Reject Reason Codes - Maintenance Grid

Reject Reason codes are maintained using a Series 5 grid processing screen.

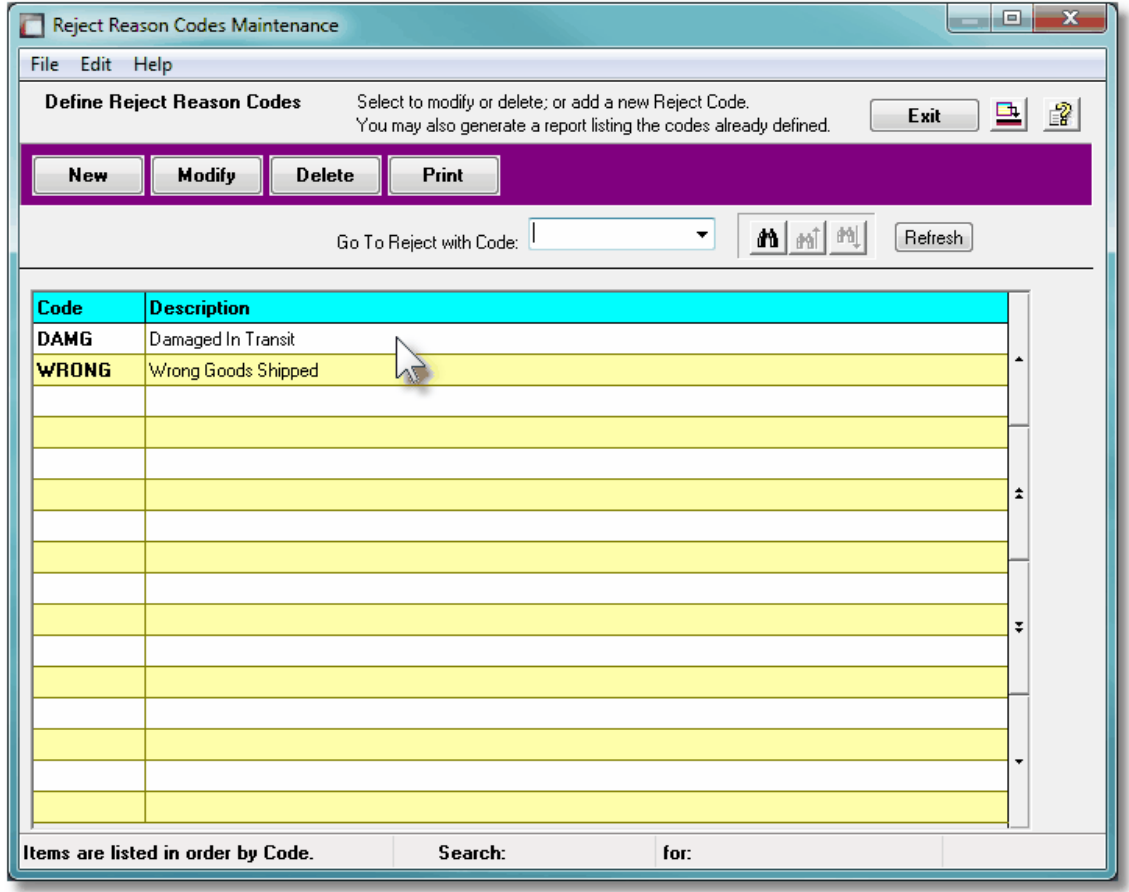

Edit an existing entry by double-clicking it's associated row. Standard Series 5 grid controls apply.

The Print Options tab screen will be displayed, from which you can select to direct the output to be displayed to the screen, archived, printed, saved as an MS Word document, saved as a PDF, and/or emailed. *(Refer to the topic titled [Report Generation and Printing](#page-120-0) for full* 121*details).*

The report listing the Reject Codes on file, if archived, will be catalogued with a report name

### of **PO-REJECTS.LST**.

**•** Reject Reason Codes - Properties Screen

The properties for each Reject Reason Code are defined with the following screen:

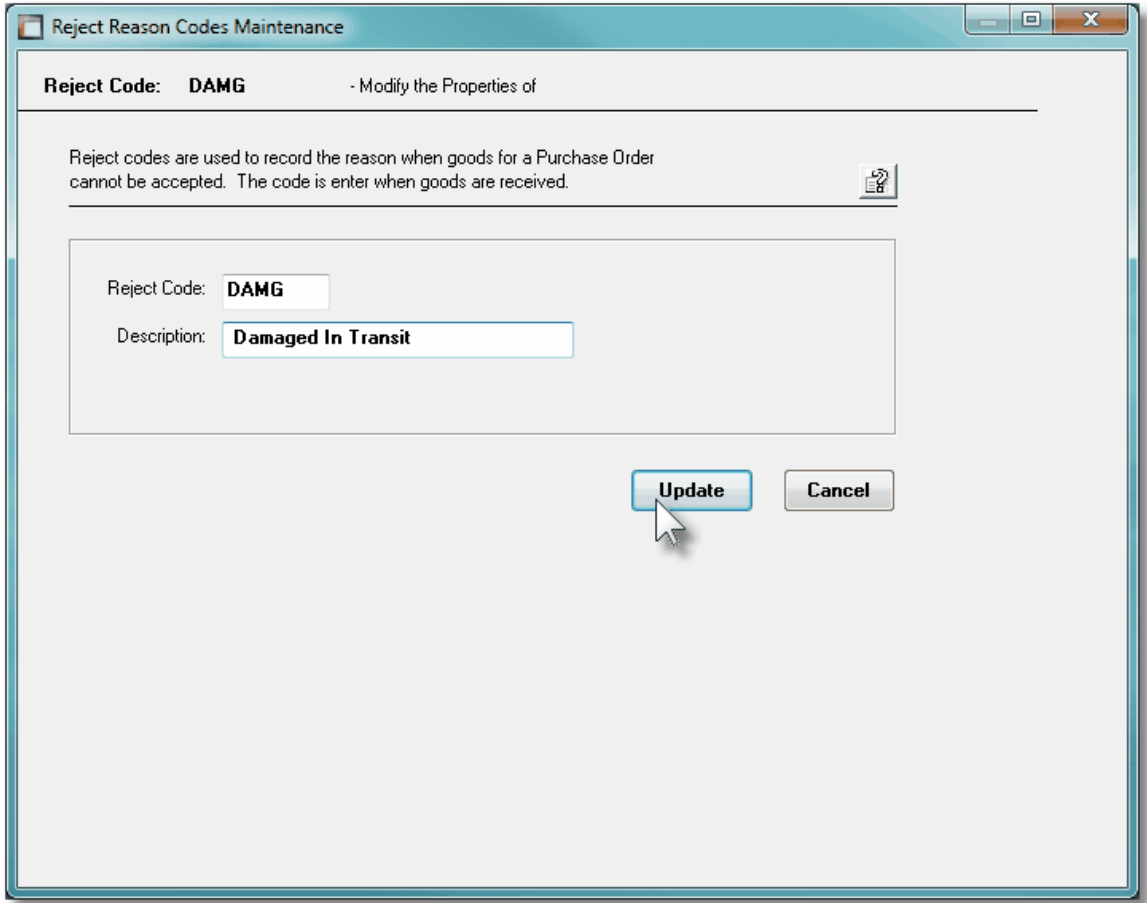

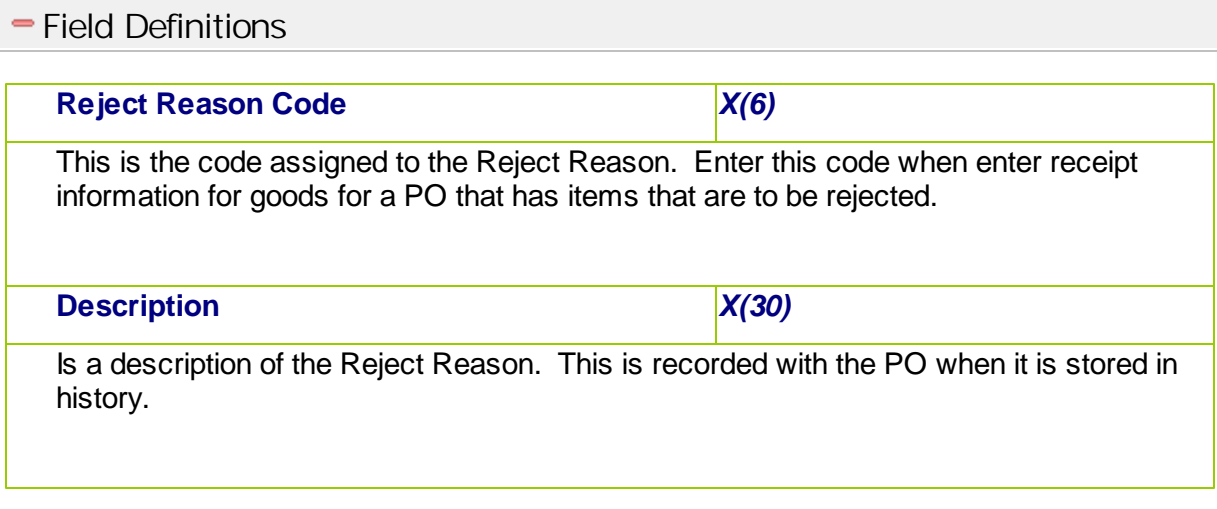

#### **6.6.10 Requisition Users Codes Maintenance**

All Requisitions entered into the Purchasing system will have an Originator and an Authorizer. These are actually just Requisition Users, and are defined by this menu item. The Originator is determined at the time the Requisition is added into the system. The Authorizer is determined by testing the dollar value of the requisition against the Originator's Authorization Limit. If the value is less than or equal, then the Originator becomes the Authorizer; but if the value is greater than, the Higher Authorizer User's record is read, and the value is compared to their Authorizer Limit. The next Higher Authorizer is read until someone with an Authorization Limit that exceeds the value of the Requisition is found.

Requisition Users, in effect, define a chain of spending authority. You can establish limits to the value of Purchase Orders that selected individuals have the power to spend.

When a Requisition is entered into the P/O system, a Requisition User must be entered.

The Requisition User Codes defined here are listed in the Series 5 [Requisition User Code](#page-62-0) [LOV Lookup](#page-62-0)l ಣീ window.

The Requisition User Codes Maintenance function is accessed from the P/O Main menu, by selecting **Requisition Users...** from the **Codes Maintenance** drop-down menu.

#### **• Requisition User Codes Maintenance Grid**

Requisition User Codes are maintained using a Series 5 grid processing screen.

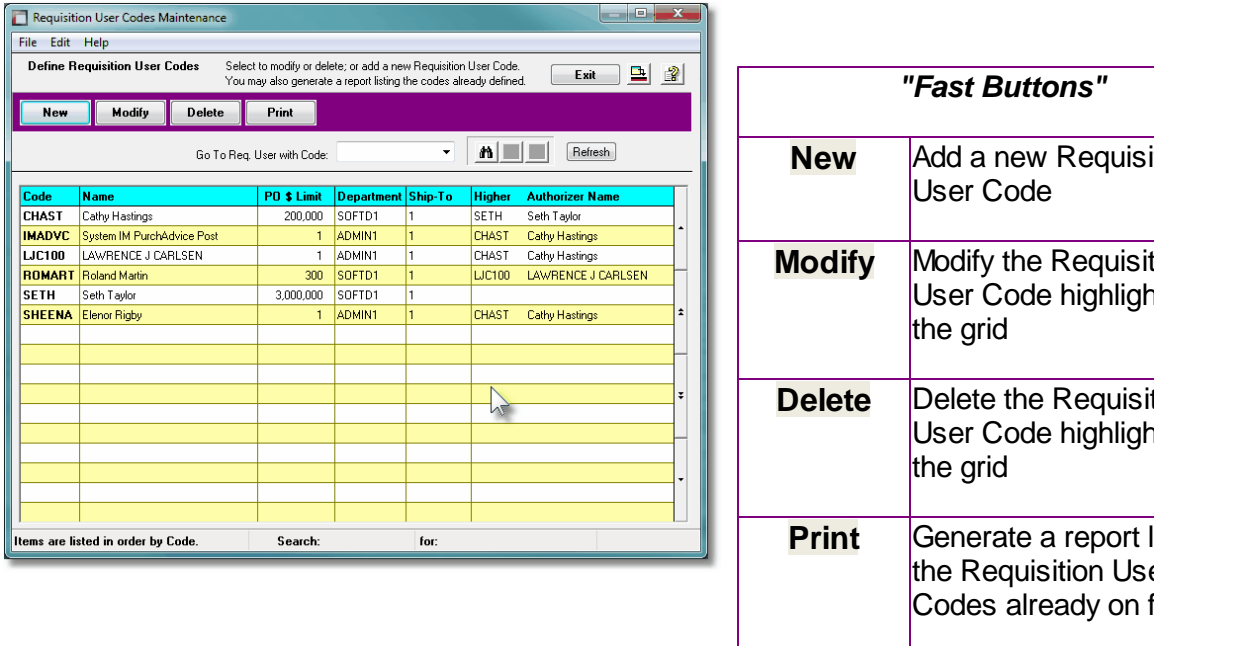

Edit an existing Requisition User Code by double-clicking it's associated row. Standard Series 5 grid controls apply.

The Print Options tab screen will be displayed, from which you can select to direct the output to be displayed to the screen, archived, printed, saved as an MS Word document, saved as a PDF, and/or emailed. *(Refer to the topic titled [Report Generation and Printing](#page-120-0) for full* 121*details).*

The report listing the Requisition User Codes on file, if archived, will be catalogued with a report name of **REQ-USERS.LST**.

# **• Requisition User Code - Properties Screen**

The properties for each P/O Requisition User Code are defined with the following screen:

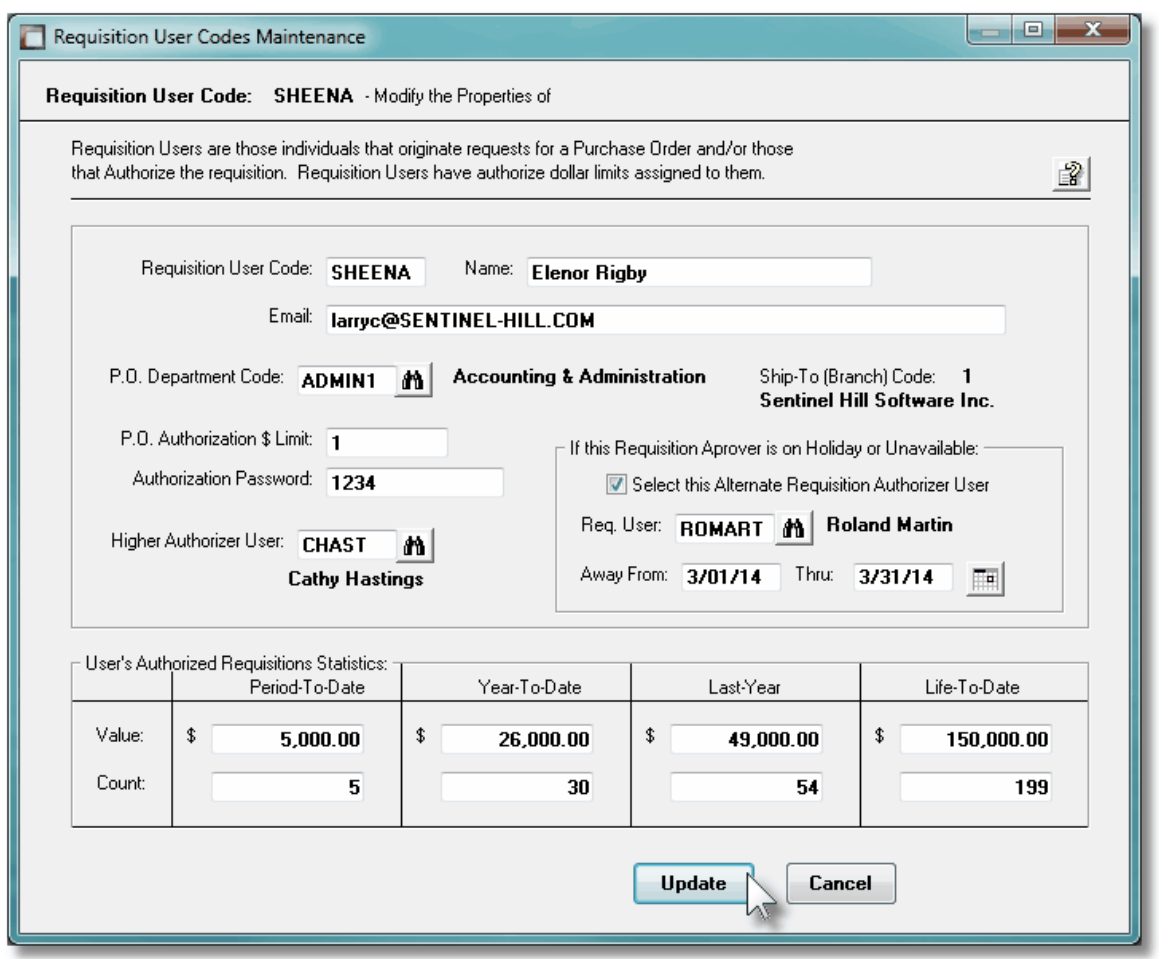

# Field Definitions

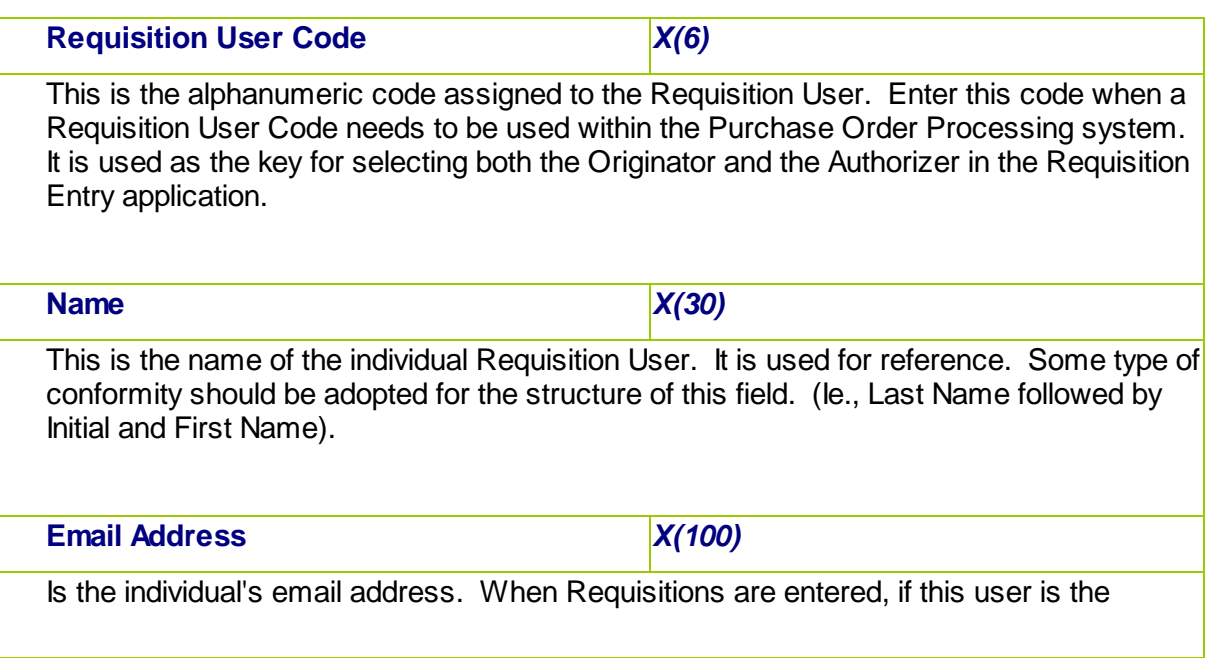

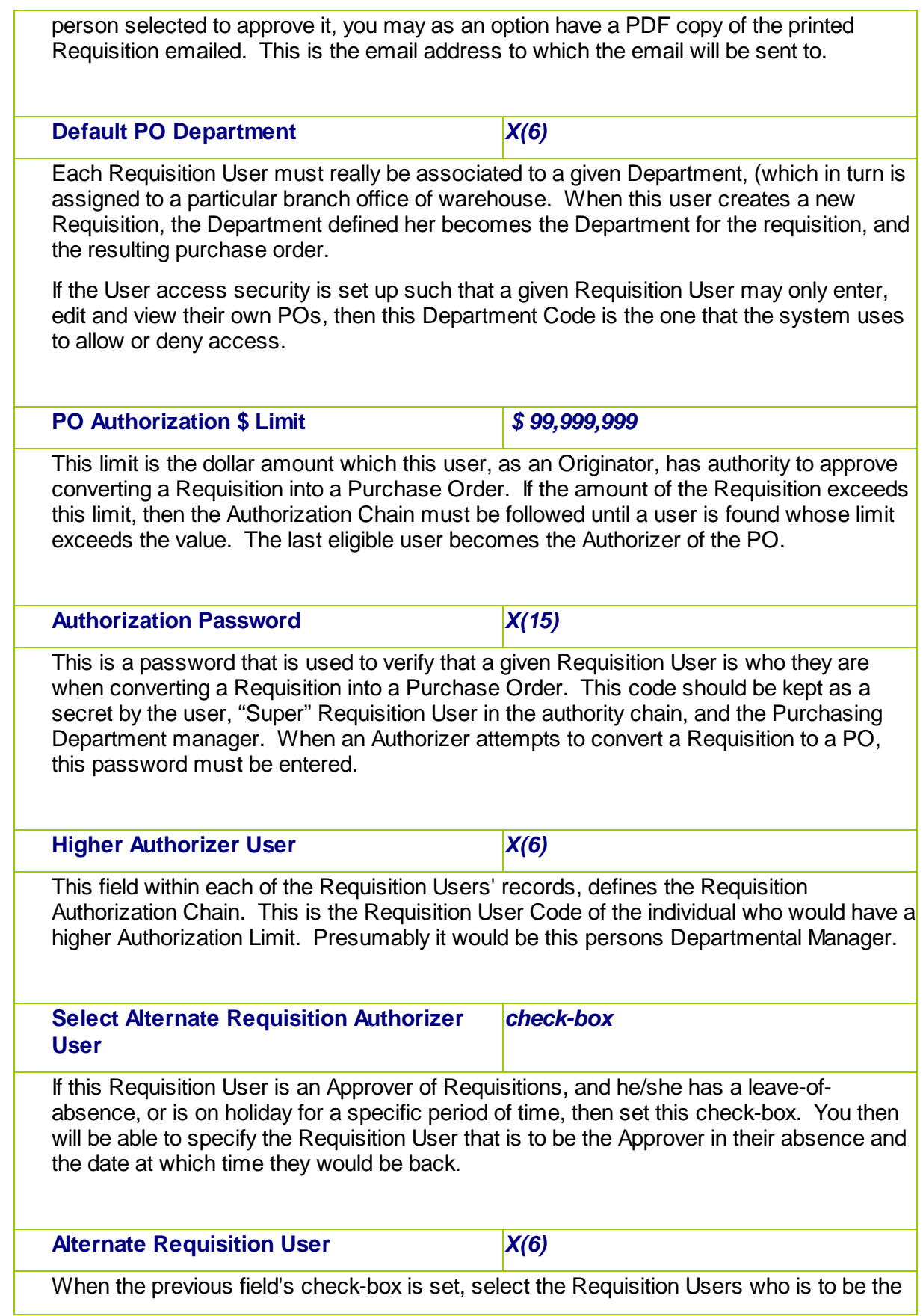

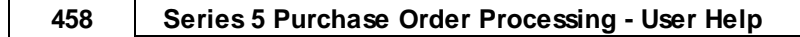

temporary alternate Requisition Approver. **Alternate Approver Away For Dates** *(mmddyy)* When the previous field's check-box is set, and an alternate Requisition Users has been selected, enter the range of dates for which the Alternate Approve is to be selected as the Authorizer of Candidate POs. *RFQ or Candidate POs generated, or selected to be emailed withing the period specified will have the Alternate Approve assigned.* **Requisition User's Statistics** *\$ 999,999,999.99 and 999,999* When a Requisition is converted into a PO, it is done so by a Requisition User. These totals represent the total number of, and total value, of Requisitions that were authorized by this user. The Period-to-Date and Year-to-Date figures are cleared when the Clear Req. User Period-to-Date and Clear Req. User Year-to-Date operations are executed.

### **6.6.11 Ship-To Codes Maintenance**

When making purchases, depending on how many offices you might have, or how many warehouses you stock inventory at, you may wish to have the goods shipped directly to different places. Set up a Ship-To code for each of the possible locations. When entering a PO or Purchase Order, you will be able to specify the desire Ship-To and this becomes the Ship-To address on the Purchase Order.

The function to define the your Ship-To Codes to the system is accessed from the P/O Main menu, by selecting **Ship-To Codes...** from the **Codes Maintenance** drop-down menu.

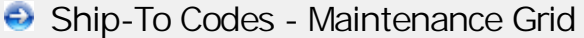

Ship-To codes are maintained using a Series 5 grid processing screen.

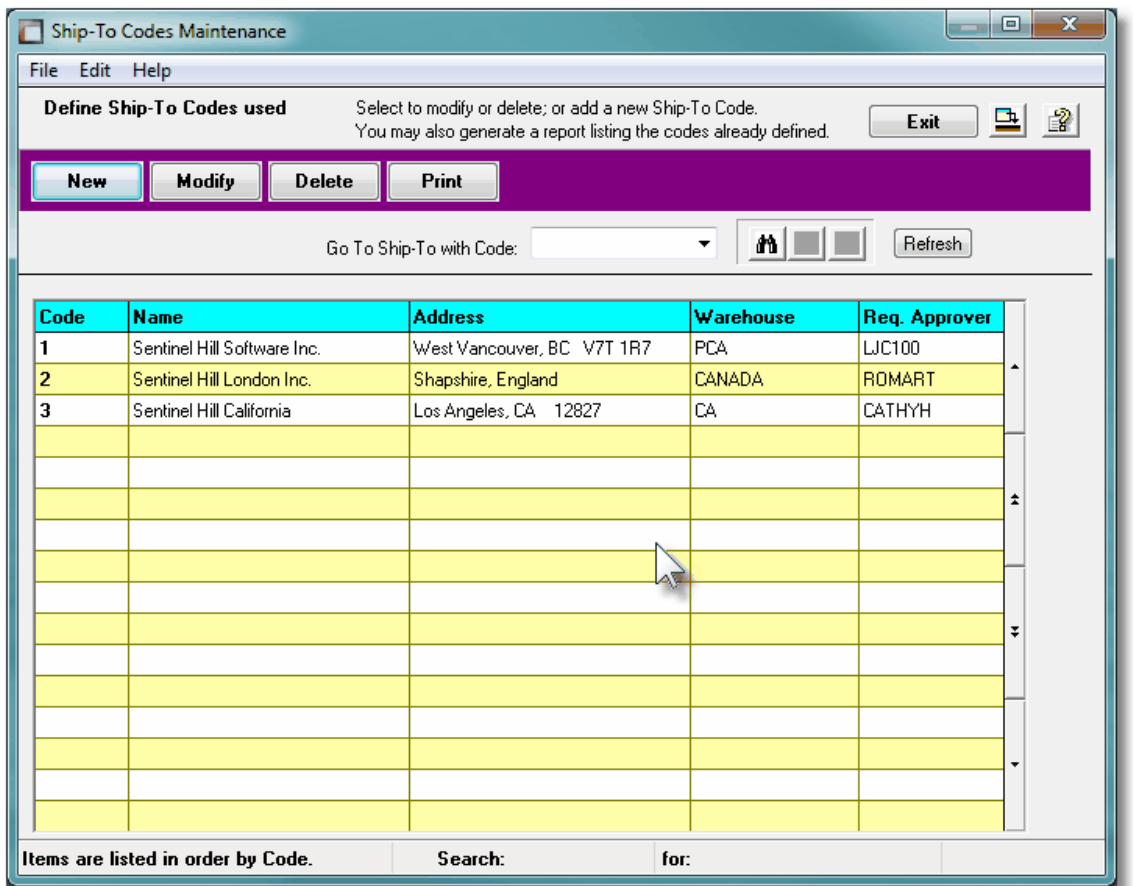

Edit an existing entry by double-clicking it's associated row. Standard Series 5 grid controls apply.

The Print Options tab screen will be displayed, from which you can select to direct the output to be displayed to the screen, archived, printed, saved as an MS Word document, saved as a PDF, and/or emailed. *(Refer to the topic titled [Report Generation and Printing](#page-120-0) for full* 121*details).*

The report listing the Ship-To Codes on file, if archived, will be catalogued with a report name of **PO-SHIP-TOS.LST**.

### **• Ship-To Codes - Properties Screen**

The properties for each Ship-To Code are defined with the following screen:

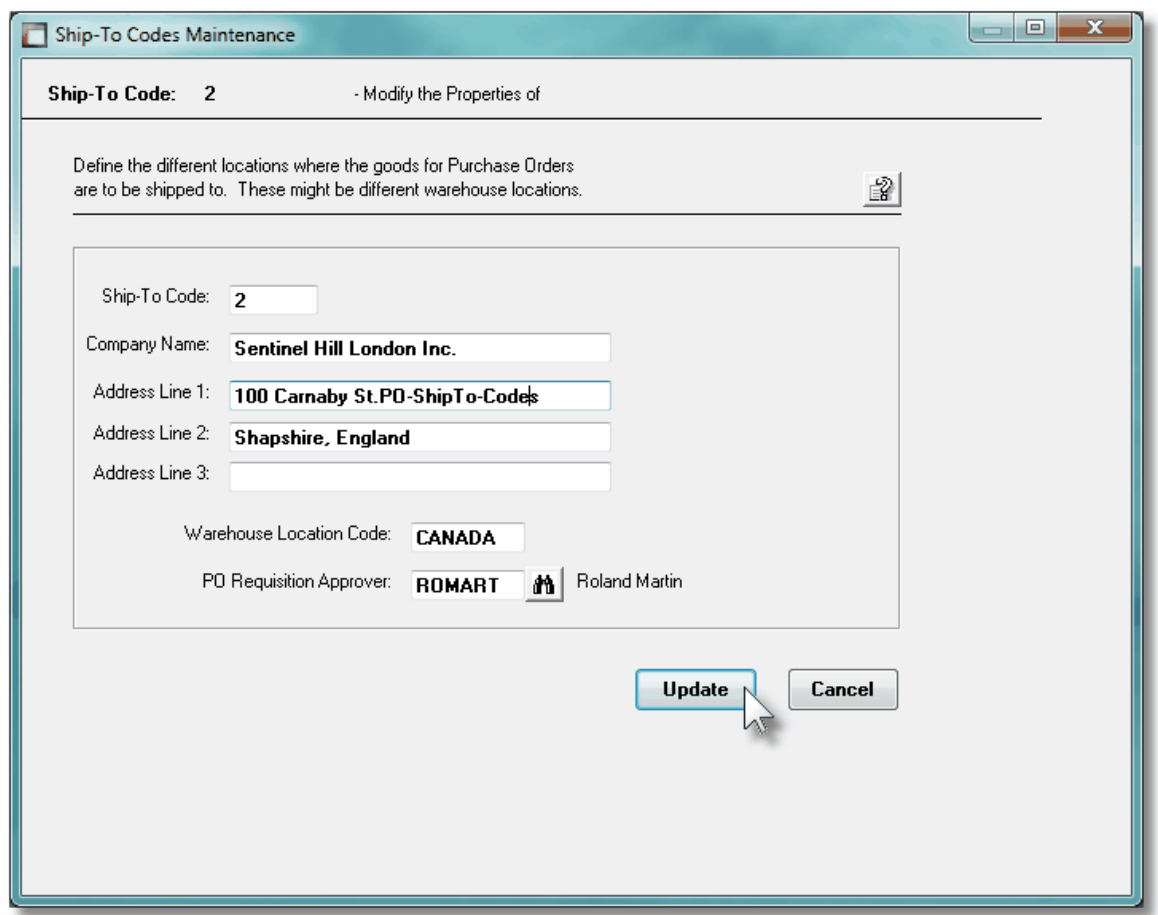

# Field Definitions **Ship-To Code** *X(6)* This is the code assigned to the Ship-To. Enter this code when the goods being ordered by a given purchase order are to be shipped to a particular location. **Company Name** *X(30)* Is the Company Name of the address where the goods are to be shipped to. **Address Lines 1, 2 & 3** *3 x X(30)* You know what these are for. **I/M Warehouse Location Code** *X(6)* When the Purchase Order Processing is used with the Series 5 Inventory Management System, this is the Warehouse Code that is defined there. When P/O Line Items are

entered, unit costs and quantities available and on-order are displayed based on figures obtained for the given inventory items as stocked as this warehouse location.

Also, when goods are received, the Quantity-on-Hand for the inventory is updated at the warehouse location.

**P/O Requisition Approver Code** *X(6)*

When Requisitions are created from the Series 5 Inventory Management System' Purchasing Advice Processing system, a Requisition User is assigned as the Approver. For those Requisitions created for a given Ship-To, the Requisition User defined here will be assigned as the default Approver for the created Requisition.

### **6.6.12 Ship-Via Codes Maintenance**

When making purchases from different suppliers, you may wish to have the goods shipped using different carriers or methods. Set these up as Ship-Via Codes, and select the desired method when entering a PO or requisition. It's description will appear in the header of the purchase order.

The function to define the your Ship-Via Codes to the system is accessed from the P/O Main menu, by selecting **Ship-Via Codes...** from the **Codes Maintenance** drop-down menu.

#### **•** Ship-Via Codes - Maintenance Grid

Ship-Via codes are maintained using a Series 5 grid processing screen.

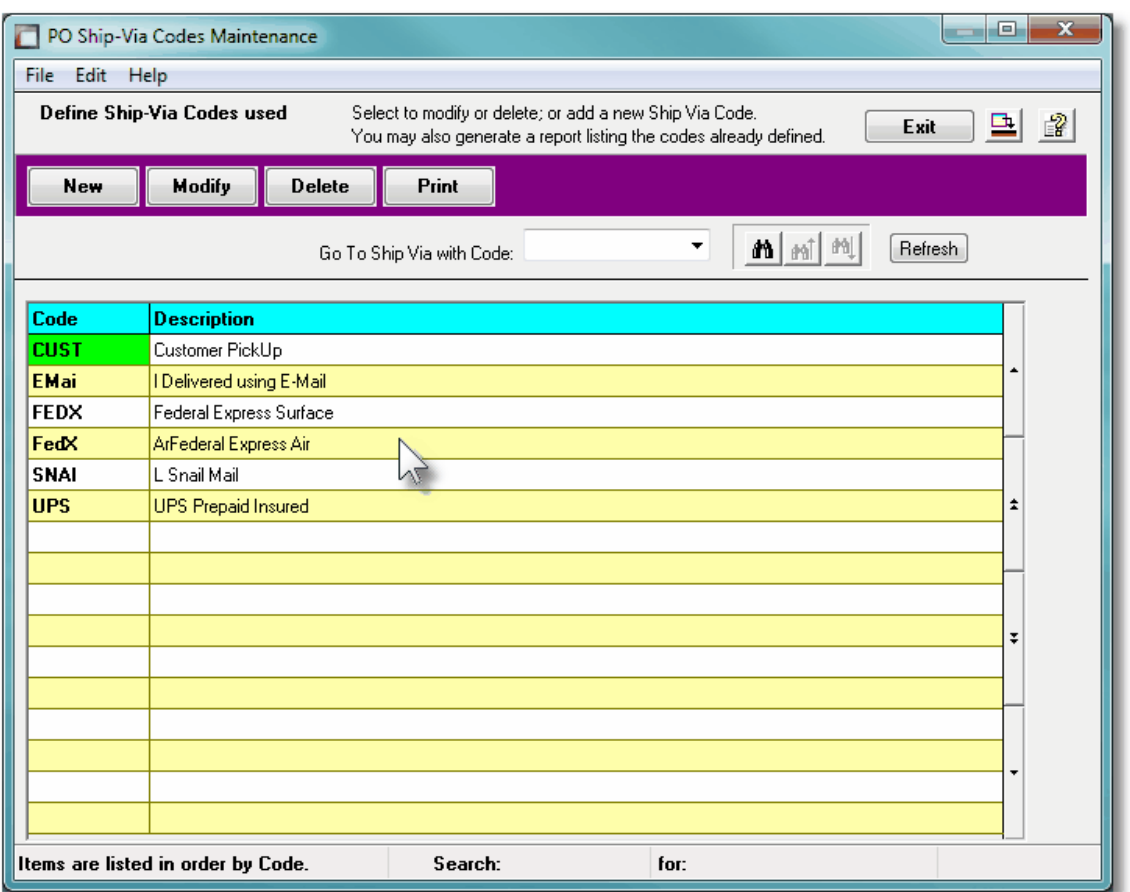

Edit an existing entry by double-clicking it's associated row. Standard Series 5 grid controls apply.

The Print Options tab screen will be displayed, from which you can select to direct the output to be displayed to the screen, archived, printed, saved as an MS Word document, saved as a PDF, and/or emailed. *(Refer to the topic titled [Report Generation and Printing](#page-120-0) for full* 121*details).*

The report listing the Ship-Via Codes on file, if archived, will be catalogued with a report name of **PO-SHIPVIA.LST**.

### **•** Ship-Via Codes - Properties Screen

The properties for each Ship-Via Code are defined with the following screen:

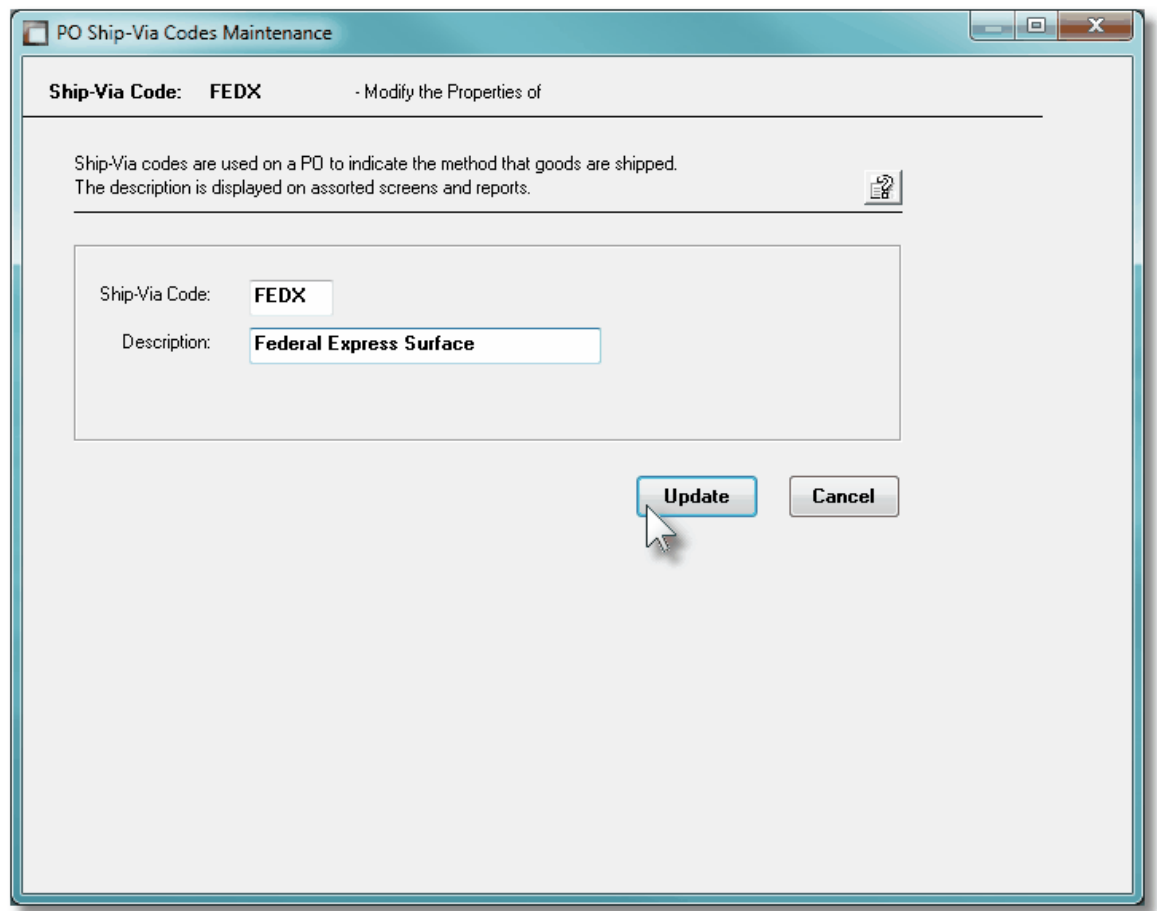

# Field Definitions **Ship-Via Code** *X(6)* This is the code assigned to the Ship-Via. Enter this code when the goods being ordered by a given purchase order is to be shipped by a particular method. **Description** *X(30)* Is a description of the Ship-Via. This is printed as a directive on the purchase order.

### <span id="page-463-0"></span>**6.6.13 Vendor In-Transit Accounts Maintenance**

The PO system, at the time of receiving goods, typically will generate a G/L Debit to the applicable Inventory account, and Credit the Unvouchered Payables account. The Vendor's invoice would eventually be entered into the A/P to produce a Credit to A/P and a Debit to Unvouchered Payables. For some suppliers in the case where shipment of goods for a PO had to have been prepaid by way of a Letter of Credit, or a Wire Transfer, the Vendor's Invoice would already have been entered with a Credit to Cash and a Debit to Inventory In-Transit. When the receipt of goods is entered, a Debit to the Inventory account and a Credit to the In-Transit account will be made.

The Vendor In-Transit Accounts Maintenance function is accessed from the P/O Main menu, by selecting **Vendor In-Transit Accounts...** from the **Codes Maintenance** drop-down menu.

# Vendor In-Transit Accounts Maintenance Grid

Vendor In-Transit Accounts are maintained using a Series 5 grid processing screen.

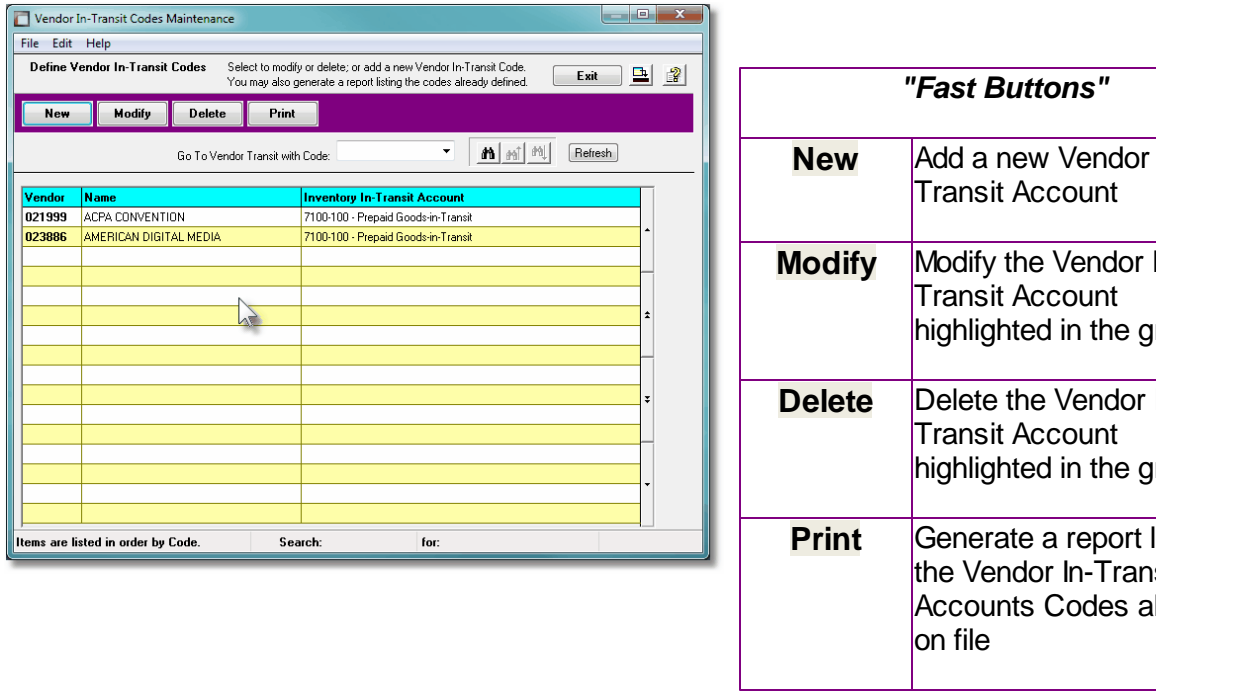

Edit an existing Vendor In-Transit Account Code by double-clicking it's associated row. Standard Series 5 grid controls apply.

The Print Options tab screen will be displayed, from which you can select to direct the output to be displayed to the screen, archived, printed, saved as an MS Word document, saved as a PDF, and/or emailed. *(Refer to the topic titled [Report Generation and Printing](#page-120-0) for full* 121*details).*

The report listing the Vendor In-Transit Accounts on file, if archived, will be catalogued with a

report name of **VENDTRANSIT.LST**.

Vendor In-Transit Account Item Code Screen

The Vendor In-Transit Account Code screen is used to define the G/L account that is used as a "holding" account to track prepayment amounts between the time POs are issued, and when the goods are received.

The information associated to each Vendor's Account is maintained by the following screen:

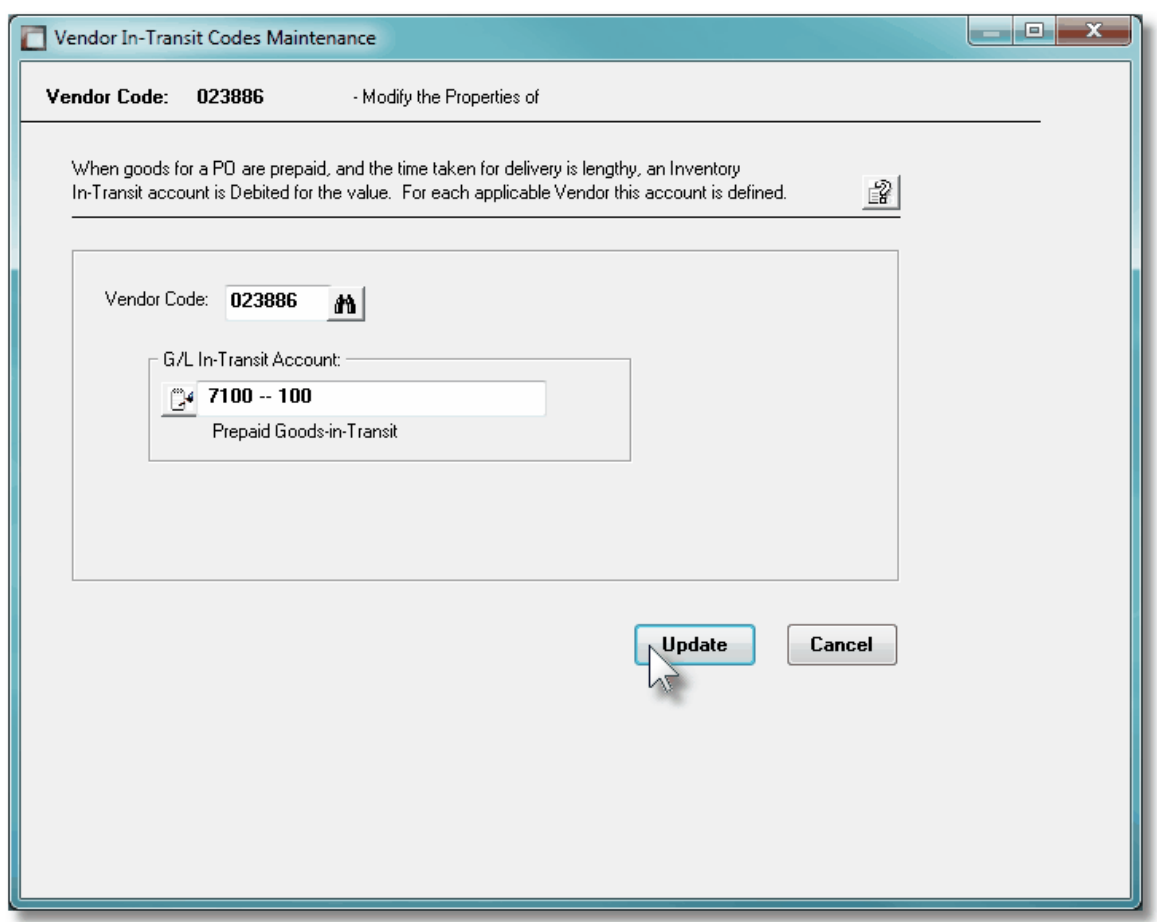

Vendor In-Transit Account Items Screen - Field Definitions

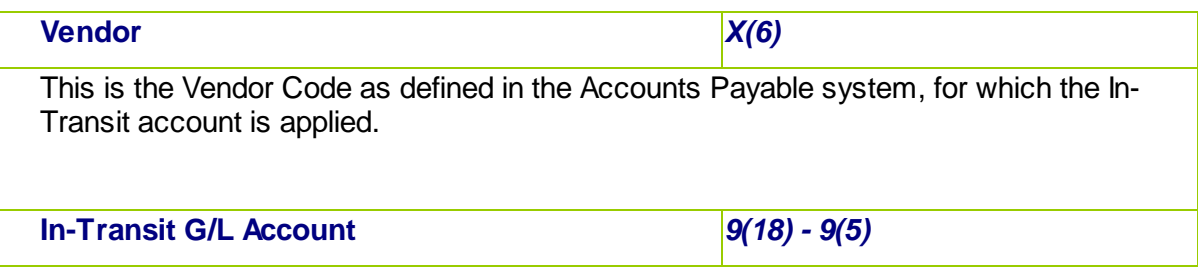

This is the clearing account used for recording prepaid PO purchases. When the supplier Invoice is paid, it should be used as the expense account in the A/P Transaction Entry operation, to be *Debited*. When the goods are received, this account will be *Credited*. This account needs to be defined in the Accounts Payable system using A/P Accounts Code Maintenance.

#### **6.6.14 Vendor Items Codes Maintenance**

When purchasing goods, or Inventory as stocked by the Series 5 Inventory system, from your supplier, it may be necessary to submit your purchase order with the items being ordered using the supplier's part SKU #. This menu item lets you defined a one-to-one mapping of your Inventory Part Number to your supplier's Part Number.

If a parts list can be provided by your supplier say as a spreadsheet, you would be able to set up an import session to load these into the system. You may also export the current mappings to a spreadsheet to be reviewed or updated.

The Vendor Item Codes Maintenance function is accessed from the P/O Main menu, by selecting **Vendor Item Codes...** from the **Codes Maintenance** drop-down menu.

# **•** Vendor Item Codes Maintenance Grid

Vendor Item Item Codes are maintained using a Series 5 grid processing screen.

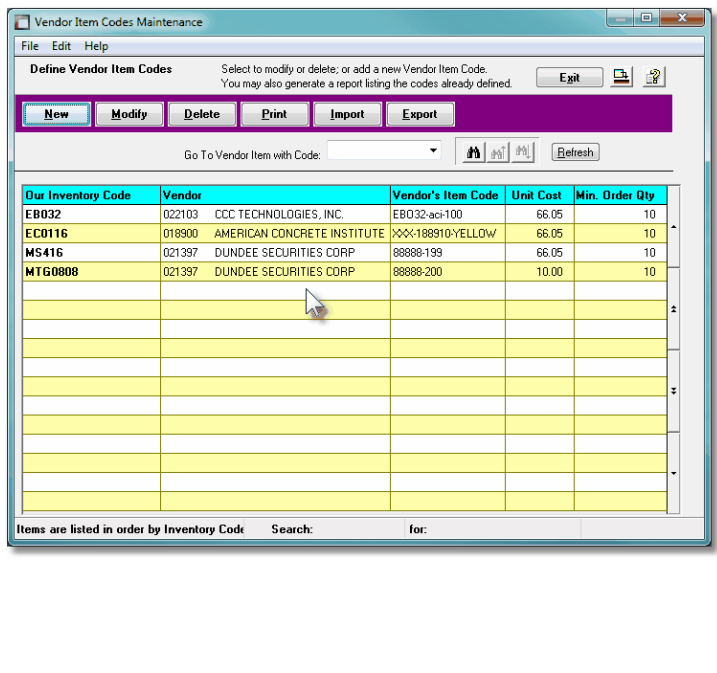

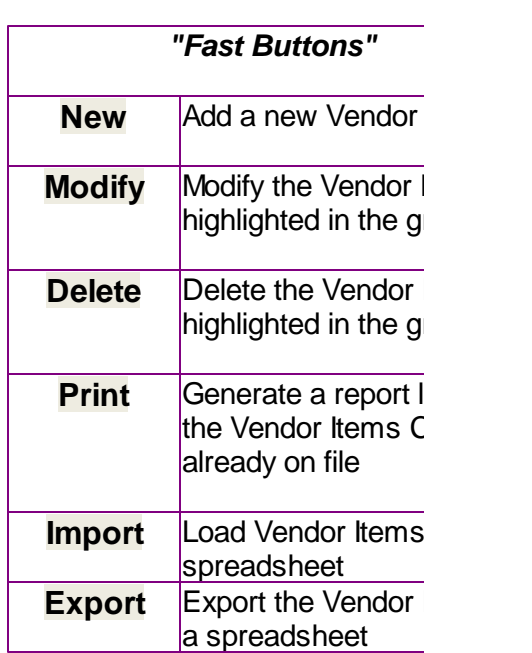

Edit an existing Vendor Item Code by double-clicking it's associated row. Standard Series 5 grid controls apply.

The Print Options tab screen will be displayed, from which you can select to direct the output to be displayed to the screen, archived, printed, saved as an MS Word document, saved as a PDF, and/or emailed. *(Refer to the topic titled [Report Generation and Printing](#page-120-0) for full* 121*details).*

The report listing the Vendor Items on file, if archived, will be catalogued with a report name of **VENDOR-ITEM.LST**.

# Vendor Item Item Code Screen

The Vendor Item Code screen is used to define the information about the inventory item as they see it. This includes their assigned code, the minimum Quantity that has to be ordered, and the Unit Price.

The information associated to each Vendor's Inventory Code are maintained by the following screen:

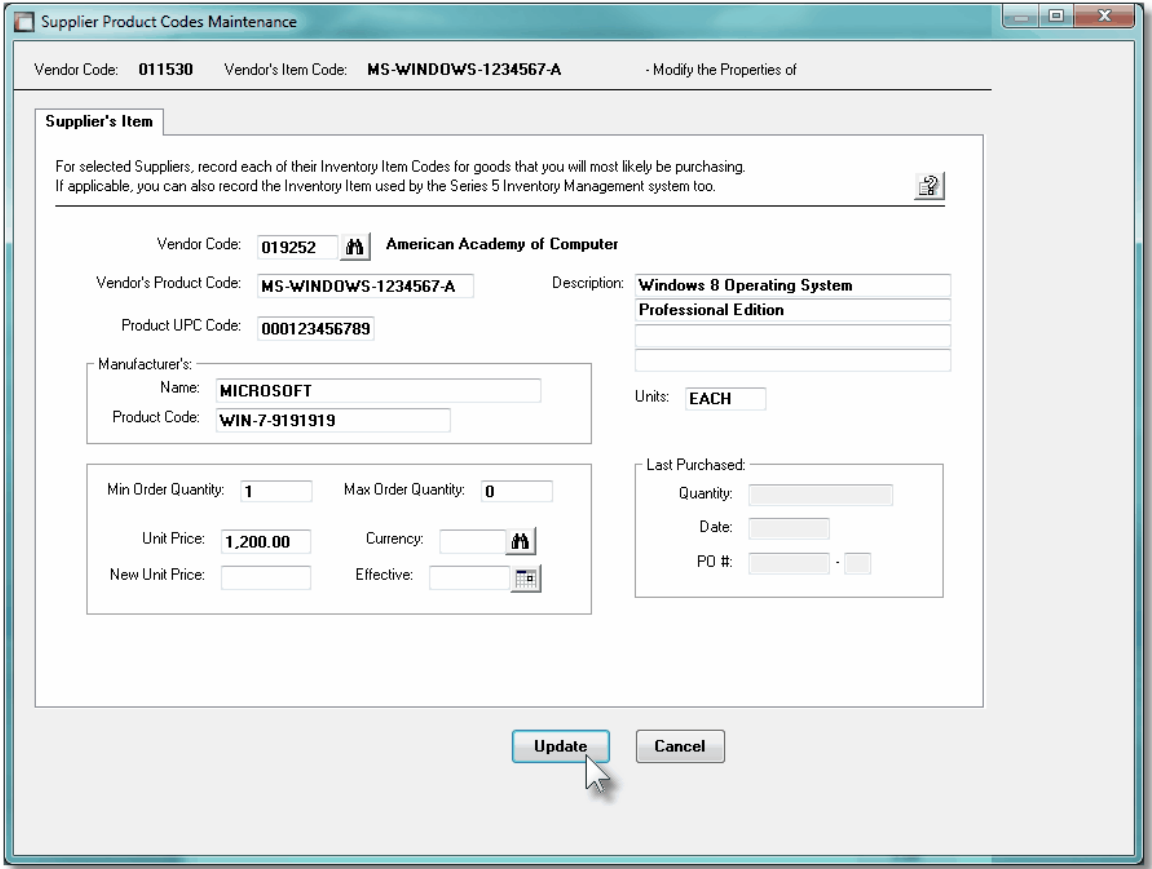

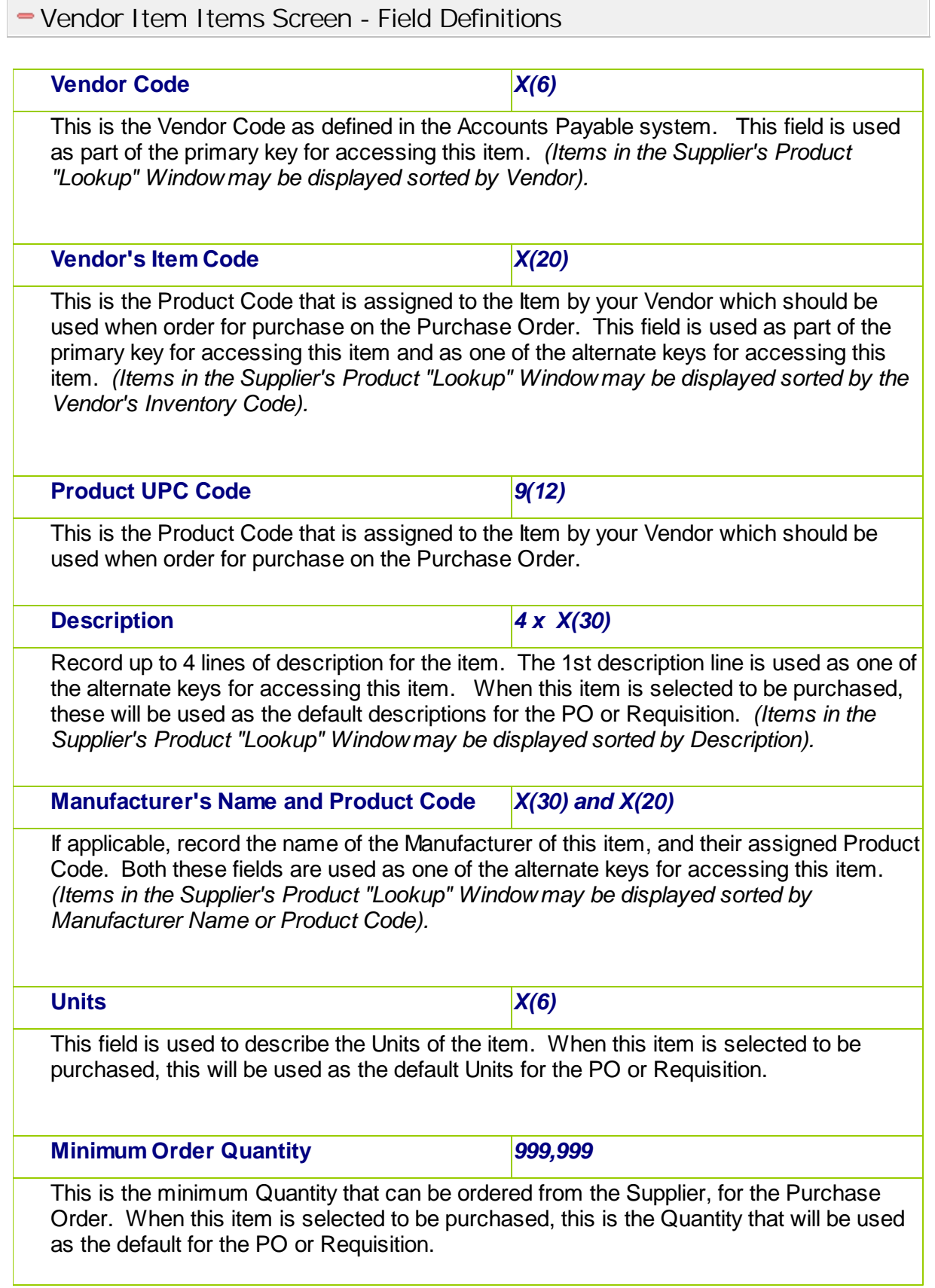
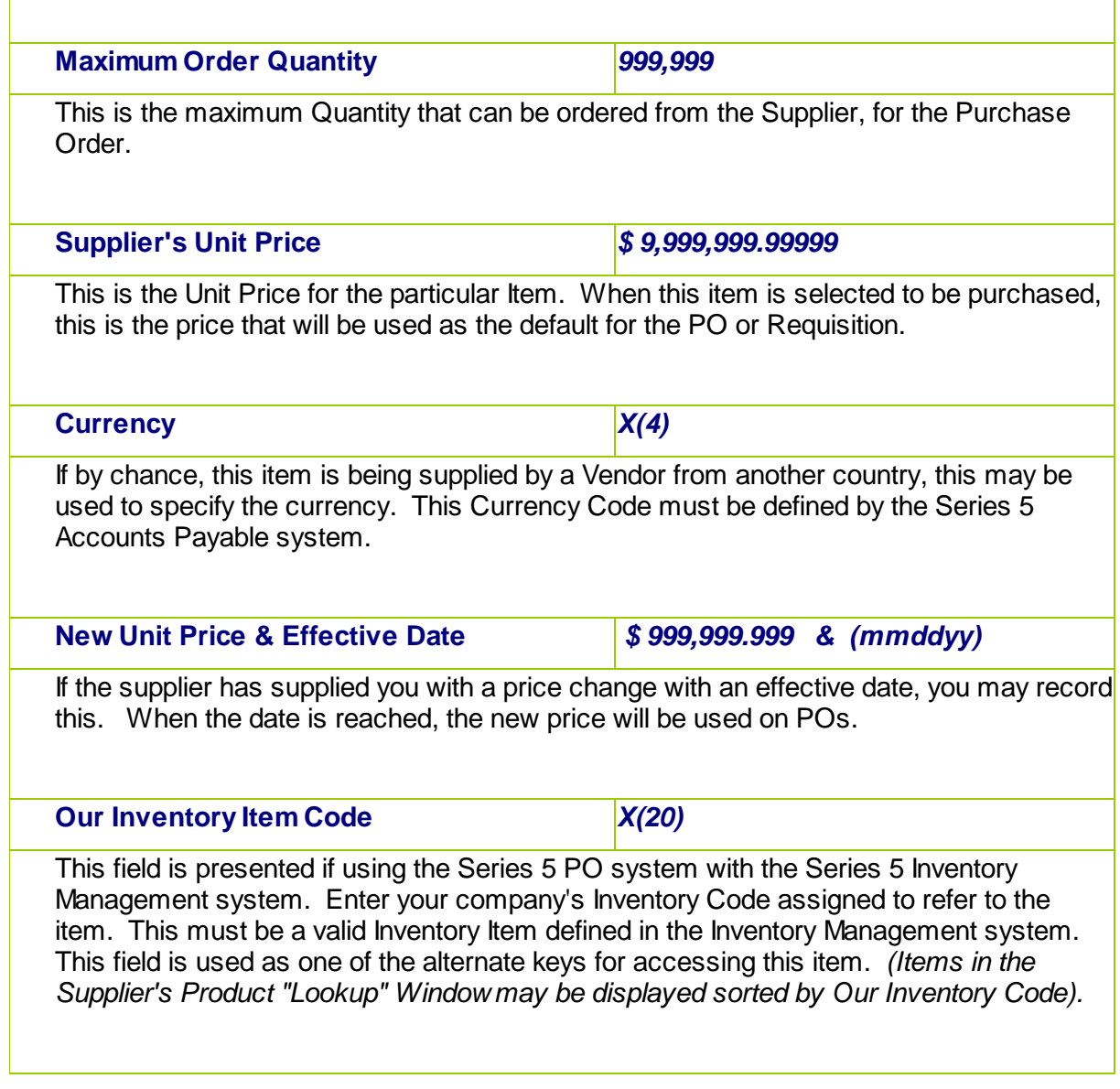

# Vendor Item Codes – Import/Export Data Formats

For Vendor Items that are imported or exported, the following fields are input/output from/ to an Excel spreadsheet, a tab-delimited text file, or a CSV text file. The default filenames are either **PO\_VendorItems\_In.XLS** or **PO\_VendorItems\_Out.XLS.**

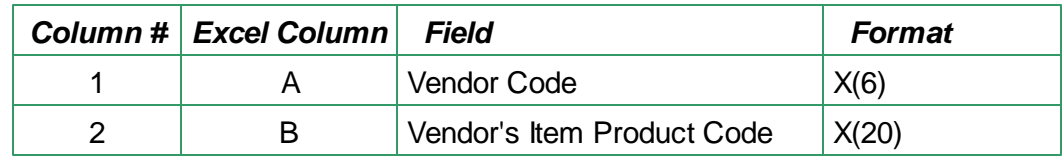

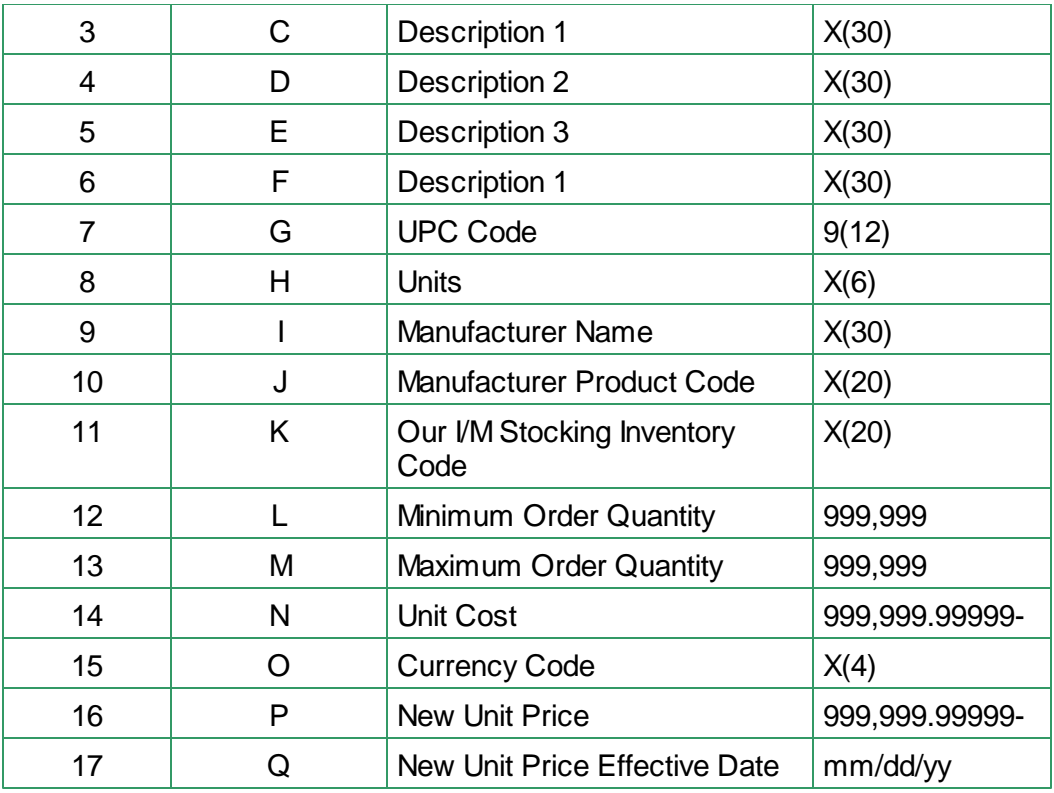

# **6.7 Purging**

The topics in this chapter describe functions and procedures that are a available under the **Purging** drop down menu on the Purchase Order Processing menu. These menu items are used to remove old history records to free up disk space and overhead in the related data files.

These functions are available from the P/O Menu Bar as shown:

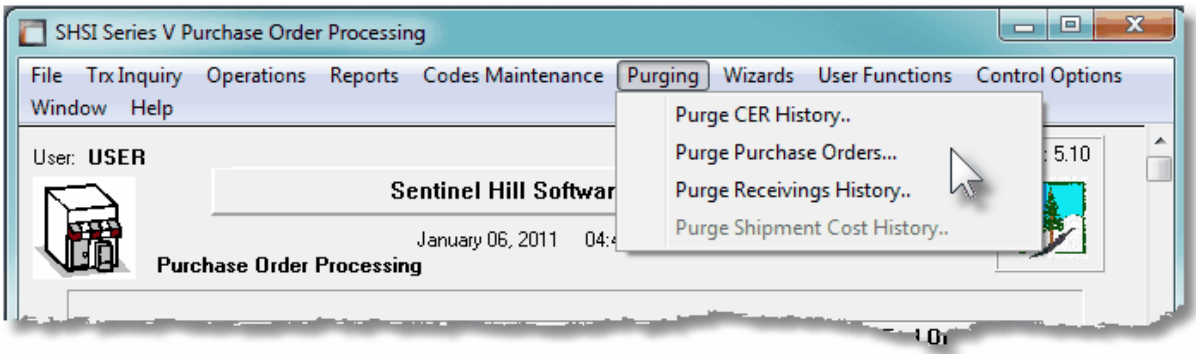

#### **6.7.1 Purge CER History**

As the goods associated to the Purchase Orders are received, and recorded in the Series 5 P/O system, the associated data records are kept in their respective history files. For Purchase Order Line Items that had a CER recorded with them, these are written to a CER History file, and are available to the PO CER/Analysis Report. Over time, this file may become quite large.

This function may be used to purge, or delete, these Historic CER Receipt Line Item records. A variety of selection filters may be set allowing you to be very specific as to which records are deleted. By default, the date range this is presented, will ensure that all records dated within the past five years are not deleted.

The operator is presented with the the standard **PO Select Filters screen** I 106. This allows you to specify selection of POs with ranges of PO Numbers and PO Dates, selected or ranges of Buyers, and/or only those POs satisfying a variety of filter criteria. As well, the standard [Vendor Select Filters screen](#page-110-0) **in** is presented. This allows you to specify selected or ranges of Vendors, or Vendor Types, and/or only those suppliers satisfying a variety of filter criteria.

Accessing the function to Purge CER History Line Items, can be done from the P/O Menu's **Purging** drop-down menu:

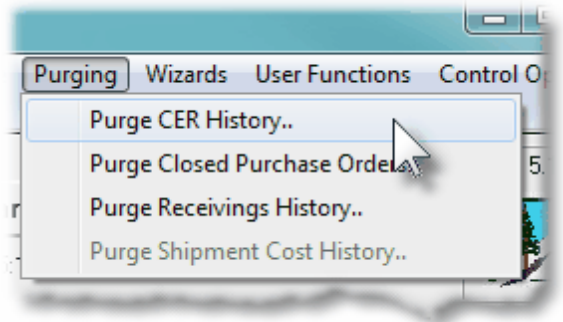

#### **Warning**

Once CER Receipt History records are purged, this information will not be available to any

#### **472 Series 5 Purchase Order Processing - User Help**

of the P/O Inquiry or reporting functions. Be quite sure of the need to purge this data.

# **CER Receipts History Purge - Options Screen**

The following screen is displayed offering a variety of filters for the purge function:

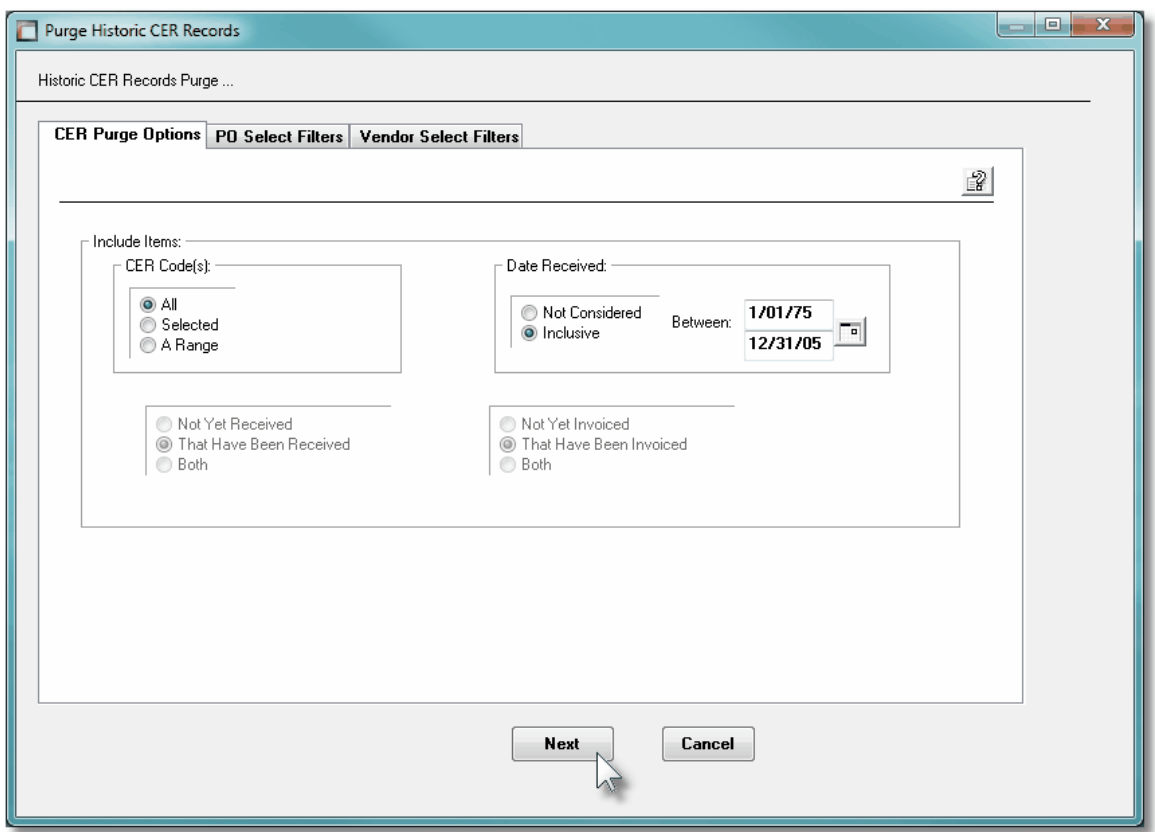

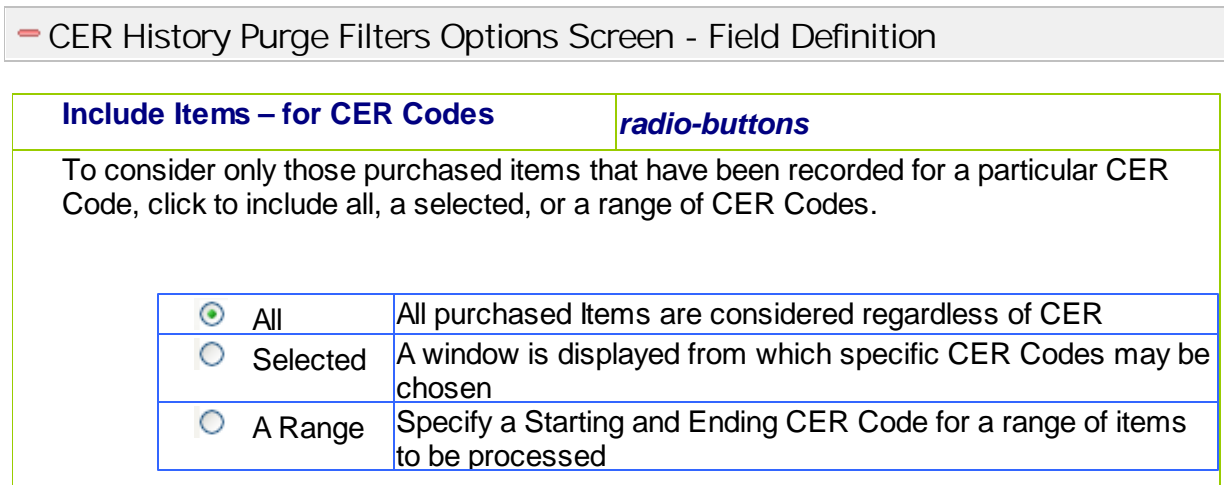

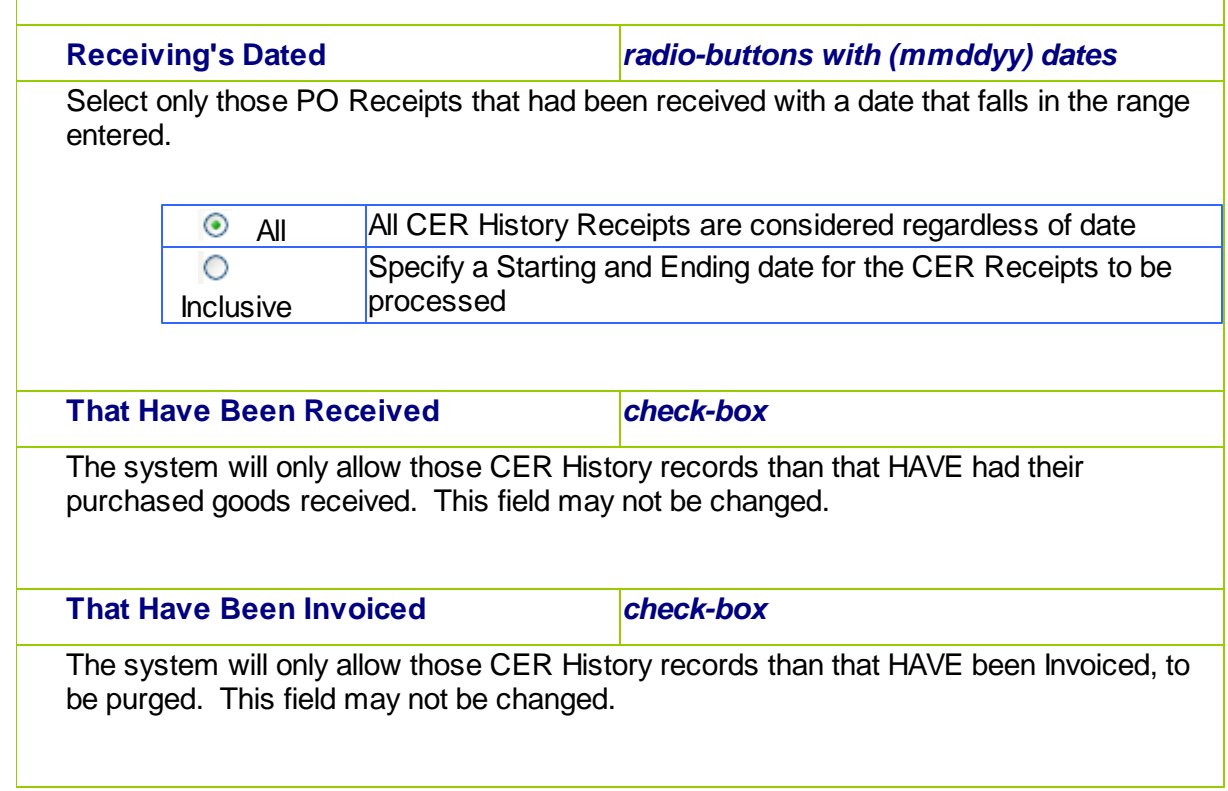

#### **6.7.2 Purge Closed Purchase Orders**

As the day-to-day and month-to-month process of entering and processing Purchase Orders in the Series 5 P/O system, the associated data records are kept in their respective history files. For a given Purchase Order, there is a a Header record, and Line Item records, and possibly Temporary Comment records. Over time, these file may become quite large.

This function may be used to purge, or delete, the records associated to Closed and Cancelled Purchase Orders. A variety of selection filters may be set allowing you to be very specific as to which records are deleted. By default, the date range this is presented, will ensure that all records dated within the past five years are not deleted.

The operator is presented with the the standard [PO Select Filters screen](#page-105-0)l **106**. This allows you to specify selection of POs with ranges of PO Numbers and PO Dates, selected or ranges of Buyers, and/or only those POs satisfying a variety of filter criteria. As well, the standard [Vendor Select Filters screen](#page-110-0) **ind** is presented. This allows you to specify selected or ranges of Vendors, or Vendor Types, and/or only those suppliers satisfying a variety of filter criteria.

Accessing the function to Purge CER History Line Items, can be done from the P/O Menu's **Purging** drop-down menu:

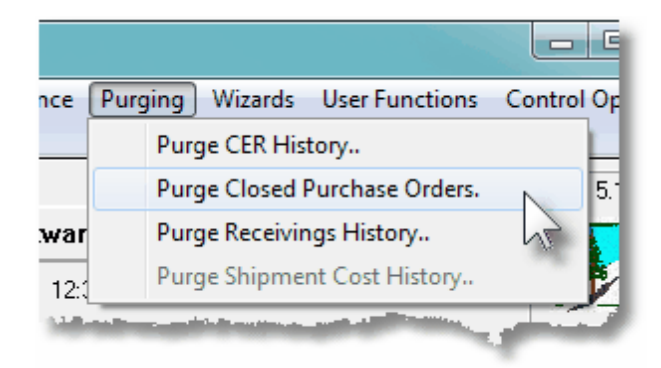

#### **Warning**

Once Historic PO records are purged, this information will not be available to any of the P/ O Inquiry or reporting functions. Be quite sure of the need to purge this data.

**Purge Closed POs - Options Screen** 

The following screen is displayed offering a variety of filters for the purge function:

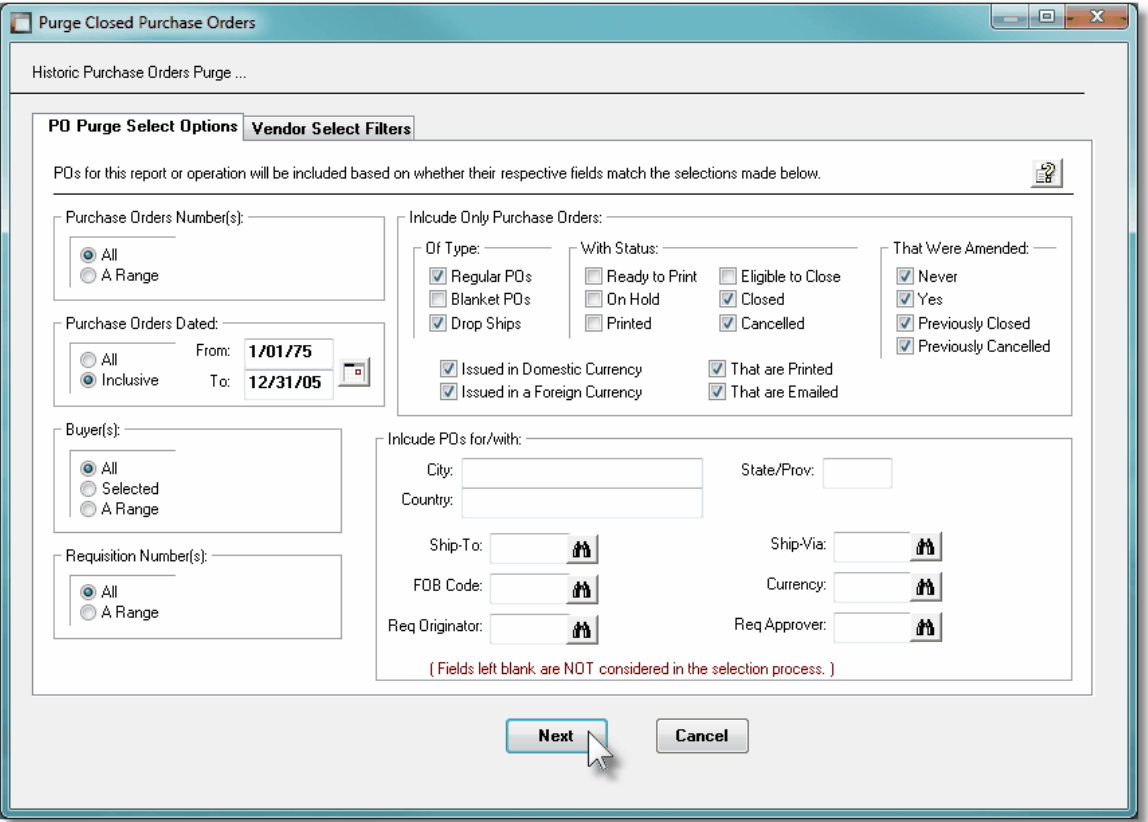

#### **6.7.3 Purge Receivings History**

As the goods associated to the Purchase Orders are received, and recorded in the Series 5 P/O system, the associated data records are kept in their respective history files. This data is available for a variety of inquiry and reporting functions. Over time, these files may become quite large.

This function may be used to purge, or delete, these Historic Receipt Line Item records. A variety of selection filters may be set allowing you to be very specific as to which records are deleted. By default, the date range this is presented, will ensure that all records dated within the past three years are not deleted.

The operator is presented with the the standard [PO Select Filters screen](#page-105-0)l **106**. This allows you to specify selection of POs with ranges of PO Numbers and PO Dates, selected or ranges of Buyers, and/or only those POs satisfying a variety of filter criteria. As well, both the standard [Vendor Select Filters screen](#page-110-0) **mil** and standard ltem Select Filters screen **mill are presented**. This allows you to specify selected or ranges of Vendors, or Vendor Types, and/or only those suppliers satisfying a variety of filter criteria; and to specify selected or ranges of Inventory Items, Product Categories, Product Family, Distribution Channels, and/or only those inventory items satisfying a variety of filter criteria.

Accessing the function to Purge Receivings History Line Items, can be done either directly from the Historic PO Receipts Inquiry function screen, or from the P/O Menu's **Purging** dropdown menu:

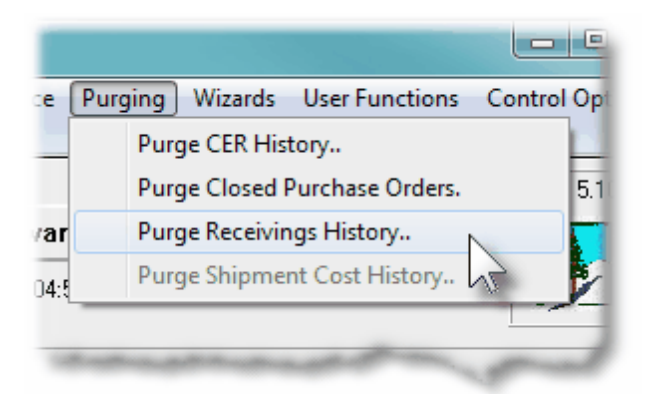

#### **Warning**

Once Receipt History records are purged, this information will not be available to any of the P/O Inquiry or reporting functions. Be quite sure of the need to purge this data.

**D** P/O Goods Receipts History Purge - Options Screen

The following screen is displayed offering a variety of filters for the purge function:

# **476 Series 5 Purchase Order Processing - User Help**

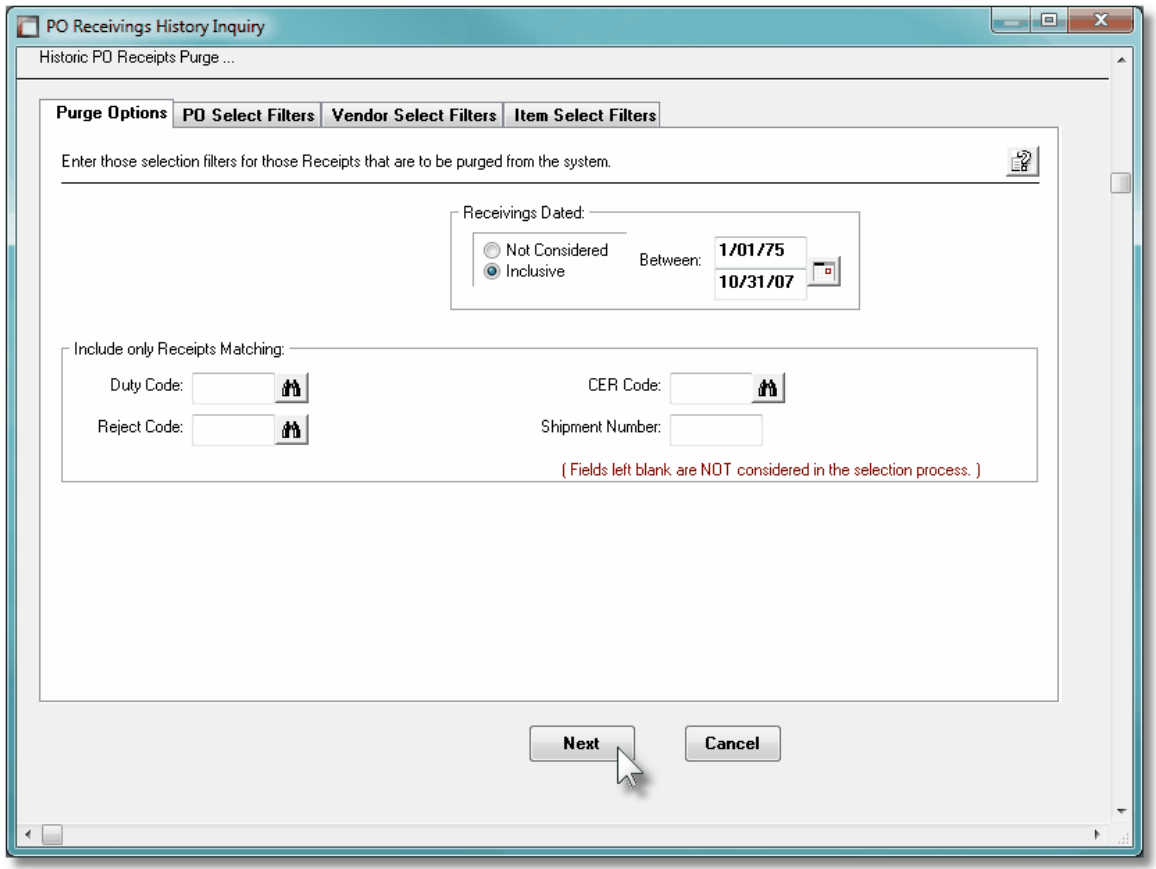

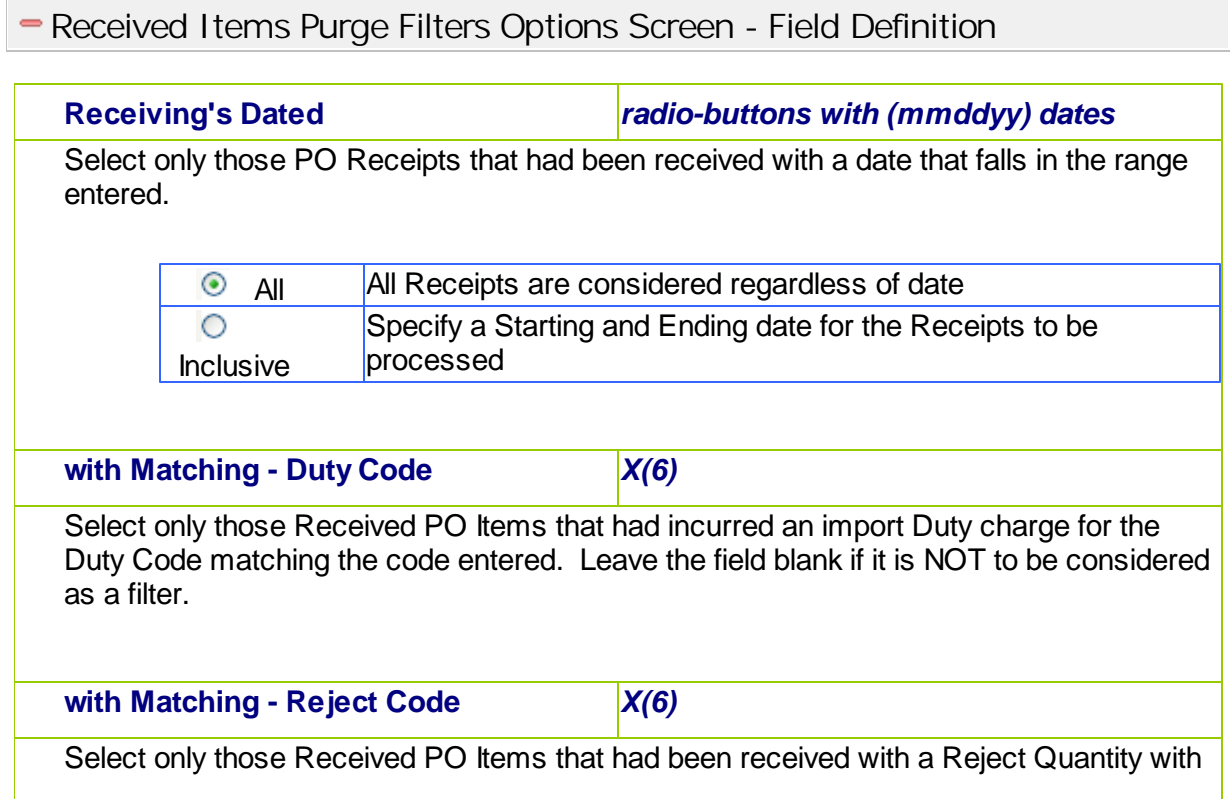

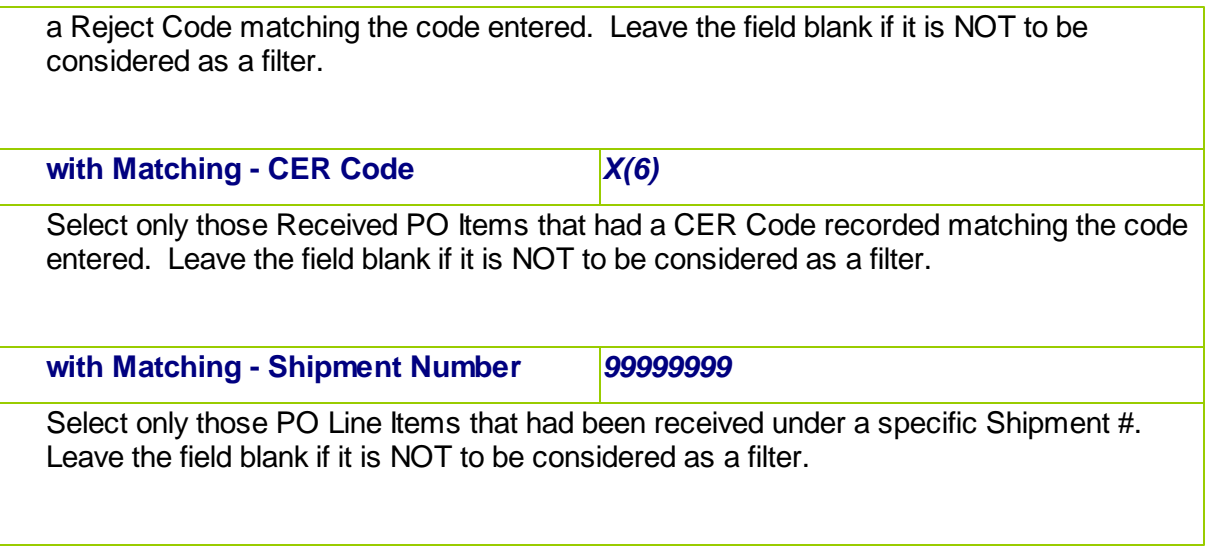

# **6.8 Control Option Functions**

The topics in this chapter describe functions and procedures that are a available under the **Control Options** drop down menu on the Purchase Order Processing menu. These menu items are used to set up control options, and user access rights to the application.

These functions are available from the P/O Menu Bar as shown:

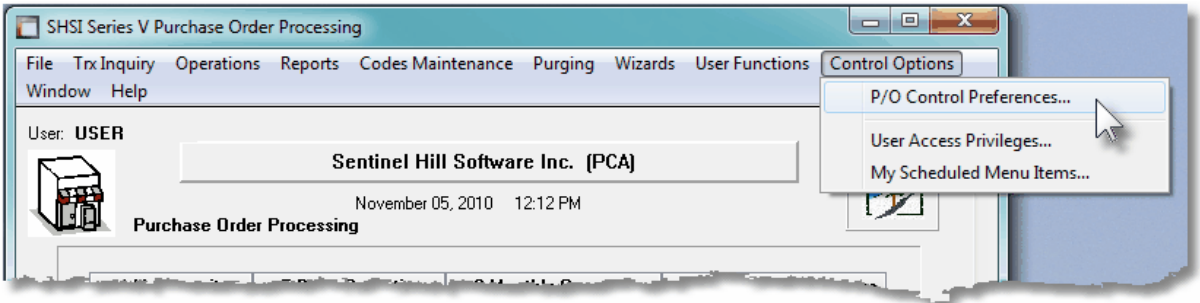

#### **6.8.1 P/O Control Preferences**

The P/O Control Preference function governs the overall structure of the P/O system for the specific Company System that your are signed on with.

Accessing the P/O Control Properties for the first time

When setting up the system for the first time, a message will be displayed advising you that the OP Control is not available. Click the **Yes** button. You will then be advised of an Error 35. At this point you need to click the **Yes** button again to proceed.

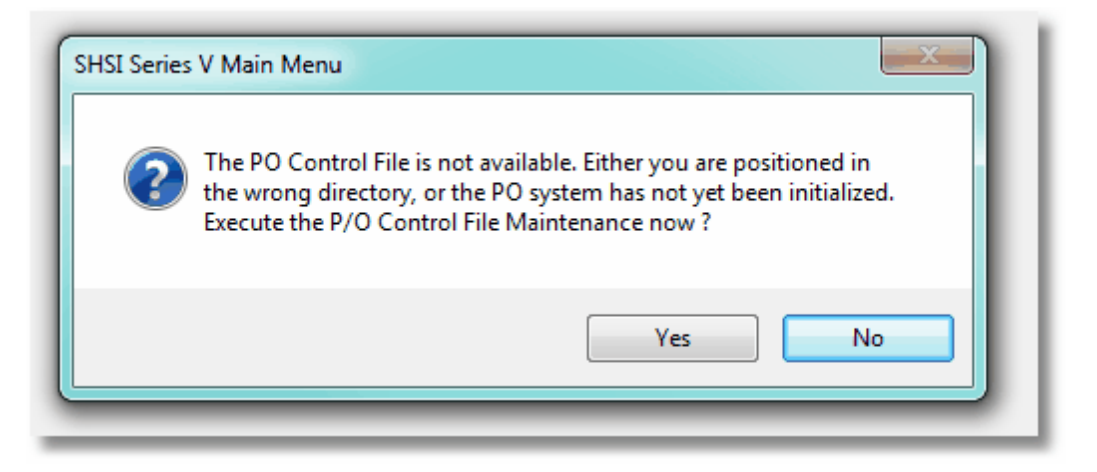

The P/O system preferences window will be displayed. There are a number of different categories of options, each grouped in a tabbed sub-screen. As you finish editing each screen, click the **Next >** button at the bottom.

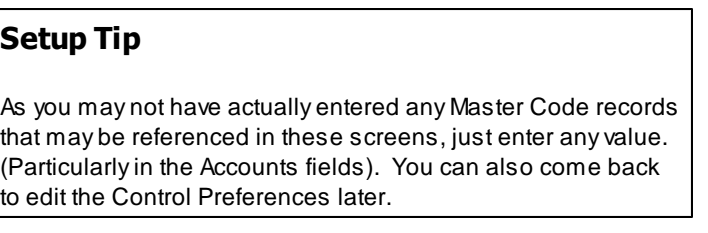

Once your P/O Control Preferences is established, the system can then be used.

#### **6.8.1.1 General Tab Screen**

Defines the properties for those functions that handle entry and handling of Purchase Orders in the Purchase Order Processing system.

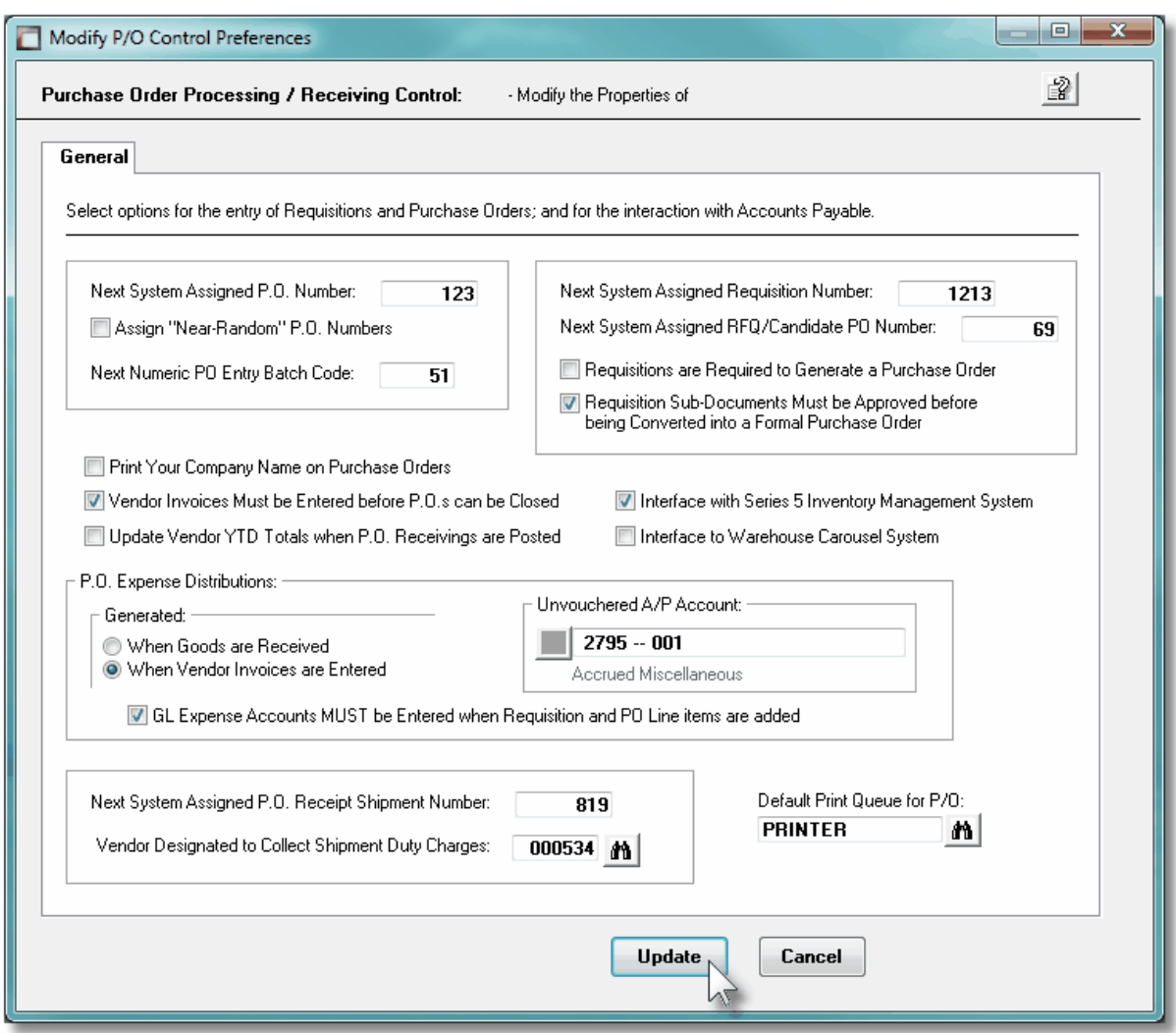

# Field Definitions

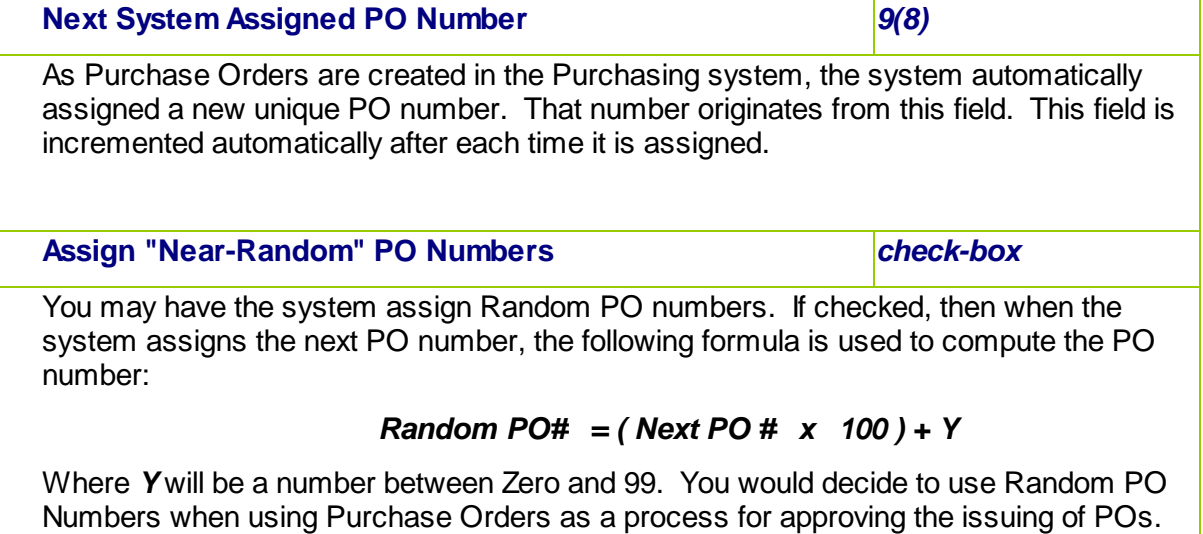

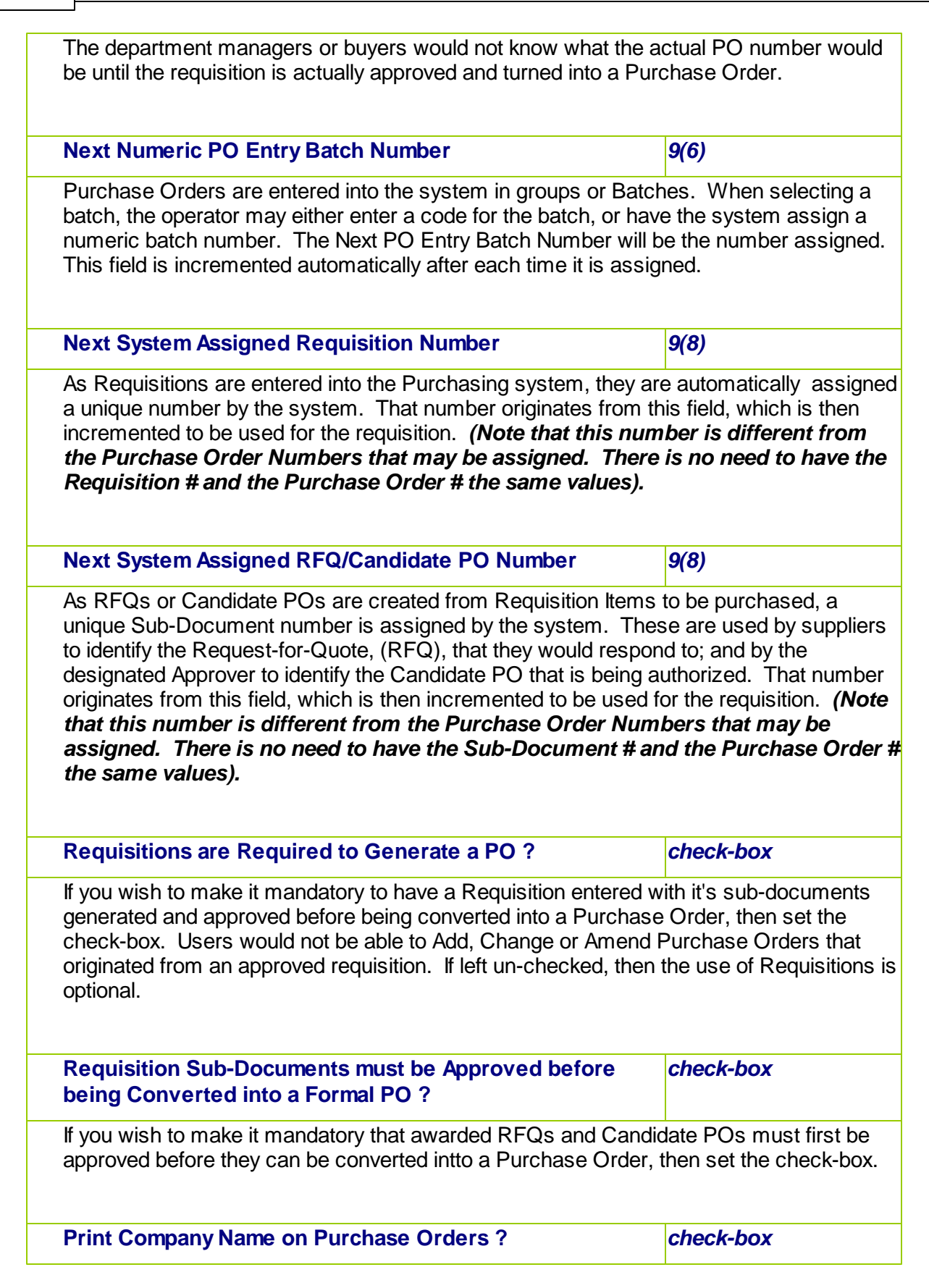

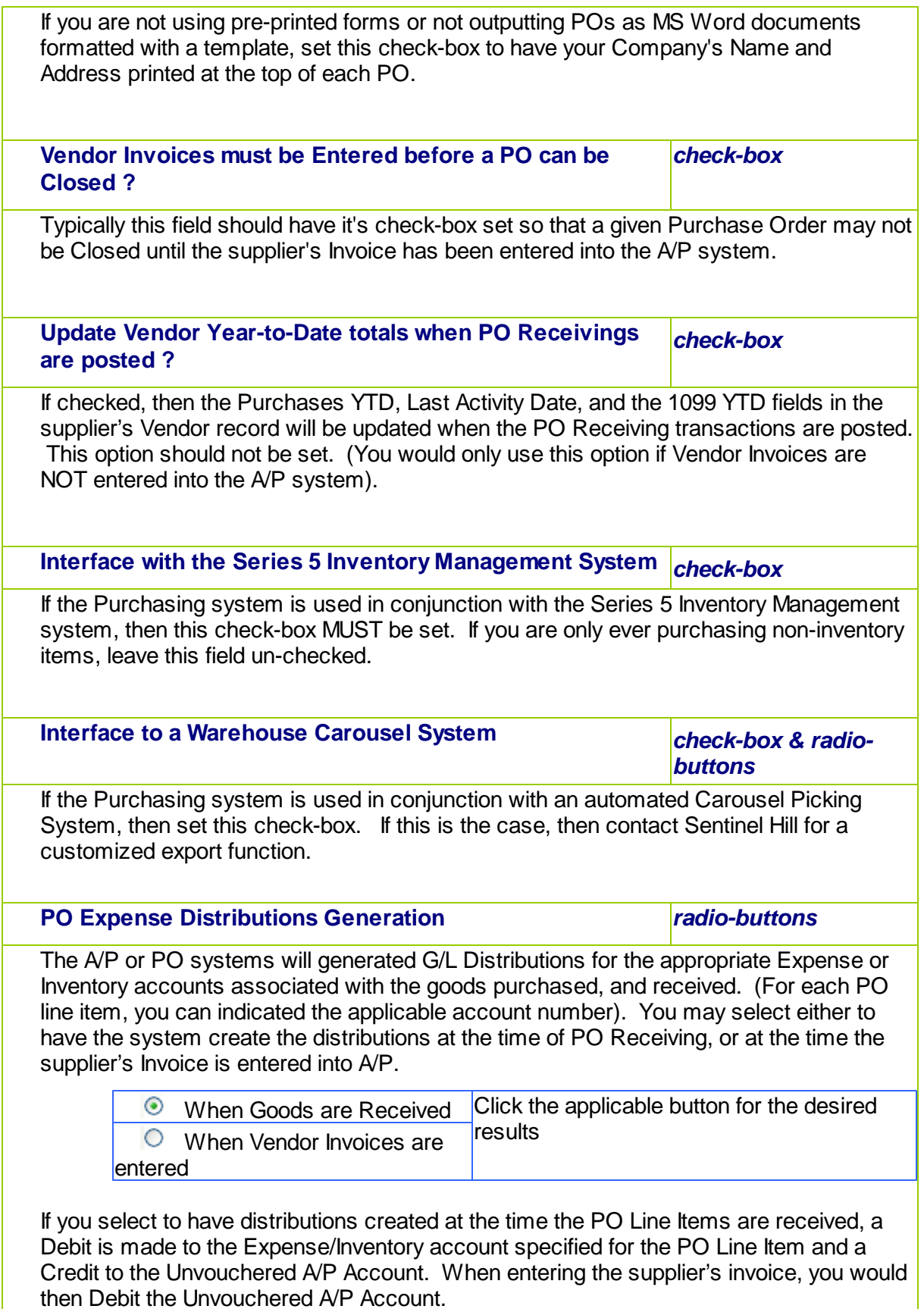

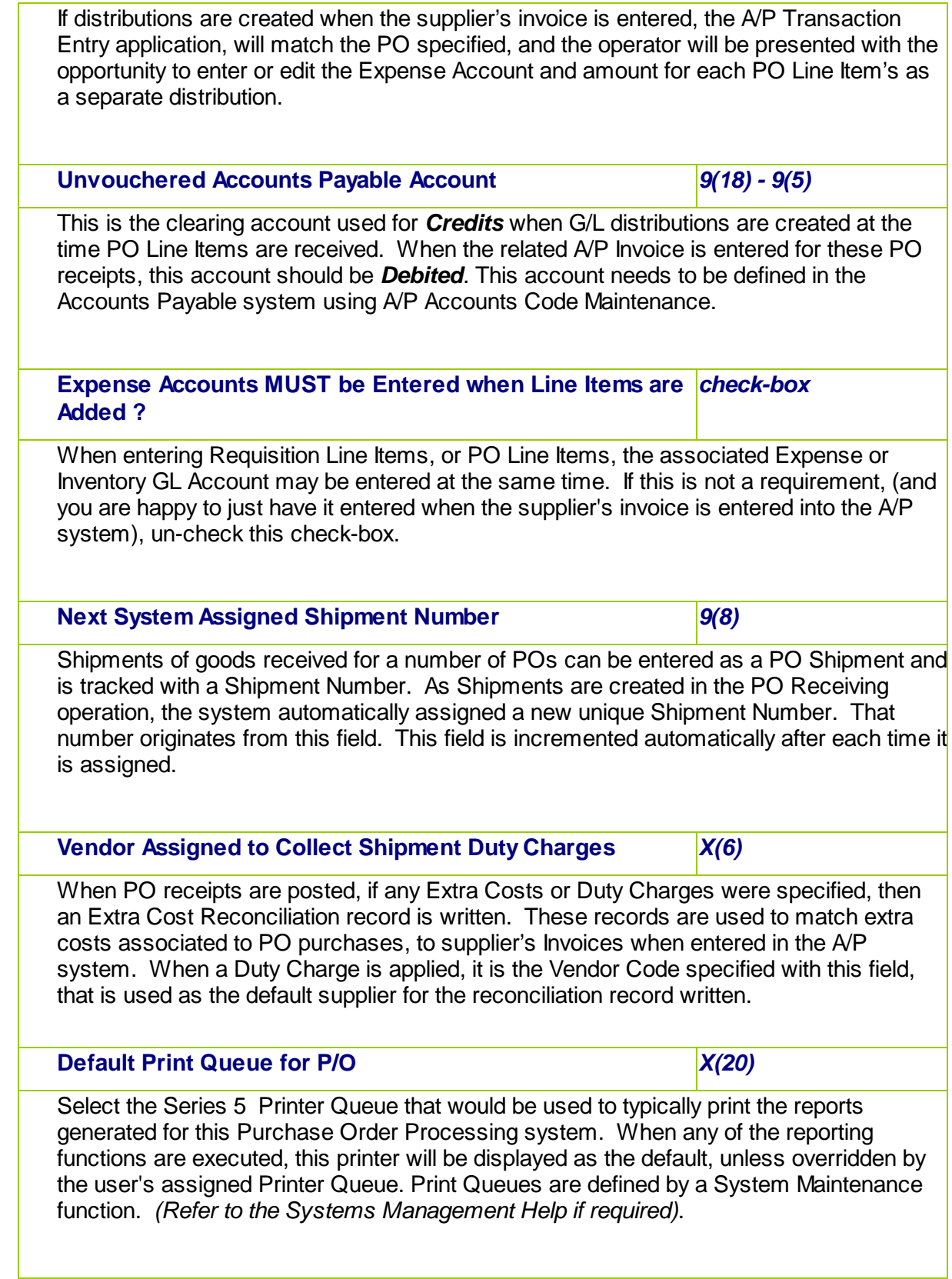

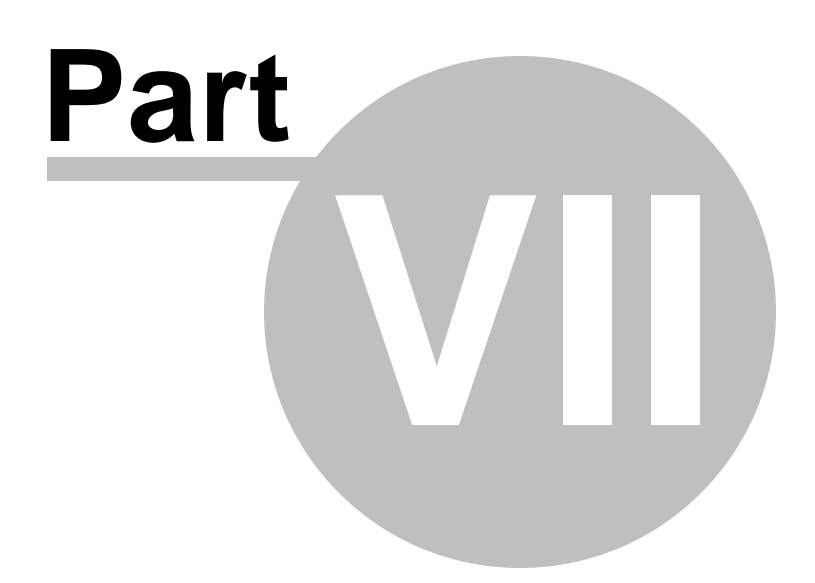

# **7 Appendix**

# **7.1 P/O Data Files**

The Series 5 system provides for a reasonably flexible approach to defining where your data files are kept on your system. Your System's Manager will have established how this is configured. *If you are accessing this documentation to figure that out, please refer to the help for "Purchase Order Processing Systems Management".*

Regardless whether processing under UNIX, or MS Windows, the structures of the file system will be similar, and the name of the files are the same. Remember that UNIX filenames are case sensitive.

#### **7.1.1 Data Directory Structure**

Each Company maintained on your system will have a directory structure that is separate from one another.

#### **Important Note**

The Series 5 system allows you to maintain accounting files for a number of different companies systems. The data files for each of these companies should be kept in a separate directory structure.

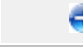

#### Sample Directory Structure under Windows

This tree diagram shows the structure for 3 Companies defined in this system, one of which has been expanded for this display.

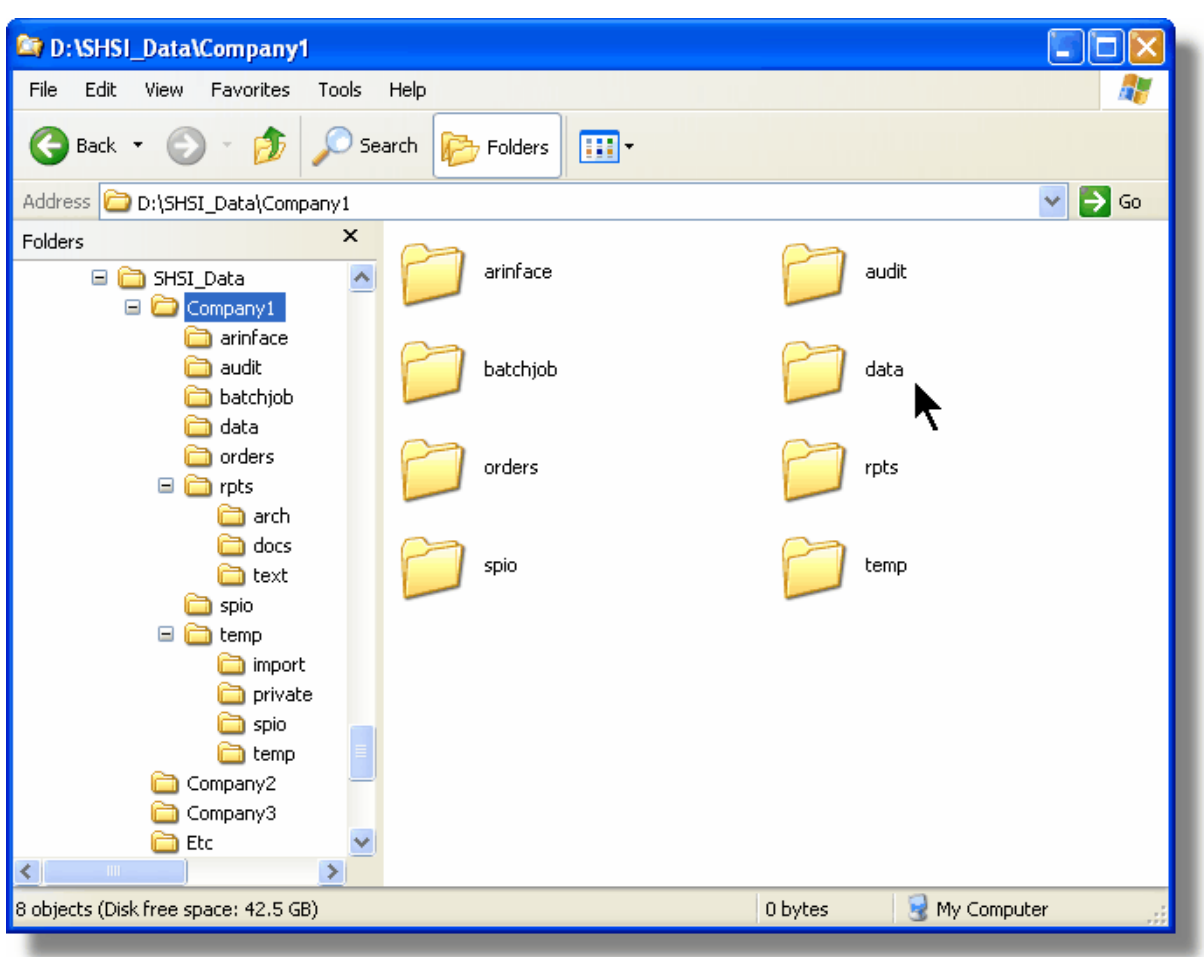

- Structures for 3 companies are shown under the SHSI\_Data folder. **Company1**, **Compan2** and **Company3**
- The Series 5 Control files are stored in the **d:\SHSI\_Data\etc** sub-folder.
- The actual accounting data files are stored in the **data** sub-folder within each **Companyi** directory
- Archived reports are stored in the **rpts\arch** sub-folder

Edit an existing Company by double-clicking it associated row. Standard Series 5 grid controls apply.

#### **7.1.2 P/O System Control Files**

These files are used to hold the information to manage your Purchase Order Processing data files. They may be be found in the directory specified for the associated company system. There is only one of each of the following files.

# **P/O System Control files**

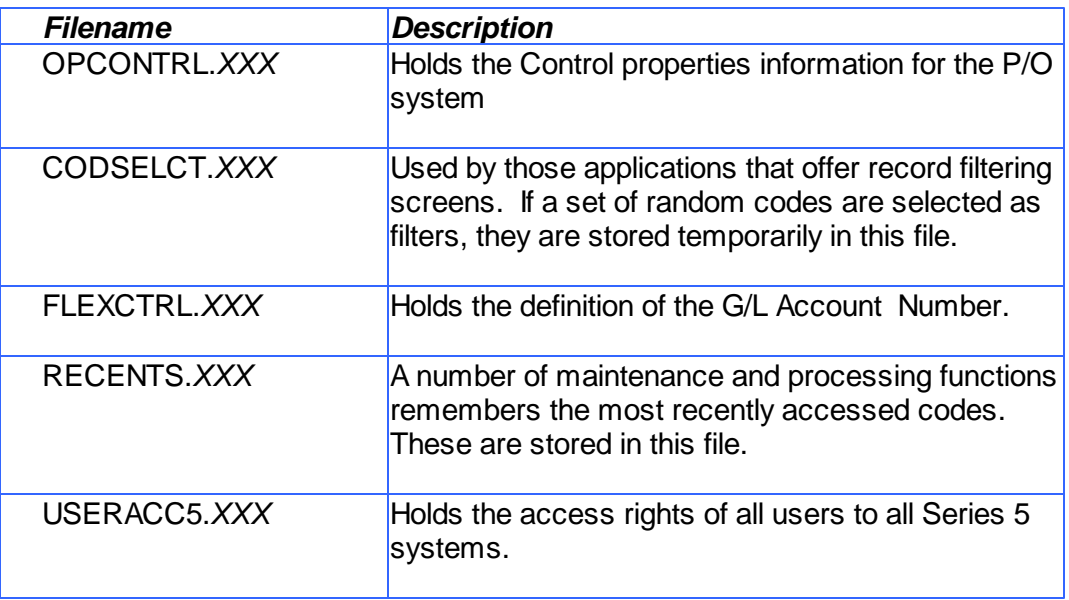

#### **Please Take Notice**

The actual extension of the filenames listed will be that defined in the properties for your particular Company System.

#### **7.1.3 P/O Company Data Files**

These files are used to hold the master codes and transaction records used by the P/O application. They may be be found in the directory specified for the associated company system.

### **P/O System Data files**

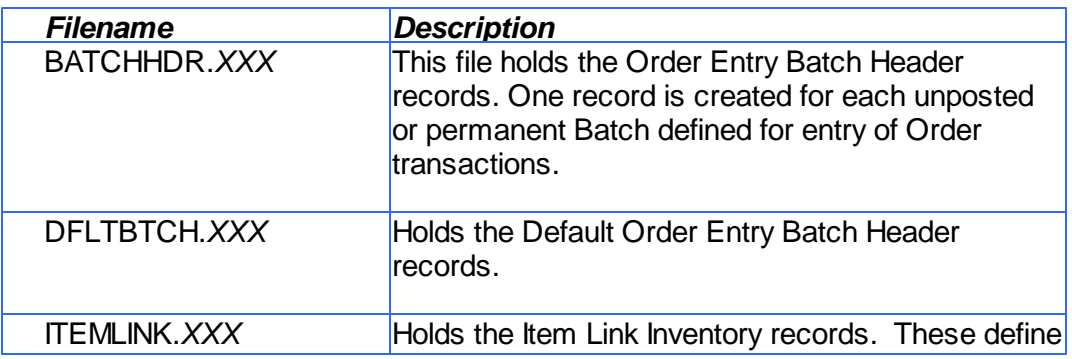

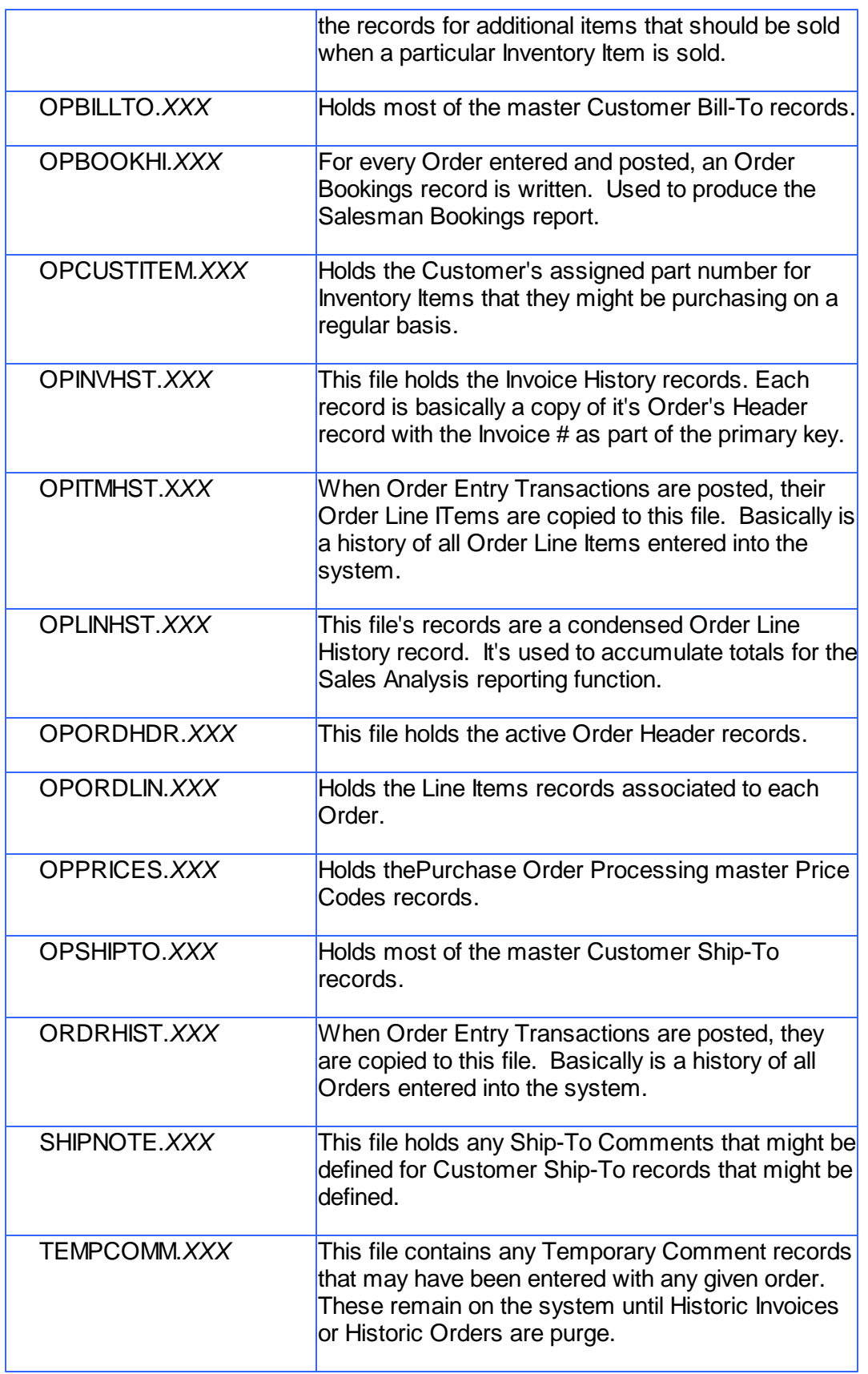

# **7.2 System Operational Variables**

Some aspects of the Series 5 P/O system can be controlled through runtime configuration variables. This mechanism provides a great deal of flexibility, because these variables can be modified by each site as well as directly by an AcuGT program.

Configuration variables are maintained in a runtime configuration file. This standard text file can be modified by the host system's text editor. Each entry in the runtime configuration file consists of a single line. All entries start with a keyword, followed by one or more spaces or tabs, and then one or more values.

These variables may also be defined in each operators' execution environment. On both UNIX and Windows systems, these would be defined as environment variables.

#### **7.2.1 Environment Variables**

The following variables may be defined for the operator's environment. Under UNIX, these may be seen by entering the shell **env** command. Under Windows, these may be seen by entering the DOS **set** command.

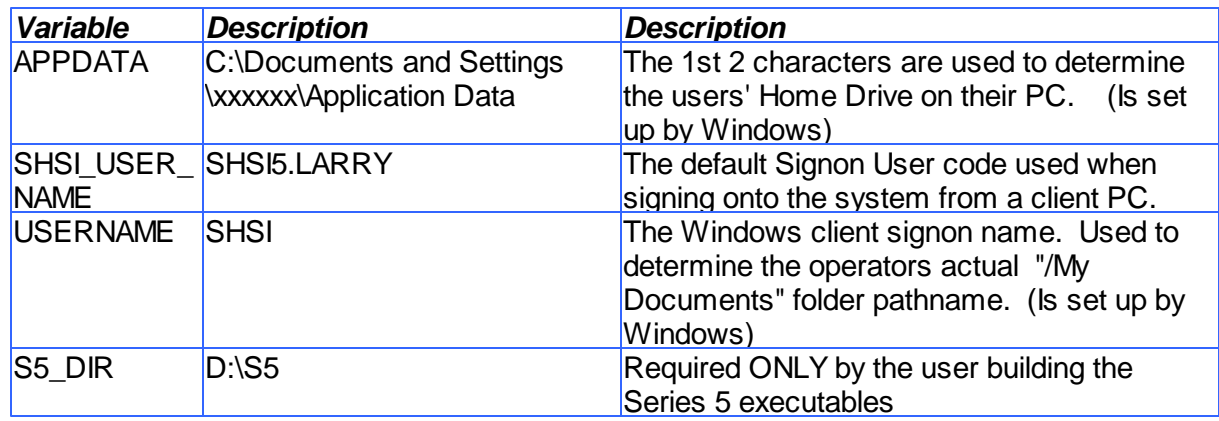

#### **7.2.2 Configuration Variables**

The following variables may be defined in the runtime configuration file. These variables can only be defined or updated by your Systems Manager, or support staff from Sentinel Hill Software Inc.

#### **Processing Tip**

If you need to maintain different sets of operating environments on your system, you may do so by setting up

different runtime configuration files. In this case, the different environments would execute totally independent of one another. In particular, the two variables that would provide total independence are **SHSI\_CTRL\_PATH** and **CODE-PREFIX**.

# **- Control and File Management Variables**

The following variables are used to define the location of different sets of files used by the Series 5 applications. (Those in red are critical to proper execution)

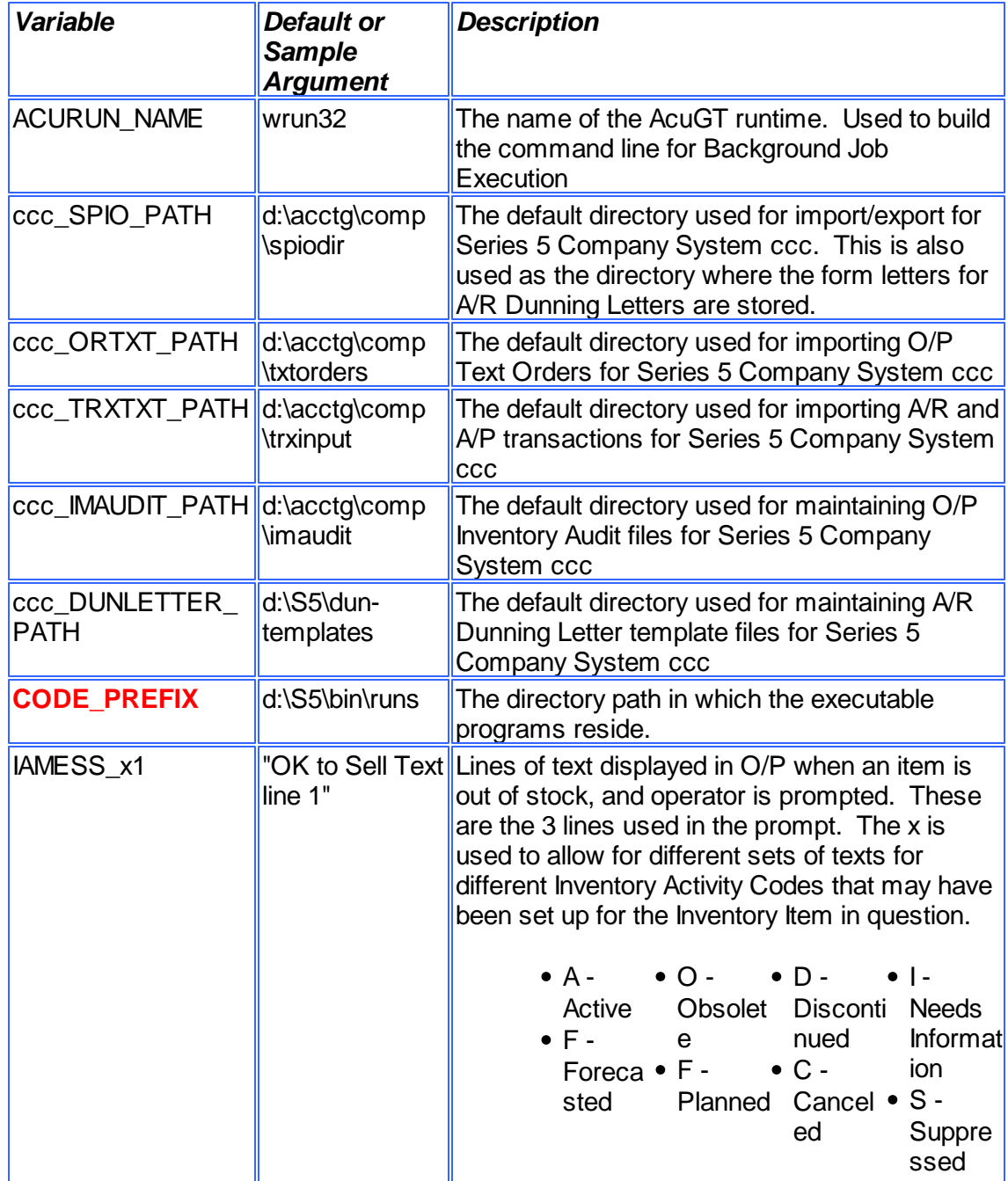

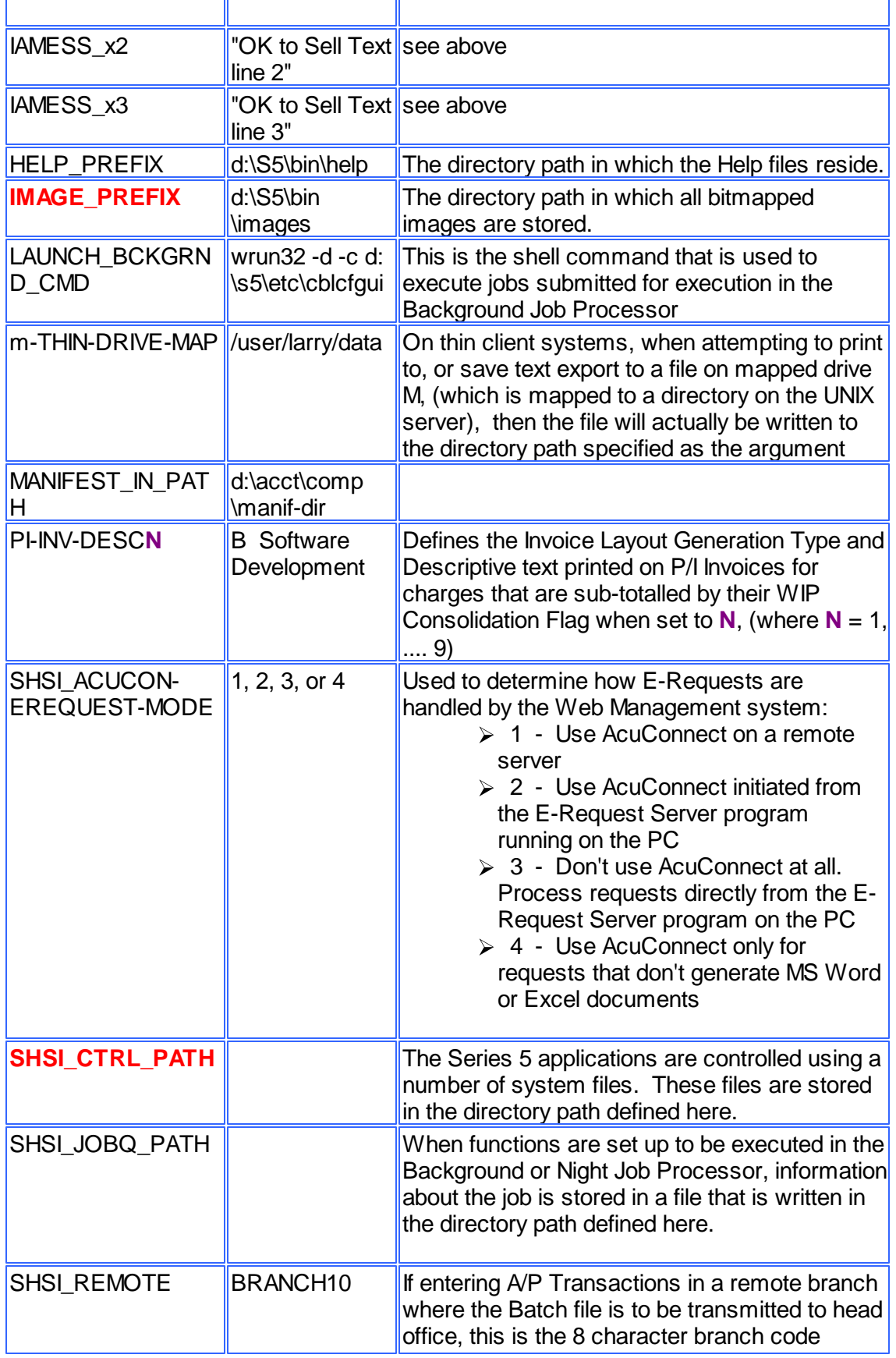

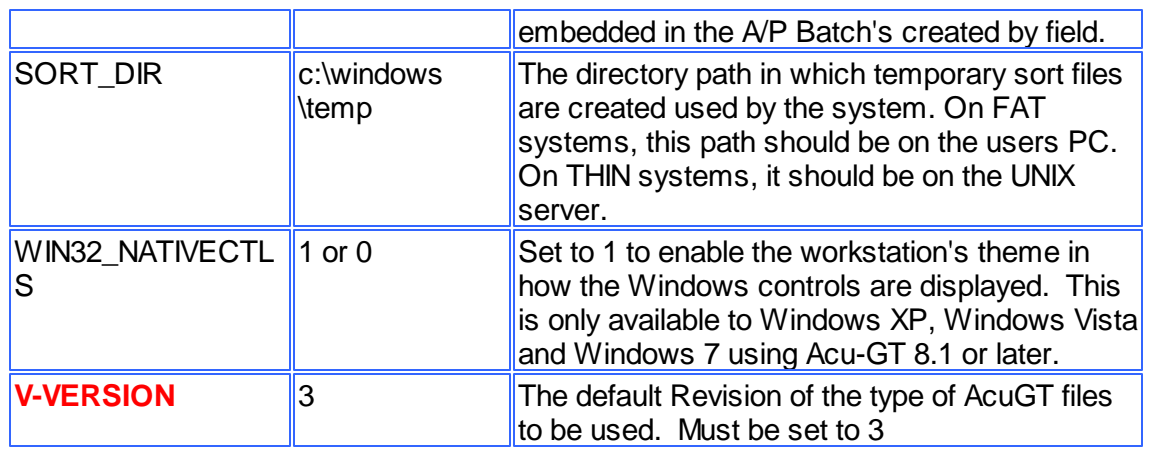

# - Mail Management Control Variables

The following variables are used to define to define Forms that may be printed. The argument strings are printer command strings that are unique to the given types of printers.

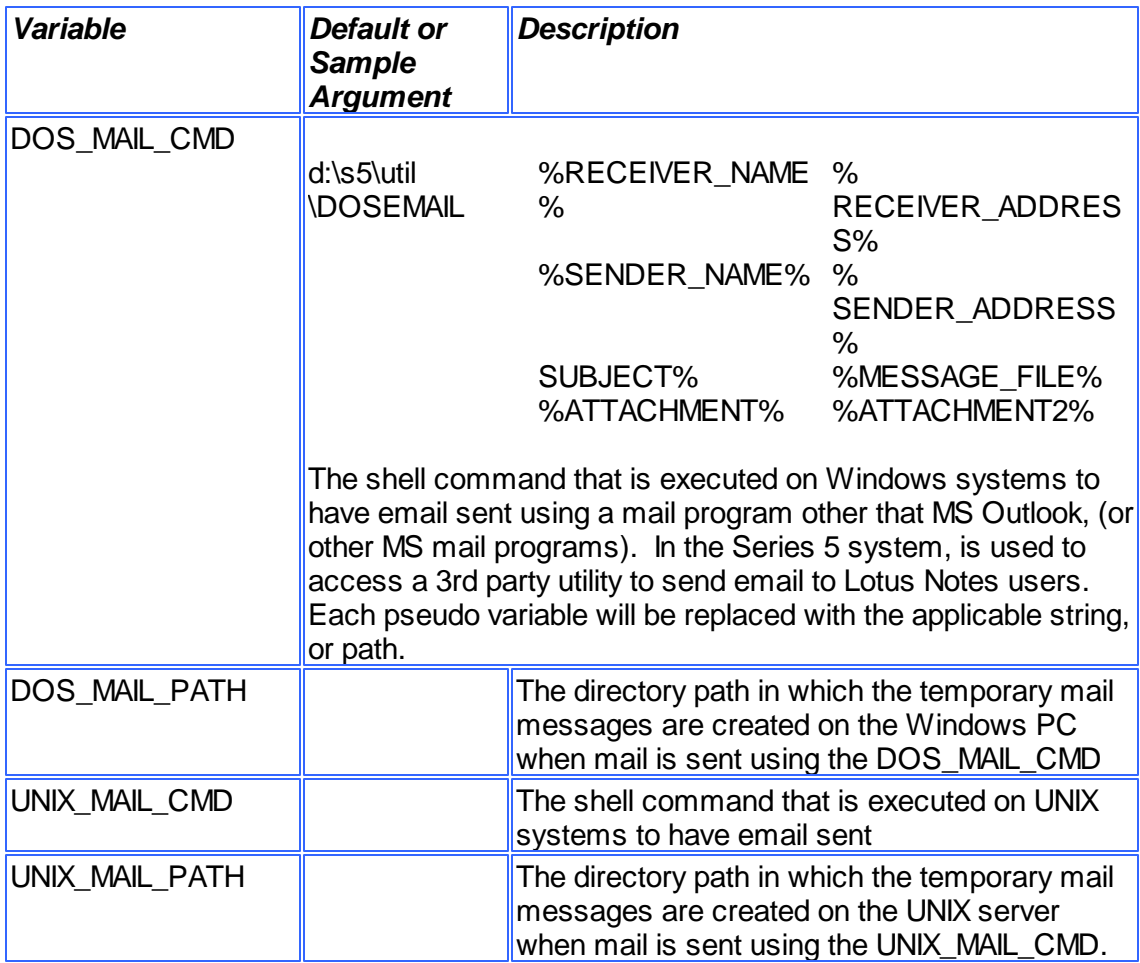

#### **492 Series 5 Purchase Order Processing - User Help**

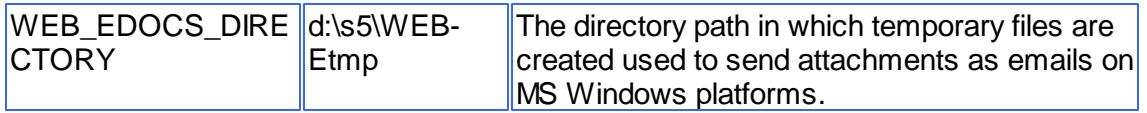

# - Printer Control Variables

The following variables are used to define to define Forms that may be printed. The argument strings are printer command strings that are unique to the given types of printers.

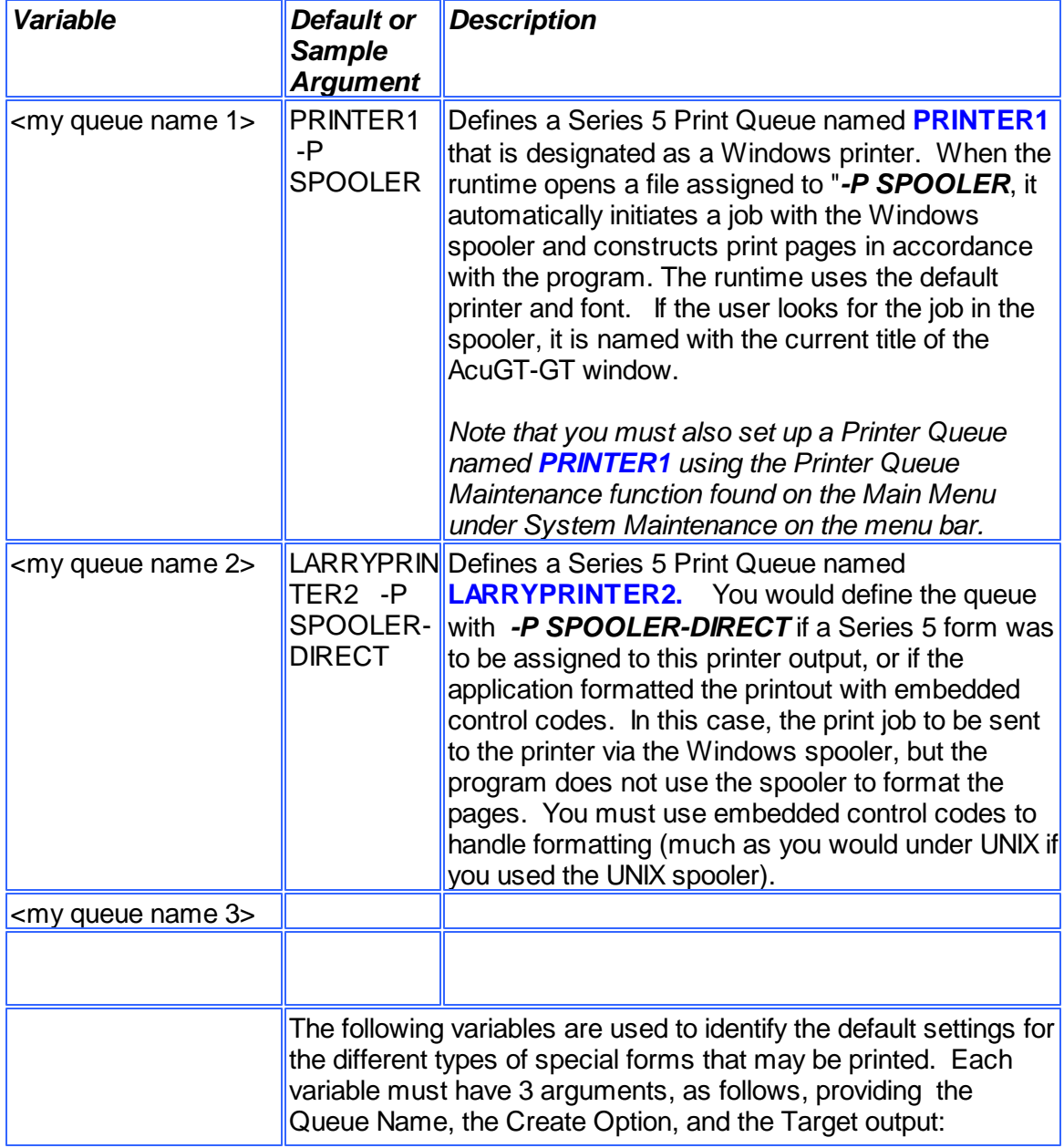

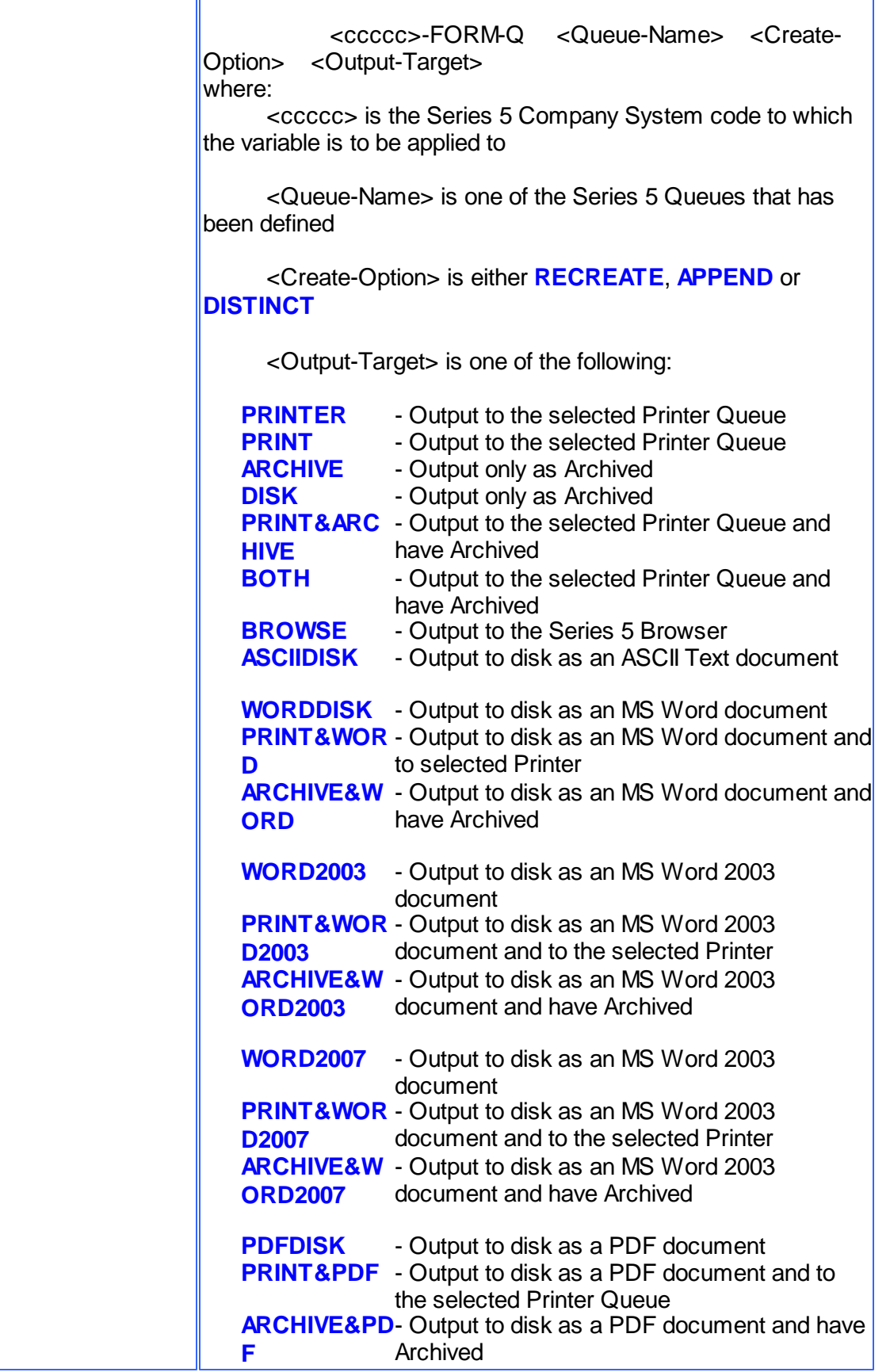

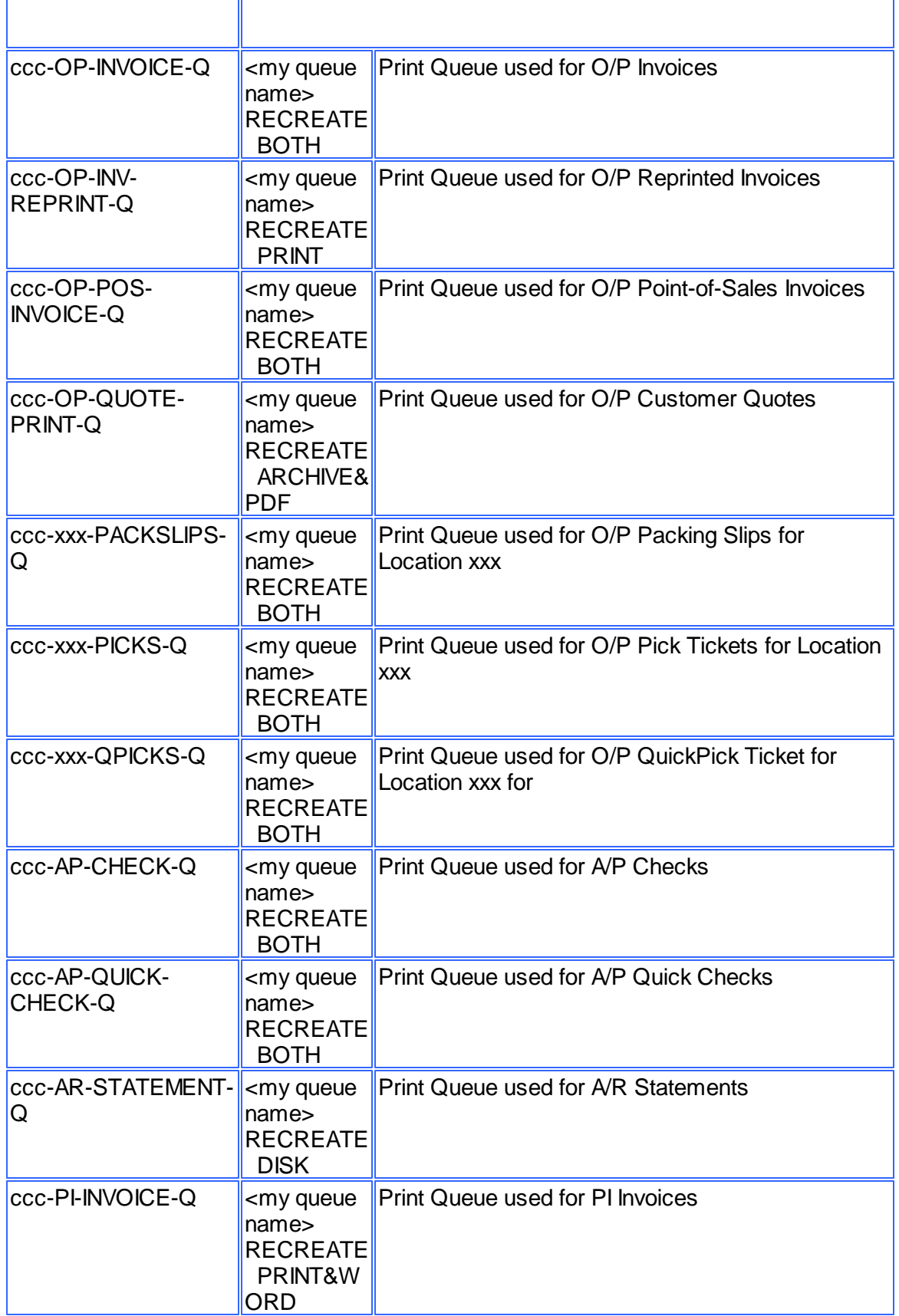

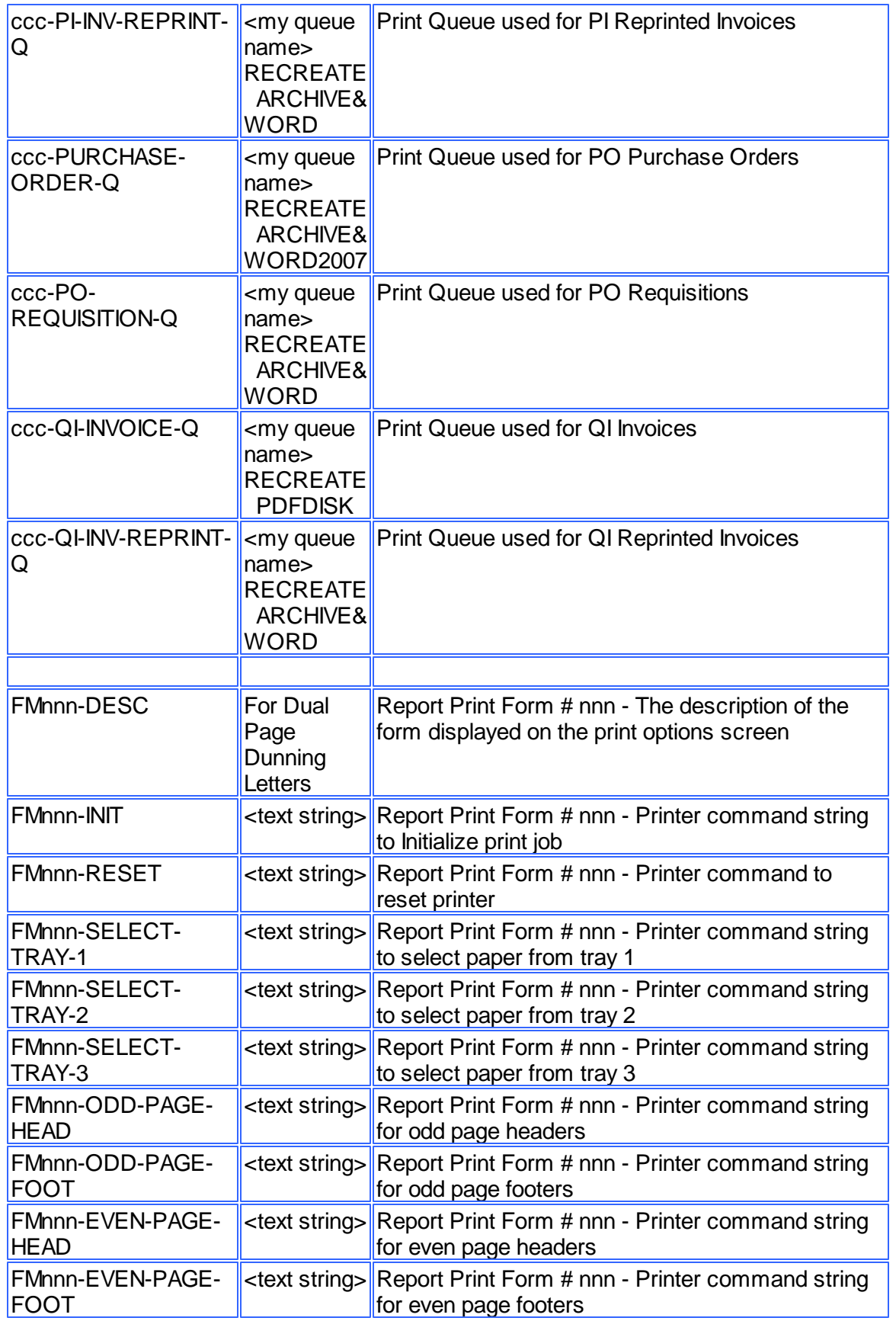

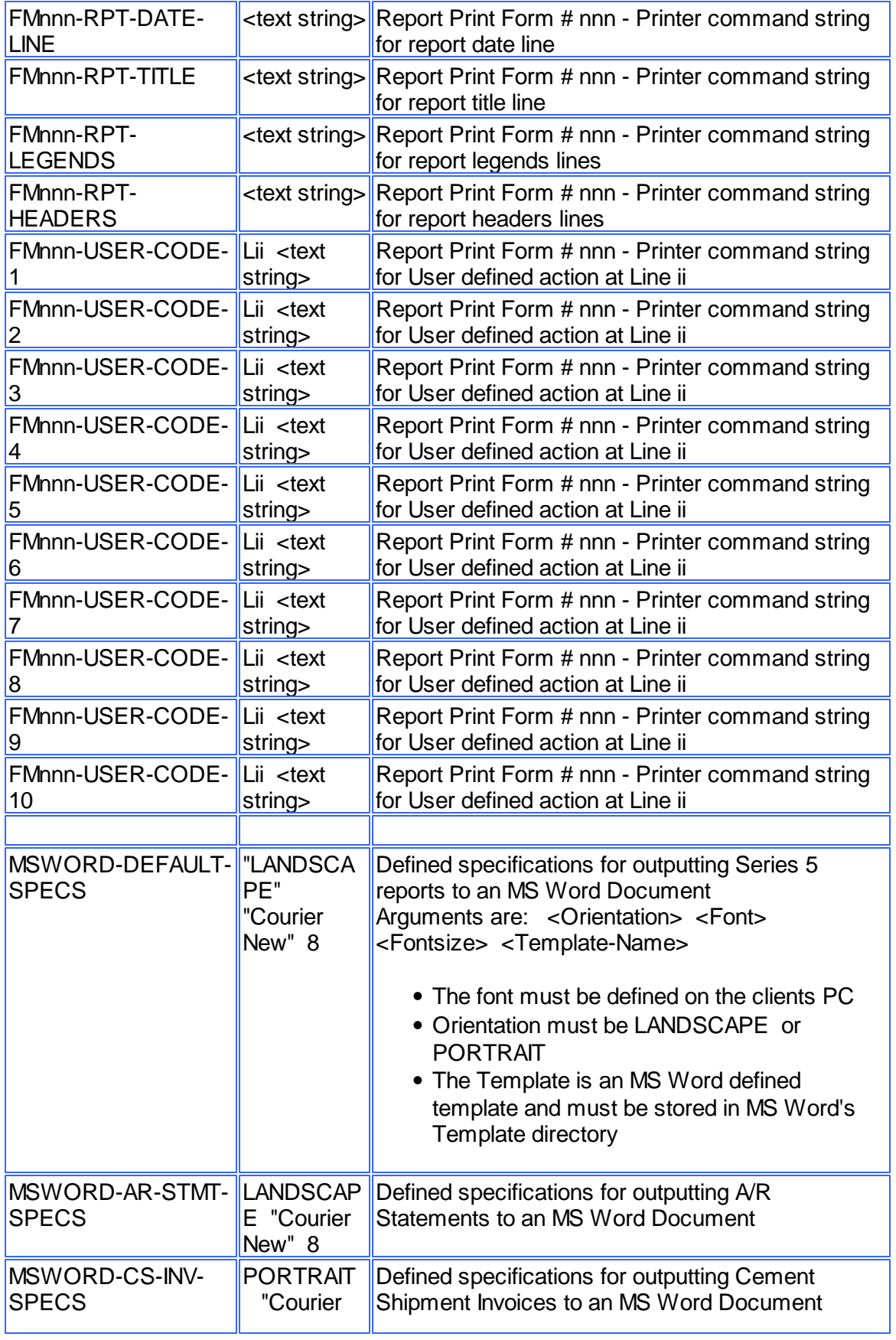

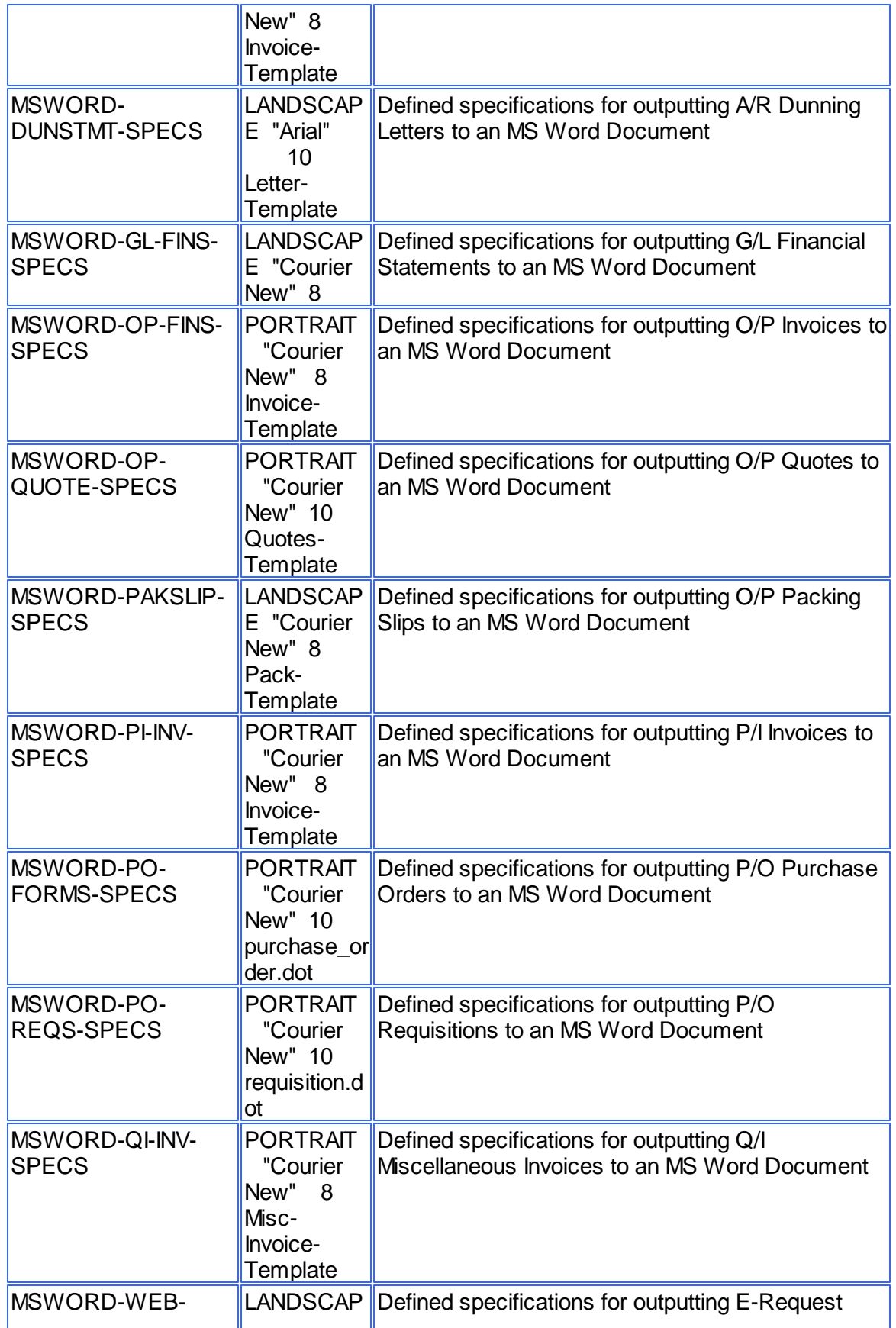

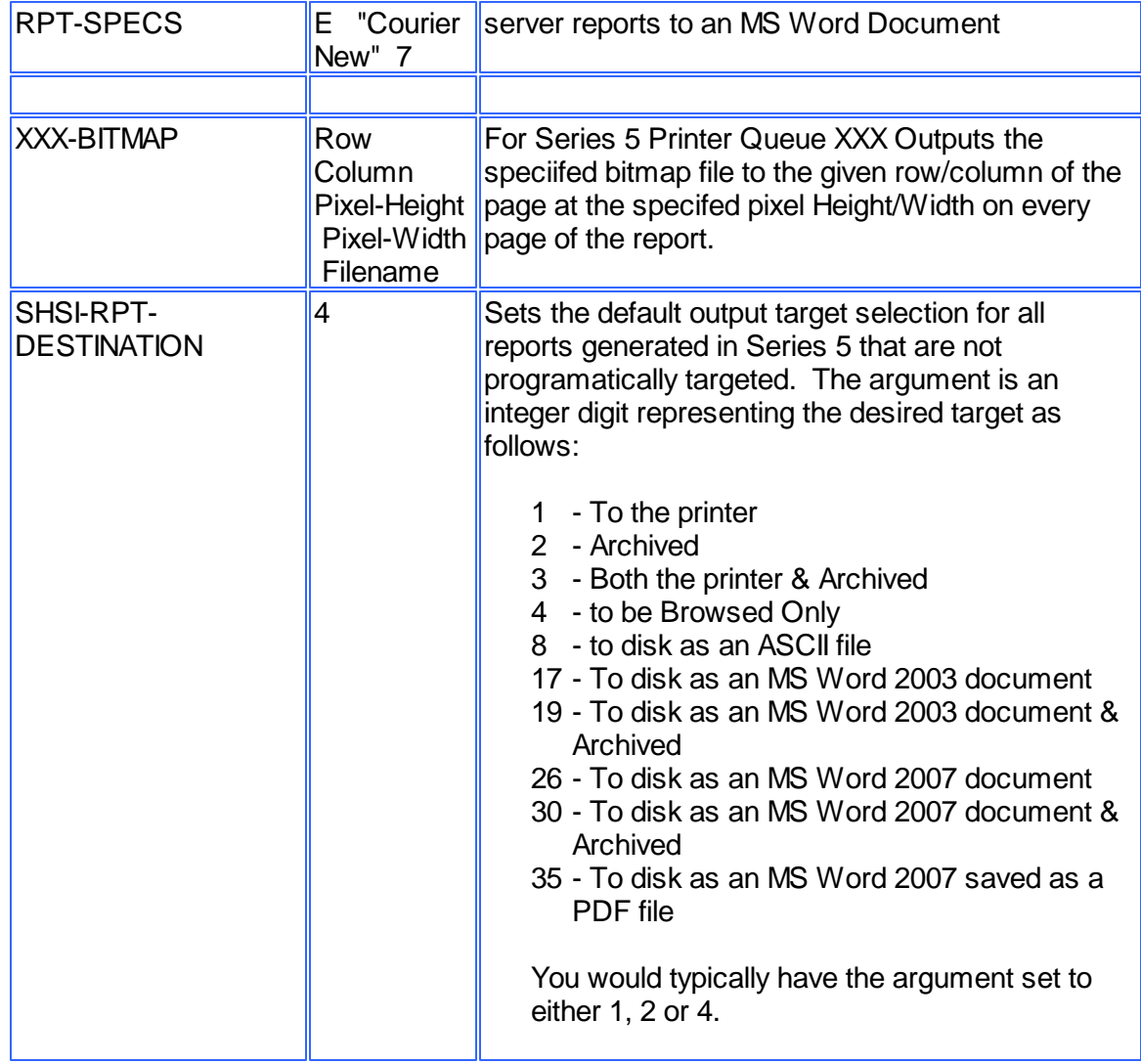

# Web Server Control and File Management Variables

The following variables are used to define the location of different sets of files used by the Series 5 CGI service routines executing on a Web Server.

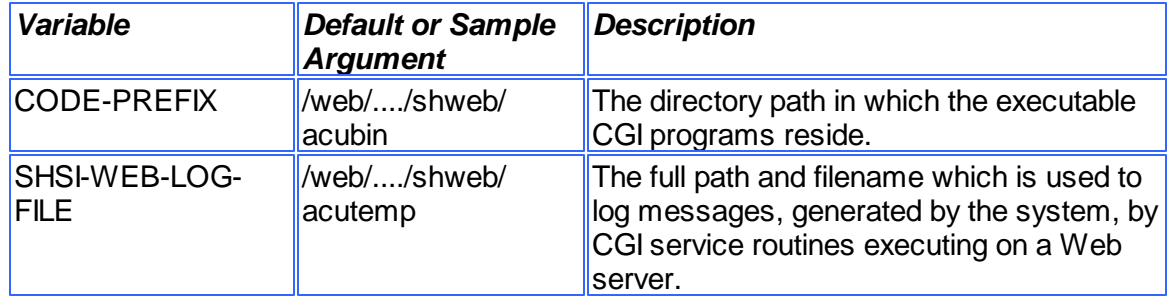

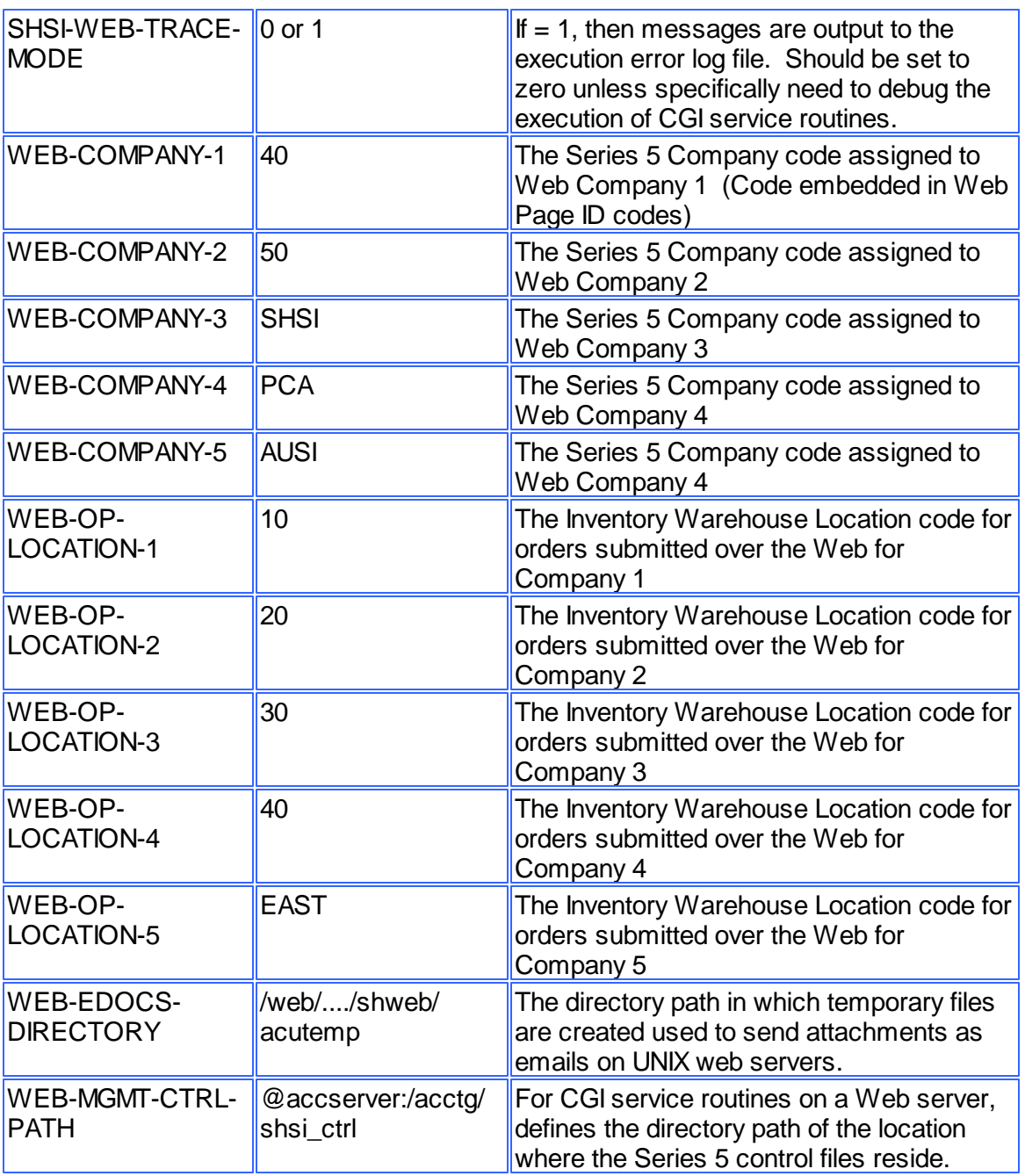

# **7.3 Runtime Error Codes**

These Unfortunately things don't always operate the way they should. For a variety of reasons, the application will on occasion generate some nasty looking error codes and messages.

These can be divided up into three categories of errors:

Application generated Errors

#### □ Microsoft Word or Excel generated Errors

Generally when an error occurs the application that was executing will bomb out. Any of these errors should be immediately reported to you System Manager, or to Sentinel Hill Software's support team.

When reporting an error, please attempt to record the following bits of information:

- What application you were executing
- What menu item you were executing
- What screen was being displayed just before the error was reported
- What field or control your mouse was position on when the error occurred
- What key or control was struck or clicked when the error occurred
- If possible, identify the Transaction record, or Master Code record that was being operated on at the time
- The error code, along with the accompanying descriptive text, if any.

#### **Please Take Note**

If it is at all possible, you should get a screen shot of your screen with the error message displayed. This would greatly assist in identifying the cause of the error.

#### **7.3.1 Application Error Codes**

Here is a description of the assorted errors generated from the application that will cause it to terminate abnormally.

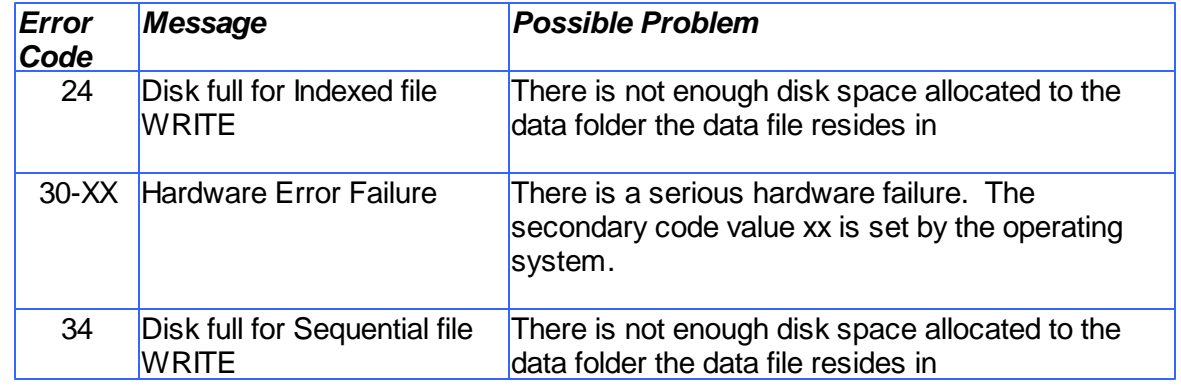

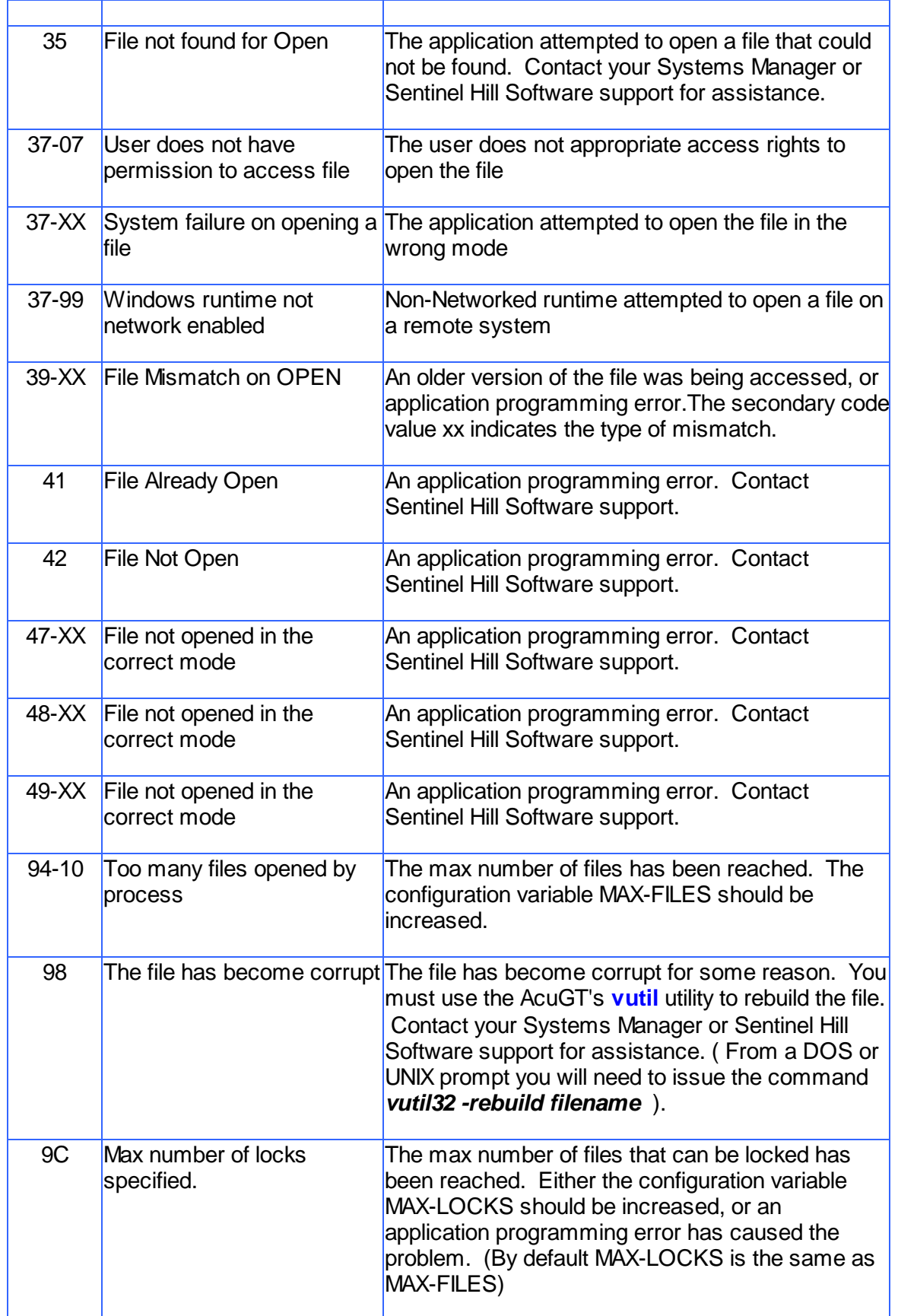

#### **502 Series 5 Purchase Order Processing - User Help**

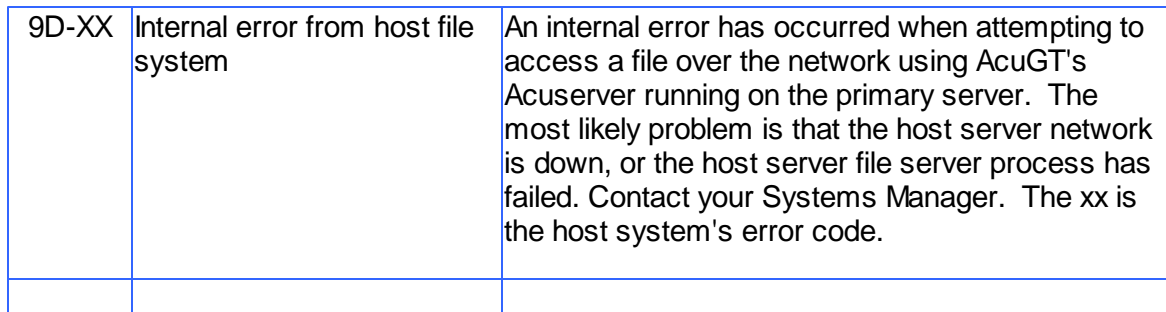

#### **7.3.2 Microsoft Utility Errors**

TheSeries 5 systems internally makes calls to Microsoft's Word and Excel utilities. On occasion, these utilities will report an error which causes the application to abort. Here are the documented errors that have been encountered to date.

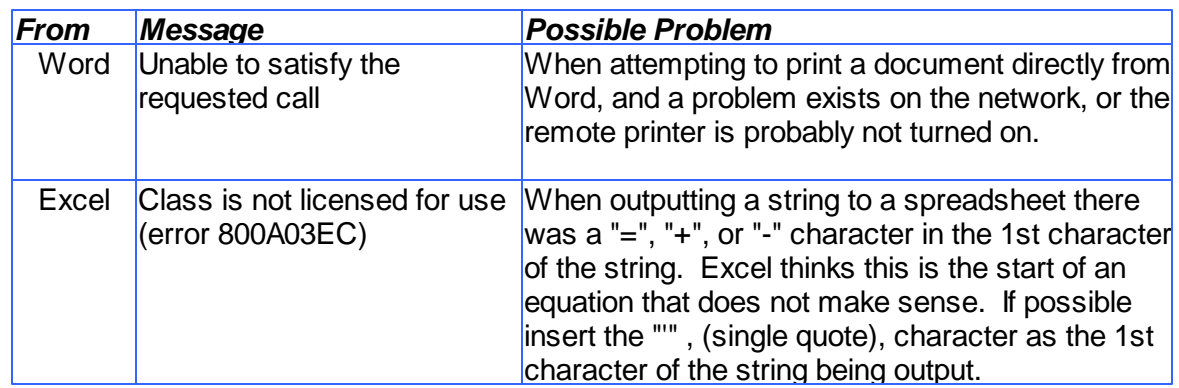

# **7.4 Series 5 Encryption**

In a number Series 5 systems, there is sensitive data that is maintained in different data files. These might include credit card numbers, personal information, and passwords. An encryption algorithm has been developed to ensure that these particular bits of information cannot be obtained using indirect methods.

A generic encryption routine has been introduced into the Series 5 Accounting system. This is a subroutine that will either encrypt or decrypt a given string of alphanumeric characters of up to 30 bytes in size. The encryption method employed, is based on a Vigenere Cipher algorithm. A generalized discussion of this algorithm, and others, can be found on pages 335 et ff, in "Algorithms In C" by Robert Sedgewick, (1990 – Addison-Wesley Publishing, Inc.).

Some of the properties of this implementation:

- A Cipher Key is employed, using a 6 digit number based on one of the properties associated to the record in which the encrypted string is to be generated. (Such as an Invoice #, or Order #, or Voucher #)
- A repeating Key String of characters and numbers is used along with 3 different lookup tables
- The repeating Key String is built dynamically based on the Cipher Key
- The lookup tables are built dynamically from the repeating Key String based on the remainder of the Cipher Key / 97
- Only Upper/Lower alphabet characters, numeric digits and the SPACE character are converted

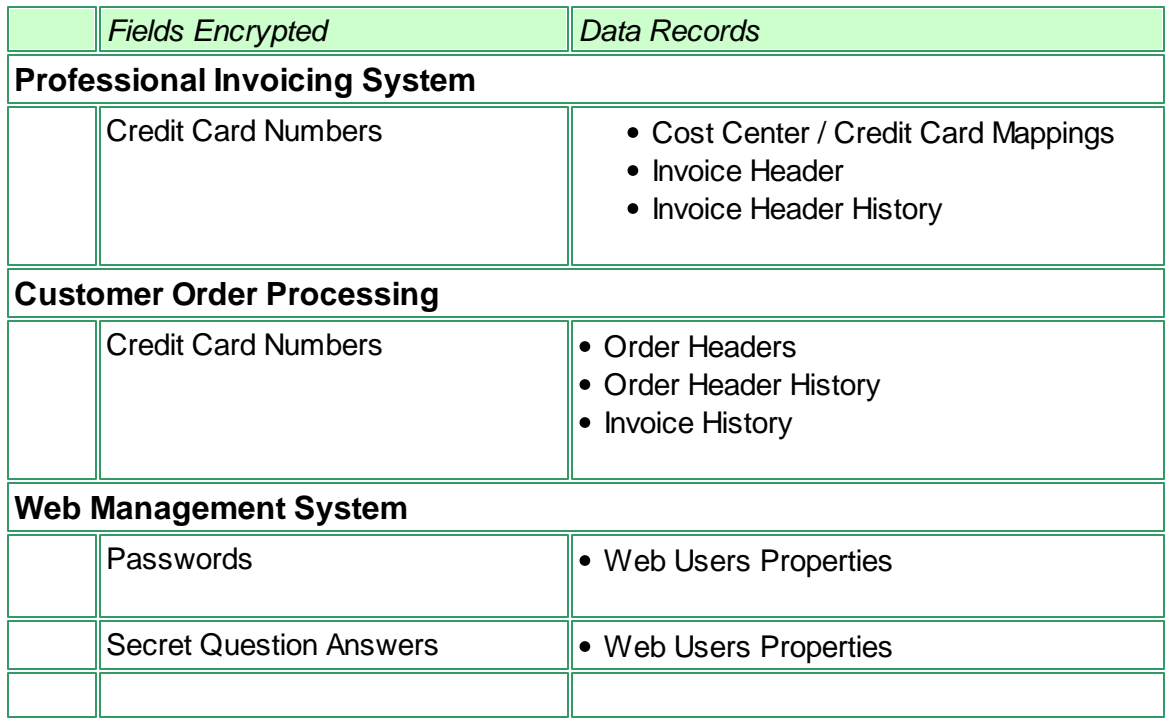

# **Index**

# **- A -**

About Purchase Order Entry Amending a PO 304 Automatic Assignment of PO #s 307 Cancel a PO 305 Capital Equipment Requisitions (CER) 310 Copying a PO from History 307 Defaulting PO Header Fields 304 Estimated Delivery Dates 308 Header and Line Item Extra Costs 310 Hot-Key Vendor Entry 306 Issuing Blanket PO Releases 305 Matrix Inventory 307 Miscellaneous Vendors 306 PO # Allocation Codes 307 Pre-Paid Purchases 310 Print PO Batchs Edit List 307 Promise Delivery Dates 308 Purchasing Non-Inventory Goods 309 Purchasing Stocked Inventory 309 Purchasing Stocked Inventory Goods 308 Reinstate a Closed PO 306 Reinstatie a Cancelled PO 306 Selecting Vendors 306 Semi-Random PO Numbers 307 Sub-Ledger Projects 310 Vendor In-Transit Accounts 310 Vendors On-Hold 306 About Purchase Order Entry Adding New Purchase Orders 303 Foreign Currency Purchases 301 PO Entry Batches 300 PO Header Notes 308 Reasons for Purchase 308 Types of Purchase Orders 302 Warehouse Comments 308 About Receiving PO Goods Amending a PO 359 Defaulting PO Header Fields 358 Header and Line Item Extra Costs 359 One-Step Receivig Process 357 Overshipments 357 Print Receivings edit list 359 Rejects 357

Select POs for goods received 357 Shipments 353 Two-Step Receivig Process 355 Undershipments 357 About Requisition Entry Adding New Requisitions 196 Approving a Requisition 201 Automatic Assignment of Purchase Order #s 202 Candidate POs 200 Capital Equipment Requisitions (CER) 205 Converting a Requisition to a Purchase Order 202 Copying a PO from History 201 Defaulting Header Fields 199 Estimated Delivery Dates 203 Foreign Currency Purchases 195 Hot-Key Vendor Entry 201 Matrix Inventory 203 Miscellaneous Vendors 200 PO # Allocation Codes 202 PO Header Notes 204 Pre-Paid Purchases 205 Print Requisition Batch Set Edit List 201 Promise Delivery Dates 203 Purchasing Non-Inventory Goods 204 Purchasing Stocked Inventory 205 Purchasing Stocked Inventory Goods 204 Reasons for Purchase 204 Request for Quotes (RFQ) 200 Requisition Entry Batch Sets 191 Requisition Users 189 select Supplier's Products for purchase 205 Selecting Vendors 200 Semi-Random PO Numbers 202 Sub-Ledger Projects 206 Types of Purchase Orders 196 Vendor In-Transit Accounts 205 Vendors On-Hold 200 Warehouse Comments 204 application data files data directory layouts 484 determining file sizes 61 how many records in a file ? 61 O/P control data filenames 485 O/P data filenames 486 applications' menu about 41 cascading windows 47
applications' menu daily operations 44 monthly operations 44 scheduled functions 48 selecting multiple menu items at once 47 the menu bar  $42, 43$ transaction entry 44 year-end operations 44

#### **- B -**

basic processing screens A/P Vendor filters 111 about 83 application's user access 135 background job processor 83 browsing reports 127 creating Wizards 146 data export 97 data import 102 defining scheduled menu items 143 dispatching a job to batch 84 executing Wizards 151 generating reports 121 I/M Inventory Item filters 116 monitoring who is on the system 153 P/O Purchase Order filters 106 report options screen 121 the P/O menu 156 viewing archived reports 128 batch execution delayed processing 84 enabling users to access 63, 81, 135, 143 job management 86 launching the Batch Job Processor 93 modifying job execution parameters 86 night processing 84 putting jobs On-Hold 86 submitting jobs to batch 84

#### **- C -**

cascading windows 47 ClickYes Pro 93 configuration variables 488

## **- D -**

date Lookup window 72 date range Lookup window 74 define user's environment variables 93

## **- E -**

email Series 5 reports 124 encryption algroithm 502 entering a range of dates 74 entering dates from a calendar 72 environment variables 488 executing jobs in the background about 83 batch job execute screen 84 the Batch Job Processor 93 exporting data about 97 CER purchases history 409 export options screen 97 tab delimited data 97 to Excel workbooks 97 vendor inventory item codes 469

### **- G -**

generating emails 93

# **- H -**

help getting help 38 HTML Help access 93

### **- I -**

importing data about 97, 102 from Excel workbooks 102 import options screen 102 tab delimited data 102 vendor inventory item codes 469 Inventory Items filters 116

Inventory Items selecting for reporting 116

#### **- M -**

master code Lookup window 63

## **- P -**

P/O Menu "Codes Maintenance" menu functions 425 "Control Options" menu functions 477 "File" menu functions 157 "Help" menu functions 38 "Operation" menu functions 183 "Purging" menu functions 470 "Reports" menu functions 390 "Trx Inquiry" menu functions 158 "Window" menu functions 45 about 156 menu bar topics 156 Purchase Order Entry ordering matrix set inventory items 336 Purchase orders assigning PO numbers from Allocation Sets 426 emailing 349 filters 106 next system assigned number 478 options for generation 349 printing 346 printing as PDF 349 random PO numbers 478 selecting for reporting 106 WEB\_EDOCS\_DIRECTORY 349

# **- R -**

report generation A/P Vendor filters 111 about 121 archived reports 121 displaying to the screen 121 having reports emailed 121, 124 I/M Inventory Item filters 116 outputting to a printer 121 P/O Purchase Order filters 106 report options screen 121

saving as a PDF document 121 saving as an ASCII text file 121 saving as an MS Word document 121, 123 Request For Quote options for generation of RFQs 288 printing RFQ as MS Word Documents 288 Requisition Entry ordering matrix set inventory items 230 **Requisitions** email candidate POs to approval managers 279 next system assigned number 478 options for generation 281 printing 279 printing as MS Word Documents 281 RFQ and Candidate PO Entry ordering matrix set inventory items 263 runtime errors about 499 Microsoft utility errors 502 system error codes 500

#### **- S -**

scheduled menu items 143 Select Vendors for RFQs 239 Sentinel Hill Software contacting 38 Series 5 Main Menu about 81 entering a new password 78 expired passwords 78 loging in to the system 78 selecting a Company 78 Setting Up a User's PC allowing access to HTML Help 93 allowing emails to be sent 93 build the Series 5 shortcut icon 93 define user's environment variables 93 defining user's working directories 93 SHSI\_USER\_NAME 93 setting up scheduled functions 48 setting up the P/O system defining control options 477 general contol options 478 next system assigned numbers 478 random PO numbers 478 SHSI-USER-NAME variable 93

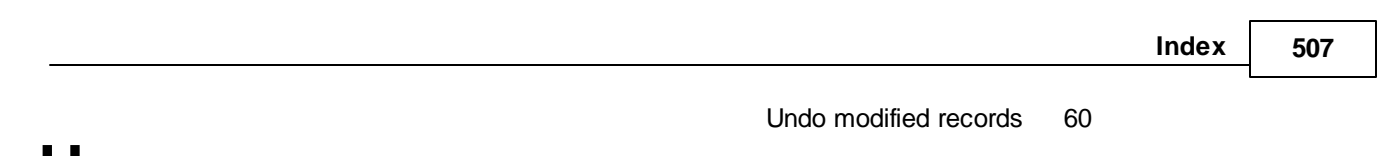

# **- U -**

user access management about 134 copying another user's rights 135 create a spreadsheet of all users access rights 135 defining scheduled menu items 143 restricting access to a specific warehouse Location 135 setting up new users 135 user access rights 134 user logon profile 134 who is using the system right now ? 153 user logon defining user access 134 defining user logon profiles 134 entering a new passwords 78 expired passwords 78 passwords 78

## **- V -**

Vendors filters 111 selecting for reporting 111

# **- W -**

```
Windows shortcuts 93
wizards 
   about 145
   defining 146
   executing 151
   wizard screens 146
working with grids 
   "Fast Button" frames 53
   copy, cut and paste 60
   display items with different sorts 52
   editing grid row fields 59
   file properties 61
   most recently accessed items 60
   navigating through the data files 57
   pop-up menus 59
   searching for particular items 55
   selecting items for display 54
   Undo deleted records 60
```